# **ES430 MANUAL DE USUARIO**

#### i<br>L ı AN. QUÍMICA CLÍNICA AUTOMATIZADO

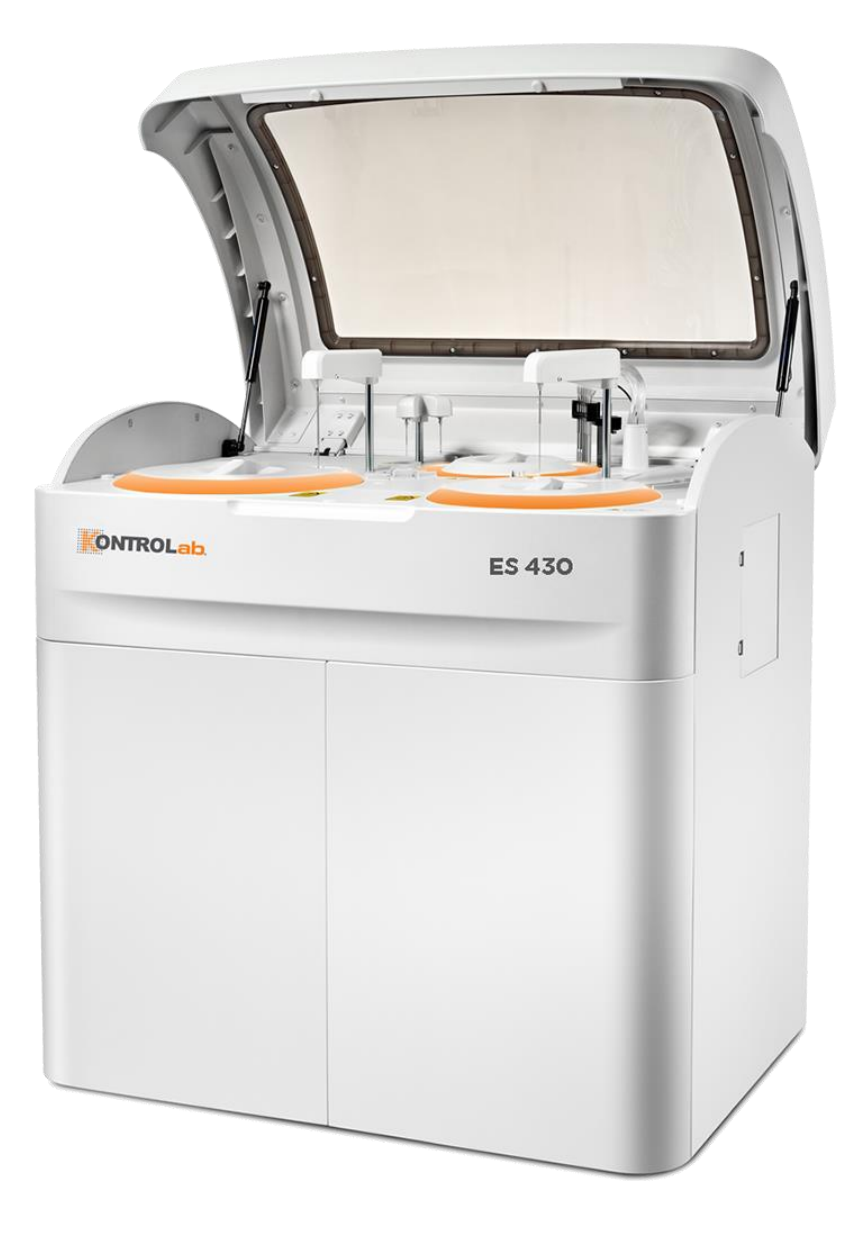

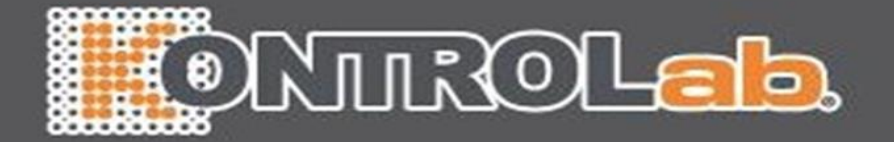

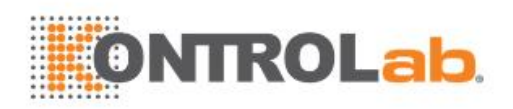

© 2020 KONTROLab Co., Ltd. Reservados todos los derechos. La fecha de publicación de este

manual del operador es 2020-02.

#### <span id="page-1-0"></span>**Declaración de propiedad intelectual**

KONTROLab CO., LTD. (de aquí en adelante KONTROLab) posee los derechos de propiedad intelectual de este producto y de este manual. Este manual puede hacer referencia a información protegida por derechos de autor o patentes y no concedelicencia alguna sobre los derechos de las patentes o los derechos de autor de KONTROLab ni de otrosfabricantes.

KONTROLab pretende mantener el contenido de este manual como información confidencial. Quedaestrictamente prohibida la divulgación de la información del presente manual, de la forma que sea, sin el permiso por escrito de KONTROLab.

Queda estrictamente prohibida la publicación, modificación, reproducción, distribución, alquiler, adaptación, traducción o cualquier otro trabajo derivado de este manual de la forma que sea sin la autorización por escrito de KONTROLab.

BeneView, WATO, Bene Heart y  $\|\cdot\|$  son marcas comerciales o marcas comerciales registradas de KONTRO Lab en China y otros países. Todas las demás marcas comerciales que Todas las demás marcas comerciales que aparecen en este manual se utilizan exclusivamente con fines informativos o editoriales, y son propiedad de sus respectivospropietarios.

#### <span id="page-1-1"></span>**Responsabilidad del fabricante**

El contenido de este manual está sujeto a cambios sin previo aviso.

Se da por sentado que toda la información contenida en este manual es correcta. KONTROLab no se hace responsable de los errores presentes en él, ni de los daños accidentales o consecuentes del suministro, la aplicación o el uso de este manual.

KONTROLab sólo se hace responsable de la seguridad, la fiabilidad y el funcionamiento del productoen los siguientes casos:

- Si todas las operaciones de instalación, expansiones, cambios, modificaciones y reparaciones de este producto las realiza personal autorizado de KONTROLab.
- Si la instalación eléctrica de la sala relevante cumple los requisitos locales y nacionales aplicables.
- Si el producto se utiliza según las instrucciones de uso.

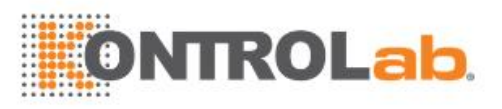

## **Aviso**

Es importante que el hospital o la organización que utiliza este equipo lleve a cabo un plan de funcionamiento/mantenimiento adecuado. Hacer caso omiso de esto puede ocasionar una avería en el equipo o lesiones.

## **Nota**

Este equipo debe ser utilizado por profesionales clínicos cualificados/formados.

#### <span id="page-2-0"></span>**Garantía**

ESTA GARANTÍA ES EXCLUSIVA Y SUSTITUYE A TODAS LAS DEMÁS, EXPRESAS O IMPLÍCITAS, INCLUIDAS LAS GARANTÍAS DE COMERCIABILIDAD Y APTITUD PARA UN USO ESPECÍFICO.

#### <span id="page-2-1"></span>**Exenciones de responsabilidad**

Entre las obligaciones o responsabilidades de KONTROLab relativas a esta garantía no se incluyen los gastos de transporte ni de cualquier otro tipo, ni la responsabilidad por el retraso o los daños directos, indirectos o derivados de la aplicación o del uso inadecuado del producto o de accesorios no aprobados porKONTROLab. La empresa tampoco se responsabiliza de las reparaciones realizadaspor personal no autorizado por KONTROLab.

Esta garantía no se extiende a las siguientes situaciones:

- Fallos o daños causados por el uso indebido o fallos causados por el usuario.
- Fallos o daños causados por potencia de entrada inestable fuera de rango.
- Fallos o daños causados por fuerzas mayores como un incendio o un terremoto.
- Fallos o daños causados por el uso o la reparación incorrectos por parte de personal de mantenimiento no cualificado o no autorizado.
- Fallos del instrumento o una pieza cuyo número de serie no es suficientemente legible.
- Otras situaciones no causadas por el propio instrumento o pieza.

#### <span id="page-2-2"></span>**Departamento de atención al cliente**

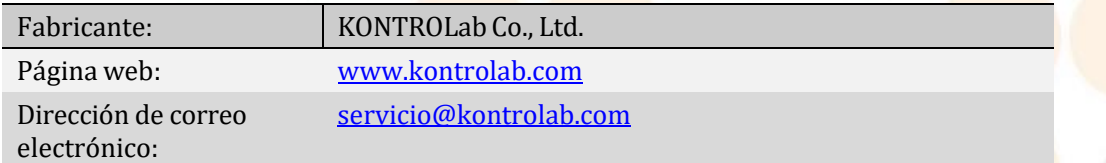

#### <span id="page-2-3"></span>**Representante en México**

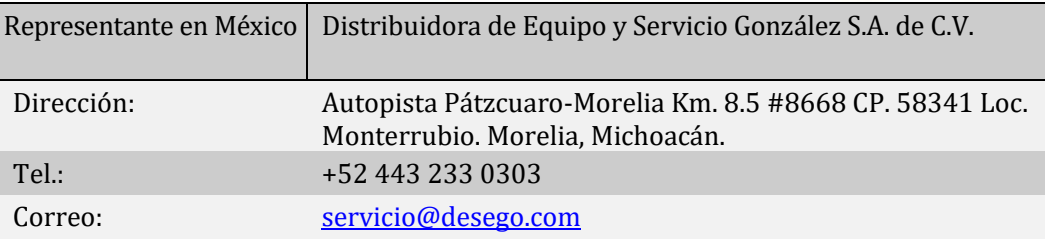

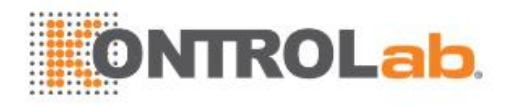

#### <span id="page-3-0"></span>**Prólogo**

Este manual incluye las instrucciones necesarias para utilizar el producto con seguridad y de acuerdo con su función y uso previsto. Lea detenidamente este manual antes de utilizar el producto. El cumplimiento de las instrucciones de este manual es un requisito imprescindible para obtener un rendimiento adecuado y un funcionamiento correcto, y garantiza la seguridad del paciente y del operador. Todas las imágenes, incluidas las pantallas y las impresiones, de este manual cumplen un fin ilustrativo y no se deben emplear para ningún otro fin. Tienen prevalencia las pantallas y las impresiones del producto real.

#### <span id="page-3-1"></span>**Público objetivo**

Este manual va dirigido a profesionales de laboratorio médico para desempeñar las siguientes funciones:

- Conocer el hardware y el software del sistema.
- Realizar tareas operativas diarias.
- Realizar el mantenimiento del sistema y solucionar problemas.

#### <span id="page-3-2"></span>**Introducción del producto**

El ES430 es un analizador químico controlado mediante un equipo informático, diseñado para la determinación cuantitativa de análisis bioquímicos clínicos en suero, plasma, orina, líquido cefalorraquídeo y otros fluidos corporales humanos. Puede desempeñar tareas de administración automática, reacción, medición colorimétrica, seguimiento del proceso y cálculo de resultados. Aporta mediciones de tests de varios de parámetros bioquímicos e ISE (electrodo selectivo de iones) (Na+, K+ y Cl-), con una capacidad máxima de hasta 620 tests por hora. Es una de las herramientas necesarias para la automatización del laboratorio.

#### <span id="page-3-3"></span>**Documentos relacionados**

Los siguientes documentos permiten obtener información sobre el instrumento:

#### **Manual de usuario**

Contiene información del instrumento, instrucciones de funcionamiento y mantenimiento y métodos de solución de problemas. Al inicio de este manual se incluye un índice que proporciona referencias de todos los capítulos para facilitar la localización de la información deseada. Al final de este manual se ha añadido un glosario con algunas definiciones de términos y un índice de palabras clave.

Este manual se basa en la configuración máxima y, en consecuencia, algunos contenidos pueden no ser aplicables a su producto. Póngase en contacto con nosotros sitiene alguna pregunta.

#### **Tarjeta de funcionamiento**

Proporciona el procedimiento de funcionamiento diario para guiarle rápidamente por las operaciones básicas del instrumento. Incluye comprobaciones previas a la inicialización, inicialización, operaciones previas al test, test rutinario, rendimiento diario y apagado.

#### **Tarjeta de mantenimiento**

Proporciona el mantenimiento periódico y extraordinario del instrumento para ayudarle a mantenerlo de manera que pueda funcionar con normalidad.

Si desea obtener instrucciones detalladas de mantenimiento, consulte el *Manual del usuario*.

#### **Ayuda en línea**

Contiene descripciones pormenorizadas de las pantallas y parámetros del software. También engloba el Manual de usuario, que le permite recuperar información relacionada con las pantallas del software y las tareas.

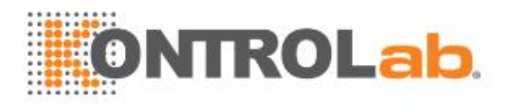

#### <span id="page-4-0"></span>**Convenciones**

Los siguientes símbolos gráficos, formatos y abreviaturas se utilizan para conseguir mejores efectos visuales y legibilidad. Para ayudarle a comprender correctamente este manual, esta sección proporciona información sobre las imágenes, términos y modelos aplicables empleados en este manual.

#### **Símbolos y formatos**

En este manual se utilizan los siguientes símbolos y formatos:

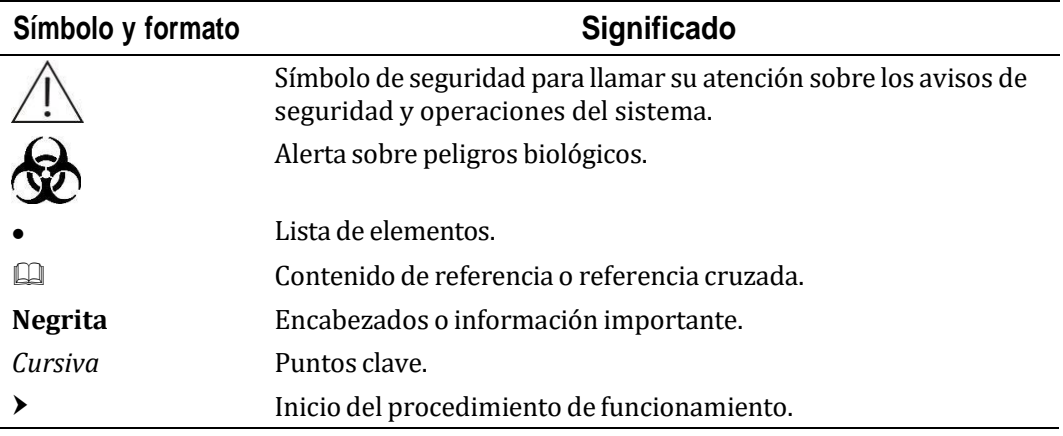

#### **Imagen**

Todas las imágenes de este manual son meramente ilustrativas y no deben utilizarse con ningúnotro fin. Las imágenes del producto real deben prevalecer.

#### <span id="page-4-1"></span>**Ayuda en línea**

El software operativo proporciona ayuda contextual en línea, que puede ayudarle a comprender mejor los parámetros de pantalla y a llevar a cabo las operaciones correctamente. La ayuda en línea va asociada a las pantallas del software y puede mostrar información sobre la página de menú, elementos de mantenimiento, comandos de mantenimiento y registros de sucesos.

Puede abrir la ventana de ayuda en línea de las siguientes formas:

- Alt+F1: pulse esta combinación de teclas de acceso directo en cualquier pantalla.
- $\bullet$ : haga clic en este icono en la parte superior derecha de cualquier pantalla.
- **1**: haga clic en este botón situado a la izquierda de cualquier elemento de mantenimiento, comando de mantenimiento o registro de sucesos.

 $\Box$  Para obtener más información acerca de la ayuda en línea, consulte [1.4.5](#page-58-0) Uso de la [ayuda](#page-58-0) e[nlínea.](#page-58-0)

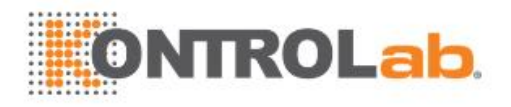

## <span id="page-5-0"></span>**Información sobre la seguridad**

En este capítulo figuran los símbolos de seguridad utilizados en el manual y su significado, se resumen los riesgos de seguridad y las precauciones de funcionamiento que hay que tener en cuenta al usar el instrumento, y se describen las etiquetas y la serigrafía aplicadas al instrumento y sus indicaciones.

#### <span id="page-5-1"></span>**Símbolos de seguridad**

En este manual se utilizan símbolos de seguridad para recordarle las instrucciones necesarias para utilizar el producto con seguridad y de acuerdo con su función y uso previsto.Un símbolo y el texto de seguridad constituyen un aviso, tal y como se muestra en la tabla inferior:

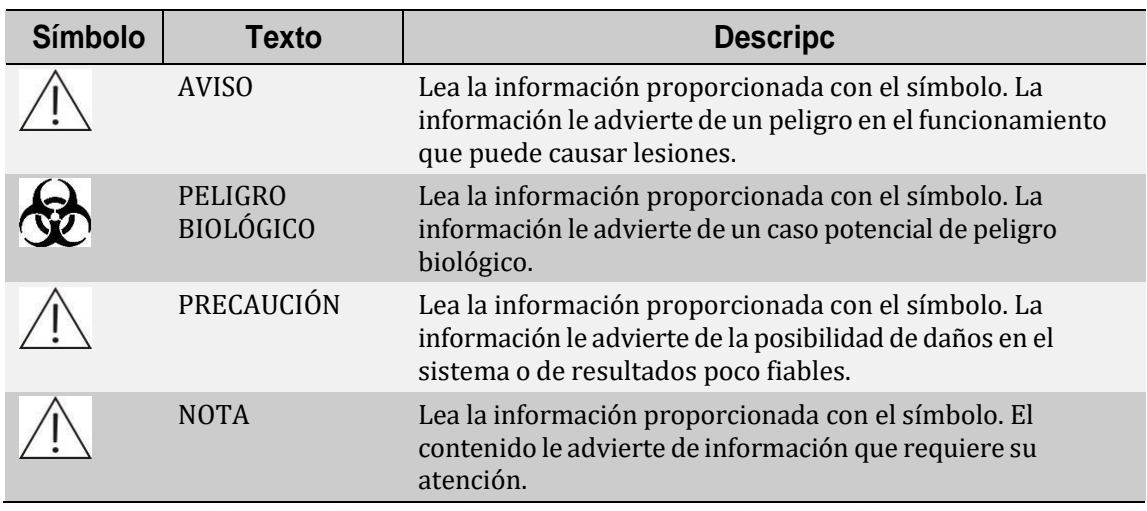

#### <span id="page-5-2"></span>**Resumen de peligros**

Esta sección enumera los peligros del propio instrumento. Los peligros de operaciones específicas se incluyen en la información de aviso de cada tarea.

Tenga en cuenta las siguientes precauciones de seguridad al utilizar el producto. Ignorar cualquiera de ellas puede dar lugar a lesiones o daños en el equipo.

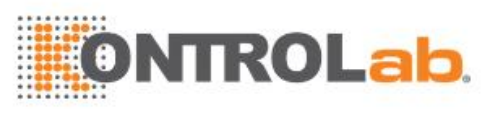

## **ADVERTENCIA**

Si el producto se utiliza de un modo distinto al especificado por nuestra empresa, se puede ver afectada la protección proporcionada por el sistema.

#### **Peligros de descarga eléctrica**

### **ADVERTENCIA**

- Cuando la ALIMENTACIÓN PRINCIPAL esté encendida, solo se permite que el personal de mantenimiento autorizado por nuestra empresa abra la tapa trasera o la tapa lateral.
- El vertido de reactivos o de muestras en el producto puede dar lugar a un fallo del equipo e incluso provocar una descarga eléctrica. No coloque muestras ni reactivos sobre el producto. En caso de derrame, apague el equipo inmediatamente, retire la sustancia derramada y póngase en contacto con nuestro departamento de Atención al cliente o con su distribuidor local.

#### **Peligros de piezas móviles**

## **ADVERTENCIA**

- No toque las piezas móviles, como el carrusel de muestras/reactivos, el carrusel de reacción, la sonda de muestra, la sonda de reactivo, el mezclador y la estación de limpieza de cubeta, cuando el sistema esté en funcionamiento.
- Tome las medidas de precaución necesarias durante el uso del módulo ISE. Evite lesiones en el cabello, las piernas y otras partes de su cuerpo debido a las piezas en movimiento.
- No ponga los dedos ni las manos en ninguna parte abierta cuando el sistema esté en funcionamiento.

#### **Peligros de la lámpara del fotómetro**

### **ADVERTENCIA**

- Se podrían producir lesiones oculares por la transmisión de luz de la lámpara del fotómetro. No mire fijamente a la lámpara cuando el sistema esté en funcionamiento.
- Si desea remplazar la lámpara del fotómetro, en primer lugar, desconecte la ALIMENTACIÓN PRINCIPAL y espere como mínimo 5 minutos a que la lámpara se enfríe antes de tocarla. No toque la lámpara hasta que se enfríe o se podrá quemar.

#### **Peligros del haz de láser**

## **ADVERTENCIA**

La luz emitida por el lector de códigos de barras puede dañar los ojos. No mire fijamente al haz de láser que emite el lector de códigos de barras cuando el sistema esté en funcionamiento.

#### **Peligros de muestras, calibradores y controles**

# **RIESGO BIOLÓGICO**

- La manipulación inadecuada de muestras, controles y calibradores puede dar lugar a una infección con peligro biológico. No toque las muestras, los controles, los calibradores, las mezclas ni los residuos con las manos desnudas. Utilice guantes, bata y, si es necesario, gafas.
- En caso de que la piel entre en contacto con la muestra, el control o el calibrador, siga el procedimiento de seguridad estándar del laboratorio y consulte al médico.
- Las muestras de suero que permanecen en los electrodos pueden contener una gran cantidad de virus. Utilice guantes para evitar infecciones mientras lleve a cabo operaciones alrededor de los electrodos.

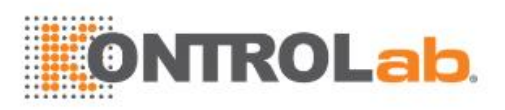

#### **Peligros de reactivos y soluciones limpiadoras**

# **ADVERTENCIA**

Los reactivos y las soluciones limpiadoras concentradas son corrosivos para la piel. Extreme las precauciones cuando utilice los reactivos y la solución limpiadora concentrada. En caso de que la piel o la ropa entren en contacto con este material, lávelas con jabón y agua limpia. Si los reactivos o la solución limpiadora entran en contacto con los ojos, lávelos con abundante agua y consulte al oculista.

#### **Peligros de los residuos**

# **RIESGO BIOLÓGICO**

- Algunas de las sustancias que componen el reactivo, el control, el calibrador, la solución limpiadora concentrada y los residuos estás sujetas a la normativa sobre contaminación y eliminación de desechos. Elimine los residuos de acuerdo con la norma local o nacional referente al desecho de residuos que representen un peligro biológico y consulte al fabricante o distribuidor de los reactivos para obtener más información.
- Utilice guantes, bata y, si es necesario, gafas.

#### **Peligros del desecho del sistema**

### **ADVERTENCIA**

Los materiales del analizador están sujetos a las normas de contaminación. La eliminación del analizador de residuos se debe realizar conforme a la norma local o nacional para el desecho de residuos.

#### **Peligros de incendios y explosiones**

### **ADVERTENCIA**

El etanol es una sustancia inflamable. Proceda con cuidado cuando utilice etanol cerca del instrumento para evitar incendios y explosiones.

#### **Retirada del analizador para su reparación o eliminación**

# **ADVERTENCIA**

Cuando el analizador no se esté usando (por ejemplo, en caso de reparación, transporte o eliminación), limpie y esterilice los componentes (la sonda de muestra, la sonda de reactivo, etc.) o las superficies que puedan suponer un peligro biológico y recuerde a la persona que va a manipular el instrumento los riesgos que tiene.

#### **Limpieza y descontaminación**

### **PRECAUCIÓN**

Si un reactivo, muestra u otros líquidos se derraman sobre el equipo, se debe llevar a cabo una descontaminación adecuada conforme al reglamento de seguridad del laboratorio. En caso de que se introduzca una gran cantidad de líquido, póngase en contacto con nuestro departamento de atención al cliente o con el distribuidor local.

No se pueden utilizar agentes de descontaminación o limpieza que puedan suponer un PELIGRO por reaccionar con partes del equipo o con el material del que está fabricado. Está prohibido limpiar el equipo con ácidos fuertes o soluciones alcalinas.

Si hay alguna duda acerca de la compatibilidad de los agentes de limpieza o descontaminación con piezas del equipo o con el material de las mismas, póngase en contacto con nuestro departamento de Atención al cliente o con el distribuidor local.

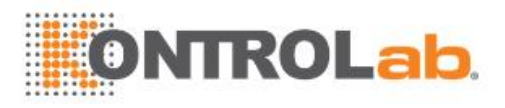

#### <span id="page-8-0"></span>**Resumen de precauciones**

Esta sección enumera las precauciones que debe entender durante el funcionamiento del instrumento. Las precauciones de operaciones específicas se incluyen en la información de aviso de cada tarea.

Para utilizar el producto de forma segura y eficaz, preste atención a las siguientes precauciones de funcionamiento.

#### **Uso previsto**

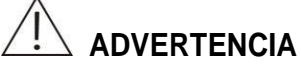

El instrumento es un analizador químico automatizado concebido para el diagnóstico in vitro en los laboratorios clínicos y diseñado para la determinación cuantitativa in vitro de análisis bioquímicos clínicos en suero, plasma, orina o en muestras de líquido cefalorraquídeo.

Póngase en contacto con nosotros antes de utilizar el instrumento para otros fines.

Cuando extraiga una conclusión clínica, remítase a los síntomas clínicos del paciente y a los resultados de otros tests.

#### **Precauciones del entorno**

## **PRECAUCIÓN**

Instale y ponga en funcionamiento el sistema en el entorno especificado en este manual. La instalación y puesta en funcionamiento del sistema en otro entorno puede dar lugar a resultados poco fiables e incluso a daños en el equipo.

Para trasladar el sistema, póngase en contacto con el departamento de Atención al cliente o con su distribuidor local.

#### **Precauciones de instalación**

# **NOTA**

La seguridad de cualquier sistema que incorpore el equipo es responsabilidad del instalador del sistema.

**Precauciones de ruido electromagnético**

# **PRECAUCIÓN**

El ruido electromagnético puede interferir en las operaciones del sistema. No instale dispositivos que generen demasiado ruido electromagnético cerca del sistema. No utilice dispositivos como radiotransmisores en la habitación en la que se encuentra el sistema. No utilice otros monitores de pantalla cerca del sistema.

No utilice otros instrumentos médicos cerca del sistema que pueden generar ruido electromagnético que afecte a otras operaciones.

No utilice este dispositivo cerca de fuentes de radiación electromagnética intensa (por ejemplo, fuentes de radiofrecuencia sin protección), ya que estas pueden impedir su correcto funcionamiento.

El entorno electromagnético se debe evaluar antes de utilizar el dispositivo.

Este dispositivo se ha diseñado y probado según lo establecido en la norma CISPR 11 clase A y en un entorno doméstico puede causar radiointerferencias, en cuyo caso, es necesario tomar medidas para reducir las interferencias.

# **PRECAUCIÓN**

El fabricante es responsable de proporcionar al cliente o usuario información sobre la compatibilidad electromagnética del equipo.

El usuario es responsable de asegurar que pueda mantenerse un entorno electromagnético compatible con el equipo para que pueda funcionar según su uso previsto.

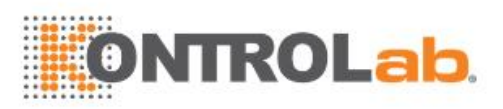

#### **Precauciones de funcionamiento**

## **PRECAUCIÓN**

- Tenga en cuenta los síntomas clínicos o los resultados de otros tests cuando realice un diagnóstico basado en los resultados de las mediciones generadas por el sistema.
- Ponga en funcionamiento el sistema estrictamente como se indica en este manual. El uso inadecuado del sistema puede dar lugar a resultados de tests poco fiables o incluso a daños en el equipo o lesiones.
- Cuando utilice el sistema por primera vez, ejecute el programa de calibración y el programa de CC para asegurarse de que el analizador se encuentra en buen estado.
- Asegúrese de ejecutar los tests de CC cada vez que utilice el sistema. De lo contrario, el resultado puede no ser fiable.
- No destape el carrusel de reactivo cuando el sistema se encuentre en funcionamiento. Mantenga la tapa del carrusel de reactivo cerrada.
- El puerto RS-232 de la unidad de análisis sólo se debe utilizar para la conexión con la unidad de operaciones. No lo utilice para otro tipo de conexiones. Utilice los cables que facilita nuestra empresa o su distribuidor local para la conexión.
- La unidad de operaciones es un equipo personal con el software operativo instalado. La instalación de otro software o hardware en este equipo puede afectar al funcionamiento del sistema. No ejecute otro software cuando el sistema esté en funcionamiento.
- Existen virus informáticos que podrían destruir el software operativo o los datos de los tests. No utilice el equipo para otros fines ni lo conecte a Internet. Si el equipo está infectado por un virus, instale el software antivirus para detectar y eliminar virus.
- No toque la pantalla, el ratón ni el teclado con las manos mojadas ni con las manos impregnadas de sustancias químicas.
- No vuelva a cambiar ALIMENTACIÓN PRINCIPAL a ON en un periodo de 10 segundos tras su establecimiento en OFF. De lo contrario, el sistema puede cambiar al estado de protección. Si esto sucede, cambie ALIMENTACIÓN PRINCIPAL a OFF y vuelva a cambiarla a ON.

#### **Precauciones de configuración de parámetros bioquímicos**

## **PRECAUCIÓN**

Para definir parámetros tales como el volumen de muestra, el volumen de reactivo y la longitud de onda, siga las instrucciones de este manual y las instrucciones de los reactivos.

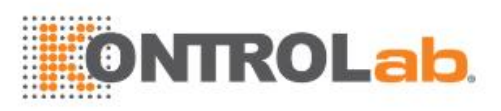

#### **Precauciones del módulo ISE**

# **PRECAUCIÓN**

Para evitar que los electrodos ISE se dañen debido a la escasez de agua, si el sistema, cuando disponga de un módulo ISE, va a estar apagado durante un período de tiempo prolongado, lleve a cabo el mantenimiento de almacenamiento de los electrodos.

#### **Precauciones de las muestras**

### **PRECAUCIÓN**

- Utilice muestras que no contengan sustancias insolubles como, por ejemplo, fibrina o material en suspensión. De lo contrario, la pipeta puede quedar atascada.
- Los fármacos, anticoagulantes o conservantes de las muestras pueden dar lugar a resultados poco fiables.
- La hemólisis, ictericia o lipidemia en las muestras puede dar lugar a resultados de tests poco fiables, por lo que se recomienda ejecutar un test de índices séricos.
- Almacene las muestras de forma adecuada. El almacenamiento inadecuado puede cambiar las composiciones de las muestras y dar lugar a resultados poco fiables.
- La volatilización de la muestra puede dar lugar a resultados pocos fiables. No deje la muestra abierta durante un largo período de tiempo.
- El sistema tiene un requisito específico para el volumen de muestra. Consulte el manual para obtener el volumen de muestra adecuado.
- Cargue las muestras en las posiciones correctas en el carrusel de muestras antes de iniciar el análisis; de lo contrario, es posible que no obtenga resultados fiables.

#### **Precauciones relativas a los reactivos, calibradores y controles**

## **PRECAUCIÓN**

- Utilice los reactivos, calibradores y controles adecuados en el sistema.
- Seleccione los reactivos adecuados según las características de rendimiento del sistema. Consulte a los distribuidores de los reactivos, a nuestra empresa o a nuestro distribuidor autorizado para obtener información detallada si no está seguro de la elección del reactivo.
- Almacene y utilice los reactivos, calibradores y controles según las indicaciones de los distribuidores; de lo contrario, es posible que no obtenga resultados fiables ni un rendimiento óptimo del sistema. El almacenamiento incorrecto de los reactivos, calibradores y controles puede ocasionar resultados poco fiables y un rendimiento inadecuado del sistema incluso durante el período de validez.
- Realice la calibración después de cambiar los reactivos, de los contrario es posible que no se obtengan resultados fiables.
- La contaminación originada por el remanente entre reactivos puede dar lugar a resultados de tests poco fiables. Para obtener información detallada, consulte a los distribuidores de los reactivos.

#### **Precauciones de calibración del ISE**

# **RIESGO BIOLÓGICO**

El calibrador contiene conservantes. Si su piel entra en contacto con los calibradores, lávesela con agua y jabón. Si le salpican los calibradores en los ojos, lávelos con abundante agua y consulte al oculista. Si se los traga por error, consulte a un médico.

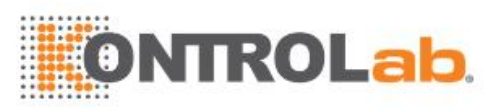

## **PRECAUCIÓN**

Utilice los calibradores que especifica nuestra empresa. El uso de otros reactivos o calibradores puede dar lugar a resultados poco fiables, o dañar el sistema hidroneumático, o incluso acortar la vida útil de los electrodos.

Antes de utilizar los calibradores, compruebe si se encuentran dentro de la fecha de caducidad.

Colóquelos correctamente; de lo contrario, pueden producirse resultados poco fiables, fugas o daños en el módulo.

#### **Peligros biológicos de solución limpiadora ISE**

# **RIESGO BIOLÓGICO**

La solución limpiadora ISE es hipoclorito de sodio. Utilice la solución limpiadora ISE con cuidado para evitar que entre en contacto con la piel o los ojos. En caso de que la piel o los ojos entren en contacto con la solución limpiadora ISE, lávelos con agua limpia y consulte a un médico.

#### **Precauciones de archivado de datos**

# **NOTA**

El sistema almacena de forma automática los datos en el disco duro integrado. Sin embargo, puede producirse la pérdida de datos debido a la eliminación de los datos o al daño físico del disco duro. Se recomienda hacer copias de seguridad de los datos de forma habitual en soportes como los CD.

Para evitar la pérdida de datos como consecuencia de un fallo de alimentación imprevisto, se recomienda utilizar una UPS (fuente de alimentación ininterrumpida).

#### **Precauciones de equipo externo**

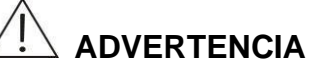

Para obtener información sobre las instrucciones y precauciones de funcionamiento del equipo y la impresora, consulte los manuales de funcionamiento correspondientes.

El equipo externo conectado a las interfaces analógicas y digitales debe estar autorizado y cumplir las normas de seguridad y EMC vigentes (por ejemplo, IEC 60950 Norma sobre seguridad de equipos de tecnologías de la información y CISPR 22 Norma sobre EMC de equipos de tecnologías de la información (CLASE B)). Cualquier persona que conecte equipos adicionales a los puertos de entrada o salida y configure un sistema IDV, es responsable de asegurar que el sistema funcione con normalidad y cumpla los requisitos de seguridad y EMC. Póngase en contacto con el departamento de servicio técnico de su representante local si tiene alguna pregunta.

#### **Precauciones del tubo y del depósito de líquido**

### **ADVERTENCIA**

Cuando el tubo o el componente que contiene el líquido presente defectos o parezca gastado, deje de usarlo inmediatamente y póngase en contacto con nuestro departamento de Atención al cliente o su distribuidor local para comprobarlo y sustituirlo.

**Precauciones de mantenimiento y reparación**

## **NOTA**

Compruebe el estado de seguridad del equipo después de la reparación. Asegúrese de que el equipo sea seguro y, a continuación, entréguelo al cliente.

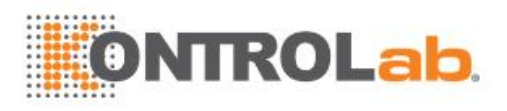

#### <span id="page-12-0"></span>**Etiquetas y serigrafía**

Las siguientes etiquetas y serigrafía de aviso y de otro tipo se utilizan en el producto para identificar el sistema y facilitar instrucciones de funcionamiento.

Para la etiqueta marcada con , consulte la documentación relacionada para ver la naturaleza de los RIESGOS potenciales y las acciones que se han de realizar para evitarlos.

Revise con regularidad la limpieza e integridad de las etiquetas. Si alguna de estas etiquetas resulta ilegible o se despega, póngase en contacto con el departamento de Atención al cliente o con su distribuidor local para reemplazarla.

#### <span id="page-12-1"></span>**Etiquetas y serigrafía distintas a las de aviso**

#### **Número de serie**

Este símbolo, que se incluye en la etiqueta del producto que se pega en la tapa trasera del sistema, indica el número de serie de producción del producto.

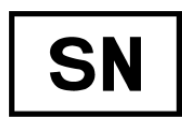

#### **Fecha de fabricación**

Este símbolo, que se incluye en la etiqueta del producto que se pega en la tapa trasera del sistema, indica la fecha de fabricación del producto.

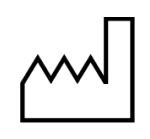

#### **Equipo de diagnóstico in vitro**

Este símbolo, que se incluye en la etiqueta del producto que se pega en la tapa trasera del sistema, indica que el producto es un equipo de diagnóstico in vitro.

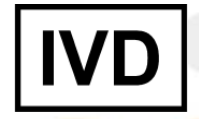

#### **Representante en la Unión Europea**

Este símbolo, que se incluye en la etiqueta del producto que se pega en la tapa trasera del sistema, indica el nombre y la dirección del representante autorizado en la Unión Europea.

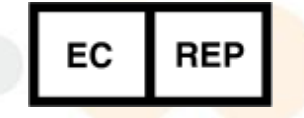

#### **Etiqueta WEEE**

La siguiente definición de la etiqueta WEEE (residuos de aparatos eléctricos y electrónicos) se aplica sólo a los estados miembros de la UE.

El uso de este símbolo indica que este producto no se debe tratar como residuo doméstico. Si se asegura de que este producto se desecha correctamente, ayudará a evitar el desarrollo de potenciales consecuencias negativas para el medio ambiente y para la salud de las personas. Para obtener más información detallada en relación a la devolución y al reciclaje de este producto, póngase en contacto con el distribuidor que le ha proporcionado el producto.

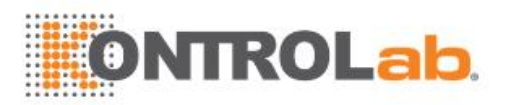

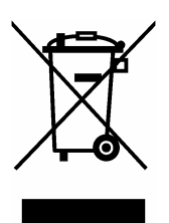

#### **Interruptor de alimentación principal: ON**

Este símbolo, ubicado en el interruptor de alimentación principal, indica que la alimentación del sistema está encendida cuando se coloca hacia la derecha para mostrar este símbolo y los caracteres ON y la luz verde se iluminan.

#### **Interruptor de alimentación principal: OFF**

Este símbolo, ubicado en el interruptor de alimentación principal, indica que la alimentación del sistema está apagada cuando el interruptor se pulsa hacia la izquierda y se muestra este símbolo y las letras OFF y la luz verde se apaga. Todos los componentes, incluyendo el sistema de refrigeración de reactivos, se apagarán.

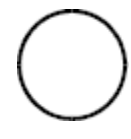

#### **Interruptor de alimentación del analizador**

Este símbolo, ubicado en el interruptor de alimentación del analizador, indica que la alimentación del analizador está encendida cuando el interruptor se encuentra en la parte circular discontinua y apagada cuando se encuentra en la parte del círculo en blanco.

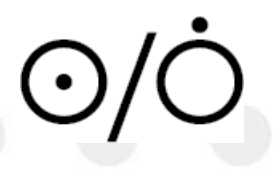

#### **Interfaz de red**

Este símbolo, ubicado en la interfaz de red, indica la conexión entre el analizador y la unidad de operaciones.

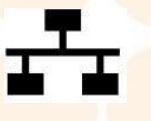

#### **Puerto serie**

Este símbolo, ubicado en el puerto serie, indica la conexión entre el analizador y la unidad de operaciones.

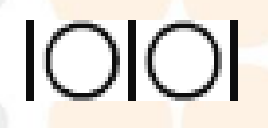

#### **Masa eléctrica**

Este símbolo indica una masa eléctrica.

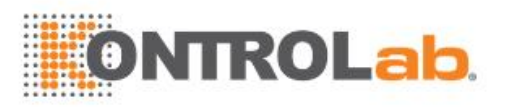

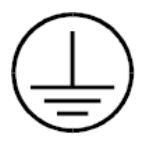

#### **Interfaces para la conexión de fluidos**

Este símbolo, ubicado en el panel derecho del analizador, indica la conexión de tubos para fluidos.

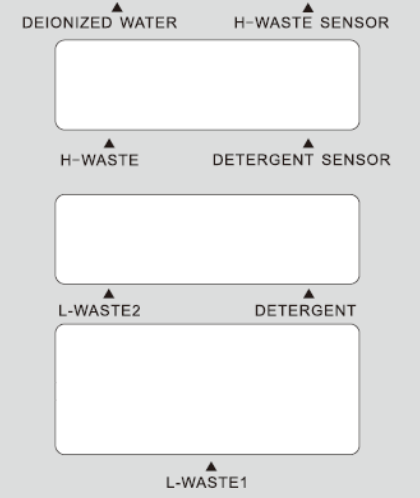

#### <span id="page-14-0"></span>**Etiquetas de aviso**

#### **Aviso de peligro biológico**

Esta etiqueta, que indica el riesgo de infección biológica, se ubica en las posiciones siguientes:

- Sonda de muestra
- Salida de residuos
- Depósito de residuos

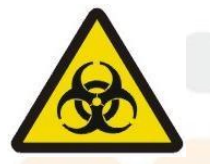

#### **Aviso de piezas móviles**

Este símbolo, y el texto que indica las piezas móviles peligrosas, se encuentran en las posiciones siguientes:

- Sonda de muestra y sonda de reactivo
- **Mezclador**
- Estación de limpieza

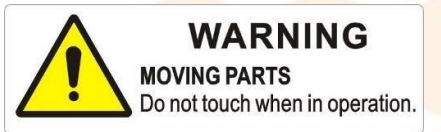

#### **Aviso de láser**

Este símbolo y el texto situados junto al lector de códigos de barras le recuerdan que no debe mirar al haz del láser.

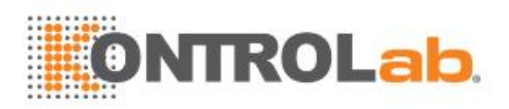

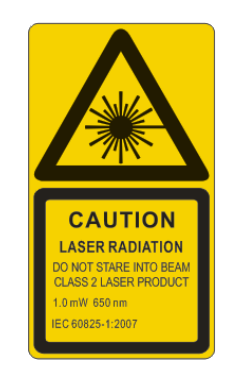

#### **Aviso de la lámpara del fotómetro**

Este símbolo y el texto situados en el alojamiento de la lámpara le recuerdan que no debe tocar la lámpara hasta que se enfríe.

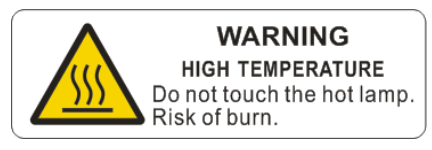

#### **Aviso de colisión de pipeta**

Este símbolo y el texto situados junto al carrusel de muestras, el carrusel de reactivos y el carrusel de reacción le recuerdan que no abra la tapa para evitar que se dañe la sonda.

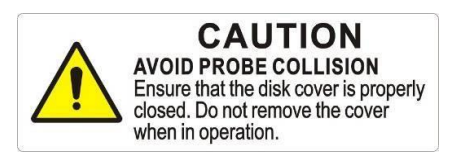

#### **Tapa superior**

Este símbolo y el texto ubicado en la tapa superior transparente le recuerdan que no debe limpiar la tapa superior con etanol ni otras soluciones orgánicas.

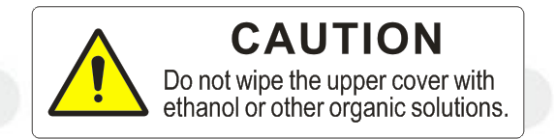

#### **Módulo ISE**

Este símbolo y el texto se encuentran en el panel izquierdo del analizador. Apague la alimentación principal antes de abrir la puerta pequeña.

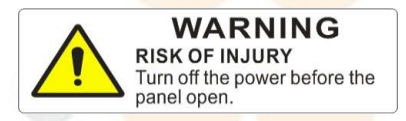

#### **Riesgo de descargas eléctricas**

Este símbolo y el texto situados en la fuente de alimentación, recuerdan que no se debe tocar o retirar el protector de la fuente de alimentación mientras que el sistema está encendido.

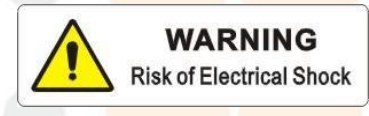

#### **Riesgo de peligros químicos**

Este símbolo se coloca en el depósito de solución limpiadora diluida. Tome precauciones para evitar el riesgo químico de la solución limpiadora.

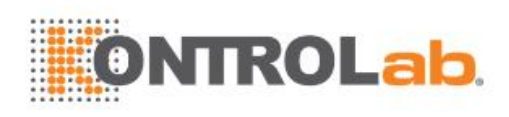

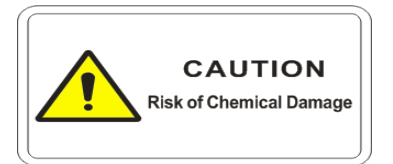

#### **Flotador de nivel de líquido**

Este símbolo y el texto se encuentran junto al flotador del nivel de líquido del depósito de agua desionizada y el depósito de solución limpiadora. No extraiga el flotador del nivel de líquido durante el test.

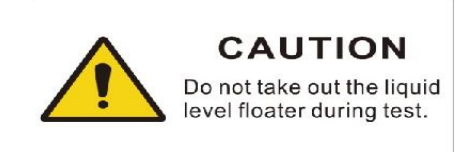

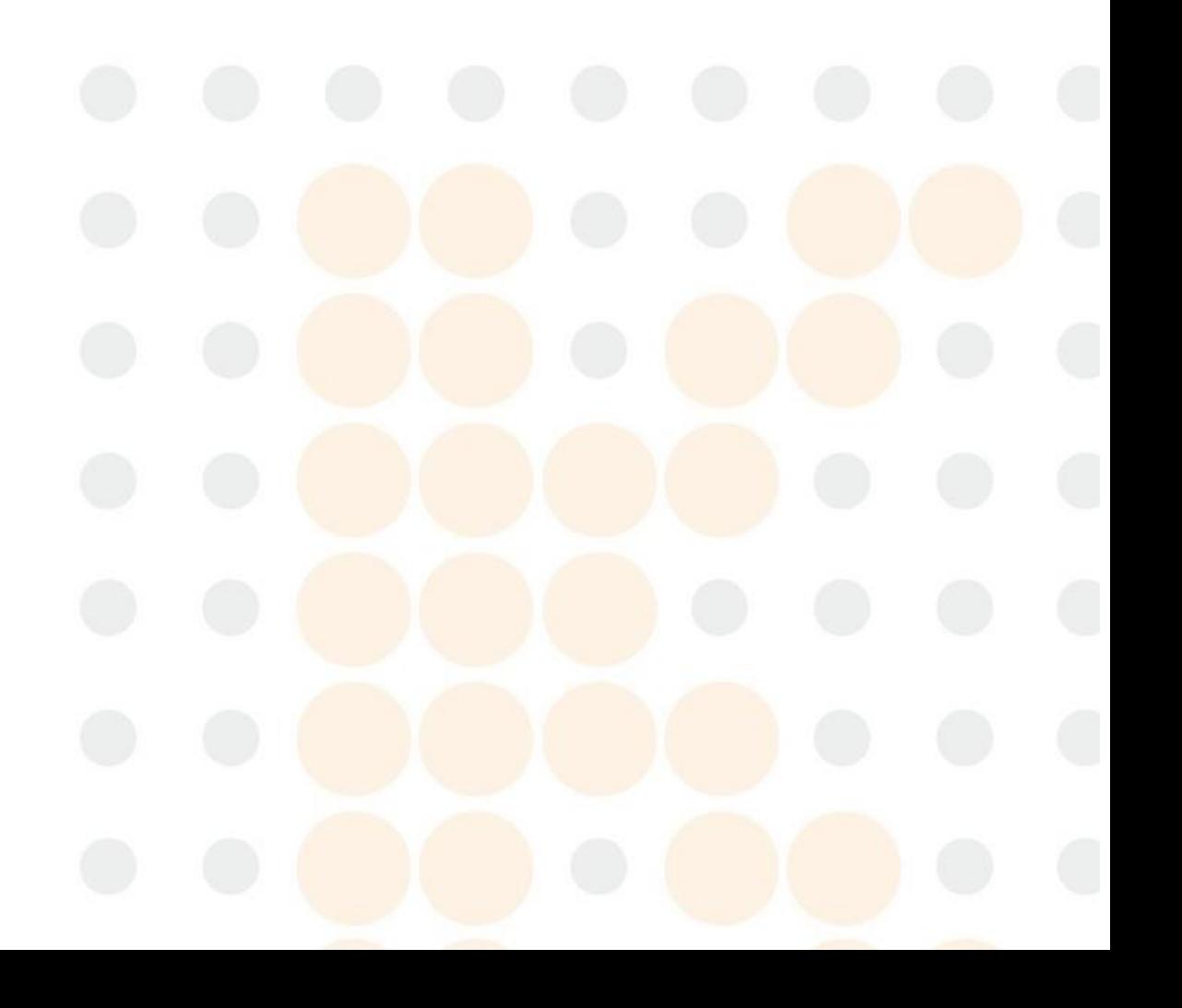

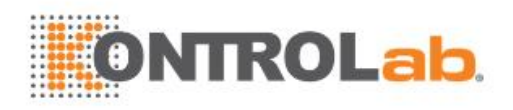

# <span id="page-17-0"></span>Índice

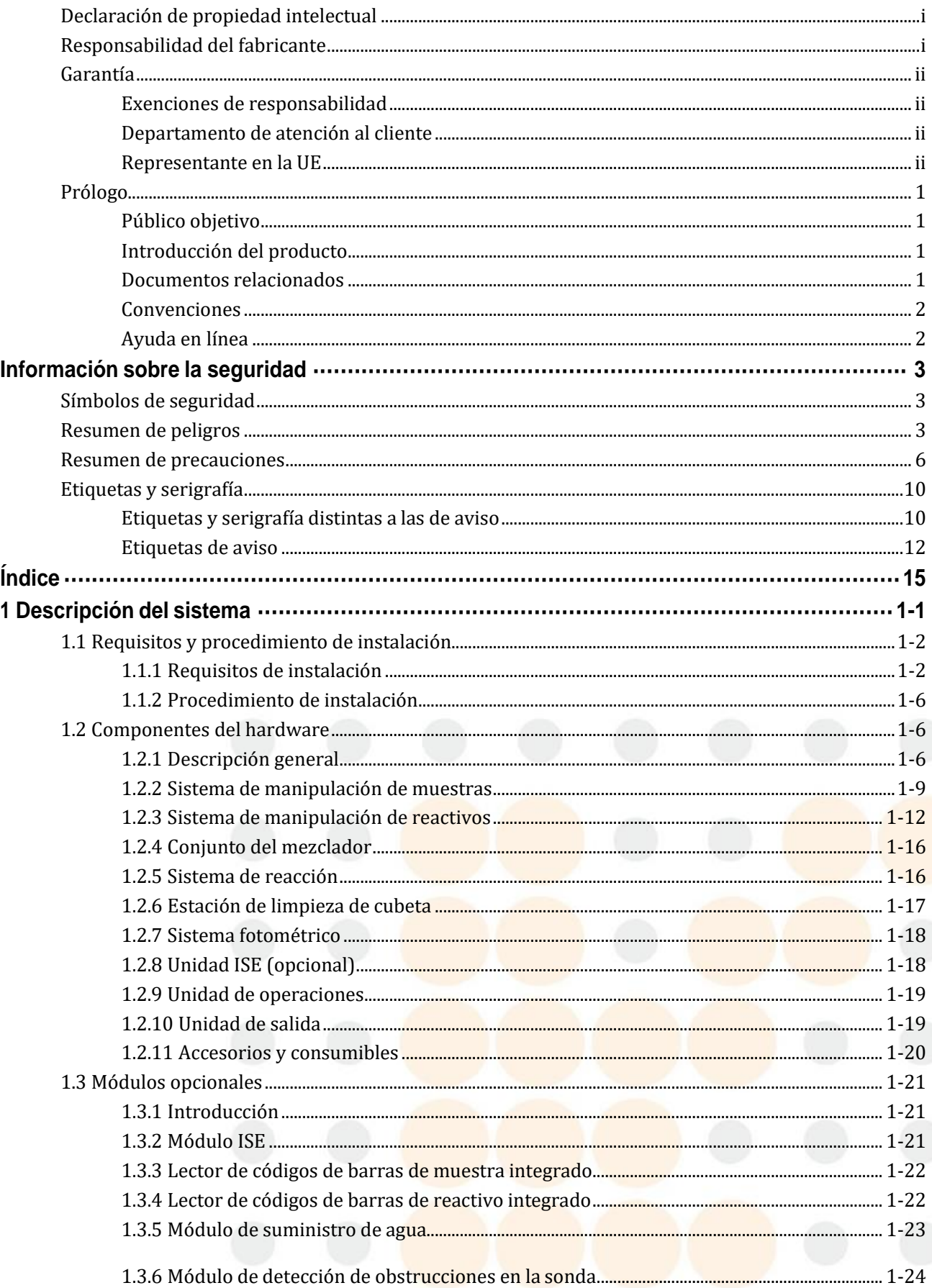

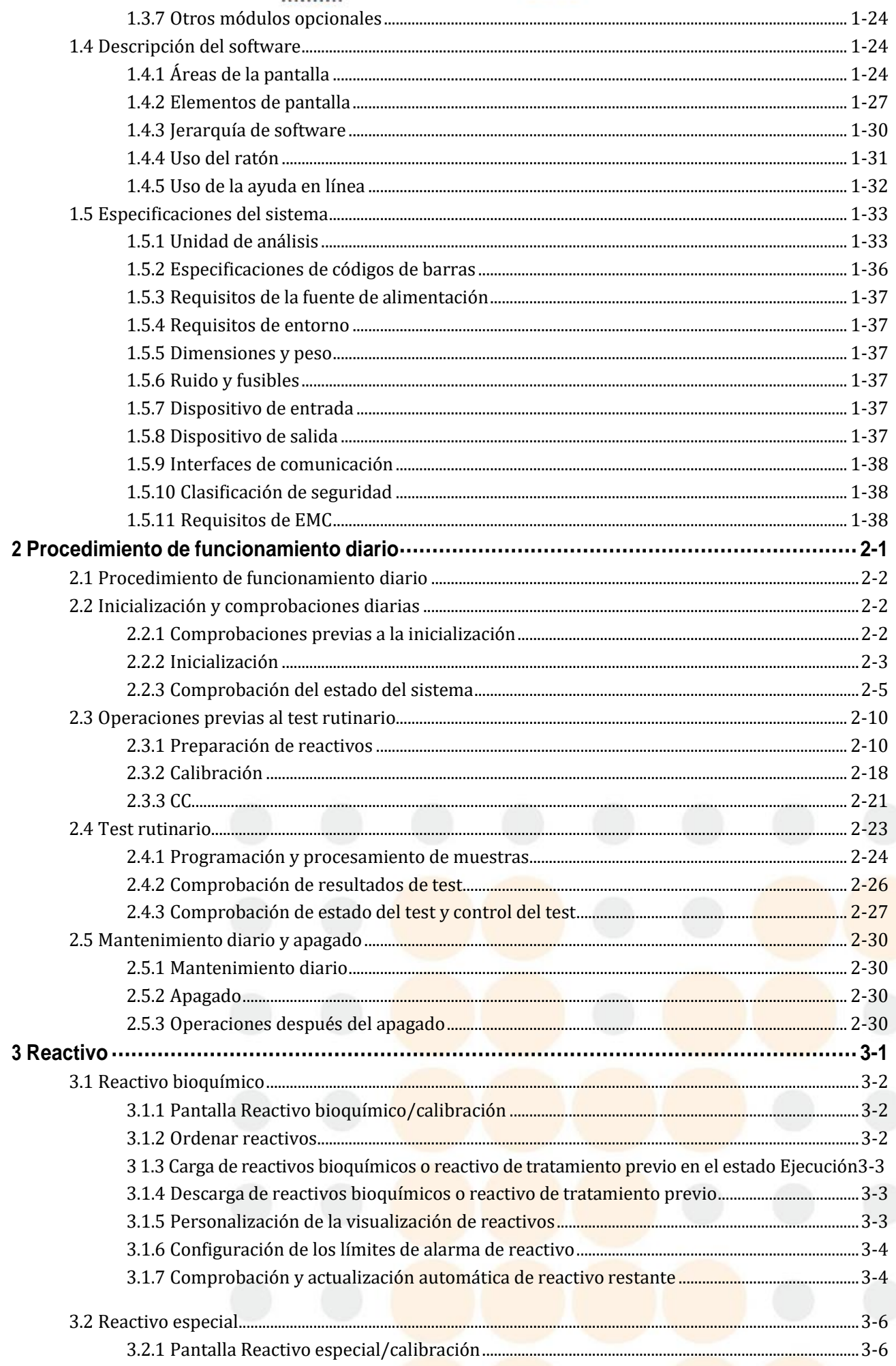

# **ONTROLab**

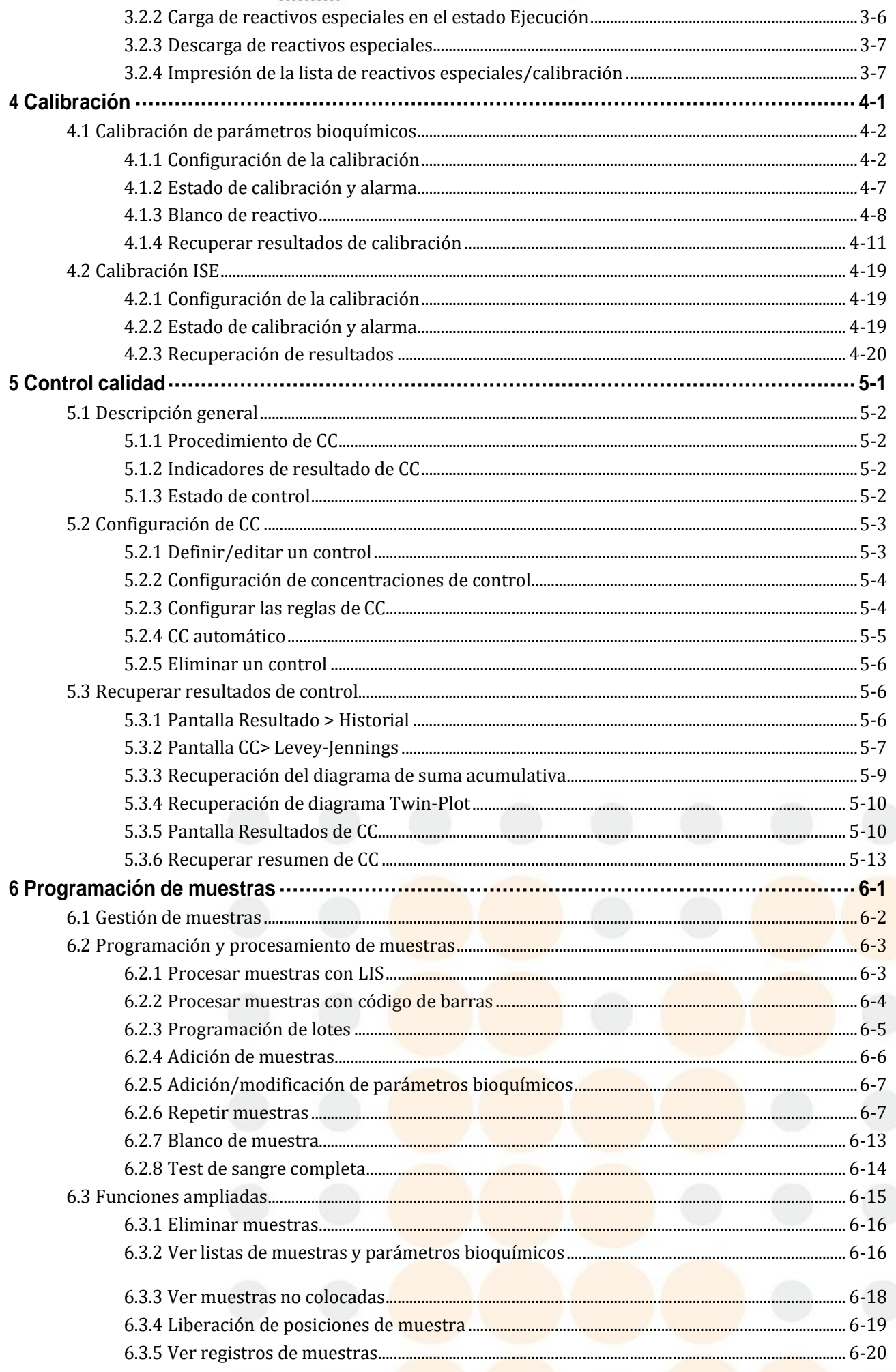

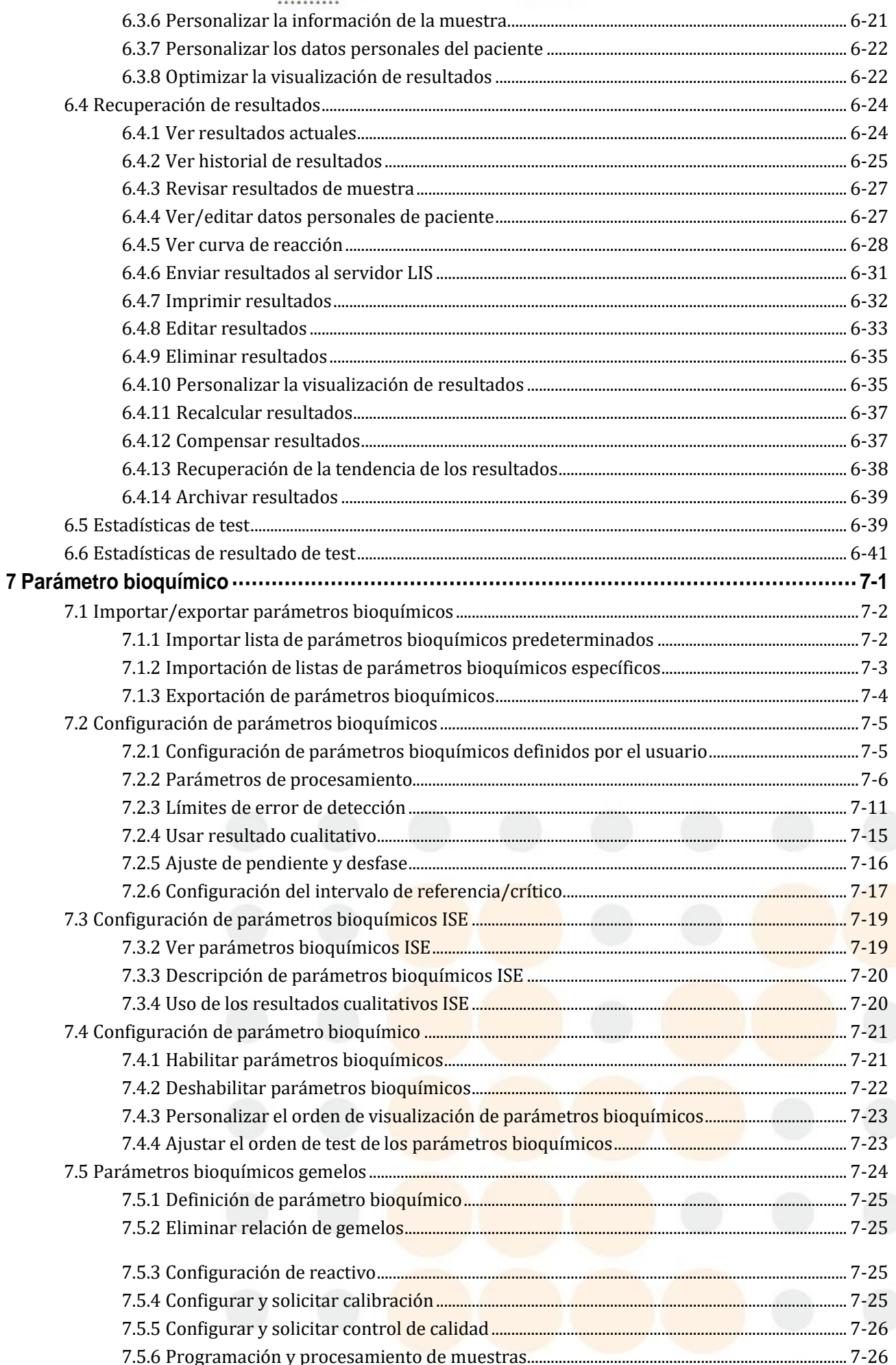

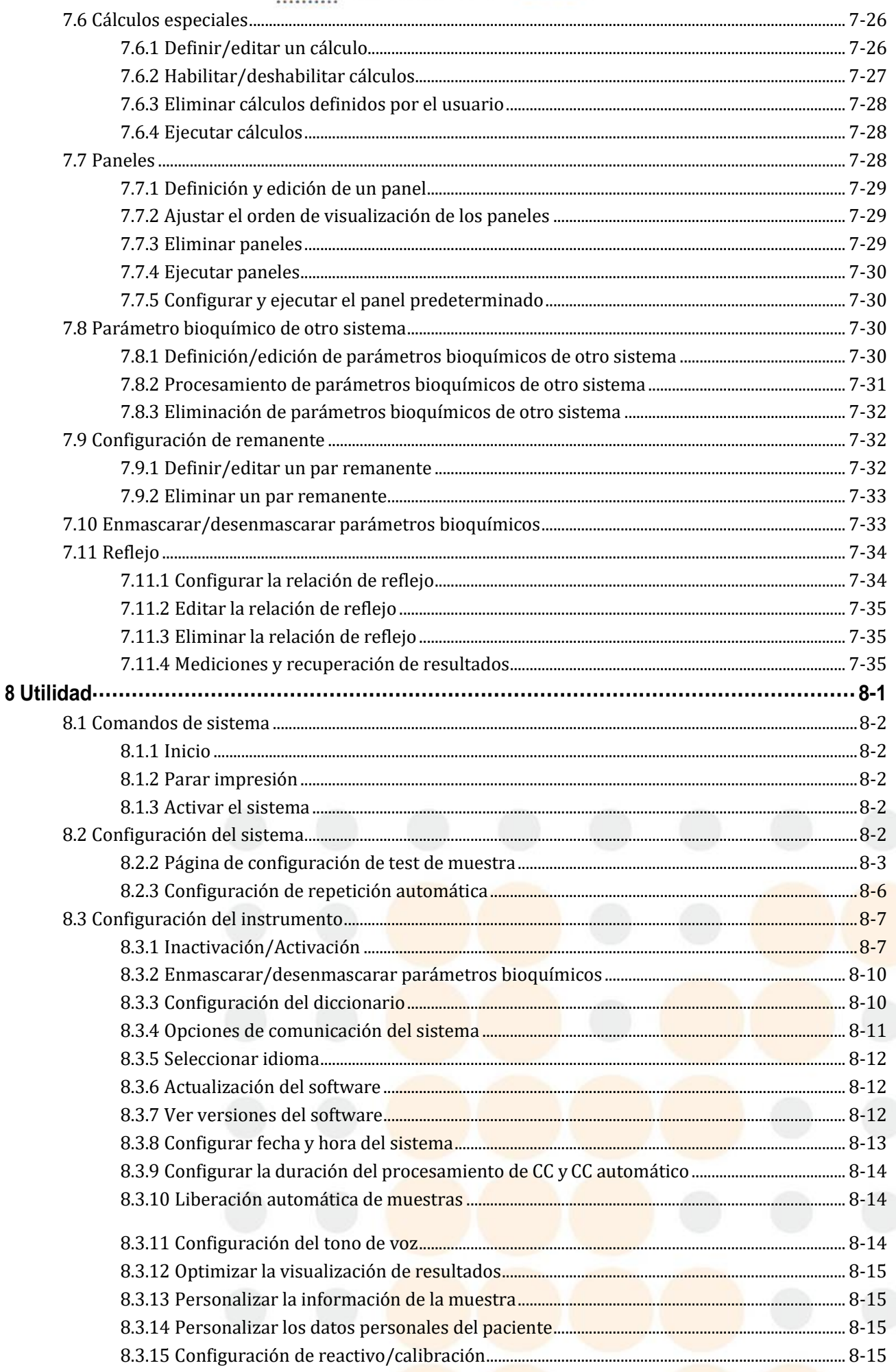

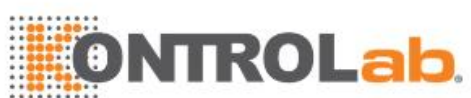

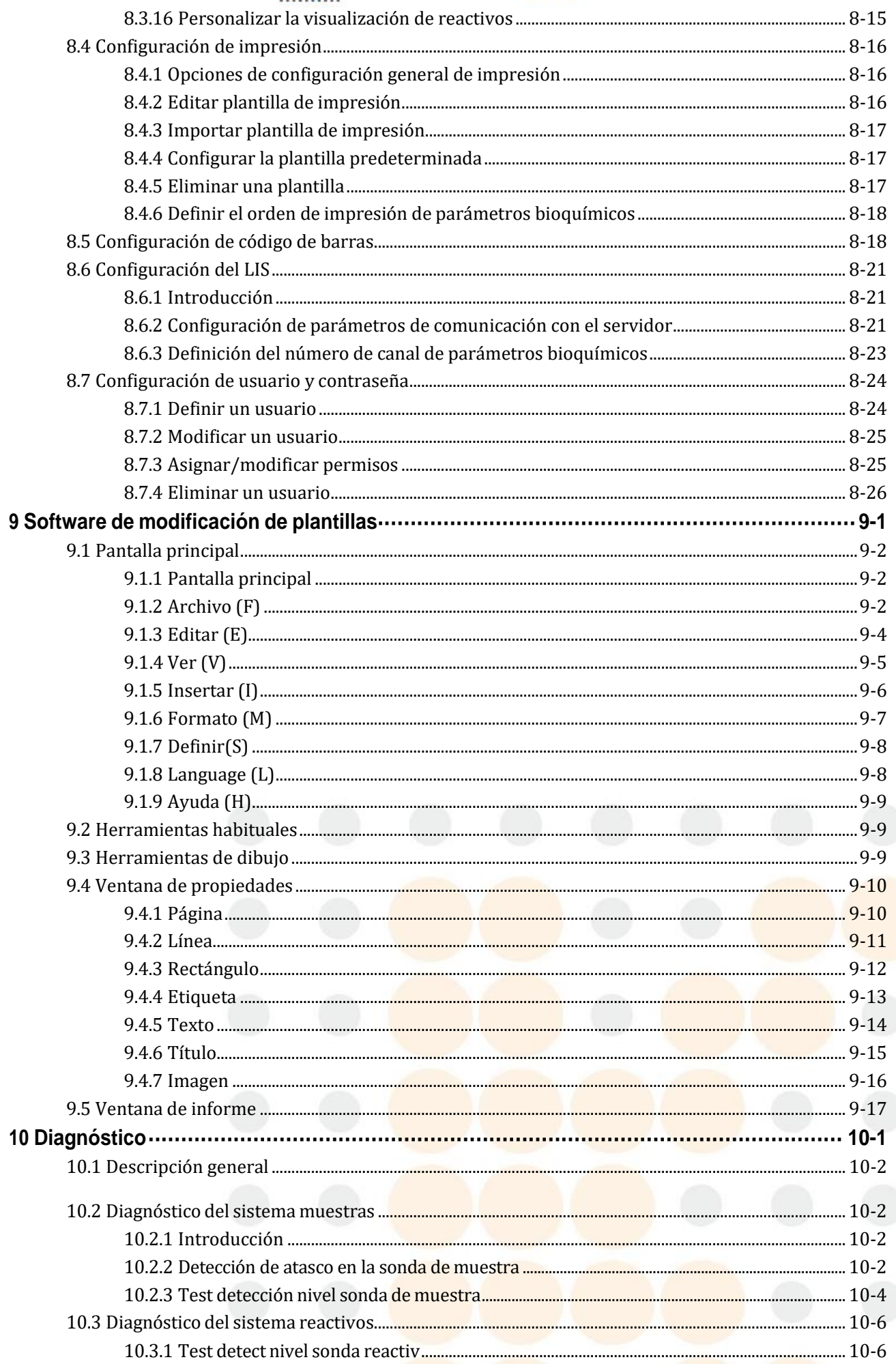

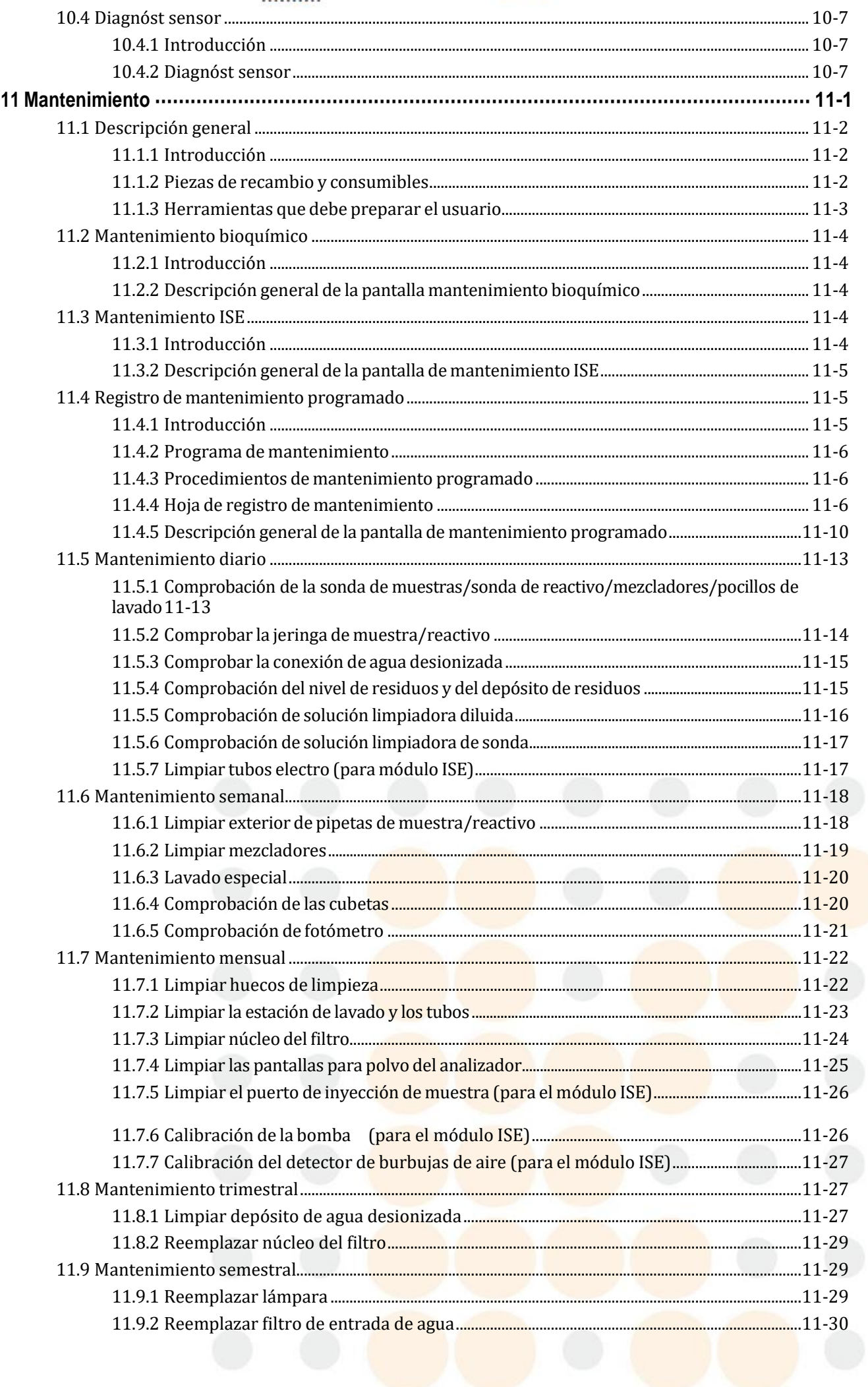

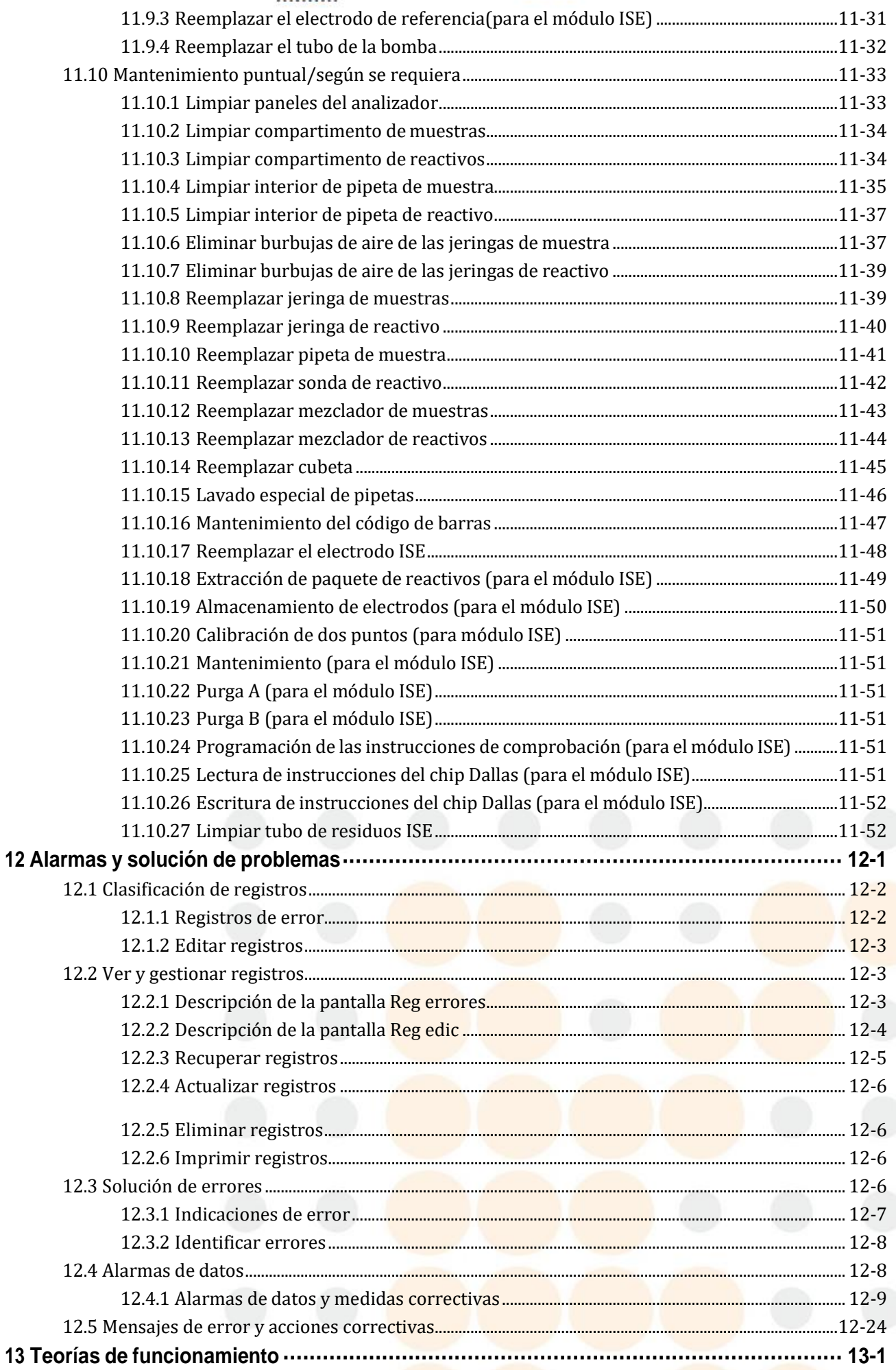

# **ONTROLab**

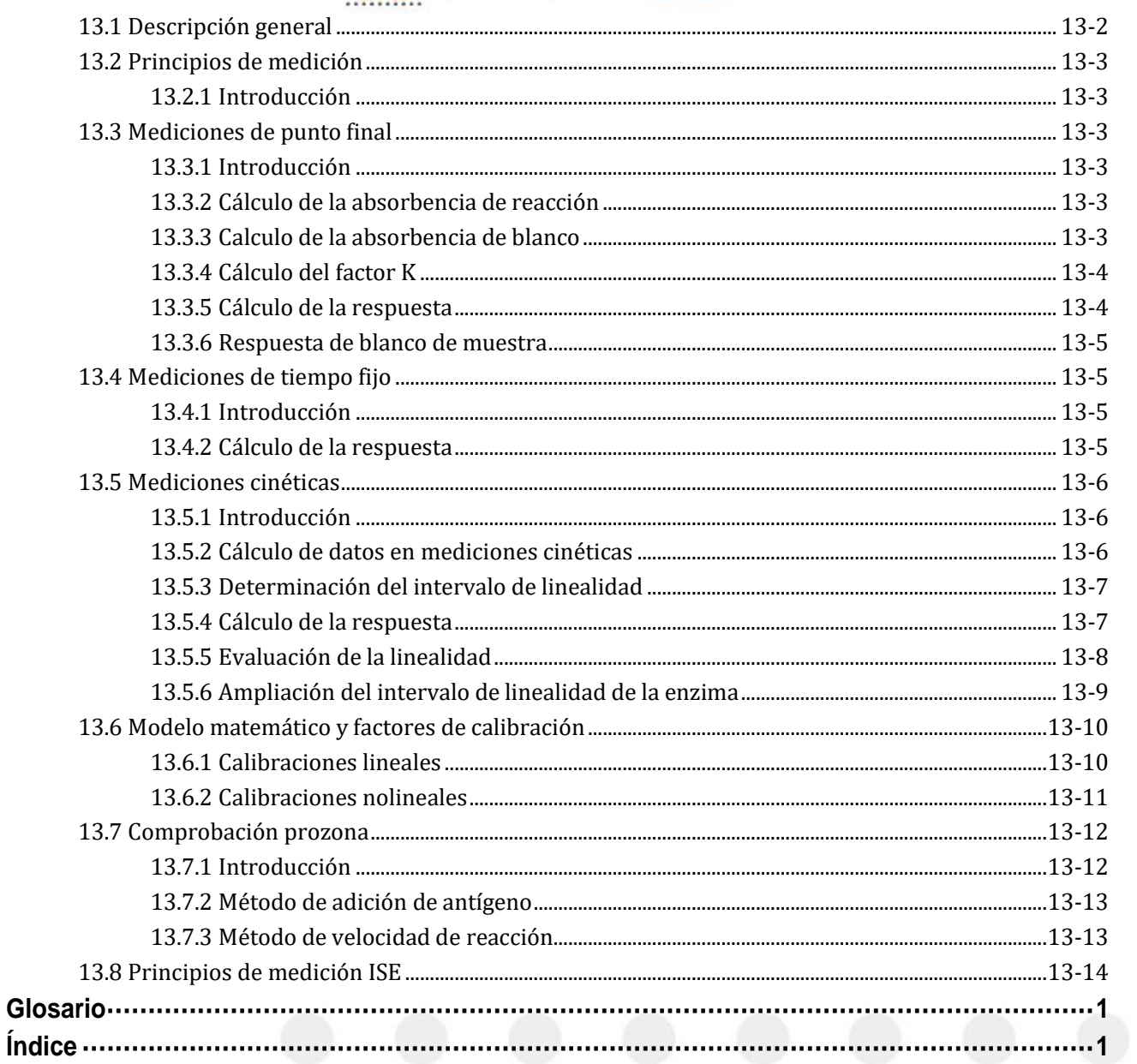

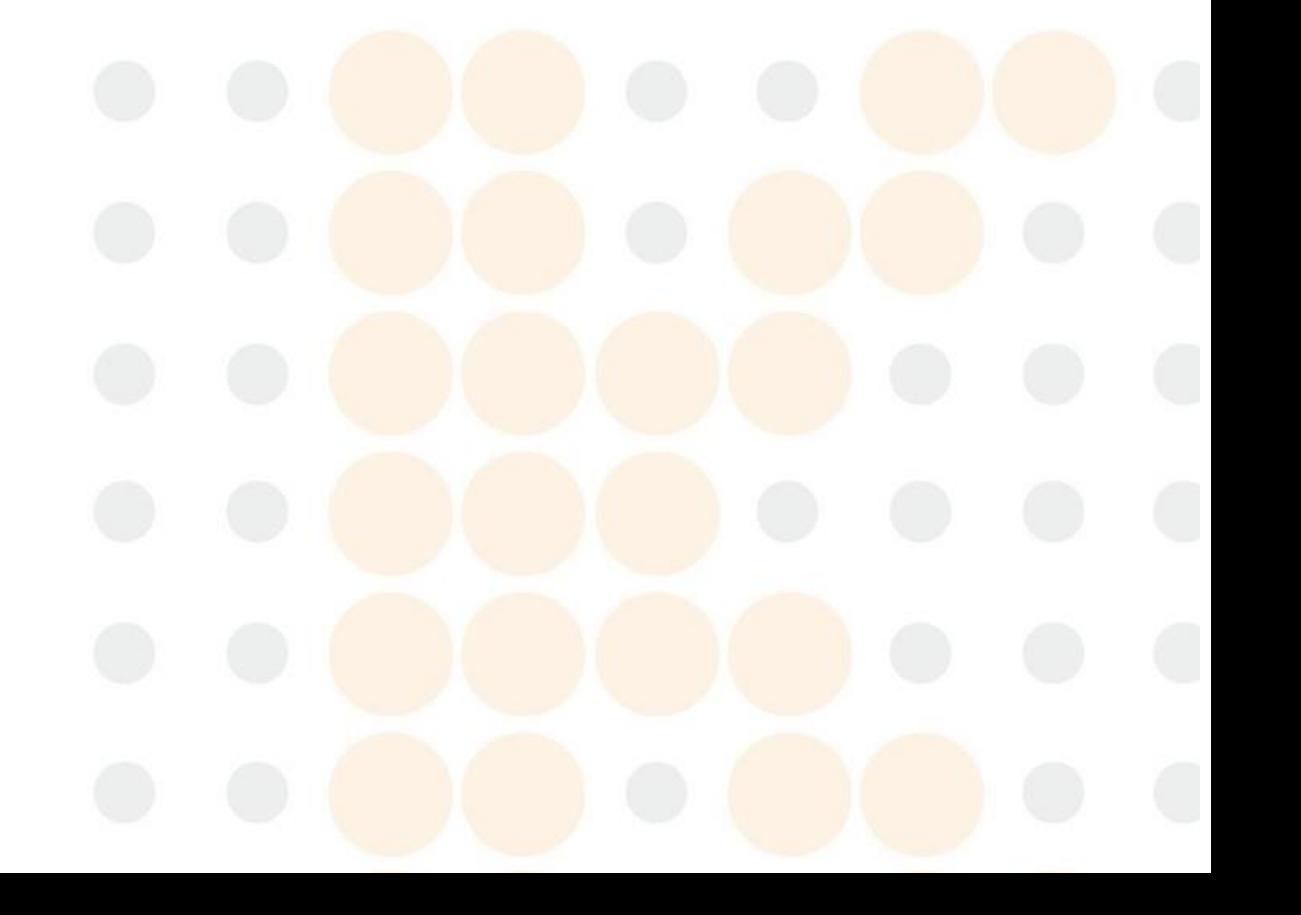

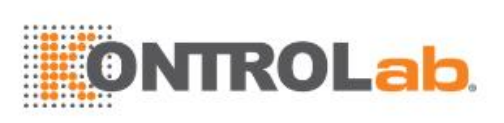

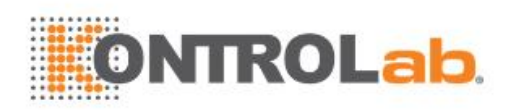

# <span id="page-27-0"></span>**1 Descripción del sistema**

Este capítulo describe el sistema desde las perspectivas de la instalación, el hardware, el software y las especificaciones, e incluye:

- Requisitos y métodos de instalación del instrumento
- Componentes del hardware
- Introducción de las pantallas del software
- Especificaciones técnicas

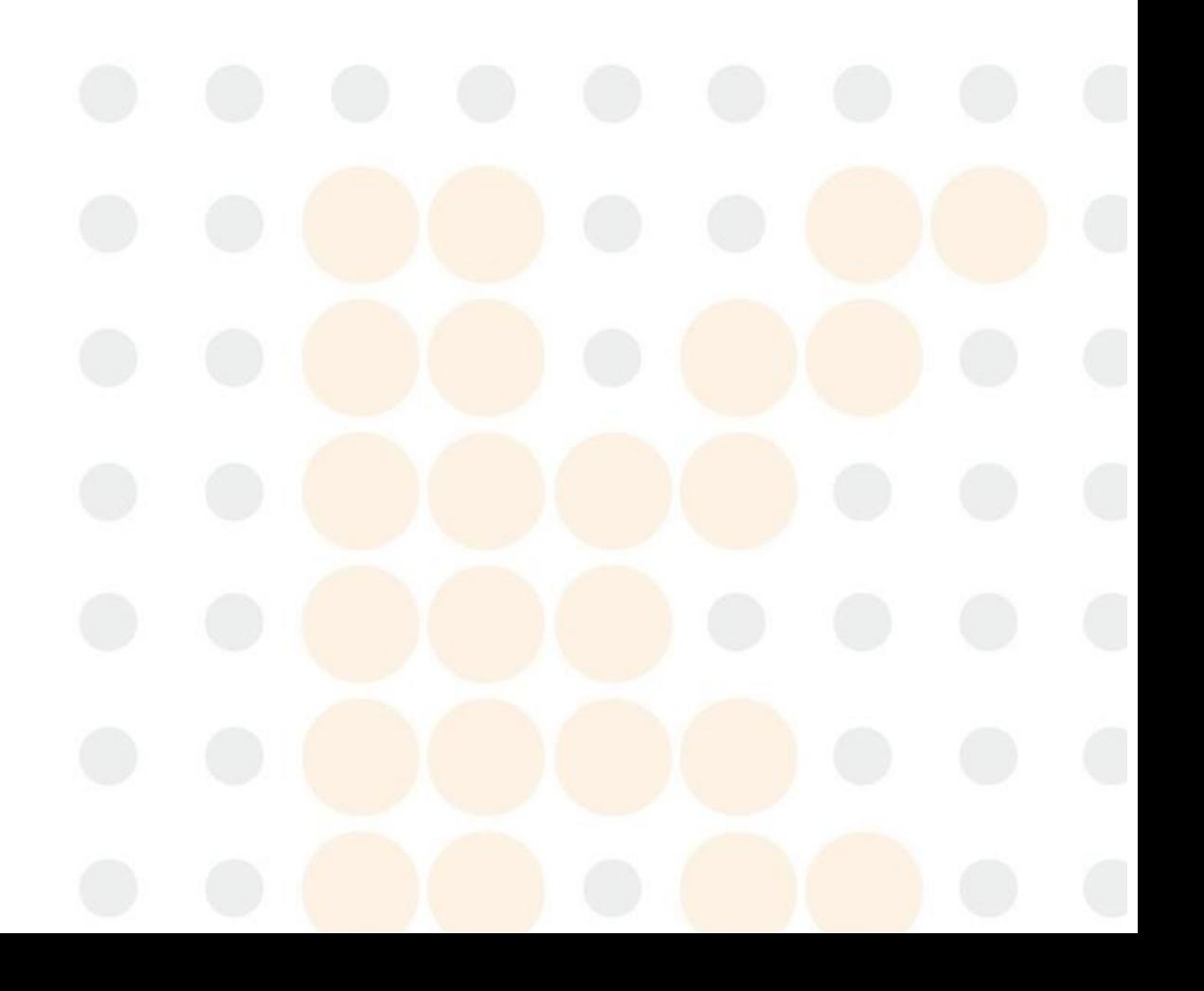

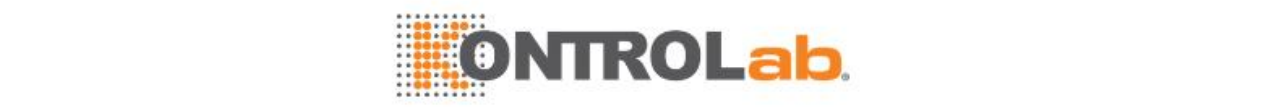

#### <span id="page-28-0"></span>**1.1 Requisitos y procedimiento de instalación**

#### <span id="page-28-1"></span>**1.1.1 Requisitos de instalación**

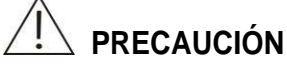

Instale el instrumento en un lugar que cumpla los requisitos que se indican en esta sección; de lo contrario, no funcionará según lo previsto.

#### **Entorno de instalación**

Deben cumplirse los siguientes requisitos de entorno:

- El sistema sólo se debe utilizar en un entorno cubierto.
- La plataforma de soporte (o suelo) debe estar nivelada (pendiente inferior a 1/200).
- La plataforma de soporte (o suelo) debe tener capacidad para soportar un peso de 220 kg como mínimo.
- El lugar de instalación debe estar bien ventilado.
- El lugar de instalación debe estar libre de polvo.
- En este lugar no debe incidir el sol directamente.
- El lugar de instalación debe estar alejado de fuentes de calor y de corrientes de aire.
- El lugar de instalación no debe contener gases corrosivos ni gases inflamables.
- La plataforma de soporte no debe experimentar vibraciones.
- El lugar de instalación debe mantenerse alejado de interferencias de ruido y fuentes de alimentación importantes.
- Mantenga el sistema alejado de motores con escobillas y dispositivos de contacto eléctrico que se enciendan y apaguen con frecuencia.
- No utilice dispositivos como teléfonos móviles o radiotransmisores cerca del sistema.
- El sistema debe instalarse en un lugar con una altitud entre 400 y 2.000 m.

#### **Fuente de alimentación**

Requisitos de alimentación:

- Conecte el sistema a una fuente de alimentación que cumpla los requisitos que se especifican en este manual.
	- Para obtener más información sobre la fuente de alimentación, consulte los requisitos de la sección [1.5.3](#page-63-0) en la página [1-37.](#page-63-0)
- Utilice el cable de alimentación de tres conductores suministrado con el sistema, que presenta un rendimiento de conexión a masa adecuado.
- Conecte el sistema a una toma de alimentación conectada a masa de forma adecuada.
- Configure correctamente la tensión de conexión a masa.

### **ADVERTENCIA**

Compruebe que la toma de alimentación está conectada a masa de forma correcta. Una conexión errónea puede dar lugar a una descarga eléctrica o a daños en el equipo. Compruebe que la tensión de salida de las tomas de alimentación cumplen los requisitos especificados y tenga instalado un fusible adecuado.

#### **Temperatura y humedad**

Requisitos de temperatura y humedad:

- Temperatura ambiente: 15 °C-30 °C
- Humedad relativa: 35%-85%, sin condensación

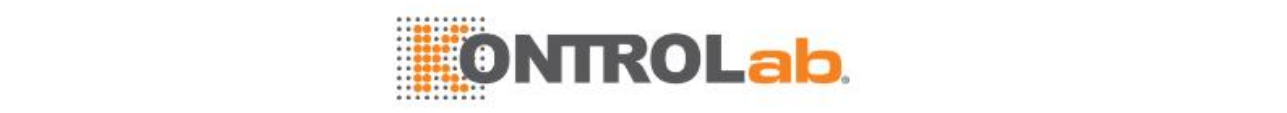

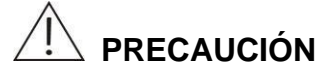

Poner en funcionamiento el sistema en un entorno distinto al especificado puede dar lugar a resultados de tests no fiables. Si la temperatura o la humedad relativa no cumplen los requisitos mencionados anteriormente, utilice un equipo de aire acondicionado.

#### **Suministro y drenaje de agua**

El suministro de agua debe cumplir los requisitos de CLSI tipo II; con la resistencia superior a 1 MΩ.cm y el silicato inferior a 0,1 mg/l.

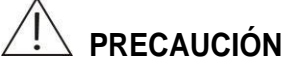

El suministro de agua debe cumplir los requisitos; de lo contrario, el agua que no se haya purificado lo suficiente puede dar lugar a una medición engañosa.

Caudal: 42 l/h para caudal medio y 2 l/m para caudal máximo transitorio.

Si utiliza un equipo de purificación de agua, asegúrese de que la presión de suministro de agua se encuentre en el rango de 95 kPa-392 kPa y que la longitud del tubo de salida sea inferior a 10 m.

Asegúrese de que la salida no tenga una anchura inferior a 50 mm, que la altura sea inferior a 100 mm y que la longitud del tubo de residuos no supere los 5 metros.

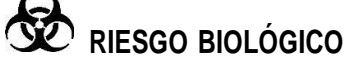

Deseche los vertidos según las regulaciones locales.

Después de instalar el instrumento, conéctelo con los componentes líquidos como se indica en la figura inferior.

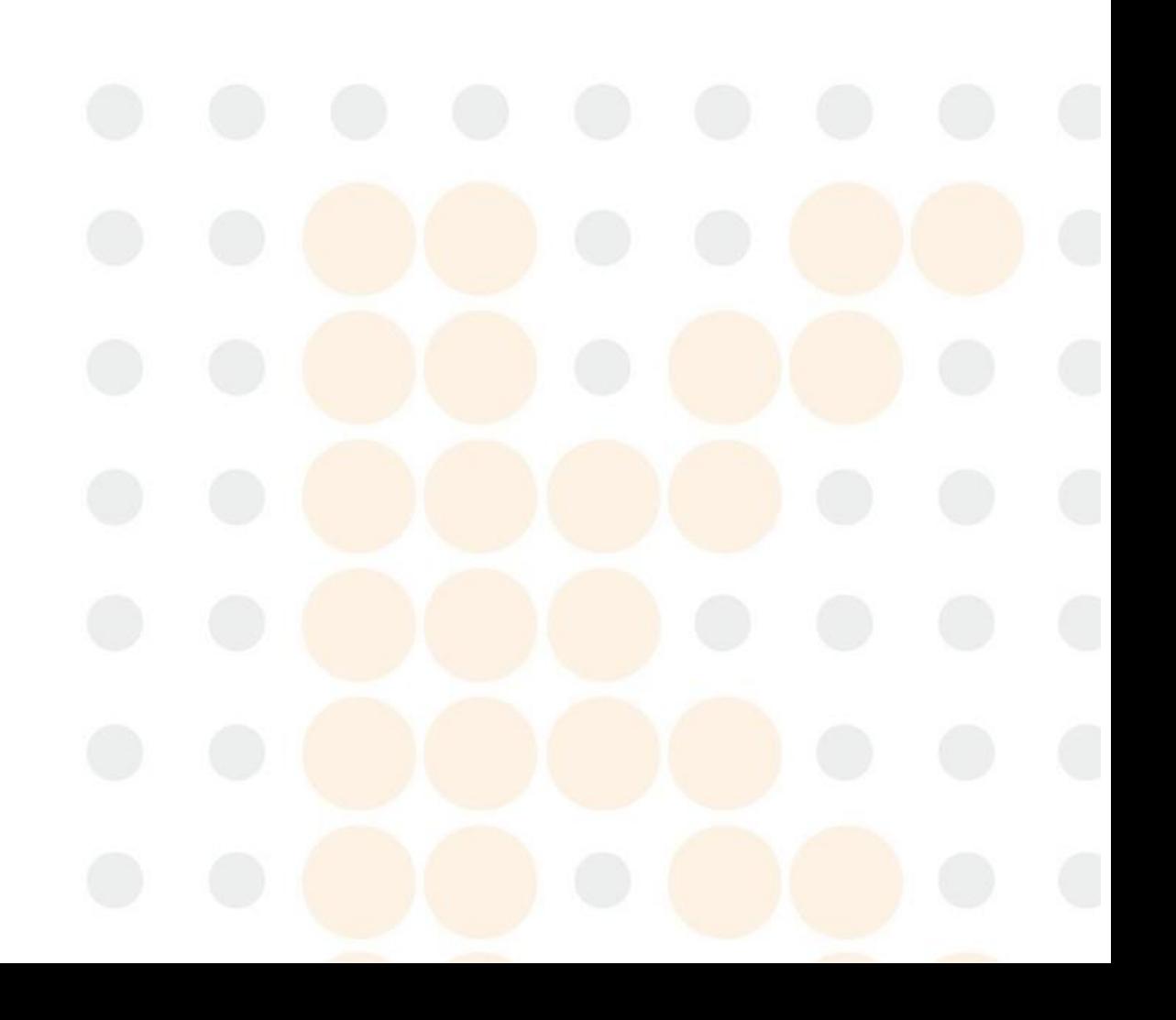

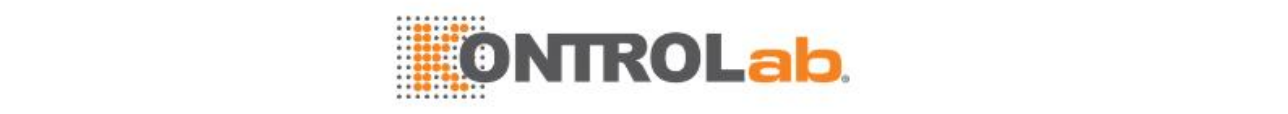

# **RIESGO BIOLÓGICO**

Utilice guantes, bata de laboratorio y, si es necesario, gafas.

### **PRECAUCIÓN**

Cuando conecte los tubos, extreme el cuidado para evitar doblarlos o presionarlos.

#### **Figure 1.1** Diagrama para la conexión de fluidos

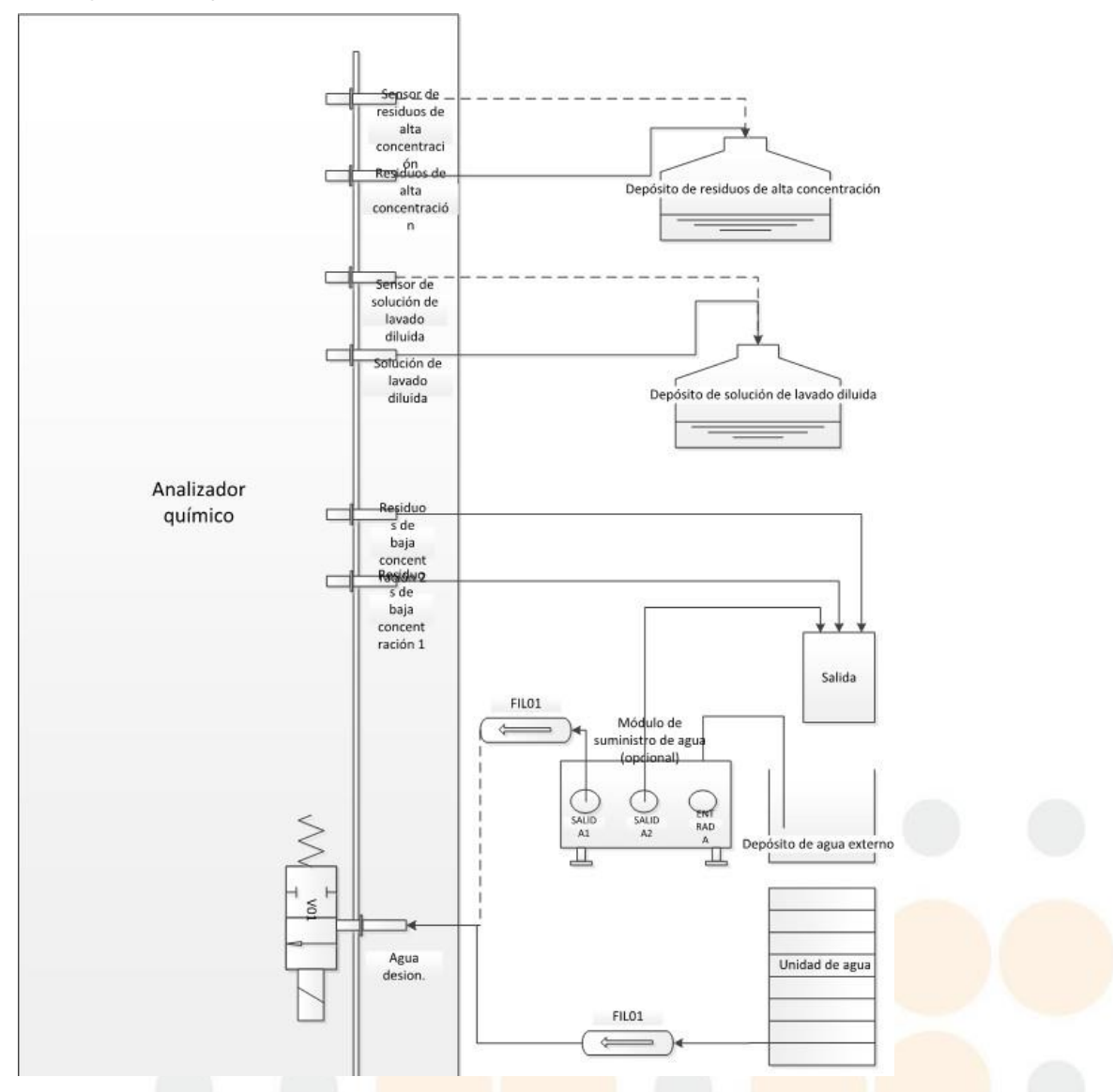

#### **Requisitos de espacio y accesibilidad**

Instale el instrumento según los requisitos de distancia que se muestran en la figura a continuación.

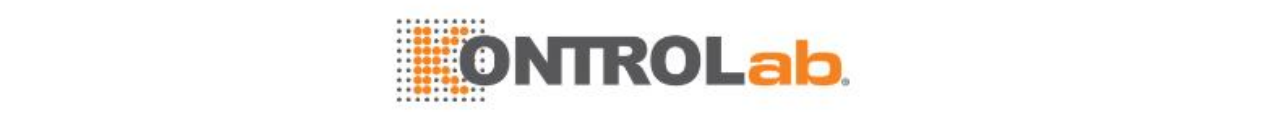

#### **Figure 1.2** Distancias del sistema

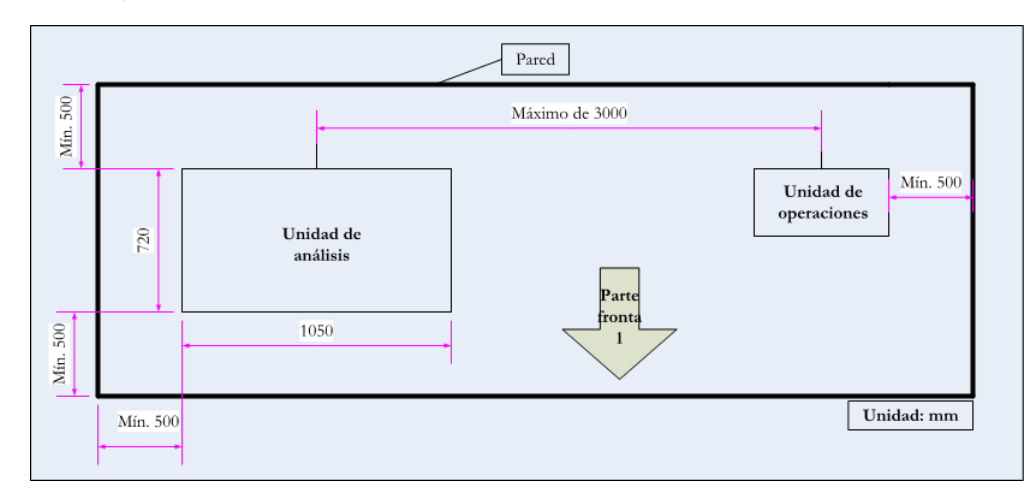

#### **Configuración del ordenador recomendada**

**Table 1.1** Configuración del ordenador recomendada

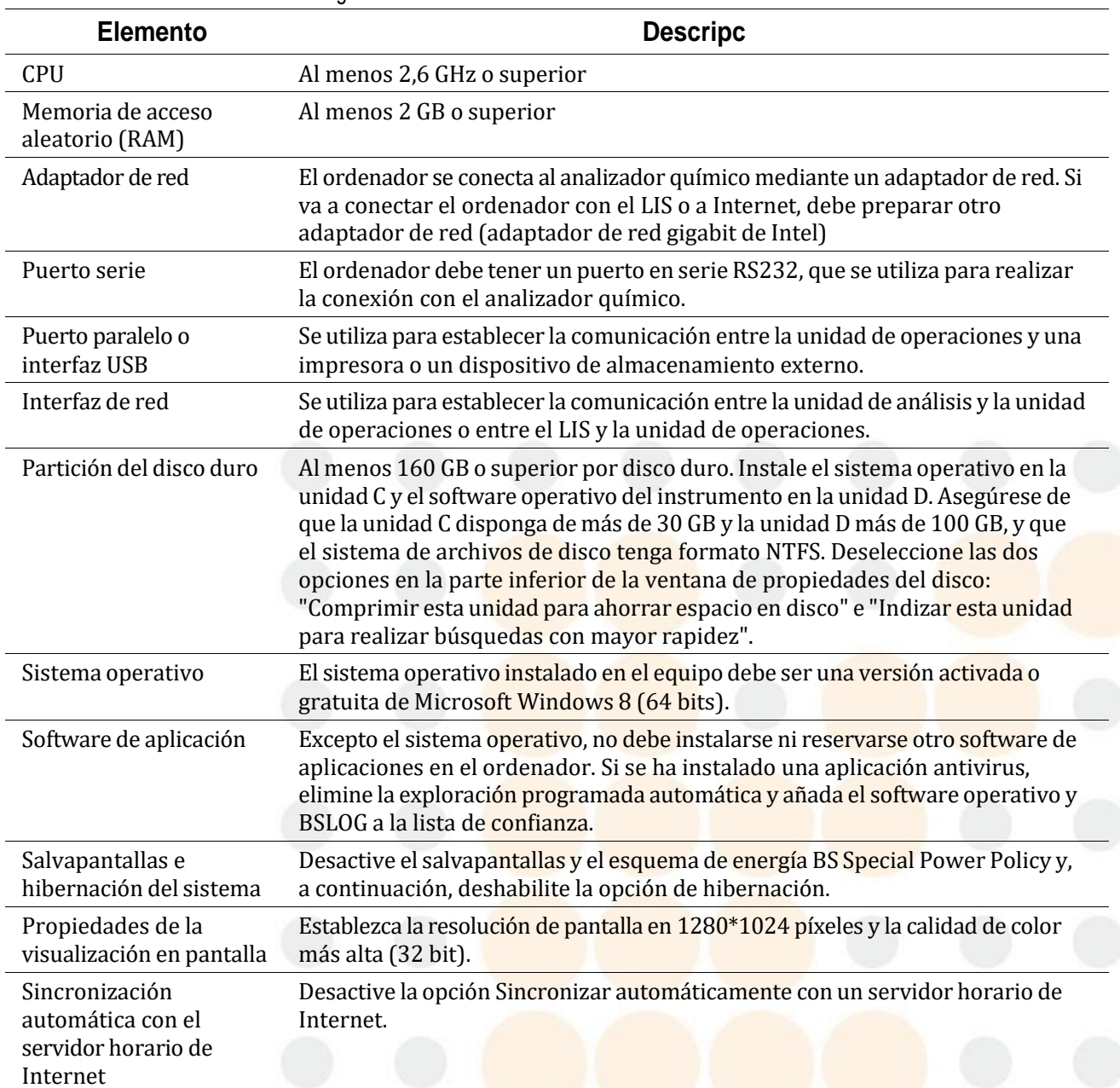

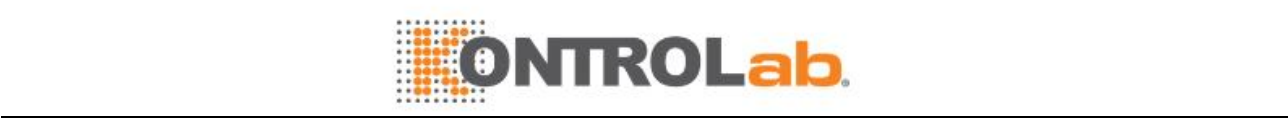

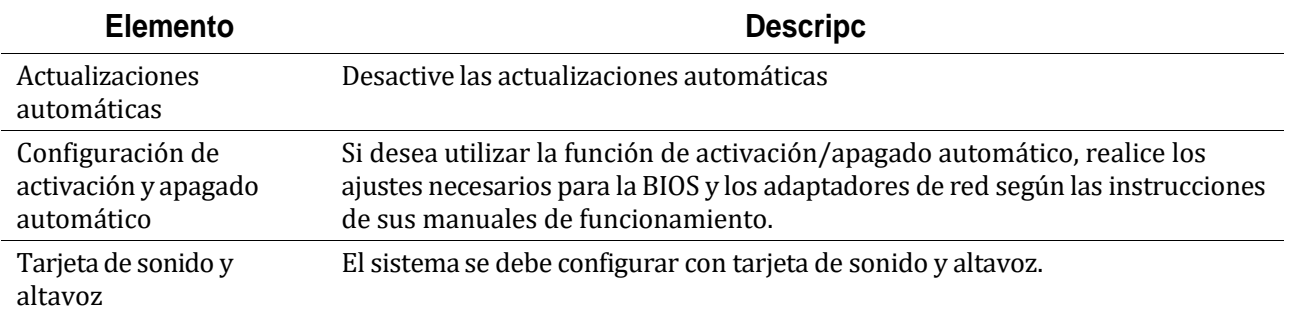

#### **Configuración de impresora recomendada**

Se recomienda elegir una de las impresoras siguientes para su uso con el ordenador:

- Impresora de inyección de tinta
- Impresora láser (blanco y negro)
- Impresora Stylus

#### <span id="page-32-0"></span>**1.1.2 Procedimiento de instalación**

#### **ADVERTENCIA**

El sistema sólo debe ser instalado por técnicos de, o autorizados por, nuestra empresa.

El sistema debe ser instalado por técnicos de, o autorizados por, nuestra empresa. Prepare un lugar adecuado para instalar el sistema antes de la llegada de los técnicos.

#### **Antes de la instalación**

Revise el paquete con atención en el momento de su recepción. Si observa algunos signos de transporte inadecuado o daños, presente de inmediato una reclamación al departamento de Atención al cliente o a su distribuidor local.

Tras abrir el paquete, compruebe la mercancía entregada con la lista de embalajes, así como el aspecto del sistema. Si encuentra que falta algo o que el sistema está dañado, póngalo en conocimiento de nuestro departamento de Atención al cliente o de su distribuidor local de inmediato.

#### **Traslado del sistema**

Si desea trasladar el sistema, póngase en contacto con el departamento de Atención al cliente o con su distribuidor local.

#### <span id="page-32-1"></span>**1.2 Componentes del hardware**

#### <span id="page-32-2"></span>**1.2.1 Descripción general**

El ES430 consta de los siguientes componentes:

- Unidad de análisis (analizador)
- Unidad de operaciones (ordenador)
- Unidad de salida (impresora)
- Accesorios y consumibles

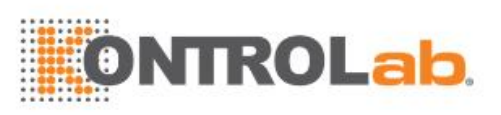

#### **Figure 1.3** Analizador químico

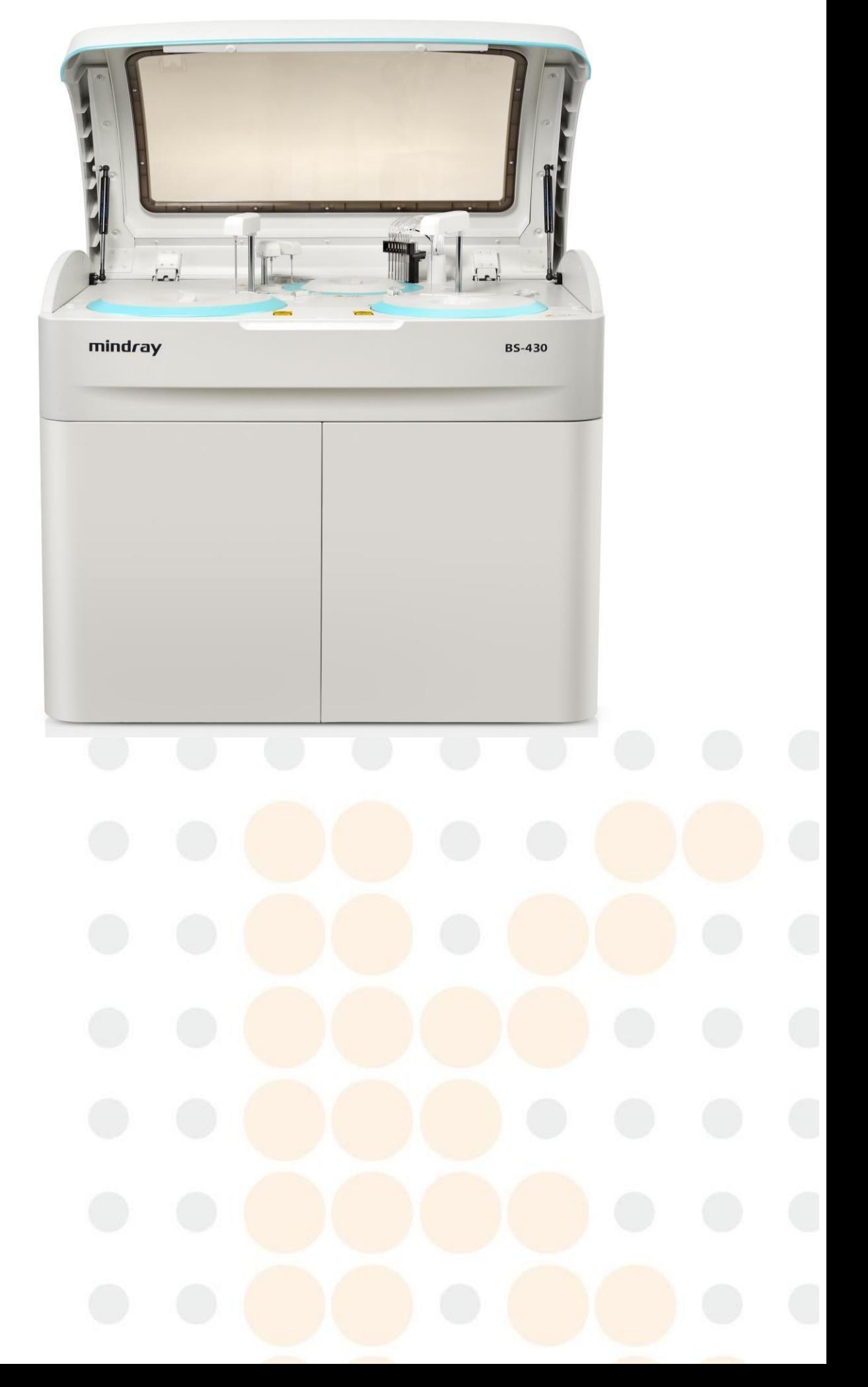

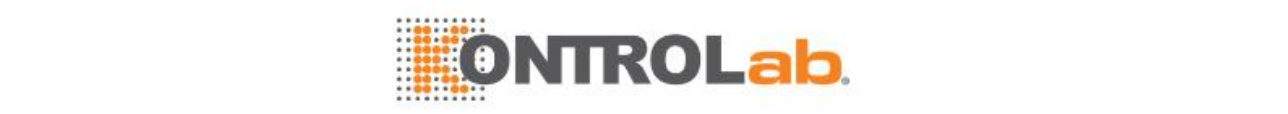

**Figure 1.4** Disposición

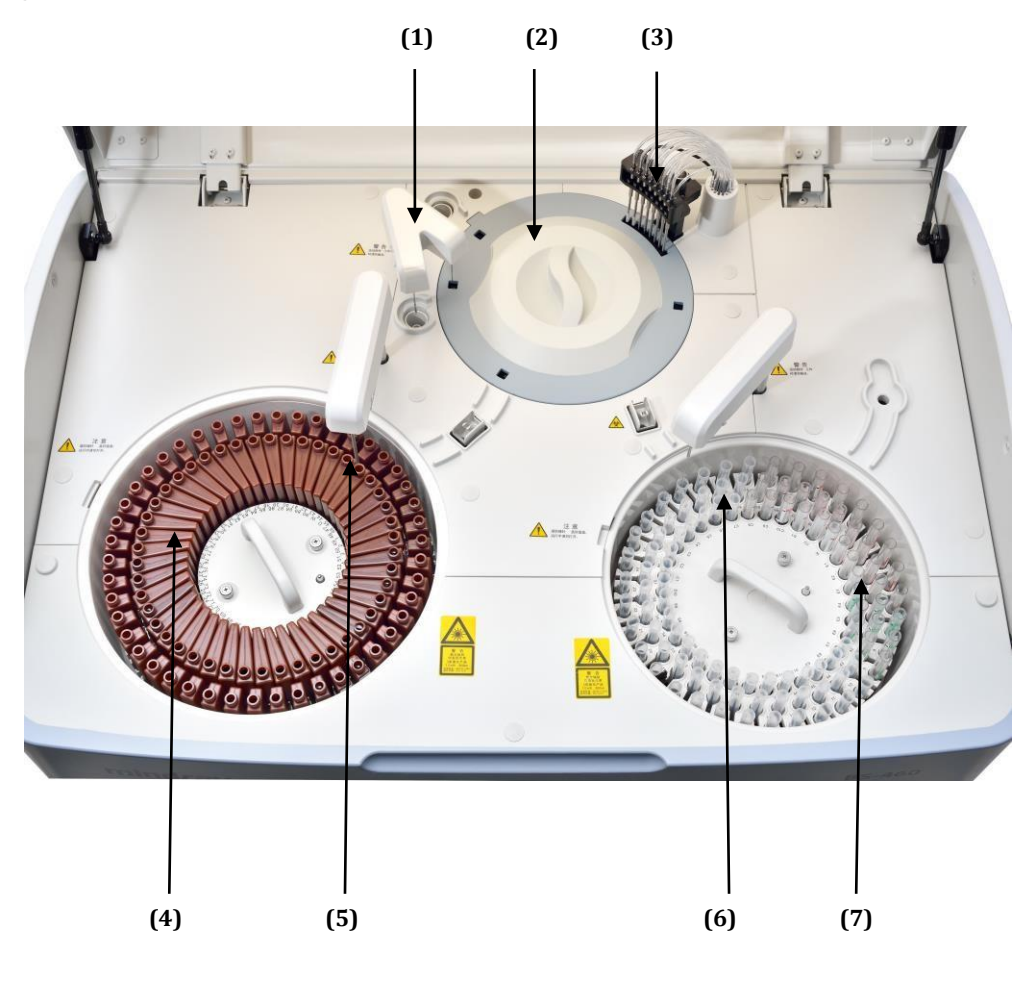

- (1) Mezcladores (2) Carrusel de reacción
- (3) Estación de limpieza (4) Carrusel de reactivos
- (5) Sonda de reactivo (6) Sonda de muestra
- (7) Carrusel de muestras

#### **Unidad de análisis**

El analizador permite determinar diversos parámetros bioquímicos clínicos de las muestras y genera los resultados del análisis. Se compone de los componentes siguientes:

- Sistema de manipulación de muestras
- Sistema de manipulación de reactivos
- Conjunto del mezclador
- Sistema de reacción
- Estación de limpieza de cubeta
- Sistema fotométrico
- Unidad ISE (opcional)

#### **Unidad de operaciones**

Un ordenador con el software operativo adecuado instalado para realizar solicitudes de tests, mediciones, seguimiento del proceso de reacción y cálculos de resultados, y para la entrada, almacenamiento y consulta de datos de test.

#### **Unidad de salida**

Una impresora para imprimir los resultados del test y otros datos.

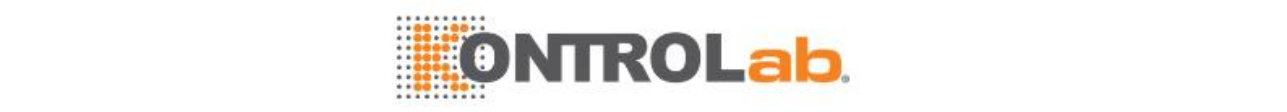

#### **Accesorios y consumibles**

Incluye cubeta, lámpara, solución limpiadora concentrada (CD80) y otros accesorios y consumibles necesarios para realizar el test.

#### <span id="page-35-0"></span>**1.2.2 Sistema de manipulación de muestras**

El sistema de manipulación de muestras permite sujetar y suministrar las muestras para el análisis. Se compone de los conjuntos siguientes:

- Conjunto del carrusel de muestras
- Lector de códigos de barras integrado (opcional)
- Conjunto del dispensador
- Tubo de muestra

#### **Conjunto del carrusel de muestras**

El carrusel de muestras es un disco giratorio que se encuentra en el lado derecho del panel del analizador. Contiene los tubos de muestra y transporta cada tubo a la posición de aspiración para aspirar la muestra.

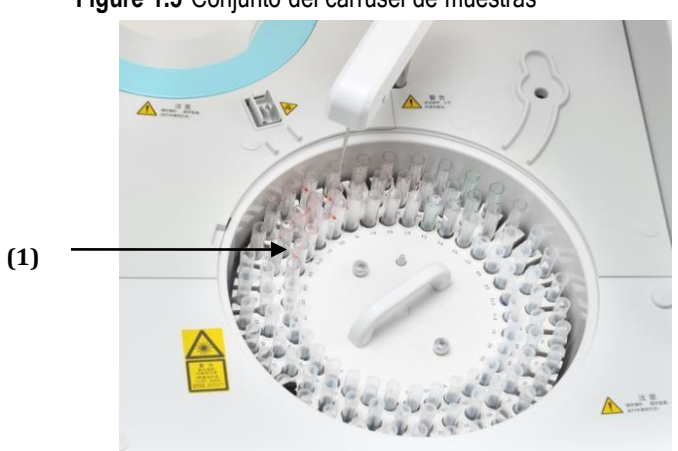

**Figure 1.5** Conjunto del carrusel de muestras

#### (1) Carrusel de muestras

#### **Posiciones del carrusel**

El carrusel de muestras incluye el anillo exterior, el anillo central y el anillo interior. Los tres anillos proporcionan las siguientes posiciones:

- Posición STAT: 11 en total,  $E1 \sim E11(69 \sim 79)$ .
- Posición del calibrador:10 en total,  $S1-S10(80~89)$ .
- Posición de control:10 en total,  $C1 \sim C10(90 \sim 99)$ .

Las siguientes posiciones fijas se utilizan para:

- W para solución salina fisiológica (102)
- D2 para solución limpiadora de la sonda (101)
- D1 para solución limpiadora ISE (100)

# **NOTA**

La unidad de refrigeración dispone de una fuente de alimentación independiente que no comparte con la unidad de análisis y entra en funcionamiento al encender la alimentación principal.

Se admiten un carrusel de muestras actual y nueve carruseles de muestras virtuales.

#### **Para retirar el carrusel de muestras:**
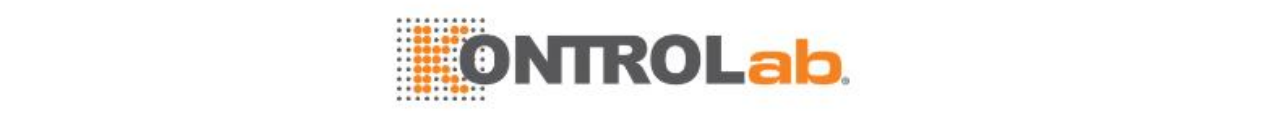

- Afloje los dos tornillos de retención del carrusel de muestras.
- Sujete el asa y tire del carrusel de muestras hacia arriba para extraerlo del rotor.

### **Para instalar el carrusel de muestras:**

- Alinee los pasadores de posicionamiento del carrusel de muestras con los pasadores correspondientes de la base.
- Ajuste el carrusel de muestras y apriete los dos tornillos de retención del carrusel.

### **Contenedores de muestras**

Los contenedores de muestras se usan para almacenar muestras.

Tubos de muestra diferentes requieren volúmenes mínimos de muestra distintos. Cada tubo de muestra debe mantener la cantidad de muestra 8 mm por encima del nivel de muestra inaccesible; de lo contrario, no podrá garantizarse una aspiración correcta.

| Contenedor de muestras               | <b>Especificación</b>   |
|--------------------------------------|-------------------------|
| Microtubo                            | $\Phi$ 14×25 mm, 0,5 ml |
|                                      | $\Phi$ 14×25 mm, 2 ml   |
|                                      | $\Phi$ 12×37 mm, 2 ml   |
| Tubo principal o tubo de<br>plástico | $\Phi$ 12×68,5 mm       |
|                                      | $\Phi$ 12×99 mm         |
|                                      | $\Phi$ 12,7×75 mm       |
|                                      | Φ12,7×100 mm            |
|                                      | $\Phi$ 13×75 mm         |
|                                      | $\Phi$ 13×95 mm         |
|                                      | Φ13×100 mm              |

**Table 1.2** Especificación de los contenedores de muestras

Para el test de sangre completa (centrifugada), solo pueden utilizarse los tubos de anticoagulante de Φ12×68,5 mm, Φ12×99 mm, Φ12,7×75 mm, Φ12,7×100 mm, Φ13×75 mm, Φ13×95 mm, Φ13×100 mm. La altura de la muestra en el tubo no debe superar los 55 mm y el nivel de glóbulos sanguíneos no debe ser inferior a 10 mm. No está permitido el uso de microvasos. Para garantizar el rendimiento clínico y evitar que se dispare la alarma del sistema, se recomienda utilizar tubos de anticoagulante EDTA.

### **Cargar/descargar un tubo de muestra**

# **ADVERTENCIA**

Antes de instalar o retirar un tubo de muestra, asegúrese de que el carrusel de muestras y la sonda se hayan detenido.

No utilice tubos de muestra distintos de los especificados.

# **RIESGO BIOLÓGICO**

Utilice guantes, bata y, si es necesario, gafas.

Para cargar un tubo de muestra, introdúzcalo en el soporte para tubos hasta que la parte inferior del tubo entre en contacto con la ranura del soporte del tubo.

Para descargar un tubo de muestra, sujételo y tire de él hacia arriba para extraerlo del soporte que lo contiene.

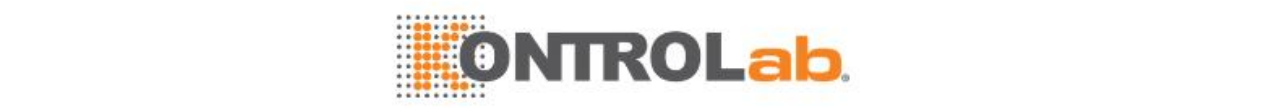

### **Lector de códigos de barras integrado (opcional)**

El lector de códigos de barras se utiliza para configuraciones opcionales. Se utiliza para escanear el código de barras del tubo de muestra.

# **ADVERTENCIA**

La luz que se irradia del lector de código de barras de muestra puede dañar sus ojos. No mire fijamente al haz de láser del lector de códigos de barras.

### **Conjunto del dispensador de muestras**

El conjunto del dispensador situado sobre el carrusel de muestras se compone de la sonda de muestra, el brazo de la sonda de muestra, el rotor de sondas, la jeringa, el pocillo de lavado y los tubos correspondientes. Aspira la cantidad de muestra especificada de un tubo de muestra y la administra en una cubeta para realizar la reacción.

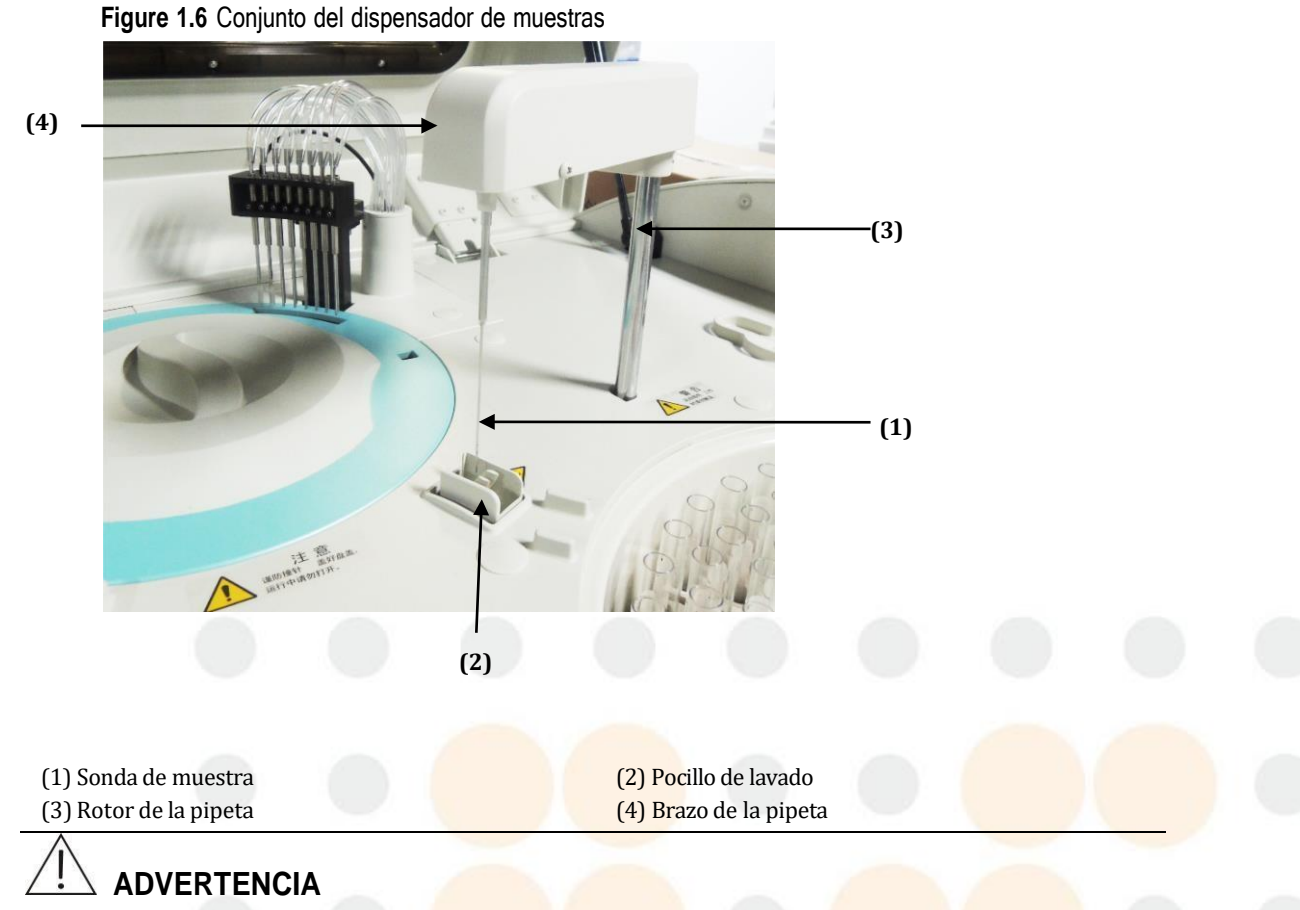

Cuando el sistema se encuentre en funcionamiento, no coloque ninguna parte del cuerpo ni ningún obstáculo en la dirección en la que se mueve el brazo de la sonda de muestra; de lo contrario pueden producirse daños en el equipo o lesiones.

#### **Sonda de muestra**

La unidad dispone de una sola sonda de muestra para añadir muestras con el siguiente intervalo de volúmenes:

- Bioquímica:  $1,5-45$  μL, en incrementos de  $0,1$  μL.
- Test ISE: 70 μL para suero y plasma, y 140 μL para orina diluida.
- Dilución de muestra: el factor de predilución es  $3 \sim 134$ .

Además de añadir muestras y reactivos, la pipeta desempeña las siguientes funciones:

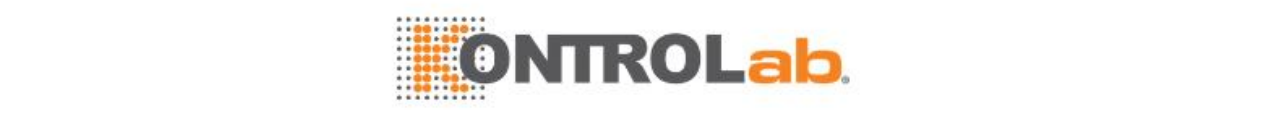

- **Detección de coágulos (opcional):** comprueba si existen bloqueos en la sonda de muestra. Cuando se detecta un bloqueo, el sistema emite un aviso y solicita llevar a cabo el siguiente paso.
- **Detección de obstrucción horizontal:** detecta obstáculos en la dirección horizontal. Cuando la sonda de muestra colisiona con un obstáculo en la dirección horizontal, el sistema de autoprotección se activa para evitar daños en la sonda de muestra.
- **Detección de obstrucción vertical:** detecta obstáculos en la dirección vertical. Cuando la sonda de muestra colisiona con un obstáculo en la dirección vertical, el sistema de autoprotección se activa para evitar daños en la sonda de muestra.
- **Detección y seguimiento del nivel de líquido:** detecta el nivel de la muestra y determina la profundidad a la que se debe bajar en la muestra en función del volumen de aspiración especificado.
- **Alarma de aspiración en vacío:** cuando la sonda de muestra no puede aspirar o no aspira suficiente muestra debido a la falta de muestra o a una burbuja de aire, el sistema generará una alarma.

### **Módulo de rotura de membrana de glóbulo sanguíneo**

Se usa para romper la membrana de los glóbulos sanguíneos para el análisis de sangre completa. Se compone de la sonda de muestra, el pocillo de lavado y los circuitos correspondientes.

#### **Jeringa de muestra**

Al abrir la tapa frontal derecha del analizador, se puede ver la jeringa de muestra tal y como se muestra a continuación:

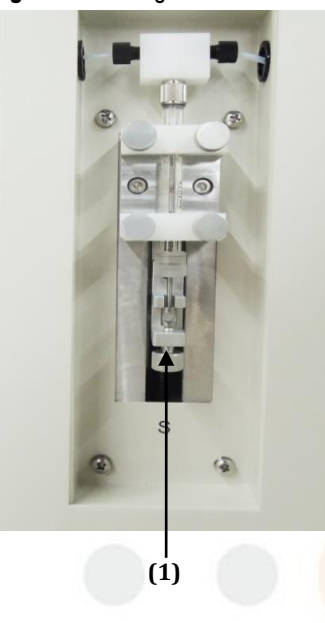

#### **Figure 1.7** Jeringa de muestra

1. Jeringa de muestra

### **Limpieza de la pipeta de muestra**

La sonda de muestra se limpia en su pocillo de lavado mediante la pulverización de agua en el interior y el exterior.

### **1.2.3 Sistema de manipulación de reactivos**

El sistema de manipulación de reactivos contiene y suministra los reactivos para que reaccionen con las muestras. Se compone de los conjuntos siguientes:

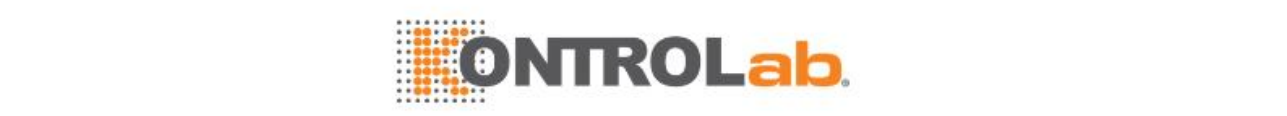

- Conjunto del carrusel de reactivos
- Lector de códigos de barras de reactivo (opcional)
- Conjunto del dispensador de reactivos
- Botella de reactivo

### **Conjunto del carrusel de reactivos**

El conjunto de carrusel de reactivo consta de un carrusel de reactivo (con tapa incluida) y una unidad de refrigeración.

El carrusel de reactivo contiene botellas de reactivos y transporta una botella de reactivo definida hasta la posición de aspiración para aspirar el reactivo.

La unidad de refrigeración conserva los reactivos en un entorno de baja temperatura para mantener su estabilidad y reducir al mínimo su volatilización.

El carrusel de reactivo proporciona un entorno de refrigeración constante dentro del rango de 2 °C-8 °C durante las 24 horas del día. Los reactivos que se almacenan en este entorno pueden mantenerse de forma estable con muy poca volatilización.

Posiciones de los reactivos: existen 92 posiciones de botellas en el carrusel de reactivos. D es para la solución limpiadora y W es para el agua desionizada o solución salina fisiológica.

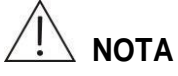

La unidad de refrigeración dispone de una fuente de alimentación independiente que no comparte con la unidad de análisis. La unidad de refrigeración está funcionando cuando la alimentación principal se encuentra encendida.

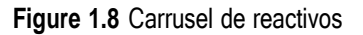

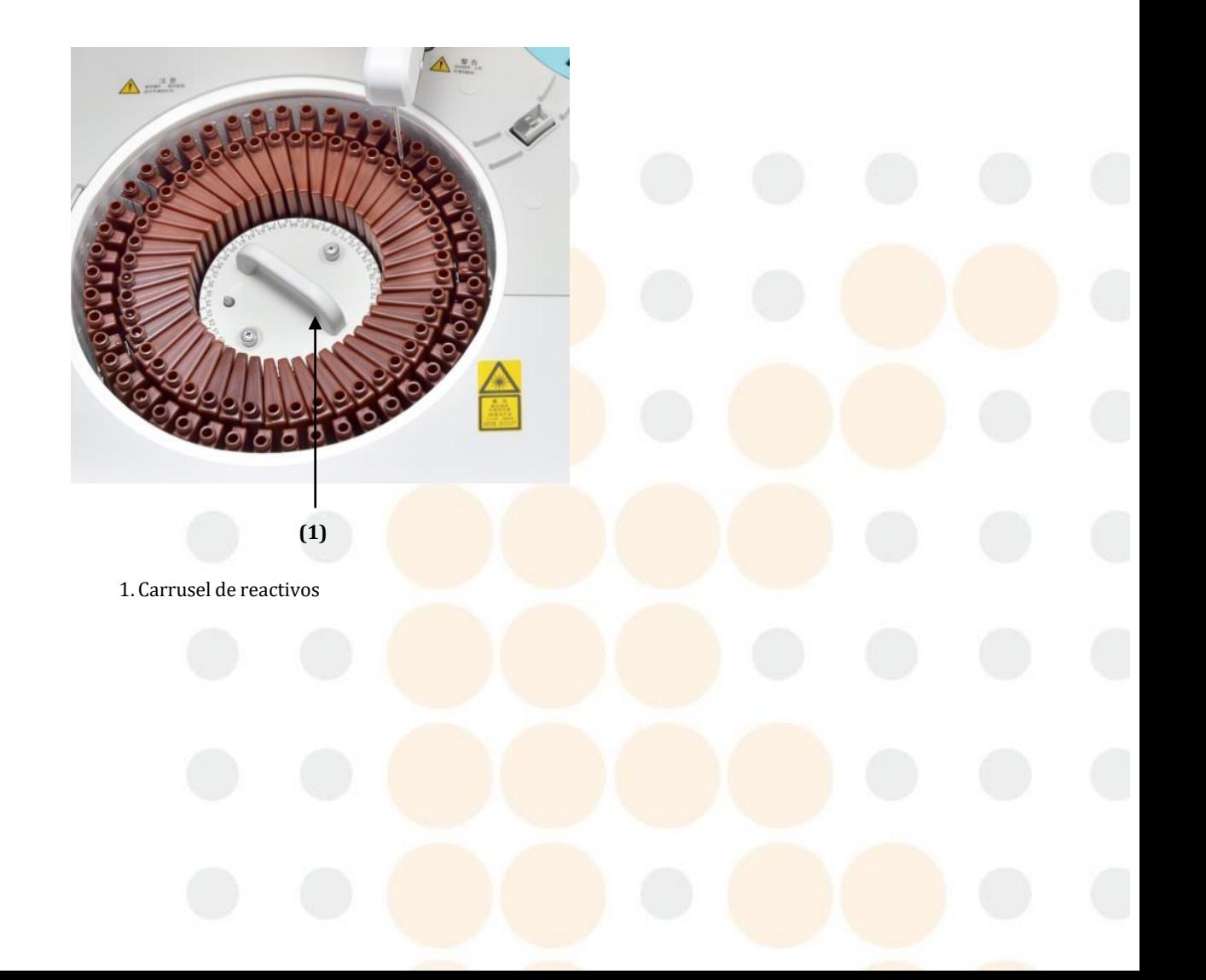

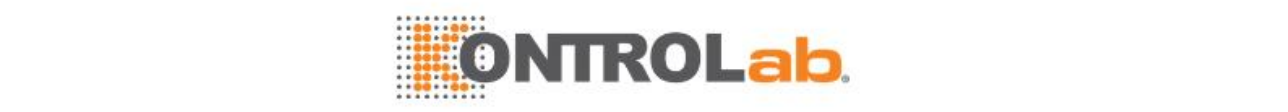

# **PRECAUCIÓN**

Nota: todos los días antes del análisis, quite la tapa del carrusel de reactivos para evitar que se produzcan fallos de reinicio mecánico y que se doble la sonda de reactivo. Vuelva a colocar las tapas al finalizar los análisis del día.

Asegúrese de que el carrusel de reactivos esté cerrado mientras el sistema realice un análisis. Si se abre la tapa del carrusel de reactivos durante el análisis se anulará el análisis y se invalidarán los tests en curso.

Se permite utilizar un carrusel de reactivo virtual(92 posiciones). Se le recordará que cambie el carrusel de reactivo en el que haya finalizado la aspiración de reactivos.

#### **Para retirar el carrusel de reactivo:**

- Afloje los dos tornillos de retención del carrusel de reactivo.
- Sujete el asa y tire del carrusel de reactivo hacia arriba para extraerlo del rotor.

#### **Para instalar el carrusel de reactivo:**

- Alinee los pasadores de posicionamiento del carrusel de reactivo con los pasadores correspondientes de la base.
- Ajuste el carrusel de reactivo y apriete los dos tornillos de retención del carrusel.

#### **Lector de códigos de barras de reactivo(opcional)**

El lector de códigos de barras de reactivos es un módulo opcional que permite obtener información del reactivo mediante la lectura de un código de barras de muestra. Si desea obtener más información, consulte [1.3.4L](#page-48-0)ector de códigos de barras de reactivo [integrado](#page-48-0) (página [1-22\)](#page-48-0).

### **Conjunto del dispensador de reactivos**

El conjunto del dispensador de muestras situado en la parte superior derecha del carrusel de reactivos se compone de la pipeta de reactivos, el brazo de pipeta, el rotor de pipeta, las jeringas y los tubos correspondientes. Aspira la cantidad de reactivo especificada desde una botella de reactivo y la administra a una cubeta para realizar la reacción y el análisis.

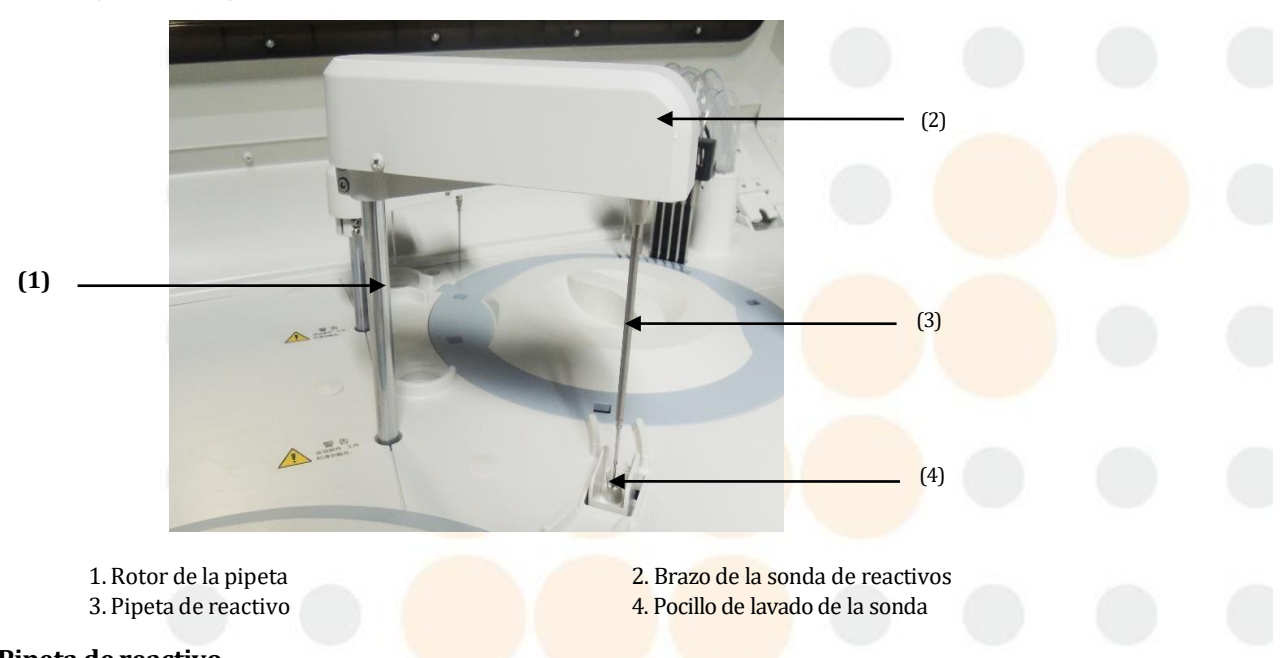

#### **Figure 1.9** Conjunto del dispensador de reactivos

- **Pipeta de reactivo**
- El sistema tiene una pipeta de reactivo. Volumen de reactivo: 10 μl $\sim$ 200 μl con incrementos de 0,5 μl.

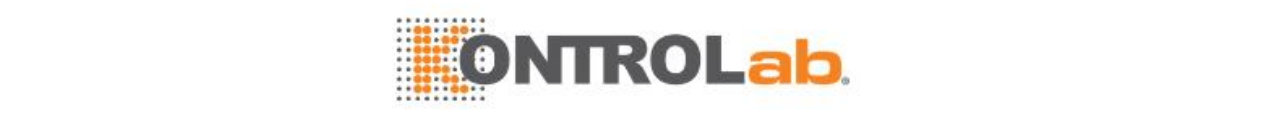

• El reactivo concentrado es compatible con la relación de dilución en 19(reactivo concentrado):1(agua desionizada) ~ 1 (reactivo concentrado):19 (agua desionizada).

Además de aspirar reactivo, la pipeta de reactivo también admite las funciones siguientes:

- **Detección de obstrucción horizontal:** detecta obstáculos en la dirección horizontal. Cuando la sonda de reactivo colisiona con un obstáculo en la dirección horizontal, el sistema de autoprotección se activa para evitar daños en la sonda de reactivo.
- Detección de obstrucción vertical: detecta obstáculos en la dirección vertical. Cuando la sonda de reactivo colisiona con un obstáculo en la dirección vertical, el sistema de autoprotección se activa para evitar daños en la sonda de reactivo.
- Detección y seguimiento del nivel de líquido: detecta el nivel del reactivo y determina la profundidad a la que se debe bajar en el reactivo en función del volumen de aspiración especificado.
- **Alarma de aspiración en vacío:** cuando la pipeta de reactivo no puede aspirar o no aspira suficiente reactivo debido a la falta de reactivo o a una burbuja de aire, el sistema generará una alarma.

# **ADVERTENCIA**

Cuando el sistema se encuentre en funcionamiento, no coloque ninguna parte del cuerpo ni ningún obstáculo en la dirección en la que se mueve el brazo de la sonda de reactivo; de lo contrario pueden producirse años en el equipo o lesiones.

#### **Limpieza de la sonda de reactivo**

La pipeta de reactivo se limpia en su hueco de limpieza mediante la pulverización de agua en el interior y exterior desde dos direcciones opuestas.

### **Jeringa de reactivos**

Al abrir la tapa izquierda del analizador, se pueden ver las jeringas de reactivo tal y como se muestran a continuación.

#### **Figure 1.10** Jeringa de reactivos

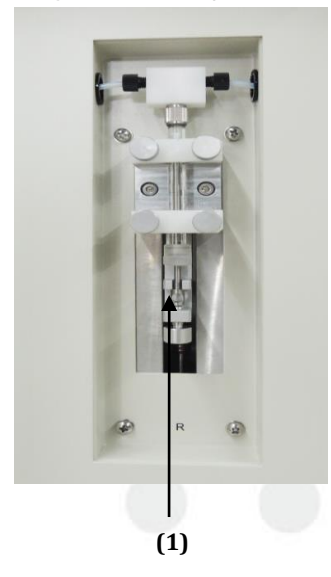

1. Jeringa de reactivos

### **Botella de reactivo**

Botella de reactivo de 40 ml y 20 ml.

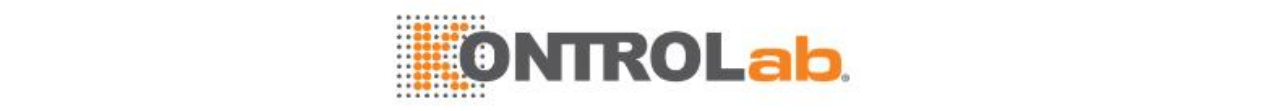

### **1.2.4 Conjunto del mezclador**

El conjunto del mezclador, situado en el lado inferior izquierdo del carrusel de reacción, se compone del mezclador, el brazo del mezclador y el conjunto de accionamiento. Agita el líquido de reacción en las cubetas se añade la muestra o el reactivo.

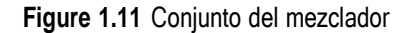

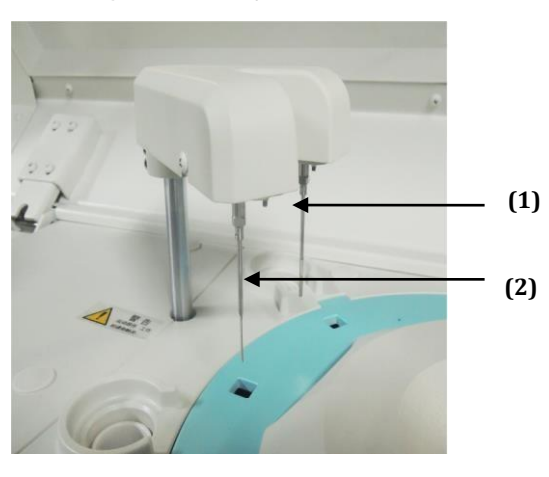

(1) Mezclador de muestras (2) Mezclador de reactivos

Al terminar de remover, el mezclador se desplaza automáticamente hasta el hueco de limpieza, donde se limpia.

### **1.2.5 Sistema de reacción**

El sistema de reacción está compuesto por el carrusel de reacción, las cubetas y el conjunto de accionamiento. Contiene las cubetas de reacción y las transporta a la posición especificada para la limpieza, adicción de reactivos y muestras, mezcla, reacción y medición de la absorbencia.

### **Carrusel de reacción**

El carrusel de reacción gira hacia la izquierda para transportar la cubeta especificada hasta la posición de administración del reactivo, la posición de administración de la muestra, la posición de mezcla y, por último, la posición de limpieza sucesivamente.

El carrusel de reacción es circular y puede contener 93 cubetas de plástico semipermanentes.

Volumen de reacción: 100 μl-300 μl.

El carrusel de reacción permite controlar la temperatura y proporciona un entorno constante a 37±0,3 °C con fluctuación de ±0,1 °C.

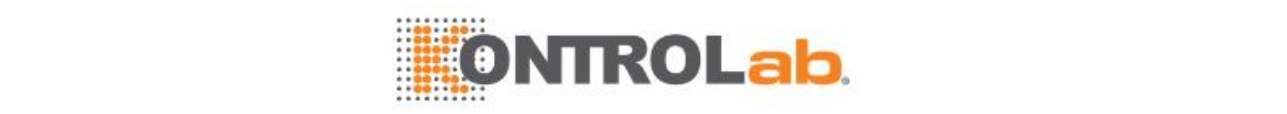

#### **Figure 1.12** Carrusel de reacción

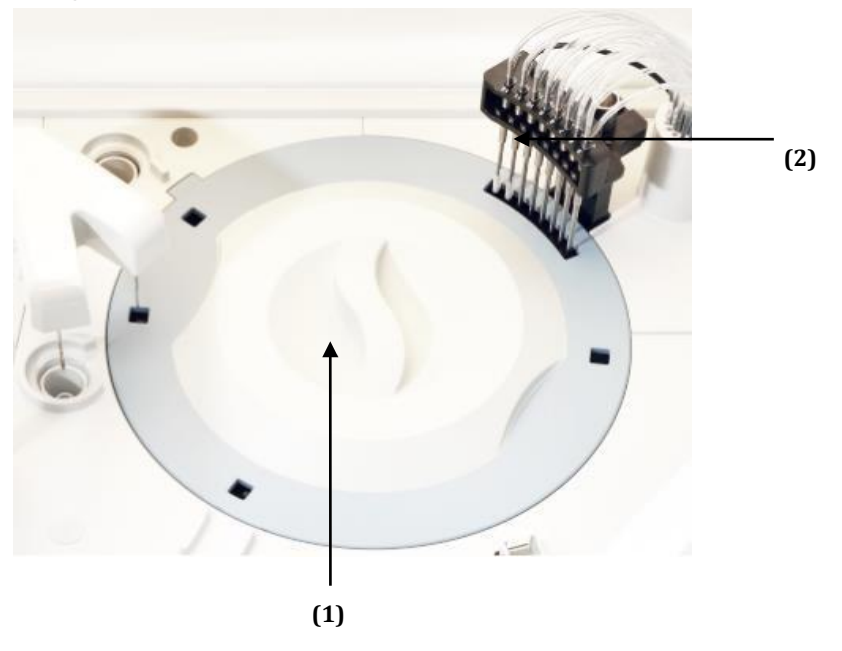

(1) Carrusel de reacción (2) Estación de lavado de cubetas

#### **Cubeta de reacción**

La fábrica proporciona la cubeta de plástico. La trayectoria de la luz de la cubeta es de 5 mm ±0,03 mm, y sus dimensiones interiores son 5 mm (longitud) x 5 mm (profundidad) x 29 mm (altura).

Cuando finaliza un test, el sistema lava y seca la cubeta de forma automática para un nuevo uso.

### **1.2.6 Estación de limpieza de cubeta**

La estación de limpieza de cubeta limpia las cubetas con solución limpiadora y agua desionizada en ocho fases, que se dividen como se indica a continuación:

- Fases 1 y 2: la cubeta se lava con solución de lavado diluida.
- Fases 3 a 6: la cubeta se enjuaga con agua desionizada.
- Fases 7 y 8: la cubeta se seca y se limpia.

La cubeta se lava y se enjuaga con solución de lavado diluida precalentada y agua desionizada en las fases de 1 a 6. Después del lavado, el líquido residual se descarga en dos flujos: residuos de alta concentración y residuos de baja concentración. El sistema es capaz de detectar el nivel de líquido residual y emite una alarma cuando detecta un nivel de residuos excesivo.

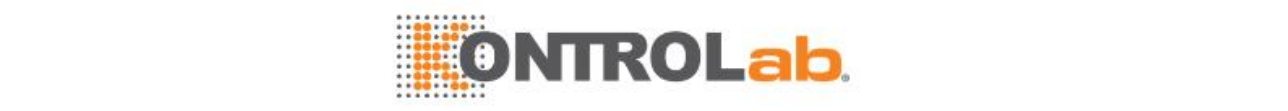

#### **Figure 1.13** Estación de limpieza de cubeta

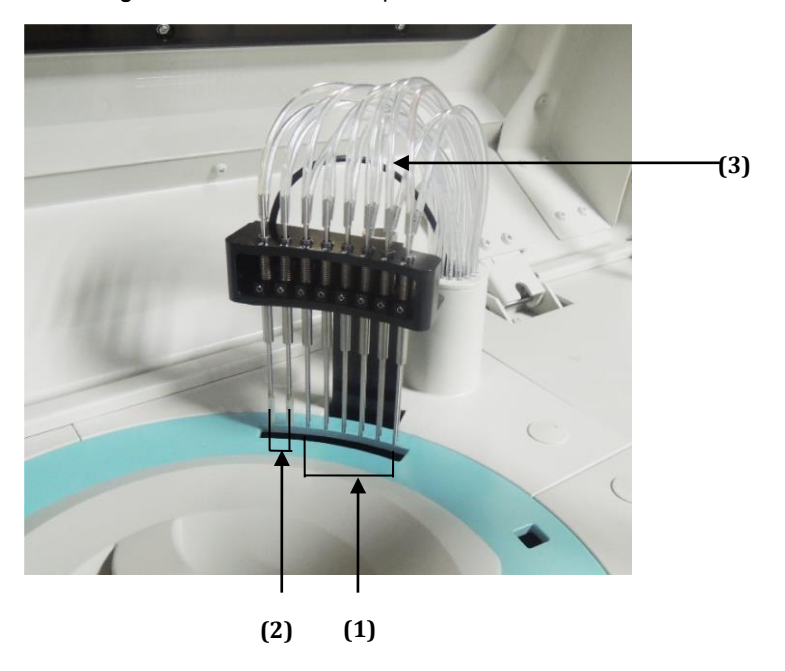

(1) Sondas de lavado de las fases  $1~6$  (2) Bloques de secado de las fases 7-8 (3) Tubos de lavado

### **1.2.7 Sistema fotométrico**

El sistema fotométrico se encuentra en el interior de la unidad de análisis y mide la absorbencia de la mezcla de reacción en las cubetas. Está compuesto por la fuente de luz, la lente y otros componentes.

### **1.2.8 Unidad ISE (opcional)**

# **ADVERTENCIA**

La unidad ISE debe ser usada por médicos, personal de enfermería o profesionales clínicos con la cualificación y la formación necesarias.

Tome las medidas de precaución necesarias durante el uso de la unidad ISE. Evite lesiones en el cabello, las piernas y otras partes de su cuerpo debido a las piezas en movimiento.

La unidad ISE (electrodo selectivo de iones) se compone del módulo ISE, el módulo de bomba y el módulo de reactivo, y puede medir la concentración de iones de Na+, K+ y Cl· en suero, plasma y orina diluida.

Si no se cita específicamente, "módulo ISE" representa la unidad ISE.

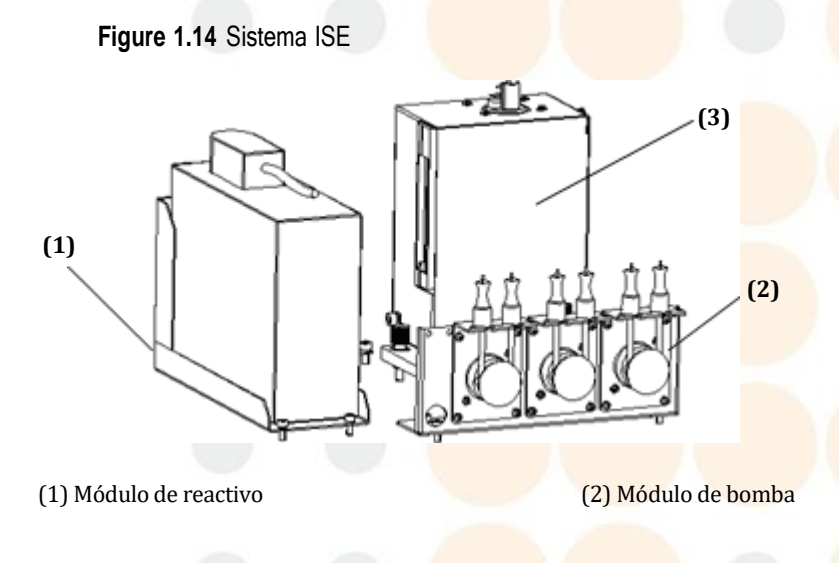

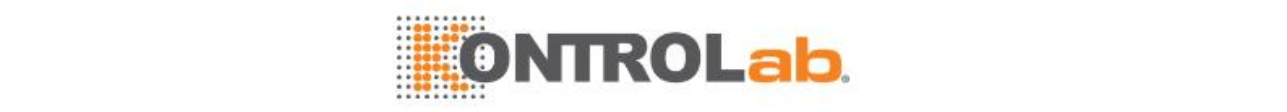

#### (3) Módulo ISE

Para el test ISE, se necesitan 70 μL de suero o plasma, o 140 μL de orina diluida (diluida en una proporción de 1:10).

La unidad ISE consta de los siguientes componentes:

- Módulo ISE: incluye el espaciador, los electrodos Na, K, CI y los electrodos de referencia.
- Módulo de reactivo: incluye el calibrador A, el calibrador B, el contenedor de residuos y el chip para medir el volumen de reactivo.
- Módulo de bomba: incluye la bomba del calibrador A, la bomba del calibrador B y la bomba de residuos.

### **1.2.9 Unidad de operaciones**

La unidad de operaciones es un equipo informático que tiene configurado el software operativo. Se compone de la pantalla, el ordenador, el teclado y el ratón.

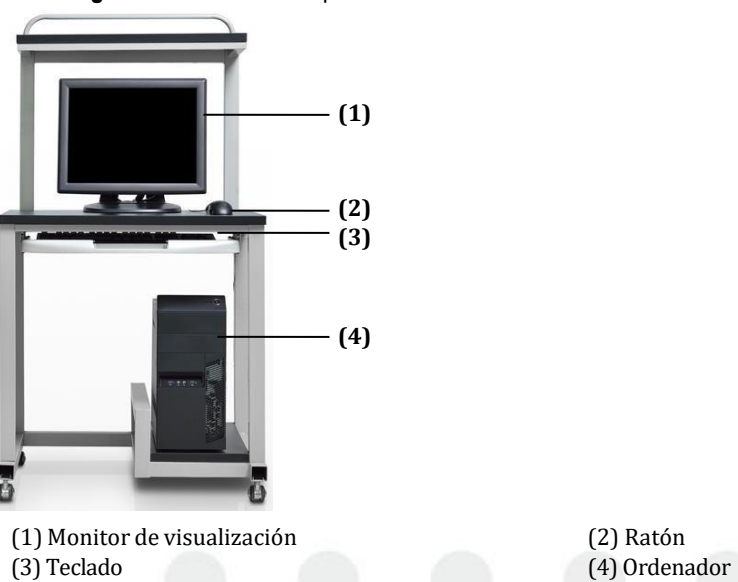

**Figure 1.15** Unidad de operaciones

Para más información sobre la unidad de operaciones, consulte su manual de funcionamiento.

### **1.2.10 Unidad de salida**

La unidad de salida es una impresora que imprime los resultados de los tests y otros datos. El sistema es compatible con tres tipos de impresora: impresora de inyección de tinta, impresora láser (en blanco y negro) e impresora Stylus.

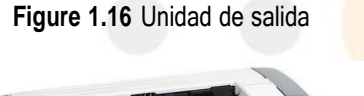

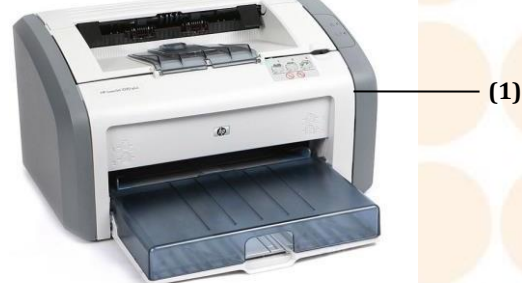

(1) Impresora

Deberá comprar una impresora adecuada compatible con el analizador.

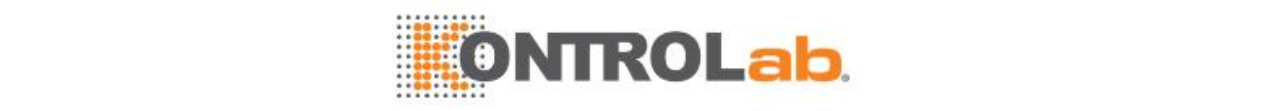

Para más información sobre la impresora, consulte su manual de funcionamiento.

### **1.2.11 Accesorios y consumibles**

Los accesorios son componentes necesarios para que el instrumento realice el análisis de la muestra y deben sustituirse con regularidad. Los consumibles son materiales desechables que se sustituyen después de cada uso o materiales vulnerables que deben sustituirse periódicamente.

# **PRECAUCIÓN**

Utilice los accesorios, cables de alimentación y consumibles fabricados o recomendados por nuestra empresa para obtener el rendimiento y la seguridad óptimos del sistema. Si es necesario, póngase en contacto con el departamento de Atención al cliente o con su distribuidor local.

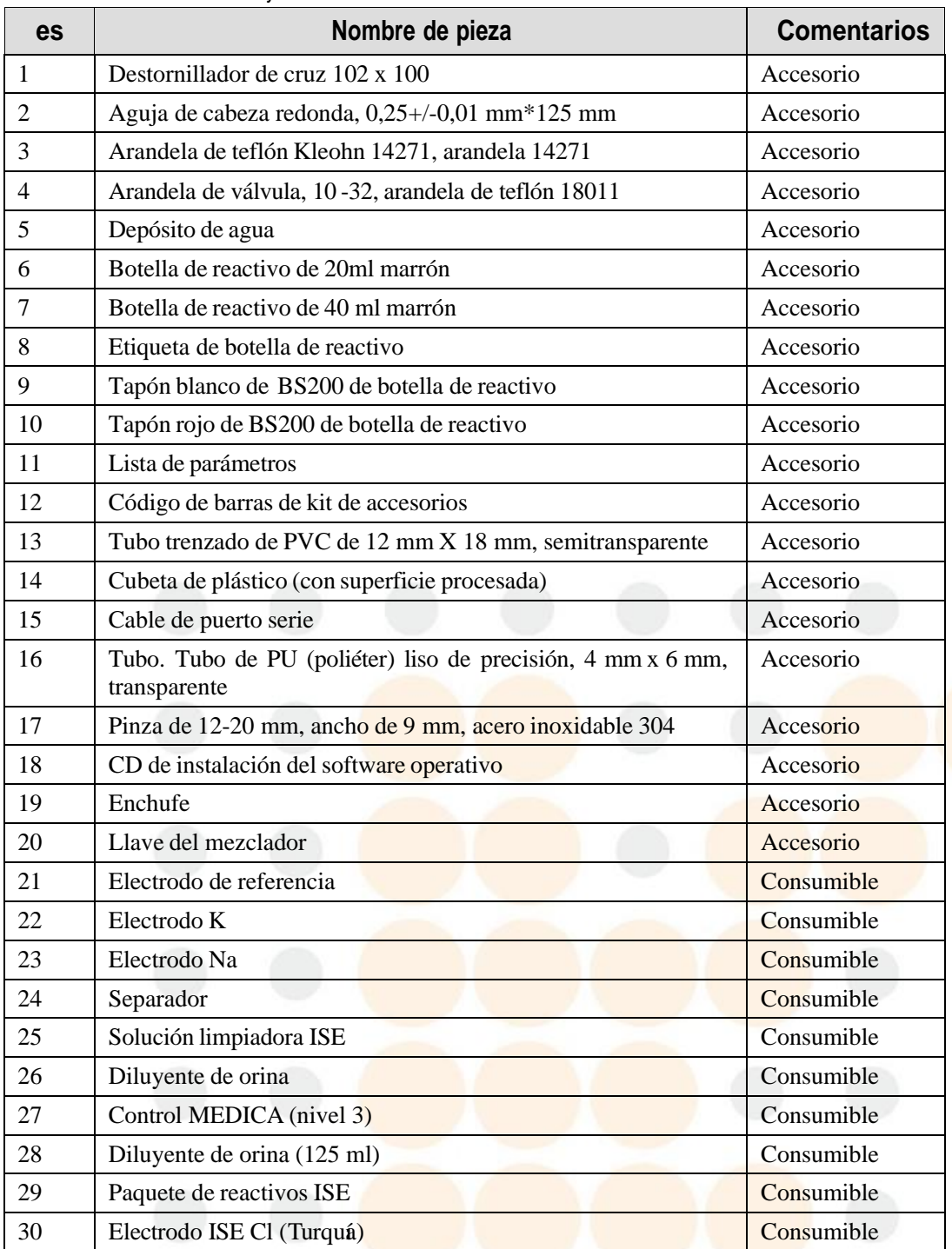

**Table 1.3** Accesorios y consumibles

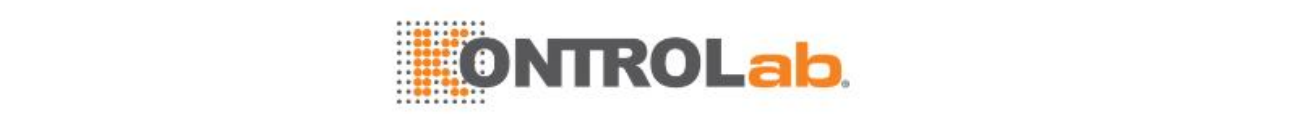

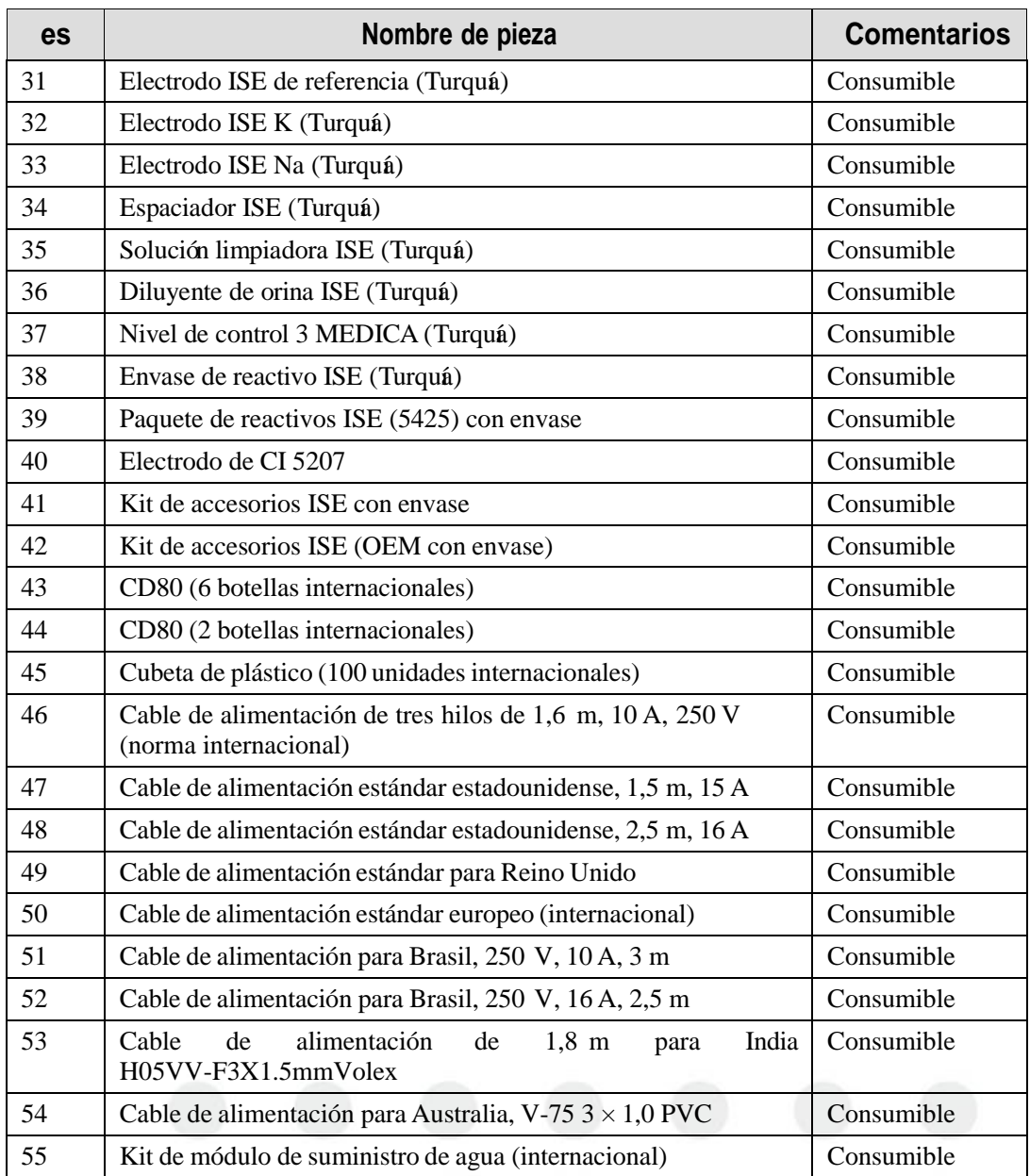

### **1.3 Módulos opcionales**

### **1.3.1 Introducción**

Los módulos opcionales no se suministran como la configuración estándar que acompaña al instrumento en el momento de la entrega. Pueden configurarse en función de sus requisitos. Se suministran los módulos siguientes:

- Módulo ISE
- Lector de códigos de barras de muestra integrado
- Lector de códigos de barras de reactivo integrado
- Módulo de suministro de agua

### **1.3.2 Módulo ISE**

El módulo ISE (electrodo selectivo de iones) se compone del electrodo de Na+, electrodo de K+, electrodo de Cl-, electrodo de referencia, bomba, tubos y conectores. El módulo ISE mide la concentración de Na, K y Cl en suero, plasma y orina diluida.

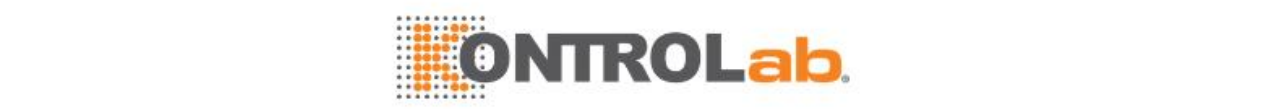

El volumen de muestra para la medición de suero y plasma es de 70 μl; el volumen de muestra para la medición de orina diluida es de 140 μl. La teoría de medición es el método del electrodo selectivo de iones directo.

### **1.3.3 Lector de códigos de barras de muestra integrado**

El lector de códigos de barras de muestra se encuentra en la parte interior izquierda del carrusel de muestras. El anillo exterior y el anillo central del carrusel de muestras permiten la lectura de códigos de barras. El conjunto del lector de códigos de barras de muestra incluye los componentes siguientes:

- Lector de códigos de barras de muestra
- Etiqueta del código de barras
- Hardware y software para controlar la lectura de códigos de barras

Cuando se cargan tubos de muestra en el carrusel de muestras, el sistema escanea la etiqueta del código de barras en los tubos de muestra para capturar la información de la muestra y mostrarla en la pantalla.

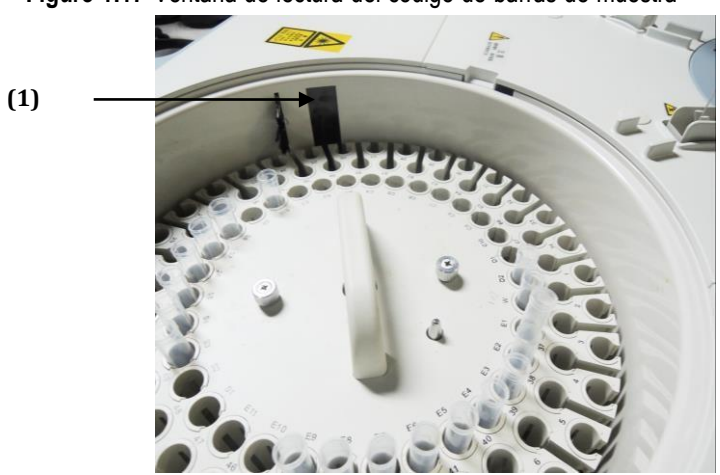

**Figure 1.17** Ventana de lectura del código de barras de muestra

1. Ventana de lectura del código de barras de muestra

# **ADVERTENCIA**

La luz que se irradia del lector de código de barras de muestra puede dañar sus ojos. No mire fijamente al haz de láser del lector de códigos de barras de muestra.

### <span id="page-48-0"></span>**1.3.4 Lector de códigos de barras de reactivo integrado**

El lector de códigos de barras de reactivo, situado en la parte derecha del interior del carrusel de reactivos, incluye los componentes siguientes:

- Lector de códigos de barras de reactivos
- Etiqueta del código de barras
- Hardware y software para controlar la lectura de códigos de barras

Cuando se cierra la tapa del carrusel de reactivos después de cargar las botellas de reactivo, seleccione **Fin carg F2**, el sistema captura todas las posiciones de reactivo con el lector de la información del reactivo y las muestra en pantalla.

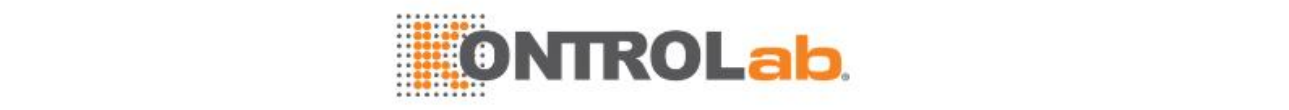

**Table 1.4** Ventana de lectura del código de barras de reactivo

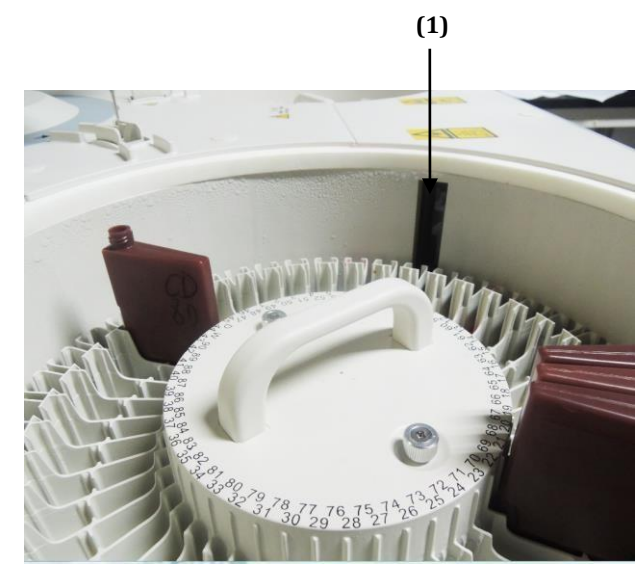

1. Ventana de lectura del código de barras de reactivo

# **ADVERTENCIA**

La luz emitida por el lector de códigos de barras de reactivo puede dañar los ojos. No mire fijamente al haz de láser del lector de códigos de barras de reactivo.

### **1.3.5 Módulo de suministro de agua**

El módulo de suministro de agua suministra agua desionizada para el analizador químico. Cuando se requiere agua durante el proceso de medición, el módulo de suministro de agua activa la válvula de entrada interna y transmite agua a través de la bomba neumática; cuando no se requiere agua, el módulo de suministro de agua desactiva la válvula de entrada interna y corta el suministro de alimentación de la bomba de presión neumática para detener el suministro de agua.

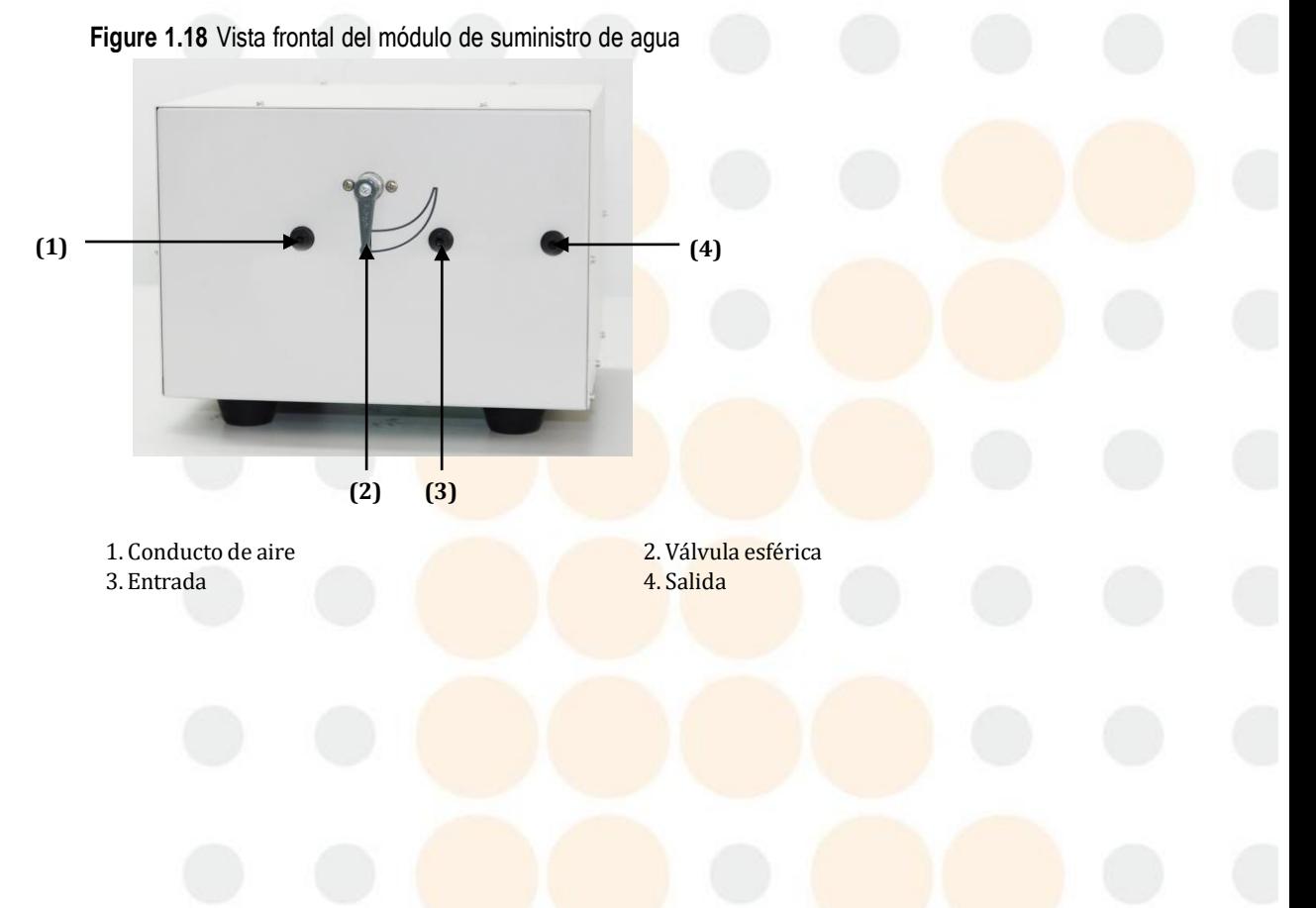

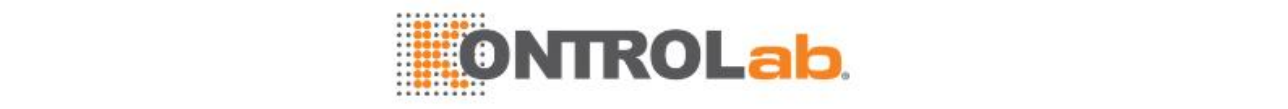

**Table 1.5** Vista posterior del módulo de suministro de agua

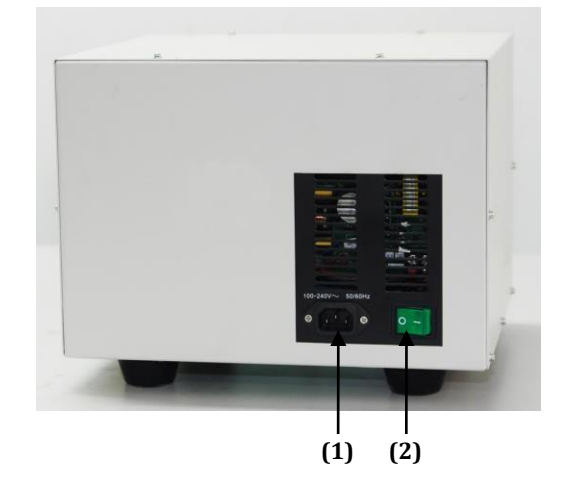

1. Enchufe de alimentación 2. Interruptor de alimentación

Asegúrese de que hay espacio suficiente entre el módulo de suministro de agua y la pared para facilitar la conexión o desconexión del cable de alimentación. Debe prepararse una cantidad suficiente de agua desionizada en el depósito de agua cuando se utilice el módulo de suministro de agua. Compruebe que el módulo de suministro de agua esté alimentado antes de ponerlo en funcionamiento. El módulo debe apagarse si no se utiliza durante un período de tiempo prolongado.

Si hay algún problema con el módulo de suministro de agua, póngase en contacto con el departamento de Atención al cliente o con su distribuidor local

### **1.3.6 Módulo de detección de obstrucciones en la sonda**

El módulo de detección de obstrucciones en la sonda se utiliza para detectar si la sonda está obstruida. Si está obstruida, el software generará una alarma.

### **1.3.7 Otros módulos opcionales**

Si desea más información sobre otros módulos opcionales, póngase en contacto con el departamento de Atención al cliente o con su distribuidor local.

### **1.4 Descripción del software**

### **1.4.1 Áreas de la pantalla**

La pantalla del software se divide en las siguientes áreas:

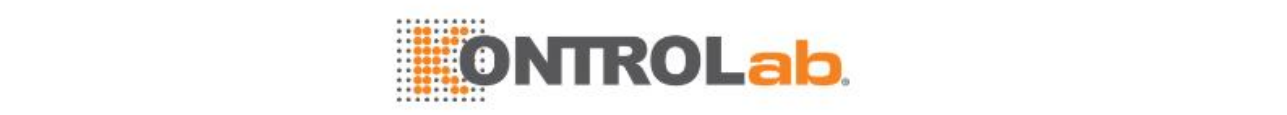

### **Figure 1.19** Áreas de la pantalla

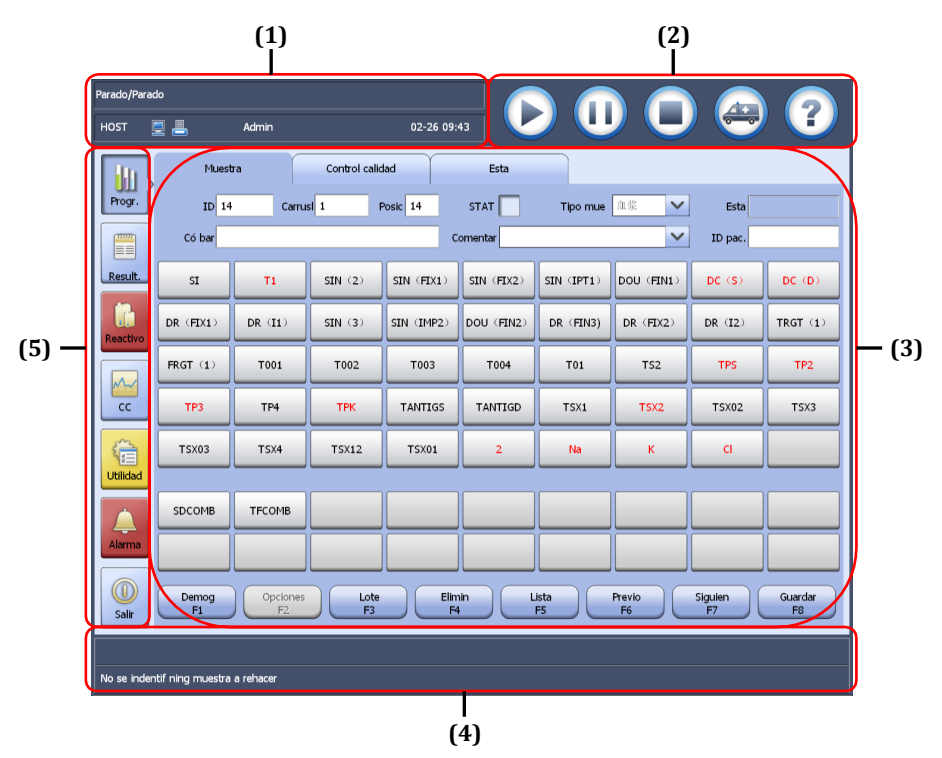

(5) Área de botones de función

(1) Área de la pantalla de estado (2) Área de iconos de acceso directo (3) Ventana de función (4) Área de mensajes emergentes

### **Área de la pantalla de estado**

En el área de la pantalla de estado se muestra el estado del sistema, incluido el estado del sistema de bioquímica/ISE, el tiempo restante del test, la cuenta atrás hasta la pausa, la conexión con el LIS, la impresora, el usuario que ha iniciado la sesión y la fecha/hora del sistema.

Si no se indica expresamente, en este manual"estado No test" se refiere a Incubac., Espera y Parado; mientras que "estado Test" se refiere a otros estados.

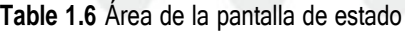

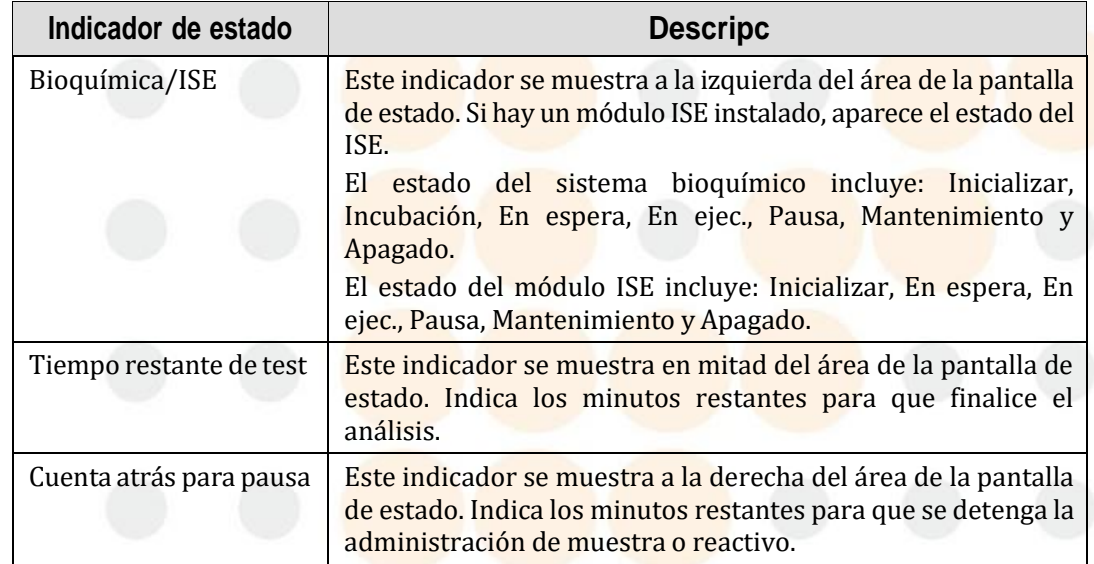

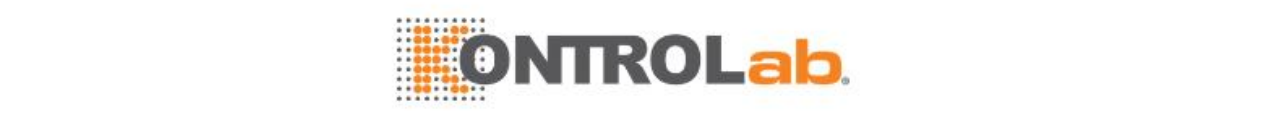

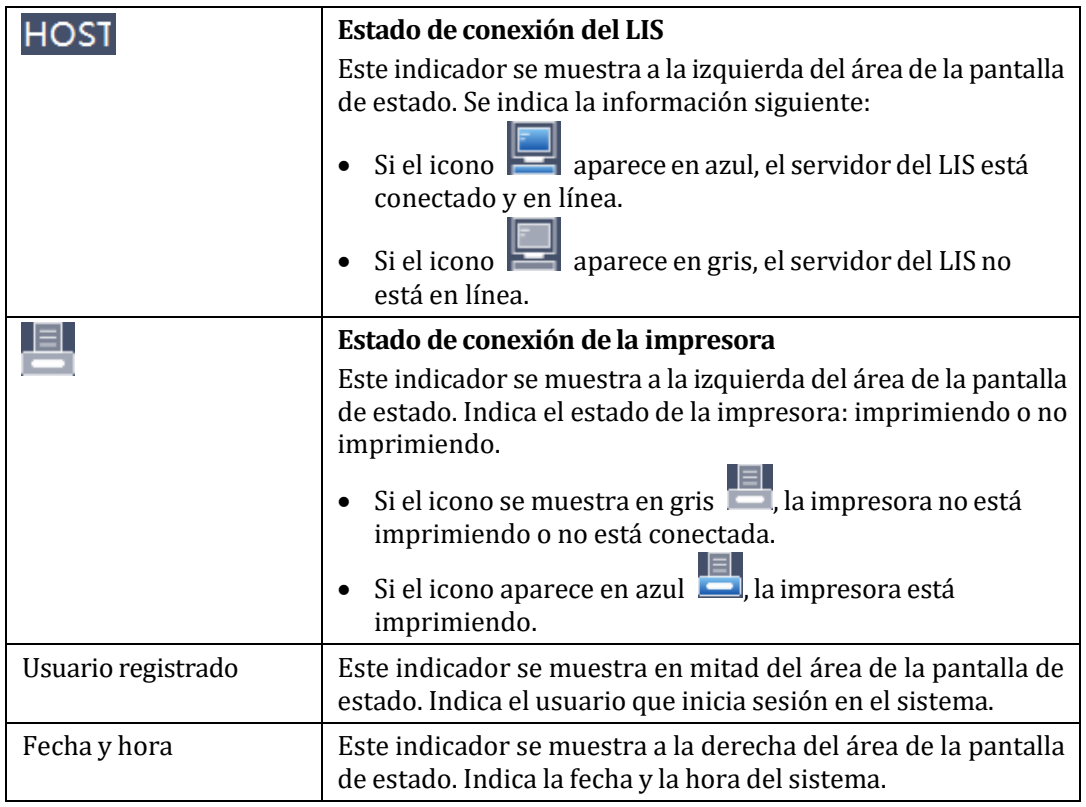

### **Área de iconos de acceso directo**

El área de iconos de acceso directo contiene los siguientes iconos que se utilizan para acceder con rapidez a una ventana de función o realizar una operación:

- : icono de inicio. Selecciónelo para mostrar la ventana **Condiciones inicio**, en la que puede iniciar un nuevo análisis o reanudar un test.
- **10**: icono de pausa. Seleccione este icono para detener la administración de muestra y reactivo. Ahora podrá cargar nuevas muestras o reactivos en el carrusel de

muestras/reactivos. Para reanudar el test, seleccione .

- $\Box$ : icono de parada de emergencia. Selecciónelo para detener todos los tests y otras acciones. Para restaurar el sistema al estado En espera, ejecute el comando **Inicio**.
- : icono STAT. Selecciónelo para mostrar la ventana del **Programa muestras ESTA** , en la que puede programar muestras de emergencia con rapidez.
- $\ket{?}$ : icono de ayuda en línea. Selecciónelo para mostrar la ayuda en línea de la ventana actual, en la que podrá encontrar la descripción de los parámetros y las operaciones.

### **Ventana de función**

Muestra la página o la ventana asociada al botón o icono de acceso directo de la función seleccionada. Se utiliza para realizar operaciones de sistema.

### **Área de mensajes emergentes**

El área de mensajes emergentes contiene dos líneas; la línea superior muestra los mensajes de operación para los controles de la pantalla y la línea inferior muestra los mensajes de error.

### **Área de botones de función**

El área de botones de función contienen los siguientes botones para acceder a las diversas ventanas de función del sistema:

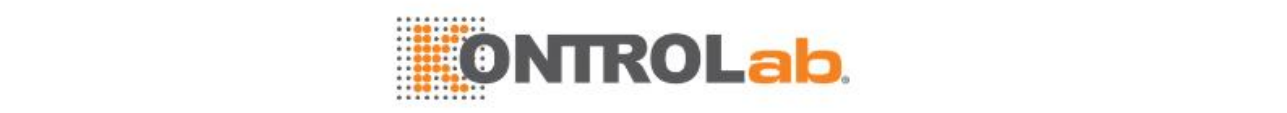

- $\mathbf{u}$ **Program:** se utiliza para programar muestras de paciente y muestras de control y ver el estado del carrusel de muestras.
- **FROBBER 1999 :** se utiliza para recuperar resultados de tests de muestras de pacientes y controlar y visualizar las estadísticas de resultados y las estadísticas de tests.
- $\mathbb{G}$ **Reagent**: se utiliza para configurar reactivos, definir/editar calibradores, solicitar calibraciones, recuperar resultados de calibraciones y ver el estado del carrusel de reactivos.
- $\frac{\infty}{\infty}$ : se utiliza para definir/editar controles y reglas de CC, recuperar resultados de CC y resúmenes.

- **UNDER**: se utiliza para ejecutar comandos de instrumentos, configurar parámetros bioquímicos y del sistema, realizar mantenimiento y ver el estado del componente.
- Alarm : se usa para recuperar y gestionar registros de error y editar registros.
- **EXTE:** se usa para cerrar sesión y salir del sistema.

### **1.4.2 Elementos de pantalla**

### **Página**

Aparece una página cuando se selecciona una ficha. En la siguiente figura se muestra un ejemplo de página:

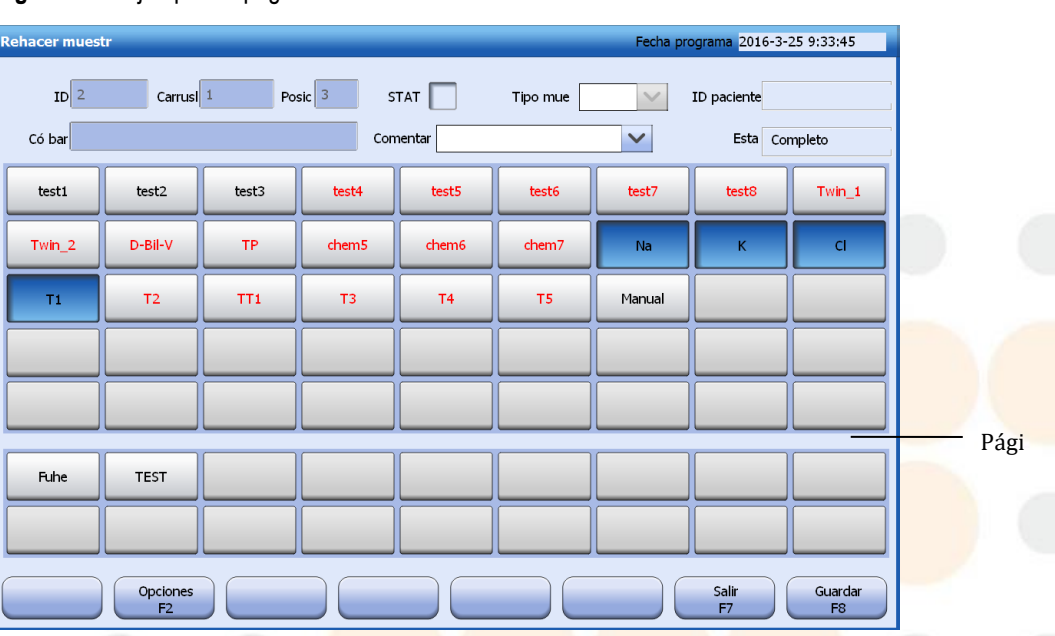

#### **Figure 1.20** Ejemplo de página

#### **de informe**

Una ventana de los límites visibles, que consiste en la barra de título, el área de contenido y los botones.

En la siguiente figura se muestra un ejemplo de ventana:

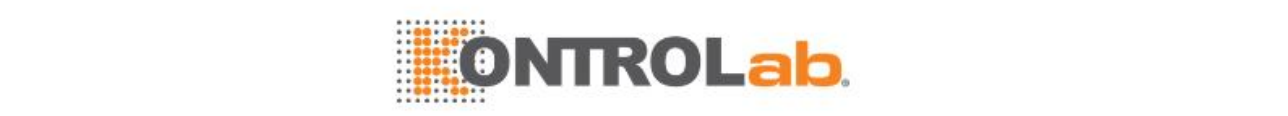

#### **Figure 1.21** Ejemplo de ventana

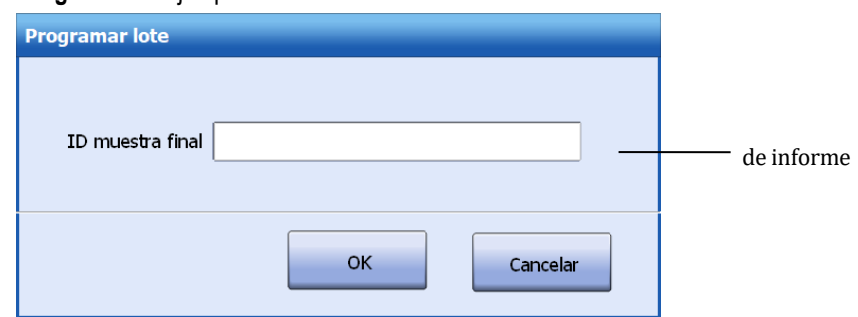

#### **Ficha**

Haga clic en una ficha para acceder a la página de trabajo que indica.

La figura siguiente es un ejemplo de ficha:

**Figure 1.22** Ejemplo de ficha

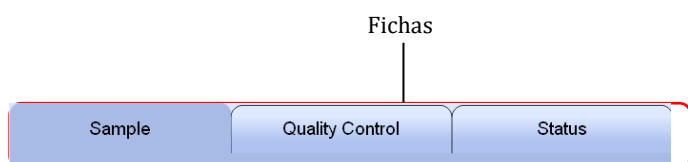

### **Lista desplegable**

Haga clic en  $\vert \vee \vert$  para mostrar una lista y seleccionar un elemento que desee en la lista.

En la siguiente figura se muestra un ejemplo de lista desplegable:

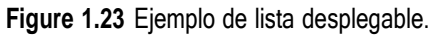

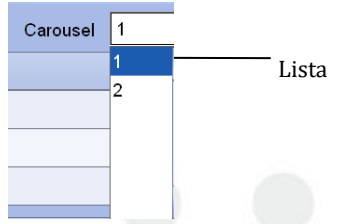

### **Cuadro combinado**

Un cuadro combinado que incluye un campo y una lista desplegable, en el que puede introducir caracteres o seleccionar una opción.

En la siguiente figura se muestra un ejemplo de cuadro combinado:

**Figure 1.24** Ejemplo de cuadro combinado Cuadro Comment  $\checkmark$ 

### **Cuadro de edición**

Un cuadro de edición es un campo en el que se pueden introducir caracteres de forma manual.

La figura siguiente es un ejemplo de cuadro de edición:

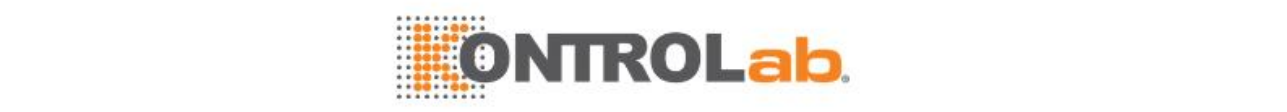

**Figure 1.25** Ejemplo de cuadro de edición

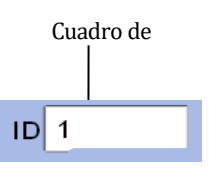

#### **Botón de opción**

Un botón de opción es un círculo con texto al lado. Indica un conjunto de opciones entre las cuales solo se puede seleccionar una.

En la siguiente figura se muestra un ejemplo de botón de opción:

**Figure 1.26** Ejemplo de botón de opción

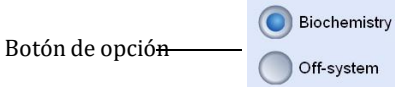

#### **Casilla de verificación**

Una casilla de verificación es un cuadrado con texto al lado. Indica un conjunto de opciones entre las cuales se pueden seleccionar uno o más de estas opciones.

La figura siguiente es un ejemplo de casilla de verificación:

**Figure 1.27** Ejemplo de casilla de verificación

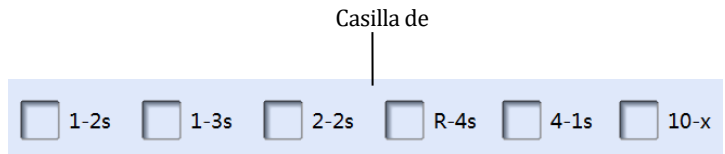

#### **Botón**

Un botón se utiliza para abrir una ventana o ejecutar una función definida.

La figura siguiente es un ejemplo de botón:

**Figure 1.28** Ejemplo de botón

Save<br>F8 Botón

#### **Barra de desplazamiento**

Una barra de desplazamiento se utiliza para visualizar el contenido oculto cuando es demasiado para mostrarse en una pantalla. Una barra de desplazamiento vertical desplaza la pantalla hacia arriba y abajo, y una barra de desplazamiento horizontal la desplaza a izquierda y derecha.

La figura siguiente es un ejemplo de barra de desplazamiento:

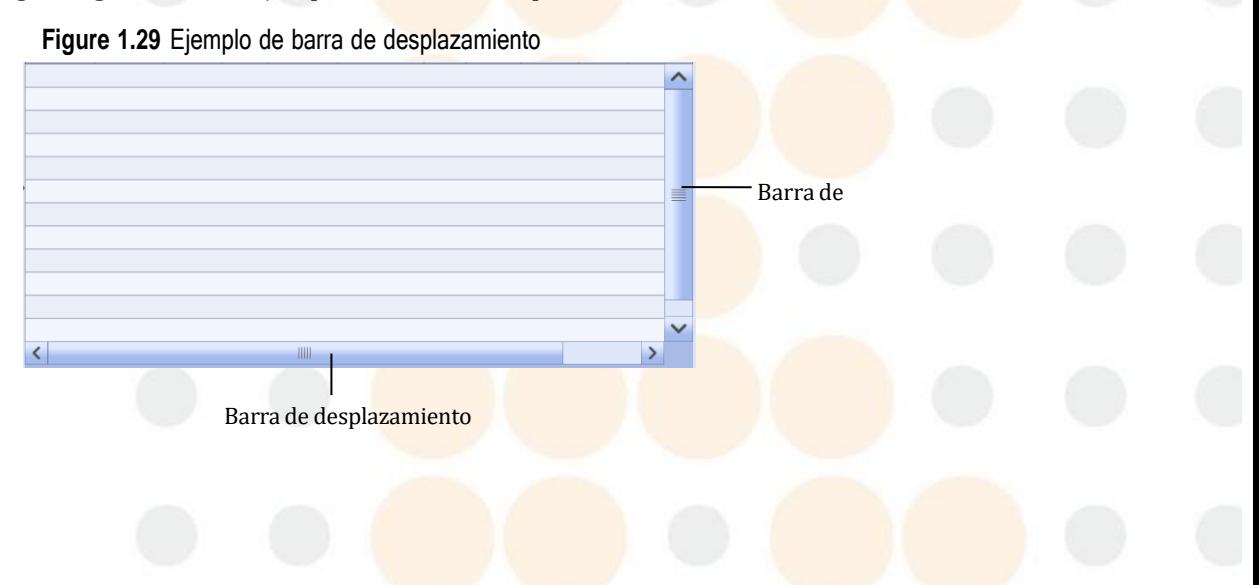

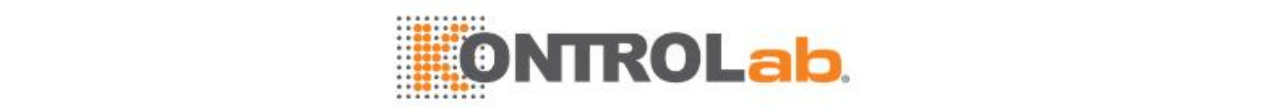

#### **Lista**

Una lista contiene varios paneles o parámetros bioquímicos, o contiene texto o gráficos en forma de tabla.

En la siguiente figura se muestra un ejemplo de lista:

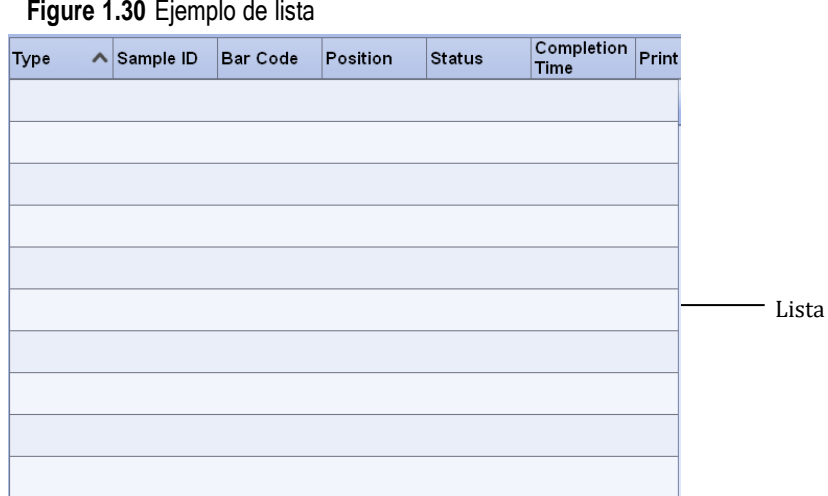

#### **Control deslizante**

El control deslizante se utiliza para seleccionar una escala de forma continua. Haga clic y mantenga el control deslizante y arrástrela a la escala que desee.

En la siguiente figura se muestra un ejemplo de control deslizante:

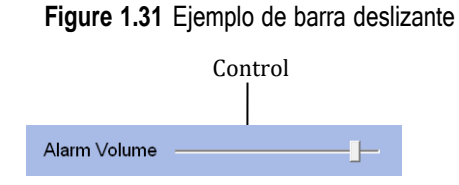

### **1.4.3 Jerarquía de software**

La siguiente figura muestra la estructura de menús del software operativo. Al hacer clic en un botón de función o un icono de acceso directo puede acceder a la ventana correspondiente.

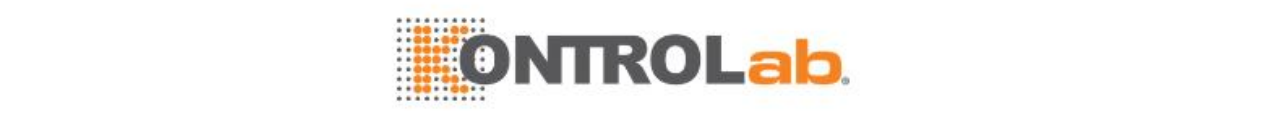

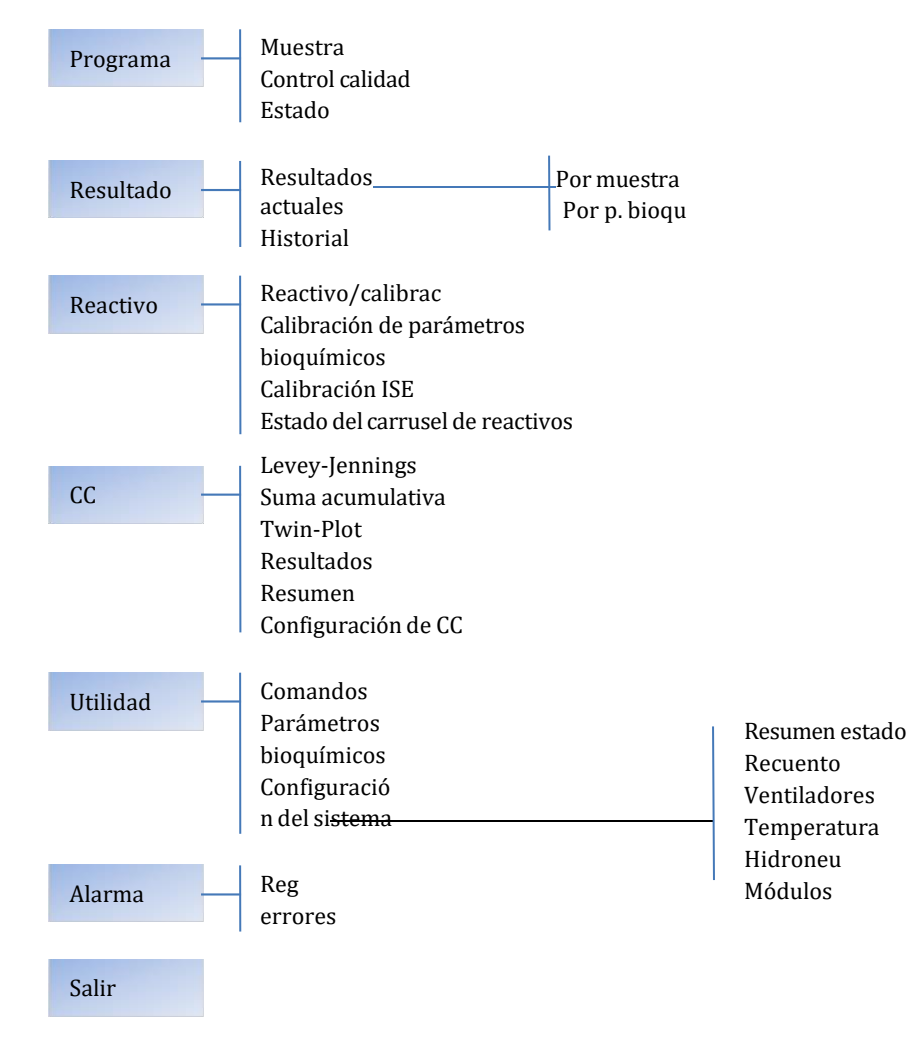

#### **Figure 1.32** Jerarquía de software

### **1.4.4 Uso del ratón**

Se puede utilizar el ratón para mover, hacer clic, hacer doble clic y arrastrar un objeto. También se utiliza para seleccionar una opción cuando se combina con el teclado.

#### **Mover**

El ratón se muestra en forma de puntero en la pantalla. Sitúe el ratón sobre una superficie plana y desplácelo para que el puntero pase por encima del objeto que desee seleccionar o editar.

#### **Clic**

Mueva el ratón para que el puntero pase por encima del objeto que desee seleccionar o editar y, a continuación, pulse el botón izquierdo del ratón y libérelo inmediatamente.

#### **Doble clic**

Mueva el ratón para que el puntero pase por encima del objeto que desee seleccionar o editar y, a continuación, pulse rápidamente el botón izquierdo del ratón dos veces y libérelo.

#### **Arrastrar**

La función de arrastrar se utiliza para mover el control deslizante en una pantalla o para seleccionar una escala. Mueva el ratón para detenerlo sobre el control deslizante, pulse y mantenga pulsado el botón izquierdo del ratón, mueva el ratón a la izquierda y la derecha para ajustar el control deslizante a la escala que desee.

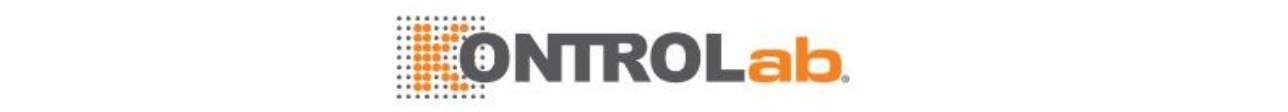

#### **Uso del ratón junto con un teclado**

Algunas listas en la pantalla le permiten seleccionar más de un objeto a la vez; puede llevar esto a cabo usando el ratón junto con un teclado. Los objetos se muestran resaltados cuando se seleccionan para facilitar la identificación.

Lleve a cabo las operaciones siguientes para seleccionar más de un objeto:

- Para seleccionar objetos no consecutivos, pulse el botón izquierdo del ratón para seleccionar el primer objeto, pulse y mantenga pulsada la tecla **Ctrl**, utilice el ratón para seleccionar otros objetos y, a continuación, suelte la tecla **Ctrl**.
- Para seleccionar objetos consecutivos, pulse el botón izquierdo del ratón para seleccionar el primer objeto, pulse y mantenga pulsada la tecla **Mayús**, utilice el ratón para seleccionar el último objeto y, a continuación, libere la tecla **Mayús**.

### **1.4.5 Uso de la ayuda en línea**

La ayuda en línea le proporciona información relacionada con las pantallas del software. Si desea comprender un parámetro o una operación en una pantalla, puede acudir a la ayuda en línea para obtener información relevante.

#### **Acceso a la ayuda en línea**

Acceda a la ayuda en línea de cualquiera de las siguientes formas:

• Seleccione el icono  $\bullet$  en la esquina superior derecha para mostrar el tema de ayuda relacionado con la pantalla actual.

**Figure 1.33** Acceso a la ayuda en línea desde la pantalla principal

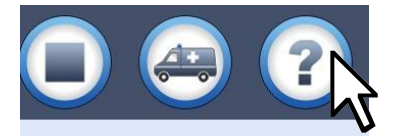

• Seleccione el icono  $\Omega$  situado delante de cada elemento de mantenimiento regular o comando de mantenimiento para mostrar las instrucciones de operación correspondientes.

**Figure 1.34** Acceso a la ayuda en línea desde la ventana de Mantenimiento

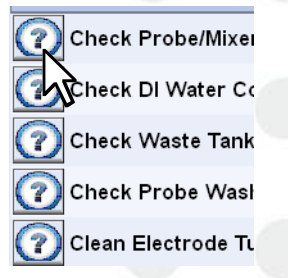

Seleccione el icono  $\odot$  situado delante de cada registro de error para mostrar el tema correspondiente.

**Figure 1.35** Acceso a la ayuda en línea desde la pantalla Registro de errores

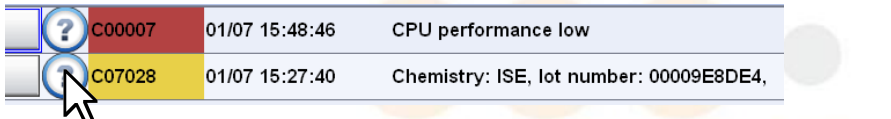

Seleccione el icono  $\Omega$  en una ventana de mensajes de aviso para mostrar las descripciones y soluciones correspondientes.

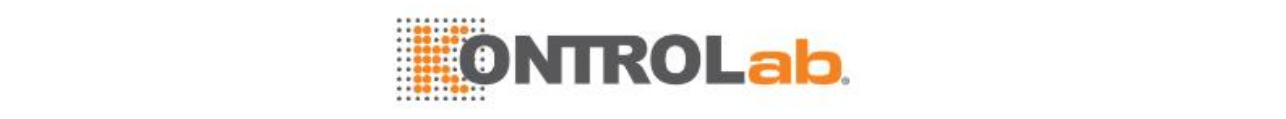

- Seleccione el icono  $\Omega$  en una ventana de mensajes de error para mostrar las descripciones y soluciones correspondientes.
- Pulse la combinación de teclas de acceso directo **Alt+F1** para mostrar los temas relacionados con la pantalla o ventana actual.

### **Ver otra información**

Para ver otra información en la ayuda en línea, siga los pasos siguientes:

- **1** Seleccione el icono **c**e en la esquina superior derecha de la pantalla principal, o pulse la combinación de teclas de acceso directo **Alt+F1**.
- **2** Seleccione las fichas siguientes para ver la información relevante:
	- **Contenido**: para navegar por todos los temas de la ayuda en línea.
	- **Índice**: para ver los temas relacionados con las palabras clave de entrada.
	- **Buscar**: para ver temas que contengan las palabras clave de entrada.
	- **Favoritos**: para ver sus temas favoritos.
- **3** Lea los temas de ayuda. Mueva la barra de desplazamiento situada en el lado derecho de la ventana de ayuda para ver más información.
- **4** Seleccione **X** para cerrar la ventana de ayuda.

### **1.5 Especificaciones del sistema**

Esta sección proporciona las especificaciones técnicas del sistema. Comprenda estas especificaciones para utilizar correctamente el sistema.

### **1.5.1 Unidad de análisis**

Las siguientes tablas muestran las especificaciones técnicas y los parámetros de rendimiento de la unidad de análisis.

#### **Rendimiento y tiempo de reacción**

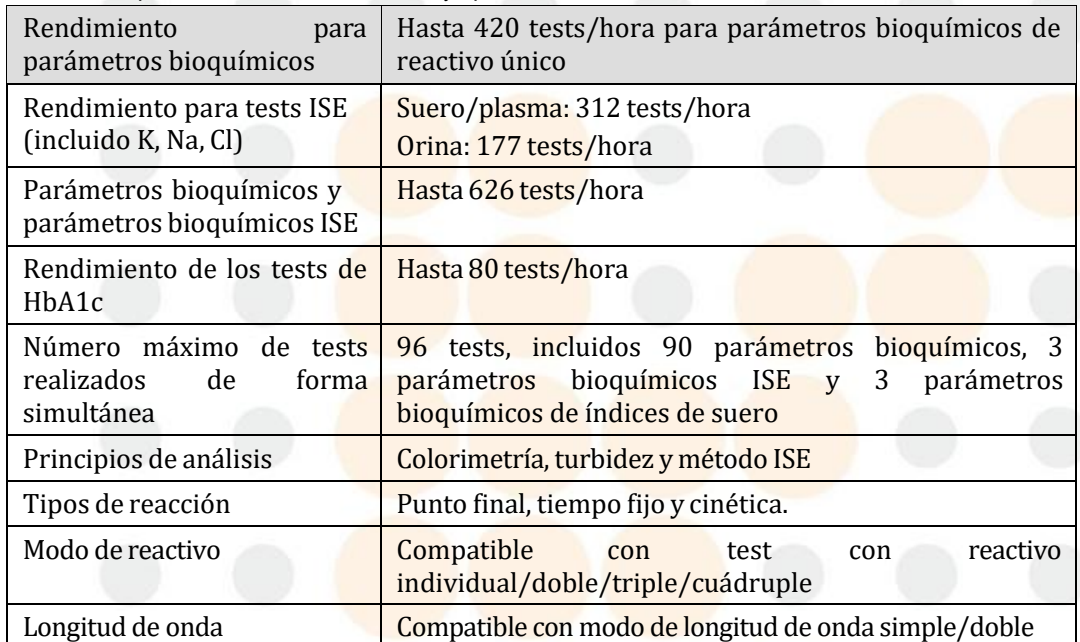

**Table 1.7** Especificaciones de rendimiento y tipo de reacción

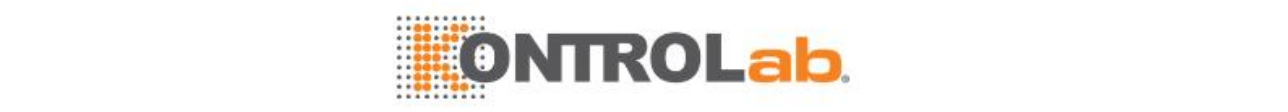

### **Sistema de manipulación de muestras**

#### **Table 1.8** Especificaciones del sistema de manipulación de muestras

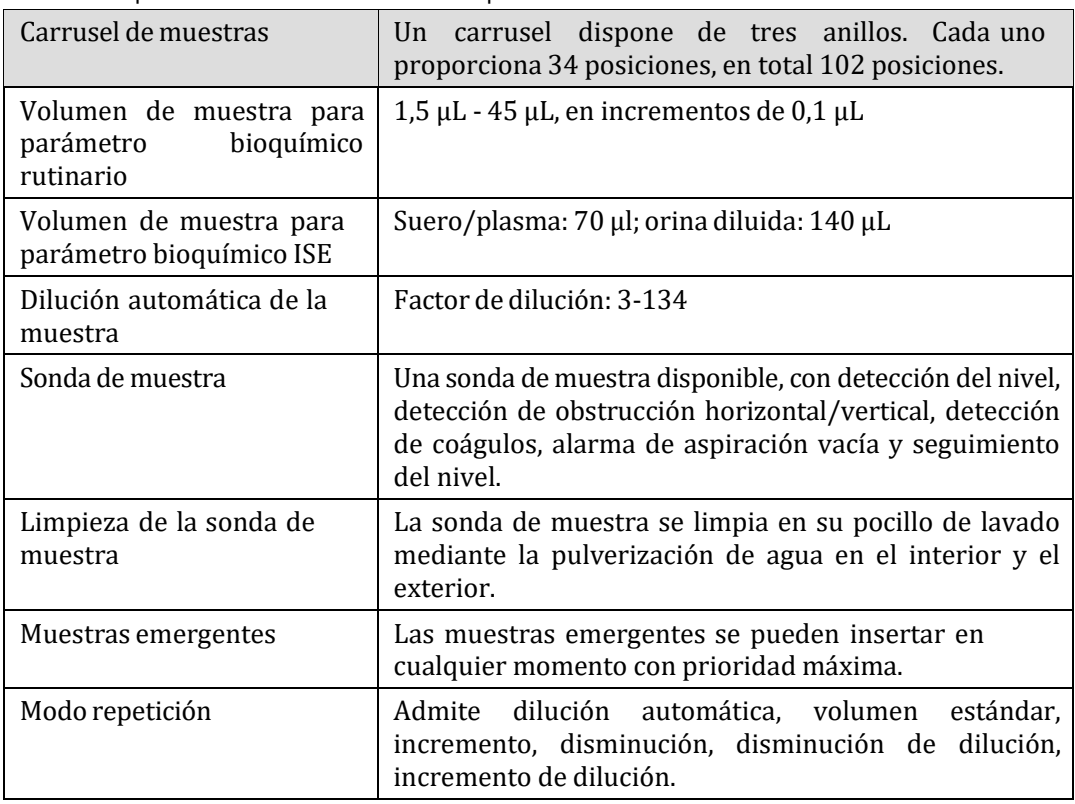

### **Sistema de manipulación de reactivos**

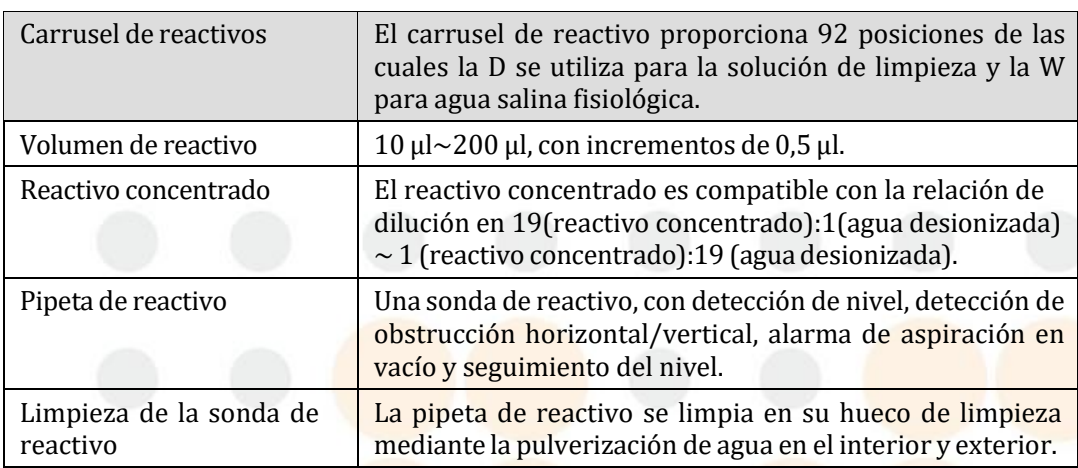

### **Conjunto del mezclador**

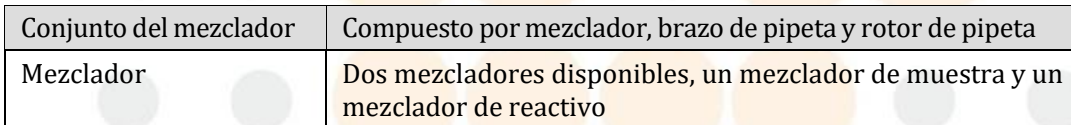

### **Sistema de reacción**

**Table 1.9** Especificaciones del sistema de reacción

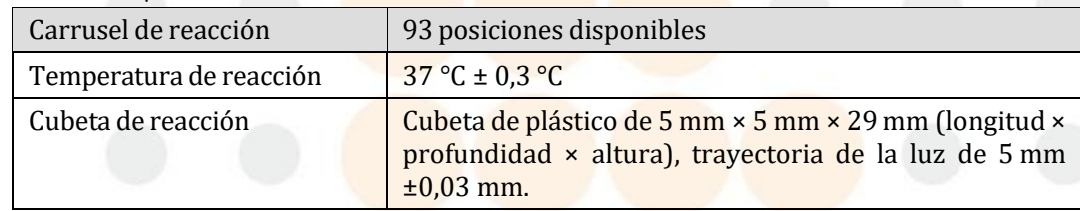

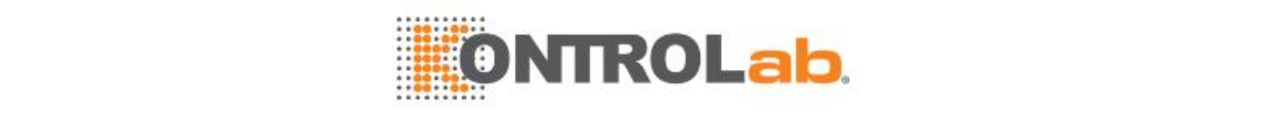

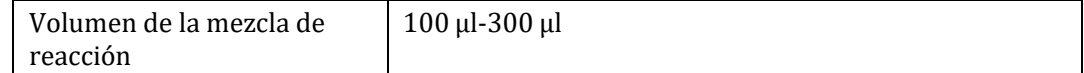

### **Sistema fotométrico**

**Table 1.10** Especificaciones del sistema fotométrico

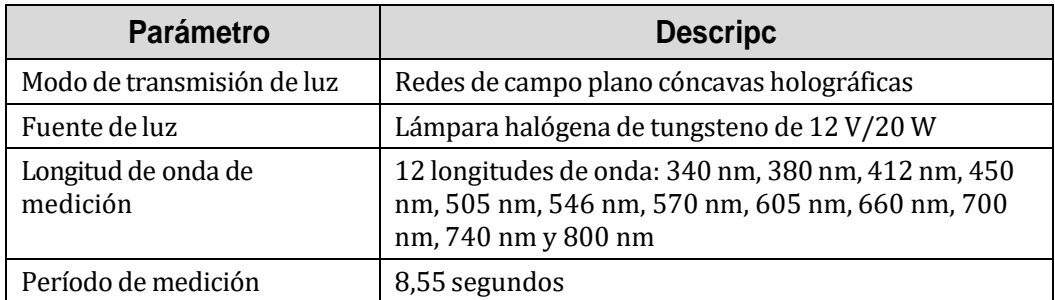

### **Estación de limpieza de cubeta**

**Table 1.11** Especificaciones de la estación de limpieza de cubeta

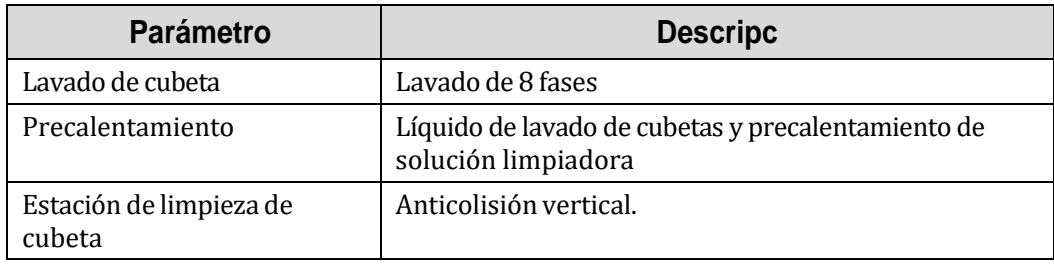

### **Consumo medio de agua**

### $\leq$  20 l/h

### **Módulo de suministro de agua**

### **Table 1.12** Especificaciones del módulo de suministro de agua

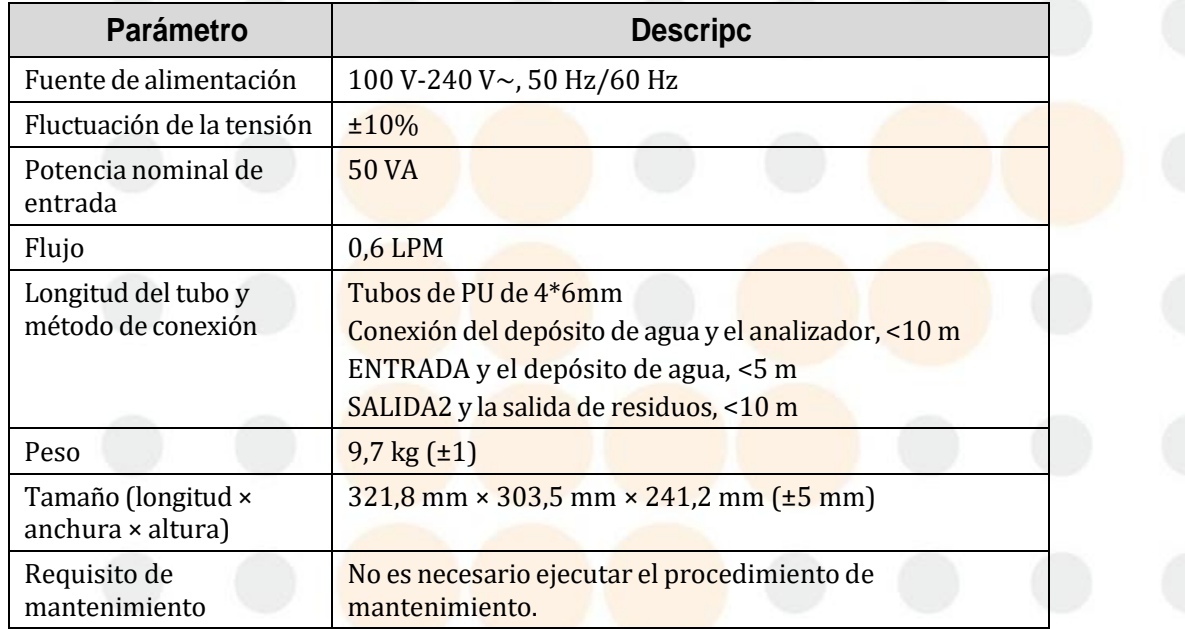

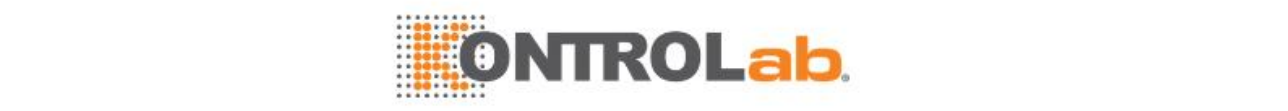

### **1.5.2 Especificaciones de códigos de barras**

### **Especificaciones del código de barras de muestra**

### **Table 1.13** Especificaciones del código de barras de muestra

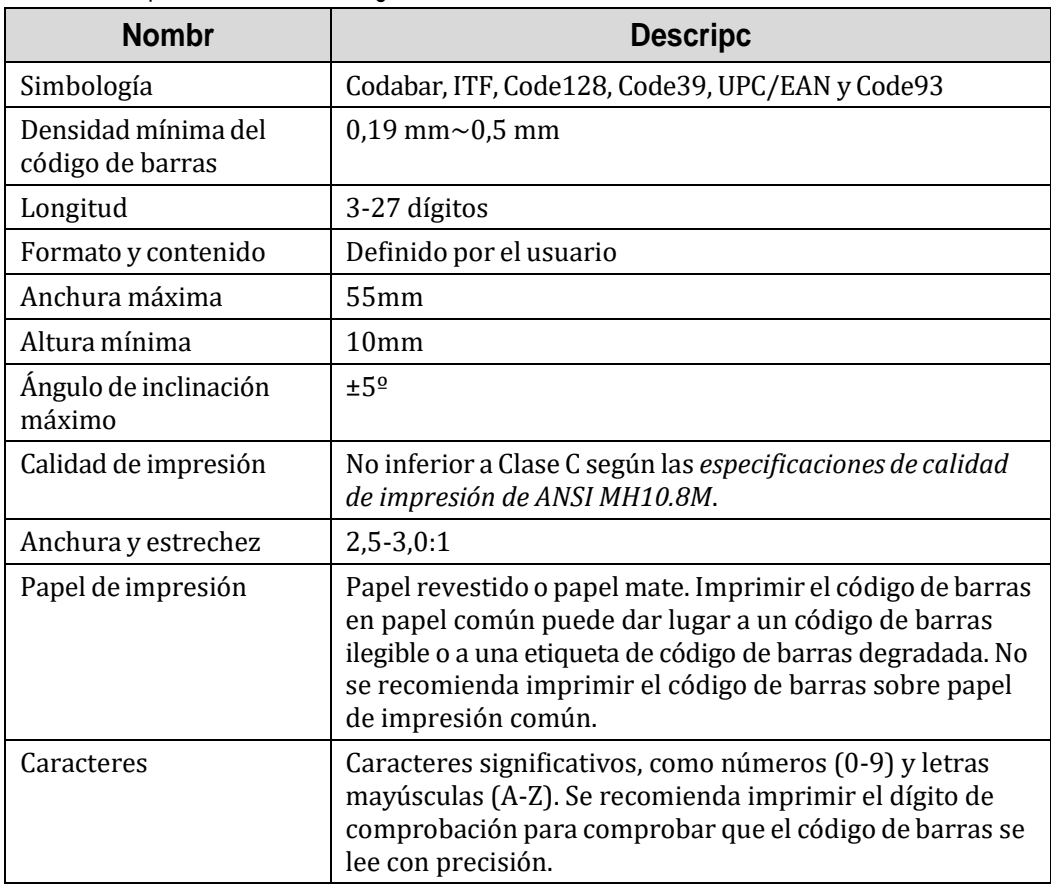

### **Especificaciones del código de barras de reactivo**

**Table 1.14** Especificaciones del código de barras de reactivo

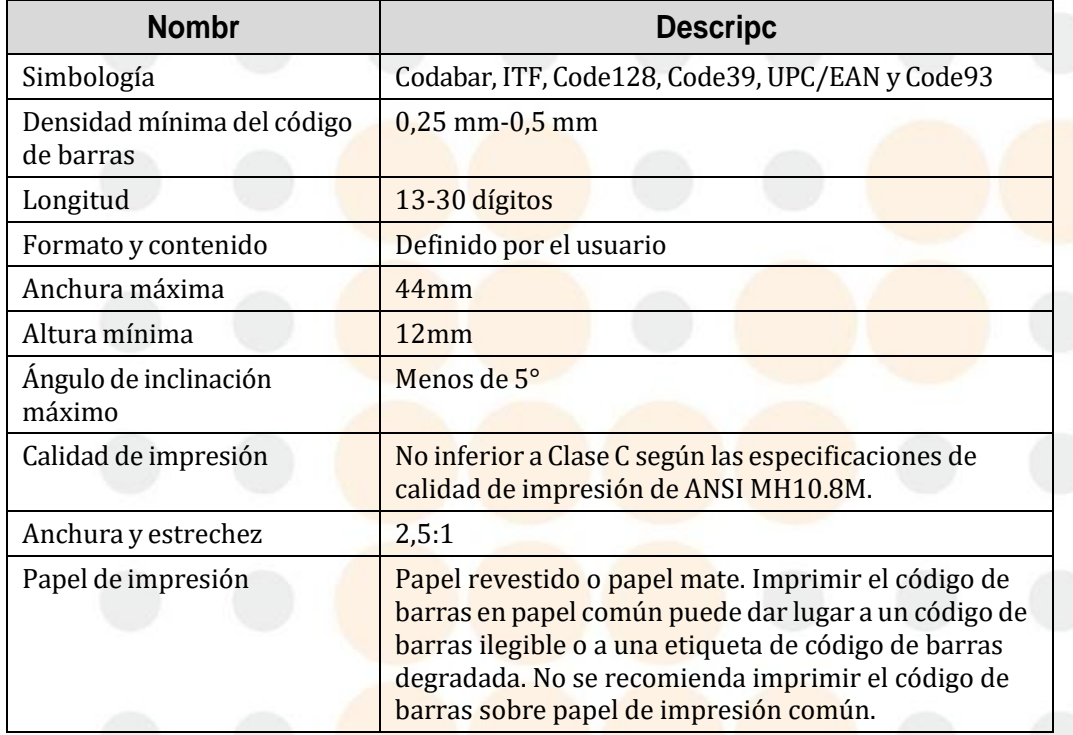

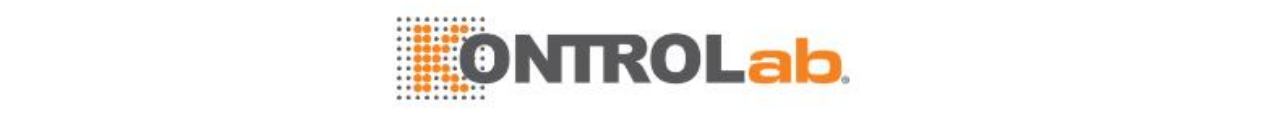

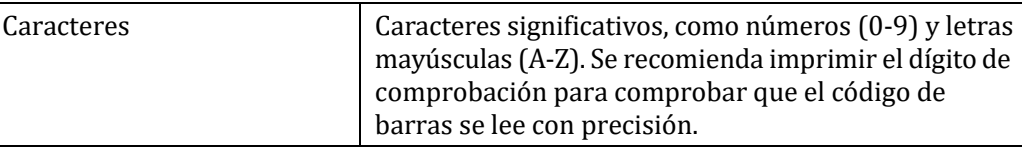

### **1.5.3 Requisitos de la fuente de alimentación**

Seleccione la fuente de alimentación adecuada de acuerdo con los siguientes requisitos:

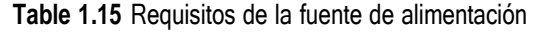

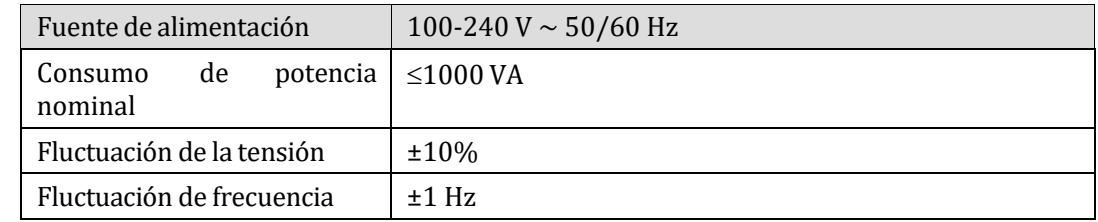

### **1.5.4 Requisitos de entorno**

Utilice y almacene el instrumento de acuerdo con los siguientes requisitos de entorno:

### **Entorno operativo**

- Temperatura: 15 30 °C
- Humedad relativa: 35% 85 %, sin condensación.
- Altitud: -400 m 2000 m (80 kPa 106 kPa)

### **Condiciones de almacenamiento**

- Temperatura: 0 40 °C
- Humedad relativa: 30% 85 %, sin condensación.
- Altitud: 50 kPa 106 kPa

### **1.5.5 Dimensiones y peso**

- Dimensión:  $\leq 1050$  mm (longitud) × 720 mm (profundidad) × 1150 mm (altura)
- Peso:  $\leq 200$  kg

### **1.5.6 Ruido y fusibles**

#### **Table 1.16** Ruido y fusibles

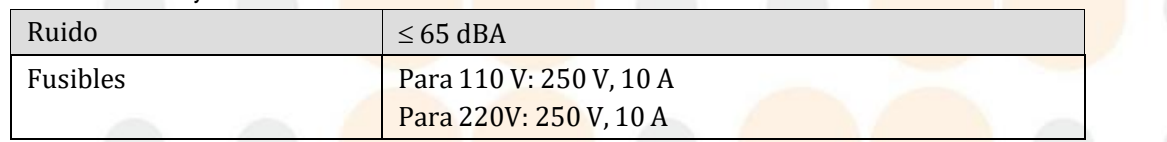

### **1.5.7 Dispositivo de entrada**

- Teclado (facilitado por el usuario)
- Ratón (facilitado por el usuario)
- Monitor de visualización (facilitado por el usuario)
- Lector de códigos de barras
- LIS: HL7 y ASTM1394 (comunicación mediante puerto serie o puerto de red de interfaz TCP/IP de dirección IP estática)

### **1.5.8 Dispositivo de salida**

- Impresora (facilitada por el usuario)
- Monitor de visualización (facilitado por el usuario)

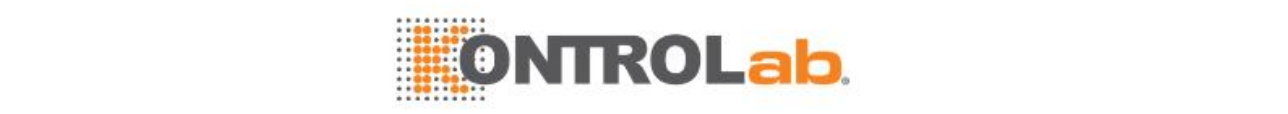

• LIS HL7 y ASTM1394 (comunicación mediante puerto serie o puerto de red de interfaz TCP/IP de dirección IP estática)

### **1.5.9 Interfaces de comunicación**

La unidad de análisis, la unidad de operaciones, la unidad de salida (impresora), el servidor LIS y el dispositivo de almacenamiento externo pueden conectarse a través de las siguientes interfaces. Conéctelos correctamente tomando como referencia las siguientes descripciones:

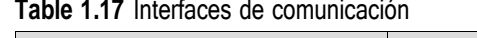

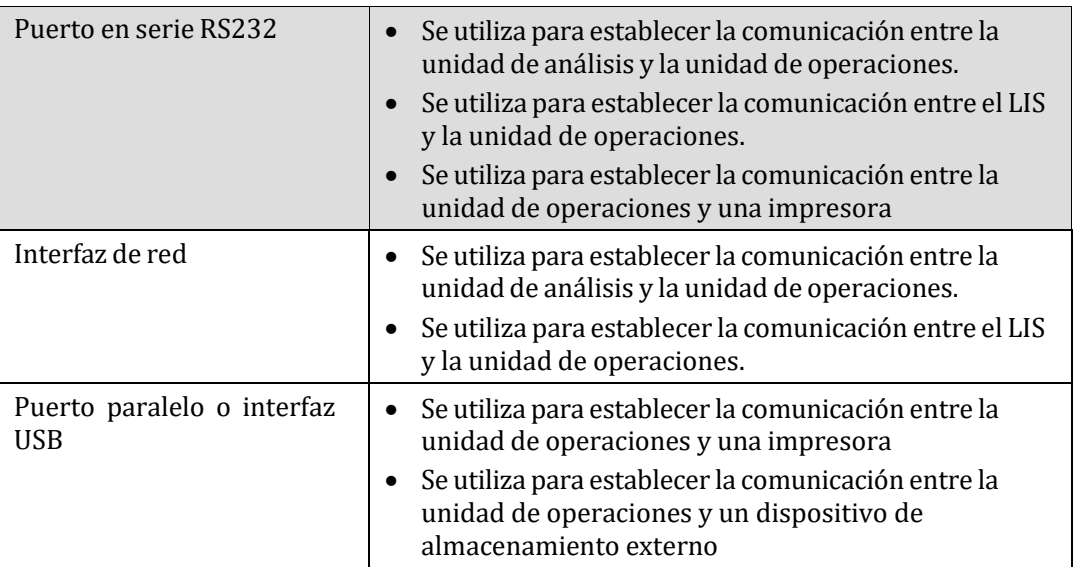

### **1.5.10 Clasificación de seguridad**

**Table 1.18** Clasificación de seguridad

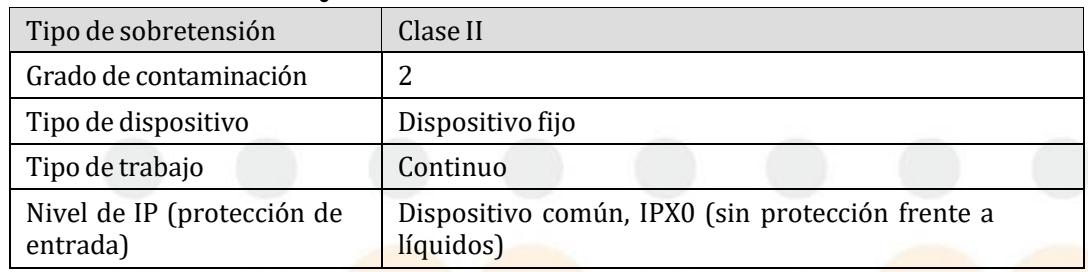

### **1.5.11 Requisitos de EMC**

Este dispositivo médico de diagnóstico in vitro cumple los requisitos de emisión e inmunidad descritos en las normas IEC 61326-1:2012 / EN 61326-1:2013 y IEC 61326-2-6:2012 / EN 61326-2-6:2013.

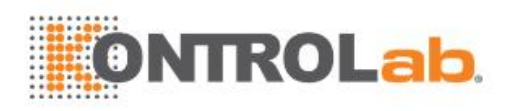

# **2 Procedimiento de funcionamiento diario**

Este capítulo describe un procedimiento funcionamiento diario típico del instrumento. Para obtener instrucciones sobre otras operaciones, consulte los demás capítulos de este manual.

Todas las operaciones descritas en este capítulo se basan en la configuración completa del instrumento. Si carece de determinados módulos opcionales, omita los pasos pertinentes o realice otra de las operaciones descritas.

Para comprender la información detallada de las pantallas del software, consulte la *Ayuda en línea*.

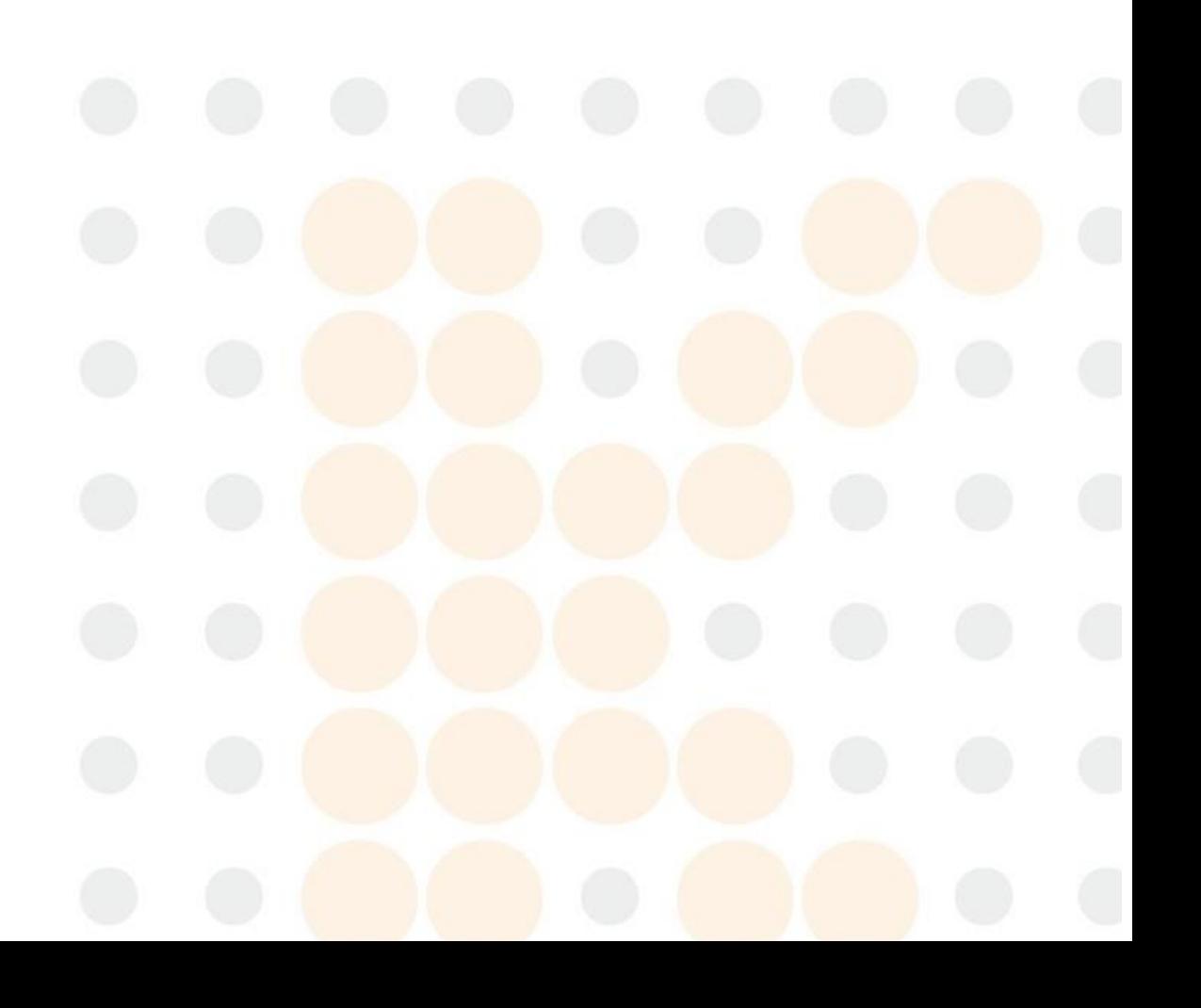

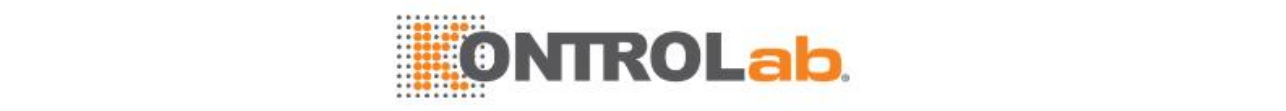

### **2.1 Procedimiento de funcionamiento diario**

El funcionamiento diario del instrumento incluye: inicialización y comprobaciones diarias, operaciones previas al test rutinario, test rutinario, mantenimiento diario y apagado.

A continuación se describe un procedimiento de funcionamiento diario típico:

**Figure 2.1** Procedimiento de funcionamiento diario

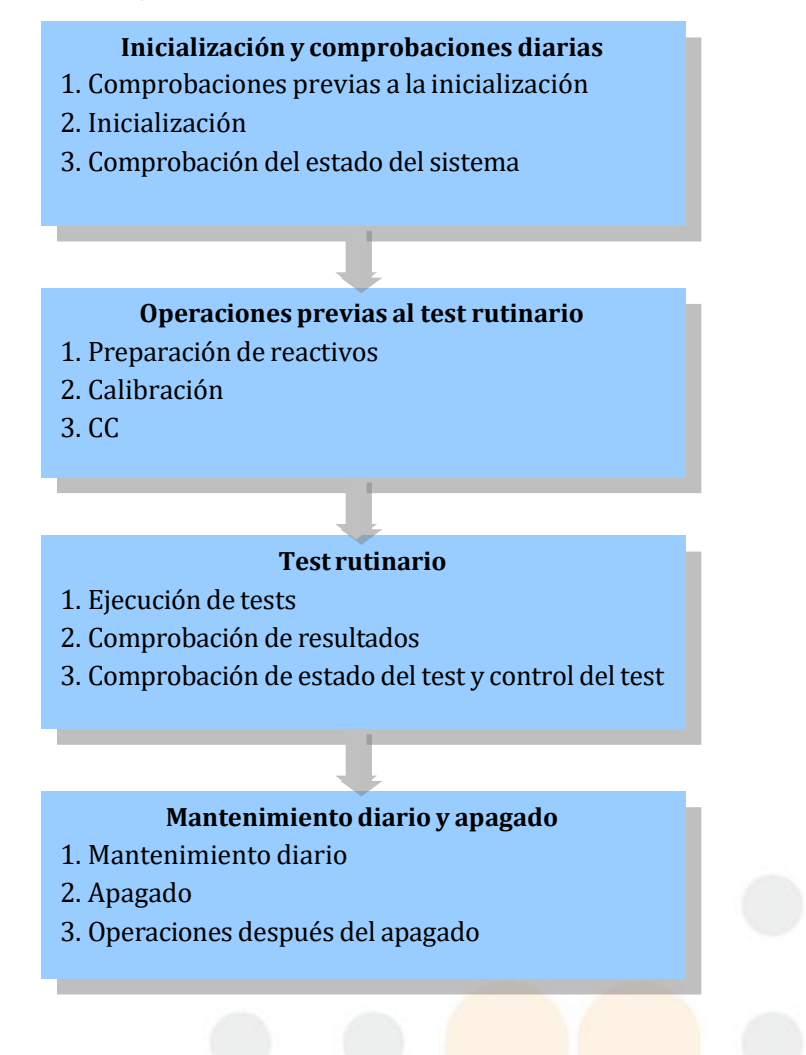

### **2.2 Inicialización y comprobaciones diarias**

La inicialización y las comprobaciones diarias pueden realizarse siguiendo los siguientes pasos:

- Comprobaciones previas a la inicialización
- Inicialización
- Comprobación del estado del instrumento

### **2.2.1 Comprobaciones previas a la inicialización**

Realice las siguientes comprobaciones antes de inicializar el instrumento:

**Table 2.1** Comprobaciones previas a la inicialización

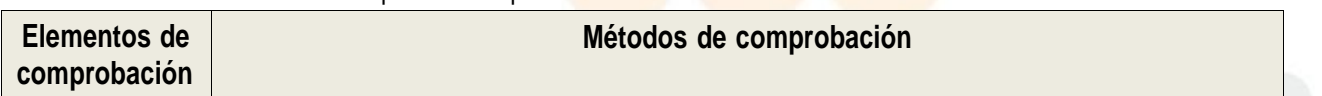

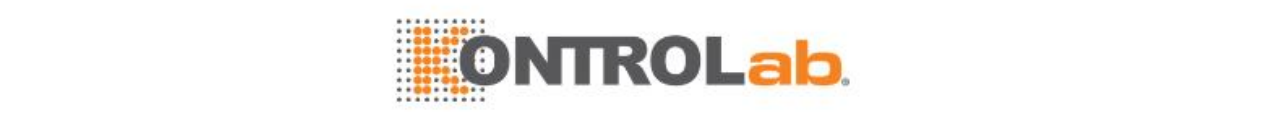

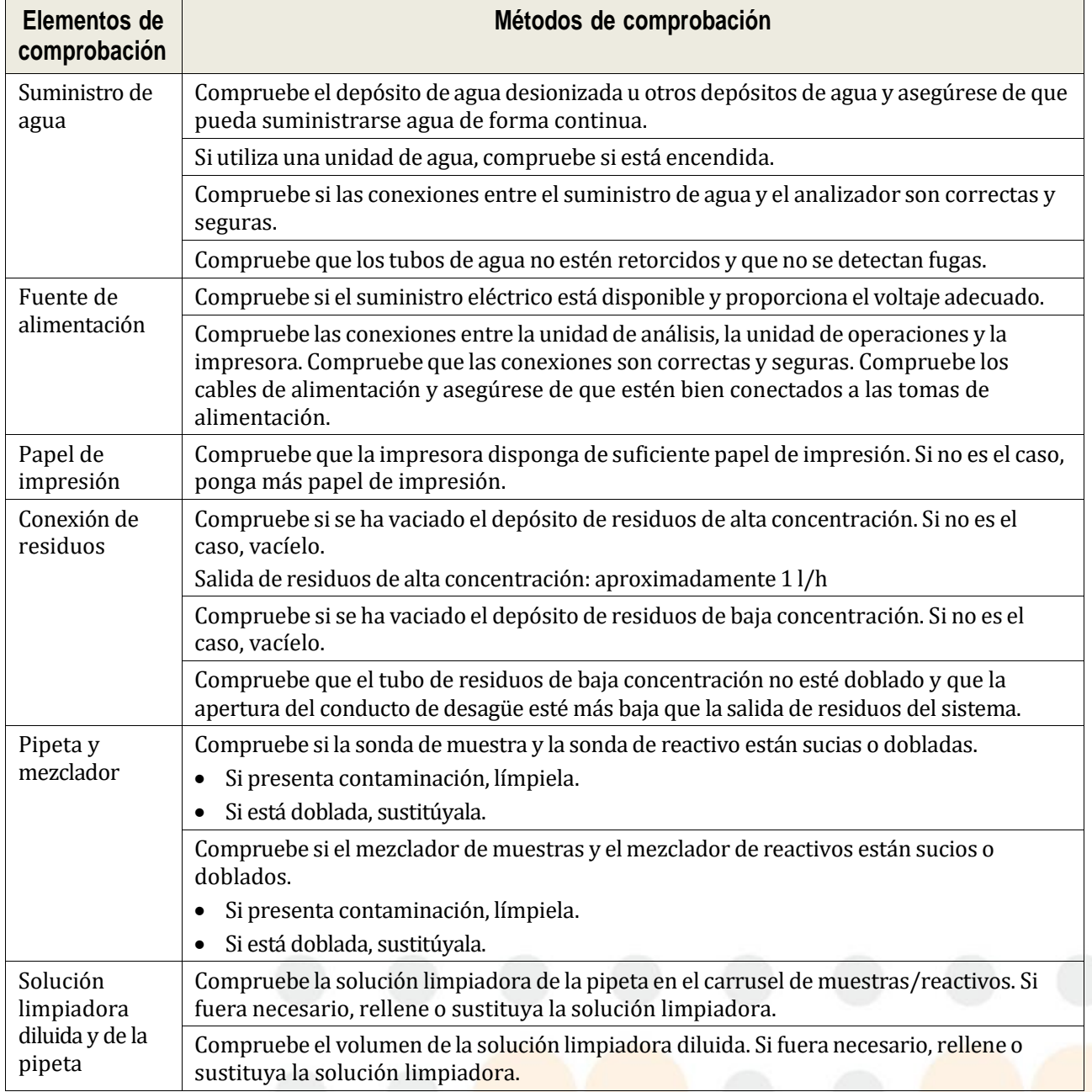

### **2.2.2 Inicialización**

El instrumento puede inicializarse de forma manual o automática. Para la inicialización manual, necesita encender manualmente la fuente de alimentación; para la inicialización automática, deberá configurar el día de la semana y la hora a la que desea que el instrumento se inicie automáticamente.

### **Inicialización manual**

Necesita encender la fuente de alimentación e iniciar sesión en el software operativo. Una vez encendido el instrumento, el software operativo se ejecuta automáticamente y le pide que introduzca el nombre de usuario y la contraseña.

### **Para encender la fuente de alimentación**

**1** Encienda el interruptor de alimentación principal del analizador.

posición  $\bigcirc$  para apagarlo.

Coloque el interruptor en la posición **para encenderlo. Coloque el interruptor en la** 

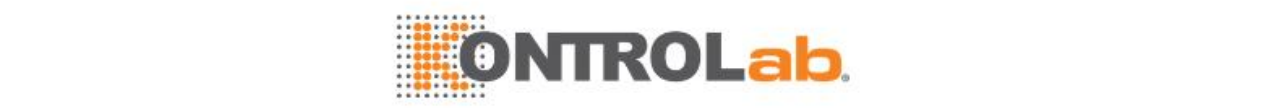

**2** Encienda el interruptor de alimentación de la unidad de análisis en el panel izquierdo.

**Figure 2.2** Interruptor de alimentación de la unidad de análisis

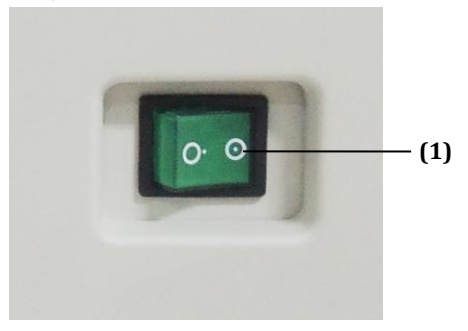

(1) Interruptor de alimentación de la unidad de análisis

Coloque el interruptor en la posición  $\heartsuit$  para encenderlo. Coloque el interruptor en la

posición  $\cup$  para apagarlo.

- **3** Encienda la impresora.
- **4** Encienda el monitor y el ordenador de la unidad de operaciones.

### **Para iniciar el software operativo**

# **NOTA**

Si se utiliza un carrusel de reactivo virtual, asegúrese de que el carrusel de reactivo n.º 1 es el que está cargado antes de cada inicio del software operativo.

- **1** Cuando se encienda la unidad de operaciones (ordenador), el software operativo se ejecutará automáticamente.
- **2** Introduzca el nombre de usuario y la contraseña en la ventana **Iniciar sesión**, y seleccione **OK**.
- **3** Seleccione Inicio rápido para omitir el proceso de inicialización si no desea realizar este procedimiento.

**NOTA**

El nombre de usuario y contraseña predeterminados para el administrador es Admin. Tenga en cuenta que la contraseña distingue entre mayúsculas y minúsculas. Se recomienda cambiar la contraseña al iniciar sesión por primera vez para evitar que otros usuarios utilicen de forma incorrecta los permisos del administrador.

Si un usuario olvida su contraseña, puede solicitar al administrador que inicie sesión en el sistema y elimine el nombre de usuario y redefina un nombre de usuario; o puede ponerse en contacto con el departamento de Atención al cliente o con su distribuidor local. Si el administrador olvida su contraseña, póngase en contacto con el departamento de Atención al cliente o con su distribuidor local.

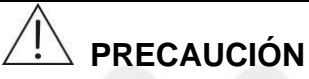

Para asegurar la precisión de los resultados de los tests, no inicie la medición hasta que el estado del sistema cambie a Espera y el sistema haya estado encendido durante 20 minutos aproximadamente, para que la fuente de luz y la temperatura de reacción se estabilicen.

#### **Inicialización automática**

Deberá especificar el día de la semana y la hora para el inicio automático. Cuando se alcance la hora establecida, el sistema se iniciará automáticamente si está apagado.

### **Para configurar eltemporizador de la inicialización automática**

**1** Seleccione**Utilidad > Configuración del sistema** y haga clic en **Instrumento F1**.

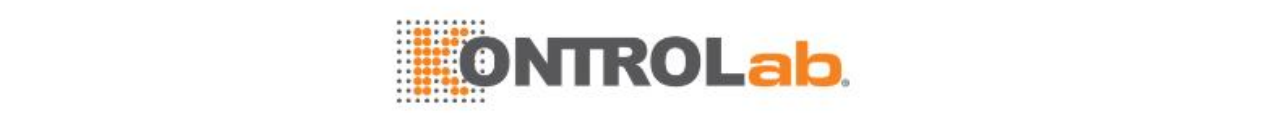

- **2** Seleccione **Inac./Act**.
- **3** Seleccione **Config activ autom**.

**Figure 2.3** Ventana Config activ autom

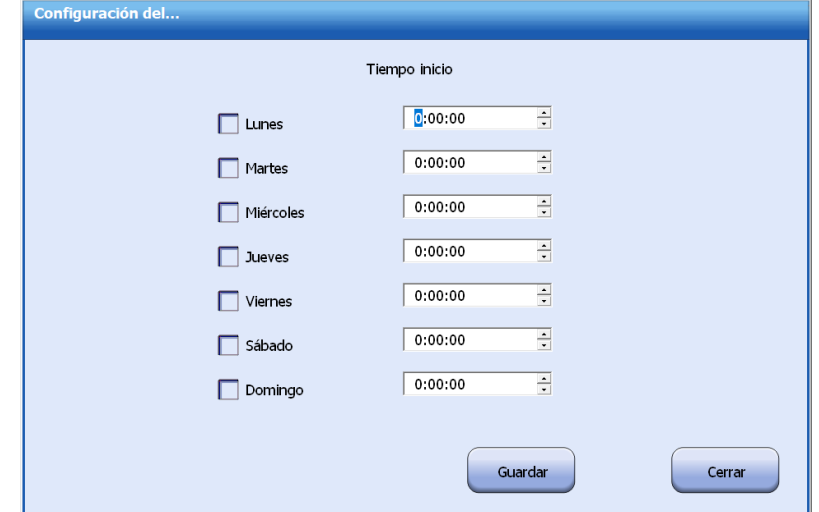

- **4** Deberá especificar el día de la semana y la hora para el inicio automático. Puede definirse cualquier momento dentro de una semana (de lunes a domingo) para que el sistema se inicialice automáticamente.
- **5** Seleccione**Guardar**.
- **6** Seleccione **Cerrar**.

# **NOTA**

Después de establecer la hora de inicio automático, asegúrese de que la unidad de operaciones y el analizador están conectados al suministro eléctrico. En caso contrario, no se pueden iniciar automáticamente.

### **Para iniciar el software operativo**

- **1** Si se alcanza el tiempo establecido, el instrumento se inicia automáticamente y se inicia la ejecución del software operativo.
- **2** Introduzca el nombre de usuario y la contraseña en la ventana **Iniciar sesión**, y seleccione **OK**.

### **2.2.3 Comprobación del estado del sistema**

Cuando finalice el procedimiento de inicio, compruebe el estado del sistema, el estado de las alarmas, el estado de los reactivos/calibración, el estado de mantenimiento y el estado de los subsistemas.

 $\Box$  Si el estado no es correcto para realizar mediciones, solucione los problemas correspondientes y realice el mantenimiento del sistema según las instrucciones especificadas en [11](#page-271-0) [Mantenimiento](#page-271-0) en la página [11-1](#page-271-0) y [12](#page-325-0) Alarmas y solución de [problemas](#page-325-0) en la página [12-1.](#page-325-0)

### **Comprobación del estado del sistema**

Compruebe el estado del sistema, el estado de impresión, el estado del módulo ISE y el estado de conexión del LIS, de acuerdo con la siguiente tabla:

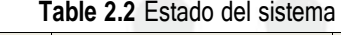

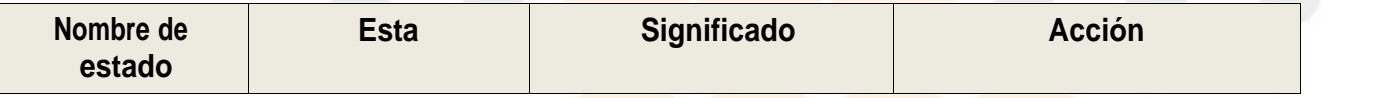

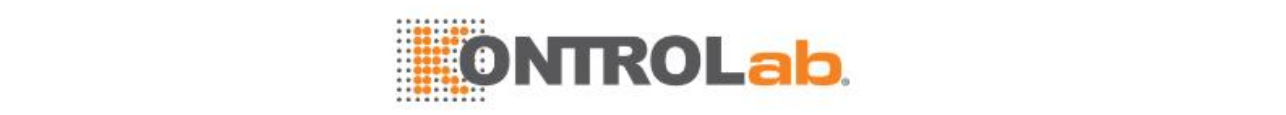

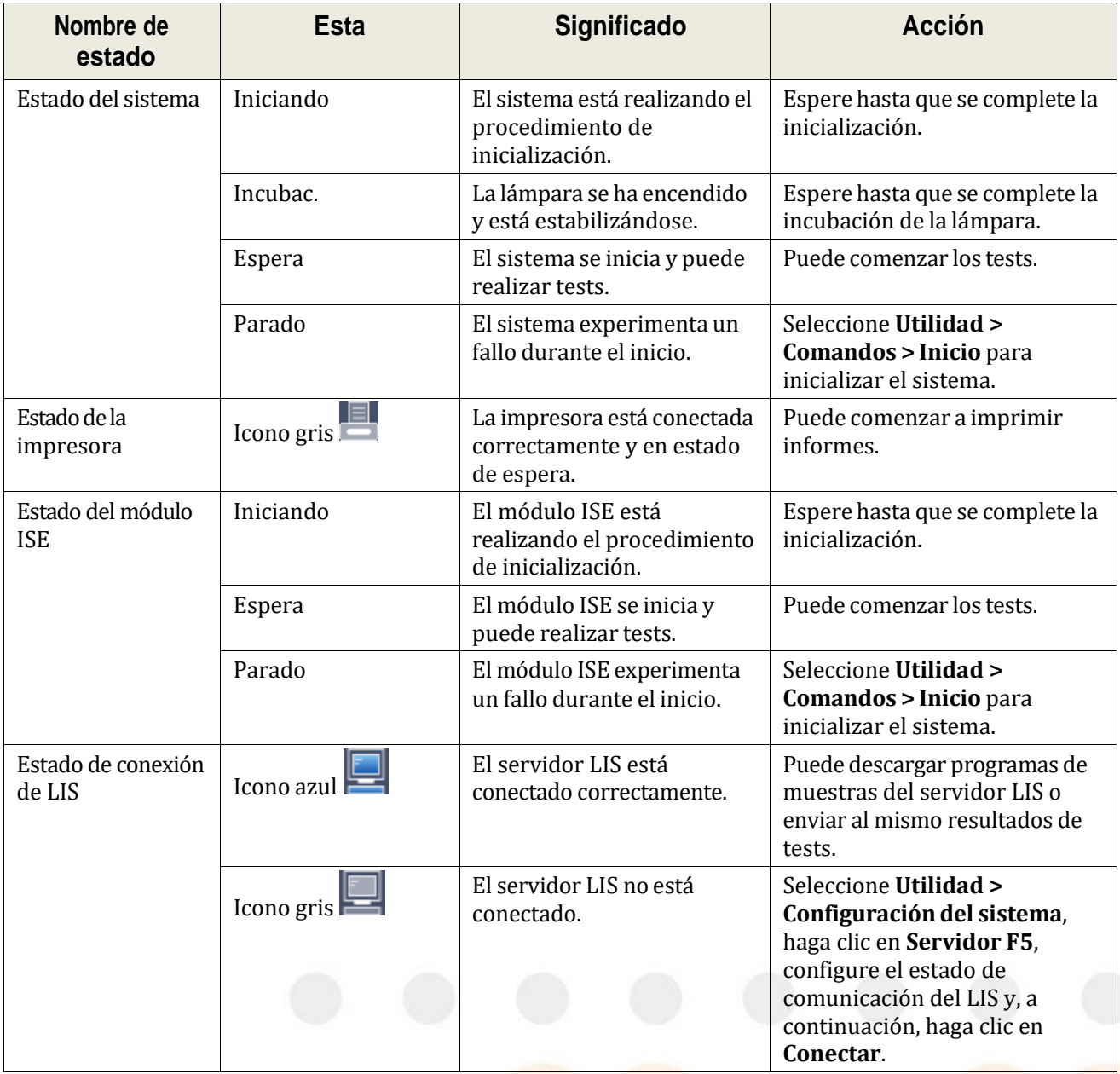

### **Comprobación del estado de alarmas**

Compruebe las alarmas durante el procedimiento de inicio y emprenda medidas correctivas.

### **Para comprobar el estado de las alarmas**

- **1** Compruebe el botón **Alarma** en la parte izquierda de la pantalla principal.
- 2 Si el botón es normal significa que no se ha generado ninguna alarma. Omita los siguientes pasos.
- **3** Si el botón aparece en amarillo, indica que existe un aviso.
- **4** Si el botón aparece en rojo, indica que existe un error, o que existe un aviso y un error.
- **5** Seleccione el botón **Alarma**. Aparecerá la pantalla **Reg errores**.

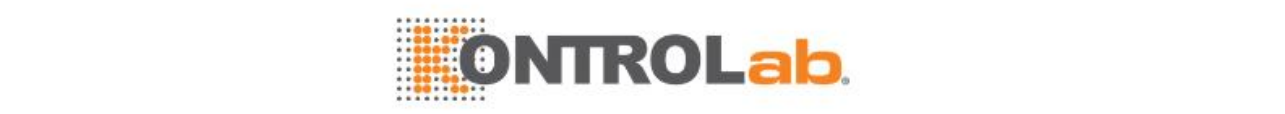

#### **Figure 2.4** Pantalla de registro de errores

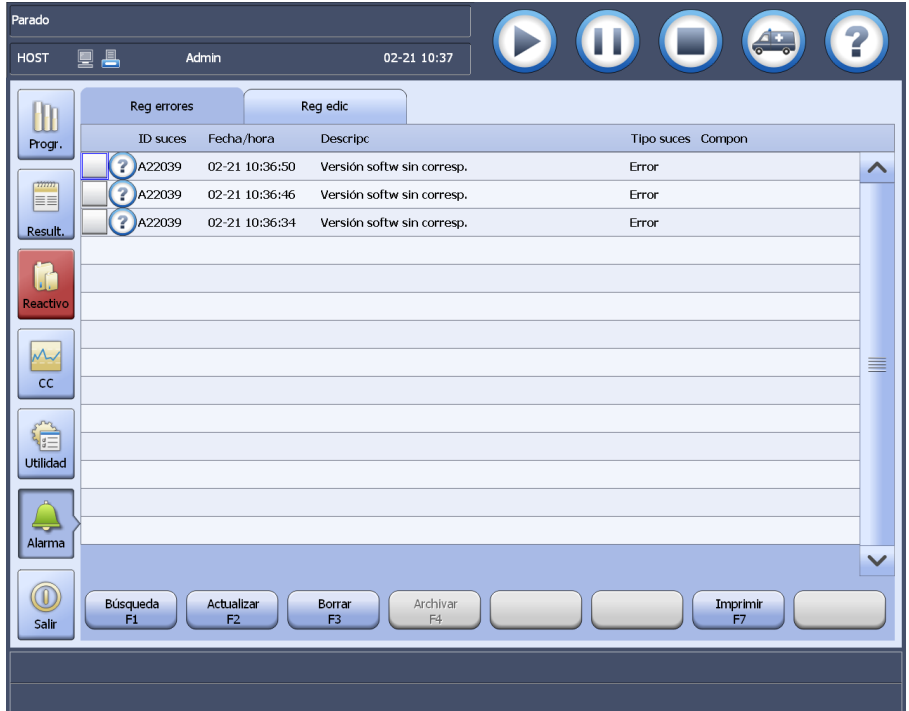

- **6** Seleccione el botón de ayuda situado delante de un mensaje de alarma nuevo para ver la descripción y las soluciones correspondientes.
- **7** Siga las instrucciones que se indican en las soluciones recomendadas.

### **Comprobación del estado de reactivos/calibración**

Compruebe el estado de reactivos/calibración y determine si el volumen de reactivo es suficiente y si se ha producido un error en la calibración o es necesario realizar la calibración.

### **Para comprobar el estado de reactivos/calibración**

- **1** Seleccione el botón **Reactivo** situado en la parte izquierda de la pantalla principal.
	- Si aparece en amarillo, indica que existe un aviso.
	- Si aparece en rojo, indica que existe un error, o que existe un aviso y un error.
- **2** Seleccione el botón **Reactivo**. Aparece la pantalla **Reactivo/Calibración**.
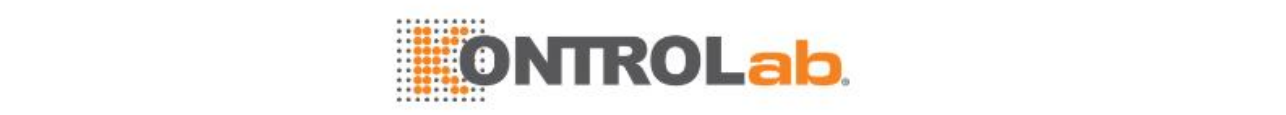

#### **Figure 2.5** Pantalla Reactivo/Calibración

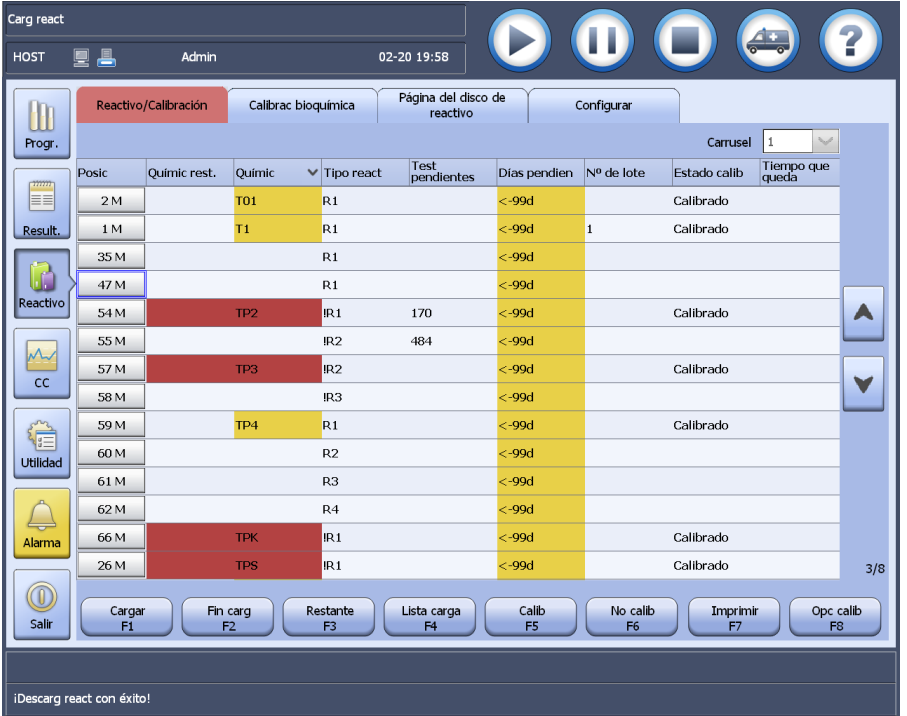

- **3** Observe el estado del reactivo. Cuando la cantidad de un reactivo es insuficiente, o está agotado, se indicará el nombre del parámetro bioquímico y los parámetros bioquímicos restantes de la forma siguiente:
	- Amarillo: indica que el reactivo es insuficiente o está caducado; el análisis continuará. Rellene o sustituya el reactivo.
	- Rojo: indica que el reactivo está agotado o que al menos un tipo de reactivo no está cargado; el análisis se detendrá. Rellene o sustituya el reactivo.
- **4** Observe el estado de la calibración. Cuando la calibración se realiza de forma correcta o errónea, la columna **Estado calib** del parámetro bioquímico muestra el estado de la calibración en el color correspondiente.
	- Amarillo: indica que los factores de calibración del parámetro bioquímico se han calculado, o ampliado, editado o anulado.
	- Rojo: indica que la calibración del parámetro bioquímico es errónea o ha caducado, o que es necesario calibrar el parámetro bioquímico.
- **5** Compruebe el tiempo de calibración restante. Si expirará pronto, realice la calibración inmediatamente.

Si desea obtener más información sobre la calibración, consulte [2.3.2Calibración](#page-82-0) en la página [2-18.](#page-82-0)

#### **Comprobación del estado de mantenimiento**

Cuando se reinicializa el sistema, debe comprobarse el estado de mantenimiento. Si el procedimiento de mantenimiento ha caducado, realícelo inmediatamente para garantizar que el sistema funcione correctamente.

Cuando un procedimiento de mantenimiento caduque, se indicarán los botones y las opciones siguientes mediante el color correspondiente:

- **Utilidad**; botón situado en la parte izquierda de la pantalla principal
- **Mantenimiento**; ficha de mantenimiento
- **Mantenimiento**; botón de mantenimiento
- **Mantenimiento programado**; ficha de mantenimiento programado
- Ficha de Frecuencia de mantenimiento

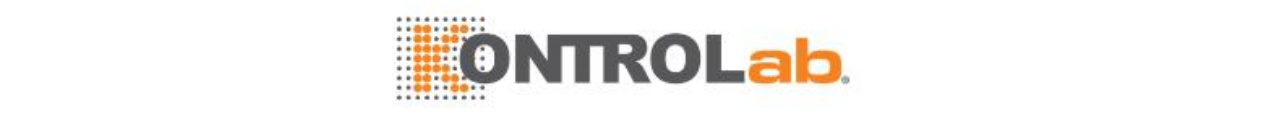

• Procedimiento de mantenimiento

#### **Para comprobar el estado de mantenimiento**

- **1** Seleccione el botón **Utilidad** situado en la parte izquierda de la pantalla principal. Si aparece en amarillo, indica que un procedimiento de mantenimiento ha caducado.
- **2** Seleccione**Utilidad > Mantenimiento > Mantenimiento**.
- **3** Compruebe si la ficha **Mantenimiento programado** y las fichas de frecuencia de mantenimiento aparecen en amarillo. Si es así, indica que ha caducado al menos un procedimiento de mantenimiento.
- **4** Seleccione la ficha de frecuencia de mantenimiento que aparece en amarillo, busque el procedimiento de mantenimiento caducado y, a continuación, realice el mantenimiento. Para más obtener información sobre mantenimiento, consulte la sección [11Mantenimiento](#page-271-0) en la página [11-1.](#page-271-0)
- **5** Repita los pasos 3 y 4 hasta que las fichas de frecuencia de mantenimiento y los procedimientos de mantenimiento se muestren en color normal.

#### **Comprobación del estado del subsistema**

El estado del subsistema indica el estado operativo actual de cada subsistema y componente de hardware, que incluye el resumen de estado, recuento de ciclos, temperatura, ventiladores, subsistema hidroneumático y módulos de control.

#### **Descripción del estado del subsistema**

#### **Resumen de estado**

El resumen de estado proporciona un resumen de alto nivel del estado de las temperaturas del sistema, del subsistema hidroneumático, del ventilador, de los módulos inteligentes y de la unidad intermedia.

#### **Recuento de ciclos**

El recuento de ciclos proporciona información sobre el uso de un componente, que puede ayudar a estimar las frecuencias de mantenimiento o a anticipar el fallo del componente.

#### **Temperaturas**

Se muestra la temperatura real y el rango válido del agua desionizada, el líquido de lavado de cubetas y la solución limpiadora.

#### **Ventiladores**

El estado real de la refrigeración de reactivos de ventiladores.

#### **Subsistema hidroneumático**

El estado para el subsistema hidroneumático muestra: estado de funcionamiento de diversos depósitos.

#### **Módulos inteligentes**

El estado del módulo inteligente supervisa el estado operativo de cada módulo inteligente, lo que incluye las sondas, los mezcladores, los carruseles, la estación de lavado de cubetas, la unidad ISE, etc.

#### **Comprobación del estado del subsistema**

Compare el valor real de cada componente con el intervalo de referencia y compruebe si el estado es normal. Un valor o estado anómalo aparecerá indicado en rojo.

Siga este procedimiento para comprobar el estado del subsistema:

**1** Seleccione **Utilidad > Estado**.

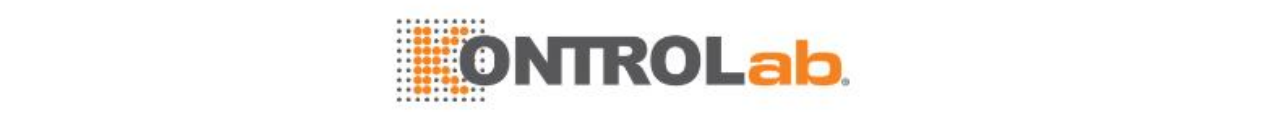

- **2** Seleccione una ficha de subsistema.
- **3** Compruebe el estado del subsistema. Cuando se produzca una anomalía, solucione los errores con los métodos siguientes:

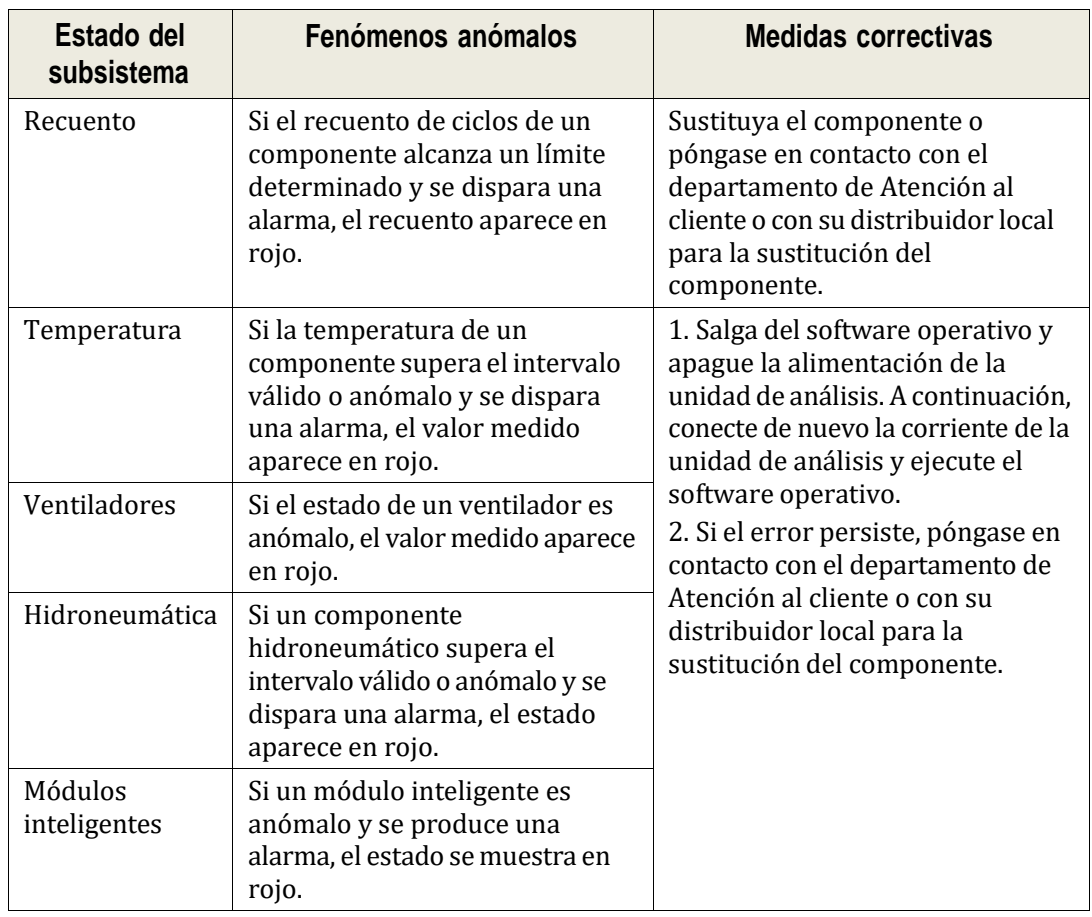

**Table 2.3** Solución de errores de los subsistemas

### **2.3 Operaciones previas al test rutinario**

Antes de iniciar el test rutinario, deberá preparar los reactivos bioquímicos, los reactivos ISE y los demás reactivos especiales, para asegurarse de que los test puedan realizarse con normalidad. Para asegurarse de que el sistema realice los tests de forma estable, se sugiere realizar periódicamente una calibración y tests de CC.

### <span id="page-74-0"></span>**2.3.1 Preparación de reactivos**

#### **Tipos de reactivos**

Una vez comprobado el estado del sistema, necesita preparar los siguientes reactivos empleados en el test rutinario:

- Reactivo bioquímico
- Paquete de reactivos ISE
- Solución limpiadora diluida
- Solución limpiadora de la pipeta
- Solución limpiadora ISE
- Solución salina fisiológica
- Reactivo de tratamiento previo

Puede cargar todos estos reactivos en el estado *En espera* o *Incubac*.

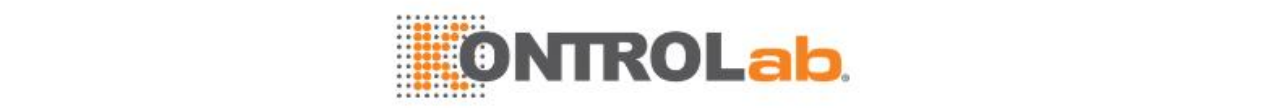

#### **Canal de reactivo**

Si el instrumento tiene canales abiertos configurados de fábrica, los canales de reactivo abiertos solo pueden utilizar reactivos de KONTROLab o de otros fabricantes, y las posiciones restantes estarán cerradas y solo podrán utilizar reactivos de KONTROLab. Si desea cambiar el número de canales abiertos, póngase en contacto con el departamento de Atención al cliente o con su distribuidor local.

#### **Información sobre la seguridad**

# **ADVERTENCIA**

La punta de la sonda es afilada y puede provocar lesiones por punción. Para evitar lesiones, proceda con cuidado cuando trabaje cerca de las sondas.

# **RIESGO BIOLÓGICO**

Utilice guantes, bata de laboratorio y, si es necesario, gafas.

No entre en contacto directo con el reactivo con ninguna parte de su cuerpo; de lo contrario, pueden producirse lesiones cutáneas o inflamaciones.

#### **Cargar reactivos bioquímicos**

El sistema admite la carga manual y automática de reactivos bioquímicos. Si su sistema no dispone de un lector de códigos de barras, debe introducir la información del reactivo manualmente al cargar los reactivos; si se configura un lector de códigos de barras, el sistema realizará la lectura automática de todos los reactivos y capturará la información del reactivo del código de barras. Los reactivos abiertos pueden cargarse de forma manual o mediante la lectura del código de barras, mientras que los reactivos cerrados solo pueden cargarse mediante la lectura del código de barras.

Es posible que se requieran parámetros bioquímicos sin reactivos, pero no se incluirán en las mediciones. Cada parámetro bioquímico puede tener más de una botella de reactivo cargado. Sin embargo, el reactivo del mismo parámetro bioquímico debe cargarse en el mismo carrusel de reactivo.

Si aparece un signo de exclamación (!) junto a un tipo de reactivo, indica que uno o más tipos de reactivo del parámetro bioquímico aún no se han cargado.

# **NOTA**

Antes de cargar el reactivo bioquímico, asegúrese de que no hay burbujas de aire en la botella del reactivo para evitar resultados imprecisos en los tests.

Si se establece un parámetro bioquímico con el tratamiento previo de la muestra, asegúrese de que se cargan el reactivo del parámetro bioquímico y el reactivo de tratamiento previo al mismo carrusel de reactivos; de lo contrario no puede ejecutarse el parámetro bioquímico.

#### **Carga manual**

Cuando cargue reactivos de forma manual, debe introducir la información del reactivo, que es la única fuente de información de los reactivos cargados. Si los reactivos cargados tienen códigos de barras, no puede editarse la información del reactivo; de lo contrario, puede editarse toda la información del reactivo, excepto la posición, el parámetro bioquímico y el tipo de reactivo.

Los reactivos cargados de forma manual tienen la letra "M" (Manual) a su lado.

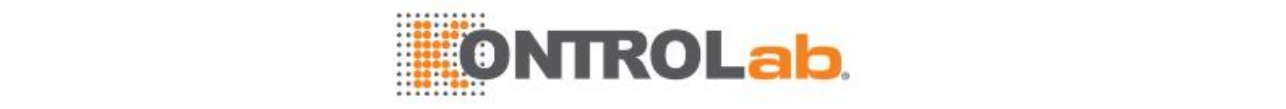

**Figure 2.6** Indicadores para los reactivos cargados manualmente

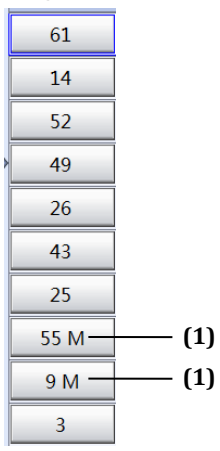

(1) Indicador "M" para los reactivos cargados manualmente

La carga manual de reactivos bioquímicos incluye dos pasos:

- Configuración de la información de reactivos
- Carga de reactivos

#### **Para configurar la información de reactivos**

- **1** Seleccione **Reactivo > Reactivo/Calibración** o seleccione **Reactivo > Estado de carrusel de reactivos**.
- **2** Seleccione un carrusel de reactivos en la lista desplegable **Carrusel de reactivos**.
- **3** Seleccione una posición en la que desee cargar un reactivo y, a continuación, seleccione **Cargar F1**. Aparecerá la ventana **Cargar reactivo**.

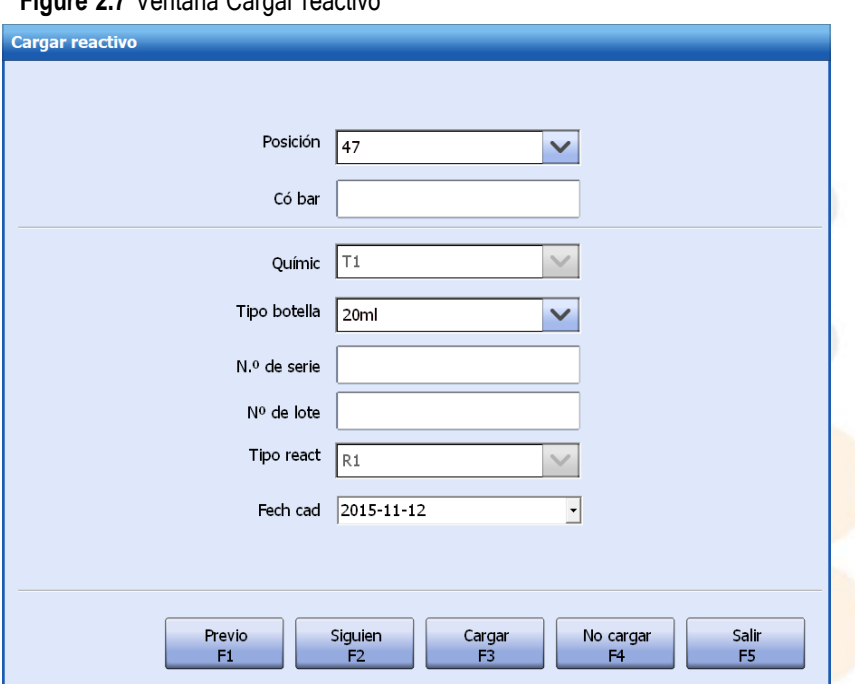

**Figure 2.7** Ventana Cargar reactivo

- **4** Introduzca la siguiente información de reactivo:
	- Código de barras
	- Nombre de parámetro bioquímico
	- Tipo de reactivo
	- Número de lote
	- Número de serie

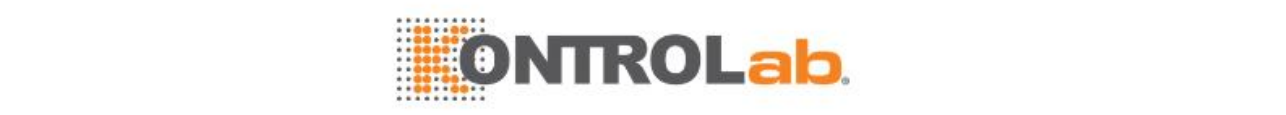

- Tipo de botella
- Fecha de caducidad
- **5** Seleccione **Cargar F3** para guardar la información introducida.
- **6** Seleccione **Prev F1** y **Siguien F2** para cargar reactivos para otros parámetros bioquímicos, y repita los pasos 4 a 6.
- **7** Seleccione **Impr F7** para imprimir la lista de reactivos bioquímicos.

#### **Para cargar reactivos**

**1** Retire la tapa del carrusel de reactivos.

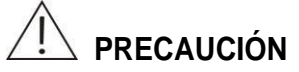

Si el sistema está ejecutando tests, espere hasta que el estado del sistema pase a *Carga de reactivos* antes de retirar la tapa del carrusel de reactivos. En caso contrario, pueden ocurrir colisiones de pipeta u otros errores.

- **2** Cargue los reactivos en las posiciones establecidas de acuerdo con la lista de carga de reactivos y, a continuación, destape las botellas de reactivo.
- **3** Vuelva a colocar la tapa del carrusel de reactivos.
- **4** Seleccione **Fin carg F2**.
- **5** Seleccione**Restante F3** para comprobar el volumen de los reactivos cargados y actualizar el número de tests a la izquierda de la pantalla.

Para obtener más información sobre la comprobación de reactivo restante, consulte la sección [3.1.7Comprobación](#page-100-0) y actualización automática de reactivo restante en la página [3-4.](#page-100-0)

#### **Carga automática**

Carga automática se refiere a la carga de reactivos con códigos de barras en el carrusel de reactivos, que se identifican mediante la lectura de códigos de barras. Los reactivos cerrados solo pueden cargarse mediante la lectura de códigos de barras.

#### **Para cargar reactivos con código de barras**

**1** Retire la tapa del carrusel de muestras/reactivos.

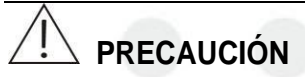

Si el sistema está ejecutando tests, espere hasta que el estado del sistema pase a *Carga de reactivos* antes de retirar la tapa del carrusel de reactivos. En caso contrario, pueden ocurrir colisiones de pipeta u otros errores.

- **2** Coloque los reactivos en las posiciones inactivas del carrusel de reactivos y, a continuación, destape las botellas de reactivo.
- **3** Vuelva a colocar la tapa del carrusel de reactivos.
- **4** Seleccione **Fin carg F2.**

El sistema captura todas las posiciones de reactivos y lee la información del código de barras.

#### **Cargar paquete de reactivos ISE**

El paquete de reactivos ISE consta de calibrador A, calibrador B, contenedor de residuos y chip de detección de volumen. Antes de ejecutar tests ISE, cargue el paquete de reactivos y realice el cebado fluido y la calibración.

#### **Para cargar el paquete de reactivos ISE**

- **1** Seleccione**Reactivo > Reactivo/Calibración > Reactivo ISE** y seleccione **Cargar F1**.
- **2** Retire los tapones rojos del envase de reactivo y coloque la varilla justo encima de la parte superior del envase de reactivo.

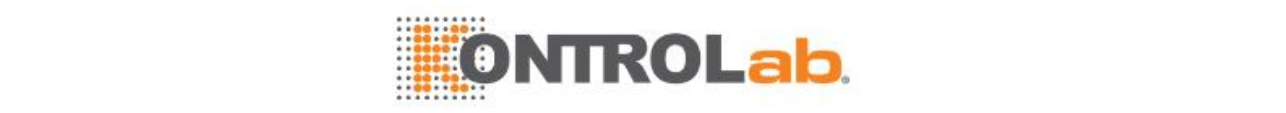

- **3** Compruebe que los tres adaptadores de tubo de la parte inferior de la varilla se encuentran frente a los del envase de reactivo y presione la varilla en dirección al envase de reactivo. La varilla encaja solo de una forma.
- **4** Una vez que la varilla esté conectada al envase de reactivo, coloque este último en la bandeja deslizante.

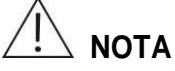

Al instalar el paquete de reactivo ISE, no gire, presione o apriete los tubos del módulo ISE, de lo contrario podrían atascarse.

#### **Para realizar el cebado fluido y la calibración**

- **1** En la ventana **Carga de reactivo**, introduzca los tiempos de purga en el campo **Purga A/B**. Puede utilizar cualquier número entero entre 1 y 50 y el valor predeterminado es 30.
- **2** Haga clic en **Cebar**.
- **3** Cuando la purga de A/B haya finalizado, seleccione **OK**para realizar la calibración.

#### **Cargar solución limpiadora ISE**

La solución limpiadora ISE se utiliza para lavar los electrodos. Siga este procedimiento para cargar la solución limpiadora ISE:

- **1** Vuelva a colocar la tapa del carrusel de reactivos.
- **2** Coloque la solución limpiadora ISE en la posición D1 (100) en el anillo interior del carrusel de reactivos/muestras.

#### **Cargar solución limpiadora diluida**

La solución limpiadora diluida se diluye en una proporción de 1:10 o 1:50 de solución limpiadora concentrada alcalina CD80. Se utiliza para limpiar las cubetas de reacción y el mezclador.

Para las cubetas de plástico, la relación de dilución 1:10, mientras que para la cubeta de vidrio, es de 1:50.

Un depósito de solución limpiadora diluida tiene una capacidad de 15 l y puede utilizarse durante 7~8 días si se realizan 840 tests diarios. Compruebe y rellene la solución limpiadora diluida según el consumo y el volumen del depósito.

Cargue la solución limpiadora diluida en los siguientes pasos:

- Preparación de la solución limpiadora diluida
- Cargar solución limpiadora diluida

# **PRECAUCIÓN**

Utilice la solución limpiadora concentrada especificada por nuestra empresa. El uso de otras soluciones limpiadoras pueda causar resultados imprecisos en los tests.

#### **Para preparar la solución limpiadora diluida**

- **1** Vierta la solución limpiadora concentrada (1 l) en el depósito de solución limpiadora diluida.
- **2** Añada agua desionizada hasta el depósito de solución limpiadora diluida hasta que llegue a 11 l.
- **3** Instale la tapa del depósito y agite el depósito ligeramente para mezclar el líquido por completo.

#### **Para cargar la solución limpiadora diluida**

- **1** Seleccione **Reactivo > Reactivo/Calibración**.
- **2** Seleccione **Sol. limp. diluida**.

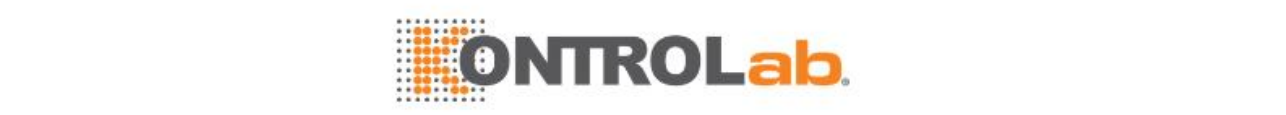

- **3** Haga clic en **Cargar F1** para ver la ventana **Carga de reactivos**.
- **4** Introduzca la siguiente información:
	- Volumen
	- Número de serie
	- Número de lote
	- Fecha de caducidad
	- Límite de alarma
- **5** Haga clic en **Cargar F3** y, a continuación, haga clic en **Salir F5** para cerrar la ventana.
- **6** Conecte el depósito de solución limpiadora diluida a la interfaz correspondiente del analizador.

#### **Carga de solución limpiadora de la sonda de muestra**

La solución limpiadora de la sonda de muestra se utiliza para limpiar la sonda de muestra y solo se puede cargar manualmente. Cuando la solución limpiadora de la sonda de muestra caduque o se agote, rellene la sonda de muestra con más solución limpiadora.

Se recomienda comprobar y sustituir la solución limpiadora de la pipeta de muestra cada día para comprobar que existe una cantidad suficiente.

# **NOTA**

Antes de cargar la solución limpiadora, asegúrese de que no hay burbujas de aire en el tubo de ensayo para evitar que afecten a los efectos de la limpieza.

- **1** Compruebe el estado del sistema y actúe en consecuencia.
	- Espera: Vaya al paso siguiente.
	- Ejecución: Seleccione el botón **en la esquina superior derecha de la pantalla** principal para detener la aspiración y administración. Cuando la cuenta atrás de la detención de la muestra llega a 0 y el estado del sistema sea Carga reactivo, continúe con el siguiente paso.
- **2** Retire la tapa del carrusel de muestras.
- **3** Coloque la solución limpiadora de la sonda de muestra en la posición D2 del carrusel de muestras.
- **4** Vuelva a colocar la tapa del carrusel de reactivos.

#### **Carga de solución limpiadora de la sonda de reactivo**

La solución limpiadora de la sonda de reactivo solo se puede cargar manualmente. Debe introducirse el volumen, número de lote, número de serie, fecha de caducidad, tipo de botella y otra información adicional de la solución limpiadora de la sonda de reactivo cargada.

Se recomienda comprobar la solución limpiadora de la pipeta de reactivo todos los días para ver si hay cantidad suficiente.

# **NOTA**

Antes de cargar la solución limpiadora, asegúrese de que no hay burbujas de aire en la botella del reactivo para evitar que afecten a los efectos de la limpieza.

- **1** Seleccione **Reactivo > Reactivo/Calibración** y seleccione **Lavado D**.
- **2** O seleccione **Reactivo > Estado del carrusel de reactivos** y haga clic en la posición D.
- **3** Seleccione **Cargar F1**. Aparecerá la ventana **Cargar reactivo**.
- **4** Retire la tapa del carrusel de reactivos.
- **4** Coloque el limpiador en la posición D (n.º 92) del carrusel de reactivos.

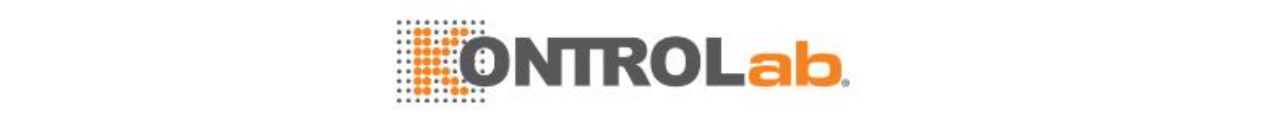

- **5** Vuelva a colocar la tapa del carrusel de reactivos.
- **6** Introduzca la siguiente información:
	- Volumen (%)
	- Número de serie
	- Fecha de caducidad
	- Número de lote
	- Tipo de botella (necesario)
	- Lím alarma reactivo
- **9** Seleccione **Cargar F3**.
- **10** Seleccione **Salir F5** para cerrar la ventana.
- **11** Seleccione **Fin carg F2**.

#### **Carga de solución salina fisiológica**

La solución salina fisiológica se utiliza para procesar el blanco de muestra, los blancos de reactivo y calibradores, y diluir las muestras; además, solo se puede cargar manualmente. Debe introducirse el tipo de botella y el volumen de la solución salina cargada. La solución salina fisiológica que se utiliza para procesar blancos de muestra y diluir muestras debe cargarse en la posición W en el carrusel de reactivos; y la solución salina fisiológica que se utiliza para procesar blancos de reactivo y calibraciones debe cargarse manualmente en la posición W en el carrusel de reactivos.

#### **Carga de solución salina fisiológica en el carrusel de muestras**

- **1** Compruebe el estado del sistema y actúe en consecuencia.
	- En espera: Vaya al paso siguiente.
	- Ejecución: Seleccione el botón **D** en la esquina superior derecha de la pantalla principal para detener la aspiración y administración. Cuando la cuenta atrás de la detención de la muestra llega a 0 y el estado del sistema sea Carga reactivo, continúe con el siguiente paso.
- **2** Retire la tapa del carrusel de muestras.
- **3** Coloque la solución salina fisiológica en la posición W (102) del carrusel de muestras.
- **4** Vuelva a colocar la tapa del carrusel de reactivos.

#### **Carga de solución salina fisiológica en el carrusel de reactivos**

- **1** Compruebe el estado del sistema y actúe en consecuencia.
	- En espera: Vaya al paso siguiente.
	- Ejecución: Seleccione **Reactivo-Reactivo/Calibración**. Seleccione **Cargar F1** para detener la aspiración y administración de reactivo. Mientras tanto, **Cargar F1** pasa a **No cargar F1**. Si desea cancelar la carga, seleccione **No cargar F1**. Aparecerá un cuadro de mensaje cuando la cuenta atrás para la parada del reactivo llegue a 0 y el estado del sistema sea Carga de reactivo. Seleccione **OK**, y vaya al paso siguiente.
	- Incubac.: Continúe con el paso siguiente.
- **2** Seleccione **Reactivo > Reactivo/Calibración** o seleccione **Reactivo > Estado de carrusel de reactivos**.
- **3** Seleccione **Salina W** en la lista de reactivos inferior.
- **4** Seleccione **Cargar F1**. Aparecerá la ventana **Cargar reactivo**.
- **5** Retire la tapa del carrusel de reactivos.

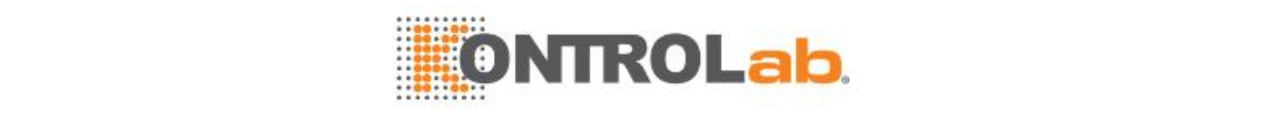

# **PRECAUCIÓN**

Si el sistema está ejecutando tests, después de solicitar una parada de reactivo, no retire la tapa del carrusel de reactivos hasta que llegue a 0 la cuenta atrás para la parada del reactivo, el estado del sistema sea Carga de reactivo y se confirme el mensaje emergente. En caso contrario, se producirá un error de colisión de sonda u otros errores.

- **6** Coloque la solución salina fisiológica para los blancos de muestra y la dilución de muestras en la posición W (nº 91) del anillo exterior del carrusel de reactivos.
- **7** Vuelva a colocar la tapa del carrusel de reactivos.
- **8** Introduzca la siguiente información de la solución salina fisiológica para blancos de muestra y dilución de muestras:
	- Volumen (%)
	- Tipo de botella
	- Lím alarma reactivo
- **9** Seleccione **Cargar F3**.
- **10** Seleccione **Salir F5** para cerrar la ventana.
- **11** Seleccione **Fin carg F2**.

#### **Carga de reactivos de tratamiento previo**

El reactivo de tratamiento previo se utiliza para el tratamiento previo de muestras de sangre completa. Para la carga automática de reactivo de tratamiento previo, pegue el código de barras en la caja de reactivos en el frasco de reactivo de tratamiento previo en primer lugar y colóquelo en el carrusel de reactivos para la exploración. Siga este procedimiento para cargar el reactivo de tratamiento previo.

**1** Seleccione **Reactivo > Reactivo/Calibración** o seleccione **Reactivo > Estado de carrusel de reactivos**.

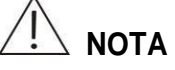

Asegúrese de que se encuentra en el mismo carrusel que el conjunto de reactivos de parámetros bioquímicos con tratamiento previo de muestras; de lo contrario, el parámetro bioquímico no puede procesarse.

- **2** Seleccione un carrusel de reactivos en la lista desplegable **Carrusel de reactivos**.
- **3** Seleccione una posición en la que desee cargar un reactivo y, a continuación, seleccione **Cargar F1**. Aparecerá la ventana **Cargar reactivo**.
- **4** Introduzca la siguiente información de reactivo:
	- Código de barras
	- Nombre de parámetro bioquímico
	- Tipo de reactivo (R0)
	- Número de lote
	- Número de serie
	- Tipo de botella
	- Fecha de caducidad
- **5** Seleccione **Cargar F3** para guardar la información introducida.
- **6** Seleccione **Prev F1** y **Siguien F2** para cargar otros reactivos de tratamiento previo y repita los pasos 4 a 6.
- **7** Retire la tapa del carrusel de reactivos.

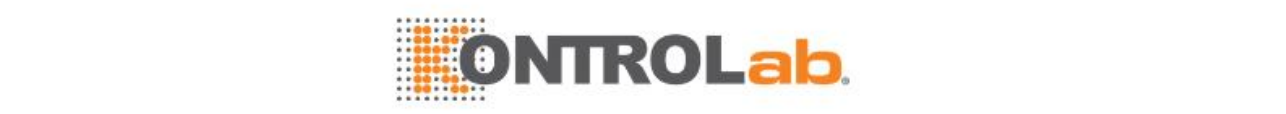

# **PRECAUCIÓN**

Si el sistema está ejecutando tests, espere hasta que el estado del sistema pase a *Carga de reactivos* antes de retirar la tapa del carrusel de reactivos. De lo contrario, puede producirse una colisión de la sonda u otros errores.

- **8** Cargue el reactivo de tratamiento previo en las posiciones establecidas y destape las botellas de reactivo.
- **9** Vuelva a colocar la tapa del carrusel de reactivos.
- **10** Seleccione **Fin carg F2**.

### <span id="page-82-0"></span>**2.3.2 Calibración**

La calibración se realiza para obtener los factores de calibración con objeto de calcular los resultados del test de la muestra. El procedimiento del test de calibración se muestra a continuación:

**Figure 2.8** Procedimiento de test de calibración

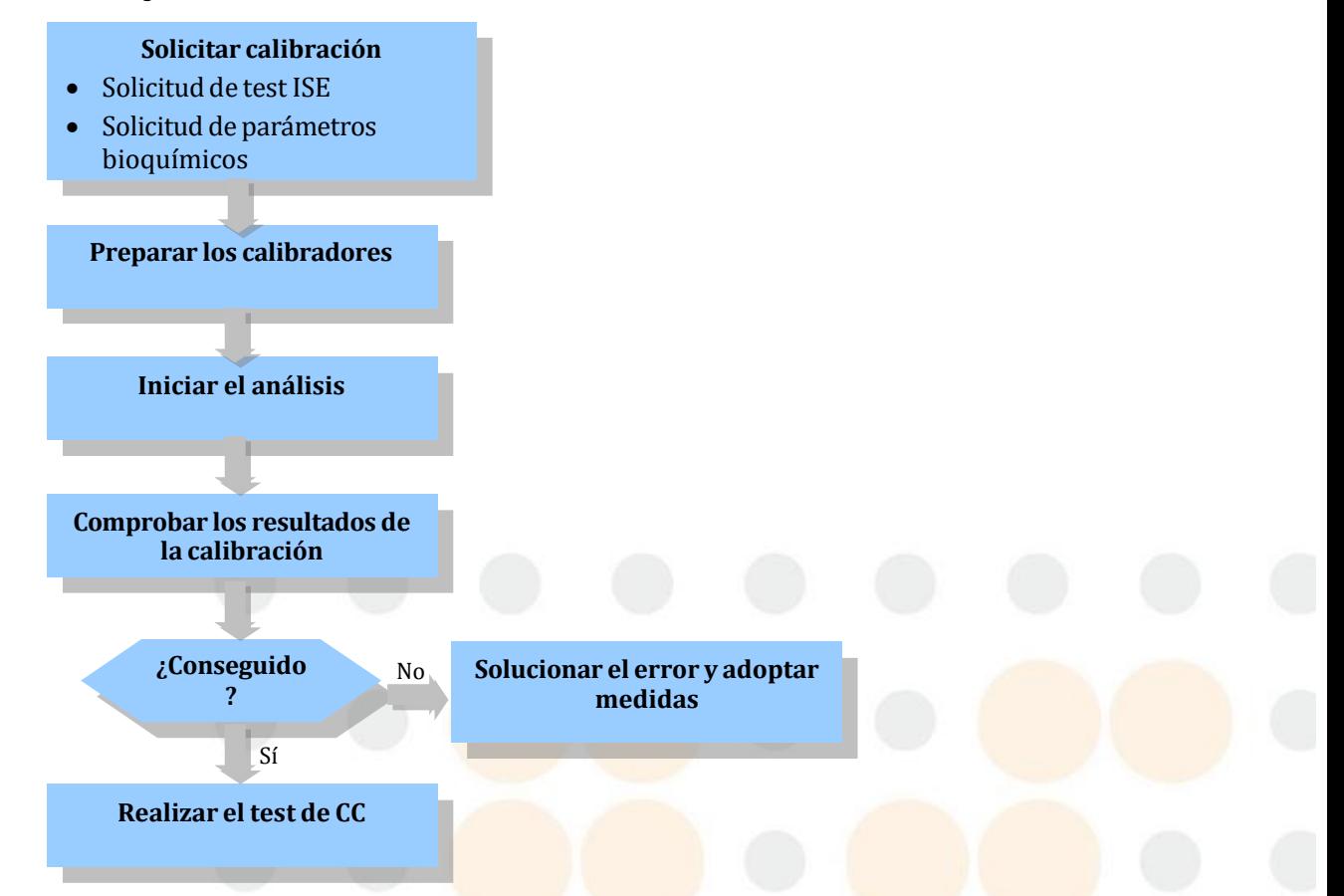

#### **Solicitar calibración**

La solicitud de calibración incluye test de ISE y parámetros bioquímicos.

# **PRECAUCIÓN**

Realice una calibración después de cambiar los electrodos y otros consumibles. Se recomienda realizar la calibración al menos una vez al día para garantizar la precisión de los resultados.

#### **Para solicitar la calibración ISE**

**1** Seleccione **Reactivo > Reactivo/Calibración**.

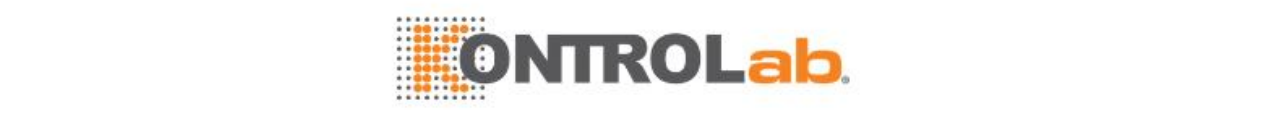

#### **Figure 2.9** Pantalla Reactivo ISE/calibración

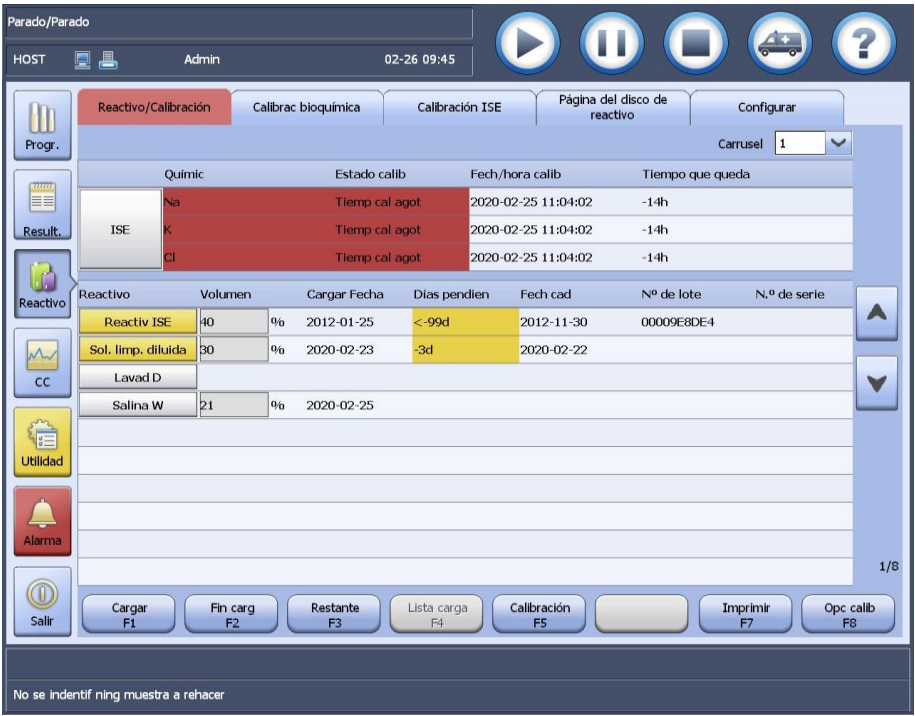

- Seleccione **ISE**.
- Haga clic en **Calibrar F5**.

#### **Para solicitar la calibración de parámetros bioquímicos**

- Seleccione **Reactivo > Reactivo/Calibración**.
- Seleccione un carrusel de reactivos en la lista desplegable **Carrusel de reactivos**.
- Seleccione el botón con flecha hacia abajo situado en la parte derecha de la pantalla para mostrar la pantalla de calibración/reactivos de bioquímica.

#### **Figure 2.10** Pantalla Reactivo bioquímico/calibración

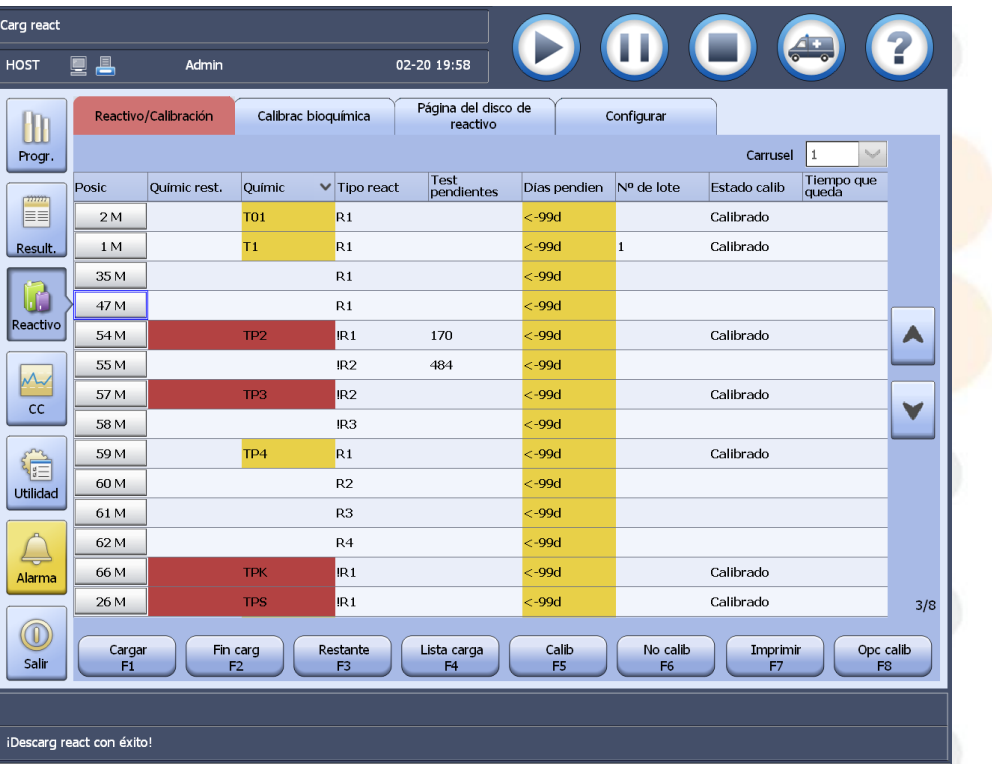

Seleccione los parámetros bioquímicos que desee calibrar.

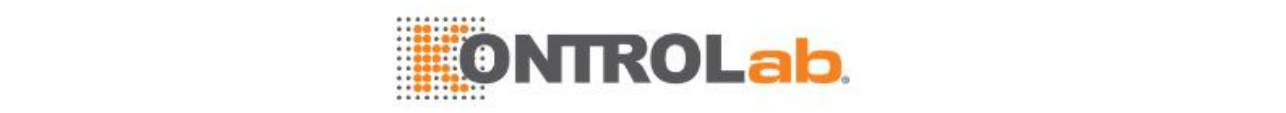

Seleccione los botones con flecha hacia arriba/abajo para seleccionar más parámetros bioquímicos.

- **5** Seleccione **Cal F5**.
- **6** Seleccione **Calibración** y seleccione**OK**.
- **7** Si desea cancelar las solicitudes de calibración, seleccione **No calib F6**.

Los tests de calibración pueden cancelarse solo cuando no se han iniciado o cuando se han interrumpido.

#### **Preparar los calibradores**

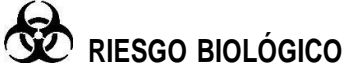

La manipulación inadecuada de calibradores puede dar lugar a una infección con peligro biológico. No toque los calibradores directamente con las manos. Utilice guantes, bata de laboratorio y, si es necesario, gafas. En caso de que la piel entre en contacto con los calibradores, siga el procedimiento de seguridad estándar del laboratorio y consulte al médico.

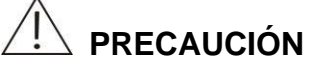

No utilice calibradores caducados; de lo contrario, es posible que el resultado del test no sea fiable.

#### **Para preparar los calibradores**

- **1** Seleccione **Reactivo > Reactivo/Calibración**.
- **2** Seleccione un carrusel de reactivos en la lista desplegable **Carrusel de reactivos**.
- **3** Seleccione el botón con flecha hacia abajo situado en la parte derecha de la pantalla para mostrar la pantalla de calibración/reactivos de bioquímica.
- **4** Seleccione **Lista carga F4**.

La lista de calibradores muestra todos los parámetros bioquímicos, así como los calibradores, posiciones, concentración, número de lote y fecha de caducidad.

- **5** Seleccione **Imprimir F7** y seleccione **Cerrar F8**.
- **6** Cargue los calibradores en el carrusel de muestras según la lista de calibradores.

#### **Inicio del análisis**

Puede iniciar el test de calibración después de solicitar las calibraciones y cargar los calibradores en el carrusel de muestras.

#### **Para iniciar el test de calibración**

1 Seleccione **la partama superior derecha de la pantalla principal. Aparece la ventana Condiciones inicio**.

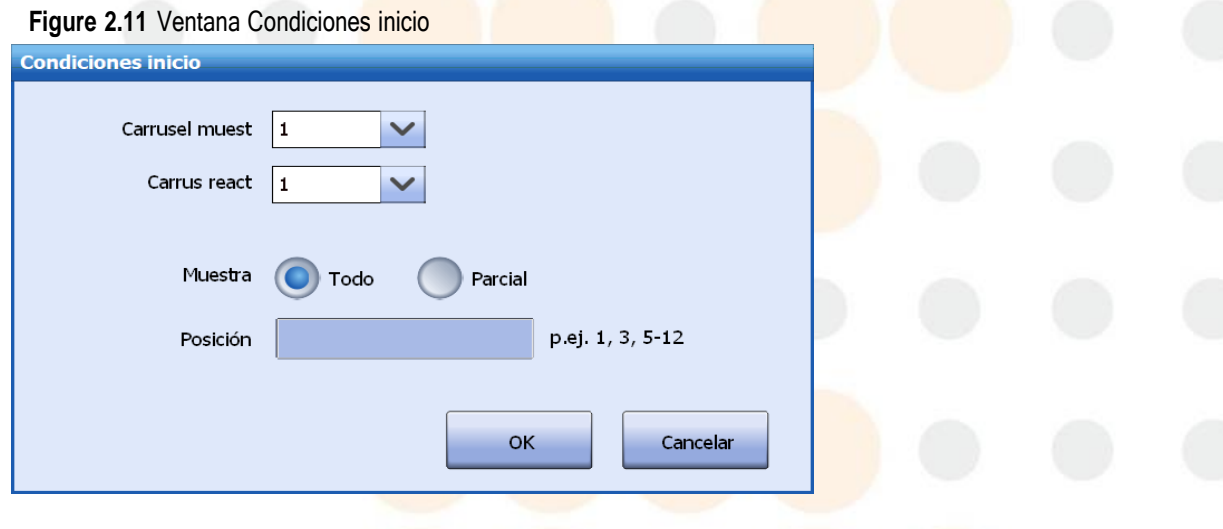

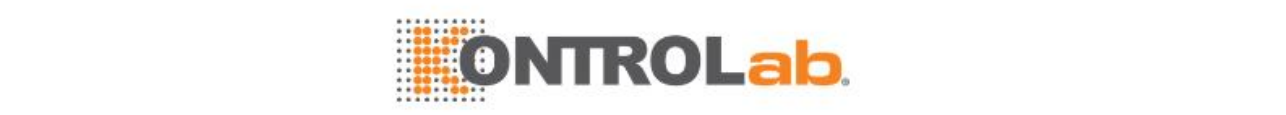

- **2** Seleccione un carrusel de muestras en el que se van a cargar los calibradores.
- **3** Seleccione un carrusel de reactivos en el que se carguen los reactivos.
- **4** Seleccione **OK** para iniciar el análisis.

#### **Comprobar los resultados de la calibración**

Una vez completado el test de calibración, compruebe los resultados del test y el estado de calibración. Si observa alguna anomalía, solucione el error inmediatamente.

#### **Para comprobar los resultados de la calibración**

- **1** Seleccione **Reactivo > Calibrac bioquímica** o **Reactivo > Calibración ISE**.
- **2** Compruebe los indicadores de resultado en la lista de resultados.

Si observa indicadores de resultado, solucione el error siguiendo las instrucciones de la sección [12.4.1](#page-333-0) Alarmas de datos y medidas [correctivas e](#page-333-0)n la página [12-9.](#page-333-0)

- **3** Compruebe si la columna **Estado calib** aparece en rojo. Si es así, indica que se ha producido un error en la calibración o que es necesario realizar la calibración. Realice la calibración inmediatamente.
- **4** Después de realizar las acciones correspondientes, puede iniciar el test de CC.

### **2.3.3 CC**

Los resultados de CC son herramientas para monitorizar el rendimiento del sistema. Para comprobar si el sistema funciona de forma normal y estable, se recomienda ejecutar muestras de control cada día.

El procedimiento de test de CC es el siguiente:

**Figure 2.12** Procedimiento de test de CC

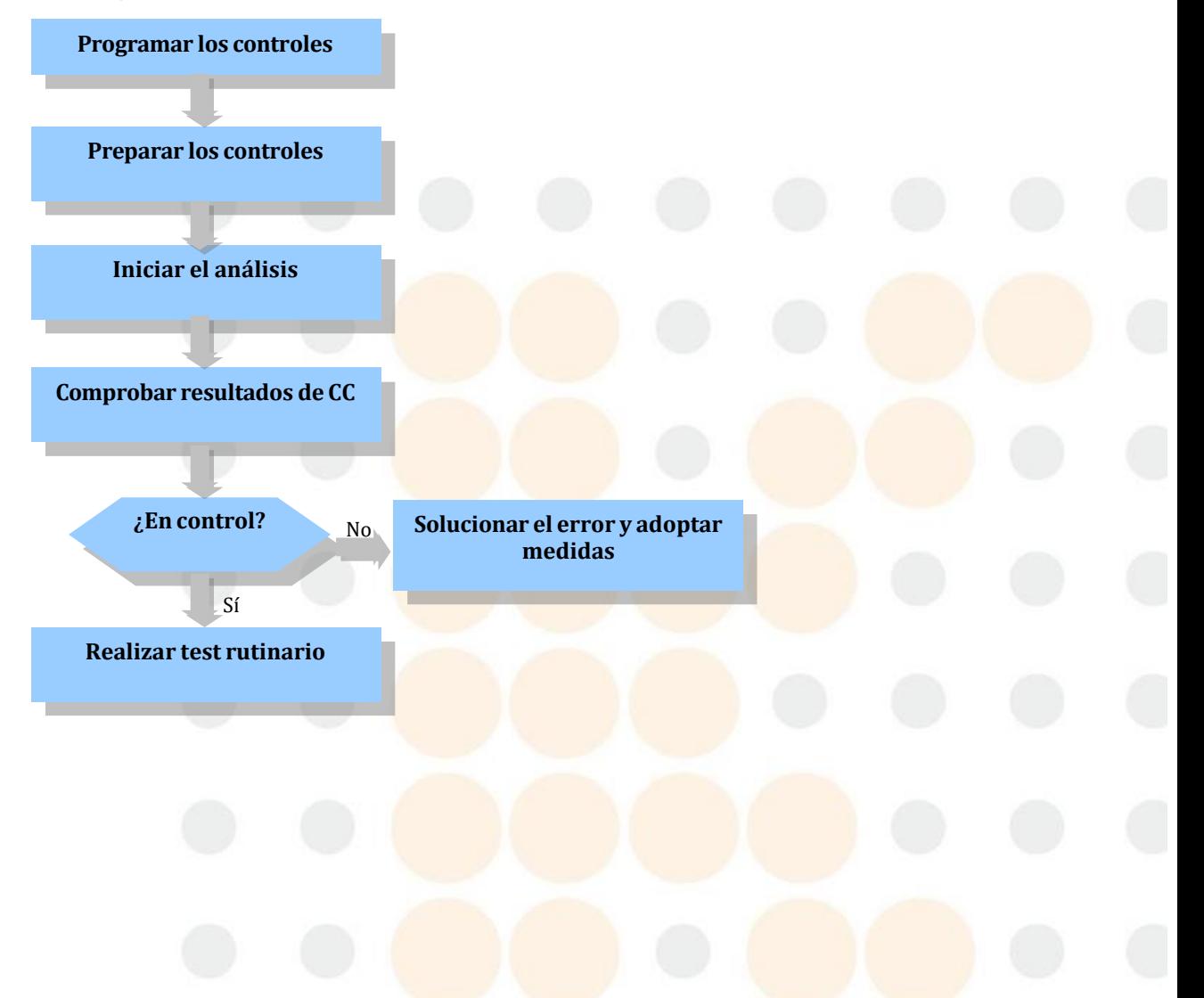

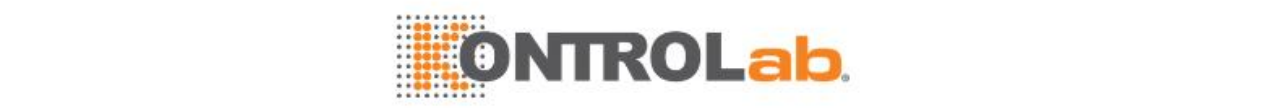

#### **Programación de controles**

Antes del test rutinario, las muestras de control deben someterse a los parámetros bioquímicos, al test ISE, a los cálculos y a los paneles. Antes de programar los controles, asegúrese de que los parámetros de CC se han definido correctamente; en caso contrario, no podrán solicitarse los parámetros bioquímicos.

#### **Para programar los controles**

**1** Seleccione **Progr. > Control calidad**.

#### **Figure 2.13** Pantalla Control calidad

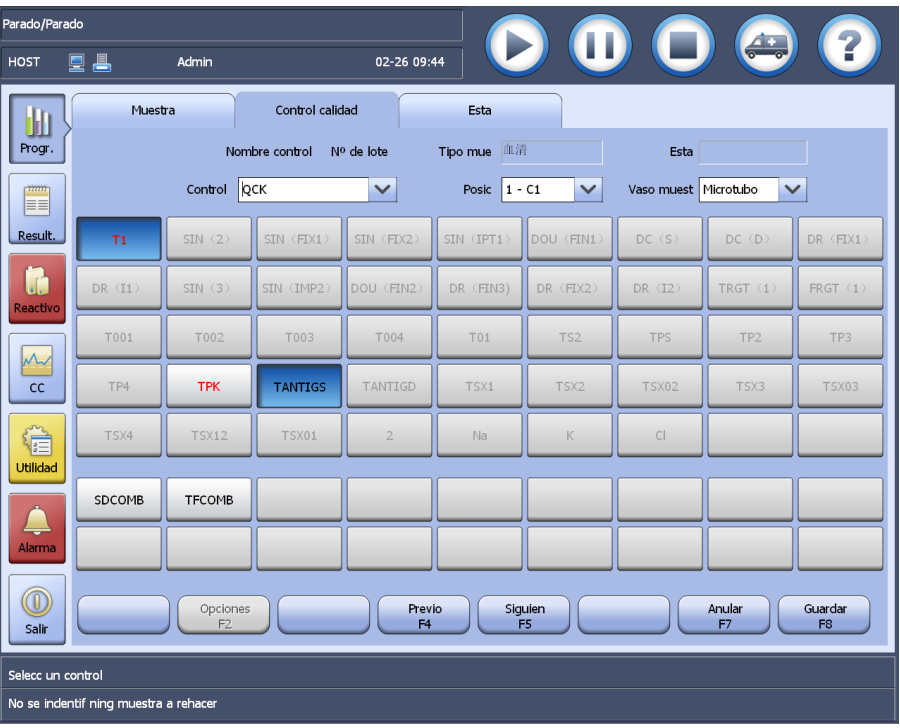

- **2** Seleccione un control de la lista desplegable **Control**.
- **3** Seleccione una posición de la lista desplegable **Posic**.

Las opciones incluyen todas las posiciones que se definen para el control. El valor predeterminado es la posición en el primer carrusel de muestras definido en orden numérico ascendente.

- **4** Seleccione un tipo de recipiente de muestra para que lo utilice el control seleccionado.
- **5** Seleccione los parámetros bioquímicos y paneles que desee en la lista de parámetros bioquímicos.

Si los parámetros bioquímicos incluidos en un panel no están configurados para parámetros de CC, estos no se programará para el control de calidad.

**6** Si desea ejecutar el test de CC por el número de lote de reactivo del parámetro bioquímico:

a. En primer lugar, seleccione **Opciones F2**.

b. A continuación, seleccione el número de lote del reactivo para el parámetro bioquímico.

c. Seleccione **Guardar**.

- **7** Seleccione **Guardar F8**.
- **8** Para programar otros controles, seleccione **Prev F4** o **Siguien F5** y, a continuación, repita los pasos 3 a 7.

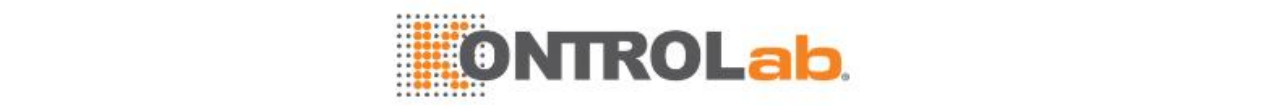

#### **Preparación de controles**

## **RIESGO BIOLÓGICO**

La manipulación inadecuada de muestras de control puede dar lugar a una infección con peligro biológico. No toque las muestras de control directamente con las manos. Utilice guantes, bata de laboratorio y, si es necesario, gafas. En caso de que la piel entre en contacto con las muestras de control, siga el procedimiento de seguridad estándar del laboratorio y consulte al médico.

## **PRECAUCIÓN**

No utilice muestras de control caducadas; de lo contrario, es posible que el resultado del test no sea fiable.

#### **Para preparar los controles**

- **1** Seleccione **Progr. > Muestra**.
- **2** Seleccione **Lista F5**.

La lista de muestras incluye todas las muestras de pacientes programadas, las muestras de control y los parámetros bioquímicos.

**3** Seleccione **Imprimir F7**.

Se imprimen las muestras y controles por separado.

- **4** Seleccione **Salir F8**.
- **5** Cargue las muestras de control en el carrusel de muestras según la lista impresa.

#### **Iniciar el análisis**

Puede iniciar el test CC después de programar y cargar las muestras de control.

#### **Para iniciar el test de CC**

- **1** Seleccione **D** en la esquina superior derecha de la pantalla principal. Aparece la ventana **Condiciones inicio**.
- **2** Seleccione un carrusel de muestras en el que se carguen las muestras de control.
- **3** Seleccione un carrusel de reactivos en el que se carguen los reactivos.
- **4** Seleccione **OK** para iniciar el análisis.

#### **Comprobar resultados de CC**

Una vez completado el test de CC, compruebe si los resultados están dentro del intervalo normal y si los puntos de datos del diagrama de CC son normales. Si observa alguna anomalía, solucione el error inmediatamente.

#### **Para comprobar los resultados de CC**

- **1** Seleccione **Resultado > Actual** y haga clic en el botón de opción **Por muestra**.
- **2** Compruebe los indicadores de resultado en la lista de resultados.
	- Si observa indicadores de resultado, solucione el error siguiendo las instrucciones de la sección [12.4.1](#page-333-0) Alarmas de datos y medidas [correctivas e](#page-333-0)n la página [12-9.](#page-333-0)
- **3** Seleccione **CC > Levey-Jennings**, **Suma acumulativa** o **Twin-Plot** y compruebe si los puntos de datos en los diagramas son normales.
- **4** Después de realizar las acciones correspondientes, puede iniciar el test rutinario.

### **2.4 Test rutinario**

El test rutinario incluye las siguientes operaciones:

• Programación y procesamiento de muestras

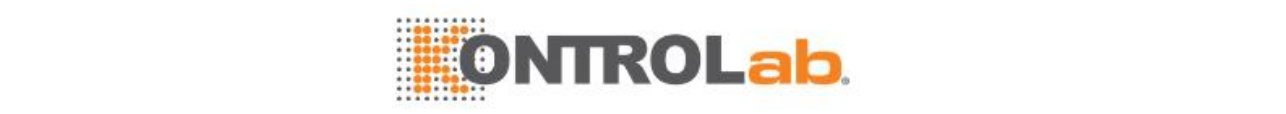

- Comprobación de resultados de test
- Comprobación de estado del test y control del test

### **2.4.1 Programación y procesamiento de muestras**

El análisis de muestras rutinarias y STAT se describe en esta sección suponiendo que no se ha configurado ningún LIS ni lector de códigos de barras. Las muestras STAT se van a procesar con mayor prioridad que las muestras rutinarias.

# **RIESGO BIOLÓGICO**

La manipulación inadecuada de muestras puede dar lugar a una infección con peligro biológico. No toque las muestras directamente con las manos. Utilice guantes, bata de laboratorio y, si es necesario, gafas. En caso de que la piel entre en contacto con las muestras, siga el procedimiento de seguridad estándar del laboratorio y consulte al médico.

# **PRECAUCIÓN**

No utilice muestras caducadas; de lo contrario, es posible que el resultado del test no sea fiable.

# **NOTA**

Antes de cargar la muestra, asegúrese de que no hay burbujas de aire en el vaso de muestra para evitar resultados imprecisos en los tests.

#### **Para programar muestras rutinarias y STAT**

**1** Seleccione **Progr. > Muestra**.

**Figure 2.14** Pantalla Muestra

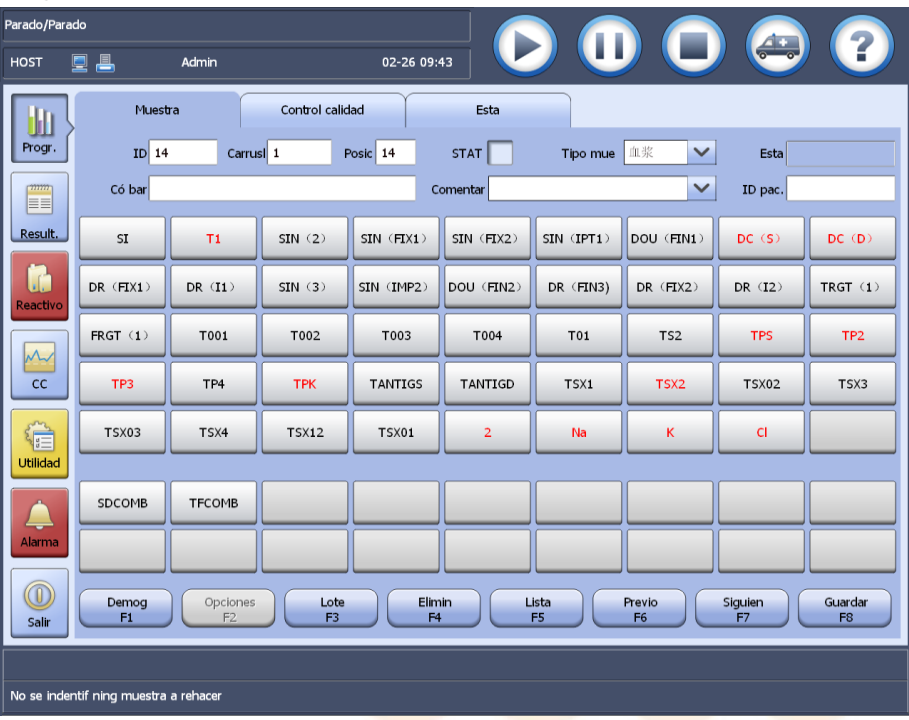

- **2** Introduzca la información de la muestra, incluidos: ID de muestra, número y posición de carrusel, propiedad de STAT, tipo de muestra, comentarios e ID del paciente.
- **3** Seleccione los parámetros bioquímicos y paneles que se van a ejecutar.
- **4** Para introducir información del paciente, haga clic en **Demog F1**.
- **5** Para definir el número de réplicas y los factores de dilución, haga clic en **Opciones F2**.
- **6** Haga clic en **Guardar F8**.

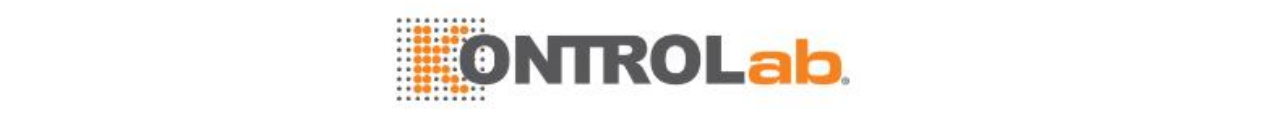

**7** Para programar más muestras, repita los pasos 2 a 6.

#### **Para programar rápidamente las muestras STAT**

**1** Seleccione **en** la esquina superior derecha de la pantalla principal. Aparecerá la ventana **Programa muestras STAT**.

#### **Figure 2.15** Ventana Programa muestras STAT

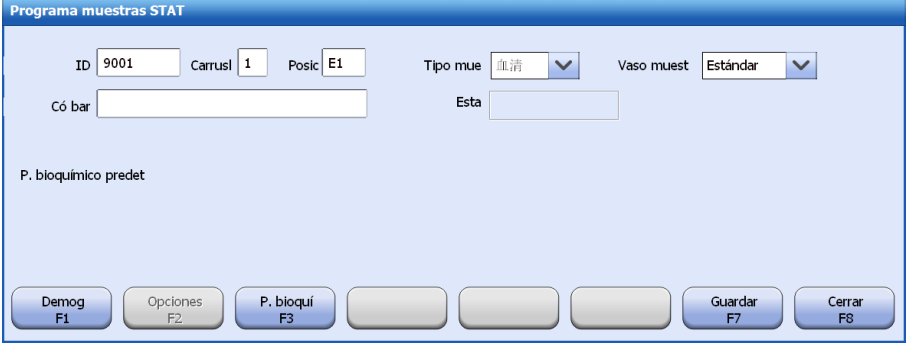

- **2** Introduzca la información de la muestra, incluidos: IDde muestra, número y posición de carrusel, tipo de muestra y recipiente de muestra.
- **3** Confirme los parámetros bioquímicos predeterminados.
- **4** Para seleccionar más parámetros bioquímicos, lleve a cabo los pasos siguientes: a. Haga clic en **P. bioqui F3**.

b. Seleccione los parámetros bioquímicos y paneles a ejecutar para muestras emergentes. c. Haga clic en **Guardar F7**.

- **5** Para introducir información del paciente, haga clic en **Demog F1**.
- **6** Para definir el número de réplicas y los factores de dilución, haga clic en **Opciones F2**.
- **7** Haga clic en **Guardar F7**.
- **8** Para programar más muestras, repita los pasos 2 a 7.
- **9** Haga clic en **Cerrar F8** para cerrar la ventana.

#### **Para preparar muestras**

- **1** Seleccione **Progr. > Muestra**.
- **2** Seleccione **Lista F5**.

La lista de muestras incluye todas las muestras de pacientes programadas, las muestras de control y los parámetros bioquímicos.

- **3** Seleccione **Imprimir F7**.
	- Se imprimen las muestras y controles por separado.
- **4** Seleccione **Salir F8**.
- **5** Cargue las muestras en el carrusel de muestras según la lista impresa.

#### **Para iniciar el análisis de muestras**

- 1 Seleccione **en la esquina superior derecha de la pantalla principal. Aparece la ventana Condiciones inicio**.
- **2** Seleccione un carrusel de muestras en el que se carguen las muestras.
- **3** Seleccione un carrusel de reactivos en el que se carguen los reactivos.
- **4** Seleccione un intervalo de muestras de paciente: Todo o Parcial. Si selecciona Parcial, deberá especificar un intervalo de posiciones de la muestra para el análisis.
- **5** Seleccione**OK**.

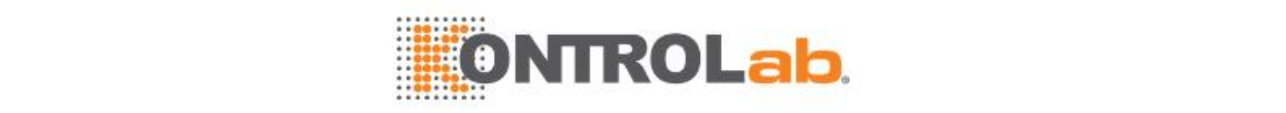

#### **Otros métodos de análisis de muestras**

Además de la programación manual de una sola muestra que se ha descrito anteriormente, el sistema admite otros métodos.

#### **Programación de lotes**

Con esta función, puede programar varias muestras a la vez. Para las muestras programadas en lote, toda la información del programa, como por ejemplo la información de la muestra los parámetros bioquímicos y los datos personales del paciente distinta a la posición el ID y el código de barras es igual.

 $\Box$  Para obtener más información acerca de la programación de lotes, consulte la sección [6.2.3Programación](#page-145-0) de lotes en la página [6-5.](#page-145-0)

#### **Añadir muestras**

Puede añadir muestras rutinarias y muestras STAT en cualquier momento.

 Para obtener más información sobre la adición de muestras, consulte la sección [6.2.4Adición](#page-146-0) de [muestras](#page-146-0) en la página [6-6.](#page-146-0)

#### **Añadir parámetros bioquímicos**

Se pueden añadir parámetros bioquímicos a muestras con cualquier estado. Si desea cambiar la información del programa, esta modificación se determinará en función del estado de la muestra.

 Para obtener más información sobre la adición de parámetros bioquímicos, consulte la sección [6.2.5Adición/modificación](#page-147-0) de parámetros bioquímicos en la págin[a 6-7.](#page-147-0)

#### **Repetir muestras**

El sistema admite la repetición manual y automática. La repetición manual se puede realizar a través de la ventana **Lista** y la pantalla **Actual** o **Historial**. La repetición automática se basa en el intervalo crítico del test ISE y las condiciones de repetición de los parámetros bioquímicos. Si se cumplen estas condiciones, se repetirán automáticamente los parámetros bioquímicos pertinentes.

 $\Box$  Para obtener más información acerca de la repetición de muestras, consulte la sección [6.2.6R](#page-147-1)epetir [muestras](#page-147-1) en la página [6-7.](#page-147-1)

#### **Programación de muestras con código de barras con LIS**

Si el instrumento está conectado al sistema LIS y al lector de códigos de barras, puede programar las muestras sin tener que introducir manualmente la información del programa.

**El Para obtener más información acerca de la programación de muestras con códigos de barras con** LIS, consulte la sección [6.2.1Procesar](#page-143-0) muestras con LIS en la página [6-3.](#page-143-0)

#### **2.4.2 Comprobación de resultados de test**

Tras finalizar el análisis de las muestras, puede comprobar los resultados en la pantalla **Resultado > Actual**. Los resultados fuera del rango de referencia establecido se marcarán e indicarán en color amarillo. Después de comprobar los resultados, puede imprimirlos en informes.

#### **Para comprobar los resultados de tests**

- **1** Seleccione **Resultado > Actual > Por muestra**.
- **2** Seleccione la muestra que desee en la lista a la izquierda. Los resultados de tests de esta muestra figuran en la lista a la derecha.
- **3** Compruebe la presencia de indicadores en la lista de resultados.
- **4** Si observa indicadores de resultado, solucione el error siguiendo las instrucciones de la sección [12.4.1](#page-333-0) Alarmas de datos y medidas [correctivas e](#page-333-0)n la página [12-9.](#page-333-0)

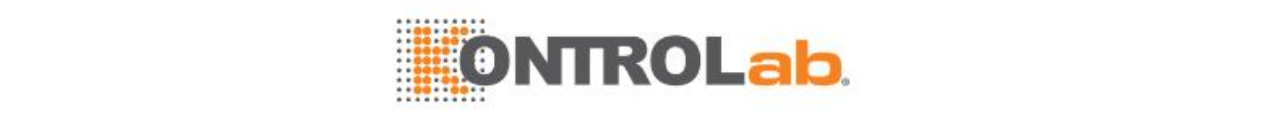

**5** Tome las medidas correctoras correspondientes.

#### **Para imprimir resultados de tests**

- **1** Seleccione **Resultado > Actual > Por muestra**.
- **2** Seleccione la muestra que desee en la lista a la izquierda.
- **3** Haga clic en Imprimir F7.
- **4** Seleccione **Impr informe muestr**.
- **5** Establezca el intervalo de impresión: **Muestra(s) selección** o **Toda(s) muestra(s)**.
- **6** Para anular las muestras que se han impreso, seleccione la casilla de verificación **Evitar muestra(s) impresas**.
- **7** Haga clic en **OK**.

### **2.4.3 Comprobación de estado del test y control del test**

Durante el análisis, puede comprobar el reactivo restante en la pantalla **Reactivo/Calibración**, y observar el estado del test de calibradores, controles, muestras rutinarias y muestras emergentes en la pantalla **Progr. > Estado**. Observe el estado del carrusel de reactivos mediante la pantalla **Reactivo > Estado del carrusel de reactivos.** En caso necesario, puede pausar o detener el análisis, o bien cambiar el carrusel de muestras y el carrusel de reactivos durante el test.

#### **Comprobación del estado del carrusel de muestras**

En la pantalla **Progr. > Estado**, puede comprobar el estado deltest de cada posición de muestra.

#### **Para comprobar el estado del carrusel de muestras**

**1** Seleccione **Progr. > Estado**.

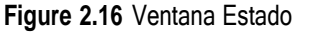

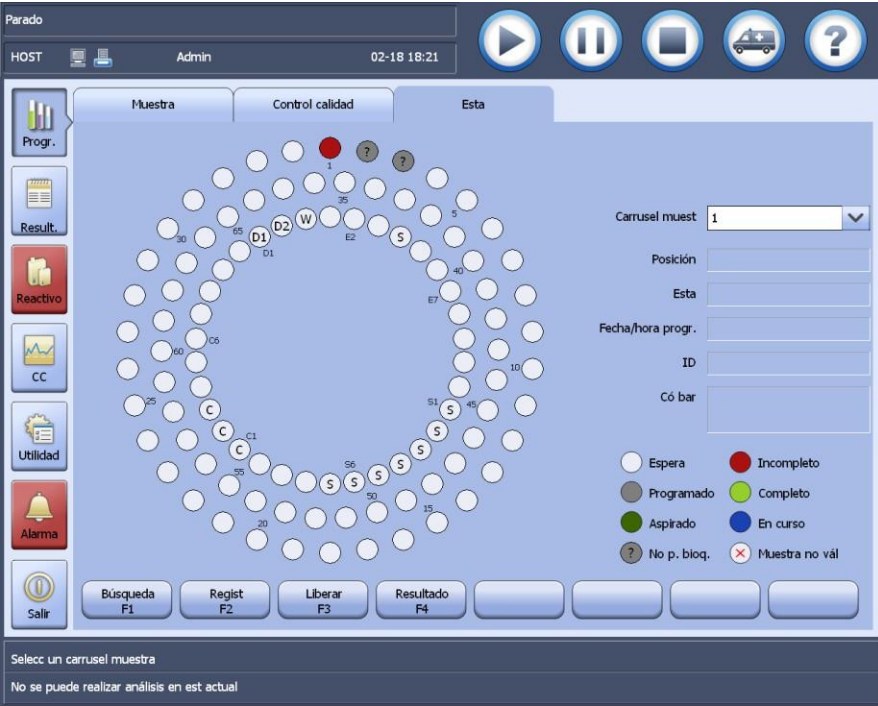

2 Observe el estado de los calibradores, los controles y las muestras en el gráfico del carrusel de muestras.

Consulte las explicaciones de los diversos estados de muestras en la esquina inferior derecha de la pantalla.

**3** Para ver información detallada de una muestra determinada, seleccione la posición de la muestra en el gráfico del carrusel de muestras.

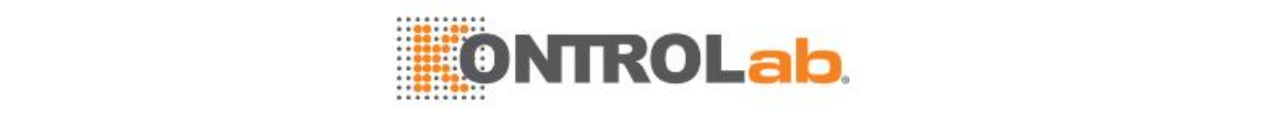

La información detallada de la posición de muestra seleccionada aparece en el lado derecho de la pantalla:

- **4** Seleccione los botones siguientes cuando sea necesario:
	- **Buscar F1:** se utiliza para buscar el calibrador, el control o la muestra de paciente que se desee.
	- **Registrar F2**: se utiliza para recuperar controles y muestras de paciente que no estén completos debido a determinadas razones durante las últimas 24 horas.
	- **Liberar F3**: se utiliza para liberar las posiciones especificadas o todas las posiciones en el carrusel de muestras actual.
	- **Resultado F4**: se utiliza para visualizar la pantalla **Results actuales**, en la que puede recuperar todos los controles y todas las muestras de paciente que se programaron y analizaron desde el inicio del sistema.
	- **Escanear F5**: se utiliza para escanear la posición especificada o todas las posiciones en el carrusel de muestras.

#### **Comprobación del estado del carrusel de reactivos**

En la pantalla **Reactivo > Estado del carrusel de reactivos**, puede comprobar el volumen de reactivo y ver la información detallada de cada reactivo.

#### **Para comprobar el estado del carrusel de reactivos**

- **1** Seleccione **Reactivo > Estadodel carrusel de reactivos**.
- **2** Seleccione un carrusel de reactivos en la lista desplegable **Carrusel**.

**Figure 2.17** Página del disco de reactivo

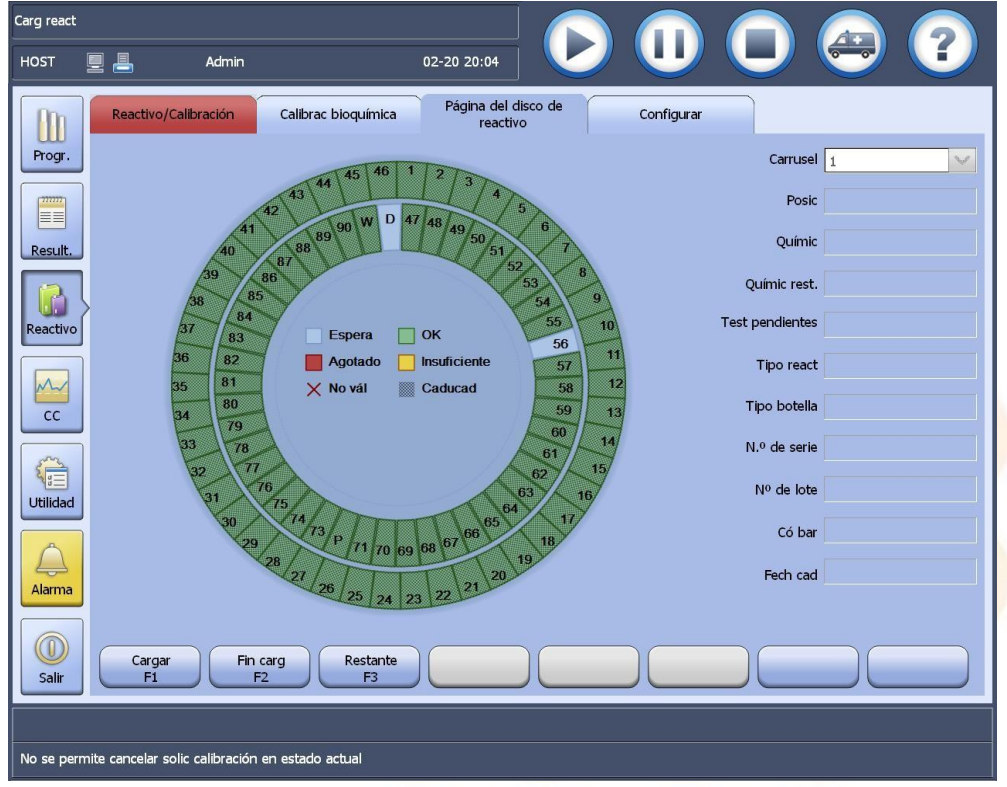

- **3** Compruebe el estado del volumen del reactivo de acuerdo con la explicación en el centro de la secuencia del gráfico. Si no hay suficiente reactivo o este se ha agotado, sustitúyalo inmediatamente.
	- Para obtener instrucciones sobre la carga de reactivo en el estado *Ejecución*, consulte la sección [3.1.3C](#page-99-0)arga de reactivos [bioquímicos](#page-99-0) o reactivo de tratamiento previo en el estado Ejecución en la página [3-3.](#page-99-0)
- **4** Para ver la información detallada de algunos reactivos, seleccione la posición de reactivo en el gráfico del carrusel de reactivos.

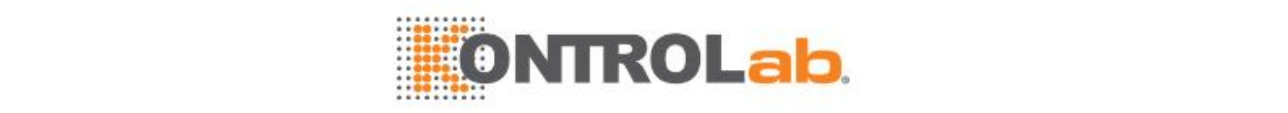

La información detallada de la posición de reactivo seleccionada aparece en el lado derecho de la pantalla:

- **5** Seleccione los botones siguientes para realizar las correspondientes acciones:
	- **Cargar F1**: seleccione este botón para cargar el reactivo.
	- **Fin carg F2**: si el lector de códigos de barra está configurado y se han cargado los reactivos, seleccione este botón para escanear el carrusel de reactivos. Si en la configuración del sistema está seleccionada la opción de actualización automática del reactivo restante, este se puede actualizar automáticamente con el valor 0 según su disponibilidad cuando se seleccione **Fin carg F2**.
	- **Restante F3**: seleccione este botón para comprobar el reactivo restante.

#### **Cambio de carrusel**

El cambio de carrusel implica cambiar el carrusel de muestras y el carrusel de reactivos durante la medición, de forma que puedan probarse las muestras y reactivos en ellos.

#### **Cambio del carrusel de muestras**

El sistema admite 10 carruseles de muestras virtuales y en todos ellos se pueden programar las muestras para mejorar la eficacia del test.

Después de programar las muestras en varios carruseles de muestras, si aquellas en el carrusel de muestras actual están a punto de finalizar la administración de la muestra durante el proceso del test, la pantalla muestra la cuenta atrás para la carga de muestras y aparece la ventana **Condiciones inicio**. Seleccione el carrusel de muestras que desee, cargue las muestras en él y, a continuación, seleccione **OK** para reanudar el test.

#### **Cambio del carrusel de reactivos**

El sistema admite 2 carruseles de reactivos virtuales, en ambos se pueden cargar reactivos de parámetros bioquímicos, solución limpiadora y agua salina fisiológica. Sin embargo, los reactivos del mismo parámetro bioquímico deben cargarse en el mismo carrusel, y solo los parámetros bioquímicos del mismo carrusel pueden probarse en cada lote de tests.

Para ejecutar parámetros bioquímicos en el otro carrusel de reactivos, haga clic en  $\Box$  para mostrar la ventana **Condiciones inicio**. Seleccione el otro carrusel de reactivos, cargue los reactivos en él y, a continuación, seleccione **OK** para reanudar el test.

#### **Pausa**

"Pausa" detiene la adición de la muestra y el reactivo temporalmente durante el proceso del test, de manera que pueda cargar/descargar muestras y reactivos en el carrusel. Después de hacer

clic en **1999**, cuando los tests iniciados hayan terminado la dispensación de muestras/reactivos, el sistema entra en el estado *Pausa*. A continuación, puede iniciar la carga y descarga de muestras y reactivos.

Para cancelar la parada y reanudar el test, seleccione

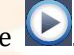

#### **Parada de emergencia**

El botón de parada de emergencia interrumpe todas las mediciones del instrumento y se anulan todos los tests que aún no hayan finalizado. No utilice la parada de emergencia a menos que sea realmente necesario, por ejemplo, en caso de fallo del sistema. La parada de emergencia puede realizarse en cualquier estado del sistema.

Seleccione el icono  $\Box$  en la esquina superior derecha de la pantalla y, a continuación, seleccione**OK**. Se cancelan todas las acciones sin finalizar del sistema, se desactivan todas las bombas y válvulas, y el sistema cambia al estado Parado.

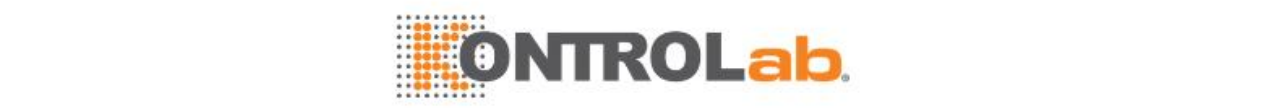

Para restaurar un fallo del sistema, seleccione **Utilidad > Comandos** y, a continuación, seleccione **Inicio**. Para reanudar el análisis, seleccione el icono .

### **2.5 Mantenimiento diario y apagado**

Después de finalizar las tareas de tests del día, deberá realizar las siguientes operaciones:

- Mantenimiento diario
- Apagado
- Operaciones después del apagado

#### **2.5.1 Mantenimiento diario**

Lleve a cabo los procedimientos de mantenimiento diario y los procedimientos de mantenimiento indicados en amarillo.

Los procedimientos de mantenimiento diarios incluyen:

- Comprobar pipeta/mezclador/hueco de limpieza
- Comprobar depósito solución limpiadora diluida y conexión del tubo
- Comprobar el depósito de solución limpiadora diluida
- Comprobar conexión de residuos
- Comprobar la jeringa de muestra y jeringa de reactivo
- Comprobar solución limpiadora de la pipeta
- Limpie los tubos de los electrodos
- Para obtener información detallada de mantenimiento diario, consulte [11.5](#page-283-0) Mantenimiento en la página [11-13.](#page-283-0)

### **2.5.2 Apagado**

Si ha establecido el temporizador de inicio automático, ignore el siguiente procedimiento de apagado.

#### **Para apagar el sistema**

- **1** Asegúrese de que el sistema está en estado *En espera*.
- **2** Seleccione **Salir >Apagar** en la parte izquierda de la pantalla principal. El sistema operativo Windows se cerrará automáticamente.
- **3** Apague la alimentación en el orden siguiente:
	- Impresora
	- Monitor de visualización de la unidad de operaciones
	- Interruptor de alimentación de la unidad de análisis

Cuando se apague la alimentación de la unidad de análisis, el sistema de refrigeración seguirá en funcionamiento. Desconecte la alimentación principal si va a almacenar el sistema durante más de 7 días.

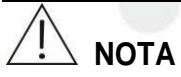

Cuando se apague la alimentación de la unidad de análisis, el sistema de refrigeración seguirá en funcionamiento. Desconecte la alimentación principal si va a almacenar el sistema durante más de 7 días.

### **2.5.3 Operaciones después del apagado**

Realice las siguientes operaciones después de apagar el sistema:

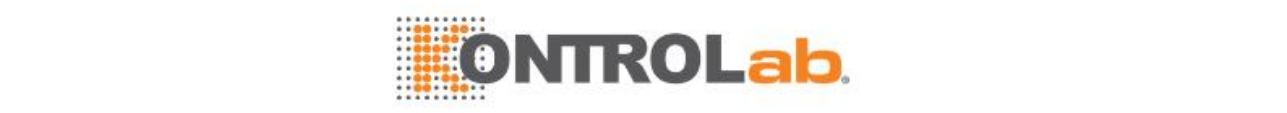

- Retire la tapa del carrusel de muestras/reactivos y, a continuación, retire los calibradores, los controles y las muestras de paciente.
- Compruebe si hay restos en el panel del analizador y, si los hay, límpielos con una gasa limpia.
- Compruebe los depósitos de residuos de alta y baja concentración. Vacíelos si es necesario.

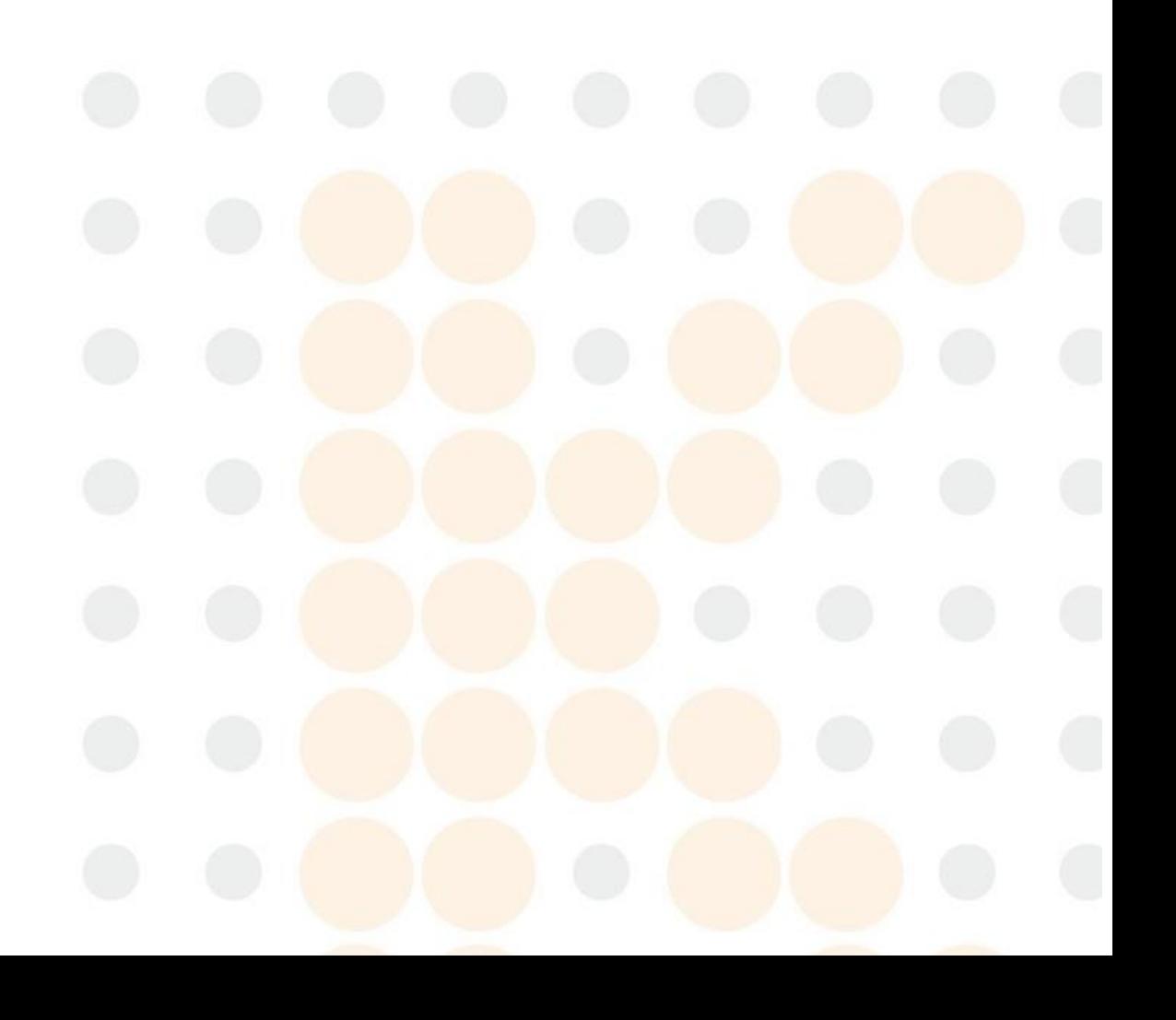

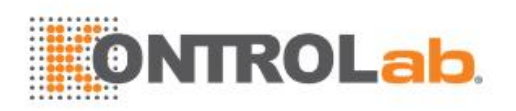

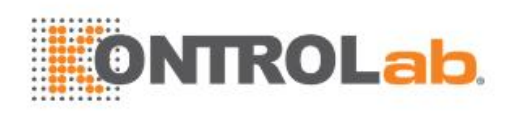

# **3 Reactivo**

Este capítulo describe las operaciones de calibración y reactivos relacionados con los test ISE y de parámetros bioquímicos.

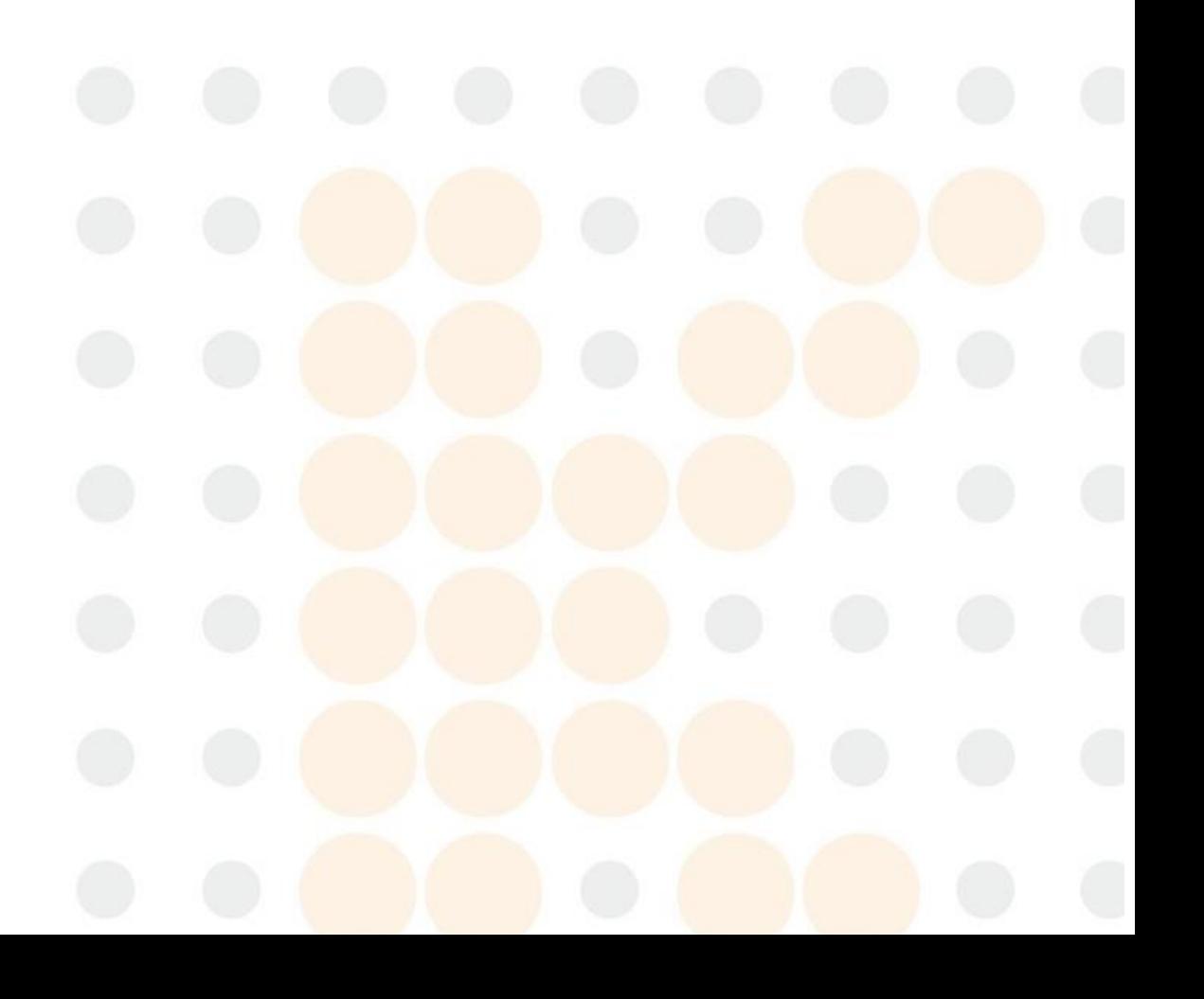

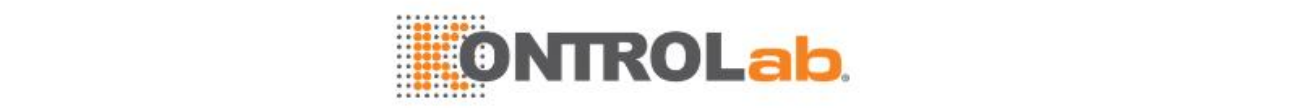

### **3.1 Reactivo bioquímico**

### **3.1.1 Pantalla Reactivo bioquímico/calibración**

Seleccione **Reactivo > Reactivo/Calibración**. Seleccione el botón con flecha hacia abajo en la parte derecha de la pantalla para mostrar la pantalla Reactivo bioquímico/calibración.

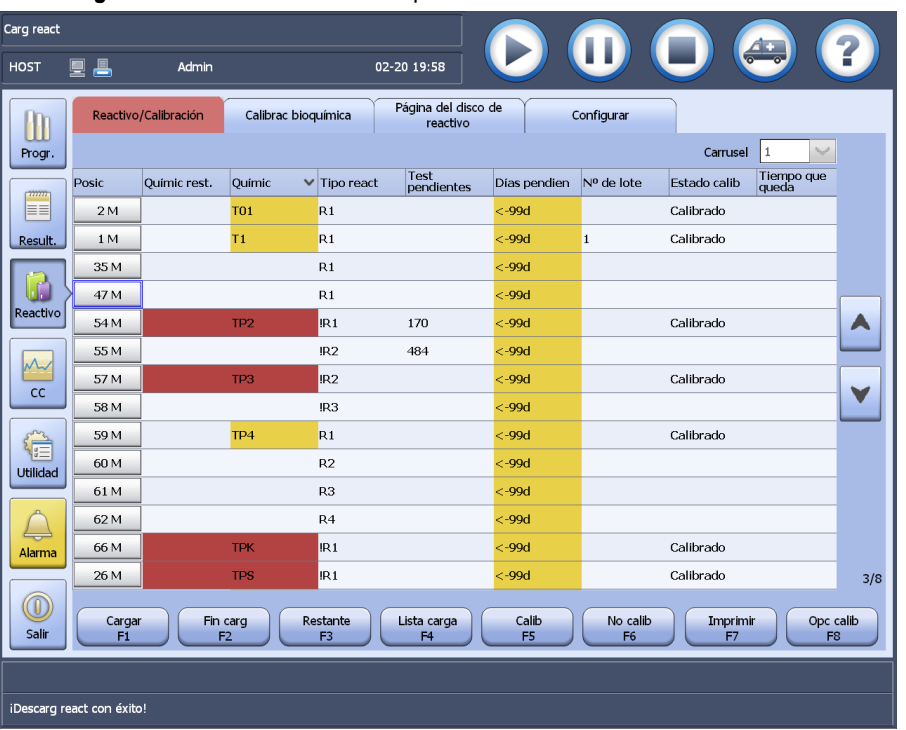

**Figure 3.1** Pantalla Reactivo bioquímico/calibración

Se muestran todos los reactivos bioquímicos configurados. El nombre del reactivo se indica con diferentes colores de acuerdo con el volumen de reactivo y el estado de carga.

- Amarillo: indica que el reactivo es insuficiente o ha caducado.
- Rojo: indica que el reactivo está agotado o que al menos un tipo de reactivo no está cargado.

#### **3.1.2 Ordenar reactivos**

Los reactivos de la pantalla Reactivo bioquímico/calibración pueden ordenarse por nombre, posición, parámetros bioquímicos restantes, días restantes, tiempo de calibración restante y estado de calibración, y aparece un símbolo en V a la derecha del criterio de ordenación. Antes de cargar reactivos o ejecutar calibraciones, ordene los reactivos para mostrar aquellos que desee al principio.

#### **Para ordenar reactivos**

- **1** Seleccione **Reactivo > Reactivo/Calibración**.
- **2** Seleccione un carrusel de reactivos en la lista desplegable **Carrusel de reactivos**.
- **3** Seleccione el botón con flecha hacia abajo situado en la parte derecha de la pantalla para mostrar la pantalla de calibración/reactivos de bioquímica.
- **4** Seleccione un criterio de ordenación y, a continuación, haga clic en el encabezado de la lista correspondiente para reordenar los reactivos.

a. Seleccione los criterios siguientes para ver o cargar reactivos:

- Posición reactivo
- Nombre de parámetro bioquímico
- Parámetros bioquímicos restantes

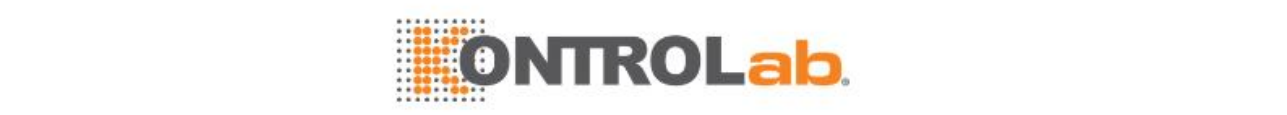

- Tests pendientes
- Días pendientes
- b. Seleccione el criterio siguiente para ver el estado de calibración o ejecutar calibraciones:
- Tiempo de calibración restante
- Estado de calibración

### <span id="page-99-0"></span>**3.1.3 Carga de reactivos bioquímicos o reactivo de tratamiento previo en el estado Ejecución**

Si la pantalla muestra un mensaje que indica que un reactivo bioquímico se ha utilizado o que es inferior al límite de alarma, sustitúyalo inmediatamente.

Los métodos de carga de reactivos en el estado de ejecución son similares en el modo en espera y en el estado de incubación, excepto que se debe poner en pausa la adición de reactivos y de muestras antes de la operación.

#### **Para cargar reactivos bioquímicos en el estado Ejecución**

- **1** Haga clic en **Cargar F1**.
- **2** Si el sistema cambia al estado de carga de reactivo, inicie la sustitución de reactivos de la misma forma que la carga inicial.

Para obtener información sobre métodos de carga de reactivos bioquímicos, consulte la sección [2.3.1Preparación](#page-74-0) de reactivos en la página [2-10.](#page-74-0)

### **3.1.4 Descarga de reactivos bioquímicos o reactivo de tratamiento previo**

Si no va a utilizar algunos parámetros bioquímicos, puede eliminar los parámetros bioquímicos y descargar los reactivos pertinentes o el reactivo de tratamiento previo. Cuando se solicita un parámetro bioquímico para control de calidad, análisis de muestra o calibración, también pueden descargarse todos los reactivos del parámetro bioquímico.

Cuando se descarga un reactivo, se elimina toda la información relevante y su posición. No se permite descargar reactivos en uso para análisis.

El siguiente procedimiento es aplicable únicamente a la descarga de reactivos sin código de barras; en el caso de los reactivos con código de barras, si estos se retiran de carrusel de reactivos, estos se descargarán automáticamente.

#### **Para descargar reactivos bioquímicos o el reactivode tratamiento previo**

- **1** Seleccione **Reactivo > Reactivo/Calibración** y seleccione los botones con flechas arriba/abajo para mostrar la pantalla Reactivo bioquímico/calibración.
- **2** O seleccione **Reactivo > Estado del carrusel de reactivos**.
- **3** Seleccione el reactivo que desee o el reactivo de tratamiento previo.
- **4** Seleccione **Cargar F1** y, a continuación, **Descargar F4**.
- **5** Retire la tapa del carrusel de reactivos, retire el reactivo o reactivos de tratamiento previo y vuelva a colocar la tapa.
- **6** Seleccione **Salir F5** para cerrar la ventana.
- **7** Seleccione **Fin carg F2**.

#### **3.1.5 Personalización de la visualización de reactivos**

La información de los reactivos de la pantalla de reactivo bioquímico/calibración se puede personalizar y mostrar en el orden deseado.

#### **Para personalizar la visualización de reactivos**

- **1** Seleccione**Utilidad > Configuracióndel sistema**.
- **2** Haga clic en **Instrumento F1** y seleccione **Personalización de la pantalla de reactivos**.

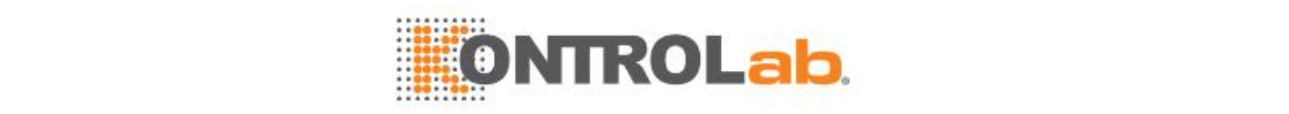

#### **Figure 3.2** Ventana Personalización de la pantalla de reactivos

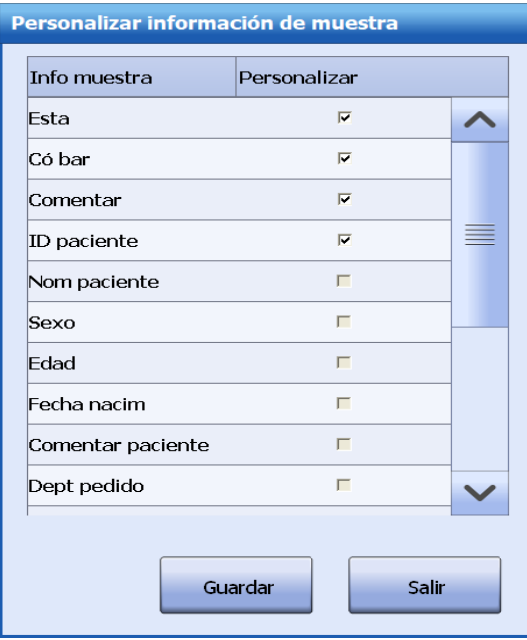

- **3** Para mostrar un encabezado en la pantalla Reactivo/calibración, seleccione la casilla de verificación de la izquierda.
- **4** Para cancelar la visualización de un encabezado, desactive la casilla de verificación correspondiente.
- **5** Seleccione **Arrib** y**Abajo** para ajustar el orden de visualización de la información de reactivos.
- **6** Seleccione**Guardar** para guardar la configuración.
- **7** Seleccione **Salir** para cerrar la ventana.

### **3.1.6 Configuración de los límites de alarma de reactivo**

El sistema proporciona la función de configuración de los límites de alarma de reactivo. Cuando un reactivo sea menor que el límite de alarma, el nombre del reactivo y el número de parámetros bioquímicos restante en la pantalla de reactivos bioquímicos/calibración se indicarán en color amarillo. Debe sustituir el reactivo inmediatamente.

#### **Para establecer el límite de alarma de reactivos**

- **1** Seleccione**Utilidad > P. bioquímicos**.
- **2** Seleccione el parámetro bioquímico para el que desea establecer el límite de alarma de reactivo.
- **3** Seleccione **Definir F1** Seleccione el botón de flecha abajo para llegar a la segunda página.
- **4** Introduzca el límite de alarma de reactivo.

Introduzca un número entero comprendido entre 1 y 100. El valor predeterminado es 10.

- **5** Seleccione **Guardar F7**.
- **6** Seleccione **Cerrar F8**.

### <span id="page-100-0"></span>**3.1.7 Comprobación y actualización automática de reactivo restante**

El sistema proporciona la comprobación manual y automática de la cantidad restante de reactivos bioquímicos. Durante el test, el sistema comprueba automáticamente el reactivo restante y los muestra en la pantalla **Reactivo/Calibración**. Una vez cargados los reactivos, debe realizarse la comprobación de la cantidad restante para confirmar que se dispone de suficientes reactivos para el análisis.

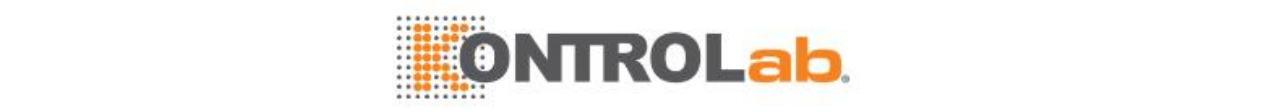

Cuando el reactivo se ha cargado y se selecciona el botón **Finalizar carga**, puede configurar si se actualiza automáticamente el reactivo restante en 0 como disponible para el análisis.

#### **Comprobación de reactivo restante**

Solo se permite comprobar el reactivo restante cuando el estado del sistema bioquímico es Incubac. o En espera, y el del sistema ISE es En espera o Parado, o bien no está configurado.

#### **Comprobación de reactivo restante**

- **1** Seleccione **Reactivo > Reactivo/Calibración** o seleccione **Reactivo > Estado de carrusel de reactivos**.
- **2** Seleccione**Restante F3**.

**Figure 3.3** Ventana de comprobación

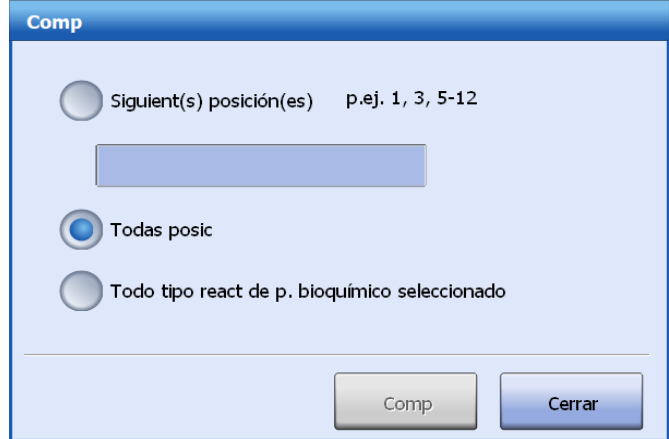

- **3** Elija las posiciones de reactivo:
	- Siguiente(s) posic(s): compruebe los reactivos en las posiciones especificadas. Introduzca las posiciones de reactivo y sepárelas con una coma. Introduzca posiciones de reactivo individuales como 1, 2, 3 o un intervalo de posiciones, como 2-15, 20-25.
	- Todas posic: compruebe todas las posiciones de reactivo de los dos carruseles de reactivos.
	- Todos los reactivos de p. bioquímico seleccionado: compruebe la cantidad restante de todas las posiciones de reactivo del parámetro bioquímico seleccionado.
- **4** Seleccione **Comp**.
	- El gráfico del carrusel de reactivos actualiza el estado del reactivo automáticamente.
	- La pantalla **Reactivo/Calibración** actualiza **Tests pend.** del parámetro bioquímico seleccionado y **P. bioquím restan** y **Volumen** de solución limpiadora seleccionada.

#### **Cancelación de comprobación del reactivo restante**

Para cancelar la comprobación del reactivo restante, seleccione **Cerrar** en la ventana **Comp** y, a continuación, seleccione **No compr. F3** en la pantalla **Reactivo/Calibración**, o bien en la pantalla **Estado del carrusel de reactivos**.

#### **Actualización automática de reactivo restante**

- **1** Seleccione**Utilidad > Configuración del sistema**.
- **2** Seleccione **Instrumento F1** y, a continuación, seleccione **Configuración de reactivo/calibración**.
- **3** Seleccione la opción **Actualización automática de reactivo restante**, desactivada de forma predeterminada.
- **4** Haga clic en **Guardar**.

**5**Haga clic en **Salir** para cerrar la ventana.

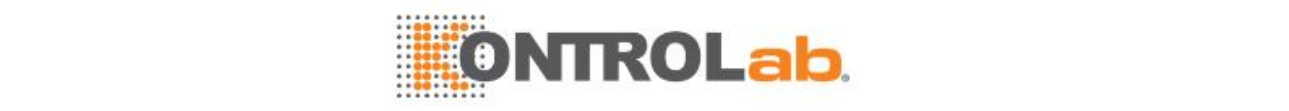

### **3.2 Reactivo especial**

### **3.2.1 Pantalla Reactivo especial/calibración**

Seleccione **Reactivo > Reactivo/Calibración**. El reactivo especial/calibración aparece de forma predeterminada.

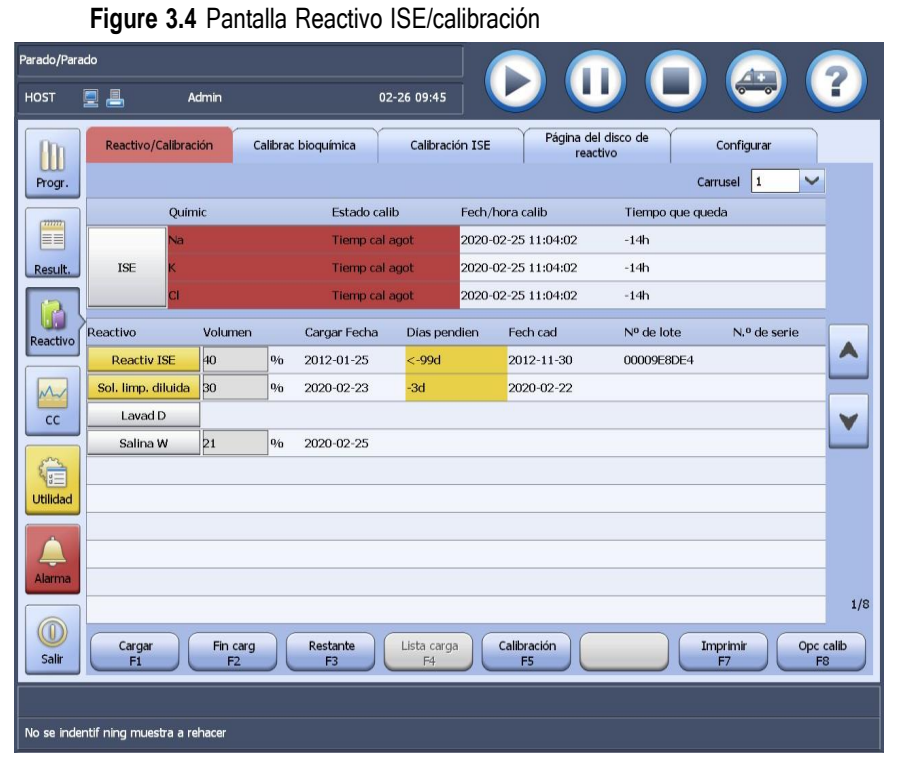

La pantalla Reactivo especial/calibración se divide en tres áreas:

- Área de información de calibración de tests ISE
- Lista de reactivos especiales
- Área de botones de función

Cuando la cantidad de un reactivo es insuficiente, o está agotado, se indicará el nombre del reactivo de la forma siguiente:

- Amarillo: indica que el reactivo es insuficiente o ha caducado.
- Rojo: indica que el reactivo está agotado y que el volumen es 0.

#### **3.2.2 Carga de reactivos especiales en el estado Ejecución**

Entre los reactivos especiales que utiliza el sistema se incluyen: reactivo de ISE, solución limpiadora diluida, solución limpiadora de la sonda y solución salina fisiológica. Si el software indica que alguno de estos se ha utilizado o que es menor que el límite de alarma, sustitúyalos inmediatamente.

Los métodos de carga de reactivos en el estado de ejecución son similares en el modo en espera y en el estado de incubación, excepto que se debe poner en pausa la adición de reactivos y de muestras antes de la operación.

#### **Para cargar reactivos especiales en el estado Ejecución**

- **1** Haga clic en **Cargar F1**.
- 2 Si el sistema cambia al estado de carga de reactivo, inicie la sustitución de reactivos de la misma forma que la carga inicial.

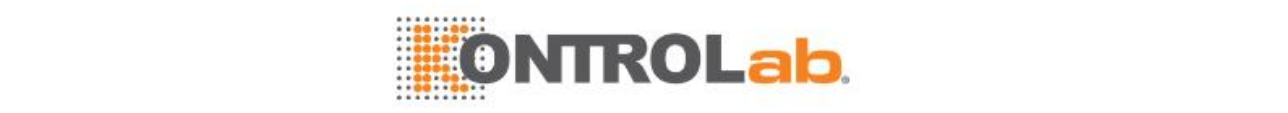

Para obtener información sobre métodos de carga de reactivos especiales, consulte la sección [2.3.1Preparación](#page-74-0) de reactivos en la página [2-10.](#page-74-0)

**3** Una vez finalizada la sustitución, haga clic en **D** para reanudar el análisis anterior o para iniciar un nuevo análisis.

### **3.2.3 Descarga de reactivos especiales**

El sistema le permite descargar los reactivos ISE, la solución limpiadora de la sonda y la solución salina fisiológica. La solución limpiadora diluida no se puede descargar.

#### **Para descargar reactivos especiales**

- **1** Seleccione **Reactivo > Reactivo/Calibración**.
- **2** Seleccione el reactivo especial que desea descargar.
- **3** Haga clic en **Cargar F1**.
- **4** Haga clic en **Descargar F3**.
- **5** Haga clic en **Salir F5**.

Para asegurarse de que no se produce ningún problema en el test rutinario, cargue el reactivo especial inmediatamente después de la descarga.

### **3.2.4 Impresión de la lista de reactivos especiales/calibración**

#### **Para imprimir la lista de reactivo especiales/calibración**

- **1** Seleccione **Reactivo > Reactivo/Calibración**.
- **2** Haga clic en **Imprimir F7**.

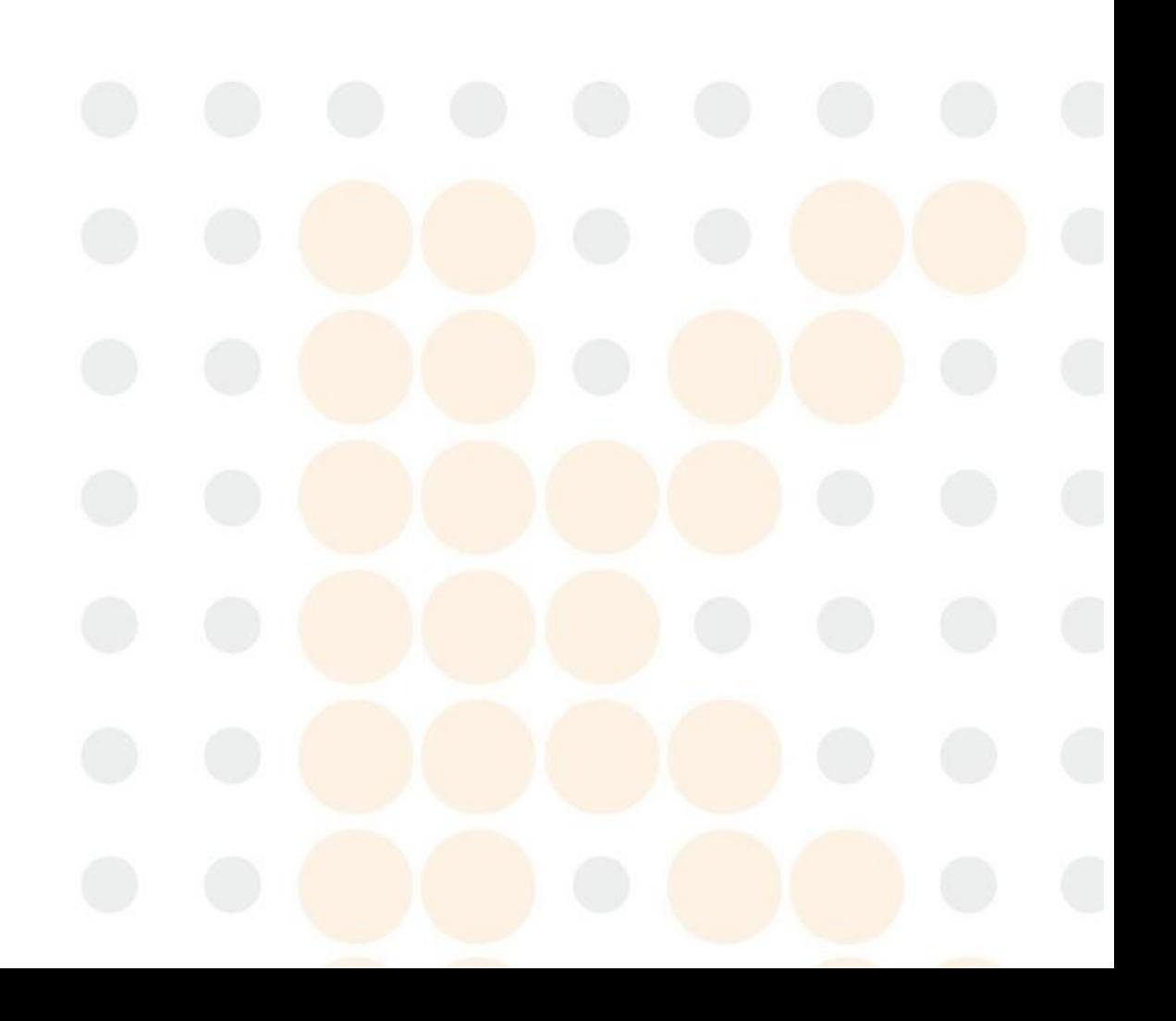

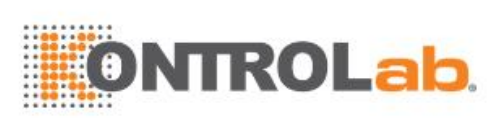

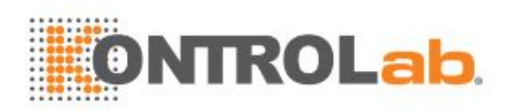

# **4 Calibración**

En este capítulo se proporciona la configuración de la calibración, el estado de calibración y la recuperación de resultados de calibración de tests ISE y de parámetros bioquímicos.

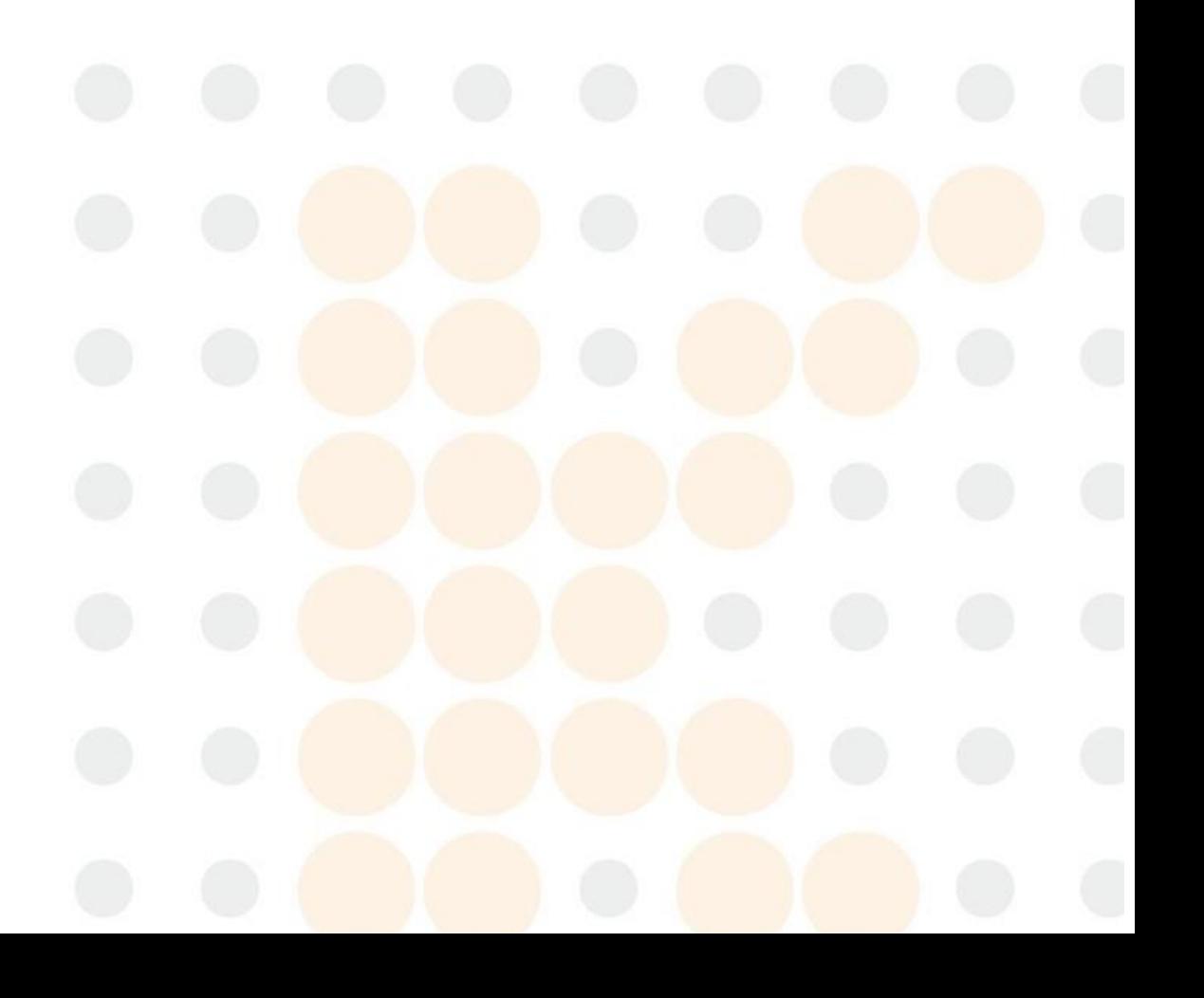

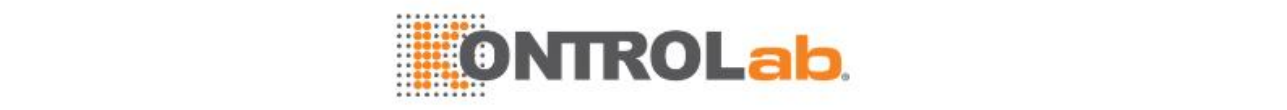

### **4.1 Calibración de parámetros bioquímicos**

Esta sección describe la configuración de la calibración, el estado de calibración y sus alarmas, el test de blanco de reactivo y la recuperación de resultados de calibración de los parámetros bioquímicos.

En una calibración, el sistema mide la respuesta del calibrador con una concentración dada y, a continuación, calcula los factores en la ecuación de concentración-respuesta. De este modo, se determina una ecuación matemática sobre la concentración y la respuesta. La concentración de una muestra de paciente puede calcularse basándose en la ecuación matemática y la respuesta de la muestra medida.

### **4.1.1 Configuración de la calibración**

Realice la configuración de la calibración en el orden siguiente:

- Defina un calibrador
- Importe un calibrador
- Configure las concentraciones del calibrador
- Configure la dilución del calibrador
- Configure las reglas de calibración
- Configure los límites de aceptación del calibrador
- Calibración automática

Si cambia el modelo de calibración, el número de réplicas, la concentración del calibrador y los calibradores, debe ejecutar de nuevo el test de calibración.

Se permite eliminar cualquier calibrador distinto a AGUA.

#### **Definición de un calibrador**

El sistema permite definir hasta 99 calibradores. Únicamente se permite añadir, editar y borrar calibradores cuando el estado del sistema no es Ejecución.

#### **Para definir un calibrador**

- **1** Seleccione **Reactivo > Configurar**.
- **2** Seleccione **Definir F1**

**Figure 4.1** Ventana Definición de calibración

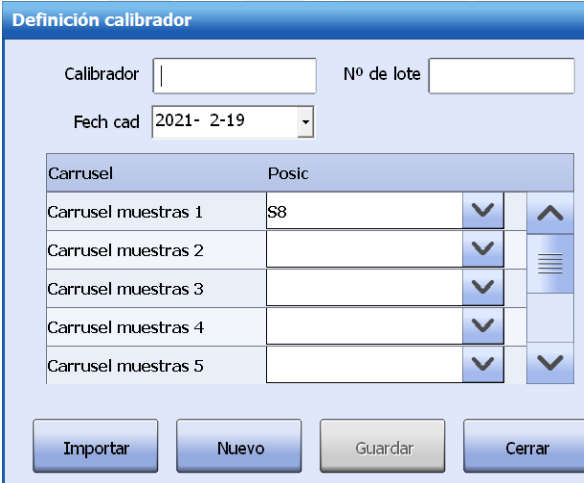

- **3** Introduzca el nombre del calibrador, el número de lote y la fecha de caducidad.
- **4** Asigne las posiciones para el calibrador.

Se permite asignar una posición de cada carrusel de muestras para el calibrador.

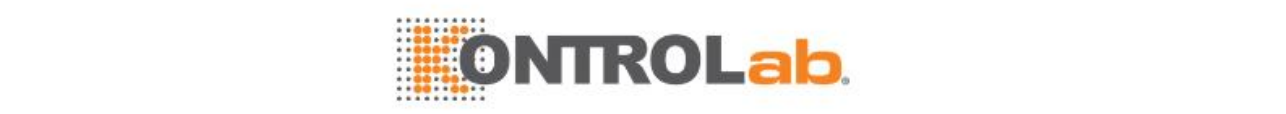

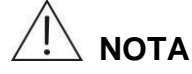

Los calibradores de un parámetro bioquímico deben colocarse y analizarse en el mismo carrusel de muestras.

- **5** Seleccione **Guardar** para guardar la información introducida.
- **6** Para definir más calibradores, haga clic en **Nuevo** y repita los pasos 3 a 5.
- **7** Seleccione **Cerrar** para salir de la ventana.
- **8** Para editar un calibrador, selecciónelo, haga clic en **Editar F2** y, a continuación, cambie los ajustes como se indica en los pasos anteriores.

#### **Importación de un calibrador**

Es posible importar los parámetros del calibrador, como el nombre de calibrador, número de lote, fecha de caducidad, concentración de cada parámetro bioquímico y parámetro de dilución.

#### **Para importar un calibrador**

- **1** Seleccione **Reactivo > Configurar**.
- **2** Seleccione **Definir F1**
- **3** Seleccione **Importar** e inserte la unidad USB.
- **4** Seleccione la ruta del archivo .cif.

Solo se puede importar el archivo .cif. Cada archivo .cif almacena información para un calibrador. Solo se puede importar un calibrador cada vez. Cuando el sistema lea la información del calibrador, se mostrará la siguiente ventana:

**Figure 4.2** Ventana Definición del calibrador

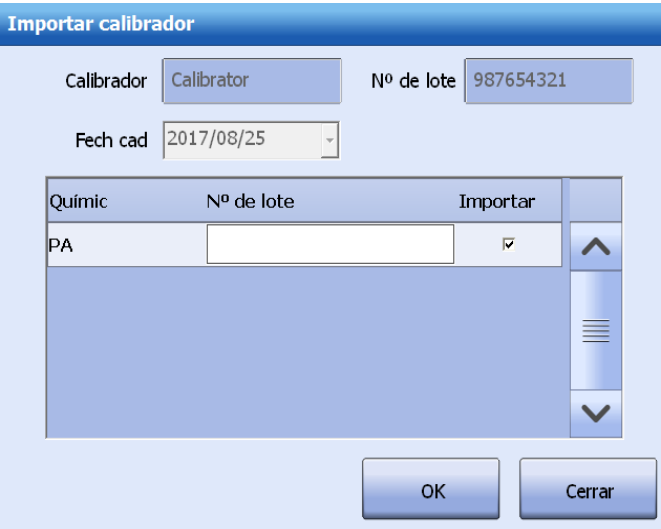

- **5** Introduzca el número de lote, seleccione **OK** y, a continuación, seleccione **Cerrar**.
- **6** Asigne las posiciones para el calibrador.
- **7** Seleccione**Guardar** y, luego, **Cerrar**.

#### **Configuración de las concentraciones del calibrador**

Debe configurar las concentraciones del calibrador para cada parámetro bioquímico después de definir el calibrador. La programación solo puede utilizar los calibradores con posiciones asignadas y concentraciones calculadas. El calibrador predeterminado, AGUA, tiene concentración 0 para todos los parámetros bioquímicos. No tiene ningún número de lote ni fecha de caducidad y no debe ser editado ni eliminado.

Se permite cambiar las concentraciones del calibrador cuando el sistema no ejecute ningún test.
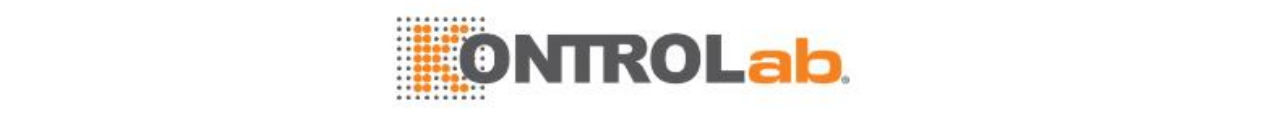

#### **Para configurar las concentraciones del calibrador**

- **1** Seleccione **Reactivo > Configurar**.
- **2** Seleccione un calibrador de la lista de la izquierda. Los parámetros biológicos configurados para el calibrador se muestran en la lista derecha.
- **3** Haga clic en **P. bioqui F3** para elegir los parámetros bioquímicos a los que se aplica el calibrador.
- **4** Seleccione la columna **Conc.** Correspondiente e introduzca la concentración del calibrador. La concentración debe ser superior a 0.
- **5** Seleccione la **Unidad** en la lista desplegable.
- **6** Seleccione **Guardar F8** para guardar la información introducida.

Aparece un cuadro de mensaje para indicar que los parámetros han cambiado y es necesaria una calibración.

#### **Configuración de factores de dilución de calibrador**

El sistema admite la dilución del calibrador y permite que un calibrador tenga 9 concentraciones para el mismo parámetro bioquímico.

Solo se requiere introducir la concentración final del calibrador diluido y el volumen de calibrador diluido aspirado por la pipeta de muestra durante la calibración. El sistema calculará automáticamente el volumen de diluyente y el volumen de muestra para la dilución. Cuando se configuren los factores de dilución para un parámetro bioquímico, se eliminará su concentración de calibrador original.

Se permite editar o eliminar los factores de dilución de calibrador cuando el sistema no ejecute ningún test.

#### **Para configurar los factores de dilución de calibrador**

- **1** Seleccione **Reactivo > Configurar**.
- **2** Elija el calibrador y el parámetro bioquímico que desee.
- **3** Seleccione **Diluir F5**.

**Figure 4.3** Ventana Configuración dilución del calibrador

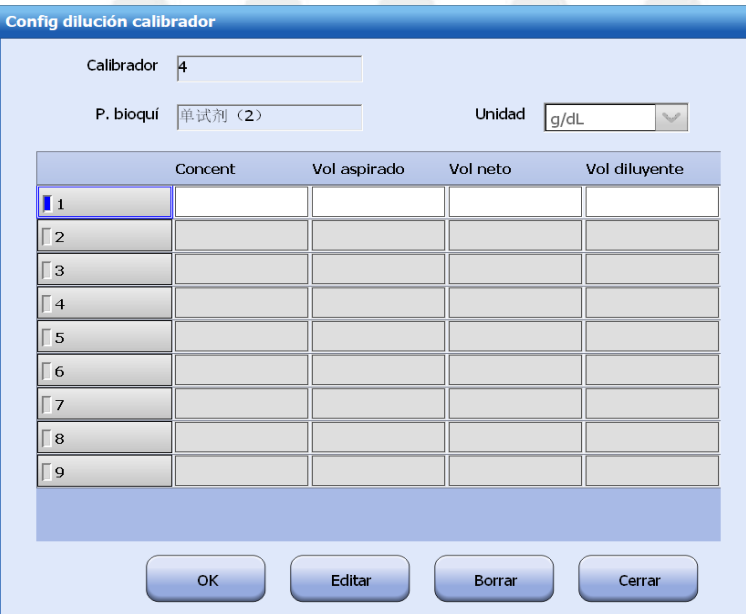

- **4** Configure la unidad, la concentración, el volumen aspirado, el volumen de muestra neto y el volumen de diluyente.
- **5** Seleccione**Guardar**.

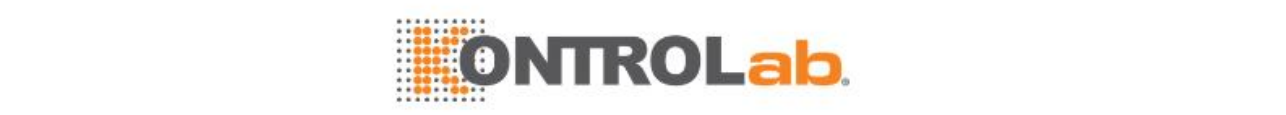

- **6** Para editar los factores de dilución, seleccione el botón de número de la izquierda, haga clic en **Editar** y modifique los ajustes.
- **7** Para eliminar los factores de dilución, seleccione el botón de número de la izquierda y haga clic en **Eliminar**.
- **8** Seleccione **Cerrar** para salir de la ventana.

#### **Configuración de las reglas de calibración**

Debe configurar las reglas de calibración después de definir un calibrador y de determinar sus concentraciones. Solo se permite configurar o editar las reglas de calibración, réplicas, factor K y calibración automática cuando el sistema no ejecuta ningún test.

#### **Para configurar las reglas de calibración**

- **1** Seleccione **Reactivo > Configurar**.
- **2** Seleccione**Reglas F4**.

**Figure 4.4** Ventana Config calibración

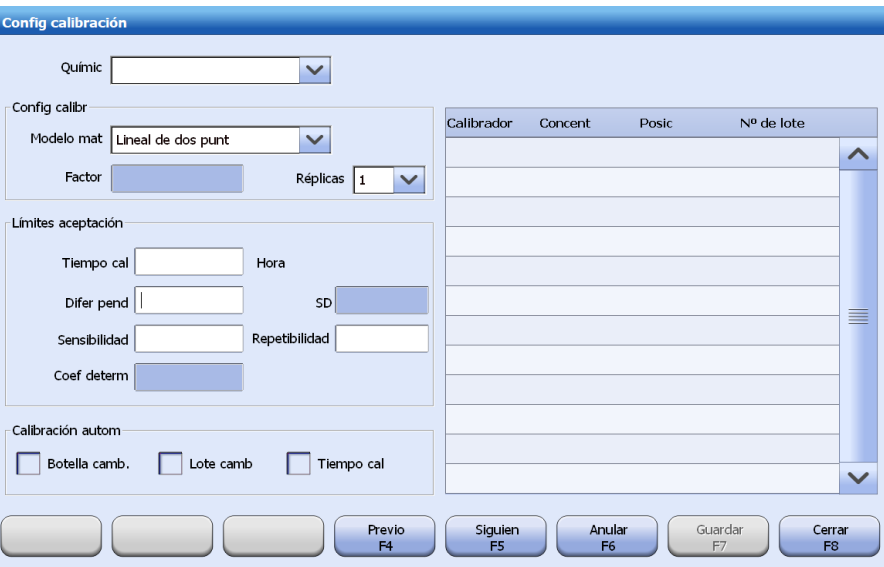

- **3** Seleccione un parámetro bioquímico de la lista desplegable **P. bioqui**.
- **4** Ajuste el método de calibración, el factor K y el número de réplicas.
- **5** Seleccione las calibraciones en la lista derecha para el parámetro bioquímico.

En la tabla siguiente se muestra la correspondencia entre el número de calibraciones y el modelo matemático de calibración.

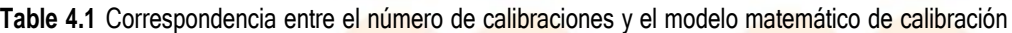

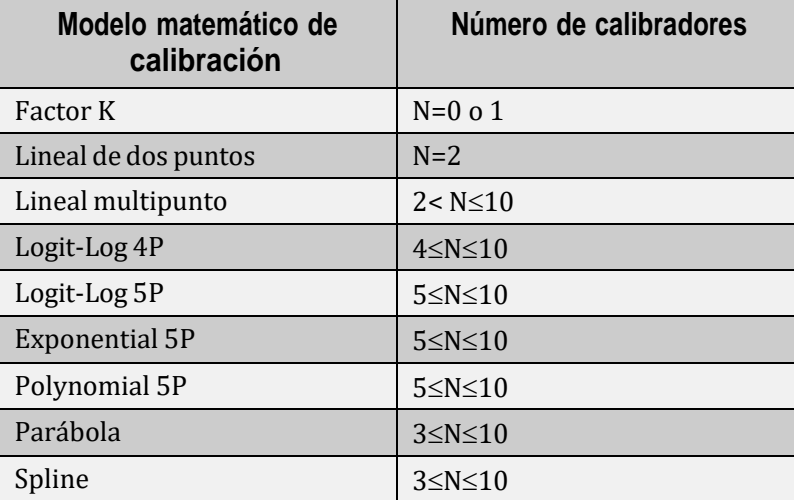

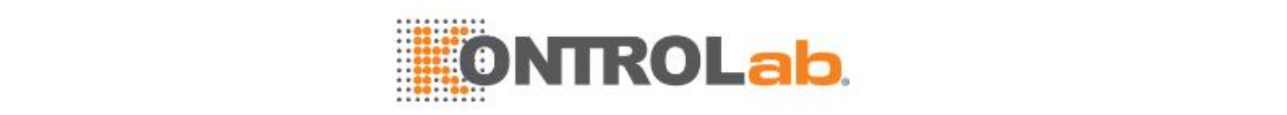

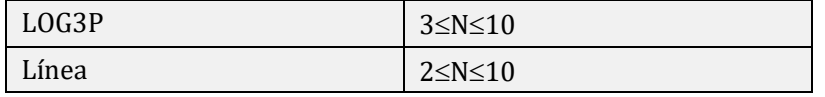

- **6** Seleccione **Guardar F7** para guardar la información introducida.
- **7** Seleccione **Cerrar F8** para cerrar la ventana.

#### **Configuración de los límites de aceptación del calibrador**

Los resultados de calibración se comparan con los límites de aceptación determinados. Si los resultados de calibración superan los límites de aceptación, el sistema generará una alarma y asignará un indicador a los resultados en los informes de calibración.

#### **Para configurar los límites de aceptación del calibrador**

- **1** Seleccione **Reactivo > Configurar**.
- **2** Seleccione**Reglas F4**.
- **3** Introduzca los límites de aceptación siguientes en el área **Límites aceptación**.
	- Tiempo de calibración
	- Diferencia de pendiente
	- Desviación típica (SD)
	- Sensibilidad
	- Repetibilidad
	- Coeficiente de determinación
- **4** Seleccione **Guardar F7** para guardar la información introducida.
- **5** Seleccione **Cerrar F8** para cerrar la ventana.

#### **Calibración automática**

El sistema se basa en las condiciones de calibración automática para determinar los parámetros bioquímicos que deben calibrarse y lo indica mediante el estado de calibración y la indicación de color.

#### **Configuración de la calibración automática**

- **1** Seleccione **Reactivo > Configurar**.
- **2** Seleccione**Reglas F4**.
- **3** Seleccione un parámetro bioquímico de la lista desplegable **P. bioqui**.
- **4** Seleccione las condiciones de calibración automática:
	- Cambio de botella
	- Cambio de lote

No disponible para los parámetros bioquímicos cerrados, cuya calibración se realizará automáticamente cuando se cambie el número de lote del reactivo.

• Tiempo de calibración

## **NOTA**

Si la opción **Gestionar reactivos por lote** de la pantalla **Configuración del sistema** está activada, no aparecerán **Botella camb.** y **Lote camb**. Cuando se utiliza un lote de reactivo diferente, el sistema solicitará y ejecutará la calibración de forma automática.

**5** Seleccione **Guardar F7**.

#### **Recordatorio de calibración automática**

Cuando se cumplan las condiciones de calibración automática, el sistema lo recordará mediante el estado de calibración, mensaje emergente e indicación de color.

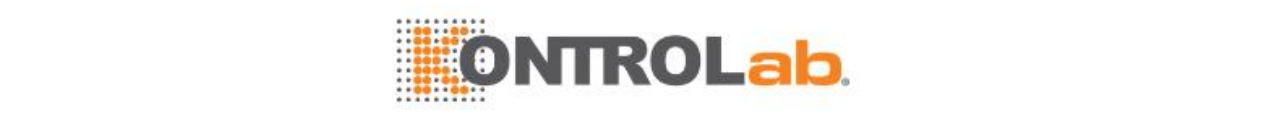

- Si selecciona la opción **Botella camb.**, el sistema muestra un mensaje para indicar que se requiere la calibración si se usa una botella de reactivo diferente.
- Si selecciona la opción **Lote camb**, el sistema muestra un mensaje para indicar que se requiere la calibración si se usan reactivos de un lote diferente.
- Si selecciona la opción **Tiempo cal**, el sistema mostrará un recordatorio 30 minutos antes de que se agote el tiempo de calibración y mostrará el nombre del parámetro bioquímico y el estado de calibración en amarillo.

#### **Deshabilitación de la calibración automática**

- **1** Seleccione **Reactivo > Configurar**.
- **2** Seleccione**Reglas F4**.
- **3** Seleccione un parámetro bioquímico de la lista desplegable **P. bioqui**.
- **4** Anule la selección de todas las condiciones de calibración automática.
- **5** Seleccione **Guardar F7**.
- **6** Seleccione **Cerrar F8** para cerrar la ventana.

#### **Eliminación de un calibrador**

Se permite eliminar cualquier calibrador distinto a AGUA. Cuando se elimina un calibrador, también se eliminan todos los ajustes de calibración y sus posiciones, y no se puede utilizar para la programación. Es posible recuperar los resultados de tests almacenados del calibrador según el nombre del parámetro bioquímico. Solo se permite eliminar los calibradores sin solicitar o ejecutar.

#### **Para eliminar un calibrador**

- **1** Seleccione **Reactivo > Configurar**.
- **2** Seleccione un calibrador que desee eliminar.
- **3** Seleccione **Eliminar F6**.
- **4** Seleccione **OK**. Se elimina el calibrador seleccionado.

#### **4.1.2 Estado de calibración y alarma**

En la pantalla **Reactivo/Calibración**, los parámetros bioquímicos se indican con diversos textos y colores para diferentes estados de calibración. Es posible solicitar parámetros bioquímicos en estado Calib Requer, Fallo calibr o Tiemp cal agot, pero no se ejecutarán.

Compruebe el estado de calibración de los parámetros bioquímicos regularmente y siga los pasos necesarios según indica la tabla siguiente.

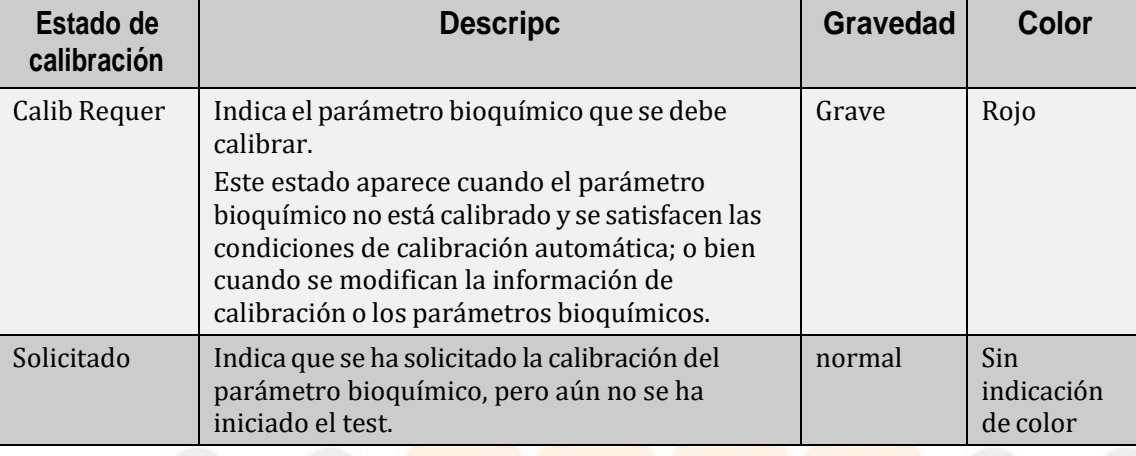

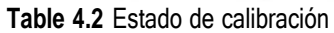

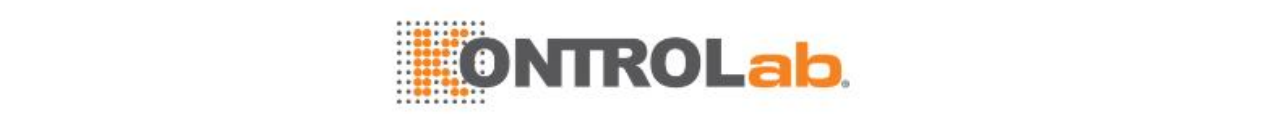

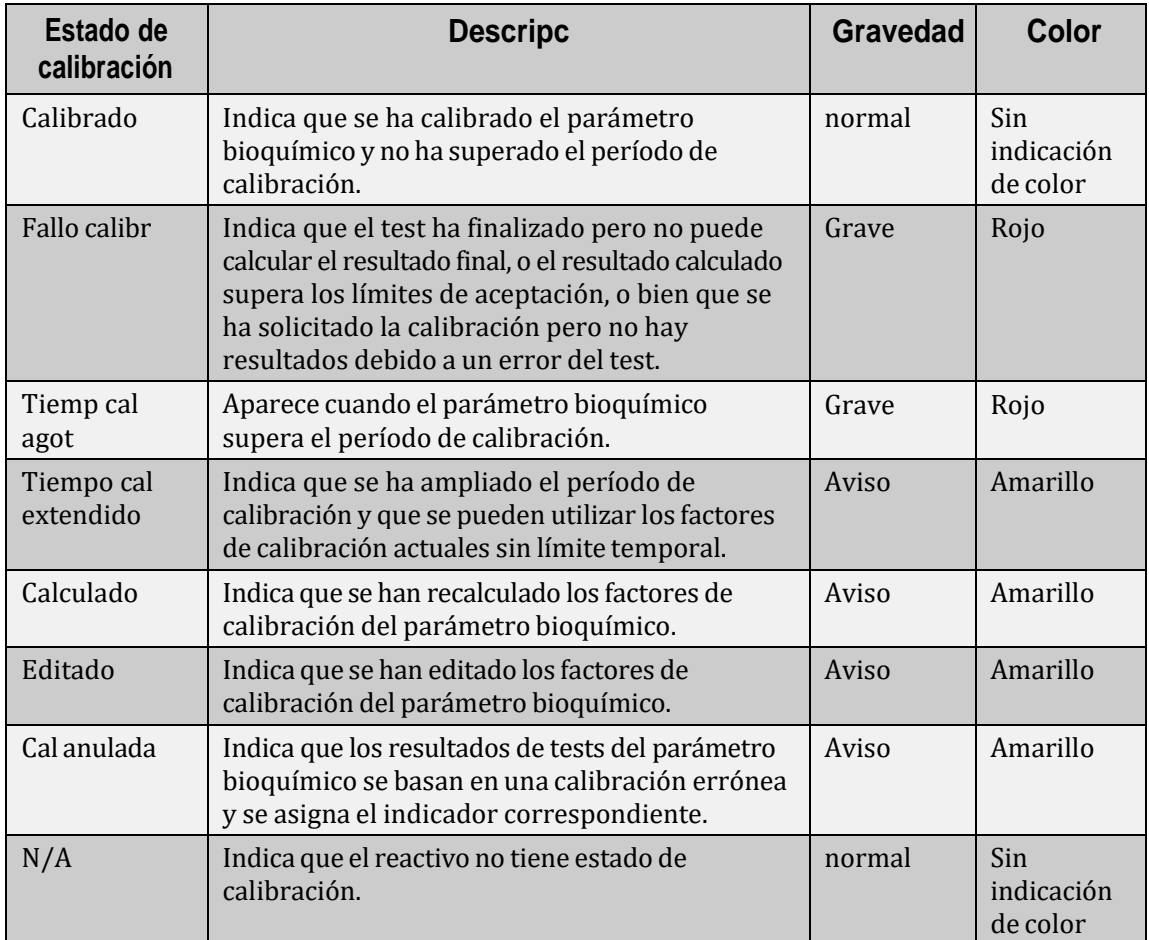

#### **4.1.3 Blanco de reactivo**

En un test de blanco de reactivo, los reactivos reaccionan con la solución salina fisiológica o un calibrador con concentración de 0 y, a continuación, se calcula la absorbencia de blanco. Cuando se destapa un reactivo durante un período prolongado, la absorbencia del reactivo puede cambiar. En esta situación, se permite ejecutar un blanco de reactivo en lugar de la calibración para calcular la absorbencia del blanco de reactivo, que se utilizará para ajustar los factores de calibración del reactivo para garantizar resultados de muestra fiables.

El blanco de reactivo solo se permite en el estado Calibrado, lo que significa que la calibración se ha realizado correctamente.

Si los resultados del blanco de reactivo (incluidas la absorbencia del blanco mezclado y la respuesta de blanco) están dentro del intervalo de aceptación, el sistema actualizará los factores de calibración y el tiempo de calibración restante según los resultados. Si los resultados superan los límites de aceptación, el sistema generará una alarma y le recordará que debe volver a ejecutar el blanco de reactivo. La pantalla **Calibrac bioquímica** muestra la respuesta de blanco de reactivo calculada, la absorbencia y la fecha de ejecución.

#### **Configuración de absorbencia de blanco mezclado y respuesta de blanco**

La absorbencia de blanco mezclado indica el intervalo permitido de la absorbencia medida en el punto final de una reacción de calibrador de concentración cero o una reacción de blanco de reactivo. Si la absorbencia medida en el punto final de reacción está fuera del intervalo definido, el sistema asignará un indicador al resultado de test.

La respuesta de blanco especifica el intervalo permitido de la respuesta en un análisis de calibrador de concentración cero o en un test de blanco de reactivo. Si la respuesta está fuera del intervalo definido, el sistema asignará un indicador al resultado de test.

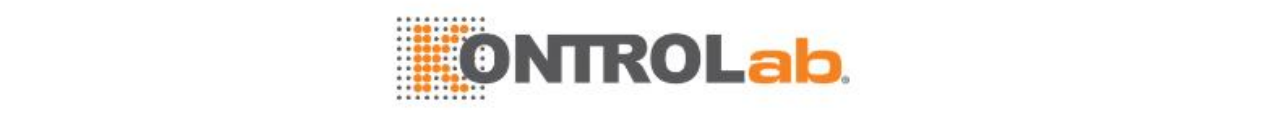

#### **Para configurar la absorbencia de blanco mezclado y la respuesta de blanco**

- **1** Seleccione**Utilidad > P. bioquímicos**.
- **2** Seleccione un parámetro bioquímico o introduzca el nombre del parámetro bioquímico en el campo **Nombre parámetro bioquímico**.
- **3** Seleccione **Definir F1**
- **4** Introduzca el intervalo de absorbencia del blanco mezclado en el campo **Absorb blanco mezcl**.
- **5** Introduzca el intervalo de respuesta del blanco en el campo **Resp de blanco**.
- **6** Seleccione **Guardar F7**.

#### **Ejecución del test de blanco de reactivo**

Tenga en cuenta que el blanco de reactivo solo puede ejecutarse en las situaciones siguientes:

- Los parámetros bioquímicos con todos los modelos matemáticos de calibración, en lugar de lineal con dos puntos y del factor K, deben tener un calibrador de concentración 0 configurado.
- Los parámetros bioquímicos de factor K deben tener calibradores configurados.

El blanco de reactivo solo se permite en el estado de calibración siguiente Calibrado.

#### **Ejecución del test de blanco de reactivo**

- **1** Seleccione **Reactivo > Reactivo/Calibración**.
- **2** Seleccione un carrusel de reactivos en la lista desplegable **Carrusel de reactivos**.
- **3** Seleccione los botones con flecha arriba/abajo para mostrar la pantalla Reactivo bioquímico/calibración.
- **4** Compruebe si el estado de calibración de los parámetros bioquímicos correspondientes es Calibrado.
- **5** Seleccione los parámetros bioquímicos.
- **6** Seleccione **Cal F5**.
- **7** Seleccione **Bln react** y seleccione**OK**.
- **8** Seleccione el icono **D** para iniciar el análisis.

#### **Recuperación de resultados de blancos de reactivo**

Si los resultados de blanco de reactivo no exceden los límites de aceptación, estos se utilizarán para actualizar los parámetros de calibración actuales. Puede recuperar la respuesta del blanco de reactivo, la absorbencia y la fecha de ejecución en la pantalla **Calibrac bioquímica**. No se puede recuperar la curva de calibración del blanco de reactivo.

#### **Para recuperar la respuesta del blanco de reactivo**

- **1** Seleccione **Reactivo > Calibrac bioquímica**.
- **2** Elija el resultado de la calibración.
- **3** Seleccione **Curva reac F3**.

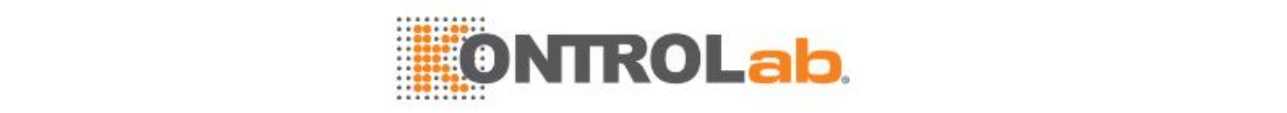

#### **Figure 4.5** Curva de reacción de blanco de reactivo

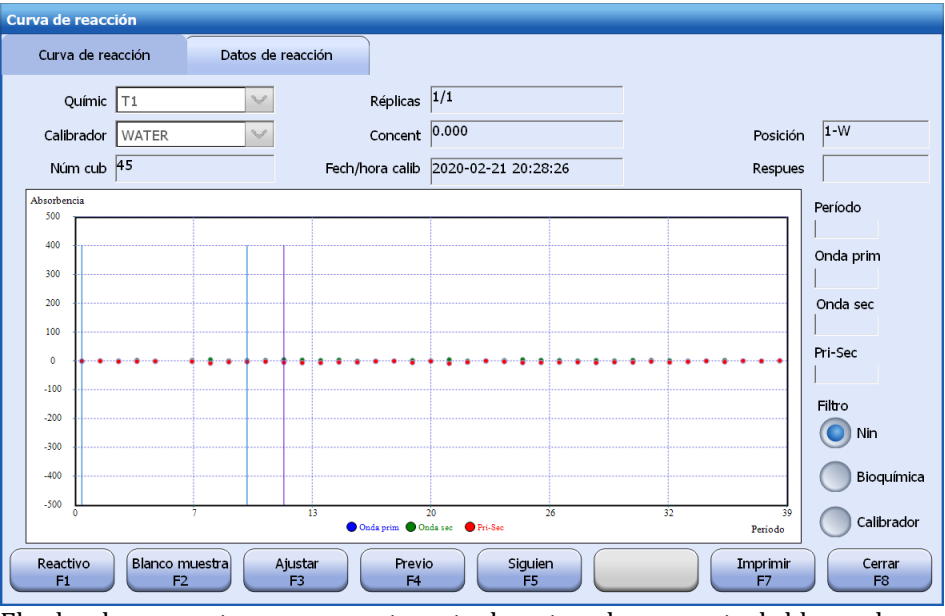

El valor de respuesta que se muestra actualmente es la respuesta de blanco de reactivo actualizada.

- **4** Seleccione la tabla de datos de reacción para ver los datos de reacción del blanco de reactivo.
- **5** Seleccione los botones siguientes cuando sea necesario:
	- **Previo F4:** permite ver la curva y los datos de reacción de la prueba de calibración anterior.
	- **Siguien F5:** permite ver la curva y los datos de reacción de la prueba de calibración siguiente.
	- **Imprimir F7:** permite imprimir la curva o los datos de reacción actuales.
- **6** Seleccione **Cerrar F8**.

#### **Para recuperar tendencias de blanco de reactivo**

- **1** Seleccione **Reactivo > Calibrac bioquímica**.
- **2** Elija el resultado de la calibración.
- **3** Seleccione **Tendenc F6**.

#### **Figure 4.6** Página de la ficha Tendencia de gráfico

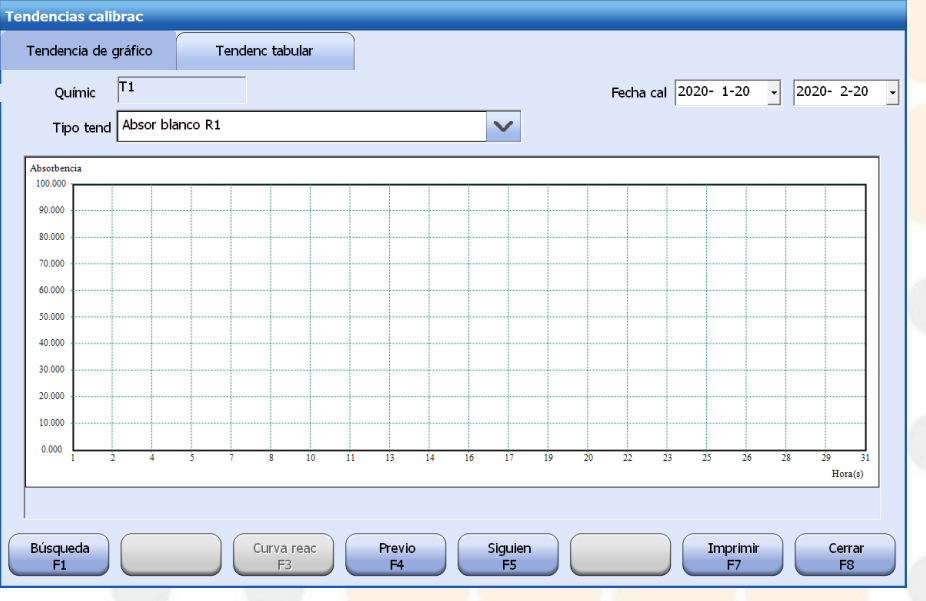

**4** Seleccione el tipo de tendencia que desee recuperar.

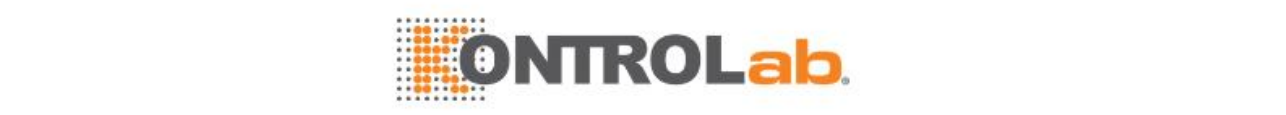

Las opciones incluyen:

- Absorbencia de blanco de R1
- Absorbencia de blanco mezclada
- Respuesta de calibrador
- Factor K (solo para calibraciones lineales)
- **5** Compruebe el intervalo de tiempo de calibración.
- **6** Seleccione **Buscar F1**.

Se muestra la tendencia del gráfico del parámetro bioquímico seleccionado dentro del período específico.

- **7** Seleccione la ficha **Tendenc tabular** para ver los datos de tendencia.
- **8** Seleccione los botones siguientes cuando sea necesario:
	- **Previo F4:** permite ver las tendencias de calibración y los datos del parámetro bioquímico anterior.
	- **Siguien F5:** permite ver las tendencias de calibración y los datos del parámetro bioquímico siguiente.
	- **Imprimir F7:** permite imprimir la tendencia o los datos del gráfico actual.
- **9** Seleccione **Cerrar F8** para cerrar la ventana.

#### **4.1.4 Recuperar resultados de calibración**

En este capítulo se describen las siguientes operaciones relacionadas con el resultado de la calibración de los parámetros bioquímicos.

- Recuperación de los resultados de calibraciones del historial
- Observación de la curva de calibración
- Recalcular factores de calibración
- Observación de la curva de reacción de calibración
- Edición de factores de calibración
- Archivo de resultados de calibración
- Observación de tendencias de calibración
- Extensión del tiempo de calibración
- Anulación de calibración
- Rechazo de calibración

#### **Recuperación de los resultados de calibraciones del historial**

- **1** Seleccione **Reactivo > Calibrac bioquímica**.
- **2** Seleccione el botón de opción **Historial**.
- **3** Seleccione un parámetro bioquímico de la lista desplegable **P. bioqui**.
- **4** Seleccione el intervalo de fechas en el campo **Fecha cal**.
- **5** Seleccione **Buscar F1**.

Los factores de calibración que se utilizan dentro del período especificado se muestran en la pantalla.

- **6** Seleccione los botones siguientes cuando sea necesario:
	- **Curva calib F2**
	- **Curva reac F3**
	- **Editar F4**
	- **Archivar F5**
	- **Tendenc F6**

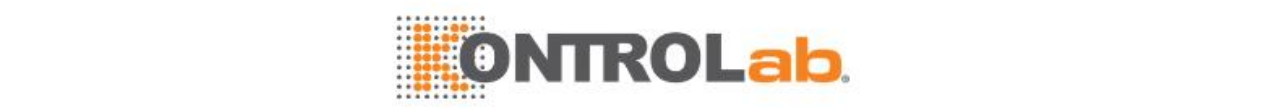

#### • **Impr F7**

#### **Observación de la curva de calibración**

Una curva de calibración refleja la relación matemática entre la concentración de calibrador y la respuesta. Se representa en función de la respuesta obtenida y los múltiples valores entre las concentraciones mínima y máxima del calibrador. La curva de calibración es una línea recta en las calibraciones lineales y una curva en las calibraciones no lineales.

El factorK y los factores de calibración editados o de blanco de reactivo no tienen una curva de calibración que recuperar.

#### **Para observar la curva de calibración**

- **1** Busque los resultados de la calibración que desee en la pantalla **Calibrac bioquímica**.
- **2** Seleccione un parámetro bioquímico en la lista de resultados.
- **3** Seleccione **Curva calib F2**.Aparece la ventana **Curva de calibración**.

#### **Curva de calibración** Químic 单试剂 (2) Unidad  $\overline{g/dL}$ Fech/hora calib 2015-11-09 16:04:09 Modelo mat Lineal de dos punt Estado calib Calibrado Calibrador Respuest<br>1.51946 Concent Respues  $N^0$  de  $\vert$ 8.000  $1.4$  $\hat{}$ 1.46612 9.000  $1.1$ 1.4127 ≣ 1.35943 1.30609  $\checkmark$ 1.25274 1.19940 Parámet Valor 4.4915 ko 1.1460  $\hat{}$  $-2.6245$ 1.09271 ≣ 1.03931  $\checkmark$ Previo Siguien<br>F5 Recalcular Imprimir Cerrar<br>F8

#### **Figure 4.7** Ventana Curva de calibración

- **4** Seleccione los botones siguientes cuando sea necesario:
	- **Prev F4:** permite ver la curva de calibración del parámetro bioquímico anterior.
	- **Siguien F5:** permite ver la curva de calibración y los datos del parámetro bioquímico siguiente.
	- **Recalcular F6:** permite recalcular los factores de calibración en función del modelo matemático especificado.
	- **Imprimir F7:** permite imprimir la curva de calibración actual.
- **5** Seleccione **Cerrar F8** para cerrar la ventana.

#### **Recalcular factores de calibración**

Los resultados de calibración con estados Calibrado, Fallo calibr, Tiemp cal agot, Extendido o Anulada pueden recalcularse a partir de los factores existentes, un nuevo modelo matemático y calibradores. En la pantalla **Calibrac bioquímica** aparecerá un indicador "CALR" para reflejar que se recalculó el resultado de calibración.

El recálculo de factores de aplicación no se aplica a las calibraciones de factor K. No se permite volver a calcular factores de calibración ya recalculados previamente.

#### **Para recalcular factores de calibración**

**1** Seleccione **Reactivo > Calibrac bioquímica**.

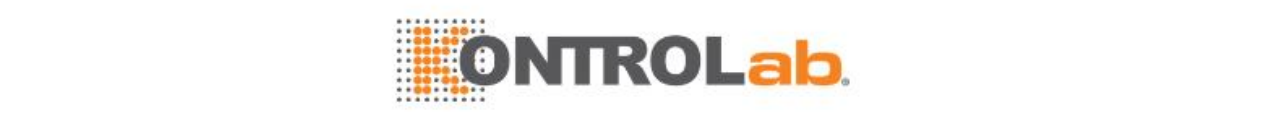

- **2** Busque los resultados de calibración que desee recalcular.
- **3** Seleccione un parámetro bioquímico en la lista de resultados.
- **4** Seleccione **Curva calib F2**.
- **5** Seleccione **Recalcular F6**. Aparecerá la ventana **Recalcul**.

#### **Figure 4.8** Ventana Recalcul

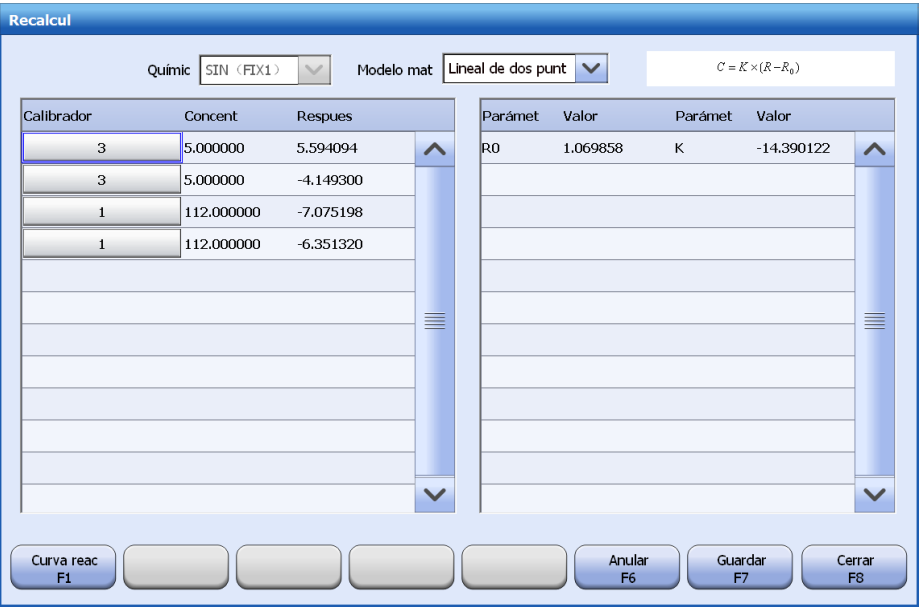

- **6** Seleccione un modelo matemático de la lista desplegable **M. matemático**. La fórmula de cálculo correspondiente se muestra en el cuadro de texto a la derecha del campo **Modelo mat**.
- **7** Seleccione calibradores que recalcular de la lista de la izquierda. Mueva la barra de desplazamiento para ver más calibradores.

Seleccione el número correcto de calibradores que se corresponden con el modelo matemático.

**8** Seleccione **Guardar F7**.

El sistema recalculará los factores de calibración con el modelo matemático y los calibradores seleccionados.

- Si el recálculo es correcto, los nuevos factores de calibración aparecerán en la pantalla **Calibrac bioquímica** con el estado de calibración indicado como Recalculado, y aparecerá "CALR" en la columna **Indicador** correspondiente.
- Si el recálculo es erróneo, el sistema mostrará un cuadro de mensaje para indicar que mantendrán los factores de calibración anteriores en uso.
- **9** Seleccione **Cerrar F8** para cerrar la ventana.

#### **Observación de la curva de reacción de calibración**

Una curva de reacción de calibración refleja la relación de la absorbencia medida en la longitud de onda primaria, longitud de onda secundaria y longitud de onda primaria-secundaria. Se representa basándose en la absorbencia de la mezcla calibrador-reactivo medida dentro del período de reacción.

#### **Para observar la curva de reacción de calibración**

- **1** Busque los resultados de la calibración que desee en la pantalla **Calibrac bioquímica**.
- **2** Seleccione un parámetro bioquímico en la lista de resultados.
- **3** Seleccione **Curva reac F3**. Aparece la ventana **Curva de reacción**.

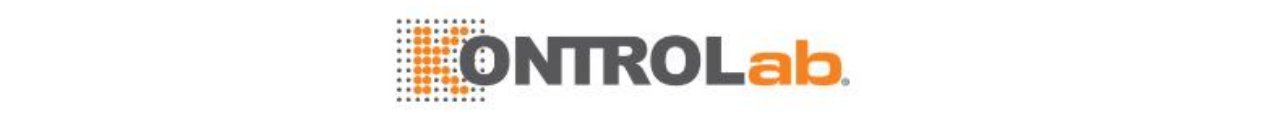

#### **Figure 4.9** Ventana Curva de reacción

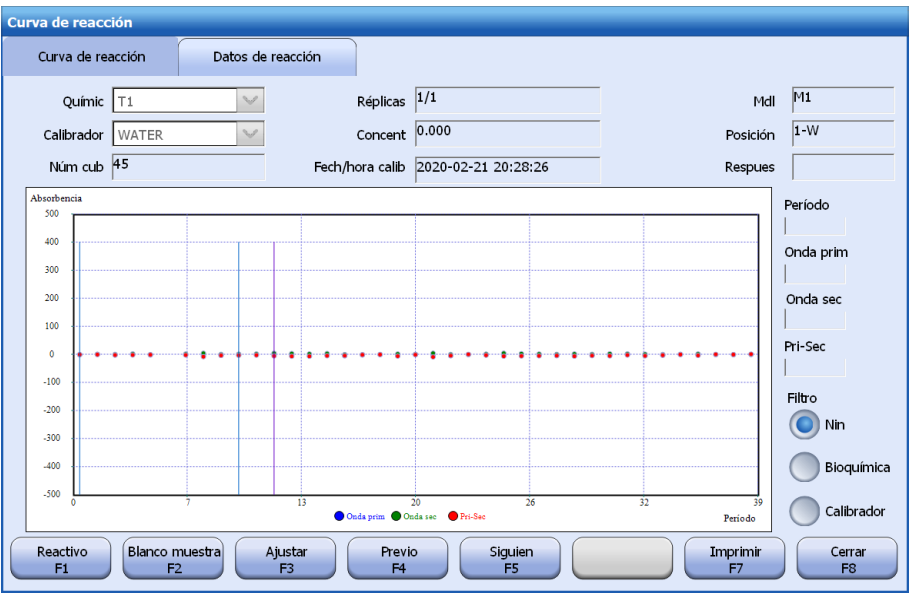

- **4** Seleccione un punto de la curva. A la derecha de la ventana, se muestran el período de medición y la absorbencia correspondientes.
- **5** Seleccione una condición de filtro entre las siguientes opciones:
	- Ninguna: permite ver los datos y la curva de reacción en el modo predeterminado.
	- Bioquímica: permite ver la curva de reacción de los resultados del test seleccionado.
	- Calibrador: permite ver la curva de reacción de los resultados del calibrador seleccionado.
- **6** Seleccione la ficha **Datos de reacción** para ver los datos de la reacción.
- **7** Seleccione los botones siguientes cuando sea necesario:
	- **Reactivo F1:** permite ver los calibradores y reactivos que se utilizan en la calibración y los reactivos para el test de blanco de reactivo.
	- **Blanco muestra F2:** permite ver la curva de reacción del blanco de muestra y los datos de reacción del calibrador.
	- **Ajustar F3:** permite ajustar el intervalo de visualización de absorbencia de la curva de reacción actual.
	- **Previo F4:** permite ver la curva y los datos de reacción de la prueba de calibración anterior.
	- **Siguien F5:** permite ver la curva y los datos de reacción de la prueba de calibración siguiente.
	- **Imprimir F7:** permite imprimir la curva o los datos de reacción actuales.
- **8** Seleccione **Cerrar F8** para cerrar la ventana.

#### **Para ver la información de reactivos**

**1** Seleccione **Reactivo F1** en la ventana **Curva de reacción**.

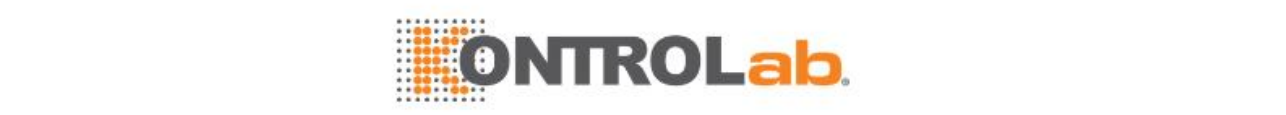

#### **Figure 4.10** Ventana de reactivo

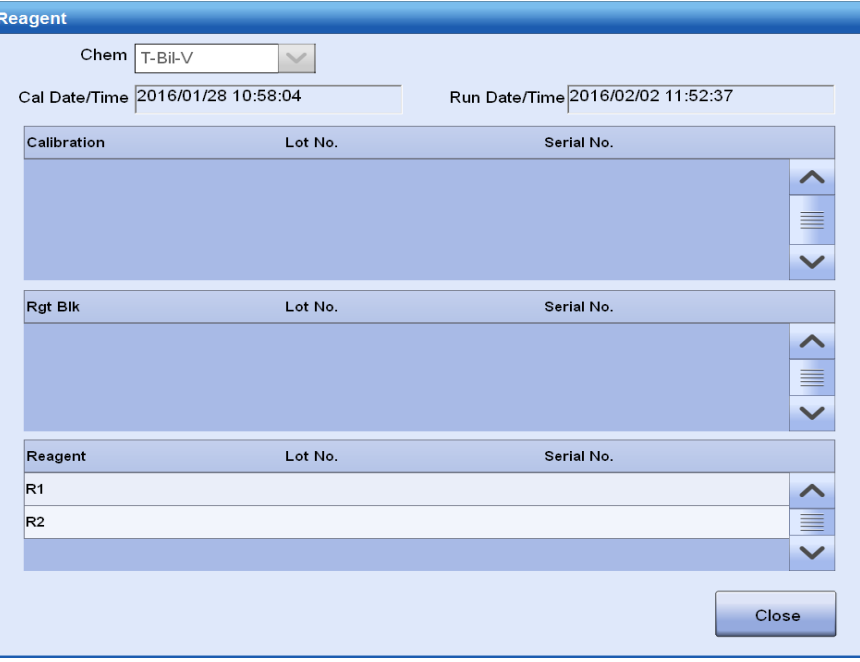

En la ventana se muestran los calibradores y reactivos que se utilizan en la calibración y los reactivos para el test de blanco de reactivo.

**2** Seleccione **Cerrar** para salir de la ventana.

#### **Edición de factores de calibración**

Si los factores de calibración de la calibración lineal son mayores o menores que los valores esperados o que los obtenidos en otros instrumentos, se permite editarlos para que sean coherentes con los esperados o los de otros instrumentos. Aparecerá un indicador "CALE" para los resultados calculados en función de factores de calibración editados, y no se permitirá recalcular la curva de calibración y la curva de reacción de los factores de calibración editados.

Antes de editar factores de calibración, asegúrese de que dispone de permisos suficientes y que el estado no sea Ejecución.

#### **Para editar los factores de calibración**

- **1** Seleccione **Reactivo > Calibrac bioquímica**.
- **2** Busque los resultados de calibración que desee editar.
- **3** Seleccione el parámetro bioquímico que desee.
- **4** Seleccione **Editar F4**. Aparecerá la ventana **Editar**.

#### **Figure 4.11** Ventana Editar

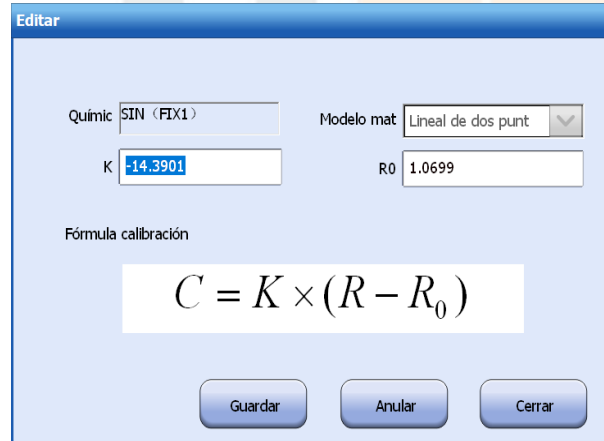

**5** Introduzca la pendiente K y el desfase R<sub>0</sub>.

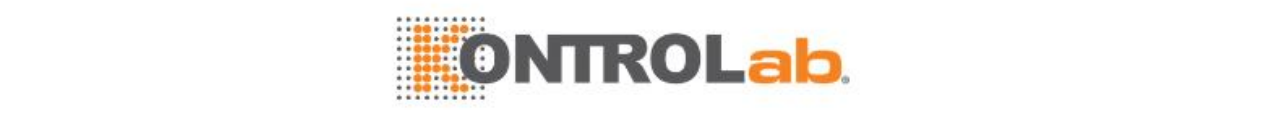

#### **6** Seleccione**Guardar**.

El sistema actualizará los resultados y curvas de calibración con la pendiente y el desfase introducidos y tomará los factores de calibración editados como predeterminados.

**7** Seleccione **Cerrar** para salir de la ventana.

#### **Archivo de resultados de calibración**

El sistema le permite archivar todos los resultados de calibración buscados en un dispositivo de almacenamiento, como un disco U. Los resultados de calibración archivados se muestran en el mismo formato que en la pantalla del software. El contenido archivado incluye: nombre de parámetro bioquímico, indicador, estado de calibración, R0, factor K, coeficientes de calibración A/B/C/D y tiempo de calibración. El archivo tiene formato .csv y se nombre según la fecha y hora.

#### **Para archivar resultados de calibración**

- **1** Seleccione **Reactivo > Calibrac bioquímica**.
- **2** Busque los resultados de calibración que desee.
- **3** Seleccione **Archivar F5**.
- **4** Confirme la ruta de archivado y el nombre de archivo.
- **5** Seleccione**OK**.

#### **Observación de tendencias de calibración**

Las tendencias gráficas de calibración resumen las calibraciones de un parámetro bioquímico durante un periodo de tiempo y refleja las tendencias de las calibraciones. Las tendencias gráficas de calibración muestran la absorbencia de blanco R1, la absorbencia de blanco mezclada y la respuesta de calibrador del parámetro bioquímico.

La absorbencia de blanco R1 y la absorbencia de blanco mezclada solo son válidas para parámetros bioquímicos con calibradores de concentración 0. Es posible recuperar tendencias de factor K para parámetros bioquímicos lineales.

#### **Para observar las tendencias de calibración**

- **1** Busque los resultados de la calibración que desee en la pantalla **Calibrac bioquímica**.
- **2** Seleccione un parámetro bioquímico en la lista de resultados.
- **3** Seleccione **Tendenc F6**. Aparece la ventana **Tendencias calibrac**.

**Figure 4.12** Ventana Tendencias calibrac

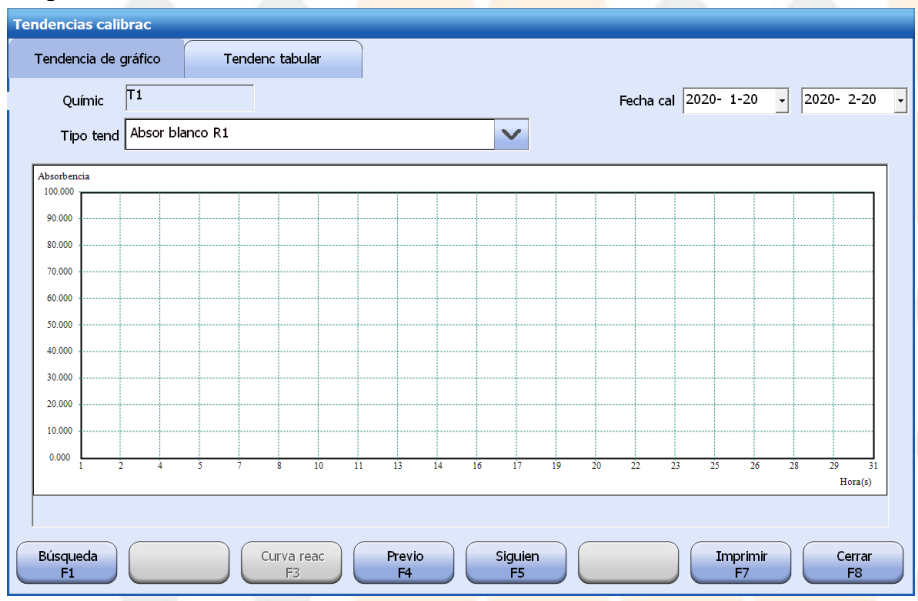

**4** Seleccione el tipo de tendencia que desee recuperar.

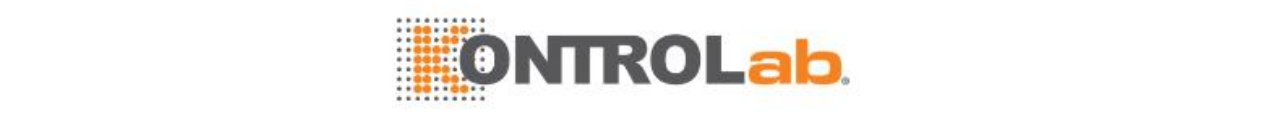

Las opciones incluyen:

- Absorbencia de blanco de R1
- Absorbencia de blanco mezclada
- Respuesta de calibrador
- Factor K (solo para calibraciones lineales)
- **5** Seleccione el intervalo de fechas en el campo **Fecha cal**.
- **6** Seleccione **Buscar F1**.
	- Aparecerá la tendencia dentro del período especificado en la pantalla.
- **7** Seleccione la ficha **Tendenc tabular** para ver los datos de tendencia.

**Figure 4.13** Ventana Tendenc tabular

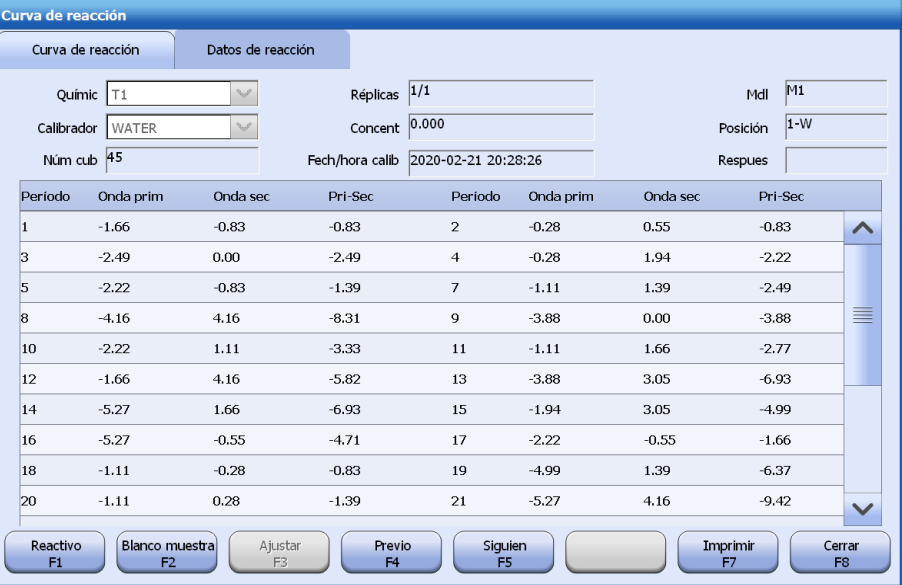

- **8** Seleccione los botones siguientes cuando sea necesario:
	- **Cur reac F3:** permite ver los datos y la curva de reacción del calibrador seleccionado.
	- **Previo F4:** permite ver las tendencias de calibración y los datos del parámetro bioquímico anterior entre los resultados seleccionados.
	- **Siguien F5:** permite ver las tendencias de calibración y los datos del parámetro bioquímico siguiente entre los resultados seleccionados.
	- **Imprimir F7:** permite imprimir la tendencia o los datos del gráfico actual.
- **9** Seleccione **Cerrar F8** para cerrar la ventana.

#### **Extensión del tiempo de calibración**

Los factores de calibración que superan el periodo de calibración no se pueden utilizar para el cálculo del resultado. El estado de calibración cambia a Tiemp cal agot y ya no se puede ejecutar el parámetro bioquímico. El sistema mostrará un mensaje de aviso 30 minutos antes de que se agote el tempo de calibración, se permite calibrar el parámetro bioquímico o extender su tiempo de calibración. Si tiene la certeza de que los factores de calibración son correctos y válidos, puede ampliar su período de validez mediante la función de extensión del tiempo de calibración. Un tiempo de calibración solo puede ampliarse si la calibración actual del parámetro bioquímico ha agotado su tiempo o se realiza con éxito. Los resultados que se calculen basándose en factores de calibración extendidos tendrán una indicación "EXT".

#### **Para extender eltiempo de calibración**

- **1** Seleccione **Reactivo > Reactivo/Calibración**.
- **2** Seleccione un carrusel de reactivos en la lista desplegable **Carrusel de reactivos**.

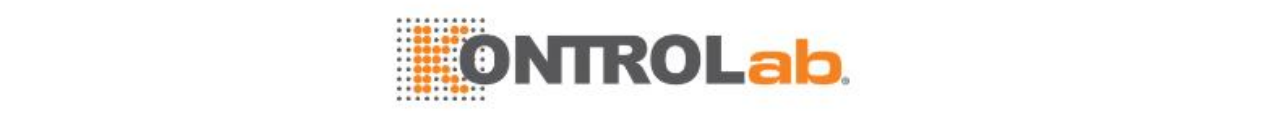

- **3** Seleccione los botones con flecha arriba/abajo para mostrar la pantalla Reactivo bioquímico/calibración.
- **4** Seleccione el parámetro bioquímico que desee extender.
- **5** Seleccione **Opc calib F8**.
- **6** Seleccione **Extender tiempo calibrac** en la ventana**Opciones calibración**.
- **7** Seleccione**OK**. Los factores de calibración del parámetro bioquímico seleccionado se utilizarán sin límite temporal.

#### **Para eliminar un estado extendido**

La extensión de la calibración no es definitiva en absoluto. Recalibre el parámetro bioquímico para eliminar el estado extendido.

#### **Anulación de calibración**

La opción Anulación calibración permite al sistema anular una calibración errónea y calcular resultados basándose en los factores de calibración erróneos. La anulación de calibración solo se aplica a las calibraciones erróneas. Los resultados que se obtengan basándose en factores de calibración erróneos tendrán una indicación "OVE".

## **PRECAUCIÓN**

Antes de anular una calibración, asegúrese de que los factores de calibración se encuentren dentro de los límites de aceptación de su laboratorio. La magnitud del error debe estar bajo el control absoluto de su laboratorio. El uso de factores de calibración anulados puede dar lugar a resultados poco fiables e influir en el diagnóstico del médico. Antes de anular una calibración errónea, estudie la posibilidad detenidamente.

#### **Para anular una calibración**

- **1** Seleccione **Reactivo > Reactivo/Calibración**.
- **2** Seleccione el parámetro bioquímico que desee anular.
- **3** Seleccione **Opc calib F8**.
- **4** Seleccione **Anular calibración** en la ventana**Opciones calibración**.
- **5** Seleccione**OK**. Los factores de calibración erróneos del parámetro bioquímico seleccionado se pueden utilizar para el cálculo de resultados.

#### **Cancelación del estado de calibración anulada**

Vuelva a calibrar el parámetro bioquímico para eliminar su estado Cal anulada.

#### **Rechazar**

Si la calibración actual generar un error y es necesario analizar la muestra de inmediato, puede usar la función Rechazar para rechazar los factores de calibración actuales y usar los últimos factores válidos para calcular los resultados de la muestra, que tendrán una indicación "CALJ". Los factores de calibración con un estado distinto de Solicitud y Calib Requer se pueden rechazar. Los factores de calibración rechazados no se pueden volver a rechazar.

#### **Rechazar una calibración**

- **1** Seleccione **Reactivo > Reactivo/Calibración**.
- **2** Seleccione el parámetro bioquímico que desee rechazar.
- **3** Seleccione **Opc calib F8**.
- **4** Seleccione **Rechazar** en la ventana**Opciones calibración**.
- **5** Seleccione**OK**. Los factores de calibración del parámetro bioquímico seleccionado se rechazan.

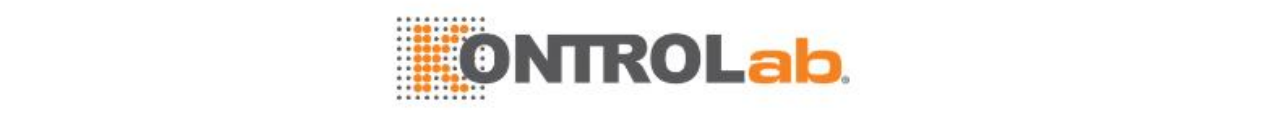

#### **Cancelación del estado de rechazo**

Vuelva a calibrar el parámetro bioquímico para cancelar el estado Rechazar.

## **4.2 Calibración ISE**

En esta sección se describe el ajuste de calibración, el estado de calibración y la recuperación de resultados de calibración del test ISE.

#### **4.2.1 Configuración de la calibración**

Puede configurar el tiempo de calibración y la calibración automática del test ISE.

Cuando caduque un calibrador, se indicará en amarillo y no estará disponible para calibración. Si se alcanza el intervalo de calibración automática, el sistema le recuerda que debe realizar la calibración ISE.

#### **Para configurar las opciones de calibración ISE**

- **1** Seleccione**Reactivo > Ajust** y, a continuación, seleccione **Reglas F4**.
- **2** Seleccione **ISE** en la lista desplegable **P. químico**.

#### **Figure 4.14** Ventana de configuración de calibración ISE

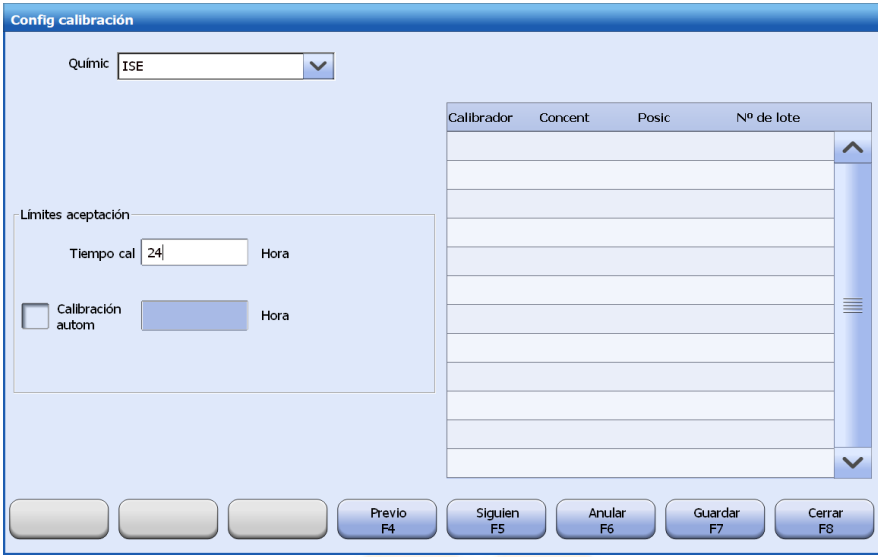

- **3** Introduzca el tiempo de calibración en el campo **Tiempo cal**. El rango de entrada es de 1-9999 y el valor predeterminado es 8 horas. Si el campo se deja en blanco, indica que siempre se pueden utilizar los factores de calibración.
- **4** Seleccione la casilla de verificación **Calibración automática** e introduzca el tiempo de calibración automática.

El rango es de 1 a 24 horas y el valor predeterminado es en blanco.

- **5** Seleccione**Guardar F7** para guardar la configuración.
- **6** Seleccione **Cerrar F8** para cerrar la ventana.

#### **4.2.2 Estado de calibración y alarma**

En la pantalla **Reactivo/Calibración**, los parámetros bioquímicos se indican con diversos textos y colores para diferentes estados de calibración. Es posible solicitar parámetros bioquímicos en estado Calib Requer, Fallo calibr o Tiemp cal agot, pero no se ejecutarán.

Compruebe el estado de calibración de los parámetros bioquímicos regularmente y siga los pasos necesarios según indica la tabla siguiente.

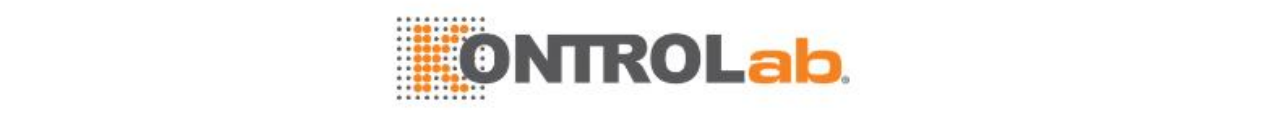

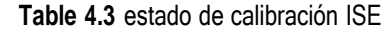

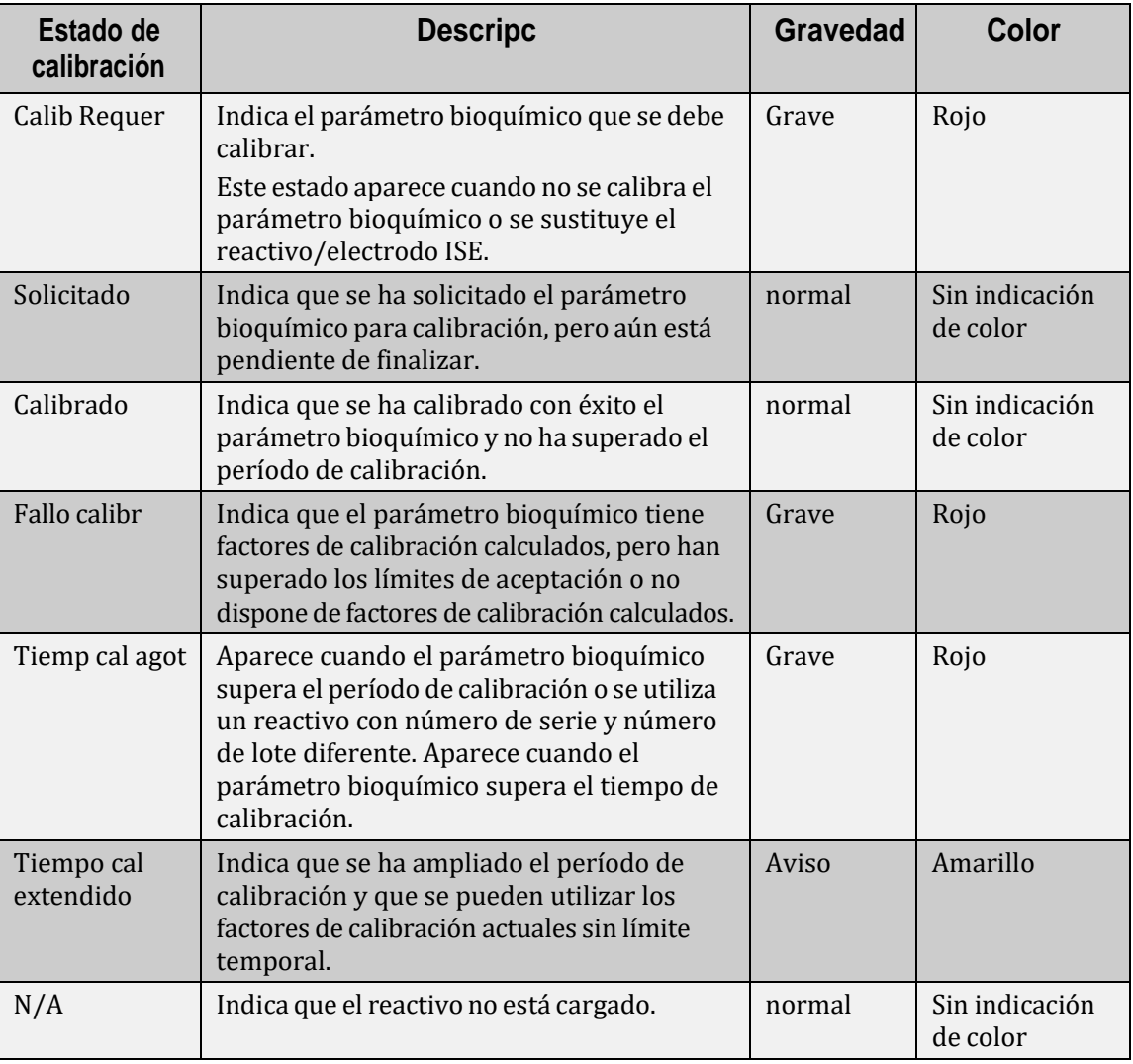

#### **4.2.3 Recuperación de resultados**

Puede recuperar los resultados de calibración del historial y la tendencia de calibración, archivar los resultados de calibración y ampliar el tiempo de calibración.

#### **Recuperación de los resultados de calibraciones del historial**

#### **Para recuperar los resultados de calibraciones del historial**

- **1** Seleccione **Reactivo > Calibración ISE**.
- **2** Seleccione el botón de opción **Historial** y, a continuación, seleccione el intervalo de fecha en el que el test ISE se calibra.
- **3** Seleccione **Buscar F1**. Los resultados de la calibración ISE se muestran en la lista de resultados.
- **4** Para imprimir el informe de calibración, seleccione **Imprimir F7**.

#### **Recuperar tendencias de calibración**

#### **Para recuperar tendencias de calibración**

- **1** Seleccione **Reactivo > Calibración ISE**.
- **2** Busque los resultados de calibración que desee.
- **3** Seleccione **Tendenc F6**. Aparece la ventana **Tendencias calibrac**.

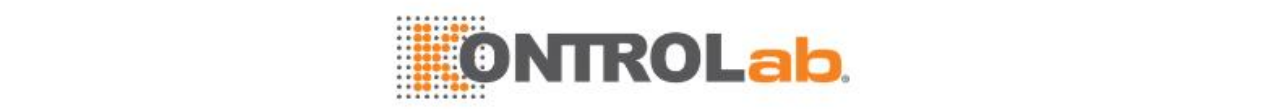

**4** Seleccione eltipo de tendencia e intervalo de fechas de calibración que desee y, a continuación, seleccione **Búsqueda F1**.

Aparecerá la tendencia ISE dentro del periodo especificado en la pantalla. Las opciones del tipo de tendencia no incluirán Electrodo de referencia cuando se recuperen las tendencias de Orina ISE.

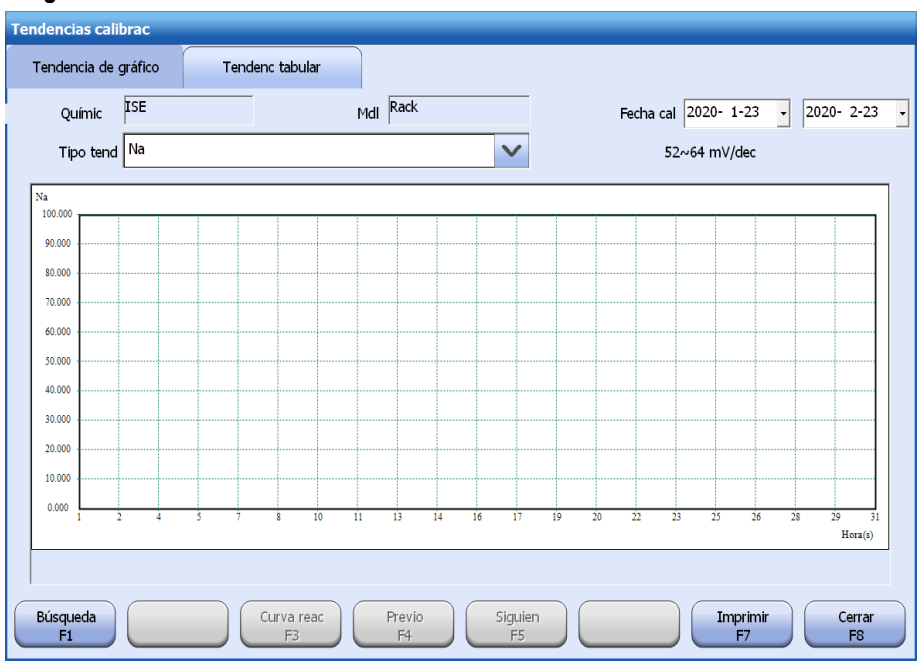

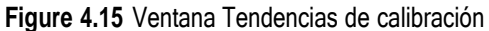

- **5** Seleccione la ficha **Tendenc tabular** para ver los datos de tendencia.
- **6** Para imprimir la curva de reacción o los datos de reacción actuales, seleccione **Imprimir F7**.
- **7** Seleccione **Cerrar F8** para cerrar la ventana.

#### **Archivar resultados de calibración ISE**

Pueden archivarse los factores de calibración actuales y anteriores de los parámetros bioquímicos ISE. El archivo tiene formato .csv y se nombra según la fecha y hora de archivo de los resultados.

#### **Para archivar resultados de calibración ISE**

- **1** Seleccione **Reactivo > Calibración ISE**.
- **2** Busque los resultados de calibración que desee.
- **3** Seleccione **Archivar F5**.
- **4** Confirme la ruta de archivado y el nombre de archivo.
- **5** Seleccione**OK**.

#### **Extensión del tiempo de calibración ISE**

Cuando los factores de calibración ISE superan el periodo de validez, no se pueden utilizar para medición, y el estado de calibración cambia a Tiemp cal agot. Si tiene la certeza de que los factores de calibración son correctos y válidos, puede ampliar su período de validez mediante la función de extensión del tiempo de calibración.

Un tiempo de calibración solo puede ampliarse si la calibración actual del parámetro bioquímico ha agotado su tiempo o se realiza con éxito. Los resultados que se calculen basándose en factores de calibración extendidos tendrán una indicación.

#### **Para extender el tiempo de calibración ISE**

**1** Seleccione **Reactivo > Reactivo/Calibración**.

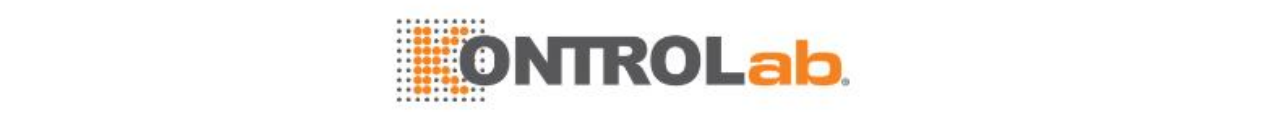

- Seleccione el parámetro bioquímico ISE.
- Seleccione **Opc calib F8**.
- Seleccione **Extender tiempo calibrac** en la ventana**Opciones calibración**.
- Seleccione**OK**. Los factores de calibración del parámetro bioquímico ISE seleccionado se utilizarán sin límite temporal.
- Vuelva a calibrar el parámetro bioquímico ISE para eliminar el estado extendido.

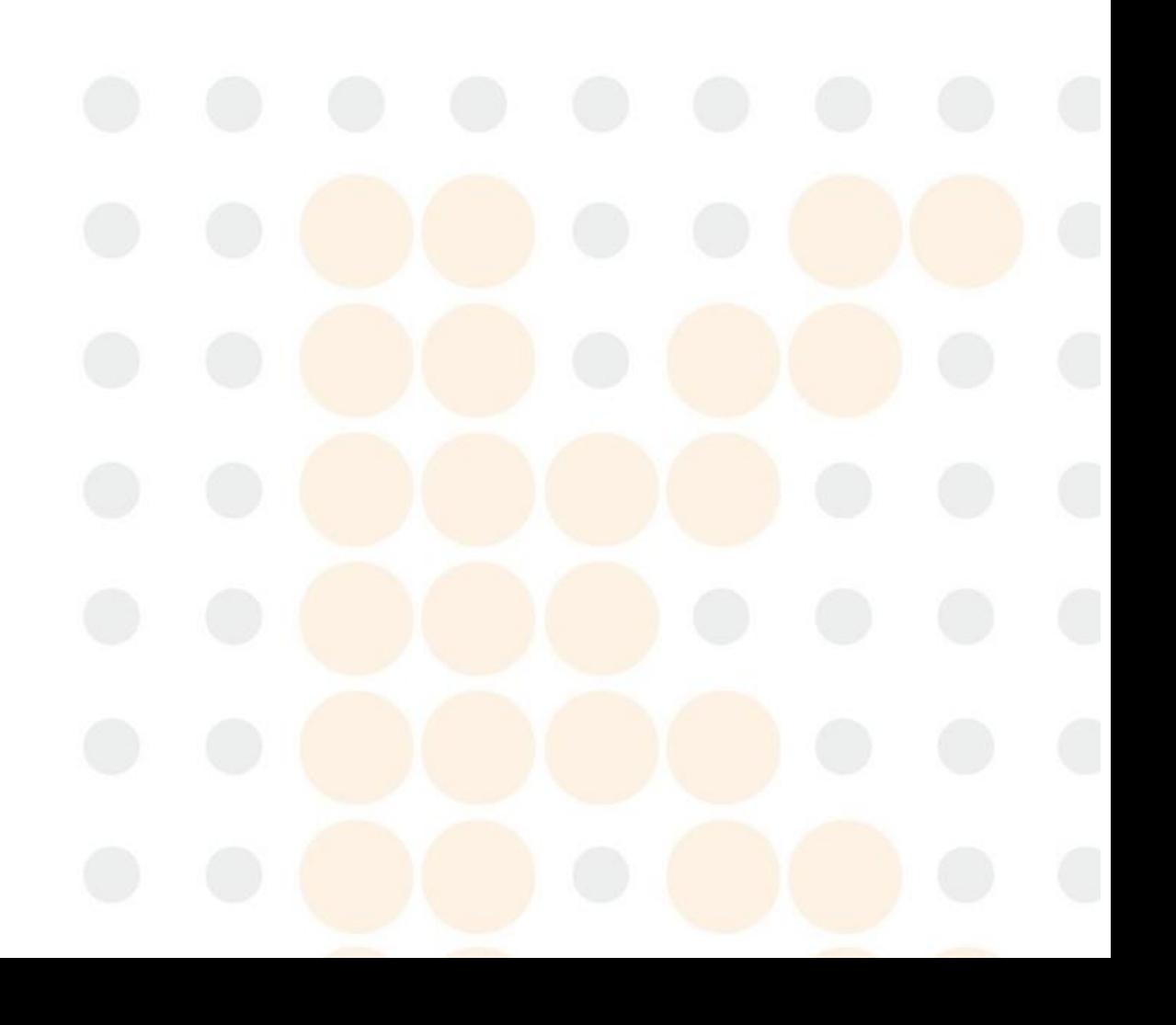

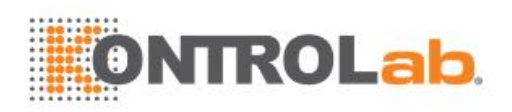

# **5 Control calidad**

Este capítulo describe la configuración de CC y el procesamiento de los resultados del CC.

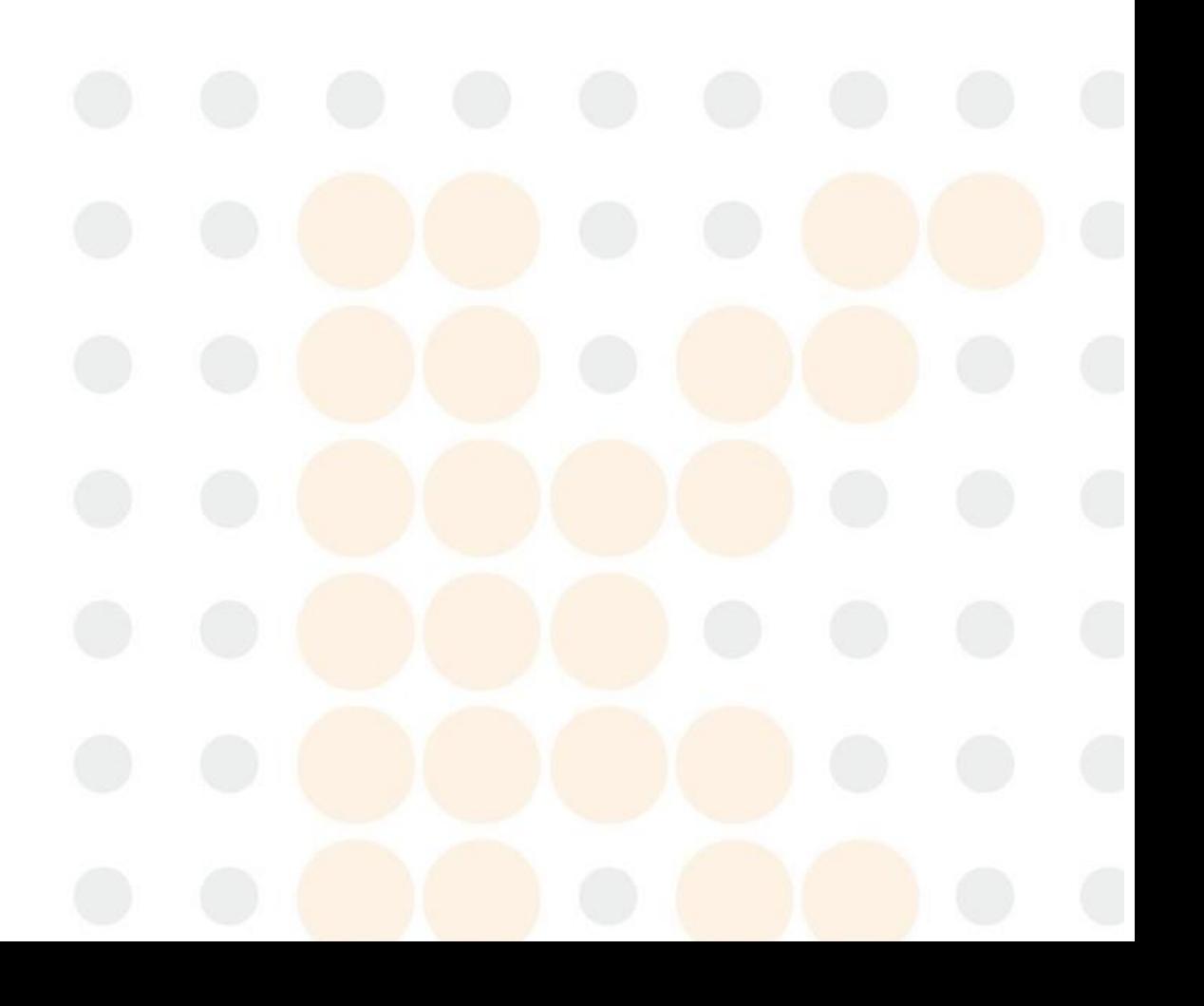

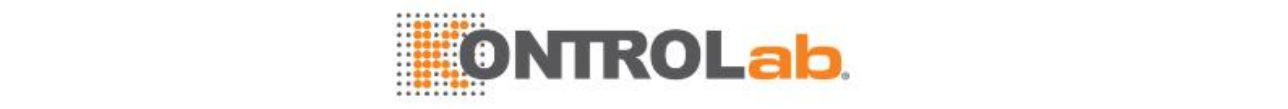

## **5.1 Descripción general**

El test de QC se realiza en muestras proporcionadas por departamentos administrativos o proveedores de reactivos con un intervalo de concentración conocido de diversos analitos. Al comparar con el intervalo proporcionado, los resultados de test obtenidos en este instrumento se pueden emplear para determinar si este se encuentra en un estado normal y los resultados de las muestras son fiables.

Para asegurar el rendimiento del sistema, ejecute muestras de control cada vez que realice una calibración, o cambie el lote de reactivo o realice el mantenimiento o solucione problemas en el instrumento.

#### **5.1.1 Procedimiento de CC**

Después de definir un parámetro bioquímico, control y reglas de CC, no es necesario editarlas frecuentemente y solo se requiere ejecutar muestras de control cada día para confirmar que el sistema funciona correctamente. Ejecute muestras de control según el procedimiento siguiente:

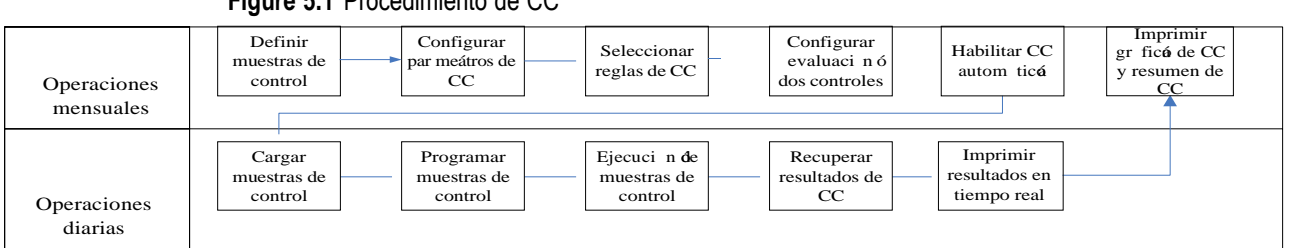

#### **Figure 5.1** Procedimiento de CC

#### **5.1.2 Indicadores de resultado de CC**

Cuando un resultado de CC es incorrecto, el sistema emite una alarma audible y muestra un mensaje de alarma para recordarle el fallo. Asimismo, aparecerán los indicadores siguientes para los resultados erróneos en la columna **Indicador** de los informes de CC.

- 1-3s
- $2-2s$
- R-4s
- 2-2s
- $4-1s$
- $10-x$

El sistema comprueba los resultados de CC incorrectos para determinar si es un error del sistema o un error aleatorio y asigna el indicador correspondiente. Un signo "#" indica un error sistemático y un asterisco "\*" indica un error aleatorio.

 $\Box$  Si desea más información sobre los indicadores de resultado de CC, consulte la sección [12.4Alarmas](#page-332-0) de datos en la página [12-8.](#page-332-0)

#### **5.1.3 Estado de control**

Cuando se selecciona un control en la pantalla **Progr. > Control calidad**, se muestra el estado actual del control en el campo **Estado muestra**. Es necesario comprender el estado de control. La tabla inferior muestra diversos estados de muestras de control.

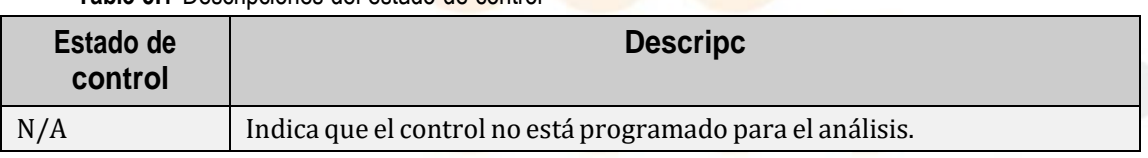

**Table 5.1** Descripciones del estado de control

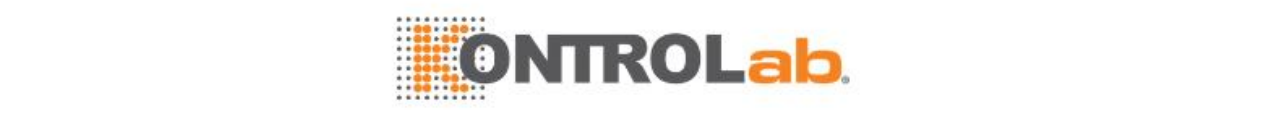

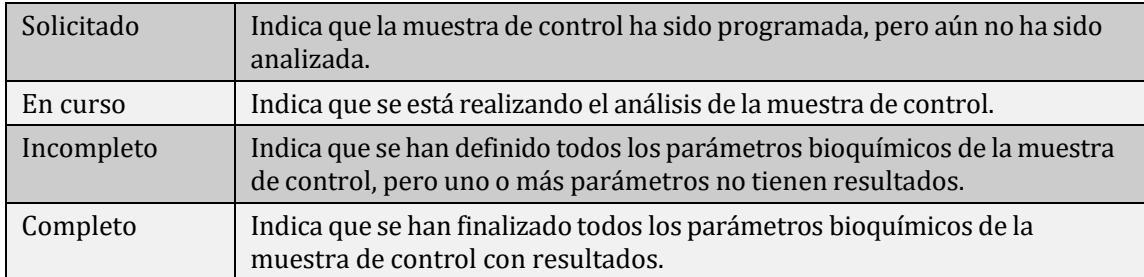

## **5.2 Configuración de CC**

Realice la configuración de CC en el orden siguiente:

- Defina un control
- Configure las concentraciones de control
- Configure las reglas de CC
- Control de calidad automático

Puede eliminar los controles mientras el sistema está en estado No test.

#### **5.2.1 Definir/editar un control**

El sistema permite definir hasta 99 controles. Debe introducirse el nombre de control y el tipo de muestra. La combinación de nombre de control y número de lote no debe duplicarse y debe ser única. Si un control no tiene número de lote, no se permite definir otro control con el mismo nombre.

#### **Para definir/editar un control**

- **1** Seleccione **CC > Configuración**.
- **2** Seleccione **Definir F1**

**Figure 5.2** Ventana Definir/Editar controles

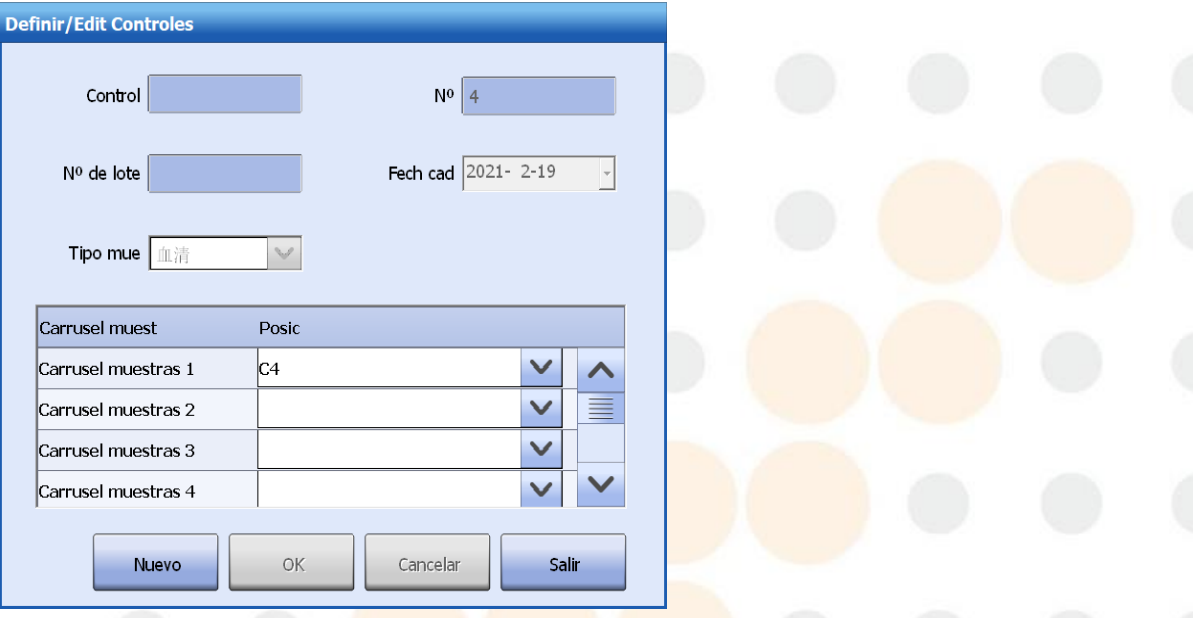

- **3** Configure el nombre del control, el número, el número de lote, la fecha de caducidad y el tipo de muestra.
- **4** Asigne las posiciones para el control.

Se permite asignar una posición de cada carrusel de muestras para el control.

**5** Seleccione**OK**para guardar la información introducida.

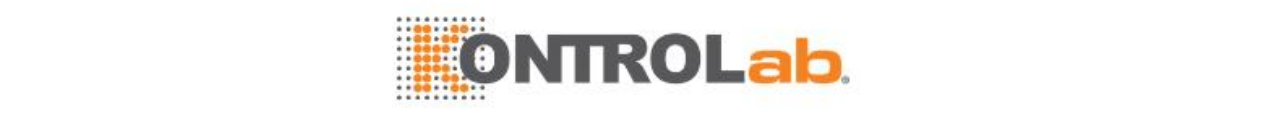

- **6** Para definir más controles, seleccione **Nuevo** y repita los pasos 3 a 5.
- **7** Seleccione **Salir** para salir de la ventana.

#### **5.2.2 Configuración de concentraciones de control**

Una vez definido un control, deberá establecer los parámetros bioquímicos y de concentración aplicables. Para solicitar y ejecutar el test de CC, primero debe especificar tanto la posición de control como la concentración.

#### **Para configurar las concentraciones de control**

- **1** Seleccione **CC > Configuración**.
- **2** Seleccione un control en la lista izquierda.
- **3** Seleccione **P. bioqui F2** y seleccione los parámetros bioquímicos para el control.
- **4** Seleccione la columna **Media** de un parámetro bioquímico e introduzca su concentración media.
- **5** Seleccione la columna **SD** de un parámetro bioquímico e introduzca su desviación típica.
- **6** Seleccione una unidad de la lista desplegable.

Las opciones incluyen todas las unidades que se definen para el parámetro bioquímico. Este campo no se puede editar para los parámetros bioquímicos de reactivo abierto.

**7** Seleccione **Guardar F8** para guardar la información introducida.

#### **5.2.3 Configurar las reglas de CC**

Debe configurar las reglas de control después de definir un control y de determinar sus concentraciones. Los controles sin regla de CC aún pueden programarse y analizarse, pero no se controlará la detección de errores.

Se permite cambiar reglas de CC cuando el sistema no esté ejecutando ningún test.

#### **Para configurar las reglas de CC**

- **1** Seleccione **CC > Configuración**.
- **2** Seleccione **Reglas F3**. Aparece la ventana **Config reglas CC**.

**Figure 5.3** Ventana Config reglas CC

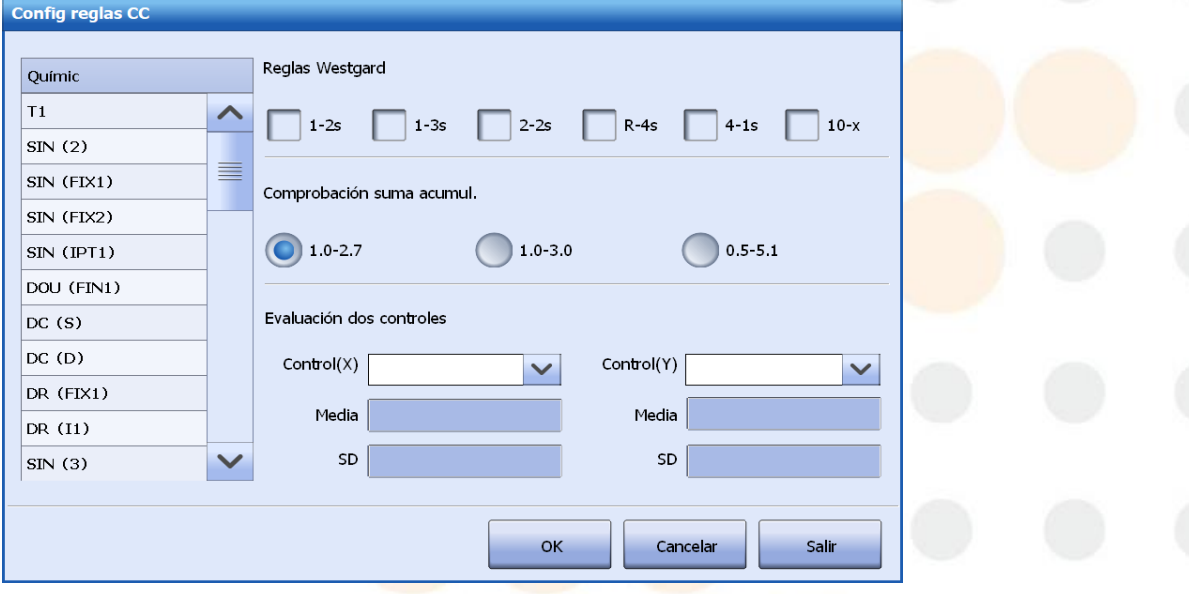

- **3** Seleccione un parámetro bioquímico de la lista **P. bioquí**.
- **4** Seleccione reglas CC en el área **ReglasWestgard**.
- **5** Seleccione el límite de control de la suma acumulada.

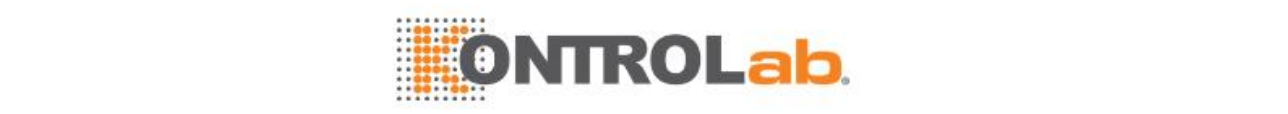

- **6** Si se asignan algunos controles para el parámetro bioquímico, se permite habilitar la opción Evaluación dos controles. Los controles que no estén incluidos en la evaluación dos controles se controlarán según las reglas Westgard.
- **7** Seleccione el primer control en el campo **Control (X)**.
- **8** Seleccione el segundo control en el campo **Control (Y)**.
- **9** Seleccione **OK**para guardar la información introducida.
- **10** Seleccione **Salir** para salir de la ventana.

#### **5.2.4 CC automático**

El sistema dispone de una función de control de calidad automático. Condiciones para el control de calidad automático:

- Número de muestras: indica el número de muestras de paciente. Cuando finalice el número de muestras indicado, el sistema ejecutará los controles seleccionados automáticamente.
- Tras la calibración: El sistema ejecutará automáticamente el parámetro bioquímico para los controles seleccionados cada vez que se calibre el parámetro bioquímico. El control de calidad automático no se aplica a calibraciones sin medición, como por ejemplo recálculo y edición.

Cuando se seleccionan muestras de control que se ejecutan automáticamente, se ejecutan todos los parámetros bioquímicos para las muestras de control.

#### **Para configurar y ejecutar el CC automático**

- **1** Seleccione**Utilidad > Configuracióndel sistema**.
- **2** Seleccione **Instrumento F1**.
- **3** Seleccione **Evaluación CC**.

**Figure 5.4** Ventana de parámetros de CC

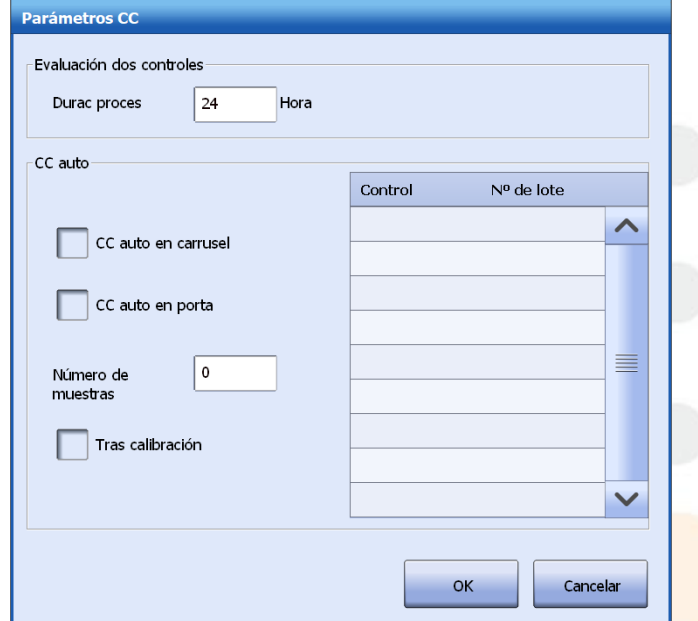

- **4** Seleccione **CC auto en carrusel**.
- **5** Configure las condiciones para el control de calidad automático:
	- **Número de muestras:** introduzca el número de muestras para el procesamiento del CC automático. El intervalo de entrada es 10-500; 0 implica que se deshabilita el control de calidad automático.
	- **Tras calibración:** seleccione la casilla de verificación para que el sistema pueda procesar los controles cuando se calibre un parámetro bioquímico.

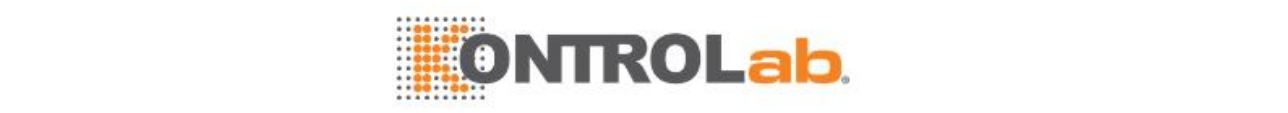

- **6** Seleccione los controles que se van a ejecutar automáticamente. Se permite seleccionar uno o más controles.
- **7** Seleccione**OK**.

Durante el test, el sistema introducirá automáticamente procesos de CC cuando se cumplan las condiciones correspondientes.

#### **Para eliminar el estado de CC automático**

Para eliminar un estado de CC auto, borre los ajustes de CC auto en la ventana **Parámetros CC**.

#### **5.2.5 Eliminar un control**

Cuando se elimina un control, también se eliminará la información de control, los parámetros de concentración y los resultados CC, así como la posición del control. Si el control eliminado se incluye en la evaluación dos controles, se deshabilitará la evaluación dos controles correspondiente. No se permite eliminar los controles programados para análisis.

#### **Para eliminar un control**

- **1** Seleccione **CC > Configuración**.
- **2** Seleccione un control en la lista izquierda.
- **3** Seleccione **Borrar F6**.

## **5.3 Recuperar resultados de control**

La opción de recuperación de resultados de control permite ver resultados de muestras de control, diagrama L-J, suma acumulativa, diagrama Twin-Plot, datos de análisis y resúmenes de datos.

#### **5.3.1 Pantalla Resultado > Historial**

La pantalla **Historial** se utiliza para recuperar resultados de muestras de paciente y muestras de control programadas y analizadas antes del día actual. Puede observar la curva de reacción de CC e imprimir los resultados de CC.

#### **Para recuperar el historial de resultados de CC**

- **1** Seleccione **Resultado > Historial**.
- **2** Elija un modo de recuperación de resultados:
	- Por muestra
	- Por parámetro bioquímico
- **3** Cuando recupere resultados por muestra, elija un control en la lista de la izquierda. En la lista de la derecha aparecen todos los resultados del control.
- **4** Cuando recupere resultados por parámetro bioquímico, elija un parámetro en la lista de la izquierda. En la lista de la derecha aparecen todos los resultados del parámetro bioquímico.
- **5** Seleccione los botones siguientes cuando sea necesario:
	- **Buscar F1**: para recuperar resultados de control.
	- **Opciones F2:** para eliminar o archivar muestras de control.
	- **Cur reac F4:** permite ver la curva de reacción del test de CC seleccionado.
	- **Impr F7**: para imprimir resultados de control.
	- **Serv F8**: para transmitir los resultados de control seleccionados al servidor LIS.

#### **Para ver la curva de reacción de control**

- **1** Elija el parámetro bioquímico que desee en la pantalla **Historial result**.
- **2** Seleccione **Curva reac F4**. Aparece la ventana **Curva de reacción**.

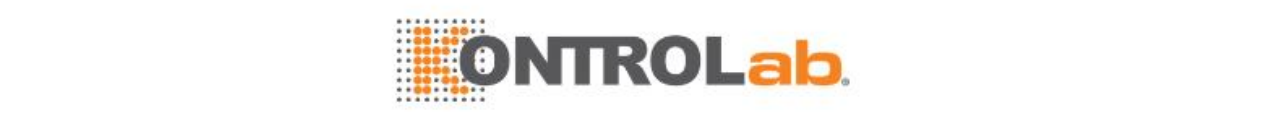

#### **Figure 5.5** Pantalla Curva de reacción

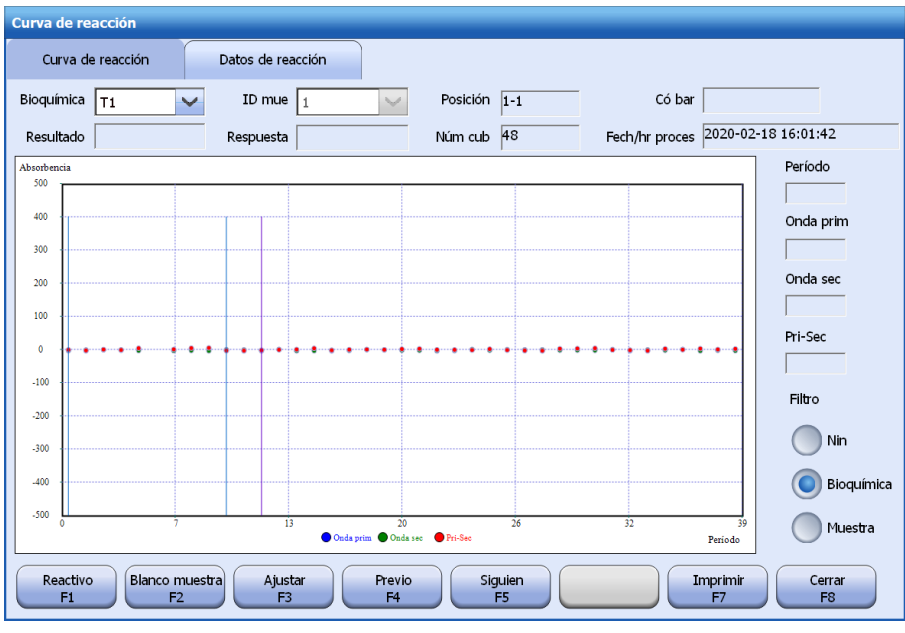

- **3** Seleccione la ficha **Datos de reacción** para ver los datos de la reacción.
- **4** Seleccione los botones siguientes cuando sea necesario:
	- **Blanco muestra F2:** permite ver la curva de reacción del blanco de muestra y los datos de reacción del control seleccionado.
	- **Ajustar F3:** permite ajustar el intervalo de visualización de absorbencia de la curva de reacción actual.
	- **Previo F4:** permite ver los datos y la curva de reacción del test anterior.
	- **Siguien F5:** permite ver los datos y la curva de reacción del test siguiente.
	- **Imprimir F7:** permite imprimir la curva o los datos de reacción actuales.
- **5** Seleccione **Cerrar F8** para cerrar la ventana.

#### **Para imprimir los resultados de control**

- **1** Seleccione el resultado de control que desee en la pantalla **Historial**.
- **2** Seleccione **Imprimir F7**.
- **3** Seleccione **Impr informe muestr**.
- **4** Seleccione el intervalo de impresión:
	- Muestra(s) selección
	- Toda(s) muestra(s)
- **5** Si imprime todas las muestras, puede omitir las que ya estén impresas. Marque la casilla de verificación **Evitar muestra(s) impresas**.
- **6** Seleccione **OK**.

### **5.3.2 Pantalla CC> Levey-Jennings**

La pantalla de **Levey-Jennings** (L-J) ofrece las funciones de recuperación del diagrama de L-J y la inclusión de comentarios.

Un diagrama de Levey-Jennings (L-J), representado en función de la fecha de CC (X) y los resultados de tests (Y), muestra la tendencia de resultados de CC de un parámetro bioquímico durante el período especificado. En un diagrama L-J se pueden mostrar las tendencias gráficas de hasta 3 controles, que se distinguen con colores diferentes. Cada página puede mostrar 31 puntos de CC. La fecha de consulta no puede tener más de 1 año de antigüedad.

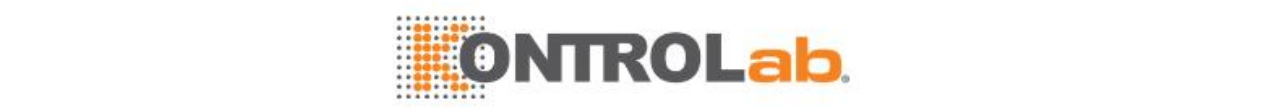

#### **Para recuperar un diagrama L-J**

- **1** Seleccione **CC > Levey-Jennings**.
- **2** Haga clic en **Gráfico F3** para establecer el modo de trazado del diagrama de L-J.
- **3** Seleccione un parámetro bioquímico para recuperarlo en la lista desplegable **P. bioqui**, o seleccione **P. bioqui F2** y, a continuación, seleccione un parámetro bioquímico.
- **4** Seleccione el intervalo de fechas en el campo **Fecha CC**.
- **5** Seleccione los controles que desee ver. Puede seleccionar hasta 3 controles.
- **6** Seleccione **Buscar F1**. El área del diagrama L-J muestra las tendencias de resultados de CC del parámetro bioquímico durante el período especificado.

#### **Figure 5.6** Pantalla Levey-Jennings

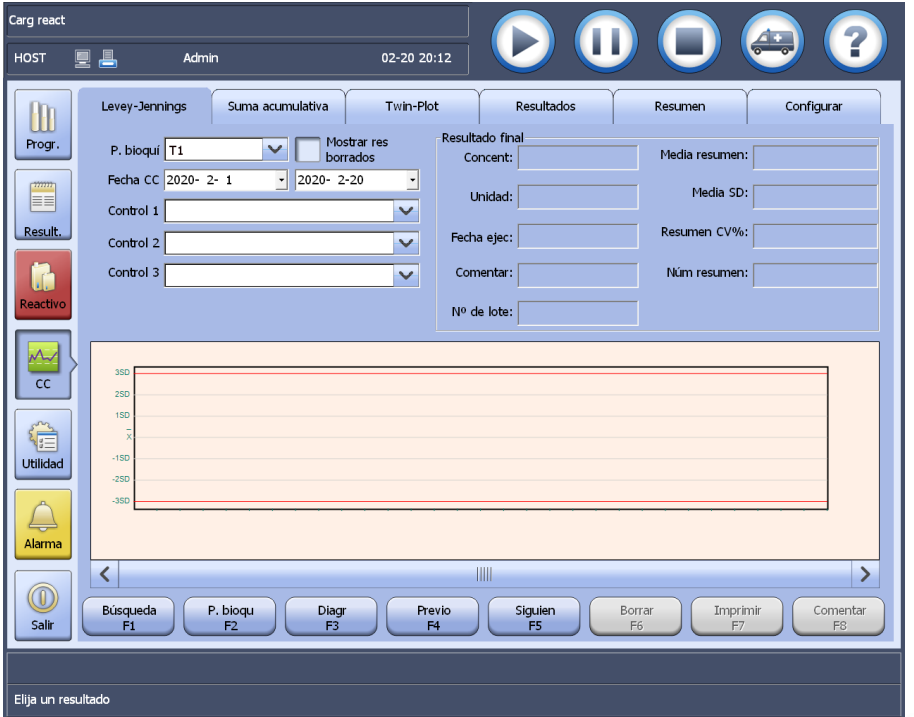

- **7** Seleccione los botones siguientes cuando sea necesario:
	- **Prev F4**: para ver el diagrama de L-J del parámetro bioquímico anterior.
	- **Siguiente F5**: para ver el diagrama de L-J del parámetro bioquímico siguiente.
	- **Borrar F6**: para eliminar el punto seleccionado en el diagrama de L-J. Si desea mostrar los puntos eliminados en el diagrama L-J, marque la casilla **Mostrar res borrados**.
	- **Impr. F7**: para imprimir el diagrama de L-J actual.
	- **Comentar F8**: para añadir, modificar y eliminar comentarios de un punto de CC.

#### **Para añadir/modificar comentarios**

- **1** Seleccione un punto de CC en el diagrama de L-J.
- **2** Seleccione **Comentar F8** y, a continuación, seleccione los comentarios de entrada para el punto de CC.
- **3** Seleccione**OK**.
- **4** Para eliminar los comentarios de un punto de CC, realice los siguientes pasos:
	- a. Seleccione el punto de CC en el diagrama.
	- b. Haga clic en Comentario F8.
	- c. Borre los comentarios.
	- d.Haga clic en **OK**.

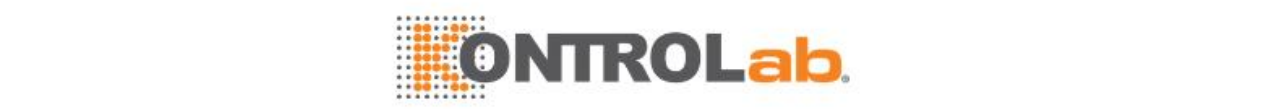

#### **5.3.3 Recuperación del diagrama de suma acumulativa**

- **1** Seleccione **CC > Suma acumulativa**.
- **2** Seleccione un parámetro bioquímico para recuperarlo en la lista desplegable **P. bioqui**, o seleccione **P. bioqui F2** y, a continuación, seleccione un parámetro bioquímico.
- **3** Seleccione el intervalo de fechas en el campo **Fecha CC**.
- **4** Seleccione los controles que desee ver.
- **5** Seleccione **Buscar F1**. El área del diagrama de suma acumulativa muestra las tendencias de resultados de CC del parámetro bioquímico durante el período especificado.

**Figure 5.7** Pantalla de suma acumulativa

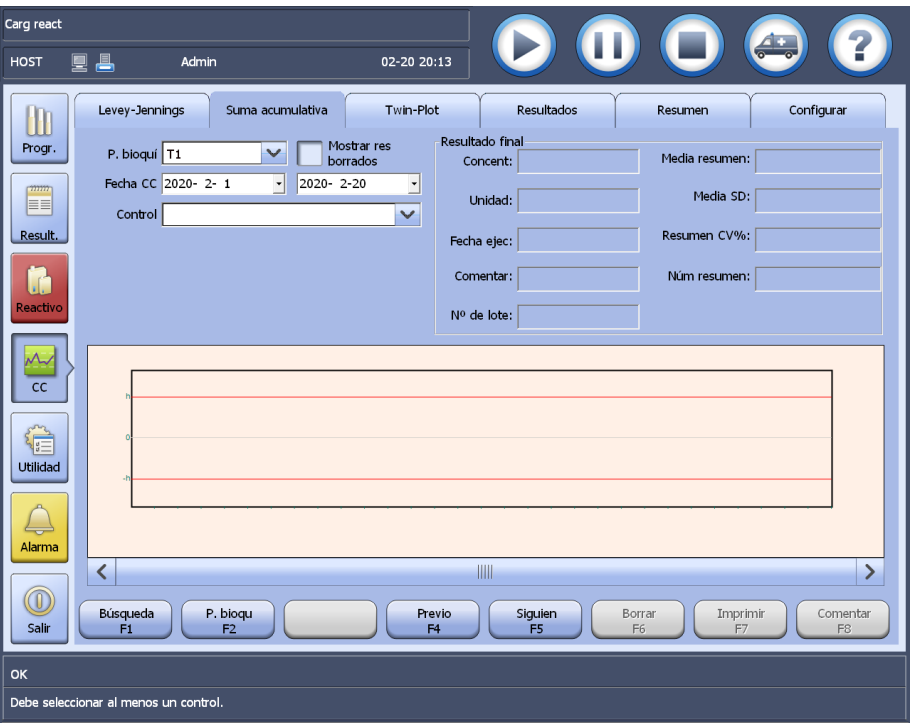

- **6** Seleccione los botones siguientes cuando sea necesario:
	- **Prev F4:** para ver el diagrama de suma acumulativa del parámetro bioquímico anterior.
	- **Siguien F5:** para ver el diagrama de suma acumulativa del siguiente parámetro bioquímico.
	- **Eliminar F6:** permite eliminar el punto seleccionado en el gráfico de suma acumulativa. Si desea mostrar los puntos eliminados en este diagrama, marque la casilla de verificación **Mostrar eliminados**.
	- **Imprimir F7:** permite imprimir el diagrama de suma acumulativa actual.
	- **Comentar F8**: para añadir, modificar y eliminar comentarios de un punto de CC.

#### **Para añadir/modificar comentarios**

- **1** Seleccione un punto de CC en el diagrama de suma acumulativa.
- **2** Seleccione **Comentar F8** y, a continuación, seleccione los comentarios de entrada para el punto de CC.
- **3** Seleccione**OK**.
- **4** Para eliminar los comentarios de un punto de CC, realice los siguientes pasos:
	- Seleccione el punto de CC en el diagrama.
	- Haga clic en **Comentario F8**.
	- Borre los comentarios.
	- Haga clic en **OK**.

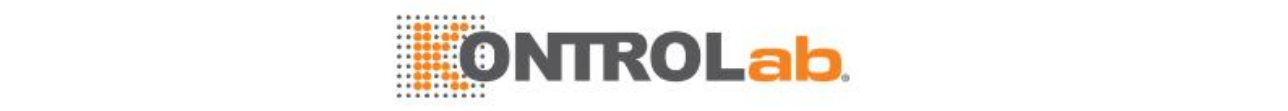

### **5.3.4 Recuperación de diagrama Twin-Plot**

Se usa un diagrama Twin-Plot, basado en los resultados del control X y el control Y de la misma serie, para detectar los errores sistemáticos y los errores aleatorios. En este diagrama se muestran los últimos 10 resultados de CC de un parámetro bioquímico y se excluyen los resultados eliminados.

#### **Para recuperar un diagramaTwin-Plot**

- **1** Seleccione **CC > Twin-Plot**.
- **2** Seleccione un parámetro bioquímico para recuperarlo en la lista desplegable **P. bioqui**, o seleccione **P. bioqui F2** y, a continuación, seleccione un parámetro bioquímico.
- **3** Seleccione **Buscar F1**. El área del diagrama Twin-plot muestra los 10 resultados recientes de control X y control Y para el parámetro bioquímico.

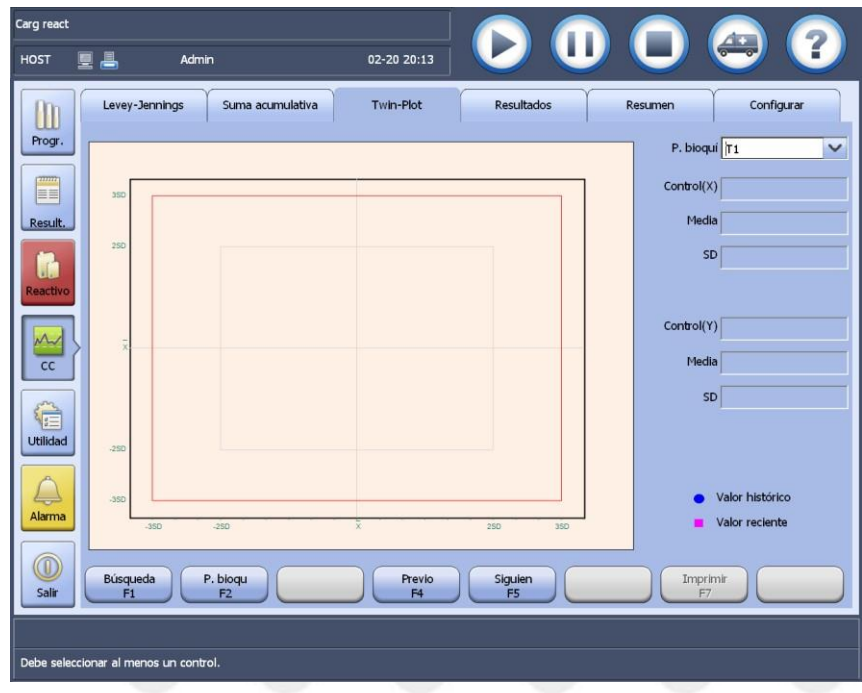

#### **Figure 5.8** Pantalla Twin-Plot

- **4** Seleccione los botones siguientes cuando sea necesario:
	- **Prev F4:** para ver el diagrama Twin-Plot del parámetro bioquímico anterior.
	- **Siguien F5:** para ver el diagrama Twin-Plot del siguiente parámetro bioquímico.
	- **Impr. F7**: para imprimir el diagrama Twin-plot actual.

#### **5.3.5 Pantalla Resultados de CC**

La pantalla **CC > Resultados** le ofrece funciones de recuperación de datos de CC, visualización de la curva de reacción y archivado de datos de CC.

Los datos de CC incluyen resultados de CC, y la media y desviación estándar definida, y pueden recuperarse en función del nombre de control, nombre de parámetro bioquímico y fecha de ejecución.

#### **Para recuperar los datos de CC**

- **1** Seleccione **CC > Resultados**.
- **2** Seleccione **P. bioqui F2**.
- **3** Seleccione un parámetro bioquímico para recuperarlo y, a continuación, seleccione **OK**.
- **4** Seleccione el intervalo de fechas en el campo **Fecha CC**.
- **5** Seleccione un control en la lista desplegable **Control**.

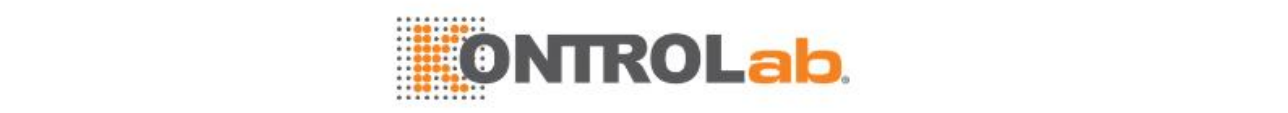

#### **6** Seleccione **Buscar F1**.

La lista de resultados muestra todos los resultados del control para el parámetro bioquímico durante el período especificado, así como las medias y desviaciones típicas definidas.

**Figure 5.9** Pantalla Resultados

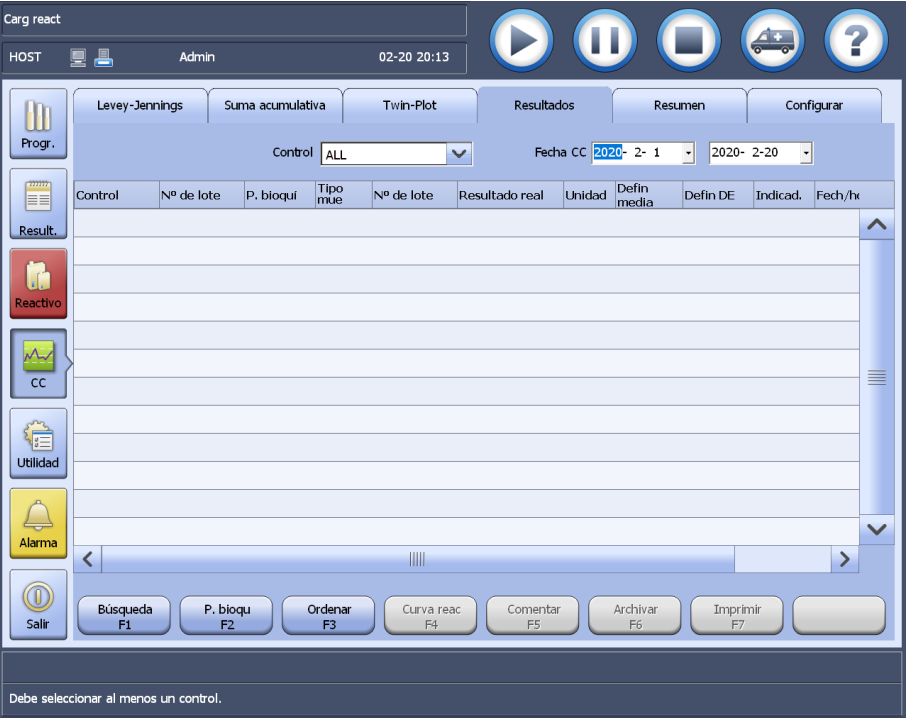

- **7** Seleccione los botones siguientes cuando sea necesario:
	- **Ordenar F3:** para secuenciar los resultados de CC por control o parámetro bioquímico.
	- **Cur reac F4:** para ver los datos y la curva de reacción del resultado de CC seleccionado.
	- **Comentar F5**: para añadir comentarios al resultado de CC seleccionado.
	- **Archivar F6**: para archivar los resultados de CC que se muestran actualmente en un dispositivo de almacenamiento externo.
	- **Impr. F7**: para imprimir los resultados de CC que se muestran actualmente en la lista de resultados.

#### **Para ordenar resultados de CC**

- **1** Busque los resultados de CC en la pantalla **Resultados**.
- **2** Seleccione**Ordenar F3**.
- **3** Seleccione un criterio de ordenación.
	- Control: número de control + parámetro bioquímico + fecha/hora de ejecución
	- Parámetro bioquímico: orden de parámetro bioquímico + control + fecha/hora de ejecución
- **4** Seleccione**OK**.

Los resultados de CC en la pantalla **Resultados** se reorganizan en orden ascendente según el criterio seleccionado.

#### **Para ver la curva de reacción de control**

- **1** Busque los resultados de CC en la pantalla **Resultados**.
- **2** Seleccione un resultado de CC que recuperar.
- **3** Seleccione **Curva reac F4**. Aparece la ventana **Curva de reacción**.

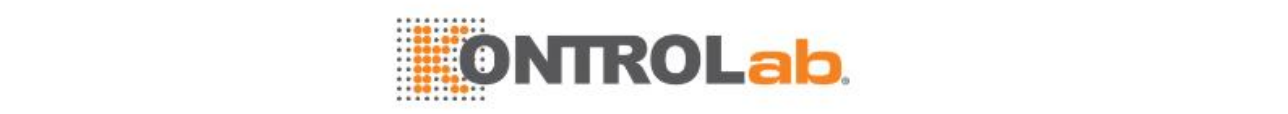

#### **Figure 5.10** Curva de reacción de control

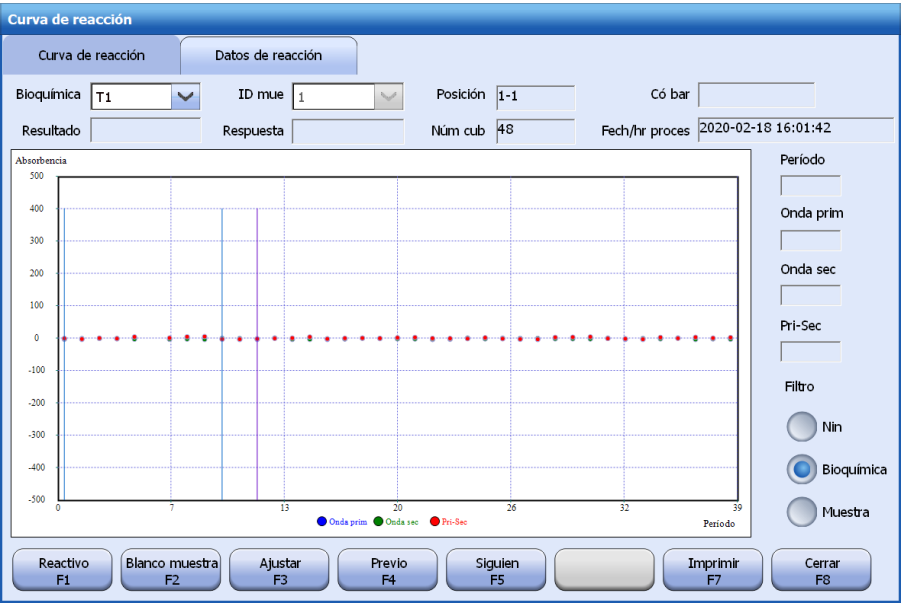

- **4** Seleccione un punto de la curva. A la derecha de la ventana, se muestran el período de medición y la absorbencia correspondientes.
- **5** Seleccione una condición de filtro entre las siguientes opciones:
	- Ninguna: permite ver los datos y la curva de reacción en el modo predeterminado.
	- Bioquímica: permite ver la curva de reacción de los resultados del test seleccionado.
	- Control: permite ver la curva de reacción de los resultados del control seleccionado.
- **6** Seleccione la ficha **Datos de reacción** para ver los datos de reacción.
- **7** Seleccione los botones siguientes cuando sea necesario:
	- **Reactivo F1**: para ver los reactivos que se utilizan para control de calidad, los calibradores y reactivos que se utilizan en la calibración y los reactivos para el test de blanco de reactivo.
	- **Blanco muestra F2:** permite ver la curva de reacción del blanco de muestra y los datos de reacción del control seleccionado.
	- **Ajustar F3:** permite ajustar el intervalo de visualización de absorbencia de la curva de reacción actual.
	- **Prev F5:** permite ver los datos y la curva de reacción del test de CC anterior.
	- **Siguien F6:** permite ver los datos y la curva de reacción del test de CC siguiente.
	- **Imprimir F7:** permite imprimir la curva o los datos de reacción actuales.
- **8** Seleccione **Cerrar F8** para cerrar la ventana.

#### **Para añadir comentarios de CC**

- **1** Busque los resultados de CC en la pantalla **Resultados**.
- **2** Seleccione un resultado de CC en la lista de resultados.
- **3** Seleccione **Comentar F5**.
- **4** Introduzca los comentarios para el resultado de CC seleccionado. Se admiten hasta 100 caracteres.
- **5** Seleccione**OK**.

#### **Para archivar los datos de CC**

- **1** Busque los resultados de CC en la pantalla **Resultados**.
- **2** Seleccione **Archivar F6**.
- **3** Seleccione**OK**.

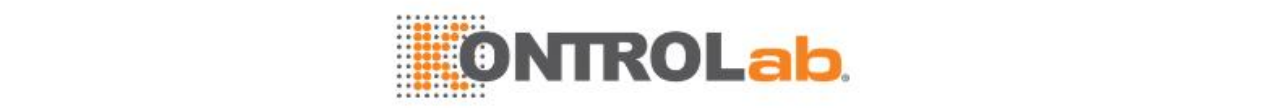

#### **5.3.6 Recuperar resumen de CC**

Los informes de resumen de CC proporcionan información sobre las mediciones de un control para el parámetro bioquímico durante el período especificado. Presenta las medias, desviaciones típicas y coeficientes de variación en este período, y los compara con la media y desviación típica definida para comprobar si el sistema funciona correctamente.

#### **Para recuperar el resumen de CC**

- **1** Seleccione **CC > Resumen**.
- **2** Seleccione **P. bioqui F2**.
- **3** Seleccione un parámetro bioquímico para recuperarlo y, a continuación, seleccione**OK**.
- **4** Seleccione el intervalo de fechas en el campo **Fecha CC**.
- **5** Seleccione un control en la lista desplegable **Control**.

#### **6** Seleccione **Buscar F1**.

Aparece en pantalla el resumen de resultados del parámetro bioquímico.

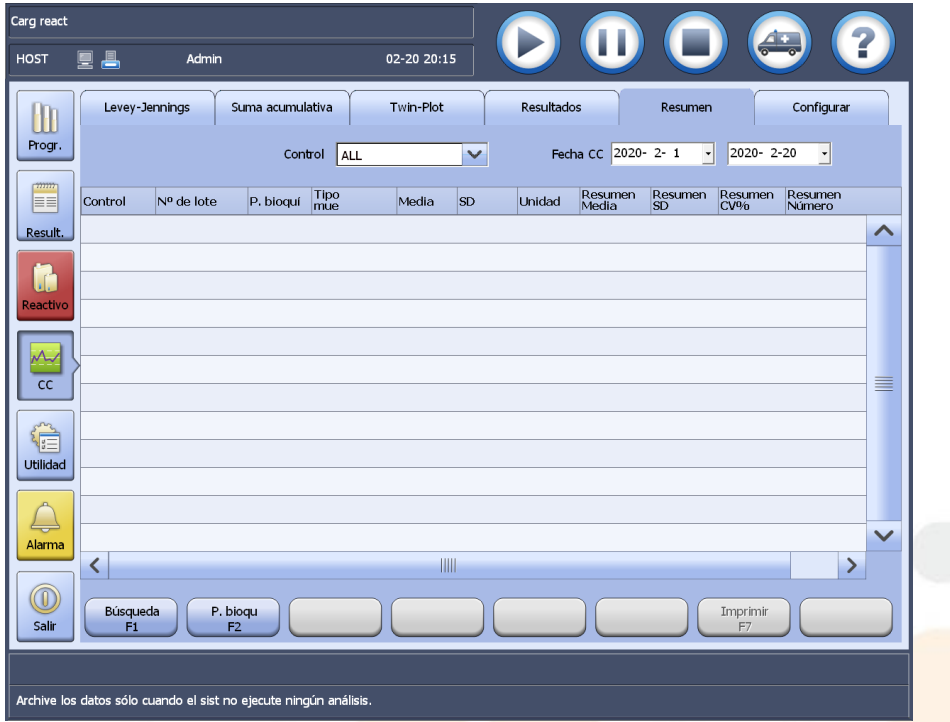

#### **Figure 5.11** Pantalla Resumen

**7** Para imprimir el informe de resumen de CC, seleccione **Imprimir F7**.

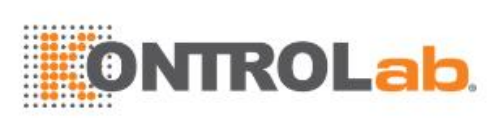

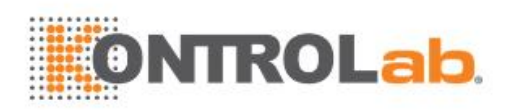

# **6 Programación de muestras**

Este capítulo describe las operaciones relacionadas con el análisis de muestras.

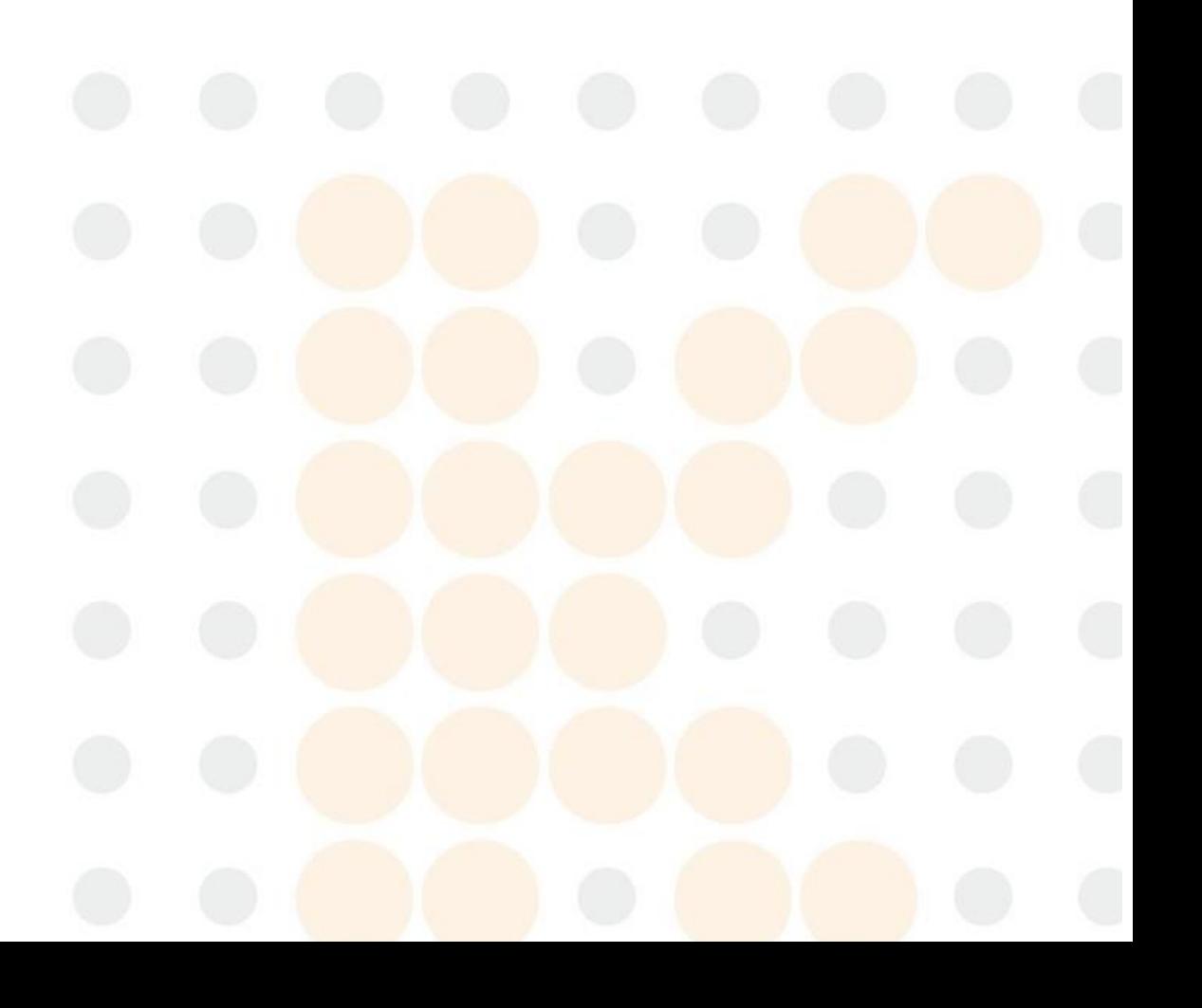

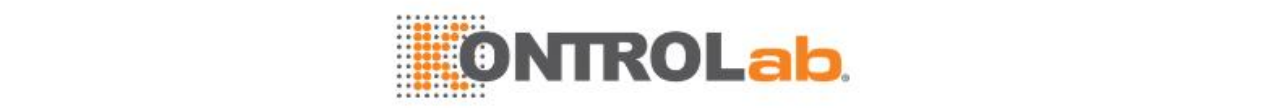

## **6.1 Gestión de muestras**

Antes de programar muestras, debe conocer los contenedores de muestra y volumen de muestra del sistema, así como la forma de cargar y descargar muestras.

#### **Tipos de contenedor de muestra**

El carrusel de muestras admite tubo de recolección de sangre, tubo centrífugo, tubo de plástico y Microtubo, que están disponibles en las especificaciones siguientes:

- Microtubo:  $\Phi$ 14×25 mm, 0,5 ml (Beckman);  $\Phi$ 14×25 mm, 2 ml (Beckman);  $\Phi$ 12×37 mm, 2 ml (Hitachi).
- Tubo de recolección de sangre o tubo de plástico:  $\Phi$ 12×68,5 mm,  $\Phi$ 12×99 mm,  $\Phi$ 12,7×75 mm, Φ12,7×100 mm, Φ13×75 mm, Φ13×95 mm y Φ13×100 mm.

Para el test de sangre completa (centrifugada), solo pueden utilizarse los tubos de anticoagulante de Φ12×68,5 mm, Φ12×99 mm, Φ12,7×75 mm, Φ12,7×100 mm, Φ13×75 mm, Φ13×95 mm, Φ13×100 mm. La altura de la muestra en el tubo no debe superar los 55 mm y el nivel de glóbulos sanguíneos no debe ser inferior a 10 mm. No está permitido el uso de microvasos. Para garantizar el rendimiento clínico y evitar que se dispare la alarma del sistema, se recomienda utilizar tubos de anticoagulante EDTA.

#### **Volumen de muestra**

La cantidad de muestra requerida para una medición común es 1,5-45 μl, con un incremento de 0,1 μL. El análisis con muestras insuficientes puede dar lugar a resultados poco fiables.

Si una muestra se agota durante el análisis, el sistema anulará automáticamente todos los parámetros bioquímicos incompletos de la muestra. Antes de ejecutar muestras, asegúrese de que exista un volumen suficiente para el análisis.

#### **Carga de muestras**

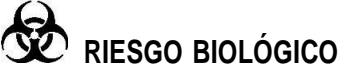

Utilice guantes, bata de laboratorio y, si es necesario, gafas.

#### **Para cargar muestras**

- **1** Compruebe si la muestra del interior del tubo de muestra es suficiente para el análisis y si la etiqueta del código de barras está colocada correctamente.
- **2** Compruebe el estado del sistema.
	- $\bullet$  Si el estado del sistema es Ejecución, seleccione  $\Box$  para solicitar la parada de muestra.
	- Si el estado del sistema es En espera o Incubac., vaya al paso siguiente.
- **3** Compruebe si el carrusel de muestras y la sonda de muestra se han detenido.
- **4** Para cargar muestras, retire la tapa del carrusel de muestras.
- **5** Introduzca el tubo de muestra en el soporte para tubos hasta que la parte inferior del tubo entre en contacto con la ranura del soporte del tubo.
- **6** Repita el paso 5 para cargar más muestras.
- **7** Cierre la tapa del carrusel de muestras.

#### **Descarga de muestras**

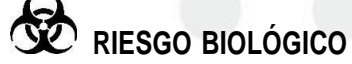

Utilice guantes, bata de laboratorio y, si es necesario, gafas.

#### **Para descargar muestras**

**1** Compruebe si el carrusel de muestras y la sonda de muestra se han detenido.

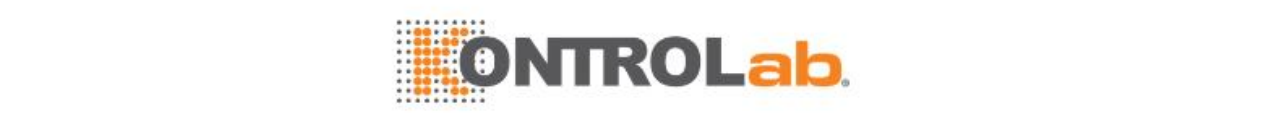

- **2** Si el estado del sistema es Ejecución, seleccione **(0)** para solicitar la parada de muestra.
- **3** Retire la tapa del carrusel de muestras.
- **4** Sujete el tubo de muestra y tire de él hacia arriba para extraerlo del soporte que lo contiene.
- **5** Repita el paso 4 para descargar más muestras.
- **6** Cierre la tapa del carrusel de muestras.

## **6.2 Programación y procesamiento de muestras**

Excepto para el test de muestras rutinarias, el sistema también proporciona las siguientes funciones:

- Procesar muestras con LIS
- Procesar muestras con código de barras
- Programación de lotes
- Añadir muestras
- Añadir/modificar tests
- Repetir muestras
- Ejecutar blanco de muestra
- Procesar tests de sangre completa

#### **6.2.1 Procesar muestras con LIS**

Cuando está conectado con el servidor LIS, el sistema permite obtener automáticamente y descargar manualmente programas de muestra.

#### **Obtención automática de muestras**

Cuando el estado del sistema sea En espera o Pausa, cargue las muestras en el carrusel de

muestras y, a continuación, seleccione  $\Box$ . El sistema escaneará automáticamente las muestras y consultará al servidor LIS para descargar la información del programa relevante. Después de relacionar la información del programa descargada con las muestras, el sistema iniciará el análisis.

#### **Descargar programas de muestra manualmente**

Se pueden descargar muestras con códigos de barras y sin códigos de barras del servidor LIS. Las muestras con códigos de barras pueden programarse y analizarse automáticamente, mientras que en el caso de las muestras sin código de barras es necesario colocarlas antes del análisis.

#### **Para descargar muestras de código de barras**

- **1** Seleccione **Progr. > Muestra**, seleccione **Lista F5** y, a continuación, **Descargar F7**.
- **2** Seleccione una de las siguientes opciones:
	- Todas las muestras programadas: para descargar todas las muestras programadas para día actual.
	- Últimas muestras: para descargar muestras programadas en el día actual, pero que no han sido descargadas.
	- Muestras con los siguientes ID: para descargar muestras con la fecha de programa y el identificador especificados. Introduzca los identificadores o el intervalo de identificadores de las muestras que se van a descargar.
	- Muestra con el siguiente código de barras: para descargar la muestra con el código de barras especificado. Introduzca el código de barras de muestra que desee.
- **3** Seleccione**OK**.
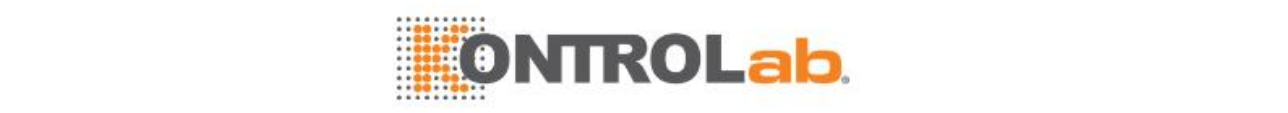

- **4** Confirme la información de la muestra y los parámetros bioquímicos o paneles seleccionados en la pantalla **Lista muestras**.
- **5** Cargue las muestras en posiciones inactivas del carrusel de muestras.
- **6** Seleccione el icono **de defina las condiciones del test, seleccione la casilla de verificación Código de barras de carrusel de muestras** y, a continuación, haga clic en **OK** para iniciar el análisis.

#### **Para descargar muestras sin códigos de barras**

- **1** Después de la descarga de muestras del LIS, seleccione **Lista F5**.
- **2** Seleccione**No colocada F2** y seleccione **Asignar**.
- **3** Seleccione la fecha en la que están programadas las muestras que desee.
- **4** Introduzca el identificador o intervalo de muestra en el campo **ID**.
- **5** Seleccione un carrusel de muestras en el que colocará la muestra.
- **6** Introduzca la posición de la muestra.

Las opciones incluyen todas las posiciones disponibles del carrusel de muestras seleccionado.

- Para asignar la posición de una muestra individual, introduzca el número de posición en el primer cuadro de edición.
- Para asignar posiciones para múltiples muestras, introduzca el número de la posición inicial en el primer cuadro de edición y, a continuación, el número de la posición final en el segundo cuadro de edición El sistema asignará posiciones para las muestras en orden ascendente según el identificador de muestra.
- **7** Seleccione**OK**.
- **8** Cargue las muestras en las posiciones asignadas en el carrusel de muestras.
- **9** Seleccione el icono **del**, defina las condiciones del test y, a continuación, haga clic en **OK** para iniciar el análisis.

## **6.2.2 Procesar muestras con código de barras**

Las muestras con código de barras pueden procesarse con o sin servidor LIS.

 Para el procesamiento de muestras con LIS, consulte la sección [6.2.1Procesar](#page-143-0) muestras con LIS en la página [6-3.](#page-143-0)

Si su sistema no está conectado a un servidor LIS, puede programar muestras con códigos de barras con el panel predeterminado o programarlas manualmente una a una o en lote. Esta sección describe dos métodos de programación manual de las muestras sin servidor LIS.

**Para analizar las muestras con el panel predeterminado, consulte la secció[n 7.7.5Configurar](#page-212-0) y** ejecutar el panel [predeterminado](#page-212-0) en la págin[a 7-30.](#page-212-0)

Antes de procesar las muestras con código de barras, compruebe si se cumplen las siguientes condiciones:

- Se ha configurado el lector de códigos de barras de muestra.
- Se selecciona la casilla de verificación **Código de barras de carrusel de muestras** en la ventana **Código de barras de muestra**.
- El estado del sistema es Espera o Pausa.

#### **Procesar muestras con código de barras sin el servidor LIS -- Método 1**

- **1** Programe las muestras manualmente como se indica en ["2.4.1Programación](#page-88-0) y [procesamiento](#page-88-0) de muestras" (Págin[a 2-24\)](#page-88-0).
- **2** Coloque las muestras con códigos de barras secuencialmente en el carrusel de muestras.

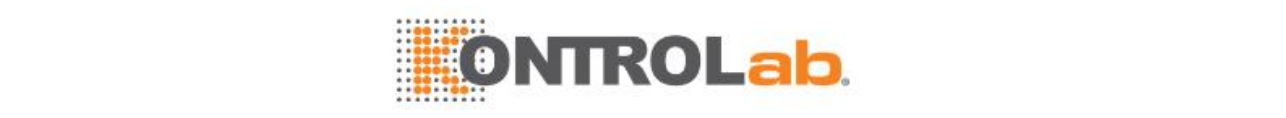

- **3** Seleccione el icono **de la esquina superior derecha de la pantalla principal.**
- **4** Seleccione el carrusel de muestras en el que se van a cargar las muestras.
- **5** Seleccione la casilla de verificación **Código de barra de carrusel de muestra**.
- **6** Especifique el intervalo de muestras: Todo o Parcial. Si selecciona Parcial, deberá especificar un intervalo de posiciones de la muestra para el análisis.
- **7** Seleccione**OK**.

El sistema captura las muestras en el carrusel de muestras para coincidir con la información del programa y a continuación inicia el análisis.

#### **Procesar muestras con código de barras sin el servidor LIS -- Método 2**

- **1** Programe las muestras manualmente como se indica en ["2.4.1Programación](#page-88-0) y [procesamiento](#page-88-0) de muestras" (Págin[a 2-24\)](#page-88-0).
- **2** Coloque las muestras con códigos de barras secuencialmente en el carrusel de muestras.

Si se habilita la función de numeración automática, el sistema numerará automáticamente las muestras según el orden en el que se hayan colocado. El número de inicio será el siguiente disponible desde la última muestra programada.

Para la numeración automática de las muestras con códigos de barras, consulte la sección [8.5Configuración](#page-236-0) de código de barras en la página [8-18.](#page-236-0)

- **3** Seleccione **Progr. > Estado**.
- **4** Seleccione **Escan F5**. Aparece la ventana **Escan**.

**Figure 6.1** Ventana de escaneado

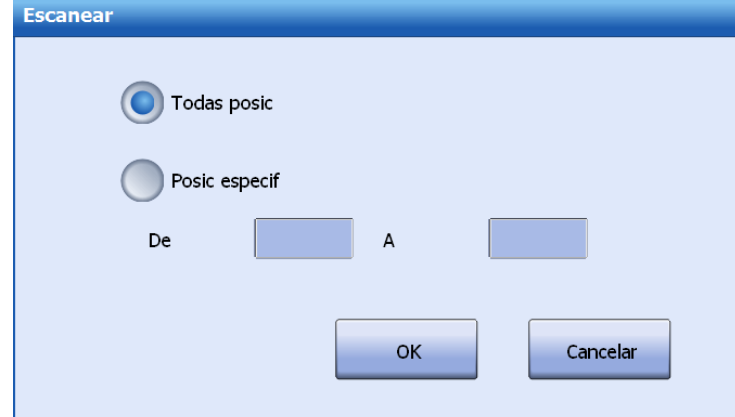

- **5** Seleccione el intervalo de escaneado.
	- Todas posic: permite escanear todas las posiciones en el carrusel de muestras.
	- Posic especif: permite escanear las posiciones especificadas en el carrusel de muestras. Introduzca las posiciones de escaneado de inicio y finales.
- **6** Seleccione **OK**.
- **7** Seleccione el icono **de defina las condiciones de test y, a continuación, haga clic en <b>OK** para iniciar el análisis.

## **6.2.3 Programación de lotes**

Para las muestras programadas en lote, toda la información del programa, como por ejemplo la información de la muestra los parámetros bioquímicos y los datos personales del paciente distinta a la posición el ID y el código de barras es igual.

#### **Para programar muestras por lotes**

- **1** Seleccione **Progr. > Muestra**.
- **2** Introduzca el ID de muestra de la primera muestra.

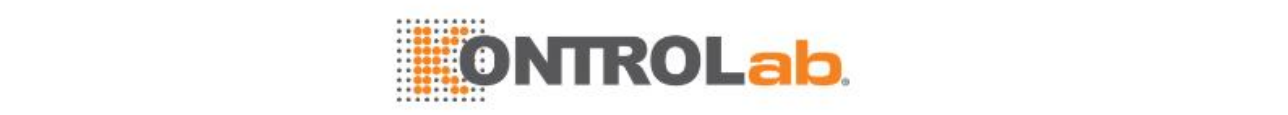

- **3** Introduzca la posición inicial para colocar las muestras.
- **4** Configure la información de la muestra, incluida: propiedad STAT, tipo de muestra, comentario e ID del paciente.
- **5** Seleccione los parámetros bioquímicos que desee.
- **6** Para definir los datos demográficos del paciente, seleccione **Demog F1**.
- **7** Para definir las réplicas y los factores de dilución**,** seleccione **Opciones F2**.
- **8** Seleccione **Lote F3**.

#### **Figure 6.2** Ventana Programar lote

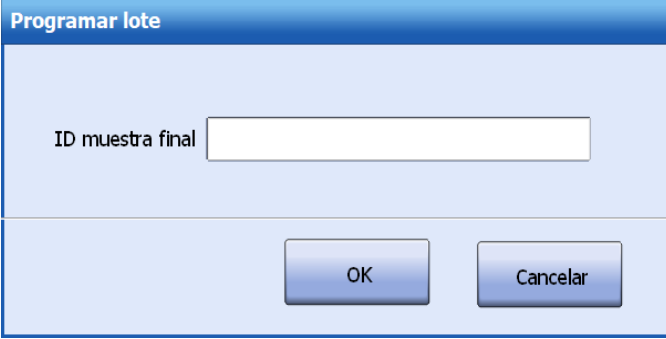

- **8** Introduzca el ID de muestra de la última muestra.
- **9** Seleccione**OK**.
- **10** Seleccione el icono **de defina las condiciones de test y, a continuación, haga clic en <b>OK** para iniciar el análisis.

## **6.2.4 Adición de muestras**

Puede añadir muestras rutinarias y STAT en cualquier momento, y de la misma forma que un test rutinario. También puede añadir y analizar calibradores y controles de la misma forma.

# **RIESGO BIOLÓGICO**

La manipulación inadecuada de muestras puede dar lugar a una infección con peligro biológico. No toque las muestras directamente con las manos. Utilice guantes, bata de laboratorio y, si es necesario, gafas. En caso de que la piel entre en contacto con las muestras, siga el procedimiento de seguridad estándar del laboratorio y consulte al médico.

## **PRECAUCIÓN**

No utilice muestras caducadas; de lo contrario, es posible que el resultado del test no sea fiable.

#### **Para añadir muestras en el estado Ejecución**

- **1** Añada las muestras de acuerdo con la sección muestras ["2.4.1Programación y](#page-88-0) [procesamiento](#page-88-0) de muestras" (Págin[a 2-24\)](#page-88-0).
- **2** Seleccione el icono **de la esquina superior derecha de la pantalla principal.**
- **3** Si el estado del sistema cambia a Pausa, coloque las muestras añadidas en las posiciones

asignadas del carrusel de muestras y, a continuación, seleccione

- Si las muestras están en el carrusel de muestras actual, haga clic en **OK**para comenzar el test.
- De lo contrario, debe especificar la posición y el carrusel de muestras para iniciar el análisis.

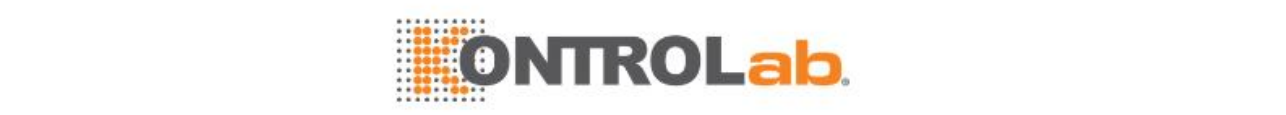

#### **Para añadir muestras en otros estados del sistema**

- **1** Añada las muestras de acuerdo con la sección ["2.4.1P](#page-88-0)rogramación y [procesamiento](#page-88-0) de [muestras"](#page-88-0) (Página [2-24\)](#page-88-0).
- **2** Coloque las muestras añadidas en las posiciones inactivas del carrusel de muestras.
- **3** Seleccione el icono **de defina las condiciones de test y, a continuación, haga clic en <b>OK** para iniciar el análisis.

## **6.2.5 Adición/modificación de parámetros bioquímicos**

No importa en qué estado se encuentre la muestra, los parámetros bioquímicos se pueden añadir o eliminar.

#### **Para añadir/modificar parámetros bioquímicos**

- **1** Seleccione **Progr. > Muestra**.
- **2** Introduzca el ID de la muestra y pulse **Intro**.

La información de programación de la muestra aparece en la pantalla.

- **3** Anule la selección de los parámetros bioquímicos que no utilice y seleccione los parámetros bioquímicos que desee ejecutar.
- **4** Anule la selección de los paneles que no utilice y seleccione los paneles que desee ejecutar.
- **5** Seleccione **Guardar F8**.
	- Si el sistema está ejecutando tests, analizará automáticamente los paneles y los parámetros bioquímicos añadidos.
	- Si el sistema está en estado En espera, seleccione el icono (el defina las condiciones del test y, a continuación, haga clic en **OK** para iniciar el análisis.

#### **6.2.6 Repetir muestras**

El sistema proporciona funciones de repetición manual y repetición automática para volver a analizar las muestras que produzcan resultados anómalos o resultados fuera del intervalo de linealidad establecido o del intervalo crítico.

Realice la repetición manual en las siguientes pantallas:

- Ventana **Progr. > Muestra > Lista**: repite una muestra o de lotes de muestras.
- Pantalla **Resultado >Actual** o **Historial**: repite por muestra o por parámetro bioquímico.

Realice la repetición automática en las siguientes pantallas:

- Ventana**Utilidad > P. bioquímicos > Interv refer/crítico**: repite el test de ISE.
- Ventana**Utilidad > Configuración del sistema > Config Rehacer autom**: repite el parámetro bioquímico.

#### <span id="page-147-0"></span>**Repetición manual en la ventana Lista**

La ventana **Lista** > **Rehacer** le permite repetir manualmente muestras individuales o varias muestras que se encuentren en estado Completo, Incompleto, Rehacer o En curso.

Cuando se repiten muestras, se permite editar el tipo de vaso de muestra, la posición de la muestra, la función STAT y los parámetros bioquímicos. Se permite repetir un parámetro bioquímico después de editar volumen de muestra, réplicas y factor de predilución. No se debe editar el identificador de muestra, código de barras, tipo de muestra y hora de recolección de las muestras repetidas.

#### **Para repetir una muestra individual**

- **1** Seleccione **Progr. > Muestra** y seleccione **Lista F5**.
- **2** Seleccione**Rehacer F4**.

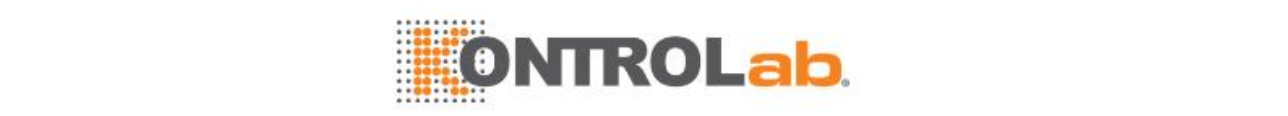

#### **Figure 6.3** Ventana Rehacer

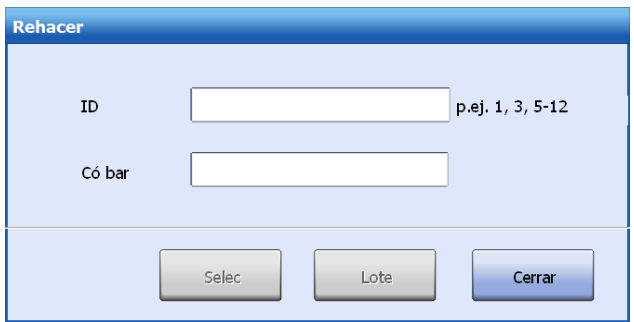

- **3** Introduzca el identificador o código de barras de la muestra que desee repetir o introduzca el código de barras de la muestra.
- **4** Haga clic en **Seleccionar**.

**Figure 6.4** Ventana Rehacer muestra

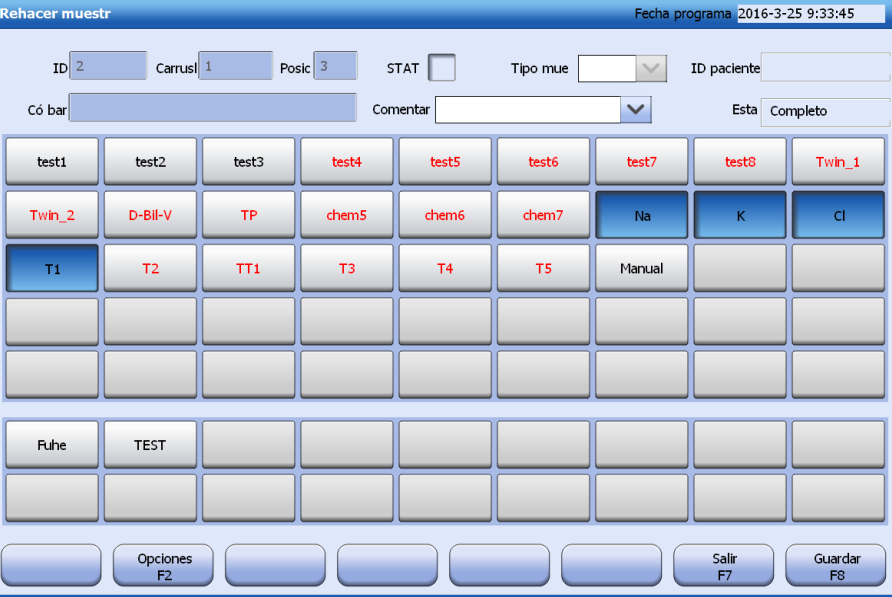

- **5** Edite la siguiente información:
	- Posición: cambie el número de carrusel y la posición de la muestra.
	- STAT: seleccione o deseleccione la casilla de verificación **STAT**
	- Comentario: seleccione o introduzca un comentario sobre la muestra.
	- Parámetro bioquímico y panel: cambia los parámetros bioquímicos y paneles.
	- Opciones: edite el número de réplicas y los factores de predilución para la muestra o para un parámetro bioquímico y, a continuación, modifique el tipo de recipiente de muestra.
- **6** Seleccione **Guardar F8**.
- **7** Seleccione **Salir F7**.
- **8** Después de confirmar toda la información para la repetición, cargue las muestras en las posiciones asignadas y seleccione  $\Box$  para iniciar el análisis.
	- Si la muestra está en el carrusel de muestras actual, se analizará automáticamente.
	- De lo contrario, debe especificar la posición y el carrusel de muestras para iniciar el análisis.

## **Para repetir lotes de muestras**

- **1** Seleccione **Progr. > Muestra** y seleccione **Lista F5**.
- **2** Seleccione**Rehacer F4**.

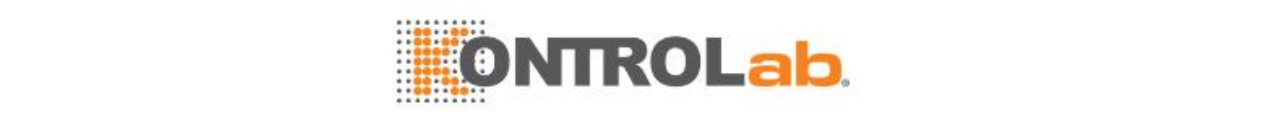

- **3** Introduzca el identificador de muestra o el intervalo que desee repetir. Separe las muestras individuales mediante comas, por ejemplo 5, 7, 9; y conecte las muestras continuas con un guión, por ejemplo 1-3.
- **4** Seleccione **Lote**.

**Figure 6.5** Ventana Rehacer lote

| <b>Rehacer lote</b> |           |                 |              |                |                |            |                  |              |                 |
|---------------------|-----------|-----------------|--------------|----------------|----------------|------------|------------------|--------------|-----------------|
|                     | SI        | T <sub>1</sub>  | SIN(2)       | SIN (FIX1)     | SIN (FIX2)     | SIN (IPT1) | DOU (FIN1)       | DC(S)        | $DC$ $(D)$      |
|                     | DR (FIX1) | DR(II)          | SIN(3)       | SIN (IMP2)     | DOU (FIN2)     | DR (FIN3)  | DR (FIX2)        | DR $(I2)$    | TRGT $(1)$      |
|                     | FRGT(1)   | T001            | T002         | T003           | T004           | T01        | T <sub>S2</sub>  | <b>TPS</b>   | TP <sub>2</sub> |
|                     | TP3       | TP <sub>4</sub> | <b>TPK</b>   | <b>TANTIGS</b> | TANTIGD        | TSX1       | TSX <sub>2</sub> | <b>TSX02</b> | TSX3            |
|                     | TSX03     | TSX4            | <b>TSX12</b> | <b>TSX01</b>   | $\overline{2}$ | Na         | K                | <b>CI</b>    |                 |
|                     |           |                 |              |                |                |            |                  | OK           | Cancelar        |

**5** Seleccione parámetros bioquímicos para ejecutar las muestras.

La lista incluye todos los parámetros bioquímicos que se han habilitado y configurado. Los parámetros bioquímicos seleccionados se solicitarán para repetir las muestras.

- **6** Seleccione**OK**.
- **7** Después de confirmar toda la información para la repetición, cargue las muestras en las

posiciones asignadas y seleccione  $\Box$  para iniciar el análisis.

- Si las muestras están en el carrusel de muestras actual, se analizarán automáticamente.
- De lo contrario, debe especificar la posición y el carrusel de muestras para iniciar el análisis.

#### **Repetición manual en la pantalla Actual o Historial**

Con el botón **Rehacer F5** de la pantalla Actual o Historial, puede repetir muestras en estado Completo o Incompleto cuyos tests hayan finalizado. Puede repetir varios parámetros bioquímicos por muestra o repetir varias muestras por parámetro bioquímico.

#### **Para repetir parámetros bioquímicos por muestra**

- **1** Seleccione **Resultado > Actual** o **Historial** y elija la opción **Por muestra**.
- **2** Busque los resultados de muestra que desee.
- **3** Seleccione una muestra y los parámetros bioquímicos que desee repetir.
- **4** Seleccione**Rehacer F5**.

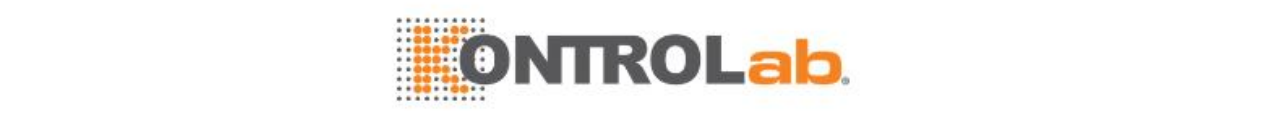

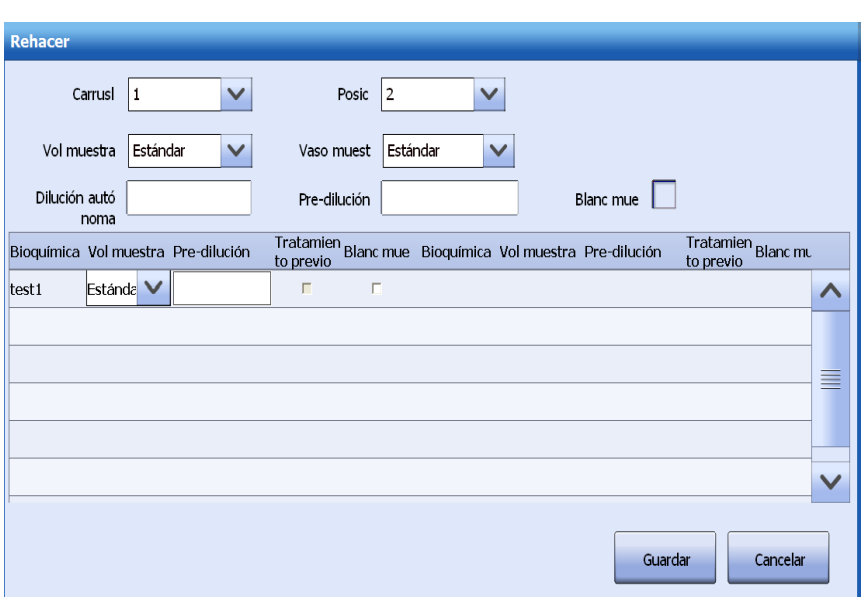

- **5** Modifique la siguiente información de muestra de todos los parámetros bioquímicos:
	- N.º y posición en el carrusel
	- Volumen de muestra
	- Vaso de muestra
	- Factor de dilución autónoma
	- Factor de predilución
	- Blanc mue
- **6** Modifique la siguiente información para un único parámetro bioquímico:
	- Volumen de muestra
	- Factor de predilución
	- Blanc mue
	- Tratamiento previo
- **7** Seleccione**Guardar**.
- 8 Cargue las muestras en las posiciones asignadas y seleccione **D** para iniciar el análisis.
	- Si la muestra está en el carrusel de muestras, se analizará automáticamente.
	- De lo contrario, debe especificar la posición y el carrusel de muestras para iniciar el análisis.

#### **Para repetir las muestras por parámetro bioquímico**

- **1** Seleccione **Resultado > Results actuales** o **Historial result.** y elija la opción **Por parámetro bioquímico**.
- **2** Busque los resultados de muestra que desee.
- **3** Seleccione el parámetro bioquímico y las muestras que desee repetir.
- **4** Seleccione**Rehacer F5**.

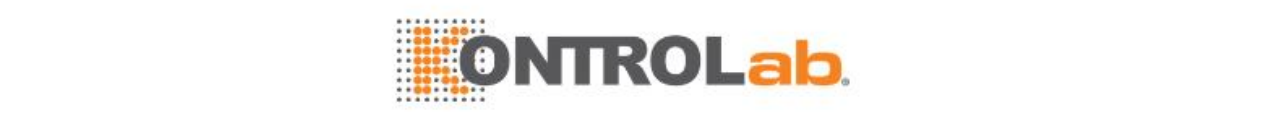

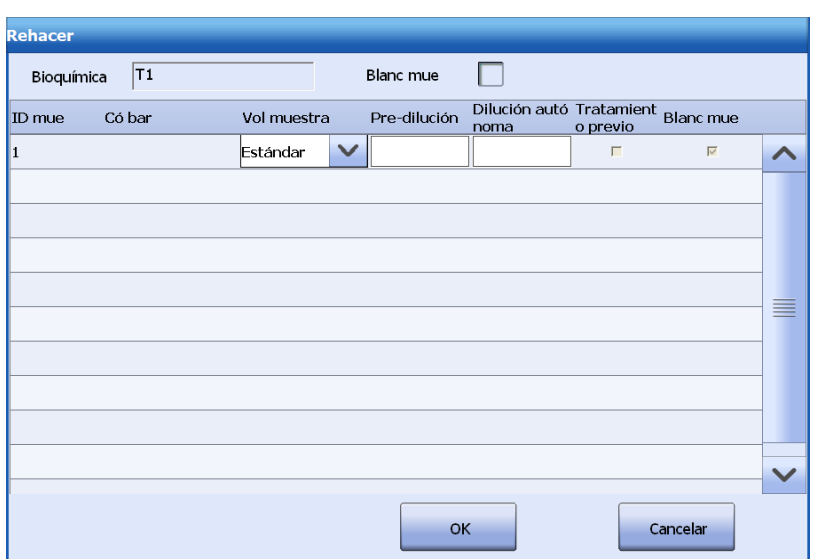

- **5** Para procesar el blanco de muestra para todas las muestras, seleccione la casilla de verificación **Blanc mue**.
- **6** Modifique la siguiente información para una única muestra:
	- Volumen de muestra
	- Factor de predilución
	- Factor de dilución autónoma
	- Blanc mue
	- Tratamiento previo
- **7** Seleccione**OK**.
- 8 Cargue las muestras en las posiciones originales y seleccione **para iniciar el análisis.** 
	- Si las muestras están en el carrusel de muestras actual, se analizarán automáticamente.
	- De lo contrario, debe especificar la posición y el carrusel de muestras para iniciar el análisis.

#### **Rehacer automáticamente el parámetro bioquímico ISE en función del intervalo crítico**

La función de repetición automática puede habilitarse en la ventana **Interv refer/crítico**. Una vez habilitada la función rehacer automáticamente, el sistema comprobará si el resultado ISE se encuentra fuera del intervalo crítico y, si es así, repetirá la muestra.

#### **Para repetir automáticamente tests de ISE**

- **1** Seleccione**Utilidad > P. bioquímicos** y **Interv ref F4**.
- **2** Seleccione ISE en la lista desplegable **P. químico**.
- **3** Configure el intervalo crítico, así como el tipo de muestra del paciente, el sexo y el intervalo de edad.
- **4** Seleccione la casilla de verificación **Rehacer automáticamente**.
- **5** Seleccione**Guardar F7** para guardar la configuración.
- **6** Seleccione **Salir F8** para cerrar la ventana.

El sistema repetirá las muestras si el resultado del test ISE se encuentra fuera del intervalo crítico.

#### **Repetir parámetros bioquímicos cuando se cumplen las condiciones de repetición automática**

La función rehacer automáticamente también puede habilitarse en la ventana Definir/Editar parámetros bioquímicos. Una vez habilitada la función de repetición automática, el sistema comprueba si se cumplen las condiciones necesarias y, en ese caso, vuelve a procesar la muestra.

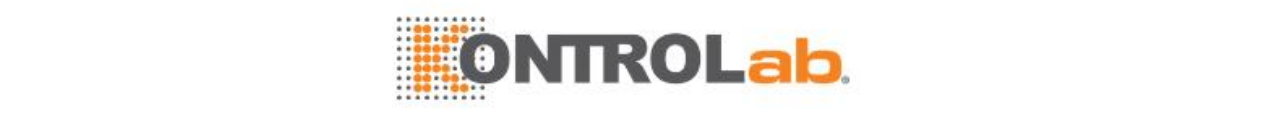

#### **Para habilitar la repetición automática y definir losparámetros de detección de errores**

- **1** Seleccione**Utilidad > P. bioquímicos**.
- **2** Elija un parámetro bioquímico, y seleccione **Definir F1**.
- **3** Seleccione la casilla de verificación **Rehacer automáticamente**.
- **4** Seleccione el botón con flecha hacia abajo para mostrar la página de configuración de parámetros de detección de errores.
- **5** Configure los siguientes parámetros:
	- Intervalo de linealidad (para volúmenes estándar, disminuido y aumentado)
	- Límite de linealidad
	- Límite de agotamiento del sustrato
	- Absorbencia de blanco mezclada
	- Absorbencia de blanco de R1
	- Respuesta de blanco
	- Parámetros de comprobación de prozona (Q1-Q4, PC, ABS)
- **6** Seleccione**Guardar F7** para guardar la configuración.
- **7** Seleccione **Cerrar F8** para cerrar la ventana.

#### **Para configurar el intervalo crítico**

- **1** Seleccione**Utilidad > P. bioquímicos** y **Interv ref F4**.
- **2** Seleccione el parámetro bioquímico que desee en la lista desplegable **P. químico**.
- **3** Configure el intervalo crítico, así como eltipo de muestra del paciente, el sexo y el intervalo de edad.
- **4** Seleccione**Guardar F7** para guardar la configuración.
- **5** Seleccione **Salir F8** para cerrar la ventana.

#### **Para configurar las condiciones de repetición automática**

- **1** Seleccione**Utilidad > Configuracióndel sistema**.
- **2** Haga clic en los botones de flecha para mostrar la pantalla de configuración de repetición automática.
- **3** Seleccione la casilla de verificación de las condiciones que desee y elija un volumen de muestra para la repetición de la lista desplegable.
- **4** Haga clic en Guardar F8.

El sistema repetirá las muestras con el tipo de volumen establecido si el resultado del test satisface las condiciones

#### **Recuperar resultados de repeticiones**

Los resultados de la repetición de una muestra figuran en la ventana **Recup result rehechos**, que permite recuperar todos los resultados de las repeticiones. Puede definir el resultado de cualquier repetición como el valor predeterminados de un parámetro bioquímico.

#### **Para recuperar resultados de repeticiones**

- **1** Seleccione **Resultado > Actual** o **Historial**.
- **2** Busque los resultados de muestra que desee.
- **3** Seleccione una muestra y, a continuación, un parámetro bioquímico que desee recuperar.
- **4** Seleccione **Opciones F2** y seleccione **Recup result rehechos**. Aparece la ventana **Recup result rehechos**.

En la pantalla aparece la información de la muestra y todos los resultados de las repeticiones del parámetro bioquímico.

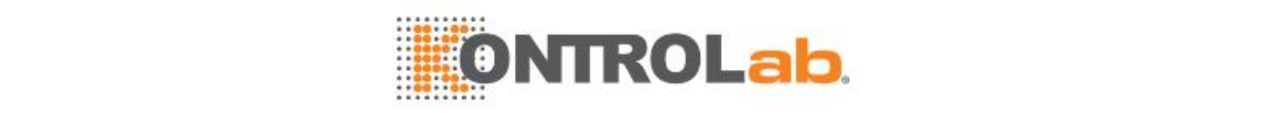

#### **Figure 6.8** Ventana Recuperación resultados rehechos

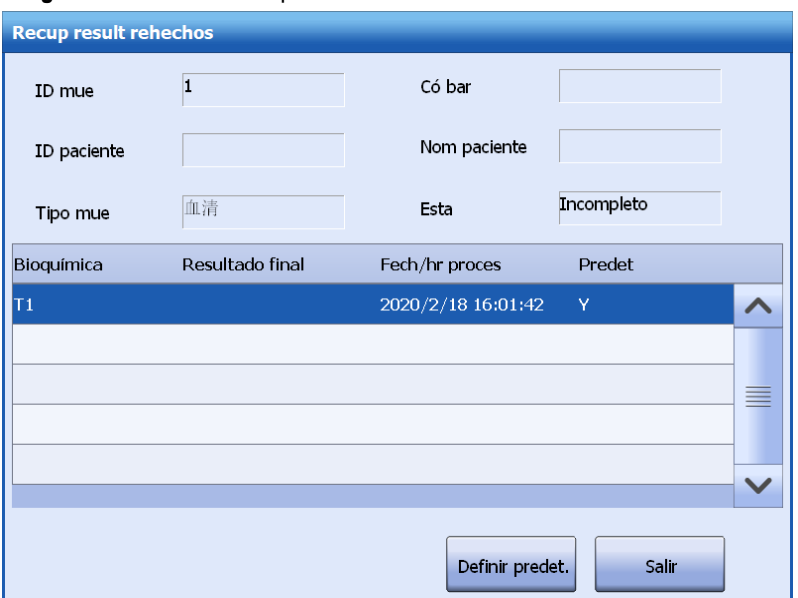

- **5** El último resultado rehecho es el predeterminado. Para cambiar el resultado predeterminado, seleccione un resultado y, a continuación, seleccione **Deft val predts**. La columna **Predet** del resultado muestra **Y**, que quiere decir Sí.
- **6** Seleccione **Salir** para salir de la ventana.

### **6.2.7 Blanco de muestra**

Blanco de muestra es similar a análisis de muestra, excepto por el uso de una cantidad equivalente de solución salina fisiológica como reactivo. El blanco de muestra se utiliza para la eliminación de la reacción sin cromogénesis, como por ejemplo la influencia de la interferencia de la muestra (Hemólisis, ictericia y lipemia) en las lecturas de absorbencia. El blanco de muestra solo es eficaz para parámetro físicos de punto final de reactivo único.

#### **Para ejecutar el blanco de muestra**

- **1** Seleccione**Utilidad > P. bioquímicos**.
- **2** Seleccione un parámetro bioquímico.
- **3** Seleccione **Definir F1**
- **4** Seleccione la casilla de verificación **Blanc mue**.
- **5** Seleccione**Guardar F7**.
- **6** Seleccione **Cerrar F8**.

El sistema procesará un blanco de muestra cuando se procesen calibradores, controles y muestras para el parámetro bioquímico.

#### **Para recuperar la curva de reacción de blanco de muestra**

- **1** Seleccione **Resultado > Actual** o **Historial**.
- **2** Busque los resultados de muestra que desee.
- **3** Seleccione una muestra y, a continuación, un parámetro bioquímico que desee recuperar.
- **4** Seleccione **Curva reac F4**.
- **5** Seleccione **Blanco muestra F2**.

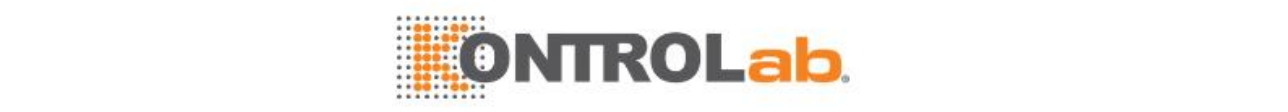

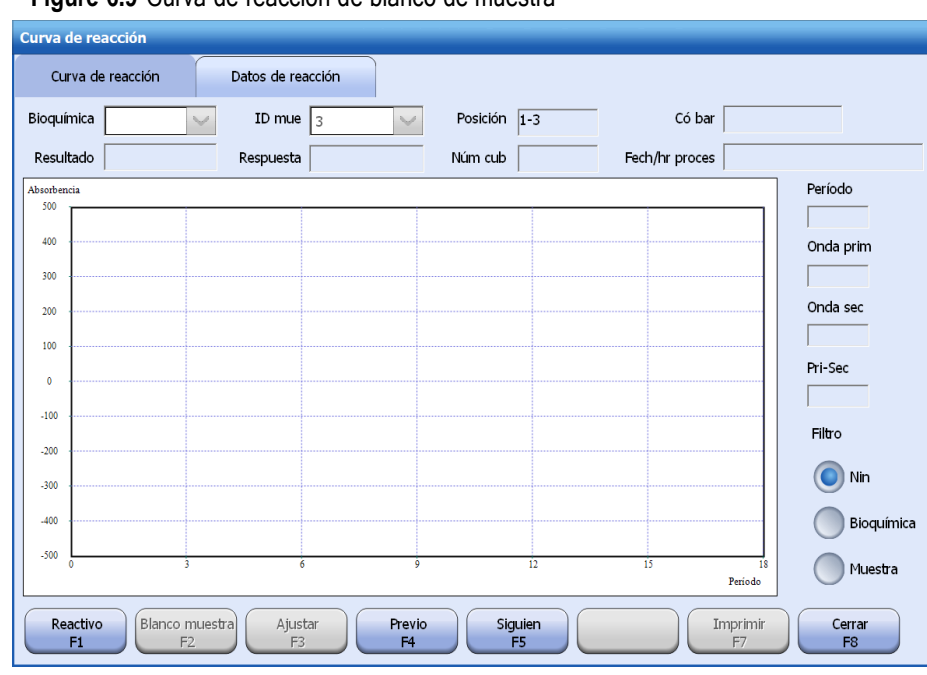

#### **Figure 6.9** Curva de reacción de blanco de muestra

- **6** Seleccione la ficha **Datos de reacción** para ver los datos de la reacción.
- **7** Para imprimir la curva de reacción o los datos de reacción, seleccione **Imprimir F7**.
- **8** Seleccione **Cerrar F8** para cerrar la ventana.

## **6.2.8 Test de sangre completa**

El sistema admite el análisis de sangre completa si se lleva a cabo un tratamiento previo de la muestra del paciente, así como una calibración y un control antes de dicho análisis. El procesamiento de los parámetros bioquímicos con muestras de sangre completa es similar a otros parámetros bioquímicos rutinarios en la configuración de parámetros bioquímicos, la configuración de la calibración y la carga de reactivos, salvo que se debe configurar y cargar un reactivo de tratamiento previo.

- $\Box$  Para obtener más información sobre la configuración del tratamiento previo, consulte la sección [7.2.3L](#page-193-0)ímites de error de [detección](#page-193-0) en la página [7-11.](#page-193-0)
- Para obtener instrucciones sobre cargar reactivo de tratamiento previo, consulte la sección sobre reactivos en la página [2-17.](#page-81-0)

Los parámetros del test de muestra de sangre completa (centrifugada) pueden configurarse en la pantalla P. bioquímicos o en la ventana de Opciones > P. bioquímicos y en la ventana Rehacer. En la pantalla P. bioquímicos, una vez seleccionado el tratamiento previo de muestra, todos los tests de este parámetro bioquímico realizarán el tratamiento previo. Puede habilitar o deshabilitar el tratamiento previo en la ventana Opciones > P. bioquímicos o en la ventana Rehacer si desea analizar la muestra de tratamiento previo manualmente.

#### **Preparar la muestra**

Coloque la muestra de sangre completa centrifugada (2.000 rpm, 5 min) en las posiciones de muestra.

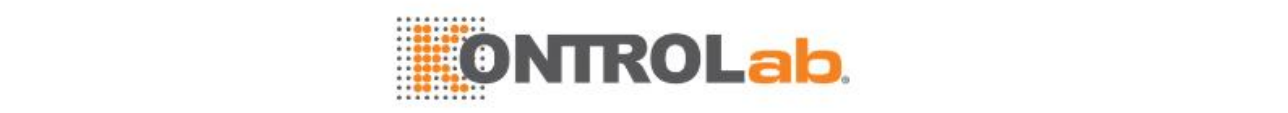

# **NOTA**

Antes de realizar tests con pretratamiento de glóbulos sanguíneos, prepare la muestra de sangre completa centrifugada. Para la muestra de sangre completa centrifugada solo pueden utilizarse tubos de anticoagulante de Φ12×68,5 mm, Φ12×99 mm, Φ12,7×75 mm, Φ12,7×100 mm, Φ13×75 mm, Φ13×95 mm, Φ13×100 mm. La altura de la muestra en el tubo no debe superar los 55 mm y el nivel de glóbulos sanguíneos no debe ser inferior a 10 mm. No está permitido el uso de microvasos. Para garantizar el rendimiento clínico y evitar que se dispare la alarma del sistema, se recomienda utilizar tubos de anticoagulante EDTA.

Si es necesario realizar el tratamiento previo manual debido a resultados anómalos en el test, anule la selección de la opción de tratamiento previo en la ventana Opciones > P. bioquímicos y en la ventana Rehacer.

Siga los pasos descritos a continuación para realizar tests de muestra de sangre completa:

- **1** Seleccione**Utilidad > P. bioquímicos**.
- **2** Seleccione un parámetro bioquímico**.**
- **3** Seleccione **Definir F1**.
- **4** Seleccione **Tratamiento previo de muestras** y eltratamiento previo común o el tratamiento de glóbulos sanguíneos.
- **5** Introduzca los valores de **Vol. de tratamiento previo de muestra** y **Vol. de tratamiento previo de reactivo**.
- **6** Seleccione **Guardar F7**.
- **7** Seleccione **Salir F8**.

Compruebe si el reactivo y el reactivo de tratamiento previo se han cargado y si el reactivo se ha calibrado.

- **8** Seleccione **Progr. > Muestra**.
- **9** Introduzca la siguiente información:
	- ID
	- Posición
	- STAT
	- Tipo de muestra (otros)
	- Comentar
	- Parámetro bioquímico y panel
- **10** Seleccione las opciones de parámetros bioquímicos:
	- Volumen de muestra
	- Vaso de muestra
	- Réplicas
	- Dilución autónoma
	- Pre-dilución
	- Blanc mue
	- Tratamiento previo
- **11** Seleccione **Guardar F8**.
- **12** Haga clic en .

## **6.3 Funciones ampliadas**

Esta sección describe las funciones relacionadas con el análisis de muestras.

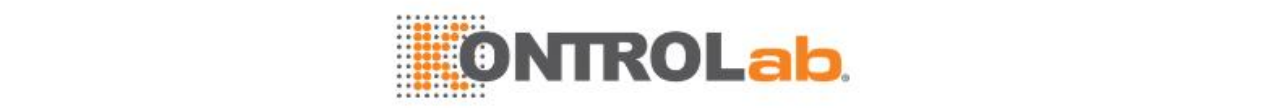

## **6.3.1 Eliminar muestras**

La función Elim muestras se utiliza para eliminar muestras programadas que no se han analizado. El sistema permite eliminar una o más muestras simultáneamente. Cuando se eliminan muestras, la información de la muestra se borrará por completo; se permite utilizar el identificador, la posición y el código de barras de la muestra para programar otras muestras. La eliminación de muestras se registrará en los registros de edición.

#### **Para eliminar muestras**

- **1** Seleccione **Progr. > Muestra**.
- **2** Seleccione **Elimin F4**. Aparece la ventana **Elim muestras**.

#### **Figure 6.10** Ventana Elim muestras

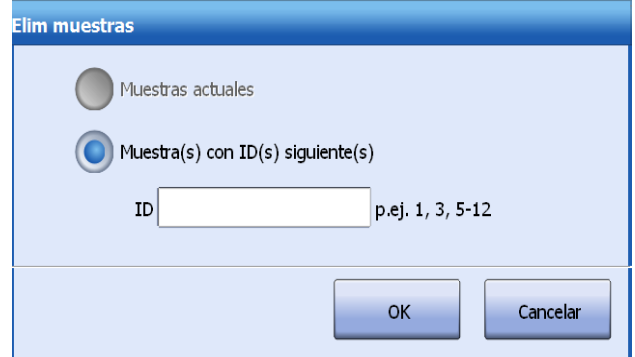

- **3** Seleccione las muestras que desee eliminar.
	- Muestra actual: introduzca el identificador de muestra en la ventana **Muestra**.
	- Muestra(s) con ID(s) siguiente(s): introduzca el intervalo de identificador de muestra en el campo **ID mue**. Se admite un identificador individual y un intervalo de muestra.
- **4** Seleccione**OK**.

Las muestras seleccionadas se eliminan junto con su información de programación.

## **6.3.2 Ver listas de muestras y parámetros bioquímicos**

La opción Lista permite ver, consultar e imprimir todas las muestras sin finalizar y asignar posiciones a las muestras no colocadas. También permite ver el estado de calibración, estado de reactivo, tests pendientes y número de peticiones de los parámetros bioquímicos solicitados.

La ventana **Lista** incluye dos páginas de ficha: la **lista de muestras** y la **lista de parámetros químicos**.

#### **Lista muestras**

La lista de muestras incluye todas las muestras de pacientes y controles programadas que aún no se han analizado. La pantalla **Lista muest** le permite buscar muestras, asignar posiciones a muestras no colocadas, descargar información del programa desde el servidor LIS, repetir tests e imprimir la lista de muestras.

- **Para asignar una posición a las muestras no colocadas, consulte la sección [6.3.3V](#page-158-0)er [muestras](#page-158-0) no** [colocadas](#page-158-0) en la página [6-18.](#page-158-0)
- $\Box$  Para descargar información del programa desde el servidor LIS, consulte la sección [6.2.1](#page-143-0) Procesar [muestras](#page-143-0) con LIS en la página [6-3.](#page-143-0)
- **El Para más información sobre la repetición manual, consulte la sección [Repetición](#page-147-0) manual en la** [ventana Lista](#page-147-0) en la página [6-7.](#page-147-0)

#### **Para ver las muestras programadas**

- **1** Seleccione **Progr. > Muestra**.
- **2** Seleccione **Lista F5**.

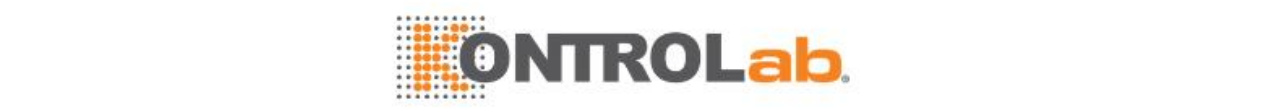

#### **Figure 6.11** Página de la ficha Lista muestras

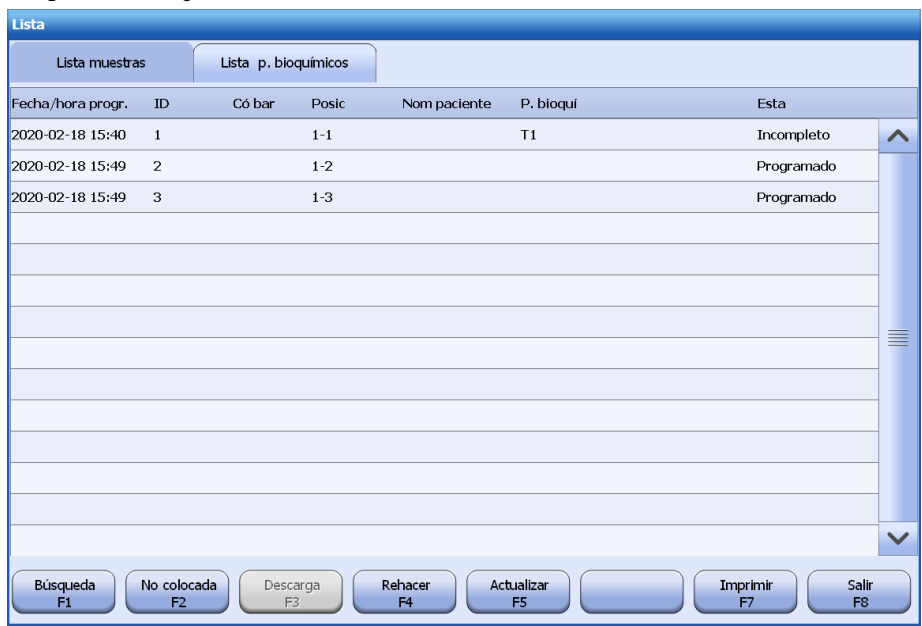

- **3** Mueva la barra de desplazamiento para ver más muestras.
- **4** Para imprimir la lista de muestras, seleccione **Imprimir F7**.
- **5** Seleccione **Salir F8** para cerrar la ventana.

#### **Para consultar muestras por fecha de programa, estado de muestra o ID**

**1** Seleccione **Buscar F1** en la página **Muestra** de la ficha **Lista**.

#### **Figure 6.12** Ventana Búsqueda

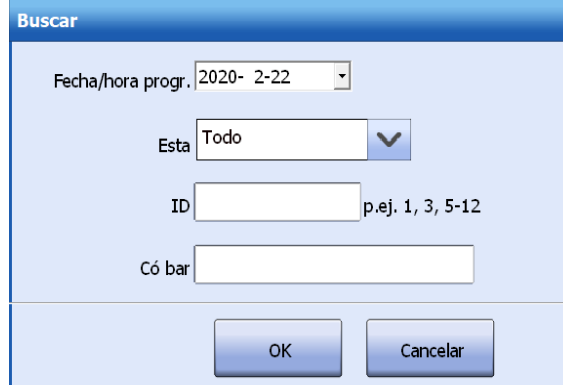

- **2** Introduzca las condiciones:
	- Seleccione la fecha de programa de las muestras que desee consultar; y/o
	- Seleccione un estado de muestra, disponible en Todo, Programado, En curso, Incompleto, Completo y Rehacer; y/o
	- Introduzca el identificador de muestra o intervalo de muestras en el campo **ID mue**.
- **3** Seleccione **OK**. En pantalla aparecen todas las muestras que cumplen las condiciones.

#### **Para consultar una muestra con código de barras**

- **1** Seleccione **Buscar F1** en la página **Muestra** de la ficha **Lista**.
- **2** Introduzca el código de barras de muestra que desee consultar.
- **3** Seleccione**OK**. En pantalla aparece la muestra correspondiente.

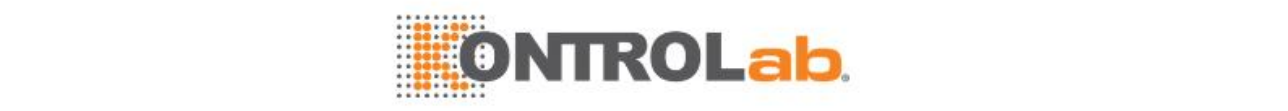

#### **Lista de parámetros bioquímicos**

La lista de parámetros bioquímicos muestra el resumen de parámetros bioquímicos solicitados en el día actual o solicitados previamente pero aún no finalizados. En la pantalla **Lista de parámetros químicos**, puede descargar la información del programa de LIS y repetir los tests.

- $\Box$  Para descargar información del programa desde el servidor LIS, consulte la sección [6.2.1](#page-143-0) Procesar [muestras](#page-143-0) con LIS en la página [6-3.](#page-143-0)
- $\Box$  Para más información sobre la repetición manual, consulte la sección [Repetición](#page-147-0) manual en la [ventana Lista](#page-147-0) en la página [6-7.](#page-147-0)

#### **Para ver la lista de parámetros bioquímicos**

- **1** Seleccione **Progr. > Muestra**.
- **2** Seleccione **Lista F5**.
- **3** Seleccione la ficha **Lista p. bioquímicos**.

**Figure 6.13** Página de la ficha Lista p. bioquímicos

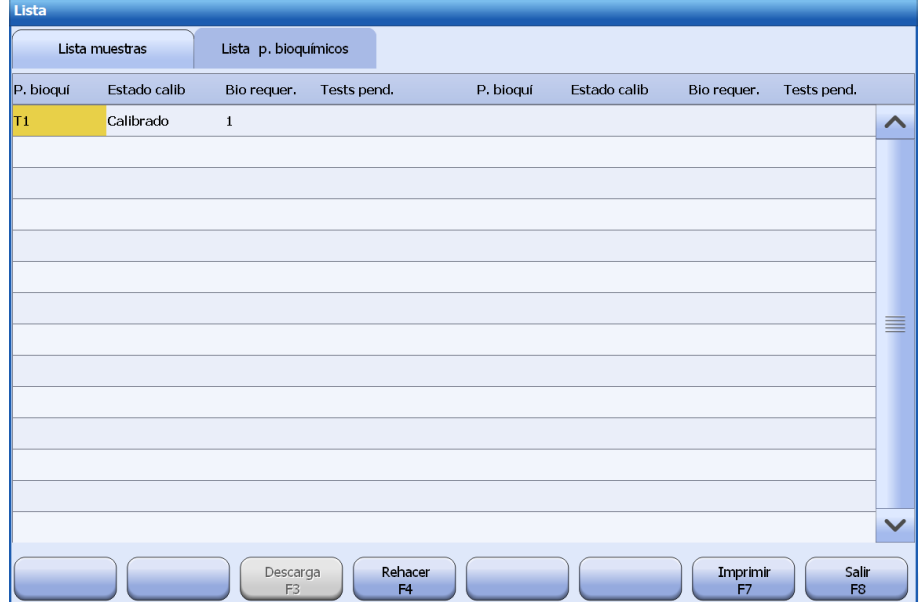

- **4** Mueva la barra de desplazamiento para ver más parámetros bioquímicos.
- **5** Para imprimir la lista de parámetros bioquímicos, seleccione **Imprimir F7**.
- **6** Seleccione **Salir F8** para cerrar la ventana.

### <span id="page-158-0"></span>**6.3.3 Ver muestras no colocadas**

Las muestras no colocadas son aquellas:

- descargadas del servidor de LIS y que aún están sin colocar. Estas muestras no se pueden programar para análisis hasta que dispongan de posiciones asignadas. Si su sistema dispone de un lector de códigos de barras de muestras, las muestras pueden analizarse inmediatamente si necesidad de asignarles posiciones.
- que están en estado Incompleto cuando se utilizan sus posiciones para programar nuevas muestras.
- que están incompletas cuando se liberan sus posiciones.

Una vez colocadas, las muestras se eliminan de la lista de muestras no colocadas.

#### **Para ver muestras no colocadas**

- **1** Seleccione **Progr. > Muestra**.
- **2** Seleccione **Lista F5**.

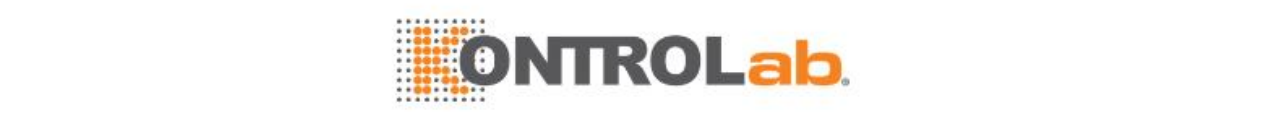

#### **3** Seleccione **No colocada F2**.

**Figure 6.14** Ventana Muestras no colocadas

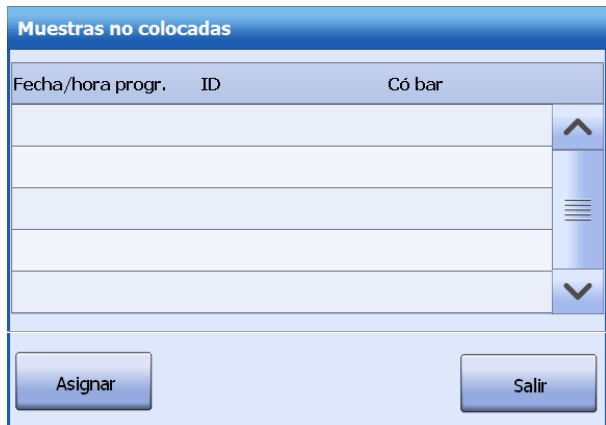

**4** Mueva la barra de desplazamiento para ver más muestras.

#### **Para asignar posiciones y realizar tests**

**1** Seleccione **Asignar** en la ventana **Muestras no colocadas**.

#### **Figure 6.15** Asignar posiciones

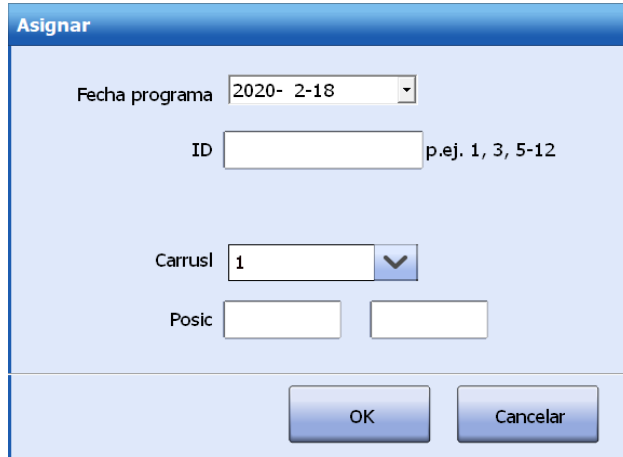

- **2** Seleccione la fecha de programación de muestra(s) para asignar posición.
- **3** Introduzca el identificador o intervalo de muestra en el campo **ID**.
- **4** Seleccione un carrusel de muestras en el que colocará la muestra.
- **5** Introduzca las posiciones en el campo **Posic**.
	- Para asignar la posición de una muestra individual, introduzca el número de posición en el primer cuadro de edición.
	- Para asignar posiciones para múltiples muestras, introduzca el número de la posición inicial en el primer cuadro de edición y, a continuación, el número de la posición final en el segundo cuadro de edición El sistema asignará posiciones para las muestras en orden ascendente según el identificador de muestra.
- **6** Seleccione**OK**.
- **7** Seleccione el icono  $\Box$ , defina las condiciones de test y, a continuación, haga clic en **OK** para iniciar el análisis.

## **6.3.4 Liberación de posiciones de muestra**

Cuando se analiza una muestra, no se permite utilizar la posición para programar una nueva muestra hasta que sea liberada. El sistema proporciona la función de liberación manual y automática de muestras.

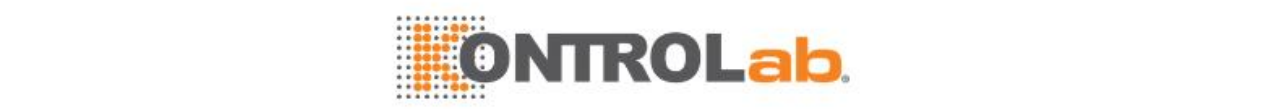

La pantalla **Progr. > Estado** ofrece la función Liberar posición de muestra, que permite liberar la posición seleccionada o todas las posiciones en el carrusel de muestras actual que no están ejecutando ningún test. Solo se permite liberar muestras de paciente, en lugar de controles, calibradores, solución limpiadora ISE y solución salina fisiológica.

Las posiciones de muestras pueden liberarse automáticamente cada día a una hora especificada.

Cuando se libera una muestra, aún se permite recuperar los resultados y la información de programación.

#### **Para liberar manualmente las posiciones de muestra**

- **1** Seleccione **Progr. > Estado**.
- **2** Seleccione un carrusel de muestras para liberar muestras.
- **3** Seleccione **Liberar F3**.

**Figure 6.16** Ventana Liberar posiciones

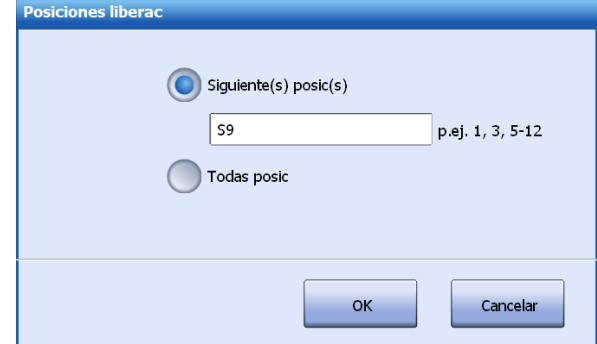

- **4** Seleccione el intervalo de muestras:
	- Siguiente(s) posic(s): especifique una posición única de muestra o un intervalo de posiciones en el cuadro de edición.
	- Todas posic: permite liberar todas las posiciones del carrusel de muestras.
- **5** Seleccione**OK**.

#### **Para liberar muestras automáticamente**

- **1** Seleccione**Utilidad > Configuracióndel sistema**.
- **2** Seleccione **Instrumento F1**.
- **3** Seleccione **Liberar muestra auto**.
- **4** Seleccione el tiempo de liberación automática de muestras de paciente en el campo **Tiempo liberac autom**.

Seleccione un número entero comprendido entre 00 y 23. El valor predeterminado es 00.

**5** Seleccione**OK**.

Cuando se alcance la hora, el sistema liberará automáticamente todas las posiciones de muestra con estado Completo.

#### **6.3.5 Ver registros de muestras**

La pantalla **Registros de muestras contiene** los controles y muestras de paciente que no se completaron durante las últimas 24 horas debido a ciertos motivos. Se permite repetir las muestras o realizar otras acciones para controles y muestras.

#### **Para ver los registros de muestras**

- **1** Seleccione **Progr. > Estado**.
- **2** Seleccione**Registrar F2**.

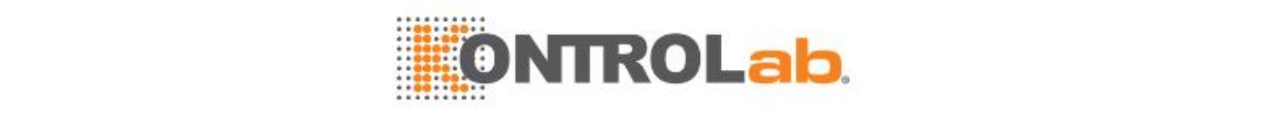

#### **Figure 6.17** Ventana Registros de muestras

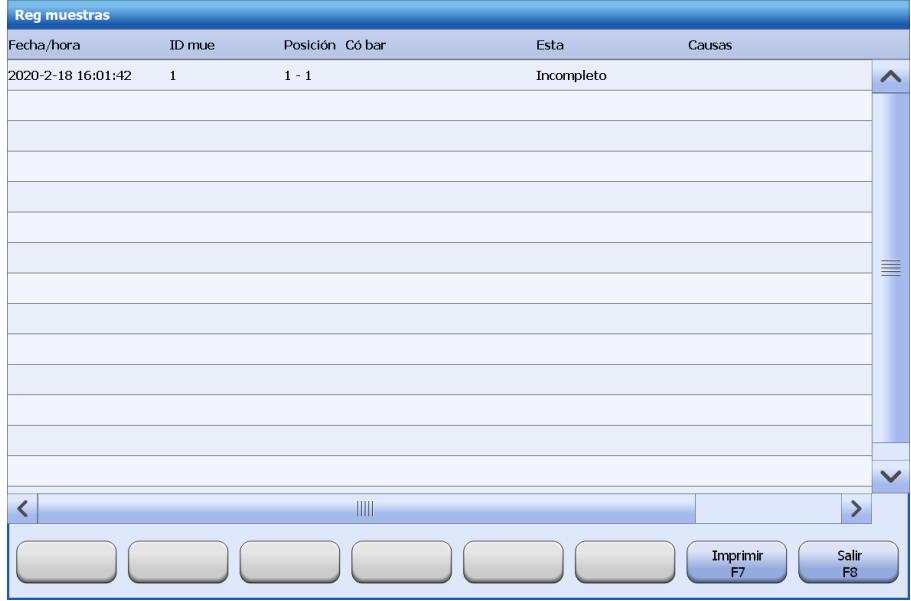

- **3** Para imprimir los registros de muestras, seleccione **Imprimir F7**.
- **4** Seleccione **Salir F8** para cerrar la ventana.

## **6.3.6 Personalizar la información de la muestra**

El sistema ofrece Info mue pe que permite visualizar la información de muestra especificada en la pantalla **Muestra**.

#### **Para personalizar la información de muestra**

- **1** Seleccione**Utilidad > Configuracióndel sistema**.
- **2** Seleccione **Instrumento F1**.
- **3** Seleccione **Pers. mue pe**.

**Figure 6.18** Ventana Personalizar información de muestra

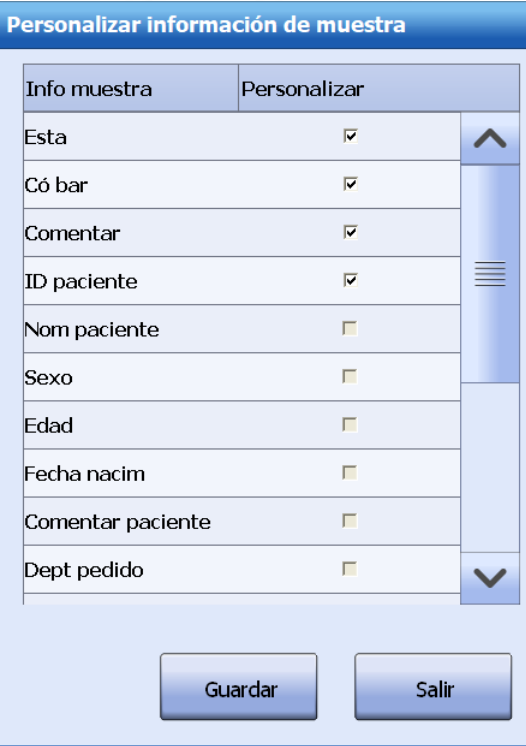

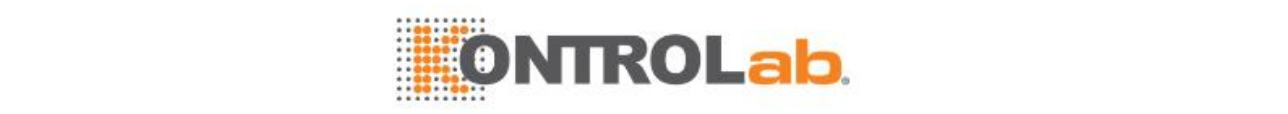

- **4** Localice la información de muestra que desee y marque la casilla de verificación **Personalizar** correspondiente. Vuelva a hacer clic en la casilla de verificación para anular la selección.
- **5** Seleccione**Guardar**.
- **6** Seleccione **Salir** para cerrar la ventana.

## <span id="page-162-0"></span>**6.3.7 Personalizar los datos personales del paciente**

Puede especificar los datos personales del paciente que se mostrarán, de forma predeterminada y su orden en la pantalla **Datos pers paciente**.

#### **Para personalizar datos personales del paciente**

- **1** Seleccione**Utilidad > Configuracióndel sistema**.
- **2** Seleccione **Instrumento F1**.
- **3** Seleccione **Datos personales del paciente**.

#### **Figure 6.19** Datos personales del paciente

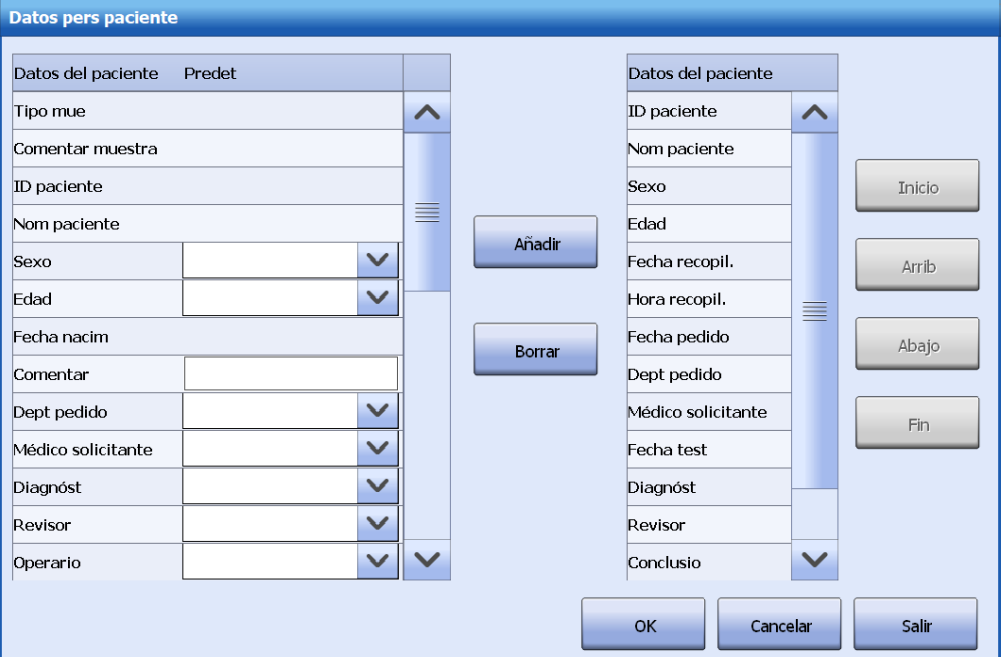

- **4** Seleccione la información que desee y el valor predeterminado y, a continuación, haga clic en **Añadir**.
- **5** Seleccione la información que desee y haga clic en **Borrar** para eliminarlo de la lista de datos personales.
- **6** Seleccione el botón **Arriba**,**Abajo**, **Inicio** y **Fin** para ajustar el orden de presentación de los datos personales del paciente.
- **7** Seleccione **OK**para guardar la configuración.
- **8** Seleccione **Salir** para cerrar la ventana.

## **6.3.8 Optimizar la visualización de resultados**

Debido a la baja sensibilidad de determinados reactivos, las muestras de baja concentración pueden dar como resultado 0 o valores negativos, o es posible que no puedan representarse fielmente con resultados fuera del intervalo de linealidad. Para expresar con exactitud la concentración de la muestra, el sistema ofrece la opción Optimizar visualiz result que permite personalizar dichos resultados.

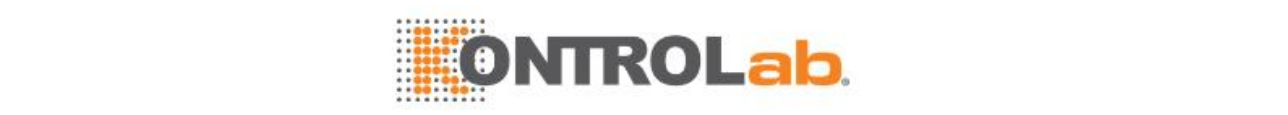

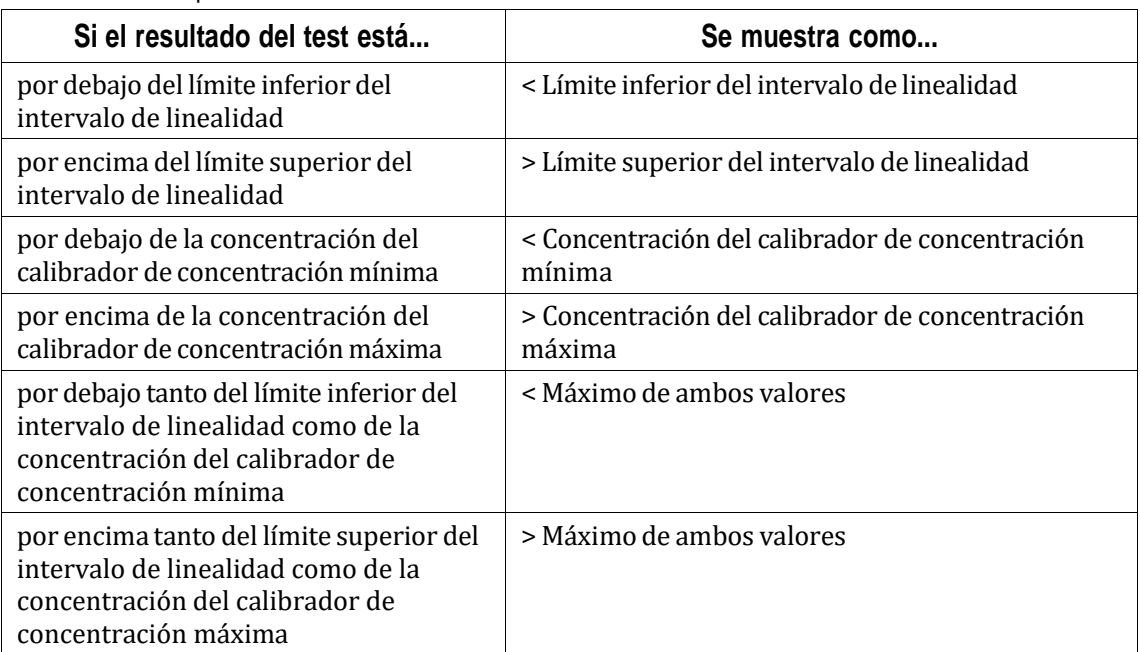

**Table 6.1** Optimizar la visualización de resultados

La optimización de los resultados no afectará a su almacenamiento, transmisión y archivado. Solo los usuarios que dispongan de permisos de configuración del sistema pueden optimizar la visualización de resultados.

#### **Para optimizar la visualización de resultados**

- **1** Seleccione**Utilidad > Configuracióndel sistema**.
- **2** Seleccione **Instrumento F1**.
- **3** Seleccione **Optimiz visualiz result**.

**Figure 6.20** Ventana Optimizar visualiz result

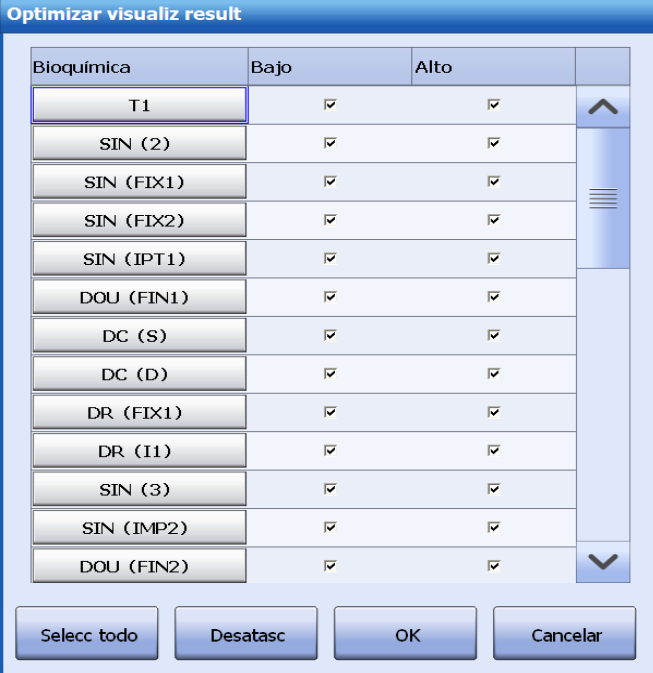

- **4** Localice el parámetro bioquímico que desee y marque las casillas de verificación **Bajo** y **Alto** correspondientes.
- 5 Para optimizar la visualización de resultados de todos los parámetros bioquímicos, seleccione **Selecc todo**.

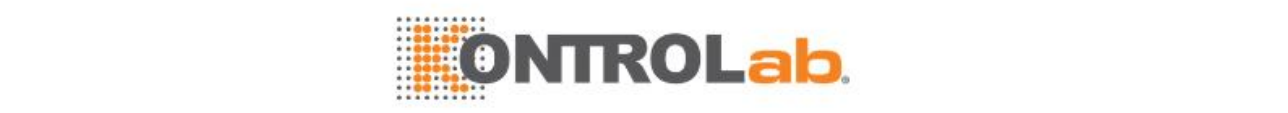

- **6** Para cancelar todos los ajustes, seleccione **Eliminar**.
- **7** Seleccione**Guardar**.
- **8** Seleccione **Cancelar** para cerrar la ventana.

## **6.4 Recuperación de resultados**

La opción Recuperación de resultados permite recuperar y gestionar muestras rutinarias, muestras STAT y controles en la pantalla **Results actuales** o **Historial result**. Resultados actuales incluye las muestras que se programan y analizan en el día actual; Historial resultados incluye las muestras programadas y analizadas antes del día actual. Todos los resultados se pueden recuperar por muestra o por parámetro bioquímico.

Excepto la opción **Recalcular** de los resultados actuales, el resto de operaciones son aplicables a los resultados actuales e históricos.

## **6.4.1 Ver resultados actuales**

La pantalla **Actual** muestra todas las muestras y controles programados y analizados en el día actual. Le permite buscar resultados actuales por información de muestra y datos personales del paciente, y ordenar las muestras por categoría de muestra, ID de muestra, estado, posición, hora de finalización, fecha/hora del programa, servidor y estado de impresión y revisión.

#### **Para ver los resultados actuales**

**1** Seleccione**Resultado > Actual**.

**Figure 6.21** Pantalla Actual

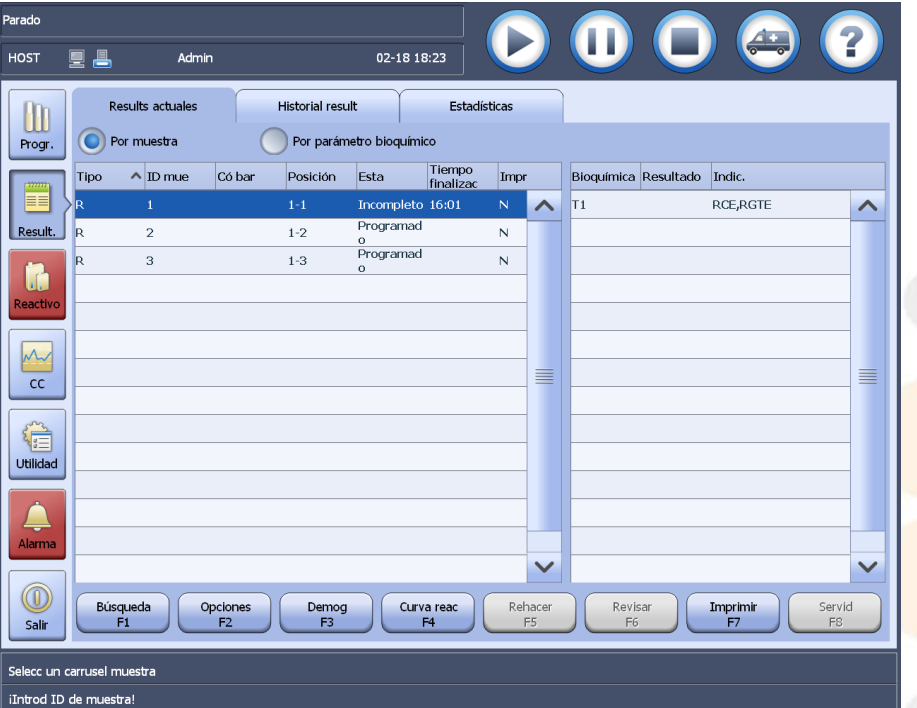

- El tipo de muestra incluye  $R$ , E y C. R quiere decir muestra rutinaria, E representa muestra ESTA y C quiere decir control.
- La columna Servid indica el estado de transmisión de la muestra. Y quiere decir que se ha enviado la muestra al servidor de LIS, y N quiere decir lo contrario.
- La columna **Impr.** indica el estado de impresión de la muestra. S significa que la muestra se ha impreso y N significa lo contrario.
- Si un test determinado de una muestra de control o una muestra de paciente hace que se active una alarma de datos, la muestra aparecerá en amarillo.
- **2** Elija un modo de recuperación de resultados:

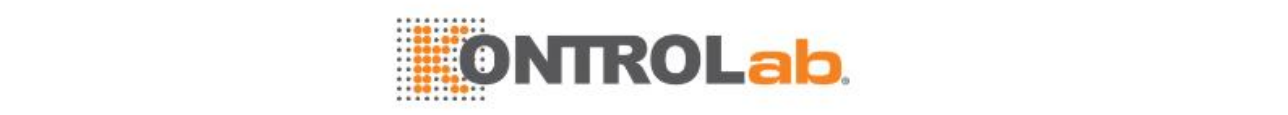

- Por muestra
- Por parámetro bioquímico
- **3** Cuando recupere resultados por muestra, elija una muestra en la lista de la izquierda. En la lista de la derecha aparecen todos los resultados de la muestra.
- **4** Cuando recupere resultados por parámetro bioquímico, elija un parámetro en la lista de la izquierda. En la lista de la derecha aparecen todos los resultados del parámetro bioquímico.
- **5** Seleccione los botones siguientes cuando sea necesario:
	- **Búsqueda F1**: para consultar resultados de muestra.
	- **Opciones F2**: para eliminar, editar e imprimir muestras, recuperar los resultados de las repeticiones, personalizar las opciones de visualización de resultados, recalcular resultados, compensar resultados, archivar resultados y ver la tendencia de los resultados.
	- **Demog F3:** para ver los datos personales del paciente de la muestra.
	- **Cur reac F4:** para ver los datos y la curva de reacción del test seleccionado.
	- **Rehacer F5**: para repetir una muestra finalizada.
	- **Revisar F6** para revisar el resultado de la muestra.
	- **Impr F7**: para imprimir resultados de muestra.
	- **Servid F8:** para transmitir los resultados de muestra seleccionados al servidor de LIS.

#### **Para recuperar los resultados actuales**

- **1** Seleccione**Resultado > Actual**.
- **2** Seleccione **Buscar F1**.

**Figure 6.22** Ventana Recuperar resultados

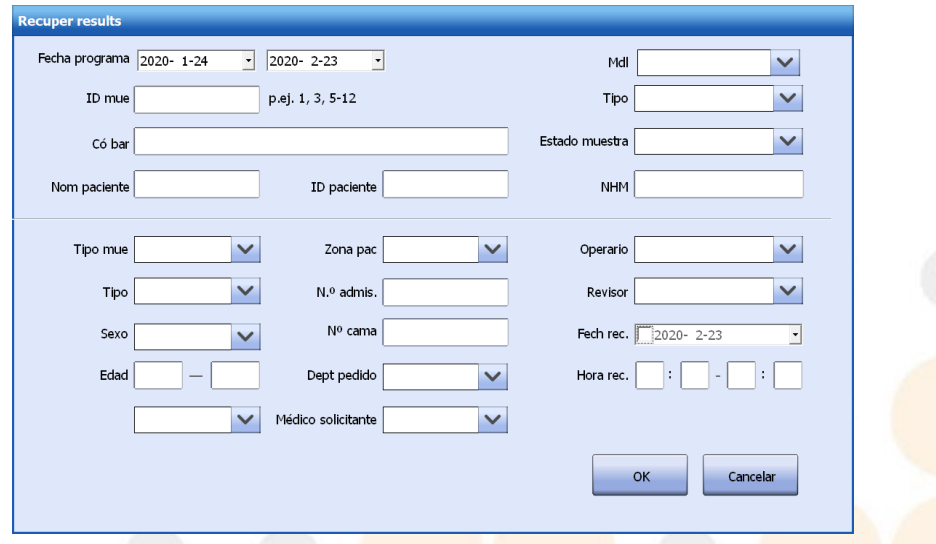

- **3** Introduzca una o varias condiciones de búsqueda.
- **4** Seleccione **OK**. En la pantalla aparecen las muestras que coinciden con la condición.
- **5** Seleccione un botón de función para realizar las operaciones correspondientes.

## **6.4.2 Ver historial de resultados**

La pantalla **Historial** muestra todas las muestras y los controles programados y analizados antes del día actual. Puede buscar en el historial de muestras por tipo de muestra, nombre de paciente, identificador de paciente, identificador de muestra o código de barras de muestra, junto con la fecha actual. Para buscar con rapidez los resultados deseados entre una inmensa cantidad de datos, se recomienda introducir la fecha de programa y cualquiera de las condiciones.

#### **Para ver el historial de resultados**

**1** Seleccione **Resultado > Historial**.

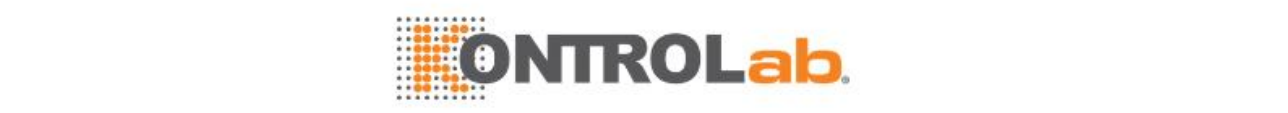

#### **Figure 6.23** Pantalla Historial result

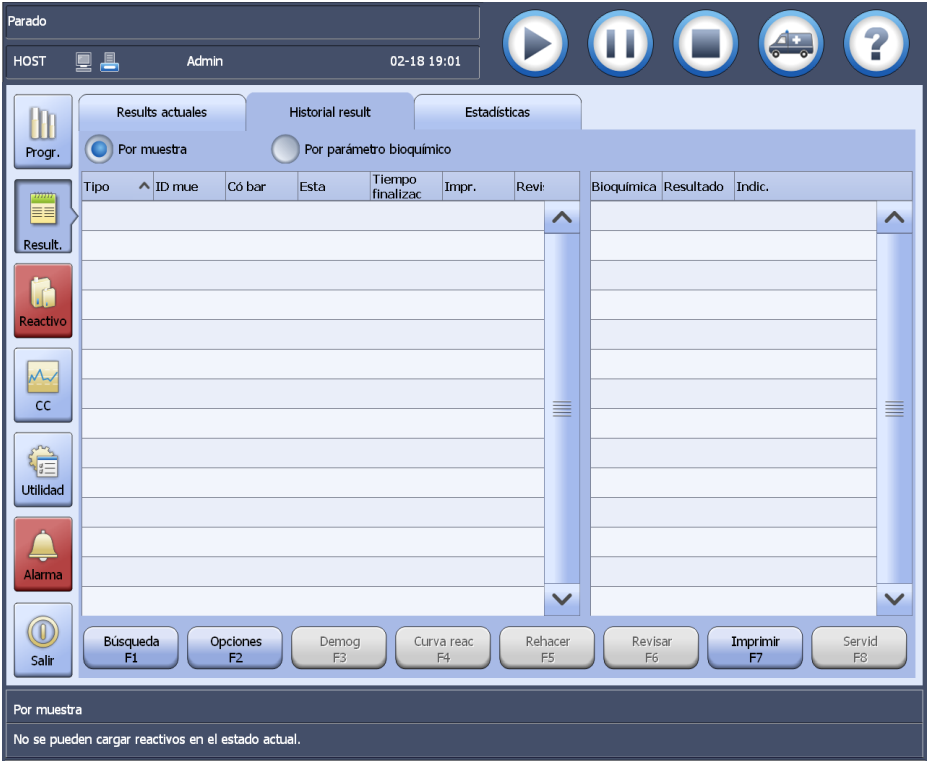

- El tipo de muestra incluye R, E y C. R quiere decir muestra rutinaria, E representa muestra ESTA y C quiere decir control.
- La columna **Servid** indica el estado de transmisión de la muestra. Y quiere decir que se ha enviado la muestra al servidor LIS, y N quiere decir lo contrario.
- La columna **Impr.** indica el estado de impresión de la muestra. S significa que la muestra se ha impreso y N significa lo contrario.
- **2** Elija un modo de recuperación de resultados:
	- Por muestra
	- Por parámetro bioquímico
- **3** Seleccione**Buscar F1** para buscar los resultados deseados.
- **4** Cuando recupere resultados por muestra, elija una muestra en la lista de la izquierda. En la lista de la derecha aparecen todos los resultados de la muestra.
- **5** Cuando recupere resultados por parámetro bioquímico, elija un parámetro en la lista de la izquierda. En la lista de la derecha aparecen todos los resultados del parámetro bioquímico.
- **6** Seleccione los botones siguientes cuando sea necesario:
	- **Opciones F2**: para eliminar, editar e imprimir muestras, recuperar los resultados de las repeticiones, personalizar las opciones de visualización de resultados, compensar resultados, archivar resultados y ver la tendencia de los resultados.
	- **Demog F3:** para ver los datos personales del paciente de la muestra.
	- **Cur reac F4:** para ver los datos y la curva de reacción del test seleccionado.
	- **Rehacer F5**: para repetir una muestra finalizada.
	- **Revisar F6** para revisar los resultados de la muestra.
	- **Impr F7**: para imprimir resultados de muestra.
	- **Serv F8**: para transmitir los resultados de control seleccionados al servidor LIS.

#### **Para recuperar el historial de resultados**

- **1** Seleccione **Resultado > Historial result**.
- **2** Seleccione **Buscar F1**.

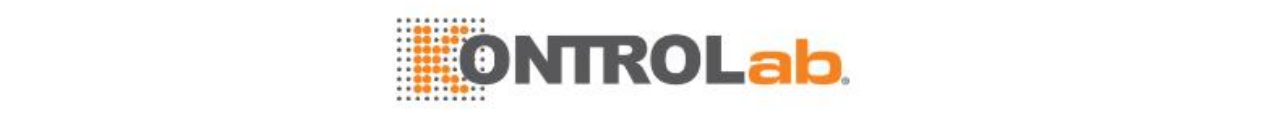

#### **Figure 6.24** Ventana Recuper resultados

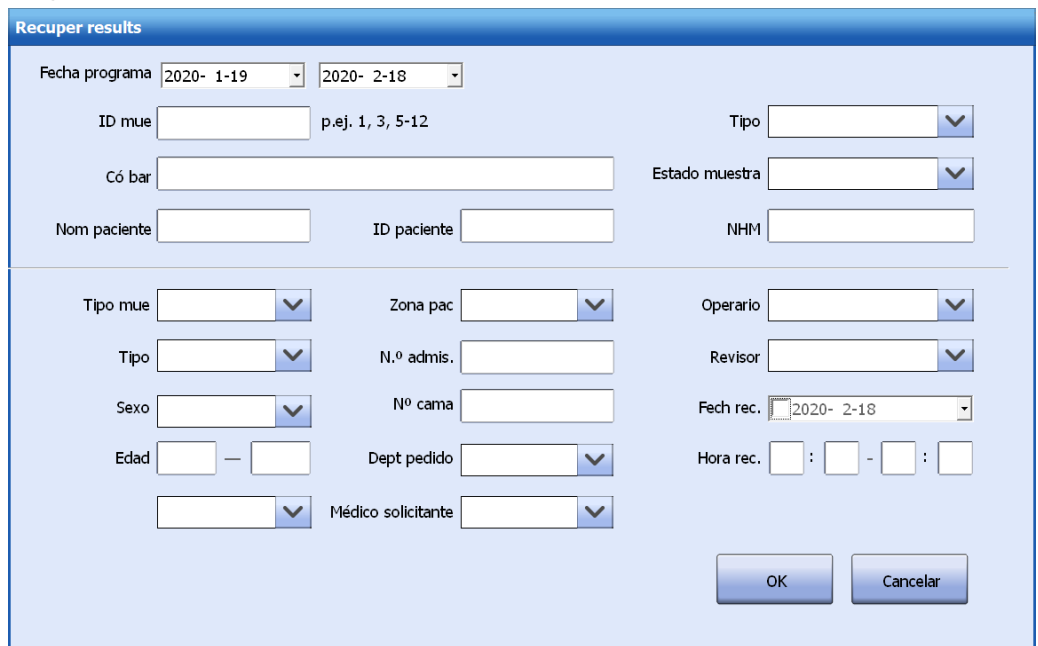

- Seleccione el intervalo de fecha de programa que desee recuperar. Seleccione la fecha de inicio en el primer cuadro y la fecha final en el segundo cuadro.
- Introduzca una o varias condiciones de búsqueda.
- Seleccione **OK**. En la pantalla aparecen las muestras que coinciden con la condición.
- Seleccione un botón de función para realizar las operaciones correspondientes.

## **6.4.3 Revisar resultados de muestra**

Los resultados de la muestra solo pueden revisarse cuando se complete el estado de la muestra.

#### **Para revisar los resultados de muestra**

- Seleccione **Resultado > Actual** o **Historial**.
- Seleccione la opción **Por muestra**.
- Seleccione una o más muestras en la lista de muestras.
- Seleccione**Revisar F6**. El estado de revisión en la lista de muestras cambia de N a Y.
- Seleccione**No revisar** para cancelar la operación de revisión.

## **6.4.4 Ver/editar datos personales de paciente**

Los datos personales de paciente se pueden ver y editar en cualquier estado del sistema.

#### **Para ver/editar datos personales de paciente**

- Seleccione **Resultado > Actual** o **Historial**.
- Seleccione la opción **Por muestra**.
- Seleccione una muestra de la lista de muestras.
- Seleccione **Demog F3**.

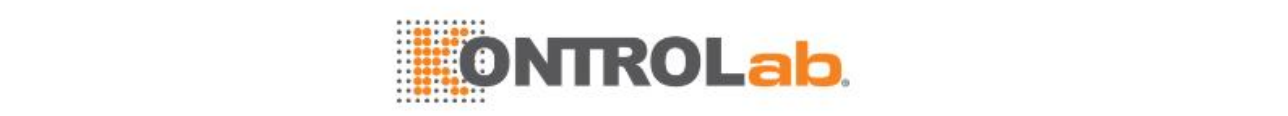

#### **Figure 6.25** Ventana Datos del paciente

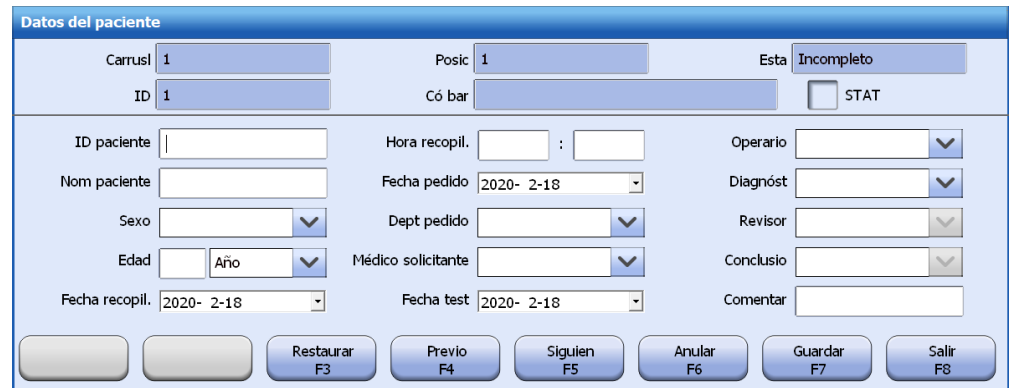

Los datos personales del paciente se pueden personalizar. Para más obtener información, consulte la sección [6.3.7Personalizar](#page-162-0) los datos personales del paciente en la página [6-22.](#page-162-0)

- **5** Edite la información relacionada con el paciente:
- **6** Seleccione **Guardar F7** para guardar los datos introducidos.
- **7** Para obtener los valores predeterminados, seleccione **Restaurar F3**.
- **8** Seleccione **Salir F8** para cerrar la ventana.

## **6.4.5 Ver curva de reacción**

Una curva de reacción refleja la relación de la absorbencia medida en la longitud de onda primaria, longitud de onda secundaria y longitud de onda primaria-secundaria. Se representa basándose en la absorbencia de la mezcla muestra-reactivo medida dentro del período de reacción.

La observación de la curva de reacción y de los datos no se aplica a los parámetros bioquímicos ISE, los parámetros bioquímicos de otro sistema ni a cálculos especiales.

#### **Visualización de la curva de reacción**

- **1** Busque las muestras que desee en la pantalla **Actual** o **Historial**.
- **2** Elija un modo de recuperación de resultados:
	- Por muestra
	- Por parámetro bioquímico
- **3** Seleccione el resultado que desee en la lista de resultados.
- **4** Seleccione **Curva reac F4**. Aparece la ventana **Curva de reacción**.

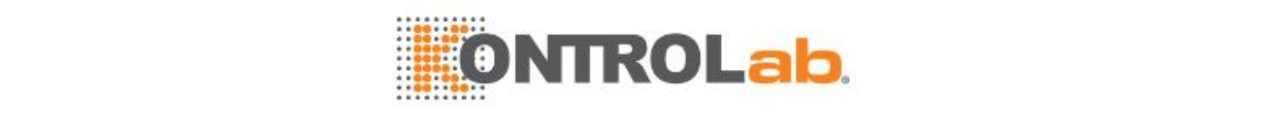

#### **Figure 6.26** Curva de reacción de muestra

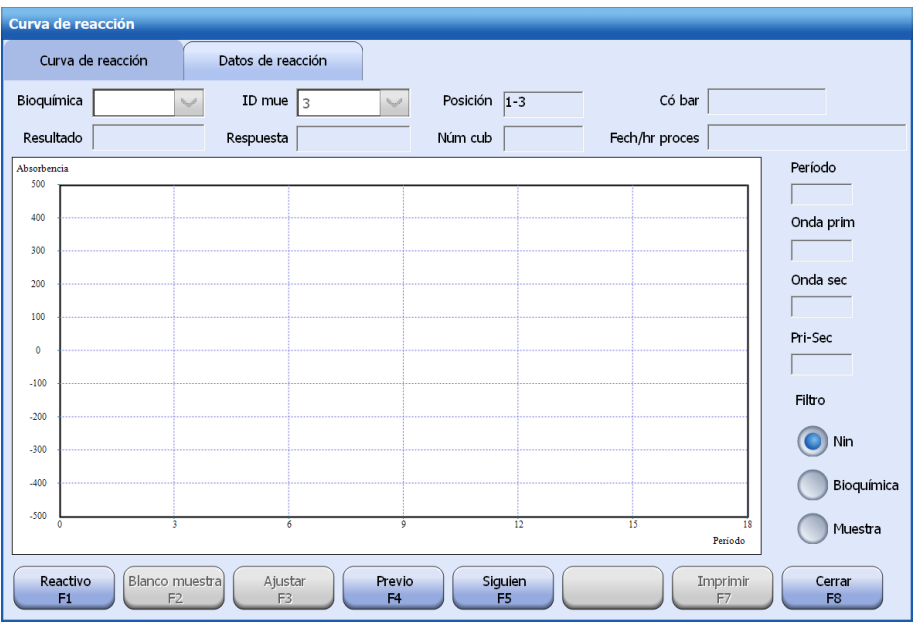

- **5** Seleccione un punto de la curva. A la derecha de la ventana, se muestran el período de medición y la absorbencia correspondientes.
- **6** Seleccione una condición de filtro entre las siguientes opciones:
	- Ninguna: permite ver los datos y la curva de reacción en el modo predeterminado.
	- Bioquímica: permite ver la curva de reacción de los resultados del test seleccionado.
	- Muestra: permite ver la curva de reacción de los resultados de la muestra seleccionada.
- **7** Seleccione la ficha **Datos de reacción** para ver los datos de la reacción.

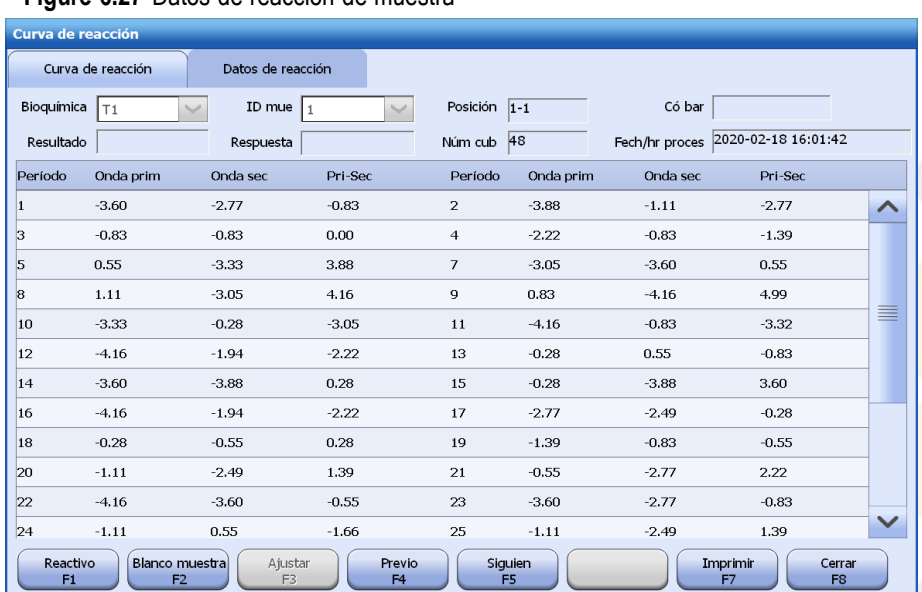

#### **Figure 6.27** Datos de reacción de muestra

- **8** Seleccione los botones siguientes cuando sea necesario:
	- **Reactivo F1**: para ver los reactivos que se utilizan para el análisis de la muestra, los calibradores y reactivos que se utilizan en la calibración y los reactivos para el test de blanco de reactivo.
	- **Blanco muestra F2:** permite ver la curva de reacción del blanco de muestra y los datos de reacción de la muestra seleccionada.
	- **Ajustar F3:** permite ajustar el intervalo de visualización de absorbencia de la curva de reacción actual. Consulte la página siguiente para obtener más detalles.
	- **Previo F4:** permite ver los datos y la curva de reacción del test anterior.

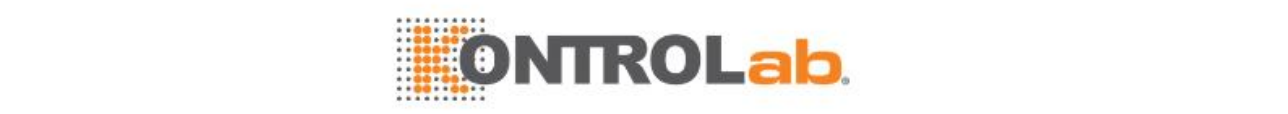

- **Siguien F5:** permite ver los datos y la curva de reacción del test siguiente.
- **Imprimir F7:** permite imprimir la curva o los datos de reacción actuales.
- **9** Seleccione **Cerrar F8** para cerrar la ventana.

#### **Visualización de la información de reactivos**

La ventana de la curva de reacción le permite ver los reactivos de la medición de la muestra, los calibradores y reactivos que se utilizan en la calibración y los reactivos para el test de blanco de reactivo.

#### **Para ver la información de reactivos**

**1** Seleccione **Reactivo F1** en la ventana **Curva de reacción**.

#### **Figure 6.28** Ventana de reactivo

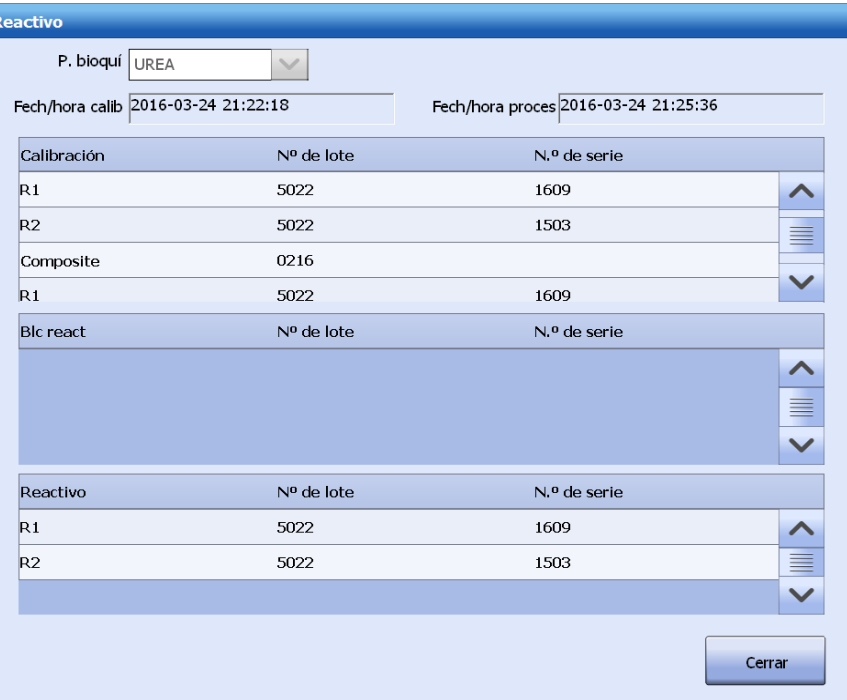

En la ventana se muestra la fecha y hora de la calibración, la fecha y hora de la medición de la muestra, los calibradores, los reactivos para el test de blanco de reactivo y los reactivos para el análisis de la muestra.

**2** Seleccione **Cerrar** para salir de la ventana.

#### **Ajuste del intervalo de visualización**

El intervalo máximo de visualización de absorbencia de la curva de reacción se puede ajustar manual o automáticamente. El ajuste es aplicable únicamente a la curva que se está viendo, que volverá a la visualización predeterminada cuando se abra la próxima vez.

#### **Para ajustar el intervalo de visualización**

**1** Seleccione **Ajustar F3** en la ventana **Curva de reacción**.

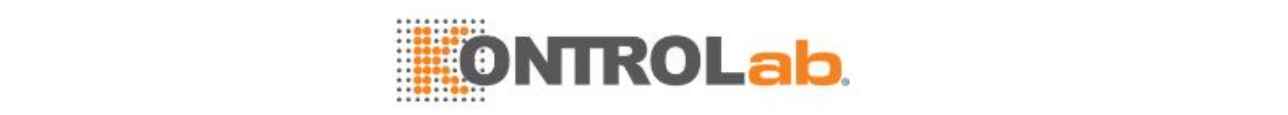

#### **Figure 6.29** Ventana de ajuste

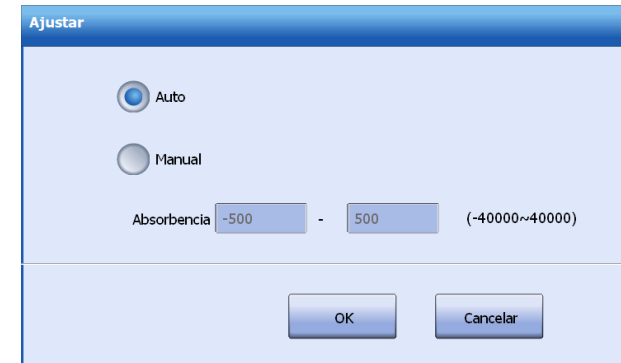

- **2** Elija un modo de ajuste:
	- Auto: El sistema determina automáticamente el intervalo de visualización del eje X (período de medición) y el eje Y (absorbencia) según los datos de reacción.
	- Manual: El sistema muestra la curva de reacción según el intervalo de absorbencia especificado. Introduzca el intervalo de absorbencia (-40.000-40.000).
- **3** Seleccione**OK**. La curva de reacción actual se actualiza en consecuencia.

## **6.4.6 Enviar resultados al servidor LIS**

Los resultados de las muestras y los resultados de CC se pueden enviar al servidor LIS en cualquier estado del sistema si el servidor LIS está correctamente conectado. La opción Serv permite transmitir muestras individuales o múltiples, o todas las muestras, al servidor LIS.

#### **Para enviar resultados al servidor LIS**

- **1** Busque las muestras que desee en la pantalla **Actual** o **Historial**.
- **2** Seleccione la opción **Por muestra**.

**Figure 6.30** Ventana Transmitir resultados

- **3** Seleccione en la lista de muestras muestras individuales o las diversas muestras que desee transmitir.
- **4** Para transmitir todas las muestras, no seleccione ninguna de las muestras.
- **5** Seleccione **Serv F8**.

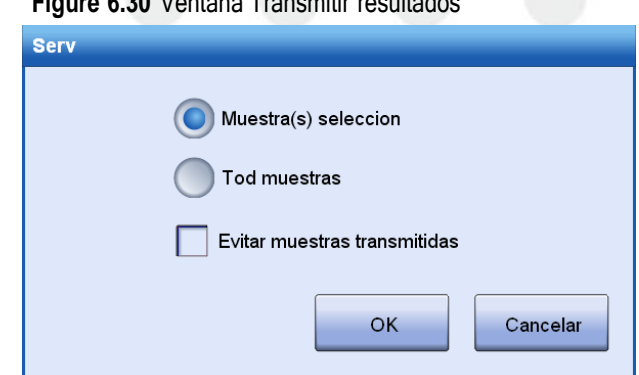

- **6** Seleccione el intervalo de muestras que desea transmitir:
	- Muestra(s) selección
	- Tod muestras
- **7** Si desea transmitir todas las muestras, se permite omitir aquellos resultados que ya se hayan transmitido al servidor del LIS. Marque la casilla de verificación **Evitar resultados transmitidos**.
- **8** Seleccione**OK**.

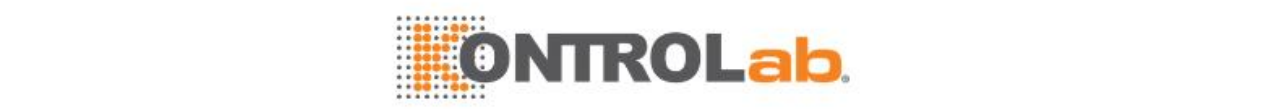

## **6.4.7 Imprimir resultados**

Las muestras pueden imprimirse manualmente en las pantallas **Results actuales** e **Historial result**. El sistema permite imprimir múltiples muestras en un informe o una muestra en un informe. Antes de imprimir los resultados recuperados, debe seleccionar una plantilla de informe en la pantalla **Configuración del sistema**.

La opción Imprimir permite imprimir muestras individuales o múltiples, o todas las muestras.

#### **Imprimir resultados por muestra**

Puede imprimir los resultados del test de una o varias muestras si los resultados se recuperan por muestra.

Para imprimir resultados por muestra

- **1** Busque las muestras que desee en la pantalla **Actual** o **Historial**.
- **2** Seleccione la opción **Por muestra**.
- **3** Seleccione en la lista de muestras las muestras individuales o múltiples a imprimir.
- **4** Para imprimir todas las muestras, no seleccione ninguna de las muestras.
- **5** Seleccione **Imprimir F7**.

#### **Figure 6.31** Ventana Imprimir

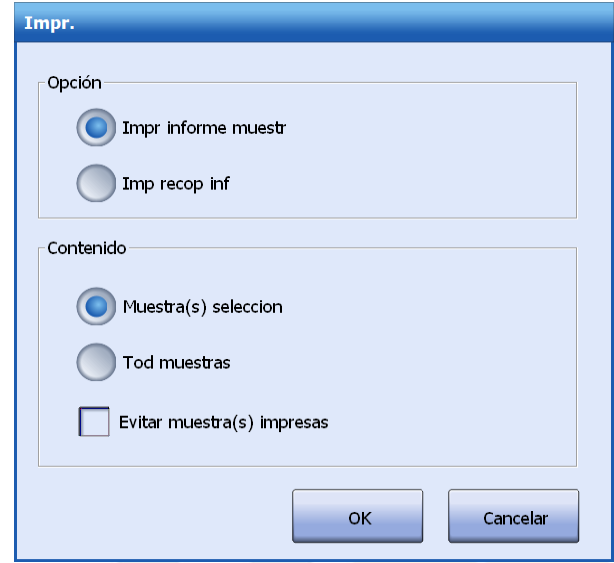

#### **6** Seleccione **Impr informe muestr**.

- **7** Seleccione el intervalo de impresión:
	- Muestra(s) selección
	- Toda(s) muestra(s)
- **8** Si imprime todas las muestras, puede omitir las que ya estén impresas. Marque la casilla de verificación **Evitar muestra(s) impresas**.
- **9** Seleccione**OK**.

#### **Imprimir resultados por parámetro bioquímico**

Puede imprimir los resultados del test de uno o más parámetros bioquímicos si los resultados se recuperan por parámetro bioquímico.

#### **Para imprimir resultados por parámetro bioquímico**

- **1** Busque las muestras que desee en la pantalla **Actual** o **Historial**.
- **2** Seleccione la opción **Por parámetro bioquímico**.

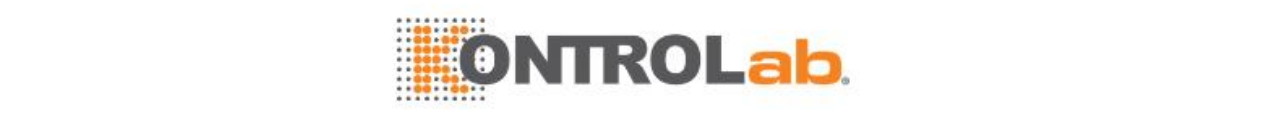

- **3** Para imprimir un solo parámetro bioquímico de la lista de parámetros bioquímicos, selecciónelo; para imprimirlos todos, no hace falta seleccionarlos.
- **4** Seleccione **Imprimir F7**.

**Figure 6.32** Ventana Imprimir

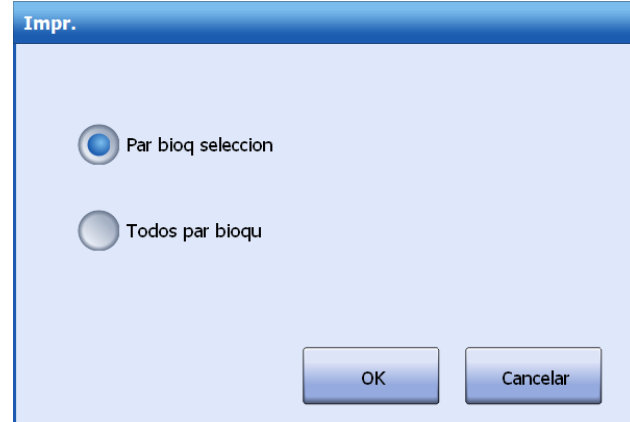

- **5** Seleccione el intervalo de impresión:
	- Parámetro bioquímico seleccionado
	- Todos par bioqu
- **6** Seleccione**OK**.

## **6.4.8 Editar resultados**

La opción Editar resultados permite editar resultados que superan ligeramente el intervalo de referencia o el intervalo de linealidad, pero que no dan lugar a diagnósticos erróneos, o editar resultados con valores siempre altos o bajos dentro del intervalo. Esta opción solo se utiliza para resultados de muestra, sin incluir resultados de control. Los resultados de cálculos especiales no pueden editarse mientras que se pueden editar los resultados de parámetros bioquímicos de otro sistema. Los resultados editados tendrán asignados indicadores que los distingan.

La edición solo se permite en muestras analizadas que dispongan de resultados. En el caso de los tests que se haya analizado más de una vez, puede editarse cada ejecución. En el caso de los tests repetidos, solo se permite editar el resultado predeterminado.

## **PRECAUCIÓN**

La función Editar resultados ofrece a los médicos libertad para modificar los resultados y, por lo tanto, debe emplearse con precaución. Los resultados solo pueden ser editados por usuarios que dispongan de los permisos suficientes.

#### **Para editar los resultados**

- **1** Seleccione **Resultado > Actual** o **Historial**.
- **2** Elija un modo de recuperación de resultados:
	- Por muestra
	- Por parámetro bioquímico
- **3** Seleccione**Buscar F1** para buscar los resultados deseados.
- **4** Seleccione una muestra o parámetro bioquímico en la lista de muestras que también incluya el sistema de parámetros bioquímicos externo.
- **5** Seleccione **Opciones F2** y seleccione **Editar resultados**.

En la pantalla se puede ver la muestra o el parámetro bioquímico y todos los resultados medidos.

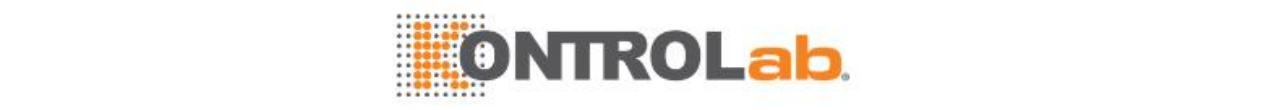

#### **Figure 6.33** Ventana Editar resultados - Por muestra (Resultados actuales)

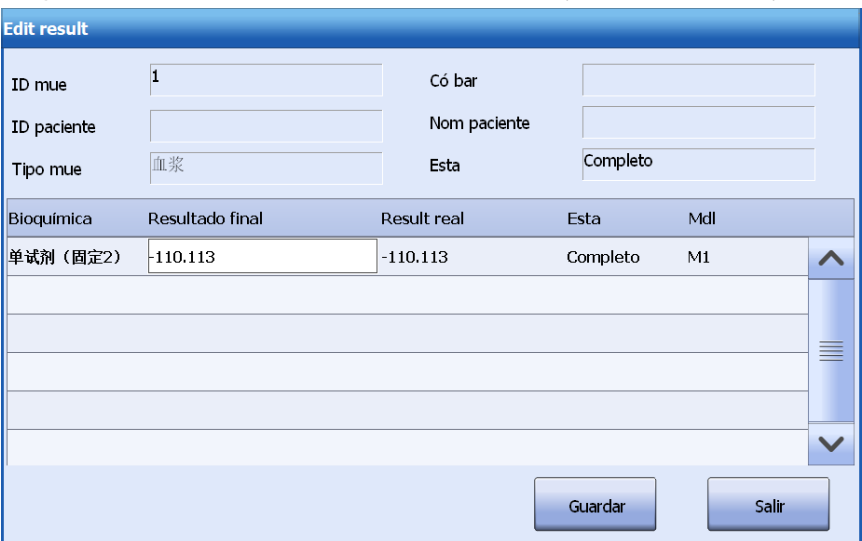

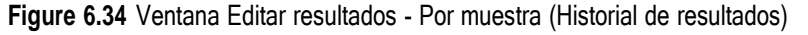

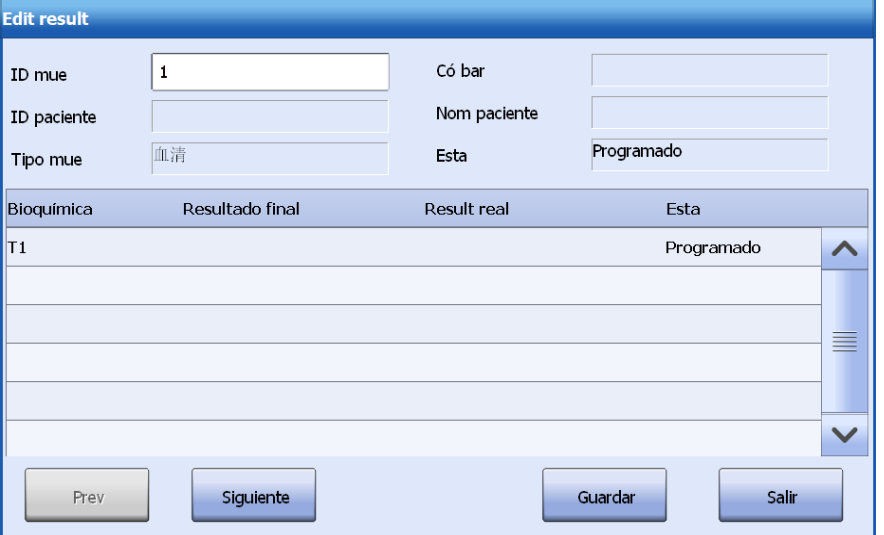

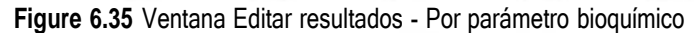

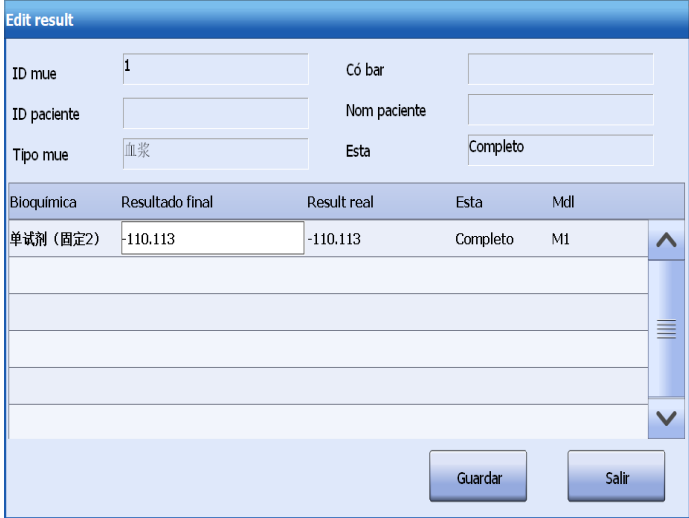

- **6** Seleccione un parámetro bioquímico para editarlo e introduzca el resultado en la columna **Resultado final**.
	- En el caso de las ejecuciones normales, solo se permite editar parámetros bioquímicos con estado Completo.

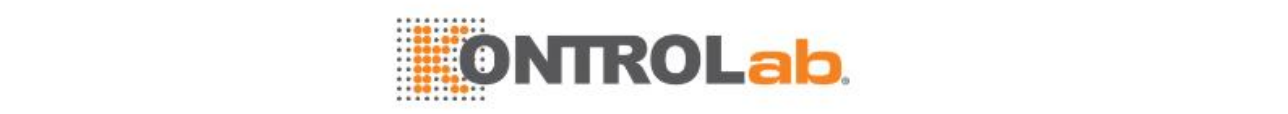

- En el caso de las repeticiones, solo se permite editar el resultado predeterminado.
- **7** Seleccione **Guardar** para guardar la edición.
- **8** Seleccione **Salir** para cerrar la ventana.

## **6.4.9 Eliminar resultados**

El sistema cuenta con una capacidad de almacenamiento limitada y, cuando esta se supera, se sobrescriben los resultados con fecha más antigua. El sistema permite eliminar muestras rutinarias, muestras emergentes y controles, mientras se envían al servidor LIS o se imprimen. Cuando el estado del sistema es Ejecución, no se permite la eliminación de muestras en estado de Ejecución; cuando el estado del sistema es distinto a Ejecución, se permite eliminar muestras en cualquier estado. Los resultados eliminados no se pueden restaurar. Asegúrese de archivarlos mediante su envío al servidor de LIS o de imprimirlos, o de guardarlos de cualquier otra forma.

Antes de eliminar un resultado, compruebe si dispone de permisos suficientes. Los resultados solo pueden ser eliminados por usuarios que dispongan de los permisos suficientes. La operación de eliminación se registrará automáticamente en registros de eliminación.

#### **Para eliminar los resultados**

- **1** Seleccione **Resultado > Actual** o **Historial**.
- **2** Elija un modo de recuperación de resultados:
	- Por muestra
	- Por parámetro bioquímico
- **3** Seleccione**Buscar F1** para buscar los resultados deseados.
- **4** Cuando recupere resultados por muestra, elija las muestras en la lista de muestras. Cuando recupere resultados por parámetro bioquímico, elija un parámetro en la lista de la izquierda.
- **5** Seleccione **Opciones F2** y seleccione **Borrar resultados**.

**Figure 6.36** Ventana Borrar resultados

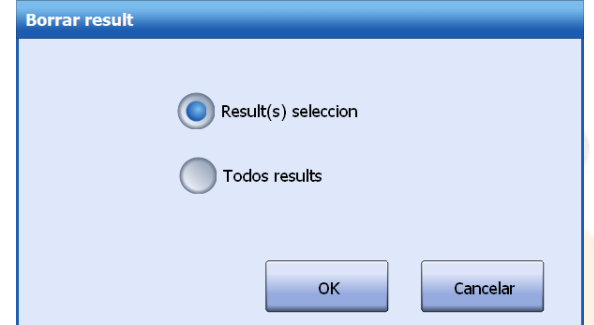

- **6** Seleccione el intervalo de muestras:
	- Result(s) selección: permite eliminar los resultados de las muestras o los parámetros bioquímicos seleccionados.
	- Todos results: permite eliminar todos los resultados de la pantalla.
- **7** Seleccione**OK**.

## **6.4.10 Personalizar la visualización de resultados**

La opción Personaliz visualiz result permite personalizar las opciones de visualización de las muestras y los resultados en las pantallas **Actual** e **Historial**. Cuando recupere resultados por muestra, tanto la lista de muestras como la lista de resultados se pueden personalizar. Cuando recupere resultados por parámetro bioquímico, solo se puede personalizar la lista de resultados.

#### **Para personalizar la visualización de resultados**

- **1** Seleccione **Resultado > Actual** o **Historial**.
- **2** Elija un modo de recuperación de resultados:

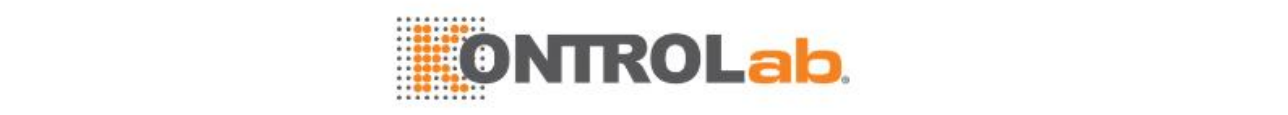

- Por muestra
- Por parámetro bioquímico
- **3** Seleccione **Opciones F2** y seleccione **Personaliz visualiz result**.

**Figure 6.37** Ventana Personaliz visualiz result – Por muestra

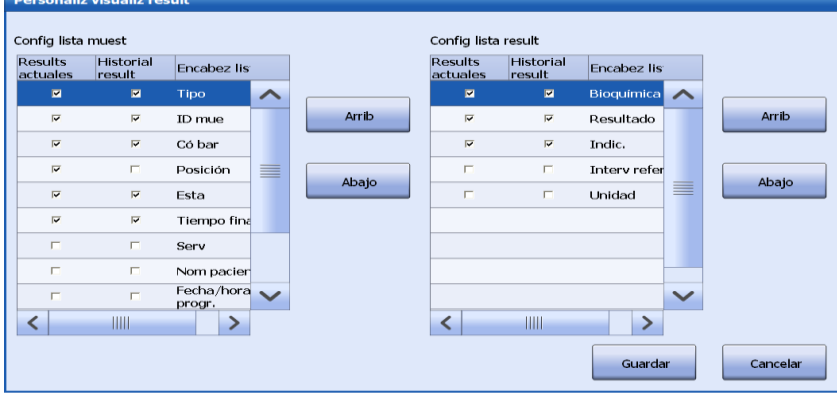

**Figure 6.38** Ventana Personaliz visualiz result – Por parámetro bioquímico

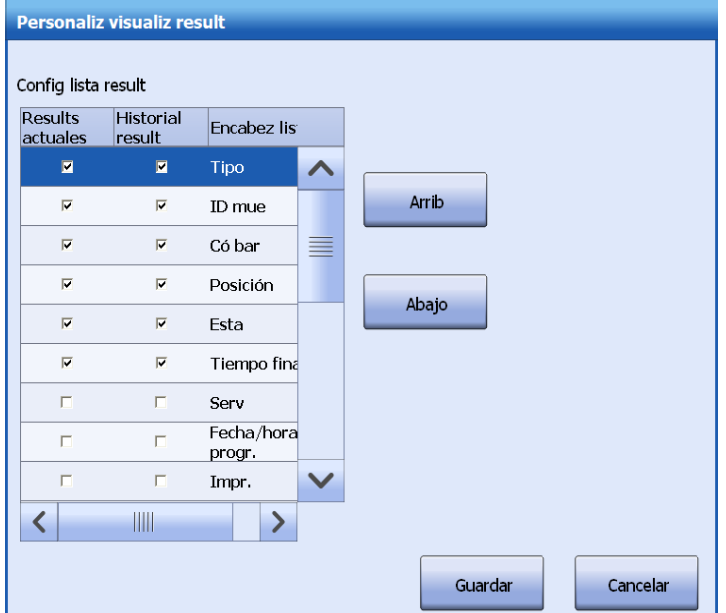

**4** Si recupera resultados por muestra:

a. Para desactivar la visualización del nombre de encabezado en la lista de muestras, cancele la selección de la casilla de verificación correspondiente.

b. Elija los nombres de encabezado deseados en la zona **Config lista muest** y en las pantallas en que se van a mostrar. Utilice los botones **Arriba** y **Abajo** para ajustar el orden de visualización de los nombres de encabezamiento.

c. Seleccione los nombres de encabezado que desee en el área **Config lista result**.Utilice los botones **Arriba** y **Abajo** para ajustar el orden de visualización de los nombres de encabezamiento.

Para prohibir la visualización de un nombre de encabezado en la lista de resultados, quite la selección de la casilla de verificación correspondiente.

**5** Si recupera resultados por parámetro bioquímico:

a. Para desactivar la visualización del nombre de encabezamiento en la lista de resultados, cancele la selección de la casilla de verificación correspondiente.

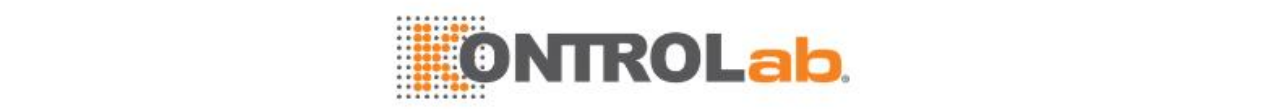

b. Seleccione los nombres de encabezado que desee en el área **Config lista result**.Utilice los botones **Arriba** y **Abajo** para ajustar el orden de visualización de los nombres de encabezamiento.

**6** Seleccione **Guardar** para guardar la configuración y cerrar la ventana.

## **6.4.11 Recalcular resultados**

La opción Recalcular resultados se usa para calcular de nuevo los resultados de la muestra actual con los últimos factores de calibración válidos del parámetro bioquímico correspondiente. Esta opción se usa con frecuencia cuando los resultados de los tests no se pueden calcular debido a una calibración incompleta o fallida.

El recálculo de resultados se puede aplicar únicamente a parámetros bioquímicos. Los resultados de muestras con el estado En curso no se pueden recalcular. El recálculo se registra automáticamente en los registros de sucesos.

#### **Para repetir el cálculo de resultados**

**1** Seleccione**Resultado > Actual**.

#### **2** Seleccione **Opciones F2** y seleccione **Recalcular**.

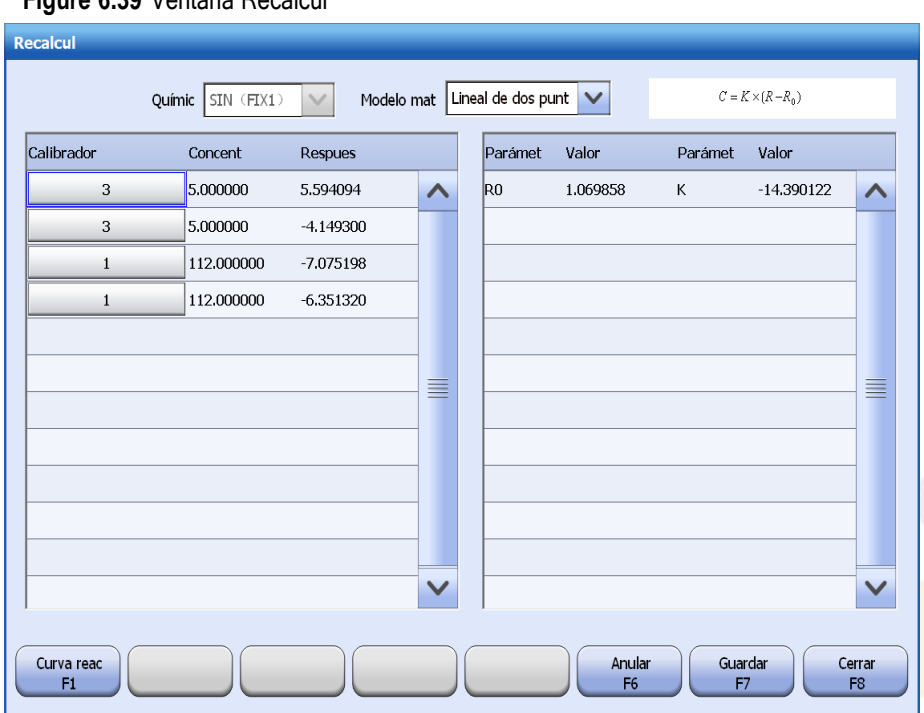

#### **Figure 6.39** Ventana Recalcul

- **3** Seleccione un parámetro bioquímico de la lista desplegable **P. bioqui**.
- **4** Seleccione **Calcular**.

Los resultados del parámetro bioquímico seleccionado para las muestras especificadas se recalculan automáticamente con los últimos factores de calibración y se muestran en la lista de la parte inferior.

**5** Seleccione **Cerrar** para salir de la ventana.

## **6.4.12 Compensar resultados**

La opción Compensar resultad. se usa para recalcular varios resultados de un parámetro bioquímico concreto usando la fórmula lineal  $Y=K^*X+B$  con la pendiente K y el desfase B especificados.

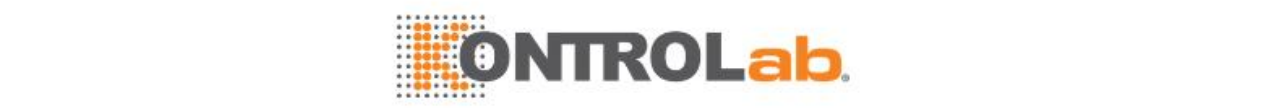

Esta opción no es válida para parámetros bioquímicos ISE, cálculos especiales y parámetros bioquímicos de otro sistema. Un cálculo se recalcula automáticamente una vez que se han compensado los parámetros bioquímicos que lo constituyen. Solo los usuarios con permisos suficientes pueden compensar resultados. La compensación se registra automáticamente en los registros de sucesos.

#### **Para compensar resultados**

- **1** Seleccione **Resultado > Actual** o **Historial**.
- **2** Seleccione la opción **Por parámetro bioquímico**.
- **3** Seleccione en la lista de la izquierda el parámetro bioquímico que desee compensar.
- **4** Seleccione **Opciones F2** y seleccione **Compensar resultados**.

Todos los resultados del parámetro bioquímico se muestran en la lista al final.

#### **Figure 6.40** Ventana Compensar

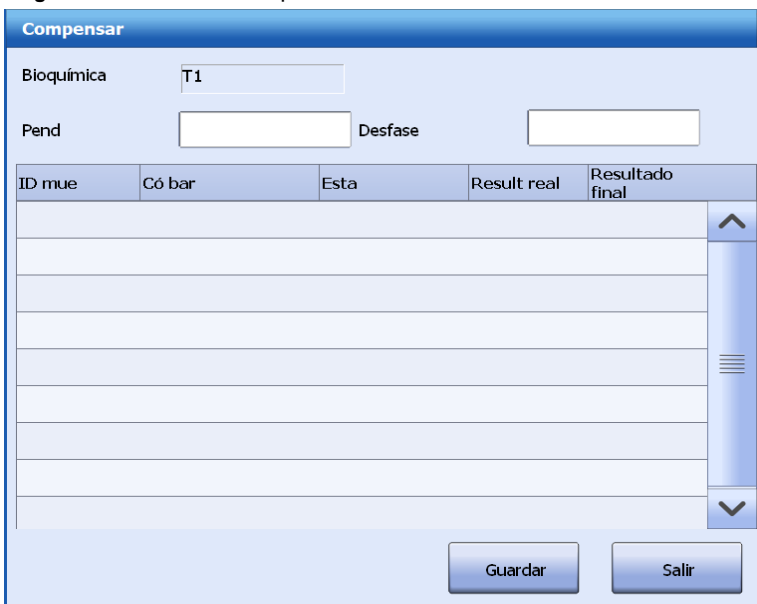

**5** Introduzca la pendiente K y el desfase B.

#### **6** Seleccione**Guardar**.

El sistema recalcula todos los resultados del parámetro bioquímico con la pendiente y el desfase especificados. Los resultados finales se muestran en la lista de la ventana.

**7** Seleccione **Salir** para cerrar la ventana.

## **6.4.13 Recuperación de la tendencia de los resultados**

La opción de tendencia de resultados permite observar la tendencia de los resultados del parámetro bioquímico seleccionado.

#### **Para recuperar la tendencia de los resultados**

- **1** Seleccione **Resultado > Actual** o **Historial**.
- **2** Elija el modo de recuperación de resultados Por parámetro bioquímico.
- **3** Seleccione**Buscar F1** para buscar los resultados deseados.
- **4** Seleccione un parámetro bioquímico en la lista izquierda.
- **5** Seleccione **Opciones F2** y seleccione **Recuperar tendencia resultados**.

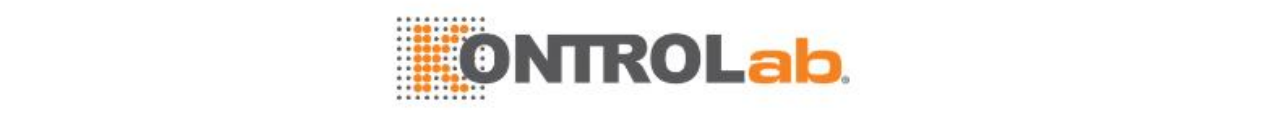

#### **Figure 6.41** Ventana Tendencia de resultados

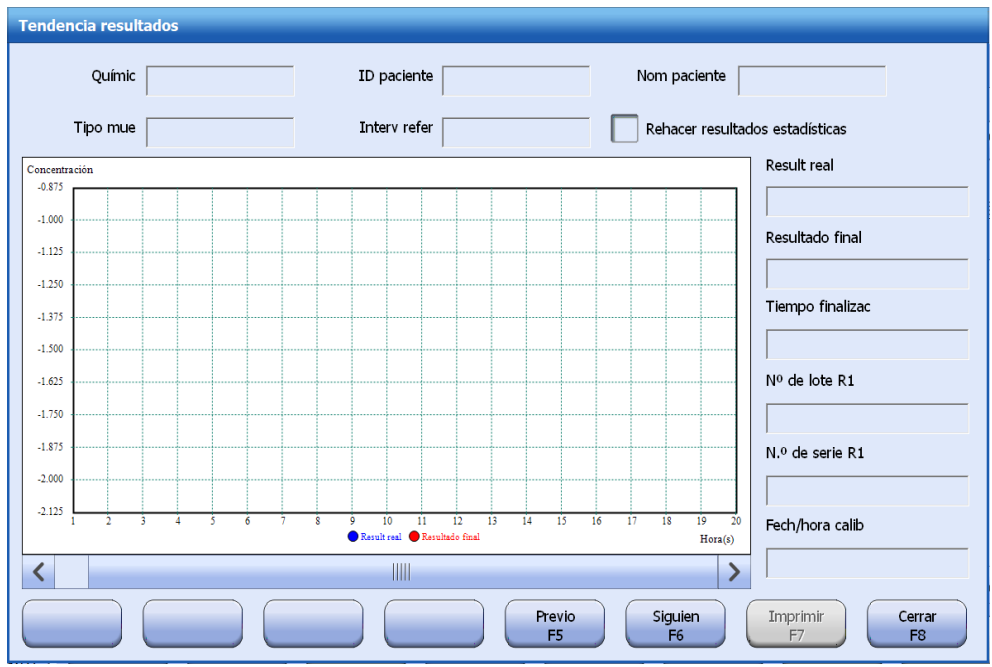

- **6** Mueva el cursor a un punto concreto del gráfico de tendencia. A la derecha de la ventana, se muestran el resultado vigente, el resultado final, la hora de finalización, el número de lote de reactivo, el número de serie y la hora de calibración.
- **7** Para mostrar todos los resultados de los análisis repetidos o los tests ejecutados de nuevo, seleccione la casilla de verificación **Incluir resultados de réplica**.
- **8** Para ver la tendencia de los resultados de otros análisis de muestras, seleccione **Prev F1** o **Siguien F2**.
- **9** Seleccione **Salir F8** para cerrar la ventana.

## **6.4.14 Archivar resultados**

El sistema permite archivar resultados de la muestra en un dispositivo de almacenamiento. El formato de archivo es CSV y el nombre de archivo predeterminado es SampleResultYYYYMMDD.csv. y no puede editarse.

#### **Para archivar resultados y datos de muestras**

**1** Busque los resultados de las muestras que desee en la pantalla **Actual** o **Historial**.

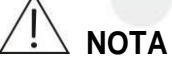

Es posible que se requiera un período de tiempo prolongado para archivar una gran cantidad de resultados. Se recomienda no archivar los resultados de más de una semana cada vez.

- **2** Seleccione **Opciones F2**.
- **3** Seleccione **Archivar**.
- **4** Seleccione**OK**.

## **6.5 Estadísticas de test**

En la pantalla Tests, puede ver las solicitudes de test y aplicación de reactivos para cada parámetro bioquímico durante un periodo, así como las solicitudes de muestras y la cantidad de sus parámetros bioquímicos. Los tests de calibración y CC no se incluyen en las estadísticas.

#### **Para** ver las estadísticas del test

**1** Seleccione **Resultado > Estadísticas > Tests**.
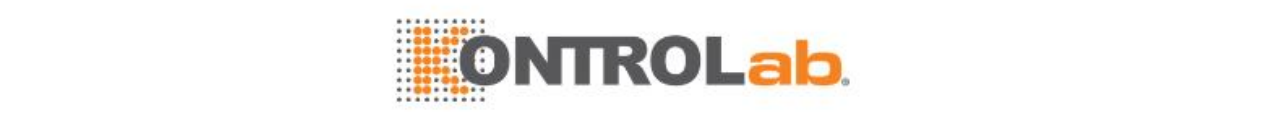

#### **2** Seleccione **Por muestra** o **Por test**.

**Figure 6.42** Pantalla Tests - Por muestra

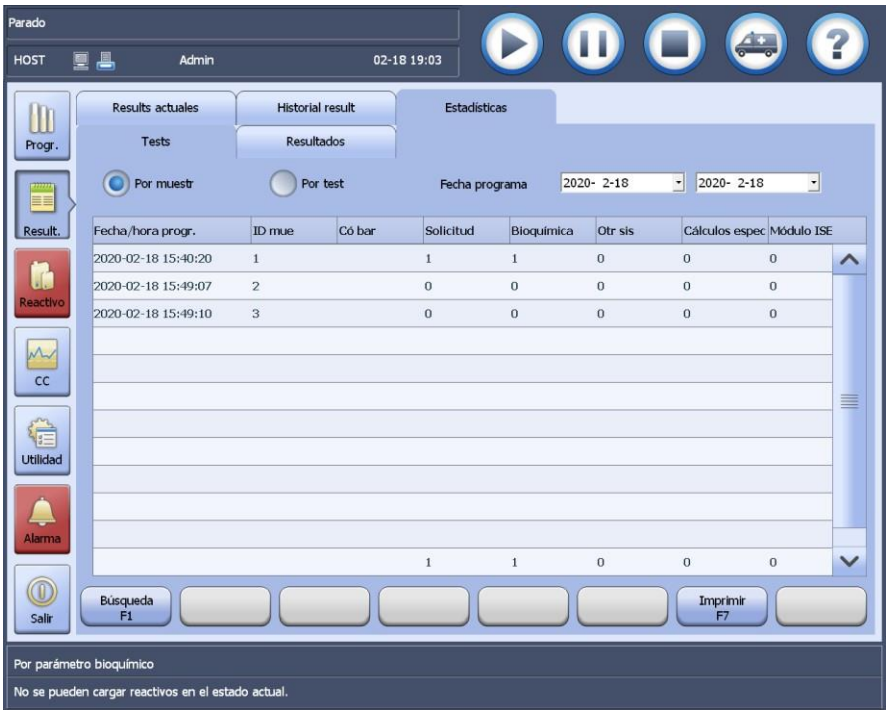

#### **Figure 6.43** Pantalla Tests - Por test

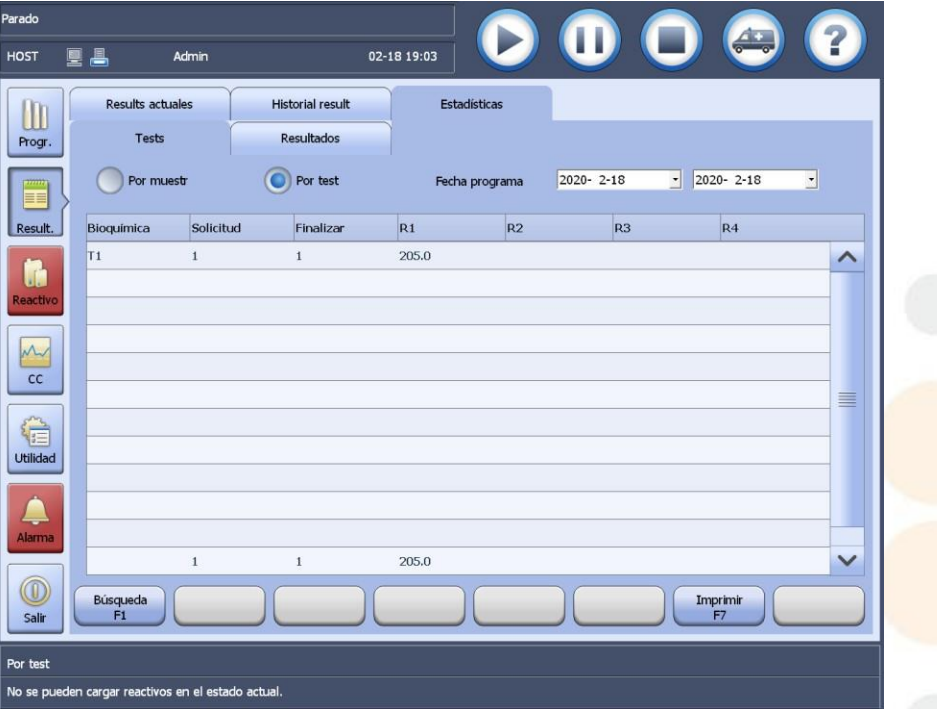

- Por muestra: Para visualizar todas las muestras solicitadas y la cantidad de sus parámetros bioquímicos solicitados.
- Por test: permite ver las solicitudes de tests y el volumen de reactivo de los parámetros bioquímicos.
- **3** Seleccione o introduzca las fechas de inicio y finalización en el campo **Fech**; la fecha inicial no puede ser posterior a la fecha final.
- **4** Seleccione **Búsqueda F1**.

Todas las muestras o tests solicitados durante este periodo de tiempo se muestran en la lista central de la pantalla **Tests**.

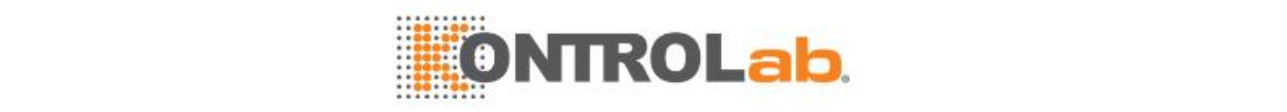

**5** Seleccione **Impr.** para imprimir la información estadística de las mediciones que se muestra en ese momento.

## **6.6 Estadísticas de resultado de test**

La opción Estadísticas de resultado permite resumir el total de parámetros bioquímicos y la tendencia de distribución de sus resultados, y proporcionar los datos y gráficos del test. Los tests de calibración y control no se incluyen en las estadísticas.

- **1** Seleccione **Resultado > Estadísticas**.
- **2** Seleccione**Resultados**.
- **3** Seleccione **Por estadístic de gráfico** o **Estadísticas**.
- **4** Haga clic en **Buscar F1**. Aparecen el cuadro de diálogo **Recuperar resultados**.

**Figure 6.44** Ventana Recuperar resultados

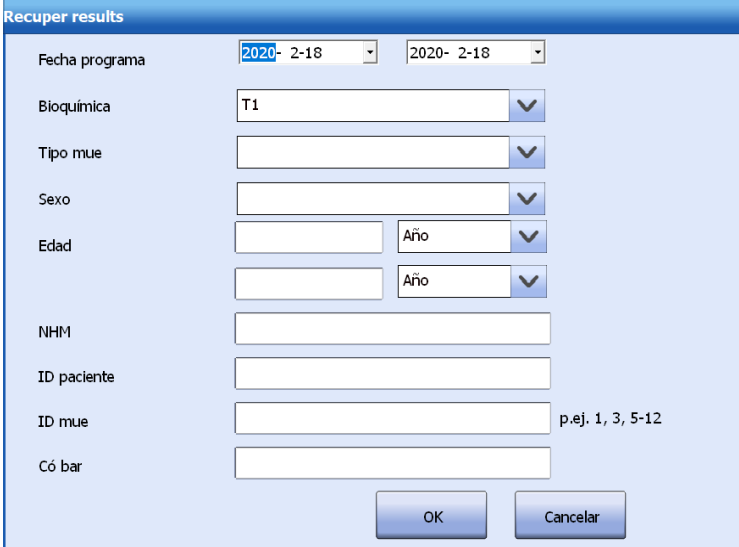

**5** Introduzca una o varias condiciones de búsqueda.

#### **6** Haga clic en **OK**.

Se muestran los resultados estadísticos que coinciden con los criterios de búsqueda.

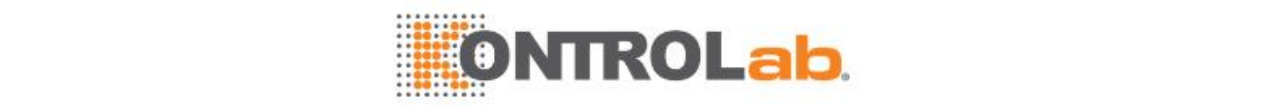

**Figure 6.45** Pantalla Estadísticas de resultado de test - Por estadístic de gráfico

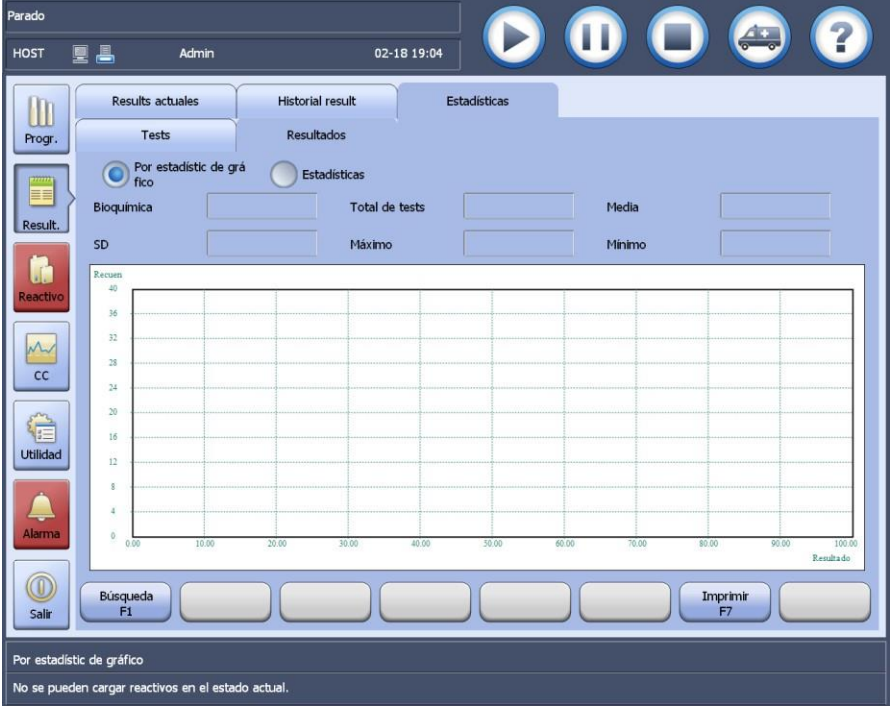

**Figure 6.46** Pantalla Estadísticas de resultado de test - Estadísticas

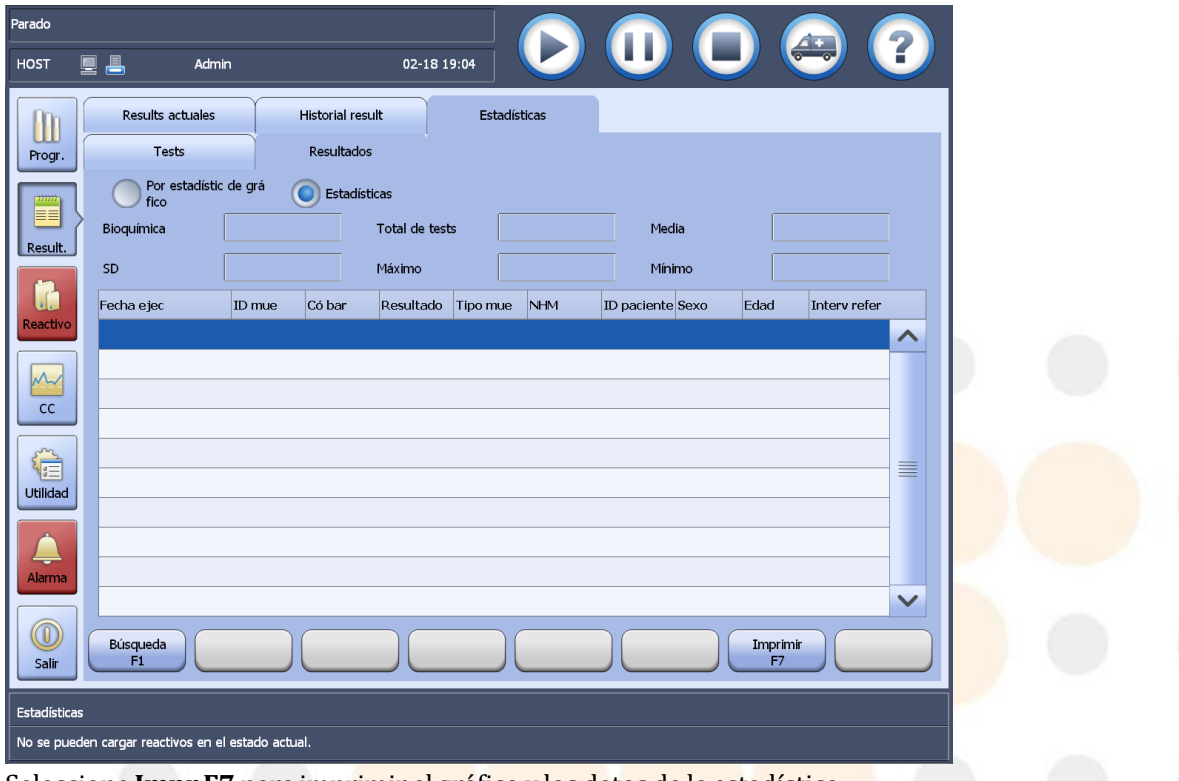

**7** Seleccione **Impr F7** para imprimir el gráfico y los datos de la estadística.

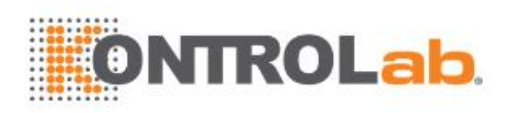

# **7 Parámetro bioquímico**

Este capítulo describe los métodos de configuración de los parámetros bioquímicos de reactivo cerrado/abierto y de los parámetros especiales, así como las funciones ampliadas de bioquímica.

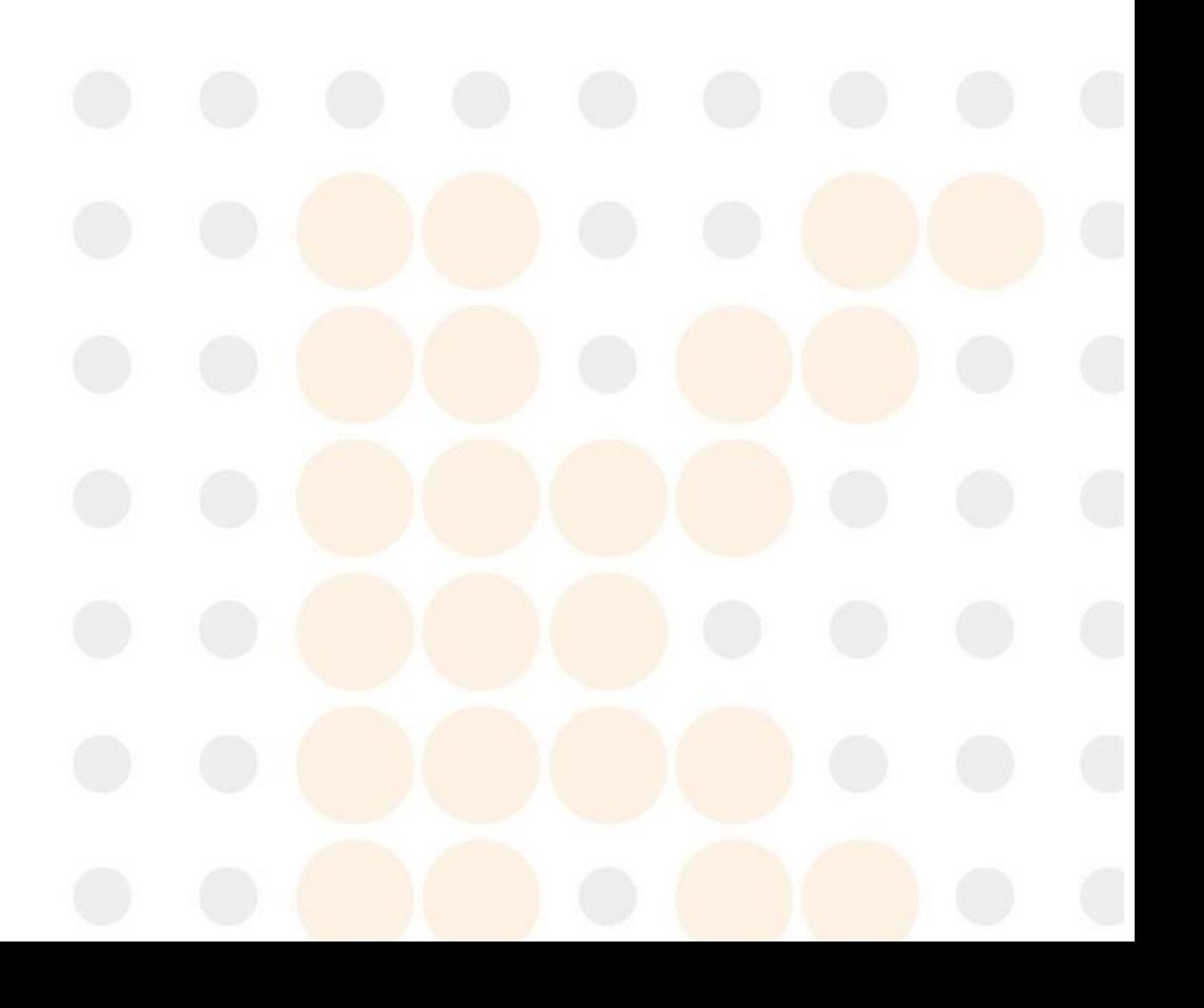

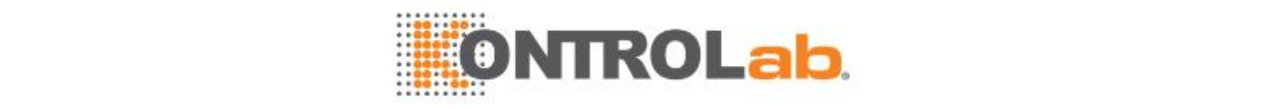

## **7.1 Importar/exportar parámetros bioquímicos**

El sistema permite la importación de los parámetros bioquímicos predeterminados o especificados a partir de un archivo externo, así como la exportación de los parámetros bioquímicos de reactivo abierto a un dispositivo de almacenamiento externo.

Se puede definir un máximo de 300 parámetros bioquímicos de reactivo abierto/cerrado. Cuando se importan parámetros bioquímicos, se habilitan de forma predeterminada y su configuración es correcta. Si el número de parámetros bioquímicos de reactivo abierto supera el límite máximo, se deshabilitará el exceso de parámetros bioquímicos de reactivo abierto.

Solo los usuarios que dispongan de permisos suficientes pueden importar o exportar parámetros bioquímicos. La importación y exportación de parámetros bioquímicos solo se puede realizar cuando el estado del sistema es En espera, Incubac. y Parado.

## **PRECAUCIÓN**

Durante la importación de parámetros bioquímicos, no apague la alimentación principal de la unidad de análisis ni salga del software operativo.

Si ya no se requiere un parámetro bioquímico, puede eliminarse con el botón **Eliminar F2** en la pantalla **P. bioquímicos**.

## <span id="page-184-0"></span>**7.1.1 Importar lista de parámetros bioquímicos predeterminados**

Los parámetros bioquímicos de reactivo cerrado pueden importarse a partir de un archivo .item. En estos se incluyen parámetros bioquímicos, tests ISE y cálculos especiales, así como pares remanente, tipo de reactivo, configuración de la calibración del parámetro bioquímico, configuración de la calibración ISE, reglas de conversión de unidades, parámetros de procesamiento, límites de error de detección, configuración del remanente, pendiente y desfase.

Solo el nombre completo, el nombre de impresión, la unidad de resultado, las cifras decimales y los límites de detección de errores pueden editarse, mientras que solo se permite desplazarse por el resto de datos.

#### **Para importar la lista de parámetros bioquímicos predeterminados**

- **1** Seleccione**Utilidad > P. bioquímicos** y **Config F3**.
- **2** Seleccione**Opciones** y, a continuación, seleccione **Importar**.

**Figure 7.1** Ventana Importar

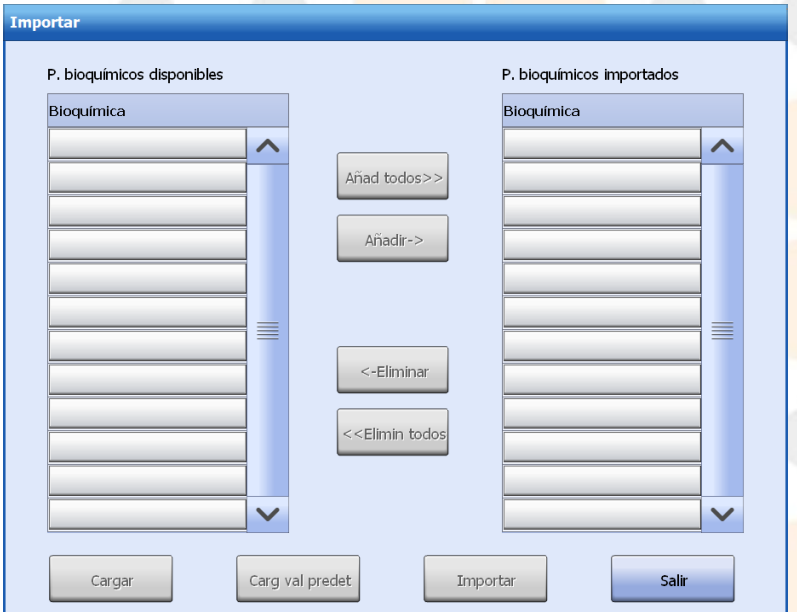

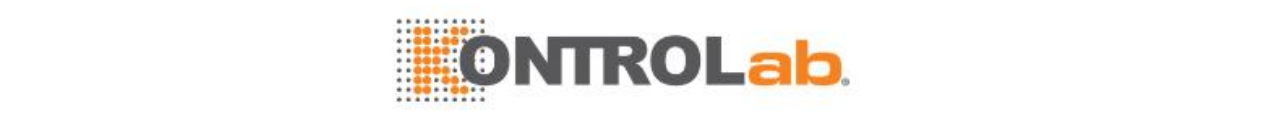

#### **3** Seleccione **Carg val predet**.

En la lista **P. bioquímicos disponibles** se muestran todos los parámetros bioquímicos incluidos en el formulario de parámetro bioquímico predeterminado.

- **4** Utilice los botones siguientes para importar los parámetros bioquímicos que desee:
	- **Añad todos>>**: añada todos los parámetros bioquímicos en la lista **P. bioquímicos disponibles** a la lista **P. bioquímicos importados**.
	- **Añadir ->**: añada los parámetros bioquímicos seleccionados en la lista **P. bioquímicos disponibles** a la lista **P. bioquímicos importados**.
	- **<-Eliminar**: retire los parámetros bioquímicos seleccionados de la lista **P. bioquímicos importados**.
	- **<<Elimin todos**: retire todos los parámetros bioquímicos de la lista **P. bioquímicos importados**.
- **5** Seleccione **Importar**.

Todos los parámetros bioquímicos importados están habilitados de forma predeterminada y disponibles para medición. Si se modifica la unidad de resultado, debe recalibrarse el parámetro bioquímico correspondiente.

**6** Seleccione **Salir**.

## **7.1.2 Importación de listas de parámetros bioquímicos específicos**

Los parámetros bioquímicos de reactivo abierto pueden importarse a partir de un archivo .csv. Entre los parámetros bioquímicos de reactivo abierto se incluyen parámetros bioquímicos, así como parámetros de procesamiento, límites de detección de errores, pendiente y desfase.

#### **Para importar una lista de parámetros bioquímicos específicos**

- **1** Seleccione**Utilidad > P. bioquímicos**, seleccione **Config F3** y, a continuación,**Opciones**.
- **2** Seleccione **Importar**.
- **3** Seleccione **Cargar**.
- **4** Localice la ruta del formulario del parámetro, seleccione un archivo .csv, y a continuación, seleccione **Abrir**.

En la lista **P. bioquímicos disponibles** se muestran todos los parámetros bioquímicos incluidos en el formulario de parámetros.

- **5** Utilice los botones siguientes para importar los parámetros bioquímicos que desee:
	- **Añad todos>>**: añada todos los parámetros bioquímicos en la lista **P. bioquímicos disponibles** a la lista **P. bioquímicos importados**.
	- **Añadir ->**: añada los parámetros bioquímicos seleccionados en la lista **P. bioquímicos disponibles** a la lista **P. bioquímicos importados**.
	- **<-Eliminar**: retire los parámetros bioquímicos seleccionados de la lista **P. bioquímicos importados**.
	- **<<Elimin todos**: retire todos los parámetros bioquímicos de la lista **P. bioquímicos importados**.
- **6** Seleccione **Importar**.

Todos los parámetros bioquímicos importados con parámetros correctos se habilitan de forma predeterminada y están disponibles para la medición. Recalibre un parámetro bioquímico importado si cambia cualquiera de los siguientes parámetros:

- Tipo reacción
- Longitud de onda primaria
- Longitud de onda secundaria
- Dirección reacción
- Tiempo de reacción
- Tiempo de blanco

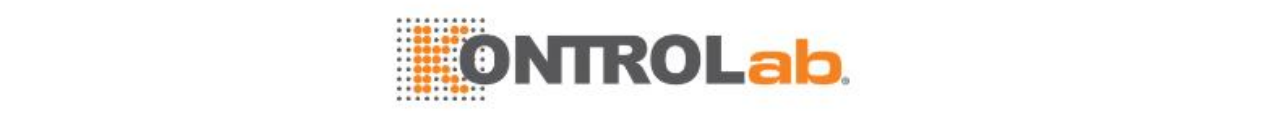

- Unidad de resultado
- Volumen de muestra estándar, volumen de muestra de dilución y volumen de diluyente.
- Volumen de reactivo
- Blanc mue
- Parámetros bioquímicos gemelos
- Parámetros de tratamiento previo
- **7** Seleccione **Salir**.

## **7.1.3 Exportación de parámetros bioquímicos**

Los parámetros bioquímicos de reactivo abierto, así como los parámetros de procesamiento, límites de detección de errores, pendiente y desfase, pueden exportarse a un dispositivo de almacenamiento.

#### **Para exportar parámetros bioquímicos**

- **1** Seleccione**Utilidad > P. bioquímicos**, seleccione **Config F3** y, a continuación,**Opciones**.
- **2** Seleccione **Exportar**.

## **Figure 7.2** Ventana Exportar

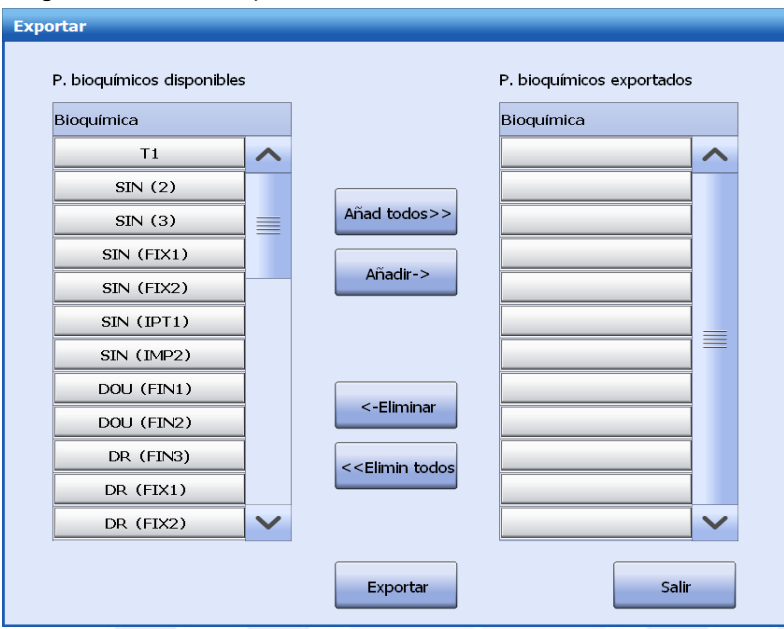

- **3** Utilice los botones siguientes para exportar los parámetros bioquímicos que desee:
	- **Añad todos>>:** añada todos los parámetros bioquímicos de la lista **P. bioquímicos disponibles** a la lista **P. bioquímicos exportados**.
	- **Añadir ->:** añada los parámetros bioquímicos seleccionados de la lista **P. bioquímicos disponibles** a la lista **P. bioquímicos exportados**.
	- **<-Eliminar:** retire los parámetros bioquímicos seleccionados de la lista **P. bioquímicos exportados**.
	- **<<Elimin todos:** retire todos los parámetros bioquímicos de la lista **P. bioquímicos exportados**.
- **4** Seleccione **Exportar**.
- **5** Seleccione la ruta para exportar e introduzca el nombre de archivo.

El nombre de archivo predeterminado está compuesto por la fecha y la hora actuales (por ejemplo, 20140827 0951). El formato del archivo es .csv.

- **6** Seleccione**Guardar**.
- **7** Seleccione **Salir**.

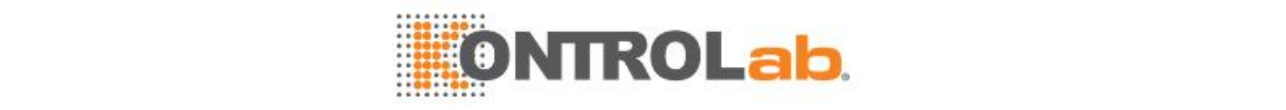

## <span id="page-187-0"></span>**7.2 Configuración de parámetros bioquímicos**

Esta sección describe la configuración de los parámetros bioquímicos de reactivo abierto y los parámetros bioquímicos de reactivo cerrado.

## **7.2.1 Configuración de parámetros bioquímicos definidos por el usuario**

Los parámetros bioquímicos definidos por el usuario, también denominados parámetros bioquímicos de reactivo abierto, pueden definirse, editarse y eliminarse. Estas operaciones solo pueden realizarse con el sistema en estado Espera, Incubac. o Parado.

#### **Definir un parámetro bioquímico**

Puede definir hasta 200 parámetros bioquímicos.

#### **Para definir un parámetro bioquímico**

- **1** Seleccione**Utilidad > P. bioquímicos**.
- **2** Seleccione una trama en blanco en la lista de parámetros bioquímicos, y seleccione **Definir F1**.

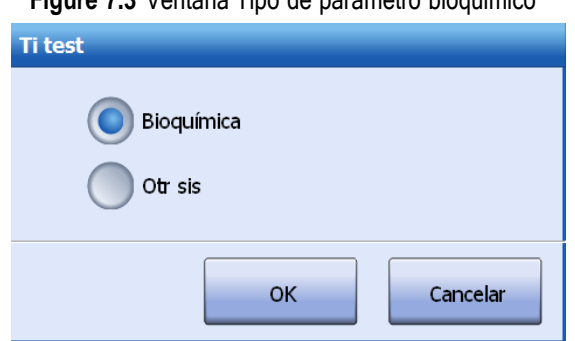

**Figure 7.3** Ventana Tipo de parámetro bioquímico

**Bioquímica** aparece seleccionado de manera predeterminada.

- **3** Seleccione**OK**.
- **4** Defina los parámetros de procesamiento y los límites de detección de error del parámetro bioquímico.
- $\Box$  Para obtener más información sobre la configuración de parámetros de procesamiento y los límites de detección de error, consulte [7.2.2Parámetros de procesamiento e](#page-188-0)n la págin[a 7-6 y](#page-188-0) [7.2.3L](#page-193-0)ímites de error de [detección](#page-193-0) en la págin[a 7-11.](#page-193-0)
- **5** Seleccione **Guardar F7** para guardar la información introducida.
- **6** Seleccione **Cerrar F8** para salir de la ventana.
- **7** Para configurar el intervalo de referencia, seleccione **Interv refer F4**.
- **8** Para configurar la pendiente y el desfase, seleccione **Pend/Desfase F5**.

#### **Edición de parámetros bioquímicos definidos por el usuario**

Se permite editar parámetros bioquímicos definidos por el usuario si:

- Se dispone de permisos suficientes y
- El sistema no está ejecutando tests.

Editar parámetros bioquímicos definidos por el usuario es similar a definir un parámetro bioquímico. Consulte los detalles en otras secciones de este capítulo.

Se requiere una calibración si se modifica alguno de los parámetros bioquímicos siguientes:

- Longitud de onda primaria
- Longitud de onda secundaria

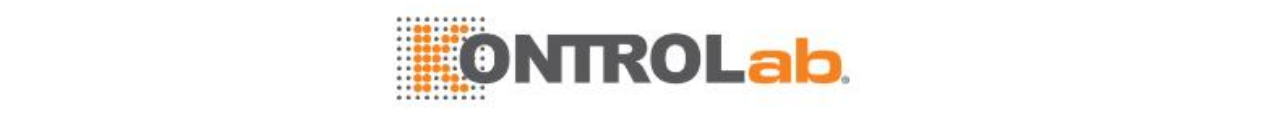

- Tiempo de blanco
- Tiempo de reacción
- Volumen de reactivo
- Volumen de muestra estándar, volumen de muestra de dilución y volumen de diluyente.
- Tipo reacción
- Dirección reacción
- Blanco de muestra y unidad resultado
- Parámetros bioquímicos gemelos
- Parámetros de tratamiento previo

#### **Eliminar un parámetro bioquímico definido por el usuario**

Asegúrese de que dispone de permisos suficientes para eliminar un parámetro bioquímico que haya definido. Cuando se elimina un parámetro bioquímico, también se borran todos los resultados de test, datos y parámetros correspondientes.

#### **Para eliminar un parámetro bioquímico definido por el usuario**

- **1** Retire el reactivo del carrusel de reactivos.
- **2** Seleccione**Utilidad > P. bioquímicos**.
- **3** Seleccione el parámetro bioquímico de la lista de parámetros bioquímicos.
- **4** Compruebe que se cumplen las condiciones siguientes:
	- El parámetro bioquímico no está solicitado o no se ejecuta para muestras, calibradores y controles.
	- El parámetro bioquímico seleccionado está deshabilitado.
	- Se ha descargado el reactivo correspondiente del carrusel de reactivos.
- **5** Seleccione **Eliminar F2**.

### <span id="page-188-0"></span>**7.2.2 Parámetros de procesamiento**

Esta sección describe la configuración de los parámetros de procesamiento. La ventana de configuración de parámetros de procesamiento tiene el aspecto que se muestra a continuación:

finir/Editar parámetros bi Químic TI  $N^{\circ}$ Tipo mue  $\overline{\mathbf{v}}$ Bioguímica Imprim nombre Tipo reacción Punto final  $\overline{\mathbf{v}}$ Dirección reacción **Positivo**  $\overline{\mathbf{v}}$ Onda prim 340nm  $\overline{\mathbf{v}}$ Onda sec 380nm  $\overline{\mathsf{v}}$ Unidad <sub>mg/L</sub> Decimal  $\boxed{0.001}$  $\overline{\mathsf{v}}$  $\overline{\mathsf{v}}$ Tiempo reacción  $\boxed{12}$ Tiem d blanco 1  $|10$ 78 Vol muestra Aspirado Diluvente Vol reactivo Diluvente  $\sqrt{1.5}$  $\mathsf{L}$  $R1 \overline{120}$ Estándar uL uL uL ้<sub>uL</sub>  $ul$ l uL ∖ա∟  $R2$ uL. **Lut Dieminuir** R3 ∣u∟ Aumenta  $ul$ **uL** uL  $ul$ Blanc mue Rehacer automáticamente  $R4$ uL hit Imprimir Reflejo Indicad Siguien Anula Cerrar Previc

**Figure 7.4** Ventana de configuración de parámetros de procesamiento

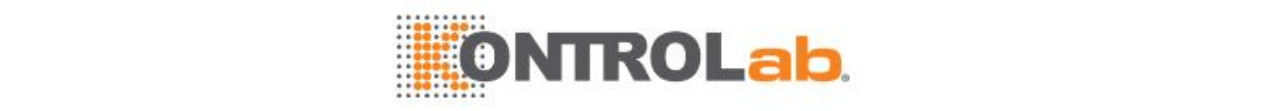

#### **P. bioquí**

El nombre de parámetro bioquímico identifica de forma unívoca a un parámetro bioquímico y no debe duplicarse. Un nombre de parámetro bioquímico puede componerse de hasta 10 caracteres.

#### **es**

El número es exclusivo para el parámetro bioquímico. Se puede dejar en blanco, pero no debe duplicarse. El número de parámetro bioquímico se compone de números y está comprendido entre 1-400 para los agentes de reactivo abierto.

#### **Tipo de muestra**

El tipo de muestra hace referencia a las muestras a las que se aplica el parámetro bioquímico. Las opciones incluyen suero, plasma, orina, CSF y otros. Las opciones disponibles en la lista desplegable **Tipo mue** son las compatibles con el parámetro bioquímico y el tipo predeterminado es el de la muestra.

El sistema permite definir parámetros bioquímicos para más de un tipo de muestra, incluyendo los parámetros de procesamiento y los límites de detección de error. Durante la definición de parámetros bioquímicos, en primer lugar deben definirse los parámetros para la muestra de suero y, a continuación, para otros tipos de muestra. Estos parámetros bioquímicos se calibrarán con los parámetros de suero de forma predeterminada.

#### **Parámetro bioquímico**

Parámetro bioquímico es la forma completa del nombre del parámetro bioquímico. Puede incluir hasta 50 caracteres. No se distingue entre mayúsculas y minúsculas. El campo **Parámetro bioquímico** puede dejarse en blanco o duplicarse.

Un parámetro bioquímico solo se representa por su nombre de impresión en informes de pacientes y aparece en otros informes de forma abreviada.

#### **Imprim nombre**

El nombre de impresión aparece en los informes de pacientes para representar un parámetro bioquímico. Puede incluir hasta 15 caracteres. El nombre de impresión puede editarse y duplicarse. Cuando se deja en blanco este campo, se mostrará la forma abreviada del nombre del parámetro bioquímico en los informes. Un parámetro bioquímico se representa por su nombre corto en todos los informes distintos a los informes de pacientes.

#### **Tipo reacción**

El tipo de reacción es la teoría de medición en la que se basa la ejecución y cálculo de parámetros bioquímicos para las muestras. El sistema admite tres tipos de reacción: Punto final, Tiempo fijo y Cinética.

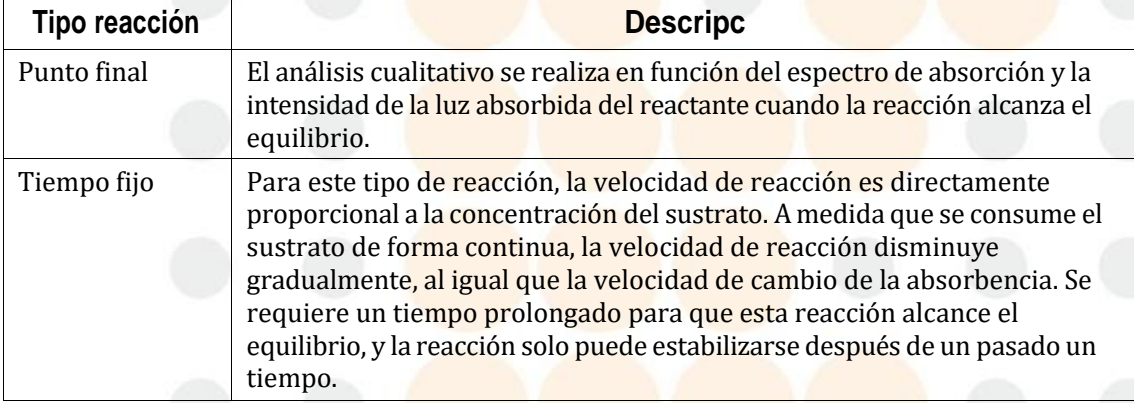

#### **Table 7.1** Tipos de reacción

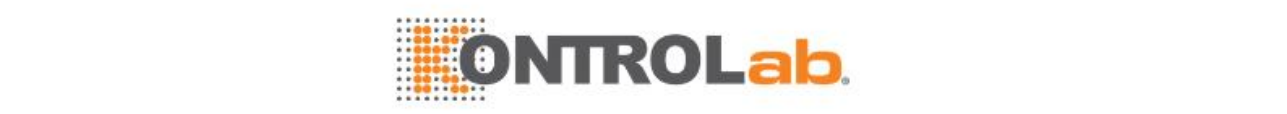

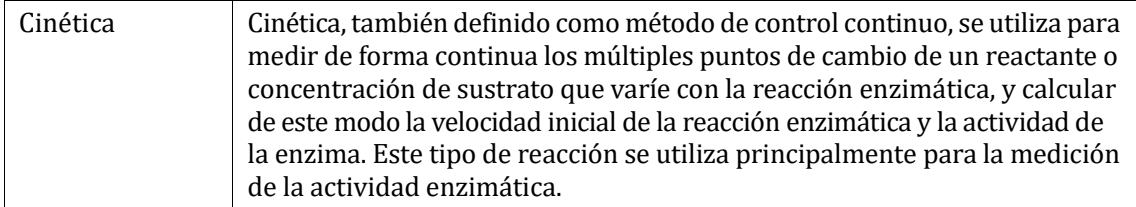

#### **Dirección de reacción**

Dirección de reacción se refiere a la tendencia de cambio de la absorbencia durante el proceso de reacción, e incluye dos opciones:

- Positivo: indica que la absorbencia aumenta con el tiempo.
- Negativo: indica que la absorbencia disminuye con el tiempo.

#### **Longitud de onda primaria**

La longitud de onda primaria se elige en función de las características de absorción de luz del reactivo y se utiliza para medir la intensidad de la luz absorbida.

Las opciones para la longitud de onda primaria incluyen: 340 nm, 405 nm, 450 nm, 510 nm, 546 nm, 578 nm, 630 nm y 670 nm

#### **Longitud de onda secundaria**

La longitud de onda secundaria se utiliza para corregir la absorbencia medida en la longitud de onda primaria y elimina la influencia del ruido, como por ejemplo parpadeo y cambio de la luz y arañazos en cubetas, etc. Las dos longitudes de onda no pueden coincidir.

Entre las opciones de longitud de onda secundaria se incluyen: blanco, 340 nm, 405 nm, 450 nm, 510 nm, 546 nm, 578nm, 630 nm y 670 nm.

#### **Unidad**

Se permite cambiar las unidades de resultado de los parámetros bioquímicos.

- En el caso de los parámetros bioquímicos de reactivo cerrado, solo se pueden seleccionar las opciones de unidad que ofrece el fabricante. Cuando se modifique la unidad de resultado, el sistema actualizará automáticamente los resultados de las muestras finalizadas, las concentraciones de calibrador, las concentraciones de control, los intervalos de referencia y lo desfases en función de la tasa de conversión entre las unidades.
- La unidad de resultado de los parámetros bioquímicos de reactivo abierto está en blanco de forma predeterminada. Después de cambiar la unidad, debe actualizar las concentraciones de calibrador, concentraciones de control y desviaciones típicas (DT), intervalos de referencia y desfases. Los resultados de tests calculados con la unidad anterior no se modificarán.

#### **Decimal**

Decimal especifica el número de cifras decimales para los resultados de tests. Se permite editar el número de cifras decimales. Pueden configurarse hasta 3 cifras decimales, que se corresponden respectivamente con 0, 0,1, 0,01 y 0,001.

#### **Tiempo de incubación, tiempo de blanco y tiempo de reacción**

El tiempo de incubación hace referencia al periodo entre la adición de la muestra y la adición de R2. Se aplica a los parámetros bioquímicos de doble reactivo.

Tiempo de blanco se refiere al período entre la administración del segundo reactivo (reactivo o muestra) en orden inverso y la administración del último reactivo (reactivo o muestra).

Para el análisis de punto final, el tiempo de reacción se refiere al lapso de tiempo desde el punto de inicio de la reacción hasta el punto final; para el análisis de punto fijo y cinético, se refiere al período desde el equilibrio de la reacción hasta el fin del control.

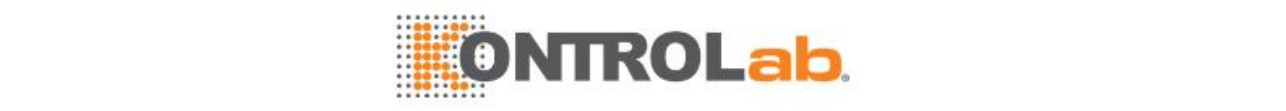

El tiempo de incubación, el tiempo de blanco y eltiempo de reacción se contabilizan en puntos de medición. Suponga que el tiempo de incubación es F, el intervalo del tiempo de blanco es N-P y el intervalo del tiempo de reacción es L-M.

En el caso de parámetros bioquímicos de reactivo único, el punto 0 es el punto de medición en el que se añade la muestra; en el caso de parámetros bioquímicos de reactivo doble, el punto 0 es el punto de medición en el que se añade R2.

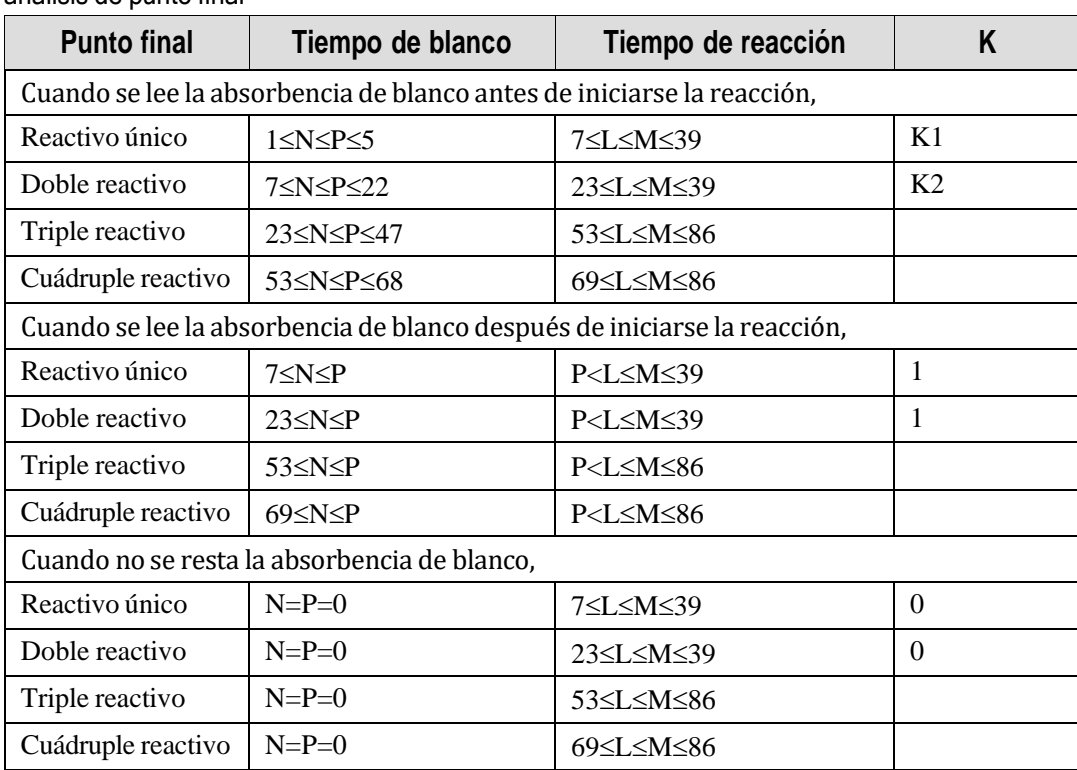

**Table 7.2** Intervalo de entrada del tiempo de incubación, tiempo de blanco y tiempo de reacción para análisis de punto final

**Table 7.3** Intervalo de entrada del tiempo de incubación, tiempo de blanco y tiempo de reacción para tiempo fijo

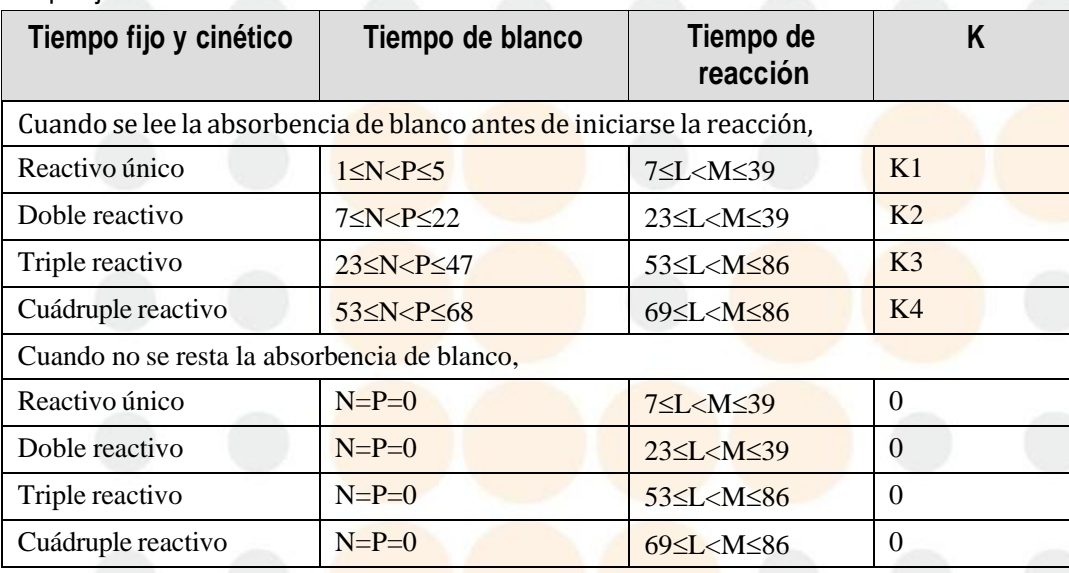

**Table 7.4** Intervalo de entrada del tiempo de incubación, tiempo de blanco y tiempo de reacción para análisis de cinética

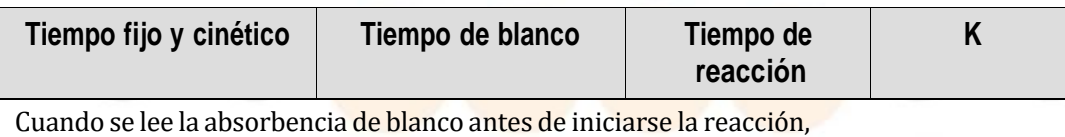

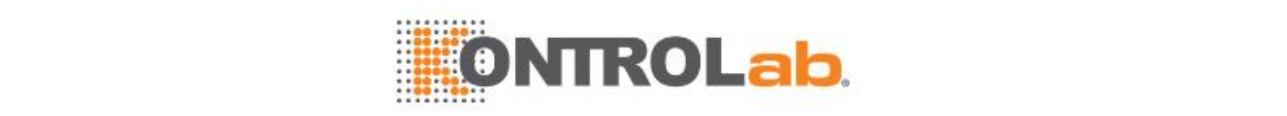

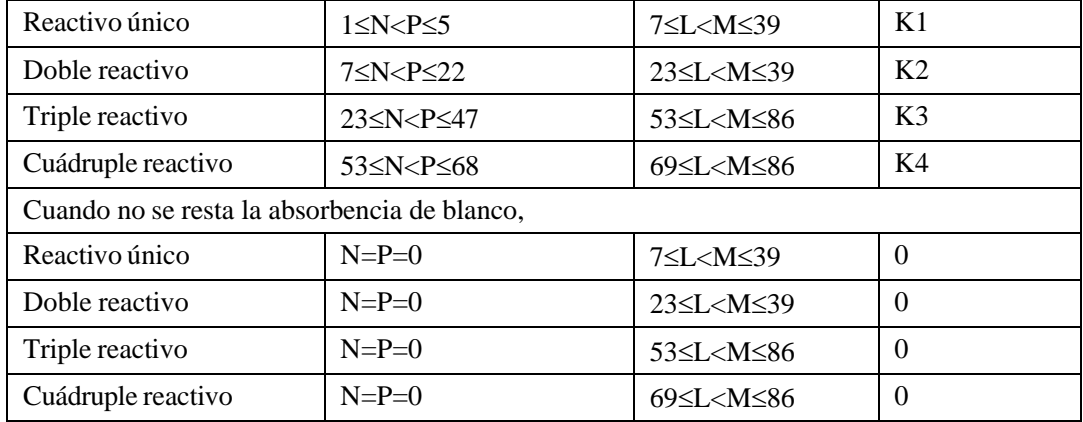

El tiempo de blanco y el tiempo de reacción son prácticamente iguales para el análisis de tiempo fijo y cinético. La única diferencia es que se requiere M-L $\geq$ 2 para el análisis cinético, lo que significa que el tiempo de reacción debe incluir al menos 3 puntos de medición.

#### **Volumen de muestra estándar, de aspiración, de dilución, aumentado y disminuido**

Volumen de muestra es la cantidad de muestra estándar que se debe administrar en un test normal. Está comprendido entre 1,5 μ y 45 μl con un incremento de 0,1 μl. El valor predeterminado es 1,5 μL. Se permite un decimal como máximo.

El volumen de aspiración es la cantidad de muestra utilizada para la dilución en la proporción especificada. Está comprendido entre 1,5 μl y 45 μl con un incremento de 0,1 μl. El valor predeterminado es en blanco. Se permite un decimal como máximo.

El volumen de diluyente corresponde a la cantidad de diluyente que se utiliza para la dilución de la muestra. Está comprendido entre 75 μl y 200 μl con un incremento de 0,5 μl. El valor predeterminado es en blanco. Se permite un decimal como máximo.

## **NOTA**

Si se define el volumen de aspiración para la dilución y el volumen de diluyente, asegúrese de que la suma total oscila entre 125 μl y 295 μl; de lo contrario, no se podrá guardar la configuración.

El volumen de diluyente para análisis estándar, aumentado y disminuido puede definirse de la misma forma.

Disminuir volumen de muestra indica la cantidad de muestra necesaria para un test por disminución. Está comprendido entre 1,5 μ y 45 μl con un incremento de 0,1 μl. El valor predeterminado es en blanco. Se permite un decimal como máximo.

Incrementar volumen de muestra indica la cantidad de muestra necesaria para un test por aumento. Está comprendido entre 1,5 μ y 45 μl con un incremento de 0,1 μl. El valor predeterminado es en blanco. Se permite un decimal como máximo.

#### **Blanc mue**

Blanco de muestra es similar a análisis de muestra, excepto por el uso de una cantidad equivalente de solución salina fisiológica. El blanco de muestra se utiliza para la eliminación de la reacción sin cromogénesis, como por ejemplo la influencia de la interferencia de la muestra (Hemólisis, ictericia y lipemia) en las lecturas de absorbencia. El blanco de muestra solo es eficaz para parámetro físicos de punto final de reactivo único.

Seleccione la casilla de verificación **Blanc mue**. Se llevará a cabo un blanco de muestra del parámetro bioquímico antes de que comience la reacción, y las casillas de verificación **Blanc mue** en las ventanas **Opciones** y **Rehacer** se seleccionarán automáticamente y no se podrán modificar.

#### **Rehacer automáticamente**

La opción Rehacer automáticamente se utiliza para volver a procesar los parámetros bioquímicos cuando se cumplen las condiciones de repetición automática.

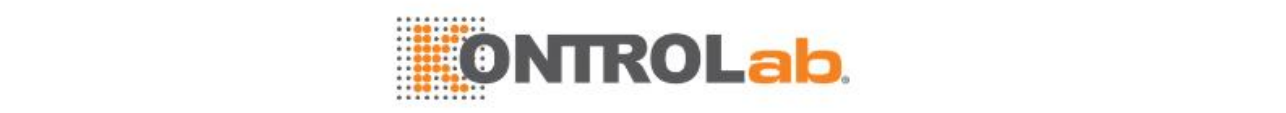

Marcar la casilla de verificación **Rehacer automáticamente** implica habilitar la opción de repetición automática.

 $\Box$  Si desea más información sobre rehacer automáticamente, consulte [6.2.6](#page-147-0) Repetir [muestras](#page-147-0) en la página [6-7.](#page-147-0)

#### **Volumen de reactivo y diluyente**

• Volumen de reactivo especifica la cantidad de reactivo que debe administrarse para la medición. El sistema permite administrar cuatro reactivos: R1, R2, R3 y R4.

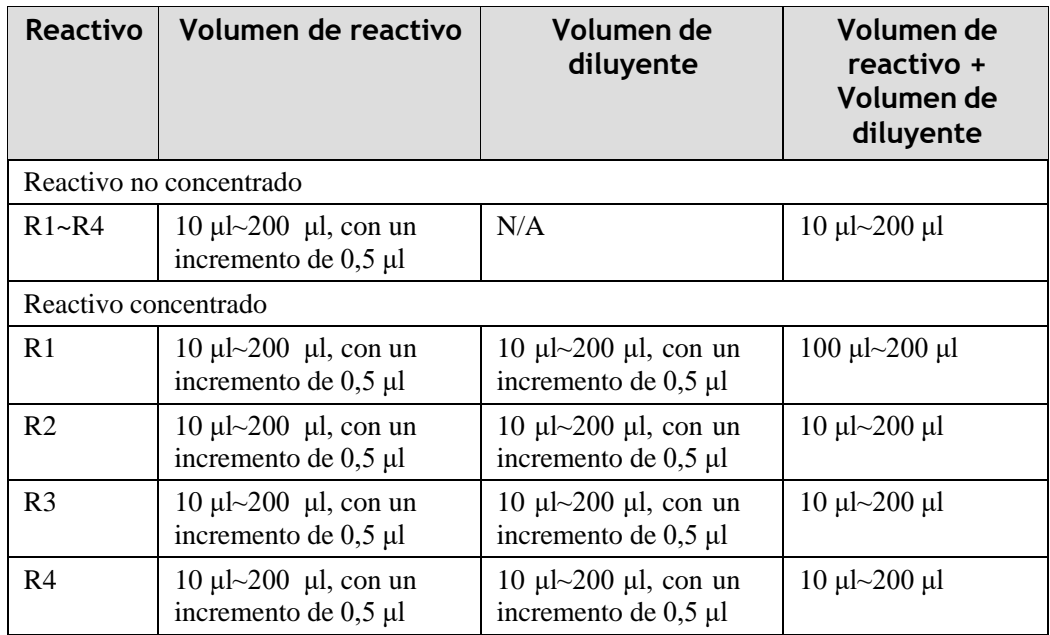

- Únicamente se permiten el segundo, tercer y cuarto reactivo cuando el (los) reactivo (s) anterior (es) está (n) configurados. Por ejemplo, R2 puede configurarse con el requisito imprescindible de R1; R3 con R1 y R2; R4 con R1, R2 y R3. Si se elimina uno de R2, R3 y R4, los reactivos restantes detrás del mismo también se eliminarán y aparecerán en gris.
- El volumen de diluyente es la cantidad de diluyente utilizada para la dilución del reactivo. El volumen combinado de todos los reactivos, el diluyente de reactivo y la muestra debe estar comprendido entre 100 μl y 300 μl. Si el valor introducido no cumple los requisitos de volumen de mezcla de reacción, el sistema mostrará un mensaje de error. Compruebe el volumen de muestra, el diluyente de reactivo y los volúmenes de reactivo introducidos y cámbielos si es necesario.

## **NOTA**

El volumen combinado de todos los reactivos y la muestra debe estar comprendido entre 100 μl y 300 μl.

## <span id="page-193-0"></span>**7.2.3 Límites de error de detección**

Esta sección describe la configuración de los límites de detección de error. La ventana de configuración de los límites de error de detección se ilustra a continuación:

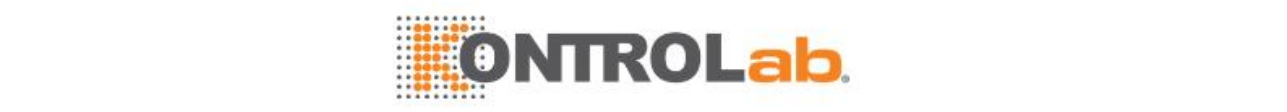

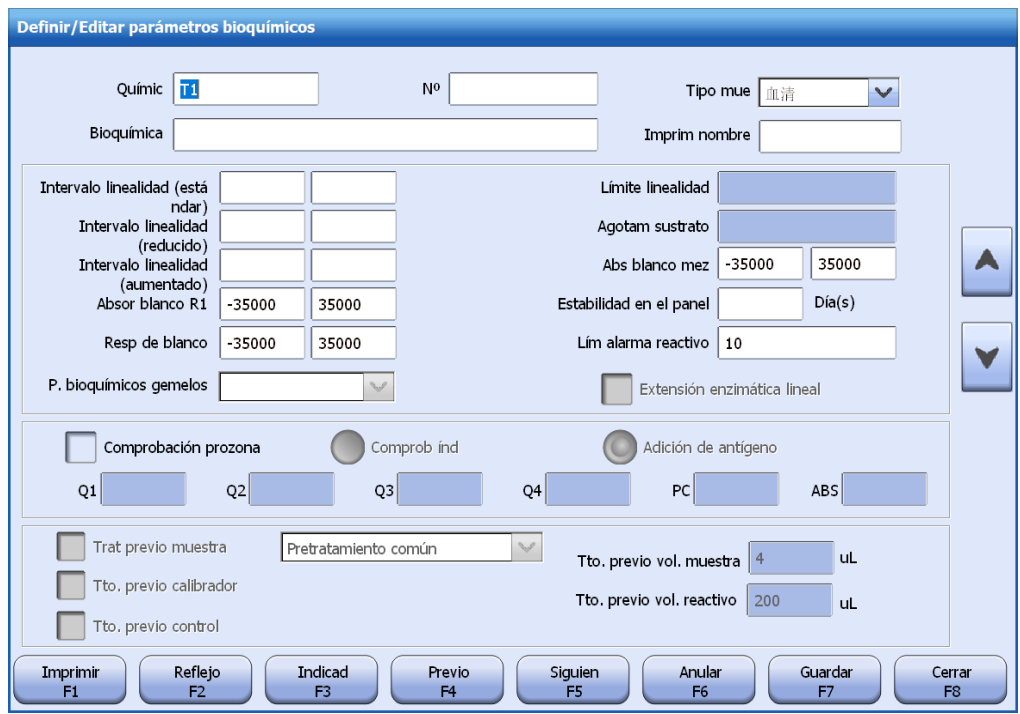

#### **Figure 7.5** Ventana de configuración de límites de error de detección

#### **Intervalo linealidad**

El intervalo de linealidad indica el intervalo medible del sistema, durante el que el resultado de test es lineal a la respuesta R. Determine el intervalo de linealidad en función del prospecto del envase de reactivo.

El intervalo de linealidad para tests de volumen de muestra estándar, disminuido y aumentado debe definirse por separado. La entrada no debe ser superior a 12 dígitos y el valor predeterminado es en blanco.

El sistema compara la concentración de muestra calculada con el intervalo de linealidad. Cuando se supere el límite superior, aparecerá el signo > cerca del resultado; cuando se supere el límite inferior, aparecerá el signo <.

El valor predeterminado es en blanco, que significa que no se realiza esta comprobación.

#### **Límite de linealidad**

El límite de linealidad solo se aplica al análisis cinético, en el que el cambio de absorbencia es lineal al tiempo de reacción. Si el reactivo experimenta un agotamiento del sustrato, o el fotómetro fluctúa, o la mezcla de reacción no se agita uniformemente, es posible que los resultados de tests no sean fiables. Por lo tanto, se calcula la linealidad del período de medición y se compara posteriormente con el límite de linealidad definido.

Si los datos de reacción dentro del intervalo de linealidad no cumplen el límite de linealidad, el sistema asignará un indicador "LIN" al resultado de test en el informe de paciente.

El límite de linealidad puede ser cualquier número entre 0 y 1, con un máximo de 2 cifras decimales. El valor predeterminado es en blanco, que significa que no se realiza esta comprobación.

#### **Agotamiento del sustrato**

La opción Agotam sustrato solo se aplica al análisis de tiempo fijo y cinético. Puede calcularse mediante la siguiente fórmula:

Límite agotamiento sustrato = Límite agotamiento sustrato de entrada + K(L1-Lb)

Donde,

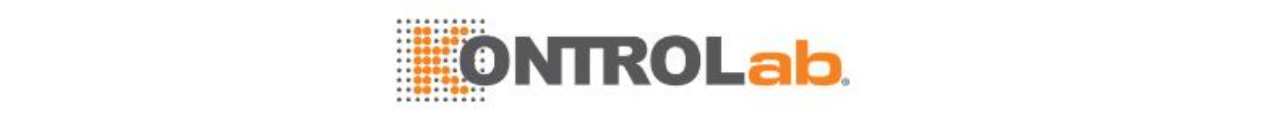

- L1: se refiere a la absorbencia de la longitud de onda primaria medida en el primer punto de medición cuando la muestra se administra y agita en el análisis de muestra.
- Lb: se refiere a la absorbencia de la longitud de onda primaria medida en el primer punto de medición cuando la muestra se administra y agita en un test de blanco de reactivo o calibración con calibrador concentración-0.
- K: factor de corrección del volumen líquido.

Los resultados no se ajustarán cuando L1-Lb<0 o la medición no sea un blanco de reactivo o calibrador concentración-0. El agotamiento del sustrato no es aplicable para calibraciones.

Estimamos que el agotamiento del sustrato se produce si la absorbencia de la longitud de onda primaria es mayor que el límite de agotamiento del sustrato en reacciones ascendentes o menor que el límite de agotamiento del sustrato en reacciones descendentes. Cuando se produzca el agotamiento del sustrato, el sistema situará el indicador "BOE" junto al resultado de test en el informe de paciente.

El límite de agotamiento del sustrato puede ser cualquier número de entre -35000 y 35000. El valor predeterminado es en blanco, que significa que no se realiza esta comprobación.

#### **Intervalo de absorbencia del blanco R1**

Absor blanco R1 indica el intervalo permitido de la absorbencia máxima en el período anterior a la administración de la muestra. El intervalo de entrada debe estar comprendido entre -35000-35000 y el límite inferior debe ser menor que el límite superior.

Si la absorbencia máxima en el período anterior a la administración de la muestra está fuera del intervalo definido, el sistema asignará la indicación "RBK" al resultado de test.

El valor predeterminado es -35,000-35,000; el campo puede dejarse en blanco.

#### **Intervalo de absorbencia de blanco mezclado**

Absor blanco mezcla indica el intervalo permitido de la absorbencia medida en el punto final de una reacción de calibrador de concentración cero o una reacción de blanco de reactivo. El intervalo de entrada debe estar comprendido entre -35000-35000 y el límite inferior debe ser menor que el límite superior.

Si la absorbencia medida en el punto final de reacción está fuera del intervalo definido, el sistema asignará la indicación "MBK" al resultado de test.

El valor predeterminado es -35,000-35,000; el campo puede dejarse en blanco.

#### **Respuesta de blanco**

Resp de blanco especifica el intervalo permitido de la respuesta en un análisis de calibrador de concentración cero o en un test de blanco de reactivo. El intervalo de entrada puede ser cualquier número comprendido entre -35000-35000 y el límite inferior debe ser menor que el límite superior.

Si la respuesta está fuera del intervalo definido, el sistema asignará el indicador "BLK" al resultado de test.

El valor predeterminado es -35,000-35,000; el campo puede dejarse en blanco.

#### **Estabilidad en el panel**

Se refiere al número de días que se puede mantener el reactivo con validez desde la primera vez que se destapó.

El intervalo de entrada debe estar comprendido entre 1-999 días. El valor predeterminado es en blanco.

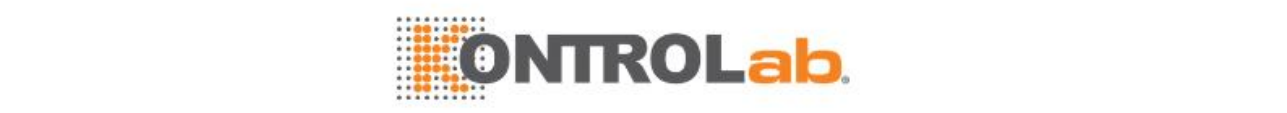

#### **Parámetro bioquímico gemelo**

Parámetro bioquímico gemelo se asocia con el parámetro bioquímico actual, y los dos parámetros bioquímicos se ejecutan con el mismo reactivo. Los resultados de los dos parámetros bioquímicos se calculan en el mismo test.

Debe definirse para cuál de los parámetros bioquímicos se calculará antes el resultado. El volumen del reactivo compartido y el volumen de muestra deben ser iguales para los dos parámetros bioquímicos. Solo los dos parámetros bioquímicos para los que no se han cargado reactivos se pueden configurar como gemelos.

 Si desea más información sobre parámetros bioquímicos gemelos, consulte la sección [7.5P](#page-206-0)arámetros [bioquímicos](#page-206-0) gemelo en la página [7-24.](#page-206-0)

#### **Lím alarma reactivo**

Configure el límite de alarma del reactivo para el parámetro bioquímico. El intervalo de entrada es de 1-100 y el valor predeterminado es 10. Este intervalo se puede dejar en blanco. Si el número de parámetros bioquímicos restantes es inferior al límite, se activa una alarma. Si no se ha definido el límite de alarma, el sistema no activa ninguna alarma.

El límite de alarma de reactivo solamente se puede definir si el tipo de muestra es suero.

#### **Extensión enzimática lineal**

El límite de linealidad solo se aplica al análisis cinético. Seleccione esta opción para habilitar la función de ampliación de la linealidad de la enzima.

 $\Box$  Si desea obtener más detalles sobre la ampliación de la linealidad de la enzima, consulte la sección [13.5.6](#page-399-0) en la página [13-9.](#page-399-0)

#### **Comprobación prozona**

La comprobación prozona puede realizarse mediante una comprobación de índice.

Es necesario configurar los seis parámetros siguientes para el método de comprobación de índice: Q1, Q2, Q3, Q4, PC yABS. La unidad es la misma que la del tiempo de reacción y el tiempo de blanco.

Introduzca los seis parámetros de la siguiente manera:

- Parámetros bioquímicos de reactivo único:  $7 \leq q1 < q2 < q3 < q4 \leq 39$ . "7" es el primer punto de medición después de dispensar y agitar la muestra.
- Parámetros bioquímicos de reactivo doble:  $23\leq q1\leq q2\leq q4\leq 39$ . "23" es el primer punto de medición después de dispensar y agitar R2.
- Parámetros bioquímicos de reactivo triple:  $53\leq q1 < q2 < q3 < q4 \leq 86$ . "53" es el primer punto de medición después de dispensar y agitar R3.
- Parámetros bioquímicos de reactivo cuádruple:  $69 \leq q1 \leq q2 \leq q3 \leq 86$ . "69" es el primer punto de medición después de dispensar y agitar R4.
- PC: un número entre -99999999 y 99999999, con cuatro decimales.
- ABS: cualquier entero entre -99999999 y 999999999.

#### **Tratamiento previo**

Habilite la función de tratamiento previo de la muestra para aplicar un tratamiento previo a las muestras de paciente con reactivo de tratamiento previo para el parámetro bioquímico. El tratamiento previo de muestras incluye tratamiento previo común y tratamiento previo de glóbulos sanguíneos. Tratamiento previo común

Solo cuando la casilla de verificación **Tratamiento previo** está seleccionada puede habilitarse el tratamiento previo común, el tratamiento previo de glóbulos sanguíneos y el tratamiento previo del calibrador y el control, además de poder definirse el volumen de muestra de tratamiento previo y el volumen de reactivo de tratamiento previo.

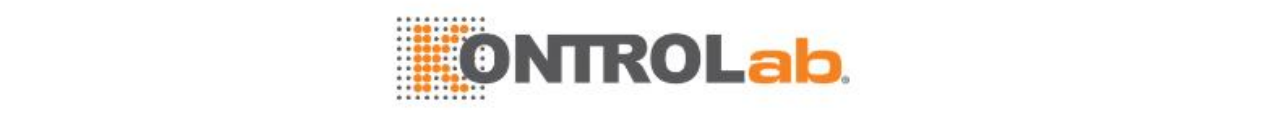

No se pueden definir los parámetros bioquímicos de tratamiento previo con factor de predilución. Para definir los parámetros de tratamiento previo para cualquiera de los parámetros bioquímicos gemelos, extraiga la relación de gemelo antes de los ajustes. No se permite el ajuste de parámetros de tratamiento previo para el gemelo de un parámetro bioquímico posterior.

#### **Tratamiento previo común**

Seleccione esta opción para el tratamiento previo de otras muestras que no sean de sangre completa.

#### **Tratamiento previo de glóbulos sanguíneos**

Seleccione esta opción para el tratamiento previo de las muestras de sangre completa.

#### **Tratamiento previo del calibrador**

Cuando se habilita esta opción, a los calibradores del parámetro bioquímico se les aplicará un reactivo de tratamiento previo durante el test de calibración de acuerdo con el volumen del calibrador y el volumen de diluyente establecidos.

#### **Tratamiento previo del control**

Cuando se habilita esta opción, a los controles del parámetro bioquímico se les aplicará un reactivo de tratamiento previo durante el test de CC de acuerdo con el volumen de muestra de tratamiento previo y el volumen de reactivo de tratamiento previo establecidos.

#### **Volumen de muestra de tratamiento previo**

Introduzca el volumen de muestra de tratamiento previo entre 1,5  $\mu$  y 45  $\mu$ , con un incremento de 0,1 μl. El valor predeterminado es 4 μL.

#### **Volumen de reactivo de tratamiento previo**

Introduzca un volumen de reactivo de tratamiento previo entre 75 μL y 200 μl, con un incremento de 0,5 μl. El valor predeterminado es 200 μL.

La suma del volumen de muestra de tratamiento previo y el volumen de reactivo de tratamiento previo debe encontrarse entre 110 μl y 245 μl.

#### <span id="page-197-0"></span>**7.2.4 Usar resultado cualitativo**

Cuando el analizador está en estado Espera, Incubac. o Parado, puede marcar el resultado de los parámetros bioquímicos cualitativamente y el resultado se representará por un indicador cualitativo.

#### **Para utilizar el resultado cualitativo**

- **1** Seleccione**Utilidad > P. bioquímicos**.
- **2** Seleccione el parámetro bioquímico que desee.
- **3** Seleccione **Definir F1**.
- **4** Seleccione **Cualitativo F3**.

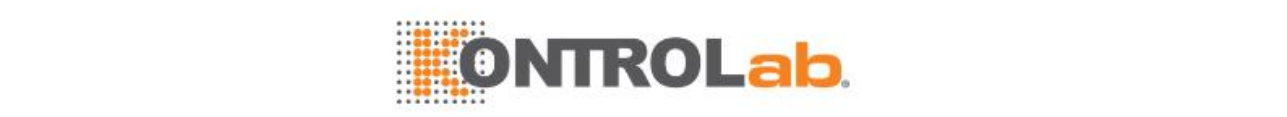

#### **Figure 7.6** Ventana Result cual

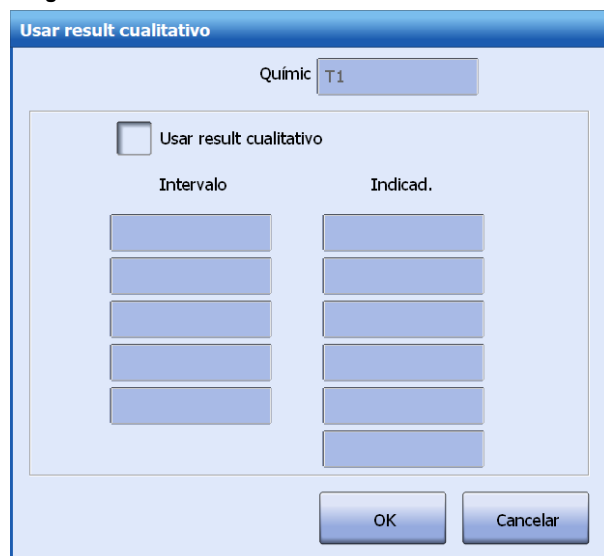

- **5** Seleccione**Usar result cualitativo**.
- **6** Introduzca el intervalo y el indicador cualitativo.

Por ejemplo, introduzca "10" en el primer cuadro de edición del campo **Intervalo** e introduzca "+" en el campo **Indicador** de la misma fila. Si el resultado del parámetro bioquímico (L1) contenido en una muestra es menor o igual que 10, se añadirá el signo "+" al resultado de test en el informe de paciente. Introduzca "20" en el segundo cuadro de edición debajo del icono **Intervalo** y el signo "++" en el segundo cuadro de edición debajo del icono **Indicador**. Si el resultado del parámetro bioquímico (L2) es mayor que 10 y menor o igual que 20, se marcará con el signo "+-" el resultado. El ciclo continúa. Si el resultado es L5, se mostrará el indicador seis en el informe de paciente.

**7** Seleccione **OK**para guardar la configuración.

## **7.2.5 Ajuste de pendiente y desfase**

La pendiente y el desfase son factores de cálculo que se utilizan para compensar los resultados de tests de un parámetro bioquímico cuando el resultado CC del parámetro bioquímico se desvía ligeramente.

Cuando la medición finaliza, el sistema ajusta el resultado de test con la ecuación siguiente:

y=kx+b

Donde, 'x' es el resultado del test antes del ajuste, 'y' es el resultado después del ajuste, 'k' es la pendiente y 'b' es el desfase.

Antes de configurar los factores de cálculo, asegúrese de que dispone de permisos suficientes y que el sistema no está en funcionamiento.

#### **Para configurar la pendiente y el desfase**

- **1** Seleccione**Utilidad > P. bioquímicos**.
- **2** Seleccione **Pend/Desfase F5**.

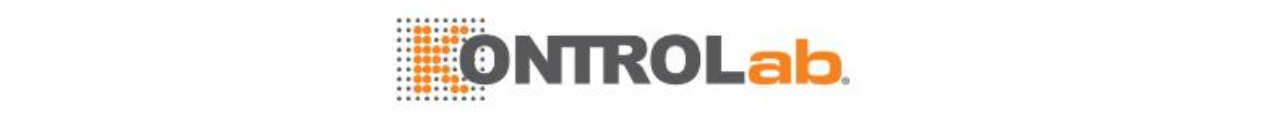

#### **Figure 7.7** Ventana de ajuste Pend/Desfase

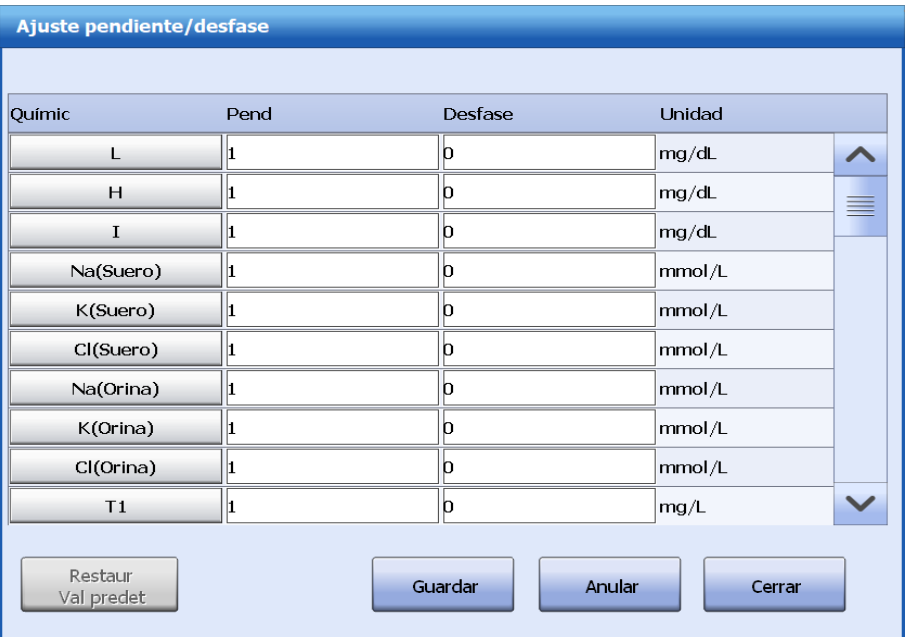

- **3** Seleccione un parámetro bioquímico.
- **4** Haga doble clic en el campo **Pend** e introduzca la pendiente.
- **5** Haga doble clic en el campo **Desfase** e introduzca el desfase.
- **6** Seleccione **Guardar** para guardar la información introducida.
- **7** Para restablecer la configuración de fábrica de la pendiente y el desfase, seleccione **Restabl val predets**.
- **8** Seleccione **Cerrar** para salir de la ventana.

## **7.2.6 Configuración del intervalo de referencia/crítico**

El sistema permite la configuración de los intervalos de referencia/crítico para cada parámetro bioquímico.

- Intervalo de referencia indica el intervalo de concentración permitido de una muestra normal.
- Intervalo crítico es el intervalo de resultado permitido desde la perspectiva del diagnóstico clínico.

Si la concentración de muestra calculada es superior al intervalo de referencia definido o al intervalo crítico, aparecerán los siguientes indicadores:

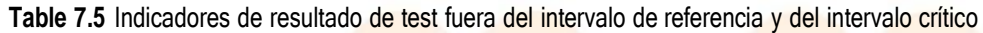

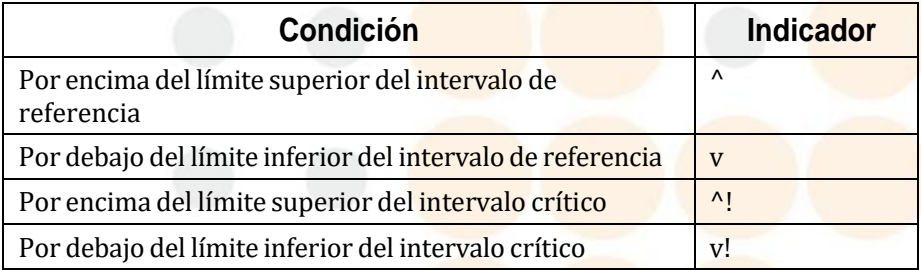

El sistema proporciona la repetición automática del test ISE. Si el resultado del test ISE supera el intervalo crítico establecido, el test ISE se repetirá automáticamente.

Antes de definir el intervalo de referencia/crítico, asegúrese de que dispone de permisos suficientes y que el estado no sea Ejecución.

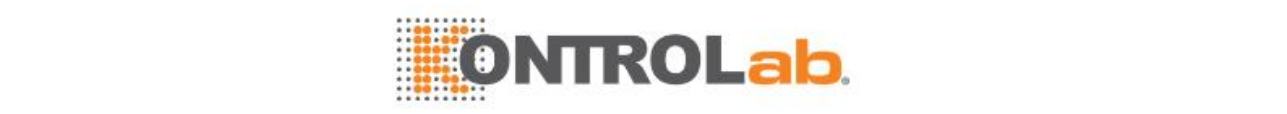

#### **Definir/editar el intervalo de referencia/crítico**

**Para definir/editar el intervalo de referencia/crítico**

- **1** Seleccione**Utilidad > P. bioquímicos**.
- **2** Seleccione **Interv refer F4**.

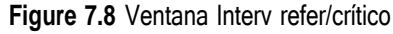

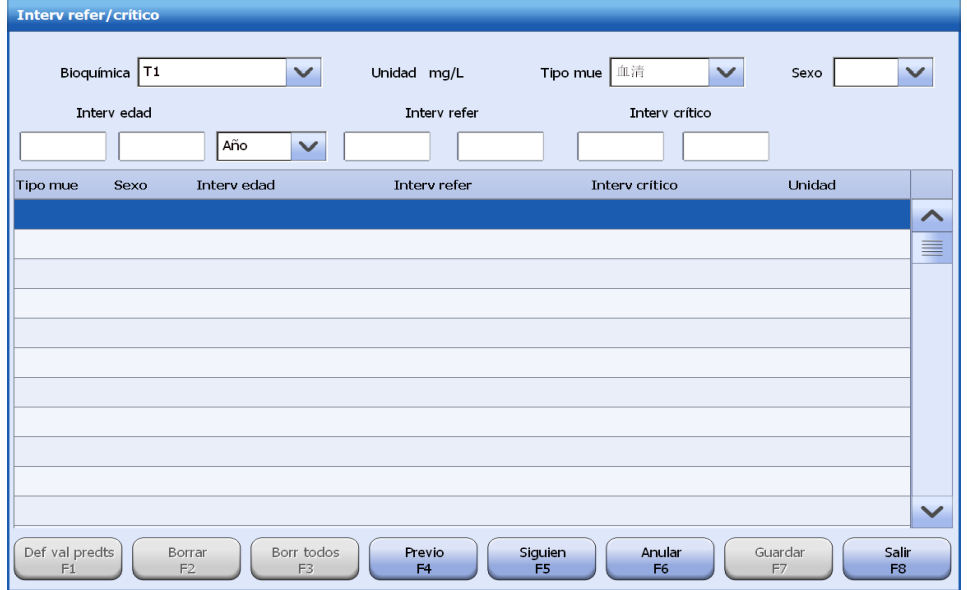

- **3** Seleccione un parámetro bioquímico de la lista desplegable **P. bioquímico**.
- **4** Configure el tipo de muestra correspondiente, el sexo del paciente y el intervalo de edad.
- **5** Configure el intervalo de referencia y el intervalo crítico.
- **6** Para repetir un parámetro bioquímico ISE cuando su resultado de test esté fuera del intervalo crítico, seleccione la casilla de verificación **Rehacer automáticamente**.
- $\Box$  Si desea más información sobre la repetición automática, consulte [6.2.6](#page-147-0) Repetir [muestras](#page-147-0) en la página [6-7.](#page-147-0)
- **7** Seleccione **Guardar F7**. El intervalo de referencia/crítico se muestra en la lista del centro.
- **8** Seleccione **Prev F4** o **Siguien F5** para configurar el intervalo de referencia/crítico para más parámetros bioquímicos.
- **9** Seleccione **Salir F8** para cerrar la ventana.

#### **Configurar el intervalo de referencia/crítico**

Se permite seleccionar un intervalo de referencia/crítico predeterminado para un tipo de muestra y género. El intervalo predeterminado se muestra en rojo. Únicamente se permite un intervalo de referencia/crítico predeterminado para el mismo tipo de muestra y género de cada parámetro bioquímico.

#### **Para configurar el intervalo de referencia/crítico**

- **1** Seleccione**Utilidad > P. bioquímicos**.
- **2** Seleccione **Interv refer F4**.
- **3** Seleccione el parámetro bioquímico, el tipo de muestra, el sexo y el intervalo de edad.
- **4** Seleccione un intervalo de referencia/crítico en la lista del centro.
- **5** Seleccione **Def val predts F1**.

El intervalo de referencia/crítico seleccionado se establece como el valor predeterminado del parámetro bioquímico. El sistema comprueba el resultado del test y, si es necesario, define un indicador y ejecuta de nuevo el parámetro bioquímico.

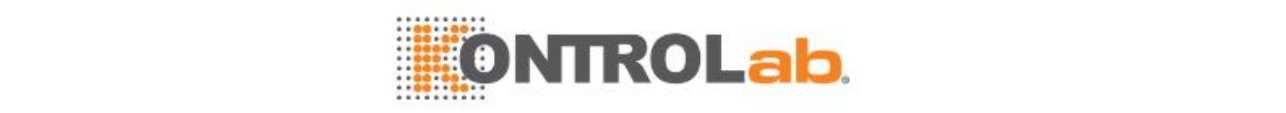

**6** Seleccione **Salir F8** para cerrar la ventana.

#### **Eliminar un intervalo de referencia/crítico**

Puede eliminar el intervalo de referencia establecido y el intervalo crítico.

- **1** Seleccione**Utilidad > P. bioquímicos**.
- **2** Seleccione **Interv refer F4**.
- **3** Seleccione el nombre del parámetro bioquímico, el tipo de muestra, el sexo y el intervalo de edad.
- **4** Seleccione un intervalo de referencia/crítico que desee eliminar.
- **5** Seleccione **Eliminar F2** y, a continuación, seleccione**OK**.
- **6** Para eliminar todos los intervalos del parámetro bioquímico, seleccione **Eliminar todo F3** y, a continuación, seleccione **OK**.
- **7** Seleccione **Salir F8** para cerrar la ventana.

## **7.3 Configuración de parámetros bioquímicos ISE**

El módulo ISE mide la concentración de iones de K+, Na+ y Cl- contenida en fluidos humanos mediante electrodos, para ayudar al diagnóstico de alteraciones de electrolitos, equilibro del fluido corporal y otras enfermedades relevantes.

Los parámetros bioquímicos ISE son aplicables a suero y orina, y el tipo de muestra predeterminado es suero. Si la muestra es de un tipo distinto a suero y orina, se analizará con los parámetros bioquímicos para suero.

Los parámetros bioquímicos ISE pueden visualizarse, pero no se pueden modificar ni volver a configurar. Los resultados de los tests ISE se pueden expresar en indicadores cualitativos.

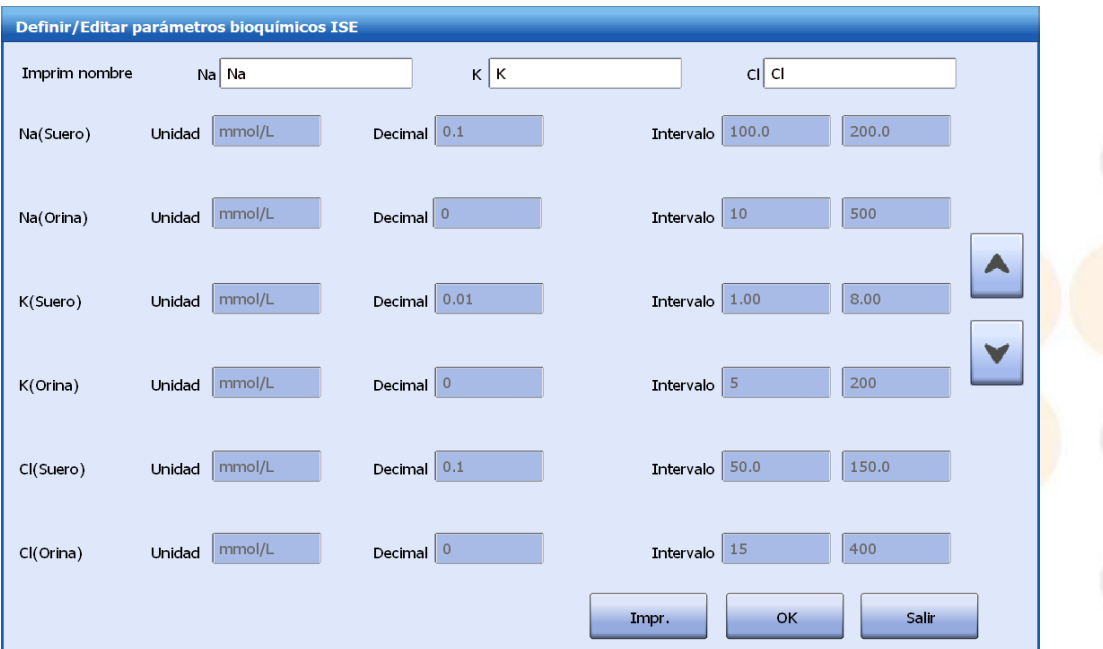

**Figure 7.9** Ventana Definir/Editar parámetros bioquímicos ISE

## **7.3.2 Ver parámetros bioquímicos ISE**

Los parámetros bioquímicos ISE están disponibles para que todos los usuarios puedan verlos en cualquier estado del sistema.

- **1** Seleccione**Utilidad > P. bioquímicos**.
- **2** Seleccione la casilla **ISE**.

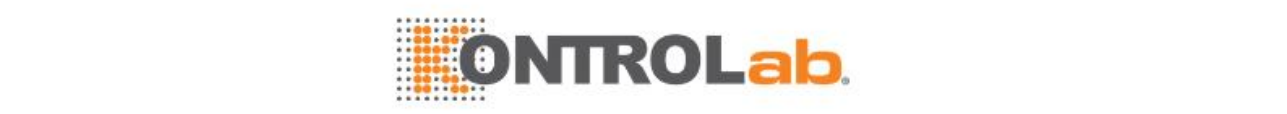

- **3** Seleccione **Definir F1**
- **4** Vea los parámetros.
- **5** Haga clic en **Salir** para cerrar la ventana.

## **7.3.3 Descripción de parámetros bioquímicos ISE**

Los parámetros bioquímicos ISE y el intervalo de medición se muestran en la pantalla **Definir/Editar parámetros bioquímicos ISE**. El parámetro bioquímico ISE tiene dos modos: suero y orina. Para orina, hay que diluirla manualmente antes del test.

En la tabla siguiente, U significa orina y S corresponde a suero.

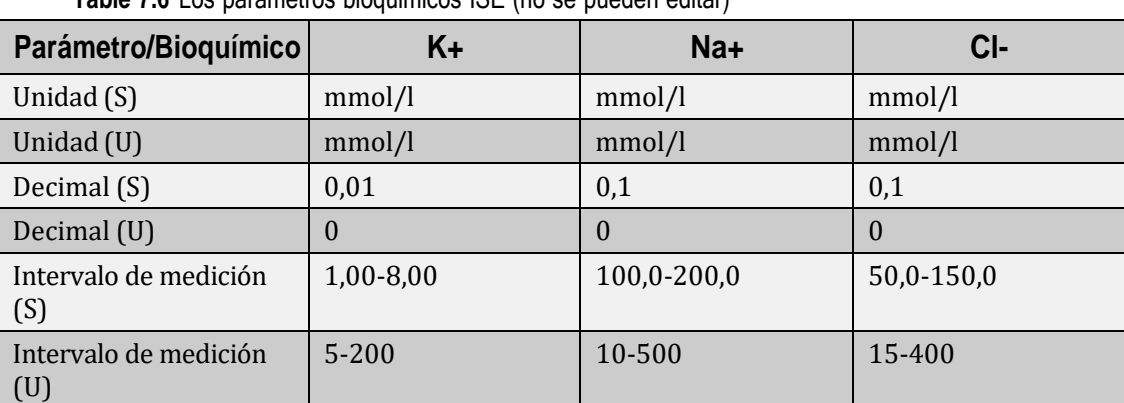

**Table 7.6** Los parámetros bioquímicos ISE (no se pueden editar)

#### **Unit (Unidad)**

La unidad de K, Na y Cl es mmol/l, la cual se puede ver, pero no se puede editar.

#### **Decimal**

La coma decimal de los resultados se puede ver, pero no se puede editar.

#### **Intervalo de medición**

El rango de medición se puede ver, pero no se puede editar.

## **7.3.4 Uso de los resultados cualitativos ISE**

#### **Para utilizar los resultados cualitativos ISE**

- **1** Seleccione**Utilidad > P. bioquímicos**.
- **2** Seleccione la casilla **ISE**, seleccione **Definir F1** y, a continuación, haga clic en el botón con flecha abajo.

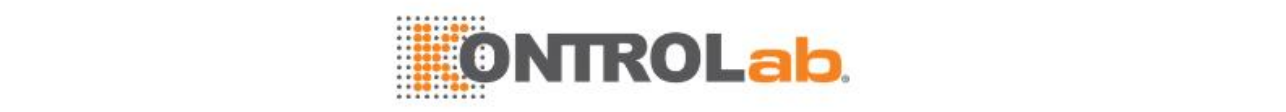

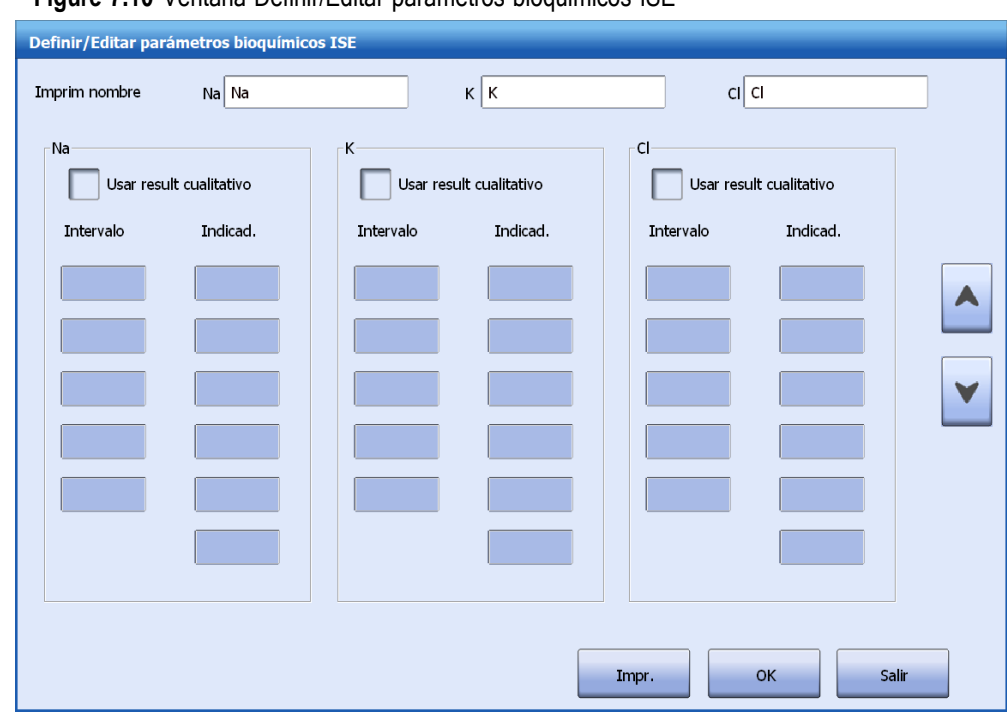

#### **Figure 7.10** Ventana Definir/Editar parámetros bioquímicos ISE

- **3** Seleccione **Usar result cualitativo** en Na.
- **4** Introduzca el intervalo y el indicador cualitativo.

Por ejemplo, introduzca "10" en el primer cuadro de edición del campo **Intervalo** debajo de Na e introduzca "+" en el campo **Indicad.** de la misma fila. Si la concentración de Na (L1) contenida en una muestra es menor o igual que 10, se añadirá el signo "+" al resultado de test en el informe de paciente. Introduzca "20" en el segundo cuadro de edición debajo del icono **Intervalo** y el signo "++" en el segundo cuadro de edición debajo del icono **Indicador**. Si la concentración de Na (L2) es mayor que 10 y menor o igual que 20, se marcará con el signo "+-" el resultado. El ciclo continúa. Si el resultado es L5, se mostrará el indicador seis en el informe de paciente.

- **5** Repita los pasos 5 y 6 para marcar el resultado cualitativo de K y Cl.
- **6** Seleccione **OK**para guardar la configuración.
- **7** Seleccione **Salir** para cerrar la ventana.

## **7.4 Configuración de parámetro bioquímico**

La función Configuración de parámetro bioquímico se utiliza para habilitar/deshabilitar parámetros bioquímicos que se han definido correctamente y personalizar su orden de visualización en las pantallas **Muestra**, **Muestra STAT Progr.** y **Control calidad**.

#### **7.4.1 Habilitar parámetros bioquímicos**

Solo se permite solicitar los parámetros bioquímicos habilitados para mediciones y recuperarlos en pantallas de resultados. Los parámetros bioquímicos de reactivo cerrado se habilitan de forma predeterminada después de ser importados de un archivo de parámetro bioquímico; mientras que los parámetros bioquímicos de reactivo abierto solo se habilitarán si se configuran los parámetros correctamente. Si se configura un módulo ISE, los parámetros bioquímicos siempre estarán habilitados.

El sistema permite habilitar hasta 200 parámetros bioquímicos. El número de parámetros bioquímicos de reactivo abierto puede ajustarse de acuerdo con las situaciones prácticas en su laboratorio.

#### **Para habilitar parámetros bioquímicos**

**1** Seleccione**Utilidad > P. bioquímicos**.

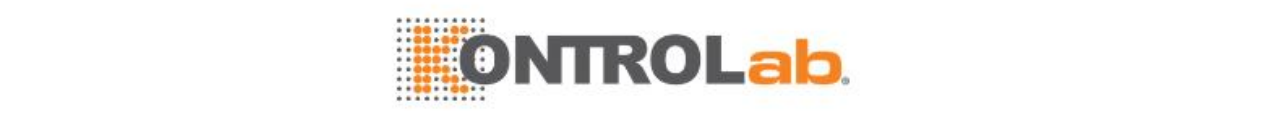

#### **2** Seleccione **Config F3**.

**Figure 7.11** Ventana Configurac p. bioquímico

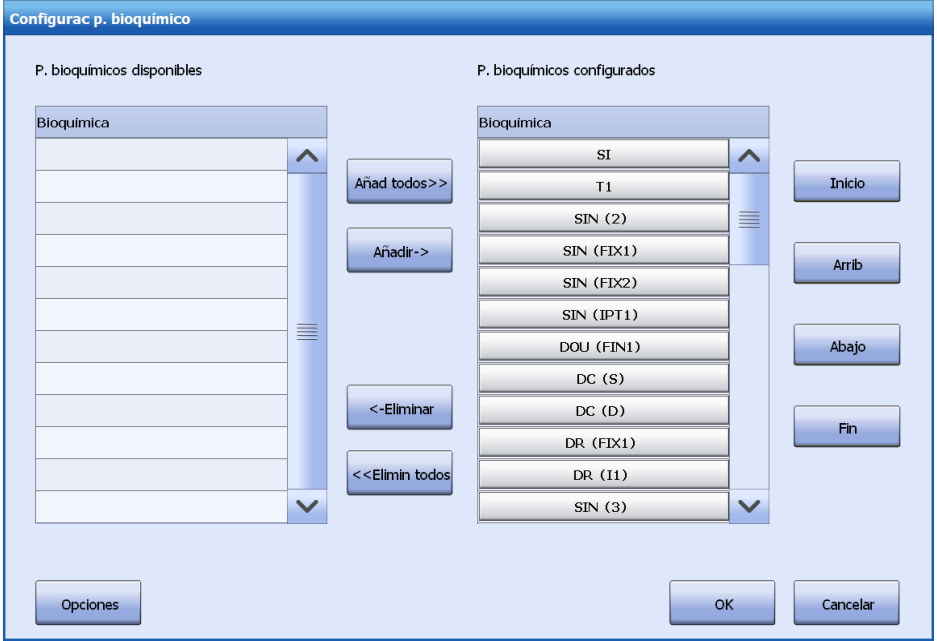

- **3** Seleccione uno o más parámetros bioquímicos en la lista **P. bioquímicos disponibles**.
- **4** Seleccione **Añadir->**.

Los parámetros bioquímicos seleccionados se habilitan y aparecen en la lista **P. bioquímicos configurados**.

- **5** Para habilitar todos los parámetros bioquímicos disponibles, seleccione **Añad todos>>**. Todos los parámetros bioquímicos en la lista **P. bioquímicos disponibles** están habilitados y aparecen en la lista **P. bioquímicos configurados**.
- **6** Seleccione**OK**.

## **7.4.2 Deshabilitar parámetros bioquímicos**

Se permite deshabilitar los parámetros bioquímicos que vayan a estar sin uso durante un tiempo y dejarán de aparecer en las pantallas de solicitud. Los parámetros ISE y SI siempre están disponibles y no se pueden deshabilitar. Los resultados de los parámetros bioquímicos deshabilitados no se pueden recuperar hasta que se habiliten de nuevo los parámetros bioquímicos.

Un parámetro bioquímico solo se puede deshabilitar si:

- No es un parámetro bioquímico ISE.
- No tiene ninguna posición de reactivo.
- No dispone de ninguna posición de calibrador y no se ha solicitado para calibración.
- No tiene ninguna posición de control.
- No se incluye en muestras y controles que se encuentran en estado Programado, Incompleto o Rehacer.

#### **Para deshabilitar parámetros bioquímicos**

- **1** Seleccione**Utilidad > P. bioquímicos**.
- **2** Seleccione **Config F3**.
- **3** Seleccione un parámetro bioquímico de la lista **P. bioquímicos configurados**.
- **4** Seleccione **<-Eliminar**.

El parámetro bioquímico seleccionado se deshabilita y es eliminado de la lista **P. bioquímicos configurados**.

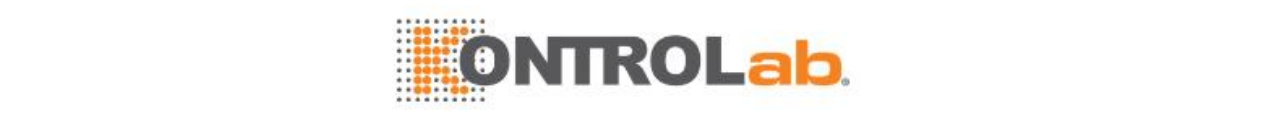

**5** Para deshabilitar todos los parámetros bioquímicos, seleccione **<<Elimin todos**. Todos los parámetros bioquímicos en la lista de **P. bioquímicos configurados** que cumplen los requisitos se deshabilitan. Los parámetros bioquímicos de reactivo abierto se indican en rojo.

Si uno de los parámetros bioquímicos no cumple los requisitos, la operación se anula y no se permite deshabilitar todos los parámetros bioquímicos.

**6** Seleccione**OK**.

## **7.4.3 Personalizar el orden de visualización de parámetros bioquímicos**

Los parámetros bioquímicos pueden personalizarse para que cumplan el orden de test de su laboratorio y se actualizarán en la pantallas de solicitud.

Los parámetros bioquímicos se muestran en orden alfabético en la ventana **Configurac p. bioquímico**. Si se configura un módulo ISE, aparecerá Na, K y Cl en las tres primeras posiciones después de SI en la lista **P. bioquímicos configurados**. En las listas **P. bioquímicos disponibles** y **P. bioquímicos configurados**, haga clic en el encabezado **Bioquímica** o **Módulo** para ordenar los parámetros bioquímicos por nombre o por módulo.

#### **Para personalizar el orden de visualización de parámetros bioquímicos**

- **1** Seleccione**Utilidad > P. bioquímicos**.
- **2** Seleccione **Config F3**.
- **3** Seleccione un parámetro bioquímico de la lista **P. bioquímicos configurados**.
- **4** Utilice los botones siguientes para ajustar el orden de visualización de los parámetros bioquímicos:
	- **Inicio**: para mover el parámetro bioquímico a la primera posición.
	- **Arrib**: para mover el parámetro bioquímico a la posición anterior.
	- **Abajo**: para mover el parámetro bioquímico a la posición siguiente.
	- **Fin**: para mover el parámetro bioquímico a la última posición.
- **5** Seleccione**OK**.

La lista de parámetros bioquímicos se actualiza automáticamente en las pantallas de solicitud.

## **7.4.4 Ajustar el orden de test de los parámetros bioquímicos**

El orden de test de los parámetros bioquímicos configurados se puede ajustar manualmente. Durante el análisis de las muestras, los parámetros bioquímicos se ejecutan en el orden de los parámetros bioquímicos ISE, SI y, a continuación, los parámetros bioquímicos. Si se solicitan varios parámetros bioquímicos, se ejecutarán en el orden predeterminado. Si se ajusta manualmente el orden de test, los parámetros bioquímicos se ejecutarán en el orden actualizado.

Solo los usuarios con el permiso correspondiente pueden ajustar el orden de test de los parámetros bioquímicos.

#### **Para ajustar del orden de test de los parámetros químicos**

- **1** Seleccione**Utilidad > P. bioquímicos**.
- **2** Seleccione **Config F3**.
- **3** Seleccione**Opciones** y, a continuación, seleccione**Orden de test**.

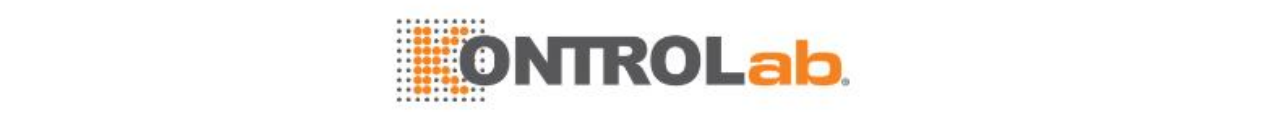

#### **Figure 7.12** Ventana Orden de test

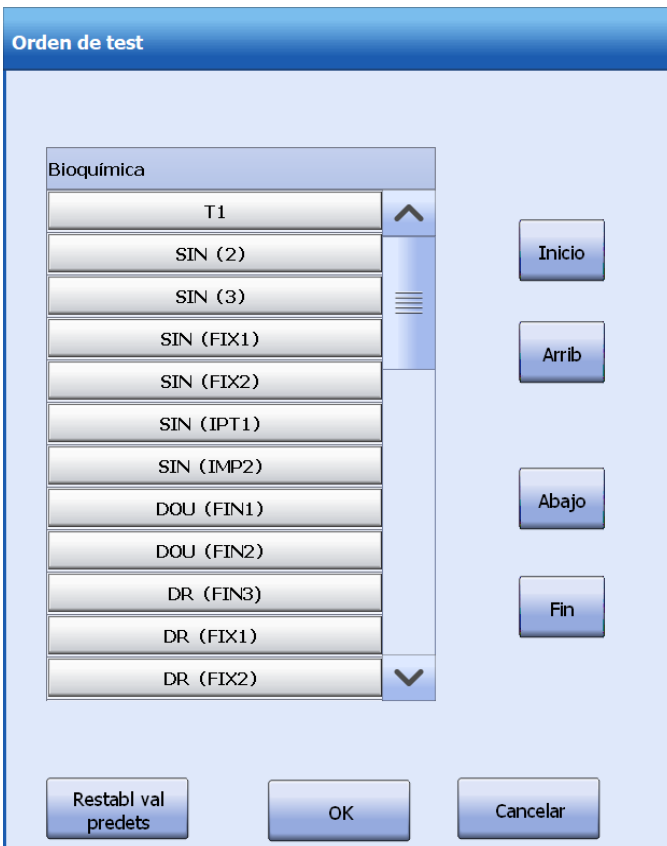

**4** Seleccione un parámetro bioquímico de la lista **P. bioquímicos configurados**.

- **5** Utilice los botones siguientes para ajustar el orden de tests de los parámetros bioquímicos:
	- **Inicio**: para mover el parámetro bioquímico a la primera posición.
	- **Arrib**: para mover el parámetro bioquímico a la posición anterior.
	- **Abajo**: para mover el parámetro bioquímico a la posición siguiente.
	- **Fin**: para mover el parámetro bioquímico a la última posición.
- **6** Seleccione**OK**.
- **7** Para restaurar el orden predeterminado, seleccione **Restabl val predets**.

## <span id="page-206-0"></span>**7.5 Parámetros bioquímicos gemelos**

Los parámetros bioquímicos gemelos se ejecutan y calculan basándose en el mismo reactivo. Los resultados de los parámetros bioquímicos gemelos se calculan mediante el mismo test. Tomemos el reactivo HBA1C como ejemplo. Se puede usar para ejecutar dos parámetros bioquímicos en el mismo test. El parámetro bioquímico HB se mide durante el primer período de reacción, mientras que el parámetro bioquímico HbA1c se mide durante el segundo. Finalmente, se puede calcular HbA1C (%) en función de los resultados de los dos parámetros bioquímicos.

Al igual que los parámetros bioquímicos normales, los parámetros bioquímicos gemelos solo se pueden ejecutar cuando se finalicen los ajustes siguientes:

- definir parámetros bioquímicos
- asignar posición de reactivo
- configurar calibrador y regla de CC
- configurar control y regla de CC

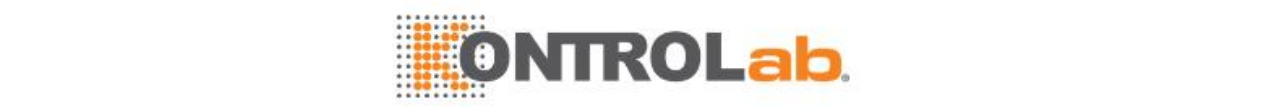

## **7.5.1 Definición de parámetro bioquímico**

Los parámetros bioquímicos gemelos pueden definirse del mismo modo que los parámetros bioquímicos normales. Sin embargo, deben configurarse los siguientes parámetros de forma diferente para ambos parámetros bioquímicos:

- Tipo de muestra
- Volumen de muestra normal, volumen de muestra aumentado y volumen de muestra reducido
- Volumen del mismo tipo de reactivo
- Comprobación prozona

Para la configuración de parámetros bioquímicos, consulte la secció[n 7.2Configuración de](#page-187-0) parámetros [bioquímicos](#page-187-0) en la págin[a 7-5.](#page-187-0)

Un parámetro bioquímico que se ha definido como gemelo de otro no debe tener asignado otro parámetro gemelo. Cuando se definen parámetros bioquímicos gemelos, ambos deben calibrarse.

## **7.5.2 Eliminar relación de gemelos**

Para eliminar la relación de gemelos entre dos parámetros bioquímicos, cancele la selección de uno de los parámetros bioquímicos gemelos. Solo cuando se descargan los reactivos de los dos parámetros bioquímicos se puede eliminar la relación de gemelos entre ellos.

## **7.5.3 Configuración de reactivo**

Los parámetros bioquímicos gemelos se ejecutan con el mismo reactivo en la misma posición. El reactivo puede cargarse manualmente o a través de la lectura del código de barras.

#### **Carga manual**

Solo se requiere configurar reactivos manualmente para uno de los parámetros bioquímicos gemelos. El reactivo del mismo tipo para el otro parámetro bioquímico gemelo se configurará automáticamente con la misma posición.

#### **Carga automática**

Coloque los reactivos del código de barras de los parámetros bioquímicos gemelos en el carrusel de reactivos, el sistema escaneará el código de barras del reactivo y asignará automáticamente la misma posición para el mismo reactivo de parámetros bioquímicos gemelos.

Si la carga de reactivo falla para cualquiera de los parámetros bioquímicos gemelos, no se pueden ejecutar ambos parámetros bioquímicos.

Si desea más información sobre la carga de reactivos, consulte la sección [2.3.1](#page-74-0) Reactivos en la página [2-10.](#page-74-0)

## **7.5.4 Configurar y solicitar calibración**

#### **Configuración de la calibración**

El calibrador, el número de réplicas y las condiciones de calibración automáticas deben ser las mismas para ambos parámetros bioquímicos gemelos.

**Para más información sobre los ajustes de calibración, consulte la sección [4.1.1](#page-106-0) [Configuración](#page-106-0) de** [la calibración](#page-106-0) en la página [4-2.](#page-106-0)

#### **Solicitar calibración**

Los parámetros bioquímicos gemelos pueden solicitarse para calibración del mismo modo que los parámetros bioquímicos normales. Cuando se solicite cualquiera de los parámetros bioquímicos gemelos, también se solicitará automáticamente el otro y, finalmente, se calibrarán ambos parámetros bioquímicos. Se permite recuperar los resultados de calibración, curvas de calibración y curvas de reacción de los dos parámetros bioquímicos.

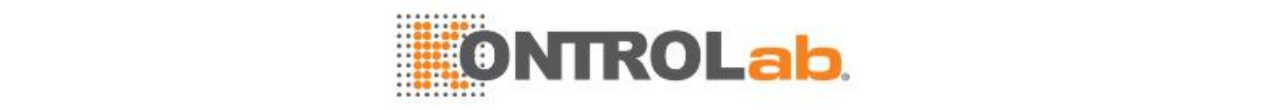

## **7.5.5 Configurar y solicitar control de calidad**

#### **Configuración de CC**

Los parámetros bioquímicos gemelos deben definirse con el mismo control y su configuración de control de calidad es igual que para los parámetros normales.

Para más información sobre la configuración de CC, consulte la sección [5.2](#page-129-0) [Configuración](#page-129-0) de CC en la página [5-3.](#page-129-0)

#### **Programar los controles**

Los parámetros bioquímicos gemelos pueden solicitarse para control de calidad del mismo modo que los parámetros bioquímicos normales. Cuando se solicite cualquiera de los parámetros bioquímicos gemelos, también se solicitará automáticamente el otro y, finalmente, se ejecutará el control de calidad para ambos parámetros bioquímicos. Se permite recuperar los resultados de CC y curvas de reacción de CC de los dos parámetros bioquímicos.

## **7.5.6 Programación y procesamiento de muestras**

Los parámetros bioquímicos gemelos pueden solicitarse para análisis de muestra del mismo modo que los parámetros bioquímicos normales. Cuando se solicite cualquiera de los parámetros bioquímicos gemelos, también se solicitará automáticamente el otro y, finalmente, se ejecutará el análisis de muestra para ambos parámetros bioquímicos. Se permite recuperar los resultados de muestra y curvas de reacción de muestra de los dos parámetros bioquímicos.

## **7.6 Cálculos especiales**

El cálculo de ciertos parámetros bioquímicos puede conllevar nuevos parámetros bioquímicos con finalidades clínicas A/G (ALB/(TP-ALB)), I-BIL (T-Bil - D-Bil), etc.

Un cálculo se compone de parámetros bioquímicos, operadores de cálculo y algoritmo. Solo se permite a los usuarios con permisos suficientes definir, modificar y eliminar cálculos.

## **7.6.1 Definir/editar un cálculo**

Se pueden importar y definir cálculos. El sistema permite definir un máximo de 50 cálculos.

 Para la importación de los métodos de cálculos cerrados, consulte la secció[n 7.1.1Importar lista de](#page-184-0) parámetros bioquímicos [predeterminados](#page-184-0) en la página [7-2.](#page-184-0)

#### **Para definir/editar un cálculo**

- **1** Seleccione**Utilidad > P. bioquímicos**.
- **2** Seleccione **Cálculos F6** y, a continuación, seleccione **Definir F1**.

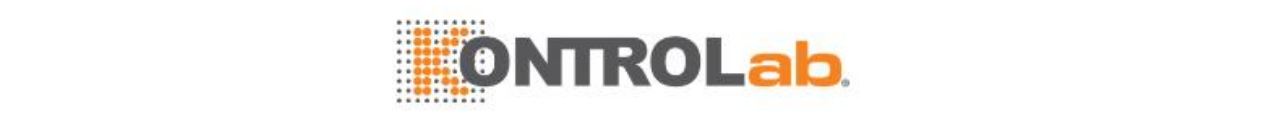

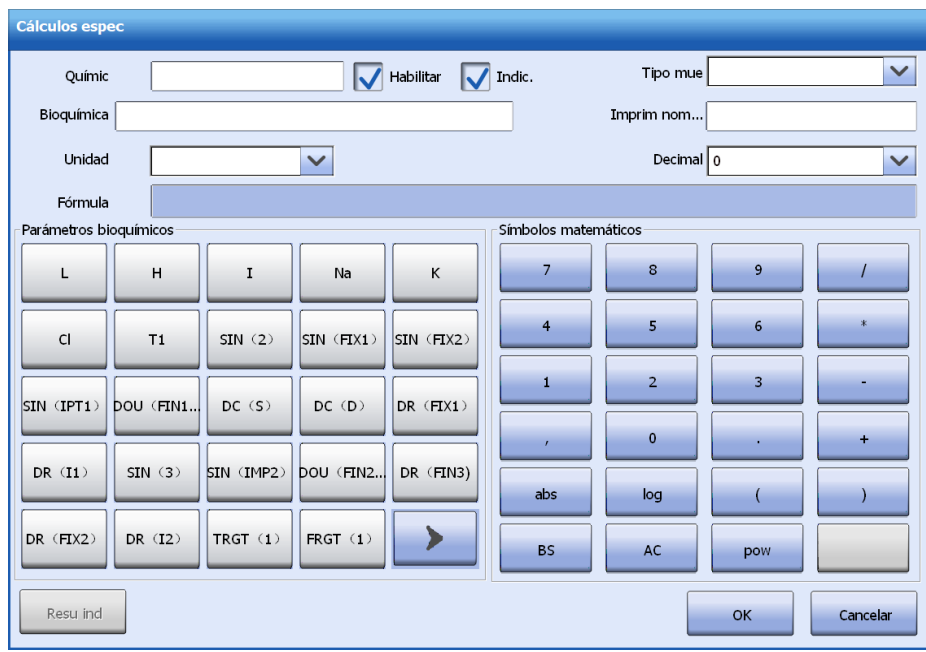

- **3** Introduzca la siguiente información:
	- Nombre abreviado y nombre completo
	- Tipo de muestra
	- Nombre de impresión
	- Unidad de resultado y lugar de decimal
- **4** Si va a utilizar el cálculo para el análisis, marque la casilla de verificación **Habilitar**. Seleccione **Marcar** para marcar los cálculos.
- **5** Edite la fórmula de cálculo:
	- Seleccione los parámetros bioquímicos en la lista **P. bioquímicos**. A continuación, se muestran los parámetros bioquímicos en el campo **Fórmula**.
	- Seleccione números y operadores en el área **Símbolos matemáticos** para constituir la fórmula de cálculo junto con los parámetros bioquímicos.
	- Para quitar un parámetro bioquímico, número u operador, sitúe el cursor detrás de ellos y seleccione **BS**.
	- Para eliminar la fórmula completa, seleccione **AC**.
- **6** Seleccione **Resu ind** si desea marcar los resultados cualitativos.
	- Para más información sobre el uso de los resultados cualitativos, consulte la sección [7.2.4](#page-197-0) [Usar](#page-197-0) resultado [cualitativo](#page-197-0) en la página [7-15.](#page-197-0)
- **7** Seleccione **OK**para guardar la configuración.
- **8** Seleccione **Salir** para salir de la ventana.

### **7.6.2 Habilitar/deshabilitar cálculos**

Si se define un cálculo especial, se habilita de forma predeterminada y se calcula para el análisis de muestras. Si se deshabilita un cálculo, no se calculará para mediciones de muestras. Antes de habilitar o deshabilitar un cálculo, asegúrese de que el estado del sistema no sea Ejecución.

#### **Para habilitar/deshabilitar cálculos**

- **1** Seleccione**Utilidad > P. bioquímicos**.
- **2** Seleccione **Cálculos F6**.

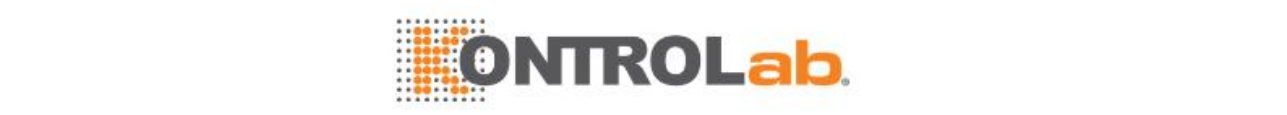

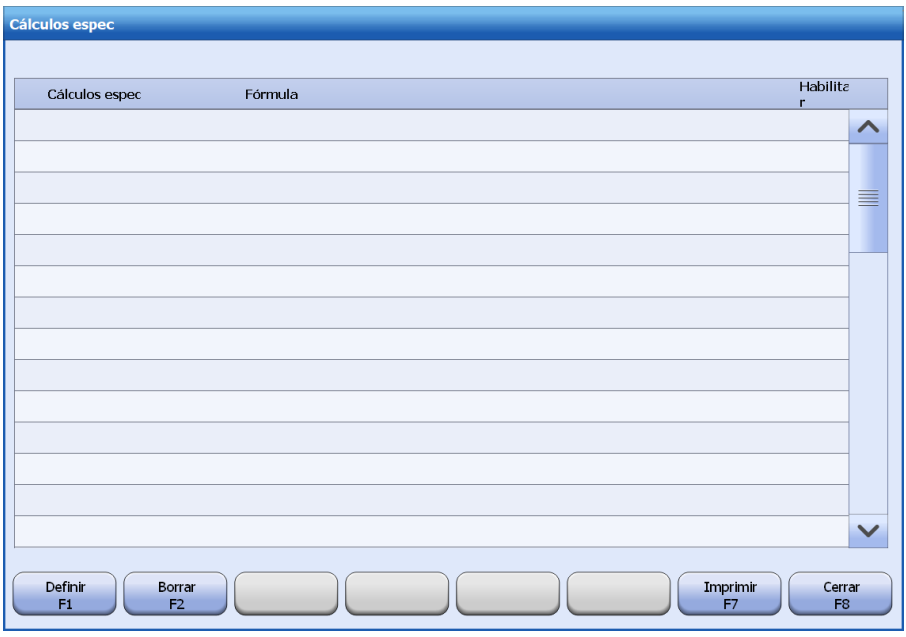

- **3** Para activar un cálculo, marque la casilla de verificación **Habilitar**.
- **4** Para desactivar un cálculo, anule la selección de la casilla de verificación **Habilitar**.

### **7.6.3 Eliminar cálculos definidos por el usuario**

Los cálculos pueden ser eliminados por los usuarios con permisos suficientes cuando el estado del sistema no es Ejecución. Solo se eliminarán los cálculos definidos por el usuario en lugar de cálculos cerrados.

#### **Para eliminar cálculos definidos por el usuario**

- **1** Seleccione**Utilidad > P. bioquímicos**.
- **2** Seleccione **Cálculos F6**.
- **3** Seleccione los cálculos que desea eliminar.
- **4** Seleccione **Eliminar F2**.

### **7.6.4 Ejecutar cálculos**

Los cálculos no se ejecutarán para calibración, sino para el análisis de muestras y control de calidad junto con otros parámetros.

Si un parámetro bioquímico contenido en un cálculo se ejecuta para más de una réplica, el resultado final del parámetro bioquímico se utilizará para calcular el resultado del cálculo especial.

## **7.7 Paneles**

Un par de parámetros bioquímicos combinados juntos para ciertas finalidades clínicas pueden constituir un panel, como la función hepática, la función renal, etc. Los paneles pueden ayudar a agilizar la programación de las muestras.

Los paneles pueden estar compuestos por parámetros bioquímicos y parámetros bioquímicos ISE. El sistema permite definir un máximo de 100 paneles. Solo los usuarios con permisos suficientes pueden definir, modificar y eliminar paneles.

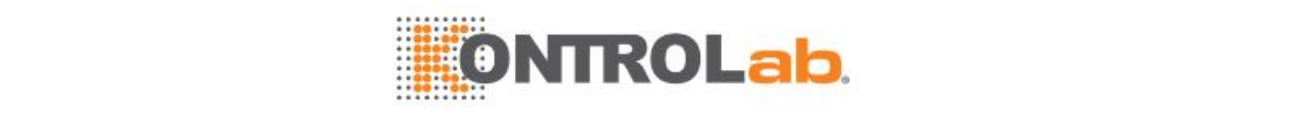

## **7.7.1 Definición y edición de un panel**

#### **Para definir/editar un panel**

- **1** Seleccione**Utilidad > P. bioquímicos**.
- **2** Seleccione **Paneles F7** y, a continuación, seleccione **Definir F1**.

#### **Figure 7.15** Ventana Definir/Editar paneles

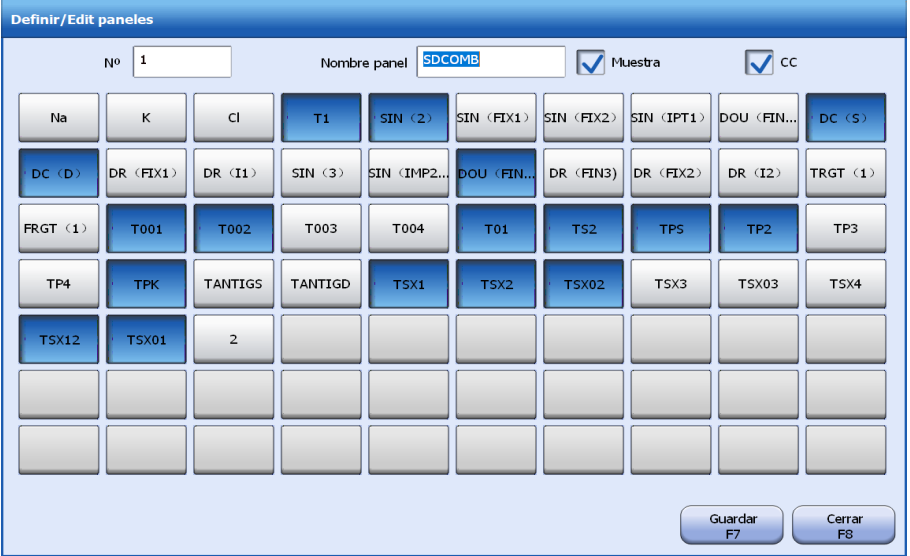

- **3** Introduzca el nombre y número del panel.
- **4** Seleccione los tipos de panel.
	- Muestra: Indica que el panel se puede utilizar para análisis de muestra.
	- CC: indica que el panel se puede utilizar para control de calidad.

Se puede seleccionar al menos un tipo de panel. Puede aplicarse un panel a la muestra y al análisis de control.

- **5** Seleccione los parámetros bioquímicos para el panel. Debe seleccionarse al menos un parámetro bioquímico.
- **6** Seleccione **Guardar F7**.
- **7** Seleccione **Cerrar F8** para cerrar la ventana.

## **7.7.2 Ajustar el orden de visualización de los paneles**

El orden de visualización de los paneles en las pantallas **Muestra** y **Control calidad** se puede ajustar manualmente para facilitar la solicitud de los tests.

#### **Para ajustar el orden de visualización de los paneles**

- **1** Seleccione**Utilidad > P. bioquímicos**.
- **2** Seleccione **Paneles F7**.
- **3** Seleccione el panel que desea mover.
- **4** Seleccione **Arrib F3** para mover el panel actual a la posición anterior o seleccione **Abajo F4** para moverlo a la siguiente posición.
- **5** Seleccione**Guardar F7** para guardar la configuración.

## **7.7.3 Eliminar paneles**

Los paneles pueden ser eliminados por usuarios con permisos suficientes mientras el estado del sistema no sea Ejecución. Cuando se elimina un panel, se mantendrán los parámetros bioquímicos contenidos en el mismo y pueden constituir paneles con otros parámetros bioquímicos.

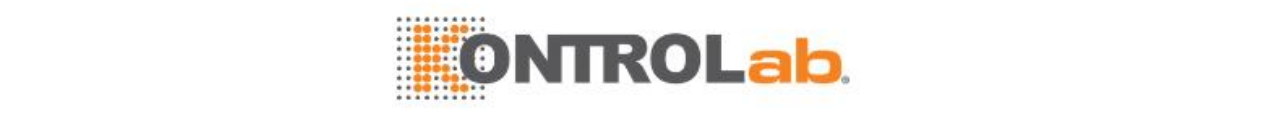

#### **Para eliminar paneles**

- **1** Seleccione**Utilidad > P. bioquímicos**.
- **2** Seleccione **Paneles F7**.
- **3** Seleccione los paneles que desea eliminar.
- **4** Seleccione **Eliminar F2**.

### **7.7.4 Ejecutar paneles**

Los paneles no se ejecutarán para calibración, sino para el análisis de muestras y controles junto con otros parámetros bioquímicos.

## **7.7.5 Configurar y ejecutar el panel predeterminado**

El sistema permite definir un máximo de un panel predeterminado. Cuando una muestra de código de barras no dispone de información de programación en el servidor de LIS o no ha sido programada manualmente, puede analizarse con el panel predeterminado. El panel predeterminado solo se aplica a las muestras rutinarias y emergentes y, a menudo se utilizan para una inmensa cantidad de muestras que se analizan con los mismos parámetros bioquímicos.

Se permite definir un panel de muestra como predeterminado, en lugar de un panel de control.

#### **Para definir el panel predeterminado**

- **1** Seleccione **Utilidad > P. bioquímicos** y, a continuación, seleccione **Paneles F7**.
- **2** Seleccione el panel que desee en la lista de paneles.
- **3** Marque la casilla de verificación **Predet** en la misma fila que el panel seleccionado.
- **4** Seleccione **Cerrar F8** para cerrar la ventana.

#### **Para ejecutar el panel predeterminado para la muestra del paciente**

- **1** Cargue las muestras con código de barras en el carrusel de muestras.
- **2** Seleccione el icono **D** en la esquina superior derecha de la pantalla principal.
- **3** Seleccione un carrusel de muestras en el que se carguen las muestras.
- **4** Seleccione**OK**.

## **7.8 Parámetro bioquímico de otro sistema**

Todos los parámetros bioquímicos que no realiza el analizador se denominan parámetros bioquímicos de otro sistema. Puede introducir manualmente en el sistema los resultados de parámetros bioquímicos de otro sistema para imprimirlos en el informe de paciente.

Existen dos tipos de test de otro sistema: cuantitativo y cualitativo.

- Parámetros bioquímicos cualitativos: no se obtiene ningún resultado numérico, sino los indicadores que el usuario haya definido en el sistema. Se puede establecer un valor de referencia para los parámetros bioquímicos cualitativos
- Parámetros bioquímicos cuantitativos: se muestran e imprimen los resultados numéricos y los indicadores definidos. Para los parámetros bioquímicos cuantitativos se puede establecer un intervalo de referencia

## **7.8.1 Definición/edición de parámetros bioquímicos de otro sistema**

#### **Para definir/editar parámetros bioquímicos de otro sistema**

- **1** Seleccione**Utilidad > P. bioquímicos**.
- **2** Seleccione una casilla de parámetro bioquímico en blanco y seleccione **Definir F1**.

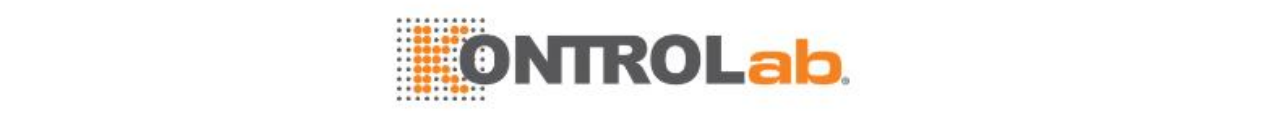

#### **3** Seleccione**Otro sistema** y seleccione**OK**.

**Figure 7.16** Definir/editar parámetros bioquímicos

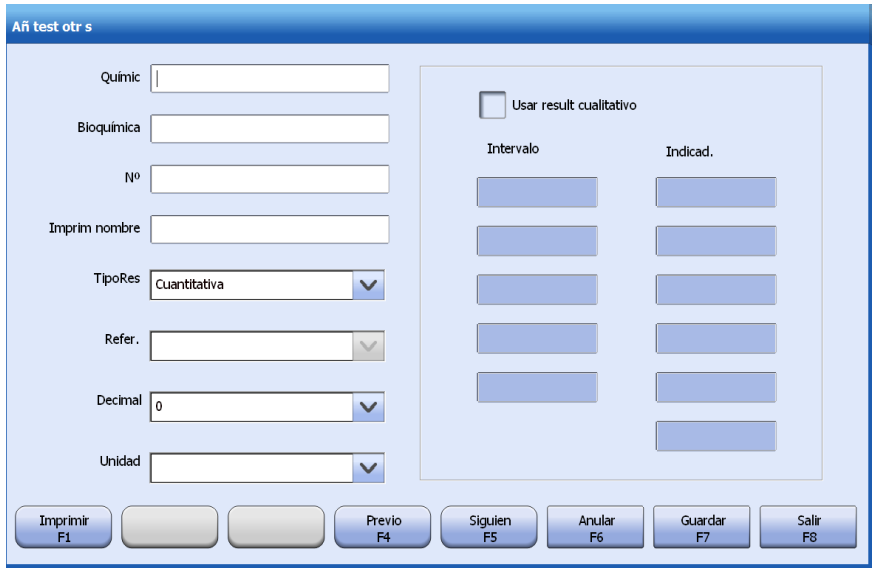

- **4** Introduzca los siguientes datos de los parámetros bioquímicos:
	- Nombre abreviado y nombre completo
	- Número de ID
	- Nombre de impresión
	- Atributo y valor de referencia
	- Unidad de resultado y lugar de decimal
- **5** Para configurar los indicadores de resultado para los resultados cuantitativos, realice los siguientes pasos:

a. Seleccione la casilla de verificación **Usar result cualitativo**.

b. Introduzca el intervalo y el indicador cualitativos.

Por ejemplo, introduzca "10" en el primer cuadro de edición del campo **Intervalo** e introduzca "+" en el campo **Indicador** de la misma fila. Si el resultado del parámetro bioquímico (L1) contenido en una muestra es menor o igual que 10, se añadirá el signo "+" al resultado de test en el informe de paciente. Introduzca "20" en el segundo cuadro de edición debajo del icono **Intervalo** y el signo "++" en el segundo cuadro de edición debajo del icono **Indicador**. Si el resultado del parámetro bioquímico (L2) es mayor que 10 y menor o igual que 20, se marcará con el signo "+-" el resultado. El ciclo continúa. Si el resultado es L5, se mostrará el indicador seis en el informe de paciente.

- **6** Seleccione **Guardar F7**.
- **7** Seleccione **Salir F8**.

### **7.8.2 Procesamiento de parámetros bioquímicos de otro sistema**

Una vez programados los parámetros bioquímicos de otro sistema, podrá editar sus resultados en la pantalla **Resultado**. Los resultados de los parámetros bioquímicos de otros sistemas se pueden editar en cualquier estado de la muestra.

#### **Para ejecutar parámetros bioquímicos de otro sistema**

- **1** Programe los parámetros bioquímicos de otro sistema en la pantalla **Progr. > Muestra**. Para más información sobre la programación de muestras, consulte la sección [2.4.1P](#page-88-0)rogramación y [procesamiento](#page-88-0) de muestras en la página [2-24.](#page-88-0)
- **2** Seleccione**Resultado > Actual**.
- **3** Seleccione la muestra que desee en la lista de muestras.
- **4** Seleccione **Opciones F2** y seleccione **Editar resultados**.

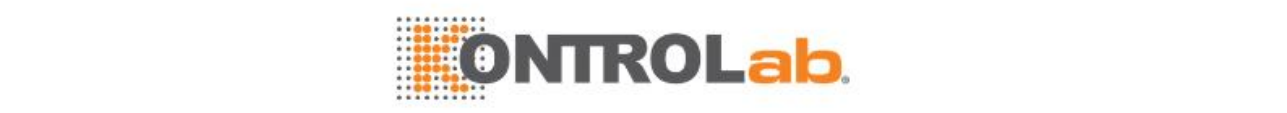

- **5** Seleccione los parámetros bioquímicos de otro sistema solicitados e introduzca los resultados.
- **6** Haga clic en **Guardar**.

## **7.8.3 Eliminación de parámetros bioquímicos de otro sistema**

Cuando el sistema no esté funcionando, se pueden eliminar los parámetros bioquímicos de otro sistema.

#### **Para eliminar los parámetros bioquímicos de otro sistema**

- **1** Seleccione**Utilidad > P. bioquímicos**.
- **2** Seleccione los parámetros bioquímicos de otro sistema que desea eliminar.
- **3** Seleccione **Borrar F2**.

## **7.9 Configuración de remanente**

La opción Configuración de remanente se utiliza para configurar relaciones de remanente entre parámetros bioquímicos de reactivo abierto y entre cubetas. El sistema introducirá un lavado de la pipeta de reactivo y cubetas en función de la configuración de remanente. Los parámetros bioquímicos de reactivo cerrado son configurados por el fabricante y no se pueden ver ni editar, mientras que los parámetros bioquímicos de reactivo abierto deben ser configurados en la ventana **Remanente**.

Cuando se lleven a cabo ajustes de remanente para un parámetro bioquímico gemelo, el otro gemelo se actualizará de forma sincronizada.

La configuración de remanente solo puede ser realizada por usuarios con suficientes permisos cuando el estado del sistema no es Ejecución.

### **7.9.1 Definir/editar un par remanente**

#### **Para definir/editar un par remanente**

**1** Seleccione**Utilidad > P. bioquímicos** y **Remanente F8**.

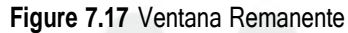

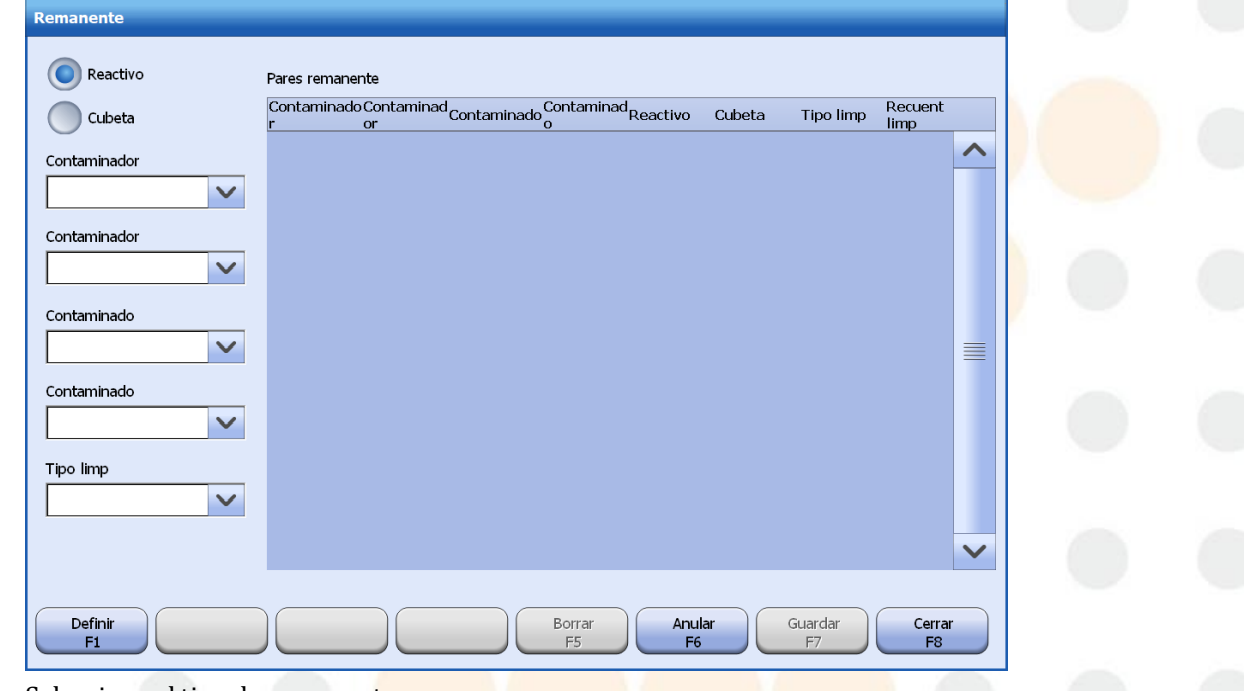

- **2** Seleccione el tipo de remanente:
	- Reactivo

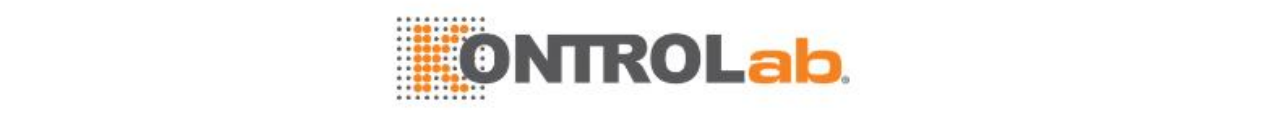

- Cubeta
- **3** Seleccione uno o todos los parámetros bioquímicos contaminadores que puedan contaminar otros parámetros bioquímicos.

"TODOS" quiere decir que cualquier parámetro bioquímico puede contaminar a otro.

- **4** Seleccione uno o todos los parámetros bioquímicos contaminados en la lista **Contaminado**. "TODOS" quiere decir que cualquier parámetro bioquímico puede ser contaminado. no es posible configurar todos (contaminador completo) en Todos (contaminados).
- **5** Seleccione el reactivo contaminador que pueda contaminar otros reactivos.
- **6** Seleccione el reactivo contaminado.
- **7** Seleccione el tipo de lavado.

Entre las opciones se incluyen la limpieza especial y la limpieza rutinaria.

**8** Defina el ciclo de lavado.

Solo cuando el valor del contaminador o bien del contaminado es TODOS podrá definir el ciclo de limpieza (1-5).

**9** Seleccione **Guardar F7**.

El par remanente definido se muestra en la lista **Pares remanente**. Para anular los ajustes de remanente, seleccione **Anular F6**.

- **10** Seleccione **Definir F1** y siga los pasos anteriores para configurar otros pares de remanente.
- **11** Seleccione **Cerrar F8** para cerrar la ventana.

#### **7.9.2 Eliminar un par remanente**

#### **Para eliminar un par remanente**

- **1** Seleccione**Utilidad > P. bioquímicos** y **Remanente F8**.
- **2** Seleccione el par de remanente que desee.
- **3** Seleccione **Eliminar F5**.
- **4** Seleccione **OK**para confirmar la eliminación.
- **5** Seleccione **Cerrar F8** para cerrar la ventana.

## **7.10 Enmascarar/desenmascarar parámetros bioquímicos**

La función enmascarar se utiliza cuando debe deshabilitarse un parámetro bioquímico temporalmente debido a un resultado anómalo o al agotamiento del reactivo. Los parámetros bioquímicos enmascarados se pueden solicitar, pero no se pueden ejecutar hasta que se desenmascaren.

En cualquier estado del sistema, los parámetros bioquímicos se pueden enmascarar o desenmascarar. Se permite a cualquier usuario enmascarar o desenmascarar parámetros bioquímicos.

Si una muestra contiene parámetros bioquímicos enmascarados, entrará en el estado Incompleto al finalizar; si los parámetros bioquímicos se desenmascaran cuando el estado de muestra es Programado, se ejecutarán junto con otros parámetros bioquímicos; si los parámetros bioquímicos se desenmascaran mientras se analiza la muestra, se añadirán automáticamente al análisis; si los parámetros bioquímicos se desenmascaran después de analizar la muestra, se ejecutarán automáticamente la siguiente vez que se inicie el análisis.

#### **Para enmascarar/desen p. bioquím**

- **1** Seleccione**Utilidad > Configuracióndel sistema**.
- **2** Seleccione **Instrumento F1**.
- **3** Seleccione **Enmascarar/desenm p. bioquímicos**.
- **4** Seleccione los parámetros bioquímicos que desea enmascarar y seleccione **OK**.
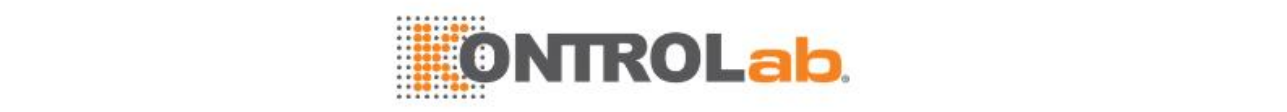

El parámetro bioquímico marcado tendrá un símbolo  $\bullet$  asociado en su esquina superior izquierda, y continuará apareciendo en las pantallas **Muestra**, **Control calidad** y **Reactivo/Calibración**.

- **5** Para desenmascarar parámetros bioquímicos, selecciónelos y, a continuación, seleccione **OK**.
- **6** Seleccione **Salir** para cerrar la ventana.

# **7.11 Reflejo**

La opción Reflejo permite solicitar parámetros bioquímicos relacionados y ejecutarlos automáticamente cuando el resultado del parámetro decisivo está dentro del intervalo especificado. Cada parámetro bioquímico puede abarcar varias condiciones de reflejo y cada condición puede contener un máximo de 20 parámetros bioquímicos relacionados.

Las condiciones de reflejo y los parámetros bioquímicos relacionados están abiertos para observarlos, pero solo los usuarios con el permiso correspondiente pueden establecer, modificar o eliminar la relación de reflejo.

### **7.11.1 Configurar la relación de reflejo**

Antes de usar la función de reflejo, debe estar habilitada con las condiciones de reflejo y los parámetros bioquímicos relacionados configurados. Tenga en cuenta que los parámetros bioquímicos de una condición de reflejo deben haber existido. Si el estado del sistema es Ejecución, no se puede configurar la función reflejo.

#### **Para configurar la relación de reflejo**

- **1** Seleccione**Utilidad > P. bioquímicos**.
- **2** Elija un parámetro bioquímico para el que desee configurar ajustes de reflejo y, a continuación, seleccione **Definir F1**.
- **3** Seleccione **Reflejo F2**.

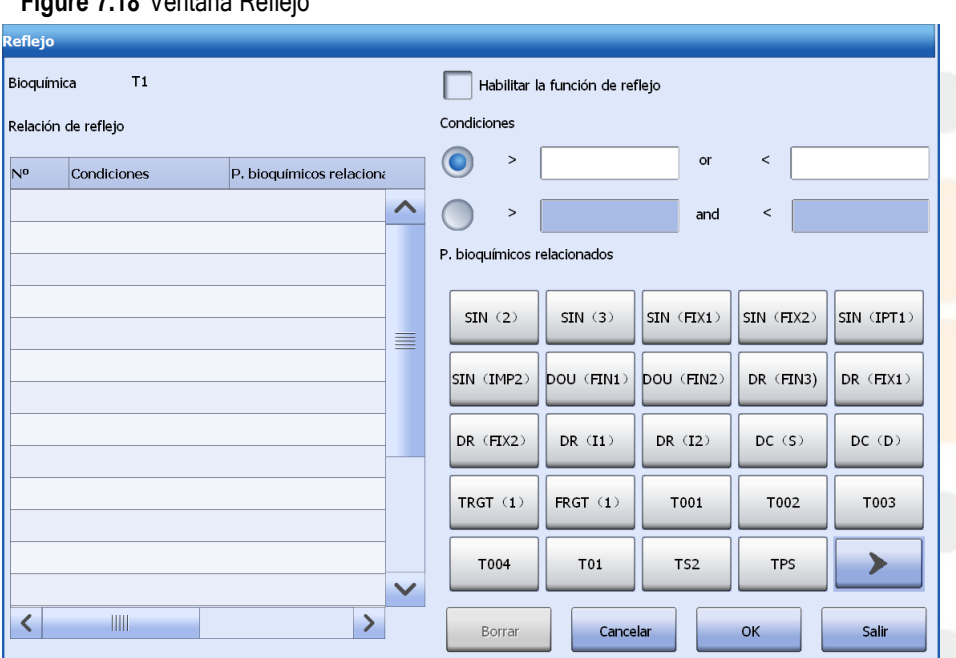

**Figure 7.18** Ventana Reflejo

**4** Marque la casilla de verificación **Habilitar la función de reflejo** para activar esta opción.

**5** Configure las condiciones de reflejo. Hay dos condiciones disponibles: "or" y "and":

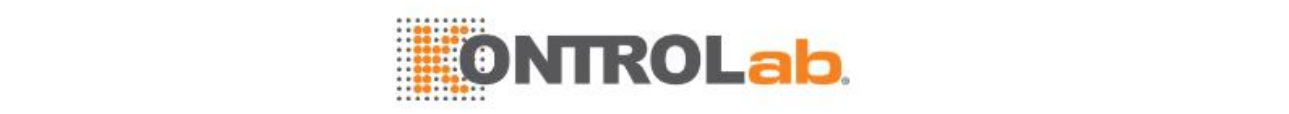

- or: cuando el resultado del test (concentración) es superior a un valor determinado O inferior a un valor concreto, los parámetros bioquímicos relacionados se solicitarán y ejecutarán automáticamente.
- and: cuando el resultado del test (concentración) es superior a un valor determinado Y es inferior a un valor concreto, los parámetros bioquímicos relacionados se solicitarán y ejecutarán automáticamente.

Seleccione una opción e introduzca el intervalo de concentración.

- **6** Elija los parámetros bioquímicos relacionados en la lista de parámetros bioquímicos. Las opciones incluyen todos los parámetros bioquímicos configurados.
- **7** Seleccione**OK**.

La relación de reflejo definida se muestra en la lista de la izquierda.

**8** Seleccione **Salir** para cerrar la ventana.

#### **7.11.2 Editar la relación de reflejo**

Solo los usuarios con el permiso correspondiente pueden editar las relaciones de reflejo.

#### **Para editar la relación de reflejo**

- **1** Seleccione la relación de reflejo que desee en la ventana**Reflejo**.
- **2** Modifique la condición y los parámetros bioquímicos relacionados.
- **3** Seleccione**OK**.
- **4** Seleccione **Salir** para cerrar la ventana.

#### **7.11.3 Eliminar la relación de reflejo**

Solo los usuarios con el permiso correspondiente pueden eliminar relaciones de reflejo. Si se elimina un parámetro bioquímico, se suprime automáticamente la relación de reflejo correspondiente con la que está relacionado.

#### **Para eliminar la relación de reflejo**

- **1** Seleccione la relación de reflejo que desee en la ventana**Reflejo**.
- **2** Seleccione **Eliminar**.
- **3** Seleccione**OK**.
- **4** Seleccione **Salir** para cerrar la ventana.

#### **7.11.4 Mediciones y recuperación de resultados**

Los parámetros bioquímicos con valores de reflejo se ejecutan de la misma forma que los parámetros bioquímicos rutinarios. Cuando el resultado de un test satisface la condición establecida, los parámetros bioquímicos relacionados se solicitan y ejecutan automáticamente, mientras que los que se han solicitado para la muestra se excluyen. Para ver los resultados, seleccione **Resultado > Actual** o **Historial**.

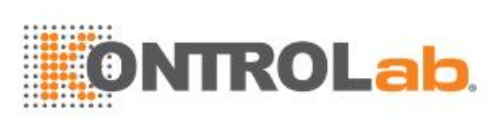

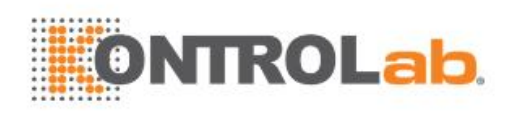

# **8 Utilidad**

Este capítulo describe los comandos de sistema, la configuración del sistema, la configuración del instrumento, la configuración de impresión, la configuración de códigos de barras, la configuración de LIS y la configuración del usuario.

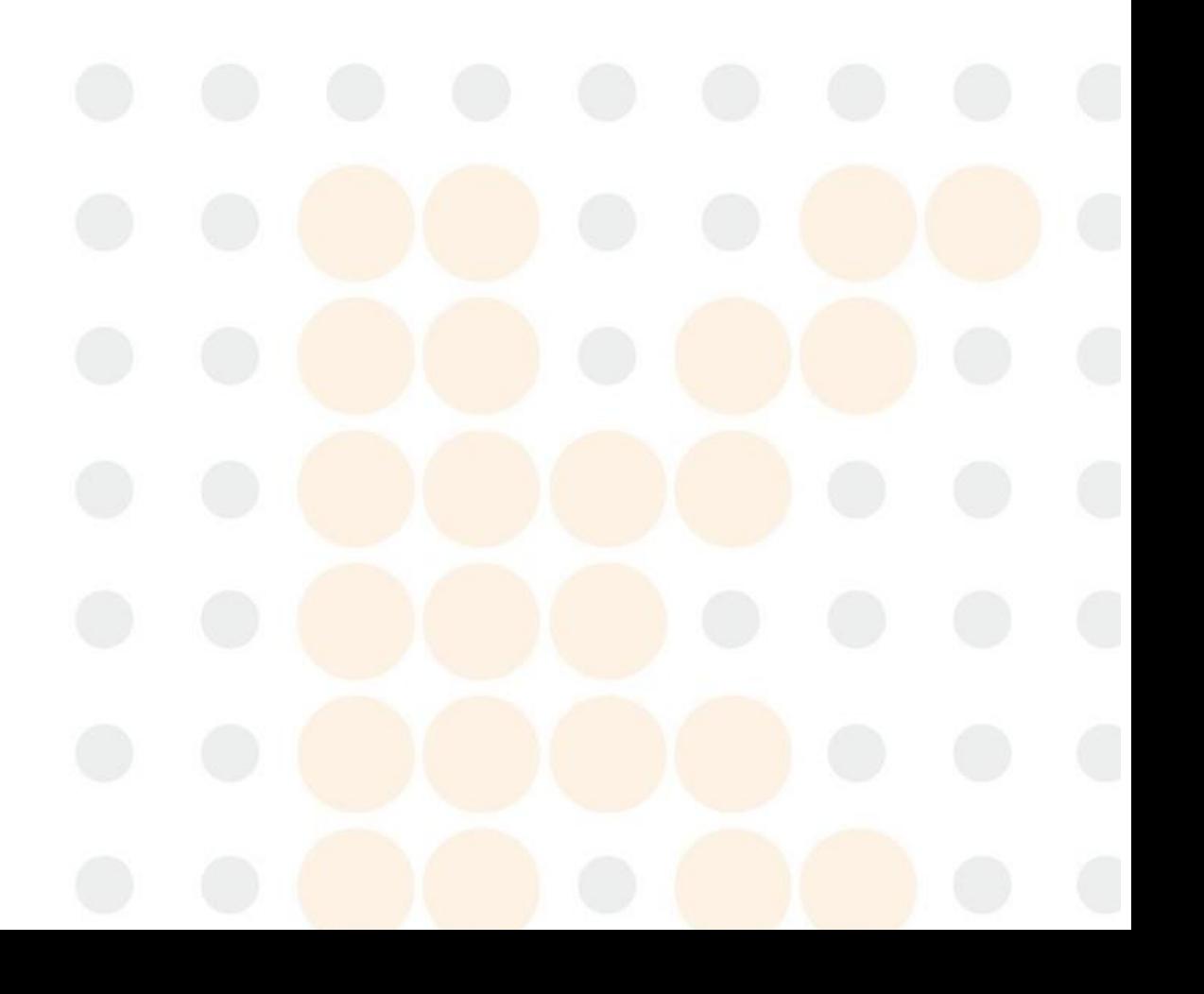

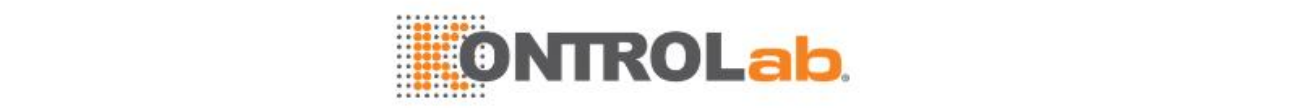

# **8.1 Comandos de sistema**

El sistema proporciona dos comandos: Inicio y Parar impres, que se utilizan respectivamente para restablecer el sistema a partir del estado de Espera y para detener la impresión.

### **8.1.1 Inicio**

El comando Inicio se utiliza para inicializar el sistema de análisis de parámetros bioquímicos y el módulo ISE, y recuperarlos después de fallos, al volver a situar todos los componentes en las posiciones de inicio. Cuando se ejecuta el comando Inicio, el estado del sistema pasa a Espera.

#### **Para ejecutar el comando Inicio del sistema**

- **1** Seleccione **Utilidad > Comandos**.
- **2** Seleccione **Inicio**.

#### **8.1.2 Parar impresión**

El comando Parar impresión detendrá todas las solicitudes de impresión en la cola de impresión e impedirá que se vuelvan a enviar a la impresora. Esta función se utiliza para detener las solicitudes de impresión de muchas páginas, como, por ejemplo, registros de errores, informes de CC, informes multi-muestra, etc. Las tareas de impresión con estado Impresión, Eliminado, Cancelando o Cancelado en la ventana de tareas de impresión no se eliminarán.

#### **Para detener la impresión**

- **1** Seleccione **Utilidad > Comandos**.
- **2** Seleccione **Parar impresión**. Todas las solicitudes de impresión en la cola de impresión se eliminarán.

#### **8.1.3 Activar el sistema**

- **1** Seleccione **Utilidad > Comandos**.
- **2** Seleccione **Activar**.
- **3** El sistema se activa y su estado cambia a En espera.

# **8.2 Configuración del sistema**

Esta sección resume las opciones de configuración de la pantalla **Configuración del sistema** que se muestran en las siguientes páginas:

- Página de configuración de test de muestra
- Página de configuración de repetición automáticamente

Haga clic en los botones de las flechas del margen derecho para pasar de una página a la otra.

Seleccione **Utilidad > Configuración del sistema** para mostrar la siguiente pantalla:

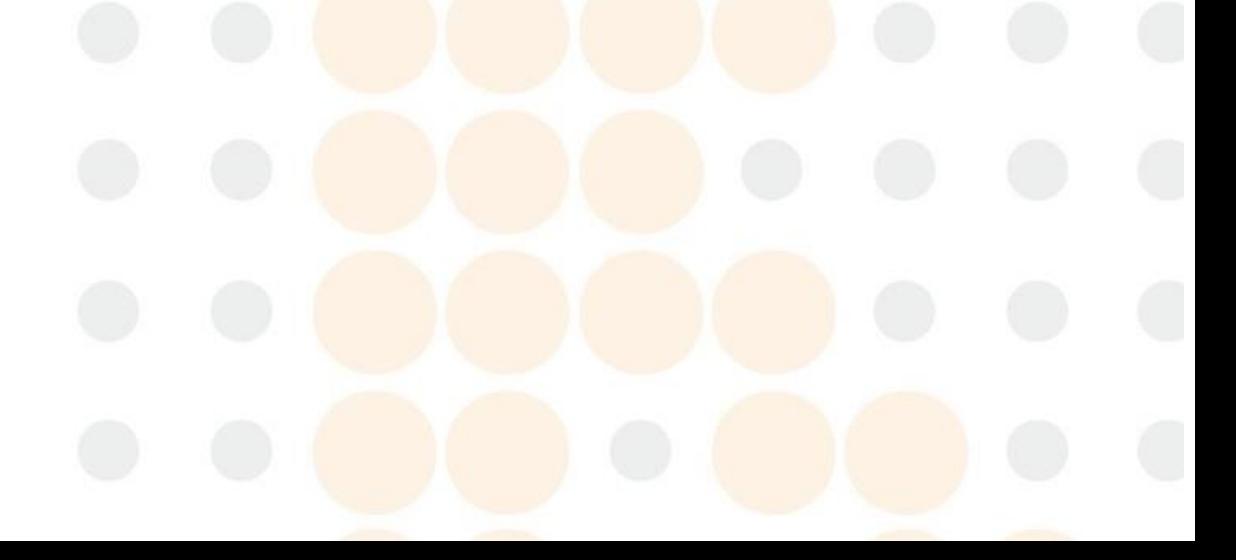

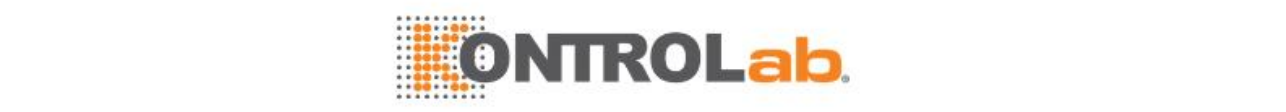

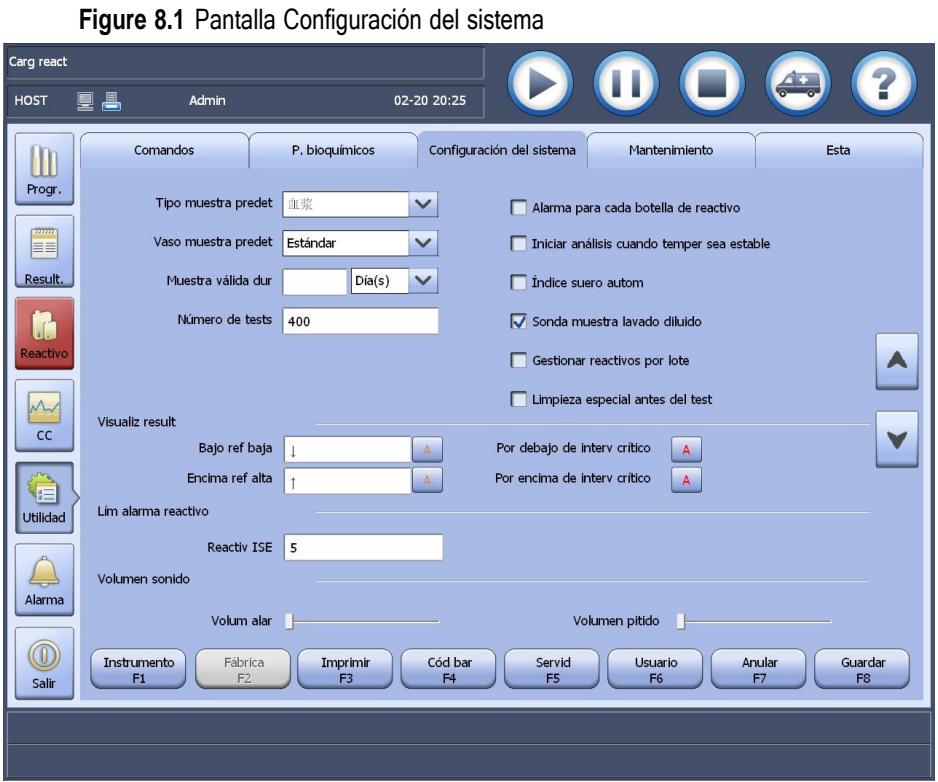

#### **8.2.2 Página de configuración de test de muestra**

La página de configuración de test de muestra proporciona las siguientes opciones de configuración.

#### **Tipo de muestra predeterminado**

El sistema admite distintos tipos de muestras, que incluyen suero, plasma, orina, muestras de líquido cefalorraquídeo (CSF), entre otras. El tipo predeterminado es suero. Cuando el tipo de muestra predeterminado esté configurado, será seleccionado de forma predeterminada para las muestras programadas en la pantalla **Muestra**.

#### **Tipo de vaso de muestra predeterminado**

El sistema admite el uso de vasos de muestra estándar y microtubos. El vaso de muestra estándar es el predeterminado. Cuando esté configurado el tipo de vaso de muestra predeterminado, será seleccionado de forma predeterminada para las muestras programadas en la pantalla **Muestra**.

#### **Período válido de las muestras**

El período de validez de las muestras es el intervalo de tiempo desde la primera vez que se carga una muestra de paciente en el carrusel de muestras hasta la fecha de caducidad. Cuando se configura el período válido, sólo se permite analizar las muestras que se encuentren dentro de este período. Si no se configura el período de validez, las muestras son válidas todo el tiempo.

El período válido está comprendido entre 1 y 99, horas o días. La unidad predeterminada es días.

El período válido se aplica a muestras de paciente, en lugar de a calibradores y controles. Cuando se introduce la hora de recolección, el sistema calcula el período válido a partir de la hora de recolección de la muestra; de lo contrario, se utiliza la hora en la que se programó la muestra para el cálculo del período de validez.

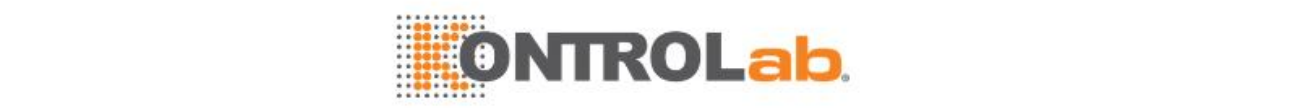

#### **Lavado especial de la pipeta de muestra**

Tras haber realizado un gran número de tests es posible que se atasque la pipeta de muestra. A fin de evitar que esto suceda, habilite la función de lavado especial de la pipeta de muestra para así ejecutar un procedimiento de limpieza adicional para la pipeta de muestra durante la medición y evitar que se atasque. Introduzca el número de tests en el campo **Número de tests**. El intervalo de entrada es de 100-10000 y el valor predeterminado es 400. Una vez procesado el número de tests, el sistema limpia la sonda de muestra con solución de lavado mediante un procedimiento de limpieza adicional.

#### **Control de la temperatura de reacción**

La temperatura de reacción se puede controlar antes de iniciar el análisis.

• Al seleccionar la casilla de verificación **Iniciar análisis cuando temper sea estable**, el sistema comprobará si la temperatura del reactivo es normal antes de empezar el análisis. Si

la temperatura es normal, podrá seleccionar  $\Box$  para iniciar el análisis; de lo contrario, aparecerá un mensaje que indique que no se permite el análisis en la situación actual.

• Cuando la casilla de verificación **Iniciar análisis cuando temper sea estable** esté seleccionada, el sistema aún comprobará, antes de que se inicie el análisis, si la temperatura de reacción es normal y se encuentra en el rango de 37±2,0 °C. Si la temperatura es normal,

se permite seleccionar **para iniciar el análisis; de lo contrario**, el sistema le recordará que los resultados pueden verse afectados si inicia el análisis. Puede continuar o anular el análisis.

#### **Índices séricos automáticos**

Cuando la función Índice suero autom esté habilitada, se seleccionará el parámetro bioquímico SI en la pantalla Muestra de forma predeterminada para las muestras de suero o plasma programadas, y el sistema medirá el nivel de hemólisis, ictericia y lipemia en estas muestras. Si la casilla de verificación Análisis cualitativo en la ventana Índice suero autom está marcada, el sistema mostrará indicadores cualitativos del índice de suero en los informes de pacientes.

El índice de suero sólo se utiliza para evaluar la integridad de las muestras en lugar de realizar un diagnóstico para pacientes.

#### **Alarma cuando se agote el reactivo**

Cada parámetro bioquímico puede tener más de una botella de reactivo cargado. Puede configurar alarmas para el caso de que el reactivo se esté agotando.

Seleccione la opción **Alarma cuando se agote el reactivo**. Cuando se agote el reactivo, el sistema generará una alarma. Si no se selecciona esta opción, el sistema no generará una alarma.

#### **Gestionar reactivos por lote**

Esta opción se utiliza para vigilar el estado de calibración y el tiempo de cada lote de reactivo, admite calibración de lote de reactivo, y muestra los resultados de la calibración de cada lote de reactivo.

Cuando esta opción está activada, debe ponerse especial atención en las operaciones siguientes:

- Carga de reactivos: Debe introducir el número de lote cuando cargue manualmente reactivos. El número de lote del reactivo con código de barras no puede quedar en blanco; de lo contrario, fallará la carga de reactivos.
- Visualización del estado de calibración y solicitud de calibración: Puede ver el estado de calibración y el tiempo de cada lote de reactivo, y solicitar la calibración que corresponda.
- Recuperación de resultados de calibración: Puede recuperar los resultados de calibración de cada lote de reactivo en la pantalla **Calibrac bioquímica**.

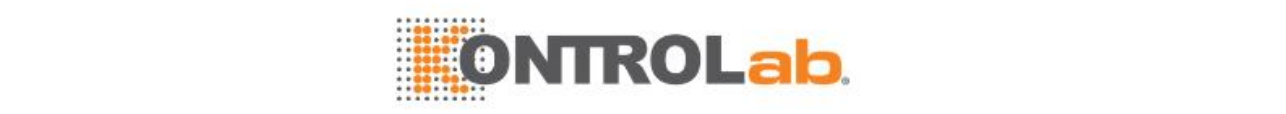

• Calibración automática: No se permite la calibración automática por botella o lote de reactivo. Cuando se utiliza un lote de reactivo diferente, el sistema solicitará y ejecutará la calibración de forma automática. Los lotes de reactivo con factores de calibración válidos no se volverán a calibrar cuando se utilicen para medición.

#### **Limpieza especial antes del test**

Seleccione esta opción para ejecutar un lavado especial con solución de lavado para la pipeta de muestra, las pipetas de reactivo y los mezcladores antes de un lote de tests. Si no se selecciona, no se realizará ningún lavado especial antes del lote tests.

#### **Configuración de la visualización de resultados**

Esta opción se utiliza para configurar los indicadores y colores para los resultados superiores o inferiores al intervalo de referencia, así como el color de los resultados por encima o por debajo del intervalo crítico.

Haga clic en el botón de configuración de colores correspondiente, elija el color deseado y, a continuación, seleccione **OK**. El sistema mostrará indicadores en la columna **Indicad.** de las pantallas **Results actuales** e **Historial de resultados** y en los informes de pacientes si el resultado de test es menor o mayor que el intervalo de referencia. Los indicadores se componen de números, letras y símbolos, con un límite de 10 dígitos. Los indicadores predeterminados para el intervalo de referencia son "^" y "v". Si un resultado es mayor que el límite superior, aparecerá "^" cerca del resultado. Si un resultado es menor que el límite inferior, aparecerá "v" cerca del resultado.

Si los resultados del test se encuentran fuera del intervalo crítico, se mostrarán en el color indicado.

#### **Lím alarma reactivo**

El límite de alarma de reactivo solo se aplica al reactivo ISE. El intervalo de entrada es de 1-50 y el valor predeterminado es 5. Si se configura el límite de alarma de cantidad restante, el sistema generará una alarma y marcará el reactivo con colores cuando el reactivo restante sea inferior al límite de alarma.

#### **Volumen de sonido de alarma**

Use esta opción para ajustar el volumen del tono de alarma y el pitido. El tono de alarma es el sonido de una alarma del sistema y el pitido suena cuando se realiza una entrada o una operación incorrectas. El volumen de ambos sonidos se puede ajustar manualmente según las condiciones prácticas del entorno. Arrastre horizontalmente el control deslizante de los campos **Volum alar** y **Volumen pitido**. La escala es ascendente de izquierda a derecha. Cuando se desplaza el control deslizante al extremo izquierdo, se silencia el zumbador de la alarma.

Ya que Windows 8 no dispone de una función de alarma mediante zumbador, debe instalar una tarjeta de audio en el equipo para garantizar que es posible ajustar y emitir el sonido de la alarma y del pitido.

#### **Ciclo de cebado ISE**

Configure el ciclo de cebado ISE. El intervalo de entrada es de 1-50 y el valor predeterminado es 30.

Mientras el analizador se inicializa v se identifica el nuevo envase de reactivo, el módulo ISE se cebará automáticamente para reponer los reactivos en su interior con reactivos nuevos.

Solo se permite a los administradores definir o modificar la inicialización de los intentos de cebado de inicialización.

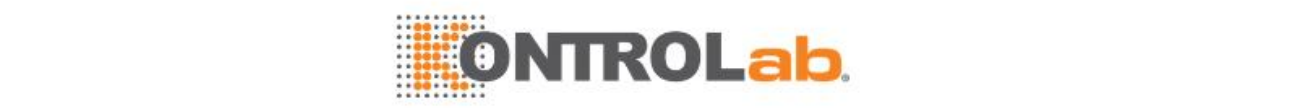

#### **8.2.3 Configuración de repetición automática**

El sistema establece varias condiciones para la repetición automática. Cuando se cumplen las condiciones seleccionadas, los parámetros bioquímicos para los que se ha habilitado esta opción se volverán a procesar automáticamente con el tipo de volumen de muestra especificado.

Solo los usuarios que dispongan de permisos de configuración del sistema pueden configurar las condiciones de repetición automática.

#### **Por encima límite alto intervalo crítico**

Seleccione un modo de repetición en la lista desplegable. Significa que el sistema repetirá los tests con el modo seleccionado cuando el resultado del test supere el límite alto del intervalo crítico.

Si no está seleccionado, significa que este elemento no se comprobará.

#### **Por debajo límite bajo intervalo crítico**

Seleccione un modo de repetición en la lista desplegable. Significa que el sistema repetirá los tests con el modo seleccionado cuando el resultado del test sea inferior al bajo del intervalo crítico.

Si no está seleccionado, significa que este elemento no se comprobará.

#### **Exced lin alta**

Seleccione un modo de repetición en la lista desplegable. Significa que el sistema repetirá los tests con el modo seleccionado cuando el resultado del test supere el límite superior de linealidad.

Si no está seleccionado, significa que este elemento no se comprobará.

#### **Exced lin baja**

Seleccione un modo de repetición en la lista desplegable. Significa que el sistema repetirá los tests con el modo seleccionado cuando el resultado del test sea inferior al límite inferior de linealidad.

Si no está seleccionado, significa que este elemento no se comprobará.

#### **Por encima calibr. mayor nivel.**

Seleccione un modo de repetición en la lista desplegable. Al seleccionar esta opción, el analizador volverá a ejecutar la muestra automáticamente con el modo seleccionado si la respuesta es superior a la del calibrador de concentración más alta.

Si no está seleccionado, significa que este elemento no se comprobará.

#### **Por debajo calibr. menor nivel**

Seleccione un modo de repetición en la lista desplegable. Al seleccionar esta opción, el analizador volverá a ejecutar la muestra automáticamente con el modo seleccionado si la respuesta es superior a la del calibrador de menor-concentración.

Si no está seleccionado, significa que este elemento no se comprobará.

#### **Agotamiento del sustrato**

Seleccione un modo de repetición en la lista desplegable. Al seleccionar esta opción, el analizador volverá a procesar el test automáticamente con el modo seleccionado si el sustrato se agotó durante el procesamiento.

Si no está seleccionado, significa que este elemento no se comprobará.

#### **Error de comprobación de prozona**

Seleccione un modo de repetición en la lista desplegable. Significa que el sistema repetirá los tests con el modo seleccionado cuando el efecto prozona tenga lugar durante el proceso de reacción.

Si no está seleccionado, significa que este elemento no se comprobará.

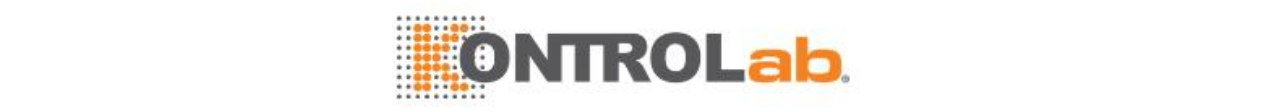

#### **No lineal**

Seleccione un modo de repetición en la lista desplegable. Si la linealidad calculada es mayor que el límite de linealidad definido, el sistema repetirá los tests con el modo seleccionado.

Si no está seleccionado, significa que este elemento no se comprobará.

#### **No interv lin**

Seleccione un modo de repetición en la lista desplegable. Significa que el sistema repetirá los tests con el modo seleccionado cuando el número de puntos de medición dentro del límite del sustrato sea inferior o igual a 3. Esta opción se aplica solo al método cinético.

Si no está seleccionado, significa que este elemento no se comprobará.

#### **No interv cálc**

Seleccione un modo de repetición en la lista desplegable. Si el número de puntos de medición dentro del intervalo de linealidad es inferior a 2 durante la medición de enzimas de actividad elevada, el intervalo de linealidad se ampliará. Si el número de puntos de medición es inferior a 2 aunque se incluya el tiempo de retardo, el sistema repetirá los tests con el modo seleccionado. Esta opción se aplica solo al método cinético.

Si no está seleccionado, significa que este elemento no se comprobará.

# **8.3 Configuración del instrumento**

En la ventana **Config instrumento**, se permite realizar los siguientes ajustes.

#### **8.3.1 Inactivación/Activación**

La función Inactivación/Activación incluye las opciones Configurar inactivación automática, Configurar activación automática y Configuración del inicio automático.

La opción Configurar inactivación automática se utiliza para configurar el intervalo de tiempo de inactivación automática del sistema. Después de configurar el tiempo de inactivación automática, se iniciará una cuenta atrás desde el momento en el que el sistema entre en Espera. Cuando transcurra el intervalo de tiempo, el sistema entrará en el estado de inactivación. Con la excepción del ajuste de inactivación automática, el sistema puede activarse a través del comando de activación.

Las opciones Configuración del inicio automático y Configurar activación automática permite definir la fecha y hora de inicialización y activación del sistema. Cuando se alcance la hora, el sistema se inicializará o activará automáticamente, independientemente de que esté apagado o inactivo.

#### **Configuración de inactivación automática**

- **1** Seleccione**Utilidad Configuración del sistema**.
- **2** Seleccione **Instrumento F1**.
- **3** Seleccione **1 Inac./Act**.
- **4** Seleccione **1 Configurar inactivación automática**.

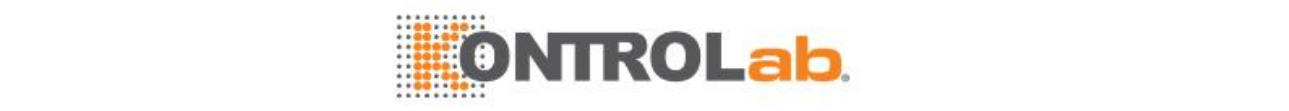

#### **Figure 8.2** Ventana Configuración inactividad automática

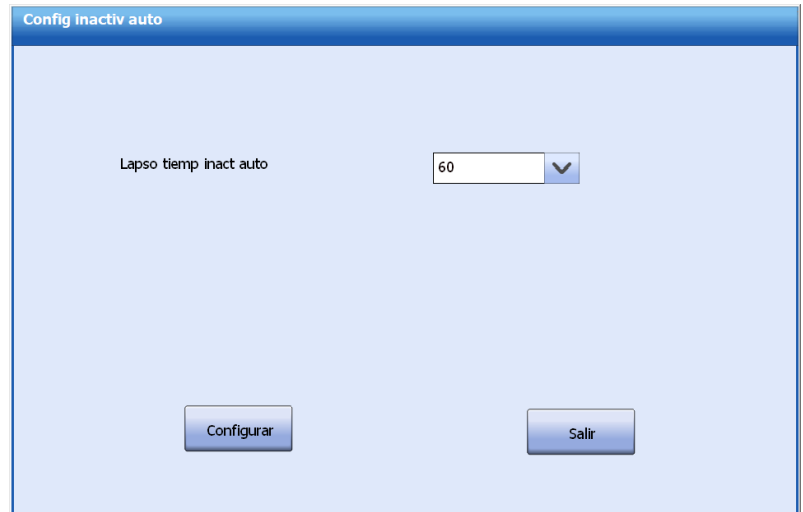

**5** Introduzca el intervalo de tiempo para la inactivación automática.

Las opciones incluyen N/A, 30, 60, 90, 120, 150, 180, 210, 240, 270 y 300. El valor predeterminado es 60 minutos. N/A implica que el temporizador de inactivación automática está deshabilitado

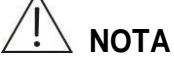

Si no está habilitada la inactivación automática, algunos componentes como la lámpara, pueden gastarse rápidamente y reduce el rendimiento. Se recomienda activar esta opción.

**6** Seleccione**Guardar**.

Cuando transcurre el intervalo, el sistema se inactiva y el estado del sistema pasa a ser Inactivar.

**7** Seleccione **Salir**.

#### **Configuración del inicio automático**

#### **NOTA**

Después de establecer la hora de inicio automático, asegúrese de que la unidad de operaciones y el analizador están conectados al suministro eléctrico. En caso contrario, no se pueden iniciar automáticamente.

- **1** Seleccione**Utilidad Configuración del sistema**.
- **2** Seleccione **Instrumento F1**.
- **3** Seleccione **1 Inac./Act**.
- **4** Seleccione **2 Config. inic. auto**.

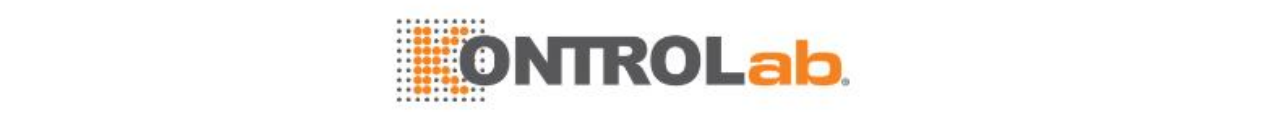

#### **Figure 8.3** Configuración del inicio automático

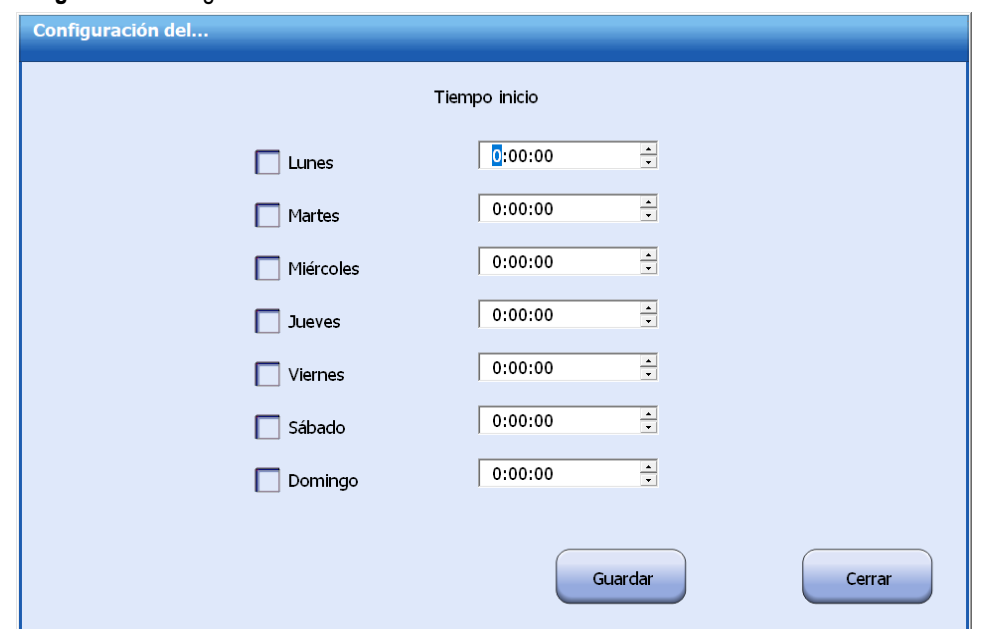

- **5** Seleccione el día de la semana para la activación automática y configure la hora exacta. Puede definirse cualquier momento dentro de una semana (de lunes a domingo) para que el sistema se inicialice automáticamente.
- **6** Seleccione**Guardar**.

Cuando se alcanzan la fecha y hora, el sistema se inicia automáticamente con independencia de que esté apagado.

**7** Seleccione **Cerrar**.

#### **Configurar activación automática**

# **NOTA**

Después de configurar el tiempo de activación automática, asegúrese de que la unidad de operaciones y la unidad de análisis estén conectadas a la fuente de alimentación; de lo contrario, pueden activarse automáticamente.

- **1** Seleccione**Utilidad Configuración del sistema**.
- **2** Seleccione **Instrumento F1**.
- **3** Seleccione **1 Inac./Act**.
- **4** Seleccione **2 Configuración del inicio automático**.

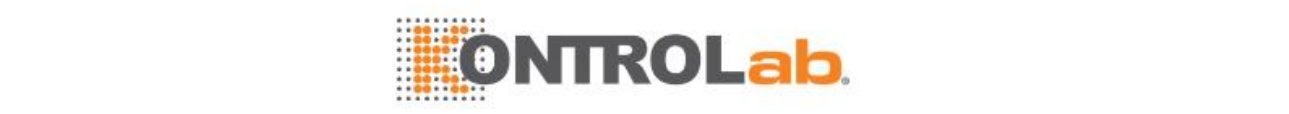

#### **Figure 8.4** Configurar activación automática

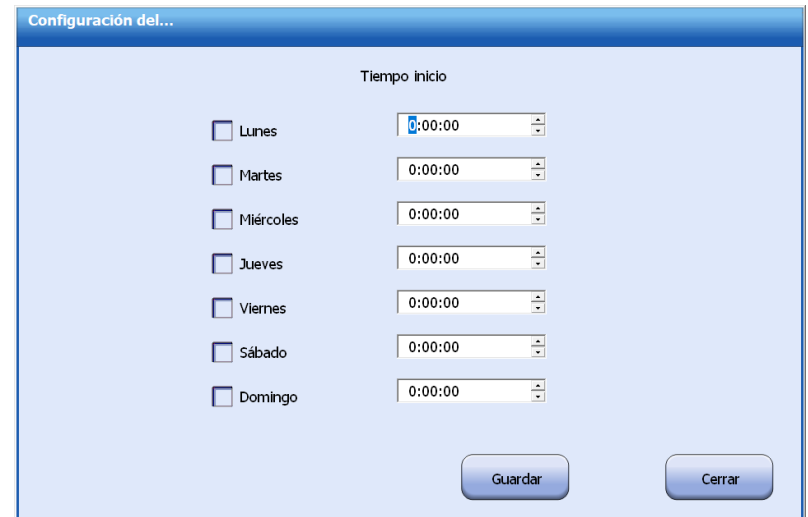

- **5** Seleccione el día de la semana para la activación automática y configure la hora exacta. Puede definirse cualquier momento dentro de una semana (de lunes a domingo) para que el sistema se active automáticamente.
- **6** Seleccione**Guardar**.

Cuando se alcanzan la fecha y hora, el sistema se activa automáticamente con independencia de que esté desactivado.

**7** Seleccione **Salir**.

#### **8.3.2 Enmascarar/desenmascarar parámetros bioquímicos**

La opción Enmascarar/desenmascarar parámetros bioquímicos se utiliza para deshabilitar parámetros bioquímicos, que se seguirán mostrando en las pantallas **Muestra**, **Control calidad** y **Reactivo/Calibración**. Pueden solicitarse parámetros bioquímicos enmascarados, aunque no se ejecutarán para el análisis de muestras.

 $\Box$  Para obtener más información sobre el enmascaramiento/desenmascaramiento de los parámetros bioquímicos, consulte la secció[n 7.10Enmascarar/desenmascarar parámetros](#page-215-0) [bioquímicos](#page-215-0) en la página [7-33.](#page-215-0)

# **8.3.3 Configuración del diccionario**

La opción Diccionario se proporciona para configurar y administrar datos frecuentes, como: la unidad de resultado, el tipo de muestra, el comentario de la muestra y el comentario del CC. El comentario de la muestra se puede introducir manualmente o se puede seleccionar de la lista desplegable **Comentar** en las pantallas **Muestra**, **Levey-Jennings** y **Resultados** (CC).

Las opciones de datos se pueden definir, editar o eliminar en cualquier estado del sistema. Las opciones de datos predeterminadas no se pueden eliminar ni editar.

#### **Para definir, modificar y eliminar opciones de datos**

- **1** Seleccione**Utilidad > Configuración del sistema**, y seleccione **Instrumento F1**.
- **2** Seleccione **Diccionario**.

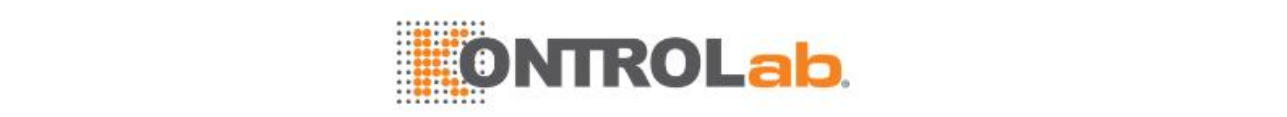

#### **Figure 8.5** Ventana Diccionario

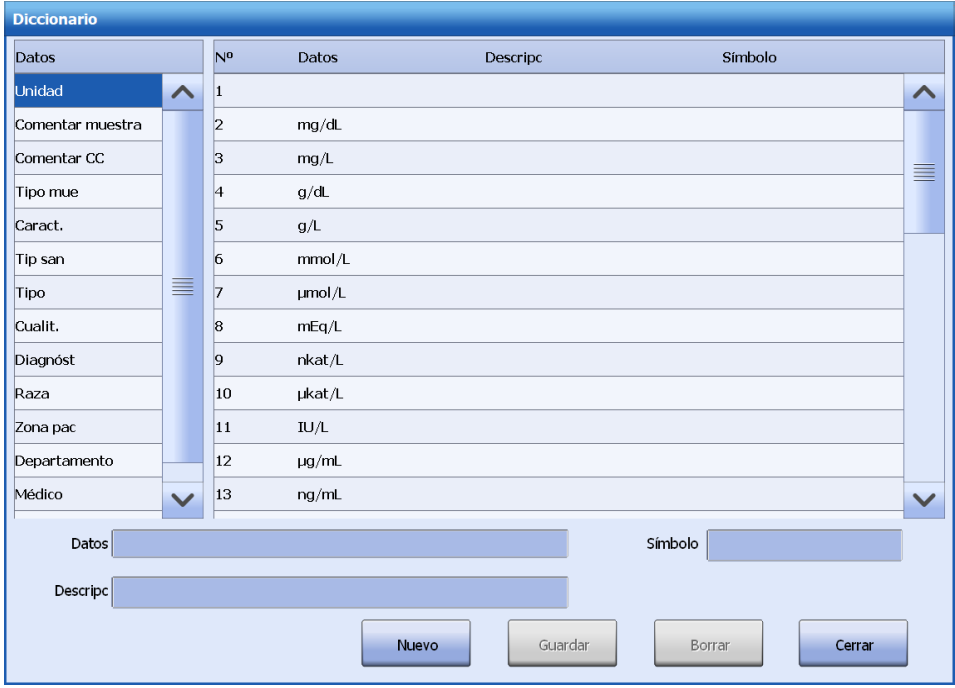

- **3** Seleccione el diccionario que desee en la lista Datos.
- **4** Para añadir una opción de datos:
	- a. Seleccione**Nuevo**.

b. Introduzca la descripción de los datos en el campo **Datos**.

- c. Seleccione**Guardar**.
- **5** Para modificar una opción de datos:
	- a. Seleccione la opción de datos deseada en la lista de datos.
	- b. Modifique la descripción de los datos en el campo **Datos**.
	- c. Seleccione**Guardar**.
- **6** Para eliminar una opción de datos:
	- a. Seleccione la opción de datos deseada en la lista de datos.
	- b. Seleccione **Eliminar**.
- **7** Seleccione **Cerrar**.

#### **8.3.4 Opciones de comunicación del sistema**

La opción Config com se utiliza para configurar la dirección IP para las conexiones entre el PC y el LIS/RMS.

#### **Para configurar los parámetros de comunicación**

- **1** Seleccione**Utilidad > Configuración del sistema**, y seleccione **Instrumento F1**.
- **2** Seleccione **Config com**. Aparece la ventana **Comunicación con sistema**.

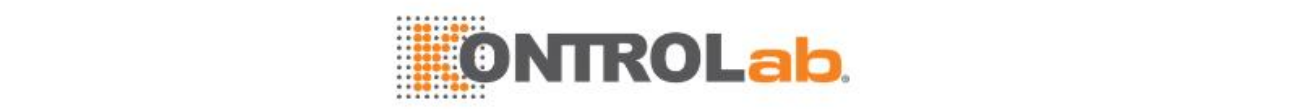

**Figure 8.6** Configuración de la comunicación con sistema

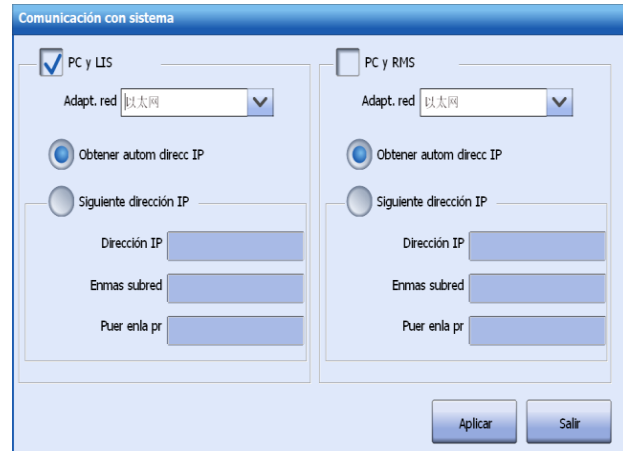

- **3** Seleccione **PC y LIS** (seleccionado de manera predeterminada) y **PC y RMS**.
- **4** Seleccione una conexión de red en el área **Adaptador de red**.
- **5** Configure la conexión entre la unidad de operaciones y LIS/RMS.
	- Obtener automáticamente la dirección IP (seleccionado de forma predeterminada)
	- O configure con la opción **Siguiente dirección IP**: introduzca los valores de **Dirección IP**, **Máscara de subred** y **Puerta de enlace predeterminada** para conectar la unidad de operaciones con el servidor LIS.
- **6** Seleccione **Aplicar**.

Aparecerá un cuadro de diálogo: compruebe la conexión del cable de red antes de aplicar la nueva configuración. Compruebe la conexión del cable de red y, a continuación, haga clic en **OK** para guardar la configuración.

**7** Seleccione **Salir** para cerrar la ventana.

#### **8.3.5 Seleccionar idioma**

El software operativo aparece de forma predeterminada en el mismo idioma que el software operativo actual. Se permite cambiar el idioma del software operativo.

Seleccione **Configuración del sistema**> **Instrumento F1** > **5 Idioma**, y elija un idioma entre las opciones siguientes: Seleccione **OK** para guardar la configuración. El idioma que seleccione tendrá efecto después de reiniciar el software operativo.

#### **8.3.6 Actualización del software**

La actualización del software se utiliza para actualizar el software operativo y el software del módulo ISE. Cuando se actualizan las versiones del software, no se destruirán los datos originales, incluyendo los de la base de datos y los que se almacenen en archivos, y pueden ser compatibles con las nuevas versiones.

#### **Para actualizar el software**

- **1** Seleccione**Utilidad > Configuracióndel sistema**.
- **2** Seleccione **Instrumento F1**.
- **3** Seleccione **Actualización de versión**
- **4** Introduzca el disco U que contiene el software en la interfaz USB del ordenador.
- **5** Seleccione **OK**, y siga las instrucciones de los mensajes que se muestren.

#### **8.3.7 Ver versiones del software**

En cualquier estado del sistema, se permite ver el número de versión del software operativo y el software de control.

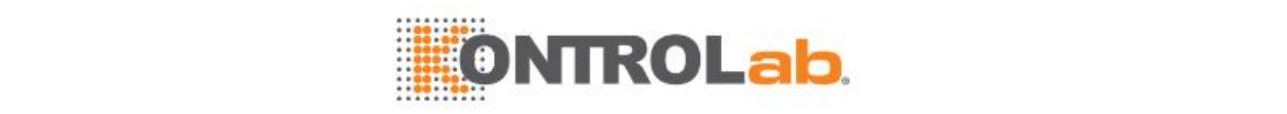

#### **Para ver las versiones del software**

- **1** Seleccione**Utilidad > Configuración del sistema**, y seleccione **Instrumento F1**.
- **2** Seleccione **Info de versión**.

**Figure 8.7** Ventana de versión del software

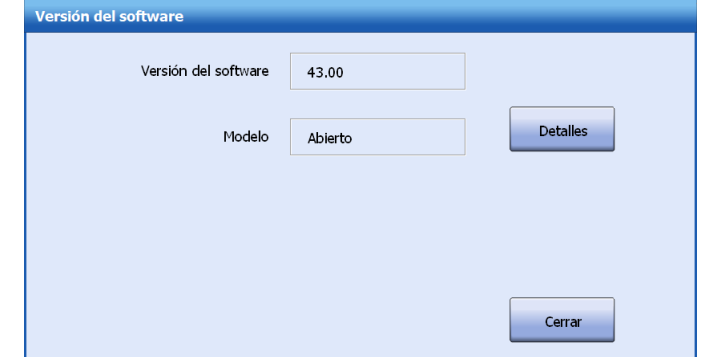

- **3** Consulte el número de versión del software operativo, el modelo y el número de canales abiertos.
- **4** Para ver los números de versión del software del módulo inteligente, seleccione **Detalles**.
- **5** Mueva la barra de desplazamiento para ver más versiones.
- **6** Seleccione**OK**.

#### **8.3.8 Configurar fecha y hora del sistema**

La opción Fecha y Hora le permite establecer la fecha y hora actual, seleccionar los formatos de fecha/hora que se mostrarán en las pantallas del software y en los informes impresos y restaurar los formatos de fecha y hora predeterminados.

El ajuste de la fecha y hora afectará al tiempo restante de los reactivos y la calibración, vida útil de las muestras y duración del procesamiento de la evaluación de dos controles. La fecha y hora no puede editarse cuando el estado del sistema es Ejecución. La modificación de la fecha y hora no afectará a las muestras presentes en la pantalla Results actuales o en el diagrama Evaluación CC y Twin-Plot.

#### **Para configurar la fecha y la hora del sistema**

- **1** Seleccione**Utilidad > Configuración del sistema**, y seleccione **Instrumento F1**.
- **2** Seleccione **Fecha/hora**.

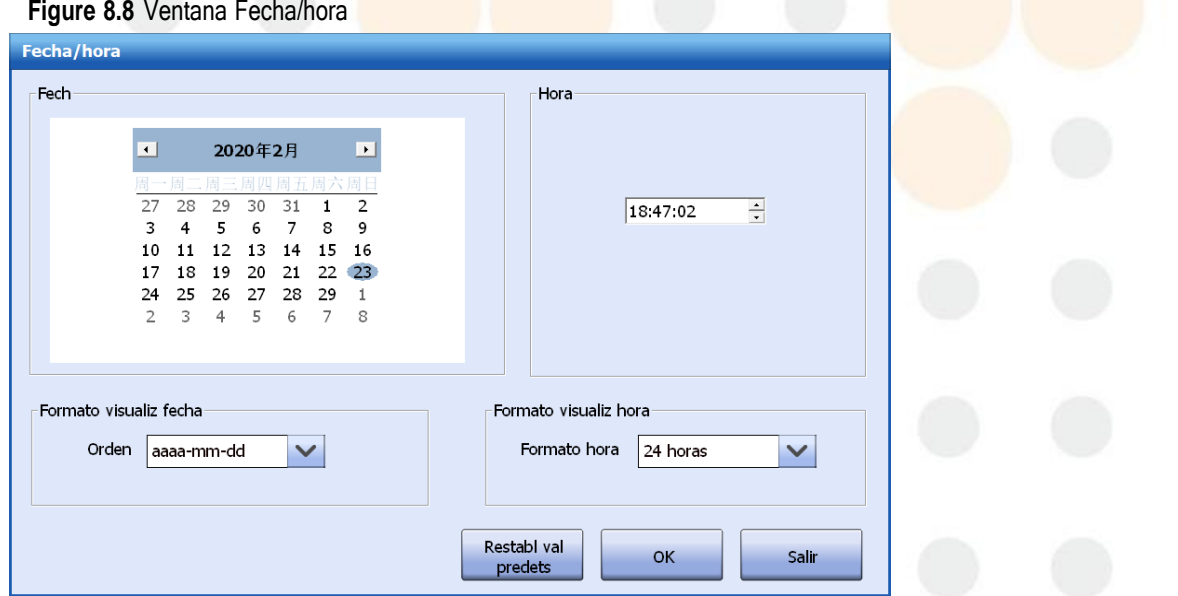

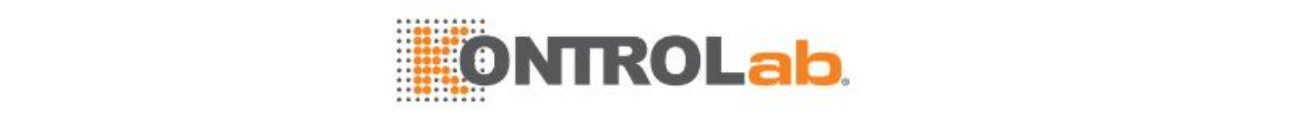

- **3** Ajuste la fecha y hora actuales.
- **4** Seleccione un formato de fecha de la lista desplegable **Orden**.
	- aaaa-mm-dd: por ejemplo, 27/08/2014
	- dd-mm-aaaa: por ejemplo, 27-08-2014
	- mm-dd-aaaa: por ejemplo, 08-27-2014
- **5** Seleccione un formato de hora de la lista desplegable **Formato hora**.
	- 24-horas: por ejemplo, 14:33:27
	- 12-horas: por ejemplo, 02:33:27
- **6** Para restaurar los valores de fecha y hora predeterminados, seleccione **Restab. valores predet**.
- **7** Seleccione**OK**para guardar la información introducida.
- **8** Seleccione **Salir** para cerrar la ventana.

### **8.3.9 Configurar la duración del procesamiento de CC y CC automático**

Cuando se selecciona Evaluación CC, se permite configurar la duración del procesamiento CC y las condiciones de CC automático.

- $\Box$  Para obtener más información sobre la configuración del procesamiento de CC, consulte la sección [Configurar](#page-130-0) las reglas de CC en la página [5-4.](#page-130-0)
- **Para obtener información sobre la configuración automática de CC, consulte la sección [5.2.4](#page-131-0) [CC](#page-131-0)** [automático](#page-131-0) en la página [5-5.](#page-131-0)

#### **8.3.10 Liberación automática de muestras**

El sistema permite establecer la liberación diaria de muestras. Cuando se cumple el tiempo establecido, las muestras que se encuentren en estado Completo se liberarán automáticamente.

 $\Box$  Para obtener más información sobre la liberación automática de muestras, consulte la sección [6.3.4Liberación](#page-159-0) de posiciones de muestra en la págin[a 6-19.](#page-159-0)

#### **8.3.11 Configuración del tono de voz**

Use esta opción para personalizar el sonido de la alarma y del pitido.

La opción Conf.tono voz proporciona opciones de tono de voz para errores del sistema o para entradas u operaciones realizadas incorrectamente por parte del usuario. Puede importar archivos de sonido desde un dispositivo de almacenamiento externo y configurarlos como tono de voz.

#### **Para importar archivos de audio**

- **1** Seleccione**Utilidad > Configuración del sistema**, y seleccione **Instrumento F1**.
- **2** Seleccione **Conf.tono voz**.
- **3** Seleccione **Importar**.
- **4** Seleccione la ruta y uno o varios archivos de sonido favoritos.
- **5** Seleccione **Abrir**.

Los archivos de sonido importados se muestran en las listas desplegables **Alarma** y **Mens consejo**.

#### **Para configurar eltono de voz**

- **1** Seleccione**Utilidad > Configuración del sistema**, y seleccione **Instrumento F1**.
- **2** Seleccione **Conf.tono voz**.

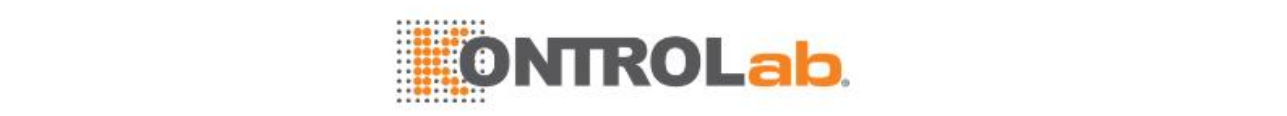

#### **Figure 8.9** Ventana Conf. tono voz

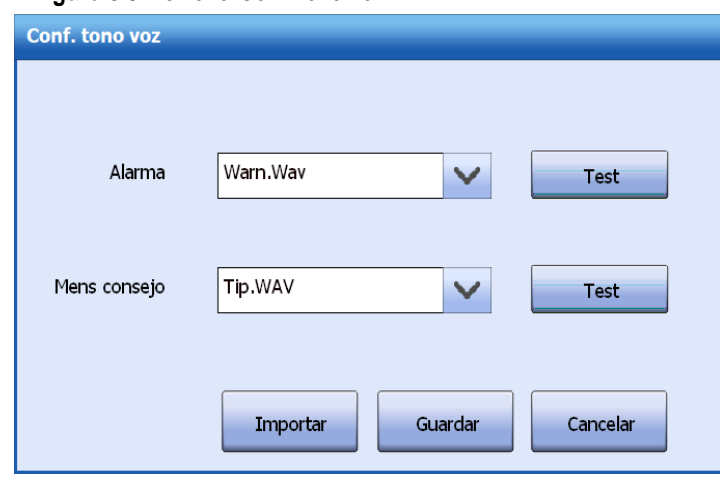

- **3** Elija un tono de voz en el cuadro de lista desplegable y seleccione el botón **Test** correspondiente para probar el efecto de voz hasta que encuentre el adecuado.
- **4** Seleccione**Guardar** para guardar la configuración.

#### **8.3.12 Optimizar la visualización de resultados**

Esta opción se utiliza para configurar el modo de visualización de los resultados que se encuentren fuera del intervalo de linealidad.

 $\Box$  Para obtener más información sobre la optimización de la visualización de resultados, consulte la sección [6.3.8O](#page-162-0)ptimizar la [visualización](#page-162-0) de resultados en la págin[a 6-22.](#page-162-0)

#### **8.3.13 Personalizar la información de la muestra**

La personalización de la información de muestra le permite especificar la información de muestra que se mostrará en la pantalla **Muestra**.

 $\Box$  Para obtener más información sobre la personalización de la información de las muestras, consulte la sección [6.3.6Personalizar](#page-161-0) la información de la muestra en la página [6-21.](#page-161-0)

#### **8.3.14 Personalizar los datos personales del paciente**

Puede especificar los datos personales del paciente que se mostrarán, de forma predeterminada y su orden en la pantalla **Datos pers paciente**.

 $\Box$  Para obtener más información sobre la personalización de los datos personales del paciente, consulte la sección [6.3.7Personalizar](#page-162-1) los datos personales del paciente en la página [6-22.](#page-162-1)

#### **8.3.15 Configuración de reactivo/calibración**

Mediante la opción **Reactivo/Calibración** de la pantalla de configuración de instrumento, puede configurar si actualizar automáticamente el reactivo restante en 0 como disponible para el test, cuando se haya cargado reactivo y esté seleccionado el botón **Fin carg F2**.

 $\Box$  Para obtener más información sobre la actualización automática del volumen de reactivo, consulte la secció[n 3.1.7 Comprobación y actualización automática de reactivo restante e](#page-100-0)n la página [3-4.](#page-100-0)

#### **8.3.16 Personalizar la visualización de reactivos**

Esta opción se usa para configurar la información de reactivo mostrada en la pantalla de reactivos bioquímicos y calibración.

 $\Box$  Para obtener más información sobre la personalización de la visualización de los reactivos, consulte la sección 3.1.5 Personalización de la visualización de reactivos en la página [3-3.](#page-99-0)

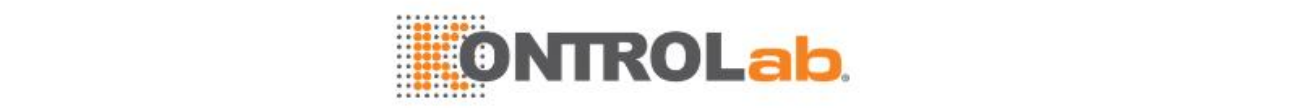

# **8.4 Configuración de impresión**

Los resultados y datos pueden imprimirse con la plantilla especificada con la impresora. Además de configurar el orden de impresión de los parámetros bioquímicos, editar la plantilla de impresión y ver previamente la plantilla de impresión, puede definir el tipo de impresora, la impresora predeterminada y el nombre impreso del hospital.

# **8.4.1 Opciones de configuración general de impresión**

Puede habilitar la impresión automática de informes de paciente, informes de calibración e informes de CC y especificar una impresora y el modo de impresión.

#### **Para realizar la configuración general de impresión**

**1** Seleccione **Utilidad > Configuración del sistema**, y seleccione **Imprimir F3**.

**Figure 8.10** Pantalla Configuración de impresión

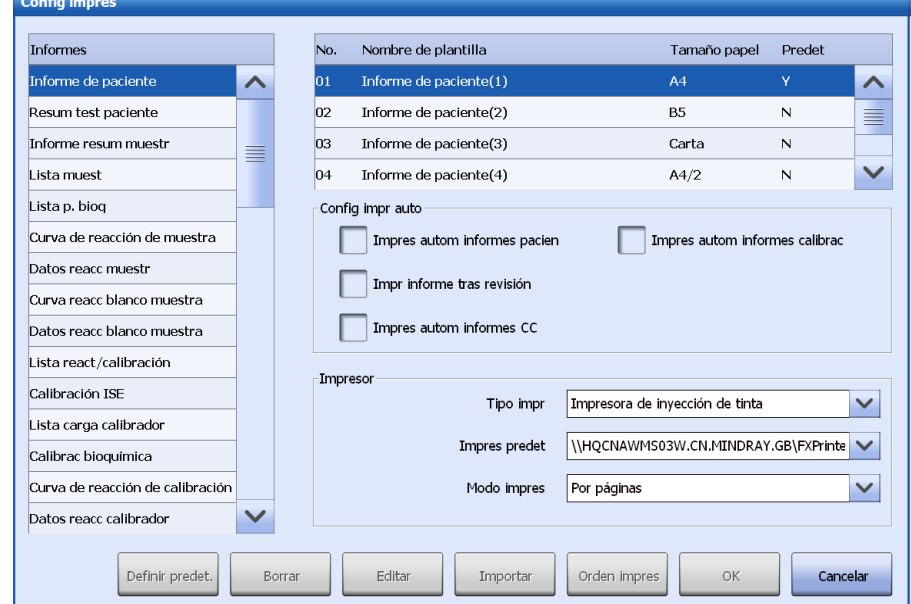

- **2** Habilite las siguientes funciones de impresión automática:
	- Impresión automática de informes de pacientes
	- Imp tras revi
	- Impresión automática de informes de CC
	- Impresión automática de informes de calibración
- **3** Seleccione un tipo de impresora. El sistema es compatible con tres tipos de impresora: impresora de inyección de tinta, impresora láser e impresora Stylus.
- **4** Seleccione una impresora predeterminada para imprimir informes.
- **5** Seleccione un modo de impresión entre Por páginas y En serie.
	- Por páginas: aplicado a impresora Stylus. El contenido de los informes se imprimirá en varios trozos de papel en la página.
	- En serie: se aplica a impresora Stylus. El contenido de los informes se imprimirá de forma continua sin distinción de páginas.
- **6** Seleccione **OK**.

#### **8.4.2 Editar plantilla de impresión**

**Para editar la plantilla de impresión**

**1** Seleccione **Utilidad > Configuración del sistema**, y seleccione **Imprimir F3**.

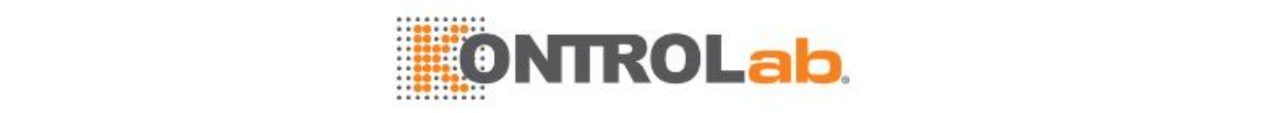

- **2** Seleccione un tipo de informe de la lista de **informes** a la izquierda de la ventana.
- **3** Seleccione una plantilla de la lista de plantillas.
- **4** Haga clic en **Editar** para abrir el software de modificación de plantilla. Puede editar las plantillas de informe según sea necesario.
	- Si desea obtener más información sobre el software de modificación de la plantilla, consulte la sección [9](#page-245-0) Software de [modificación](#page-245-0) de plantillas en la página [9-1.](#page-245-0)

#### **8.4.3 Importar plantilla de impresión**

#### **Para importar la plantilla de impresión**

- **1** Seleccione **Utilidad > Configuración del sistema**, y seleccione **Imprimir F3**.
- **2** haga clic en **Importar** para importar Impr por plantilla.

#### **Figure 8.11** Ventana Importar Impr por plantilla

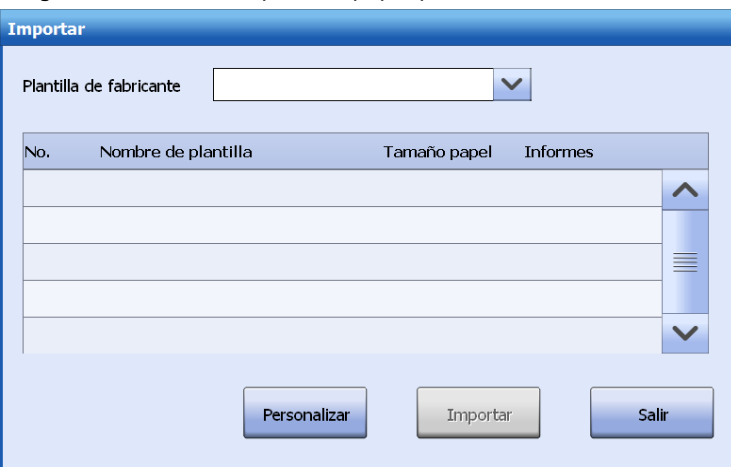

- **3** Seleccione un tipo de informe en la lista desplegable **Fábrica**.
- **4** Seleccione una o más plantillas de la lista de plantillas para importarlas y haga clic en **Importar**.

Las plantillas seleccionadas pueden importarse

- **5** Haga clic en **Personalizar** para importar del archivo .tmpltla plantilla que ha editado. El directorio lícito debería ser un dispositivo de almacenamiento portátil. Las plantillas pueden importarse por lotes.
- **6** Haga clic en **Importar**. Las plantillas importadas se mostrarán en la lista de plantillas.
- **7** Haga clic en **Salir** para cerrar la ventana.

#### **8.4.4 Configurar la plantilla predeterminada**

#### **Para configurar la plantilla predeterminada**

- **1** Seleccione **Utilidad > Configuración del sistema**, y seleccione **Imprimir F3**.
- **2** Seleccione un tipo de informe de la lista de **informes** a la izquierda de la ventana.
- **3** Seleccione una plantilla de la lista de plantillas.
- **4** Haga clic en **Definir predet.** para establecer la plantilla seleccionada en la lista de plantillas como la predeterminada.

#### **8.4.5 Eliminar una plantilla**

#### **Para eliminar una plantilla**

**1** Seleccione **Utilidad > Configuración del sistema**, y seleccione **Imprimir F3**.

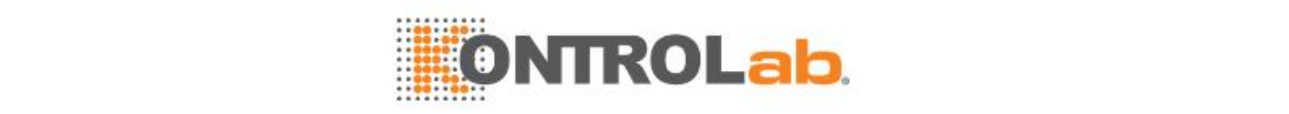

- **2** Seleccione un tipo de informe de la lista de **informes** a la izquierda de la ventana.
- **3** Seleccione una plantilla de la lista de plantillas.
- **4** Haga clic en **Borrar** para eliminar la plantilla seleccionada. Si esta es la predeterminada o sitiene tareas de impresión, no puede borrarse.

#### **8.4.6 Definir el orden de impresión de parámetros bioquímicos**

#### **Para definir el orden de impresión de parámetros bioquímicos**

- **1** Seleccione **Utilidad > Configuración del sistema**, y seleccione **Imprimir F3**.
- **2** Seleccione**Orden impres**.

#### **Figure 8.12** Ventana Orden impresión

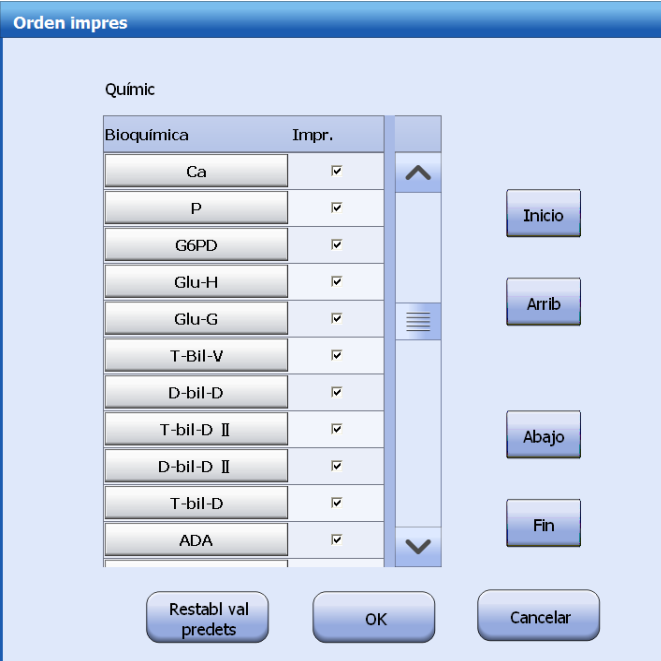

- **3** Utilice los botones siguientes para ajustar el orden de impresión de parámetros bioquímicos:
	- **Inicio**: para mover el parámetro bioquímico a la primera posición.
	- **Arrib**: para mover el parámetro bioquímico a la posición anterior.
	- **Abajo**: para mover el parámetro bioquímico a la posición siguiente.
	- **Fin**: para mover el parámetro bioquímico a la última posición.
- **4** Configure el modo de impresión de los resultados.
	- Para imprimir los resultados en el informe de paciente, seleccione la casilla de verificación **Impr.** correspondiente.
	- Para prohibir la impresión de resultados en el informe de paciente, desmarque la casilla de verificación **Impr.** correspondiente o déjela sin seleccionar.
- **5** Seleccione **OK**para guardar la configuración.
- **6** Para restaurar la configuración de fábrica, seleccione **Restabl val predets**.

# **8.5 Configuración de código de barras**

En la ventana **Config cód barras**, puede configurar los parámetros de código de barras de muestra y reactivo. Este ajuste solo puede utilizarse si se instala un lector de códigos de barras.

#### **Para realizar la configuración de código de barras de muestra**

**1** Seleccione **Utilidad > Configuración del sistema**, y seleccione **Có bar F4**.

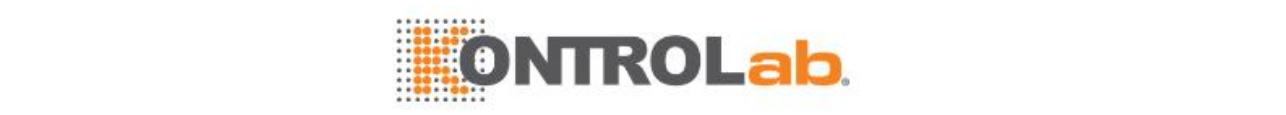

#### **2** Elija **Código de barras de muestra**.

**3** Seleccione una simbología de código de barras y configure el estado del dígito de comprobación.

Se proporcionan las siguientes simbologías:

- Codabar
- Intercalado 2 de 5
- Code128
- Code39
- UPC/EAN
- Code93

Code 128, Code 93 y UPC/EAN requieren un dígito de comprobación de forma predeterminada; otras simbologías no son obligatorias. Code 128 se selecciona de forma predeterminada y no se puede modificar.

# **PRECAUCIÓN**

Se recomienda habilitar la función de comprobación para todas las simbologías para impedir errores de lectura del código de barras.

- **4** Configure las aplicaciones de los códigos de barras de las muestras.
	- Habilitar o deshabilitar los códigos de barras del carrusel de muestras

Cuando esta opción está seleccionada, el sistema captura todo el carrusel de muestras para localizar las muestras al comienzo del test.

• Habilite o deshabilite la numeración automática de las muestras con código de barras.

Cuando se habilita esta opción, el sistema se numerará automáticamente las muestras con código de barras durante la lectura de códigos de barras. El número de inicio será el siguiente disponible desde la última muestra programada. El número de inicio predeterminado para cada día es 1.

- Extraer información de muestra
	- **°** Cuando esta opción está seleccionada, el sistema extraerá automáticamente la información de la muestra conforme al código de barras.
	- **°** La opción solo puede activarse cuando el modo de comunicación LIS sea unidireccional.
- Defina posiciones de muestra ESTA en el carrusel de muestras.

Introduzca las posiciones inicial y final en un intervalo de 1 a 79 y E1 a E11. Las posiciones definidas se indicarán mediante E (Emergente) en la pantalla de estado del carrusel de muestras. Las muestras colocadas en las posiciones STAT especificadas se tomarán automáticamente como muestras emergentes.

Las opciones **Cód bar carrus muestr** y**Numerar autom muest escaneadas** están seleccionadas de forma predeterminada.

- **5** Seleccione **OK**para guardar la configuración.
- **6** Seleccione **Formato**.
- **7** Defina los dígitos del código de barras.

El sistema puede leer un código de barras de muestra de longitud fija o entre 3-27 dígitos. El Intercalado 2 de 5 solo admite códigos de barras con longitud impar y es necesario definir los dígitos del código de barras.

- Para utilizar un código de barras de longitud fija,
	- **°** Marque la casilla de verificación **Dígit fijos** de la simbología correspondiente.
	- **°** Introduzca el número de dígitos en el cuadro de edición situado a la derecha del campo **Dígit fijos**.
- Para utilizar un código de barras de muestra con un longitud entre 3-27 dígitos, debe definir los dígitos fijos.

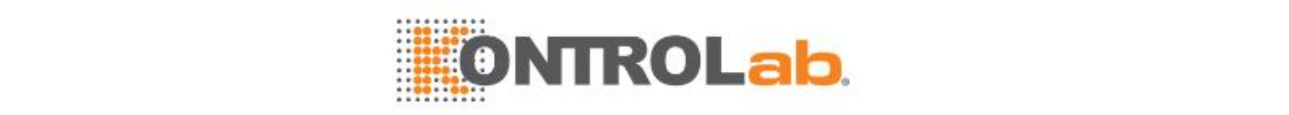

**8** Seleccione **OK**para guardar la configuración.

**Para realizar la configuración de código de barras de reactivo**

- **1** Seleccione **Utilidad > Configuración del sistema**, y seleccione **Có bar F4**.
- **2** Elija **Código de barras de reactivo**.
- **3** Seleccione o anule la selección de **Analizar código de barras de reactivo abierto**.
	- Si está configurado el sistema de código de barras de reactivo, la opción **Analizar código de barras de reactivo abierto** no está seleccionada de forma predeterminada
	- Cuando **Analizar código de barras de reactivo abierto** está seleccionada, una vez identificado el código de barras del reactivo abierto, su información se analiza según esté configurada.
	- Mientras carga el reactivo manualmente, puede introducir el código de barras del reactivo abierto a condición de que **Analizar código de barras de reactivo abierto** no esté seleccionado.
- **4** Seleccione una simbología de código de barras y configure el estado del dígito de comprobación.

Se proporcionan las siguientes simbologías:

- Codabar
- Intercalado 2 de 5
- Code128
- Code39
- UPC/EAN
- Code93

Code 128, Code 93 y UPC/EAN requieren un dígito de comprobación de forma predeterminada; otras simbologías no son obligatorias. Code 128 se selecciona de forma predeterminada y no se puede modificar.

# **PRECAUCIÓN**

Se recomienda habilitar la función de comprobación para todas las simbologías para impedir errores de lectura del código de barras.

- **5** Defina la longitud total del código de barras de reactivo.
	- Introduzca la longitud total del código de barras de reactivo en el campo **T**. El intervalo de entrada debe estar comprendido entre 13-30 dígitos. El Intercalado 2 de 5 solo admite códigos de barras con longitud impar.
	- Introduzca el dígito de inicio del código de barras de reactivo en el campo **S**.
	- Introduzca el dígito final del código de barras de reactivo en el campo **E**.
- **6** Determine las composiciones del código de barras de reactivo.
	- Introduzca el número de dígitos para la información del reactivo en el campo **Dígitos**.
	- Introduzca el dígito de inicio de la información del reactivo en el campo **S**.
	- Introduzca el dígito final de la información del reactivo en el campo **E**.

**Table 8.1** Composiciones del código de barras del reactivo

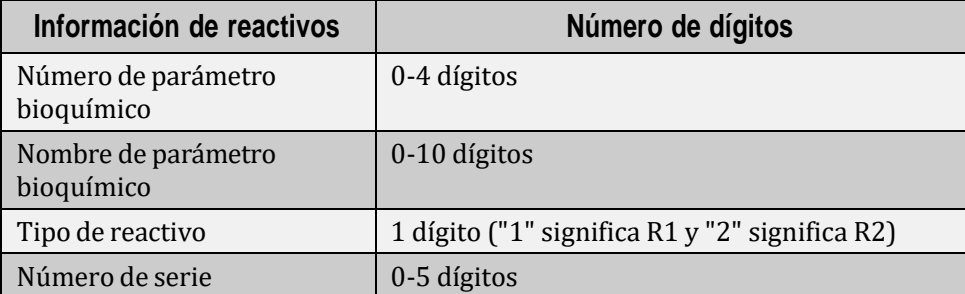

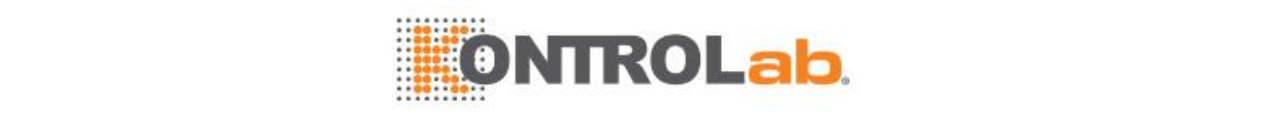

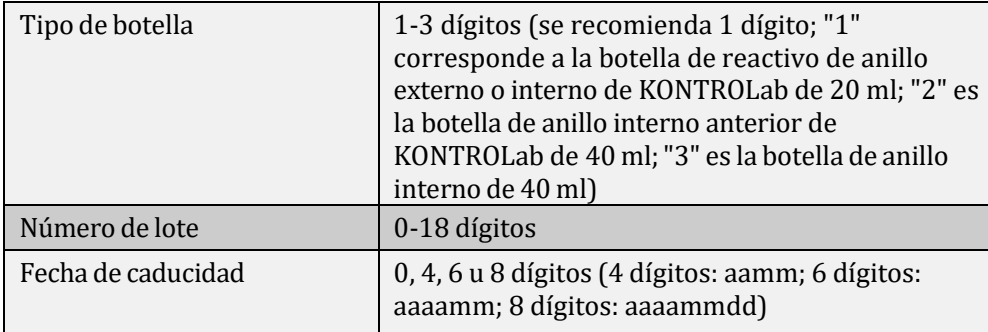

**7** Seleccione**OK**.

# **8.6 Configuración del LIS**

# **8.6.1 Introducción**

El ES430 está conectado con el sistema de información de laboratorio (LIS) a través de una interfaz fija, y le permite descargar la información del programa de muestras, enviar los resultados del test después de esta, así como revisar e imprimir los resultados deltest.

**Figure 8.13** Conexión entre el ES430 y el LIS

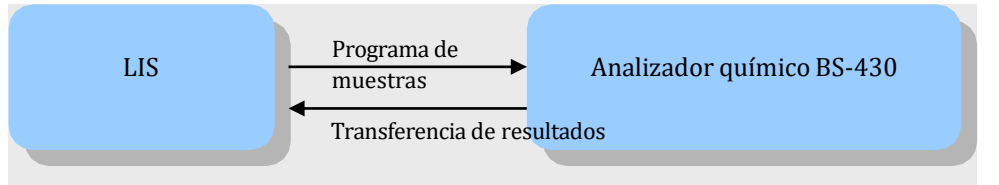

Los parámetros de comunicación del servidor, como el modo de transmisión, la dirección IP y el puerto, se deben configurar antes de usar el servidor LIS. Para descargar la información del programa de muestras o enviar resultados al servidor, debe configurar el código de parámetro bioquímico que se utiliza para la identificación de los parámetros bioquímicos en el servidor de LIS y en el analizador que, de lo contrario, no pueden identificar parámetros bioquímicos simultáneamente.

# **8.6.2 Configuración de parámetros de comunicación con el servidor**

#### **Para configurar los parámetros de comunicación del servidor**

- **1** Seleccione**Utilidad > Configuración del sistema**.
- **2** Seleccione **Serv F5**. Aparece la ventana **Parámetros comunicac servidor**.

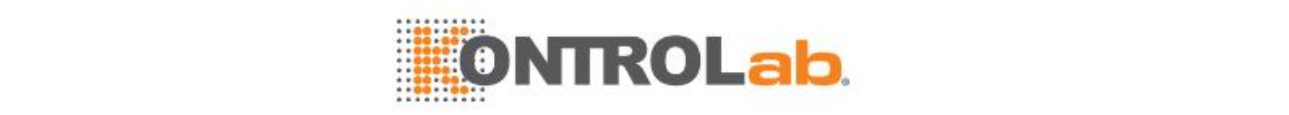

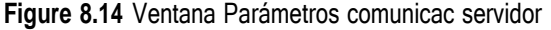

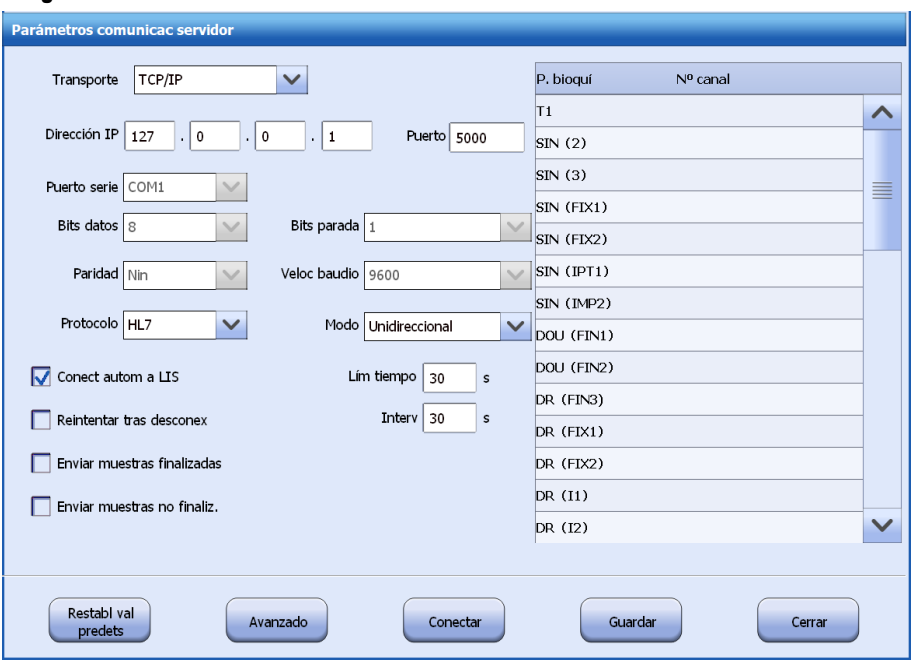

**3** Configure los siguientes parámetros:

**Table 8.2** Parámetros de comunicación del servidor

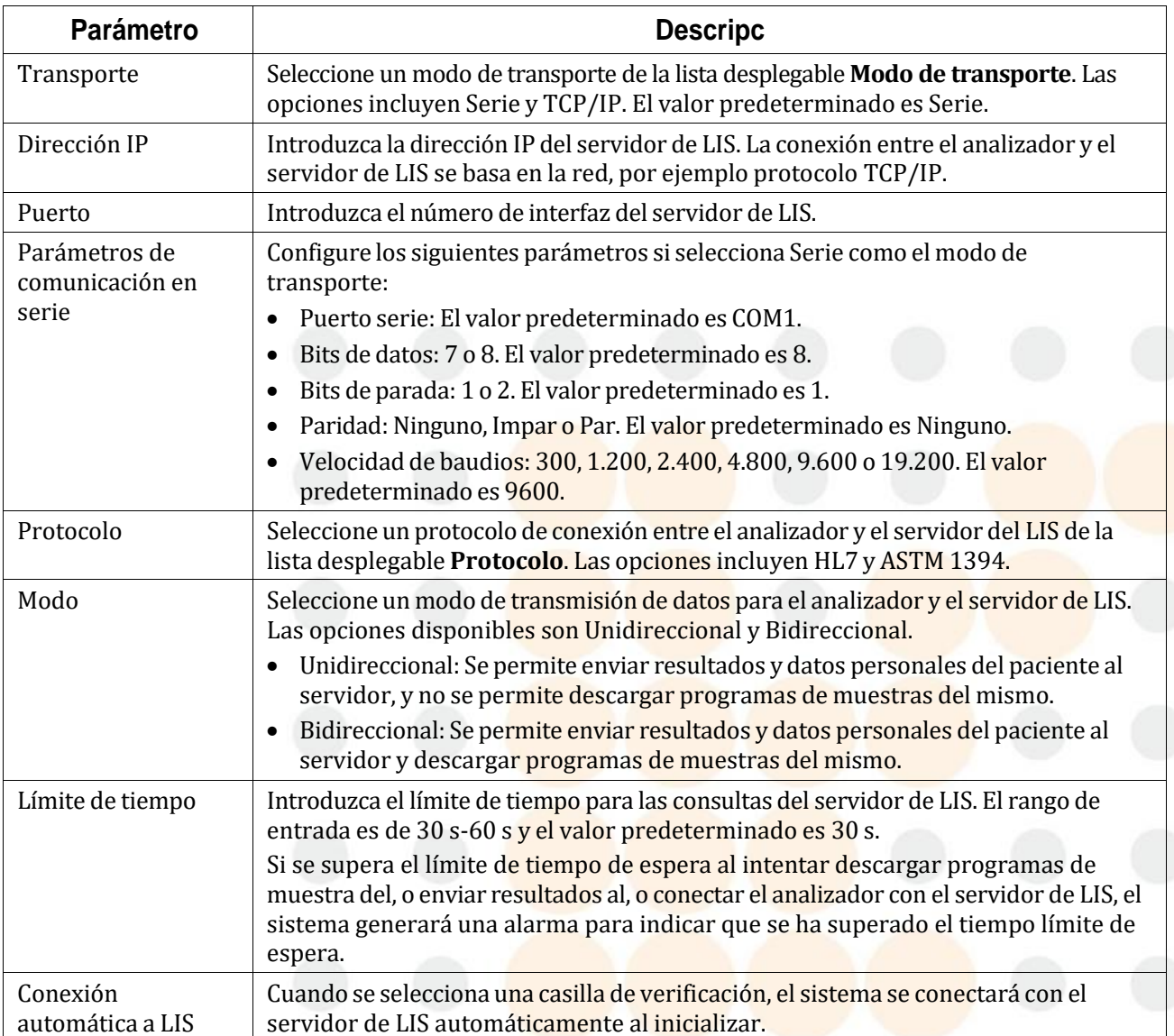

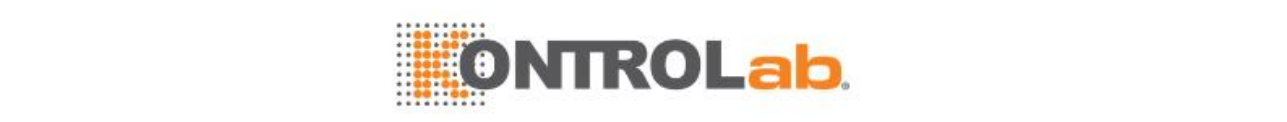

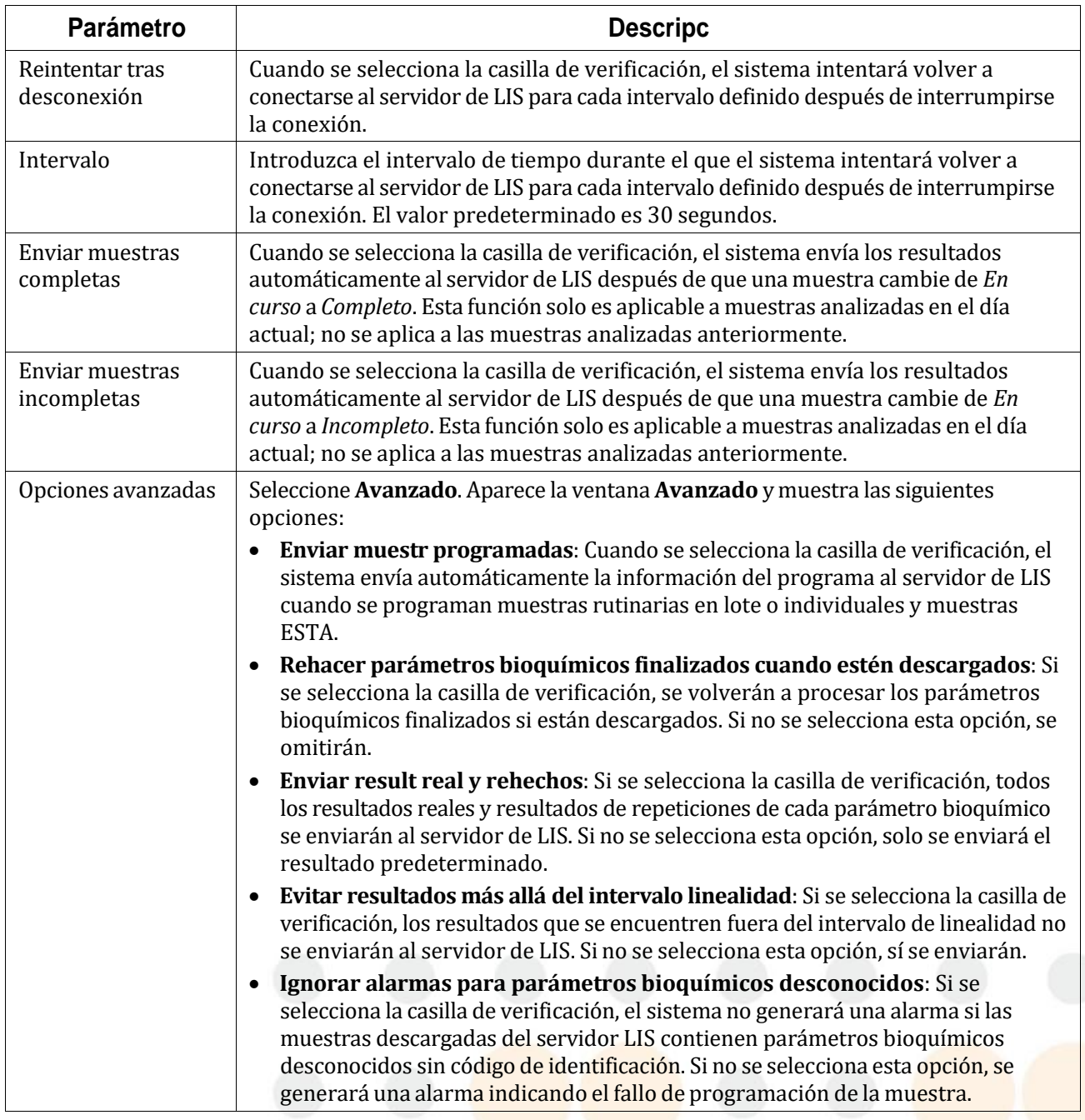

- **4** Seleccione **Guardar** para guardar la información introducida.
- **5** Seleccione **Conectar** para conectar el analizador con el servidor del LIS.

# **8.6.3 Definición del número de canal de parámetros bioquímicos**

Los parámetros bioquímicos se identifican por número de canal en el analizador y el servidor LIS. Asegúrese de que los números de canal asignados a los parámetros bioquímicos en el analizador son coherentes con los del host LIS; de lo contrario, no se podrá realizar la transferencia de información correcta.

#### **Para definir el número de canal de parámetros bioquímicos**

- **1** Seleccione**Utilidad > Configuracióndel sistema**.
- **2** Seleccione **Serv F5**. Aparece la ventana **Parámetros comunicac servidor**.
- **3** Observe la lista de números de canal de parámetro bioquímico a la derecha de la pantalla.

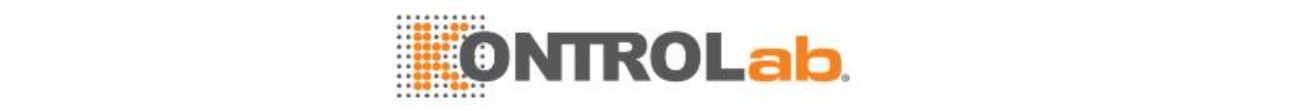

La pantalla muestra los parámetros bioquímicos y el código en dos columnas. La columna izquierda proporciona todos los parámetros bioquímicos que se han definido y configurado correctamente; la columna derecha muestra el código para identificar un parámetro bioquímico en el servidor de LIS.

- **4** Haga clic en la columna**Nº canal** de un parámetro bioquímico e introduzca su código.
- **5** Repita el paso 4 para definir un código para otros parámetros bioquímicos.
- **6** Seleccione**Guardar**.

# **8.7 Configuración de usuario y contraseña**

Los usuarios se definen, eliminan o modifican en la ventana **Usuario y contrase**. El sistema permite definir hasta 100 usuarios, que pertenecen a dos grupos de usuarios: administrador y usuario. Los administradores pueden asignar permisos a los usuarios.

# **NOTA**

El nombre de usuario y contraseña predeterminados para el administrador es Admin. Tenga en cuenta que la contraseña distingue entre mayúsculas y minúsculas. Se recomienda cambiar la contraseña al iniciar sesión por primera vez para evitar que otros usuarios utilicen de forma incorrecta los permisos del administrador.

Si un usuario olvida su contraseña, puede solicitar al administrador que inicie sesión en el sistema y elimine el nombre de usuario y redefina un nombre de usuario; o puede ponerse en contacto con el departamento de Atención al cliente o con su distribuidor local. Si el administrador olvida su contraseña, póngase en contacto con el departamento de Atención al cliente o con su distribuidor local.

#### **8.7.1 Definir un usuario**

Los administradores son los únicos usuarios que pueden definir otros usuarios. Se permiten hasta 100 usuarios, incluyendo los administradores. Debe introducir el nombre de usuario, contraseña, conformar la contraseña y grupo de usuario al definir a un usuario.

#### **Para definir un usuario**

**1** Seleccione**Utilidad > Configuración del sistema** y seleccione **Usuario F6**.

**Figure 8.15** Ventana Usuario y contraseña

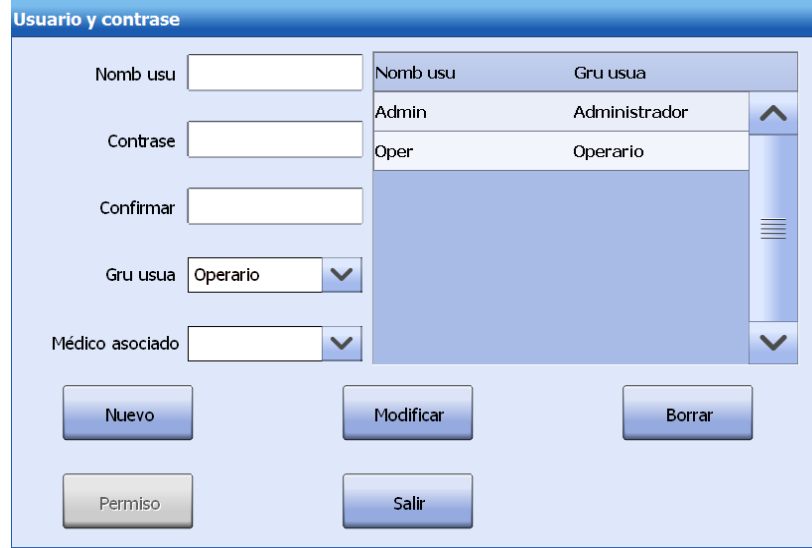

- **2** Introduzca el nombre de usuario.
- **3** Introduzca la contraseña.
	- Se permite introducir un máximo de 20 caracteres.
- **4** Introduzca la contraseña de nuevo en el campo **Confirmar**.
- **5** Seleccione un grupo de usuarios de la lista desplegable **Gru usua**.

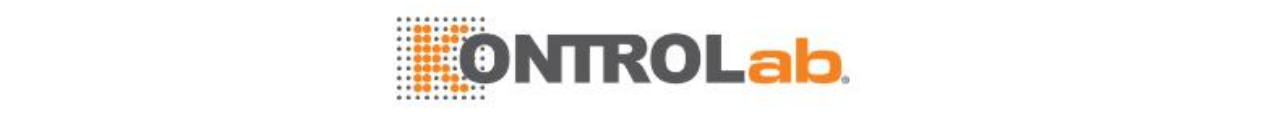

Las opciones incluyen:

- Administrador
- Usuario
- **6** Seleccione un médico de la lista desplegable **Médico relacionado**.

Si se ha configurado el usuario y el médico relacionado, el analista predeterminado de los datos personales del paciente será el médico relacionado del usuario registrado actualmente.

- **7** Seleccione**Nuevo**. El usuario definido aparece en la lista de usuarios.
- **8** Seleccione **Salir** para cerrar la ventana.

#### **8.7.2 Modificar un usuario**

Solo se permite a los administradores editar su propio grupo de usuario y el del resto de usuarios. El nombre de usuario y contraseña de un usuario solo puede ser modificado por el propio usuario.

#### **Para modificar un usuario**

- **1** Seleccione**Utilidad > Configuración del sistema** y seleccione **Usuario F6**.
- **2** Seleccione un usuario para editar de la lista de usuarios.
- **3** Introduzca el nuevo nombre de usuario.
- **4** Introduzca la nueva contraseña.
- **5** Introduzca de nuevo la nueva contraseña en el campo **Confirmac contras**.
- **6** Seleccione un grupo de usuarios de la lista desplegable **Gru usua**. Las opciones incluyen:
	- Administrador
	- Usuario
- **7** Seleccione **Modificar**.
- **8** Seleccione **Salir** para cerrar la ventana.

#### **8.7.3 Asignar/modificar permisos**

Los permisos se asignan a grupos de usuarios, que incluyen a administrador y usuario. Los administradores pueden utilizar, asignar y modificar todos los permisos que se asignen a los usuarios; mientras que los usuarios solo pueden utilizar funciones comunes, como por ejemplo asignar posición de reactivo; programar muestras, controles y calibradores; recuperar resultados de muestra/CC/calibración; y las funciones que les asignen los administradores.

#### **Para asignar/modificar permisos**

- **1** Seleccione**Utilidad > Configuración del sistema** y seleccione **Usuario F6**.
- **2** Seleccione el usuario para el que desee establecer permisos en la lista de usuarios y seleccione **Permiso**.

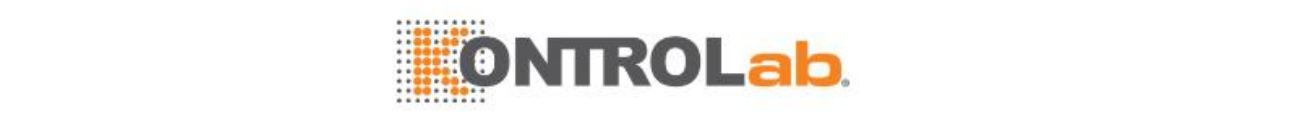

#### **Figure 8.16** Asignación de permisos

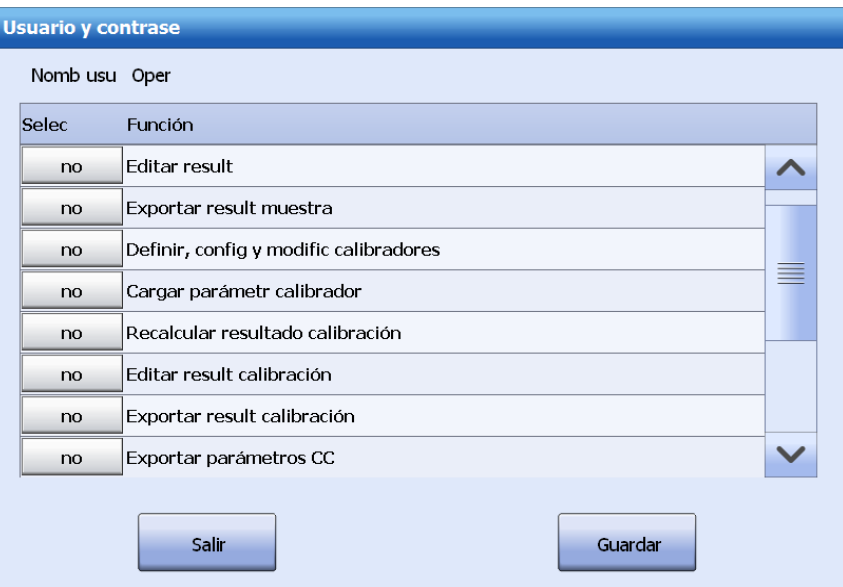

- **3** Asigne permisos para el usuario seleccionado.
	- Para asignar nuevos permisos, seleccione el cuadro situado delante de la operación relevante. El botón de selección cambia a Sí.
	- Para cancelar permisos, deseleccione el cuadro situado delante de la operación relevante. El botón de selección cambia a No.
- **4** Seleccione**Guardar** para guardar la configuración.
- **5** Seleccione **Salir** para cerrar la ventana.

#### **8.7.4 Eliminar un usuario**

No se permite eliminar el nombre de usuario que se ha utilizado para iniciar la sesión actual en el sistema. Solo los administradores pueden eliminar usuarios.

#### **Para eliminar un usuario**

- **1** Seleccione**Utilidad > Configuración del sistema** y seleccione**Usuario F6**.
- **2** Seleccione un nombre de usuario de la lista de usuarios.
- **3** Seleccione **Eliminar**.
- **4** Seleccione**OK**.
- **5** Seleccione **Salir** para cerrar la ventana.

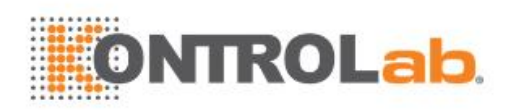

# <span id="page-245-0"></span>**9 Software de modificación de plantillas**

El software de modificación de plantillas está asociado al sistema operativo y se usa para crear o editar plantillas de impresión, que ilustran el contenido y el formato de los informes de paciente.

El software de modificación de plantillas se puede iniciar por separado o junto con el sistema operativo. Para iniciar el software de modificación de plantillas, seleccione el botón **Editar** en la página **Impr.** del software operativo.

En las siguientes secciones se describe el software de modificación de plantillas por menús y barras de herramientas.

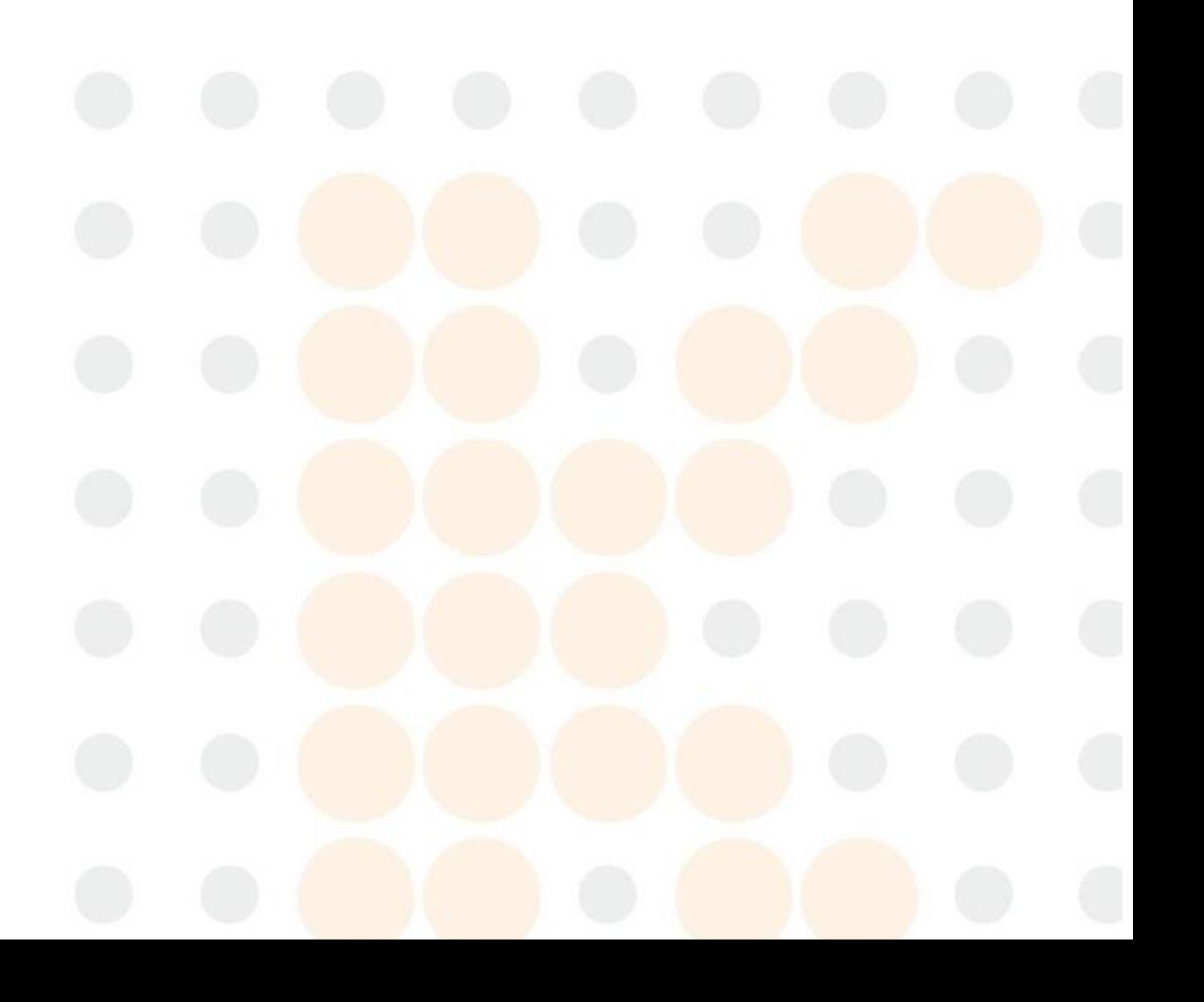

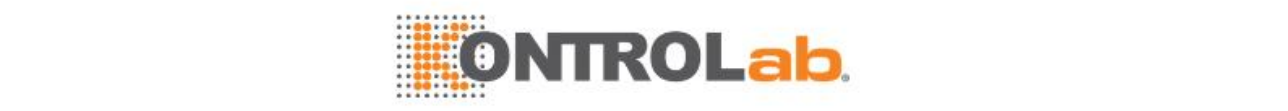

# **9.1 Pantalla principal**

# **9.1.1 Pantalla principal**

La siguiente figura muestra la pantalla principal del software de modificación de plantillas.

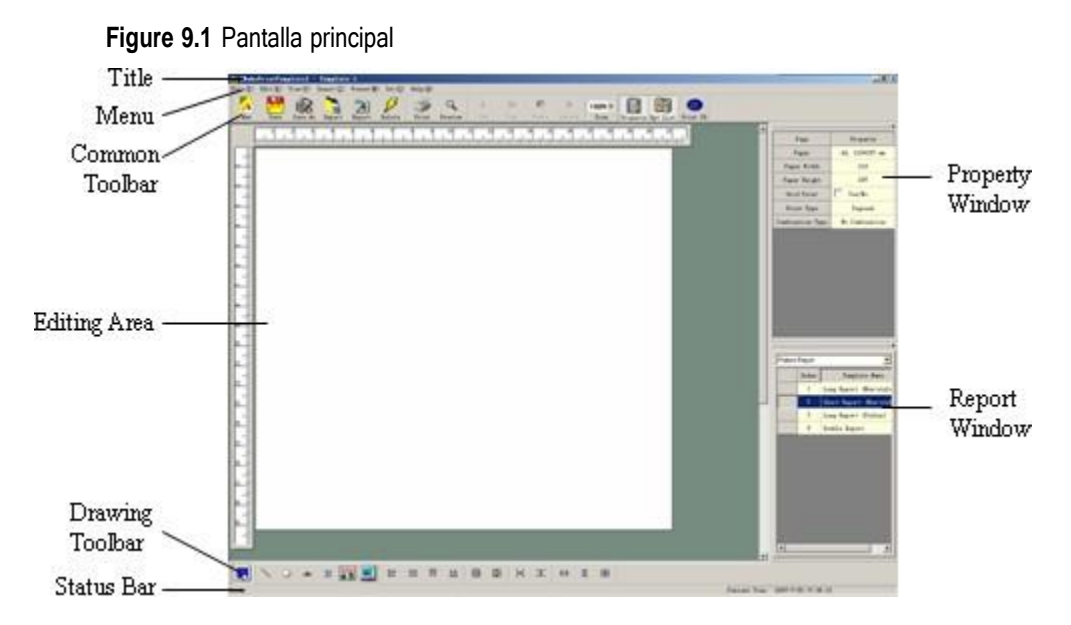

# **9.1.2 Archivo (F)**

El menú **Archivo** se usa para crear, guardar, importar/exportar e imprimir las plantillas. Seleccione **Archivo** en la esquina superior izquierda de la pantalla principal. Aparecerá el menú **Archivo**.

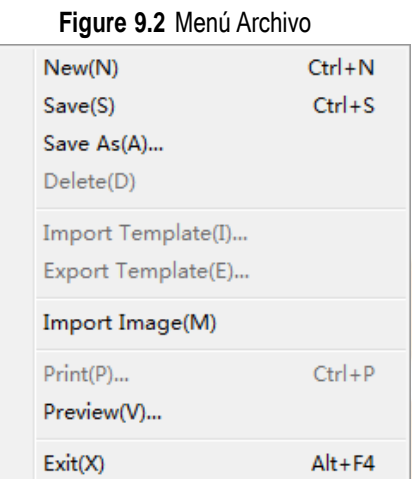

En la siguiente tabla se describe detalladamente este menú.

**Table 9.1** Opciones del menú Archivo

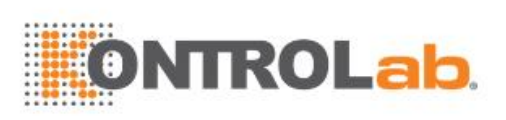

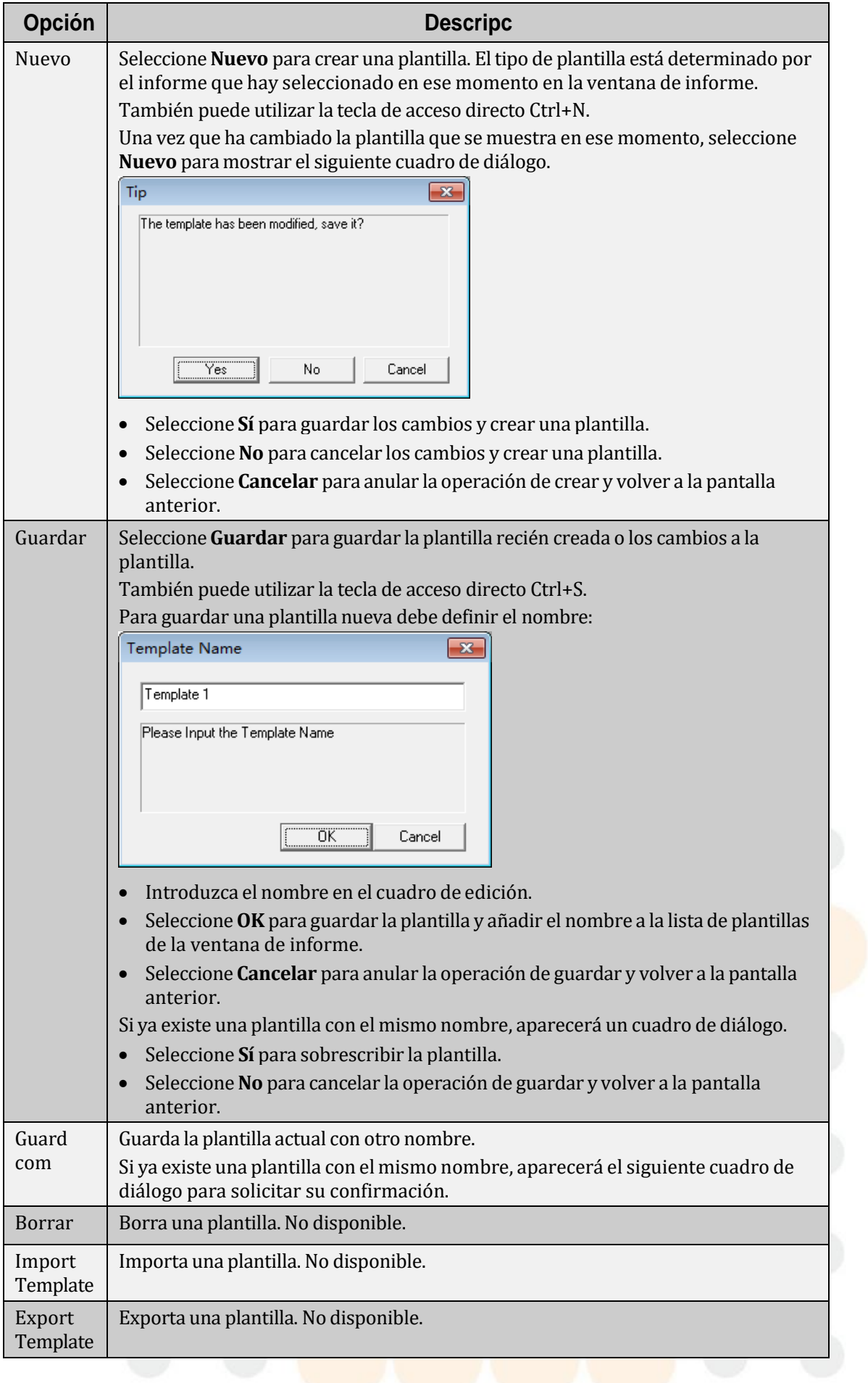

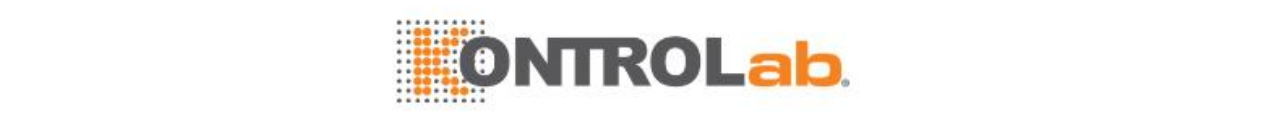

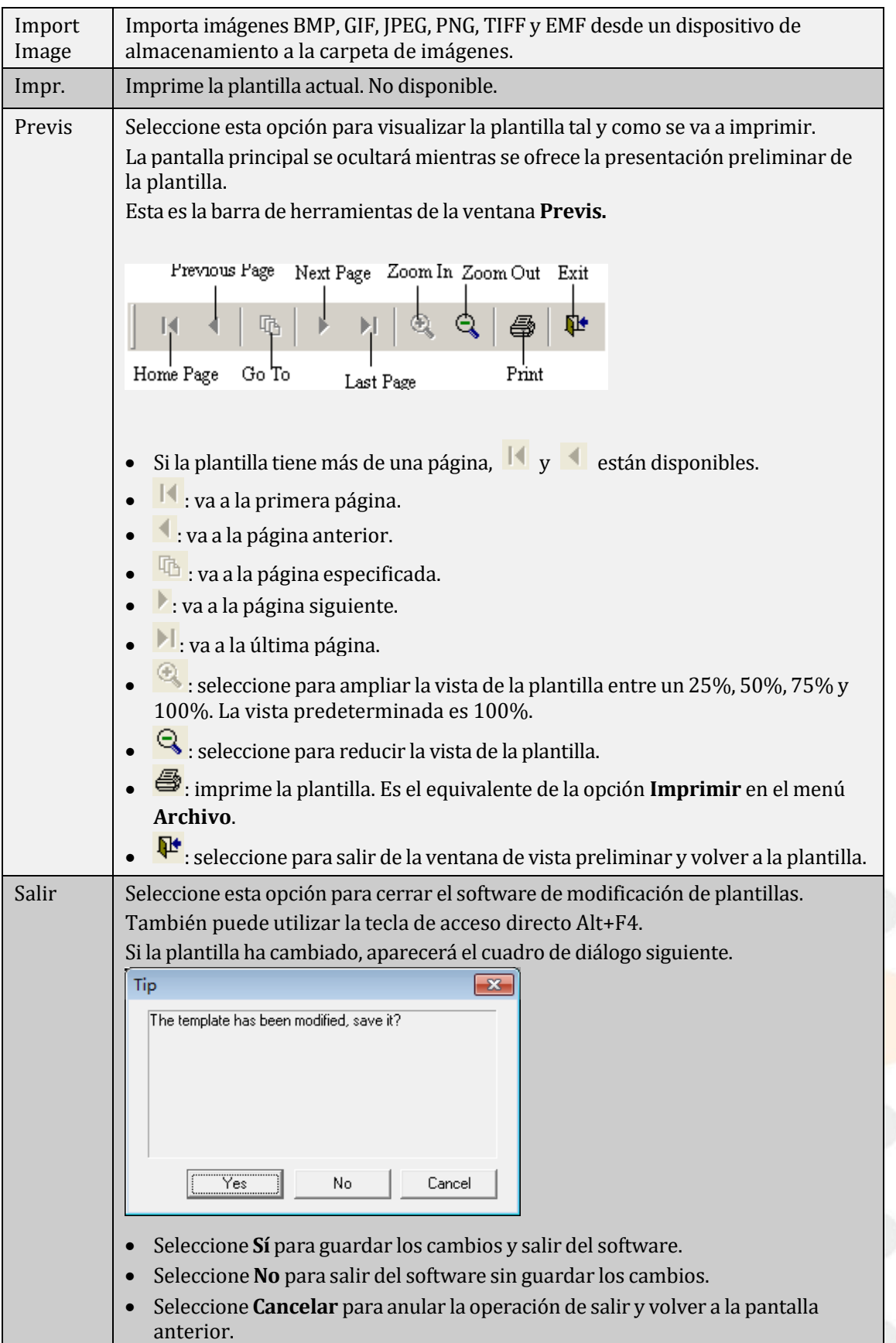

# **9.1.3 Editar (E)**

El menú **Editar** proporciona funciones como cortar, copiar, pegar y borrar. Seleccione **Editar** en la barra de menús de la pantalla principal. Aparecerá el menú **Editar**.

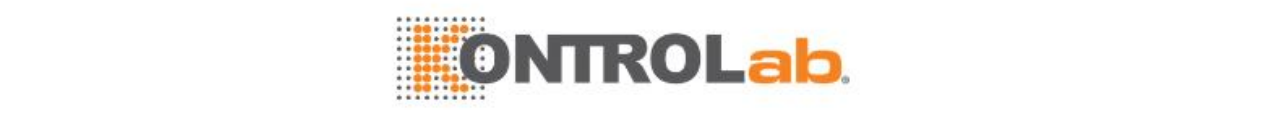

#### **Figure 9.3** Menú Editar

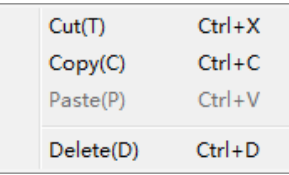

# **NOTA**

Los controles que haya cortado o copiado sólo se pueden pegar en el software de modificación de plantillas que está en uso y no en otra sesión de este software ni en otro software diferente.

En la siguiente tabla se describe detalladamente este menú.

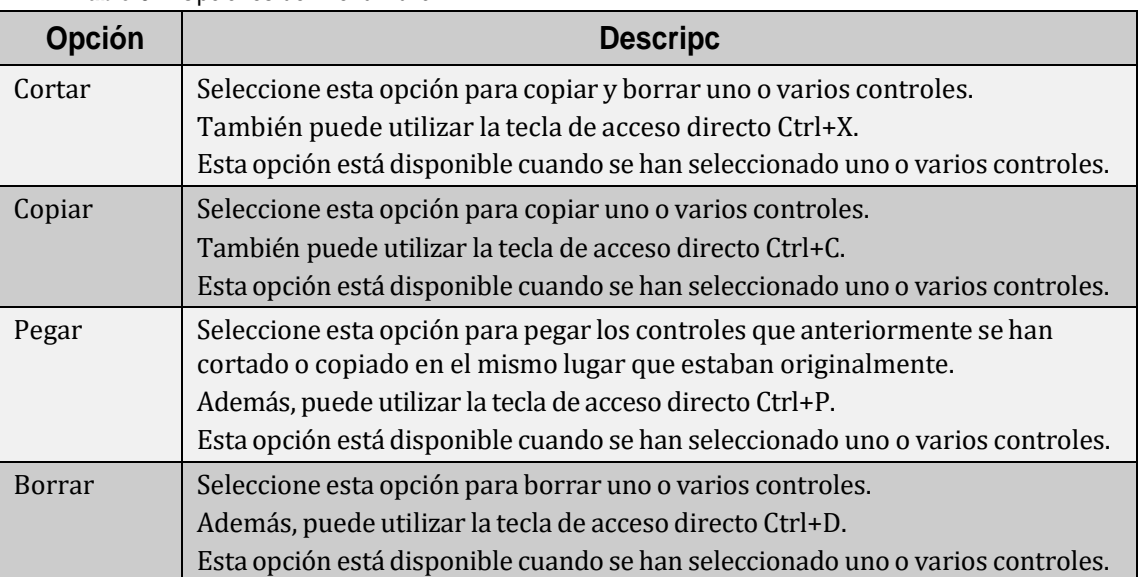

#### **Table 9.2** Opciones del menú Editar

# **9.1.4 Ver (V)**

El menú *Ver* se usa para habilitar o deshabilitar las barras de herramientas y para configurar el porcentaje de visualización. Seleccione **Ver** en la barra de menús de la pantalla principal. Aparecerá el menú **Ver**.

#### **Figure 9.4** Menú Ver

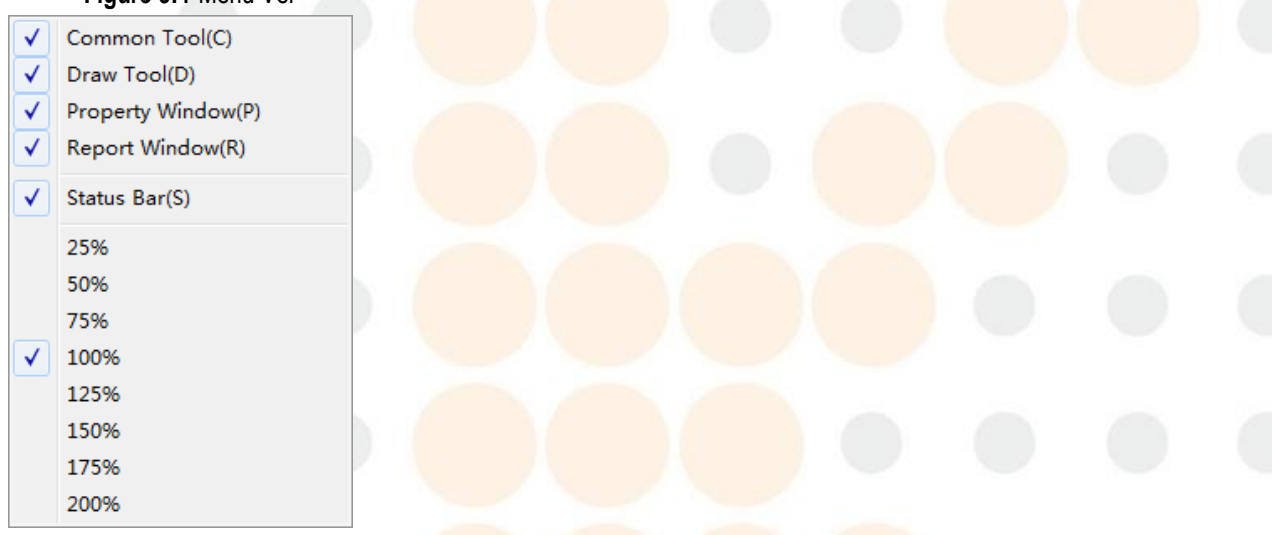

En la siguiente tabla se describe detalladamente este menú.

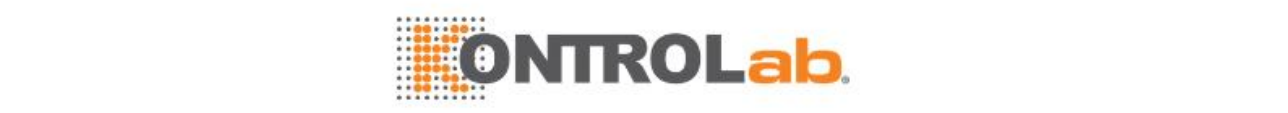

#### **Table 9.3** Opciones del menú Ver

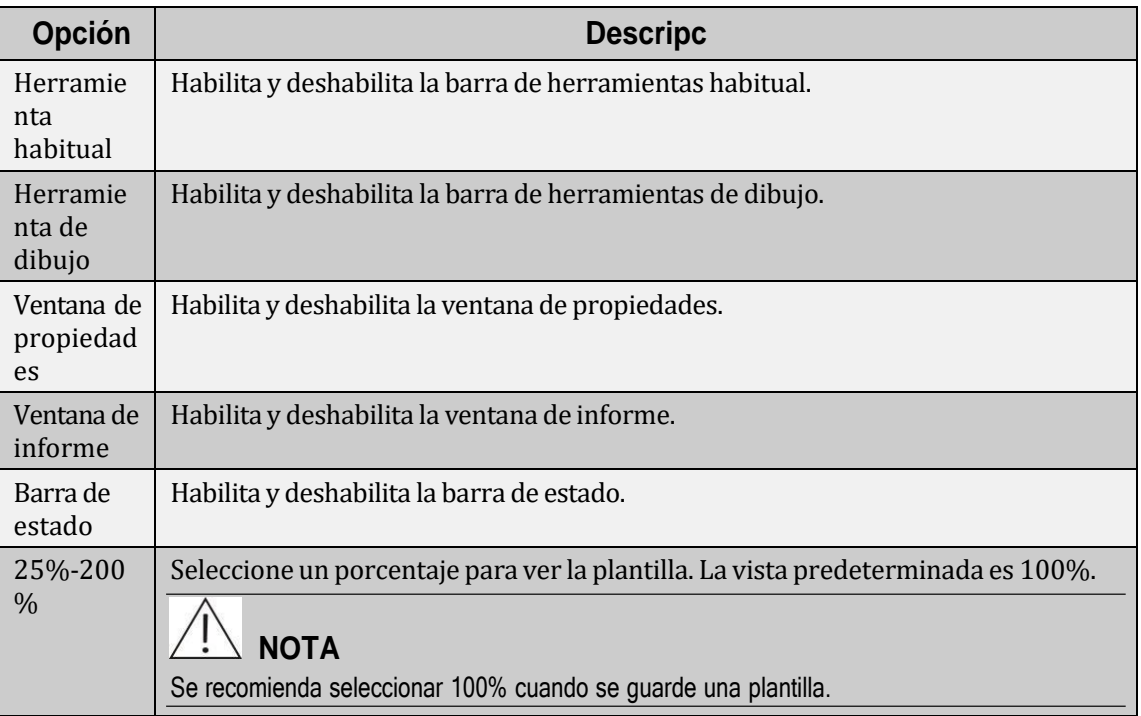

# **9.1.5 Insertar (I)**

El menú **Insertar** se usa para crear controles en la página de edición. Seleccione **Insertar** en la barra de menús de la pantalla principal. Aparecerá el menú **Insertar**.

#### **Figure 9.5** Menú Insertar

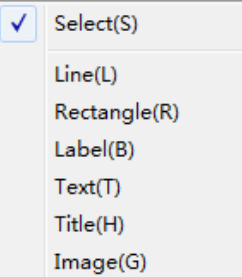

En el menú **Insertar** sólo se puede seleccionar una opción a la vez.

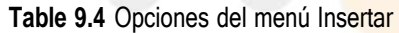

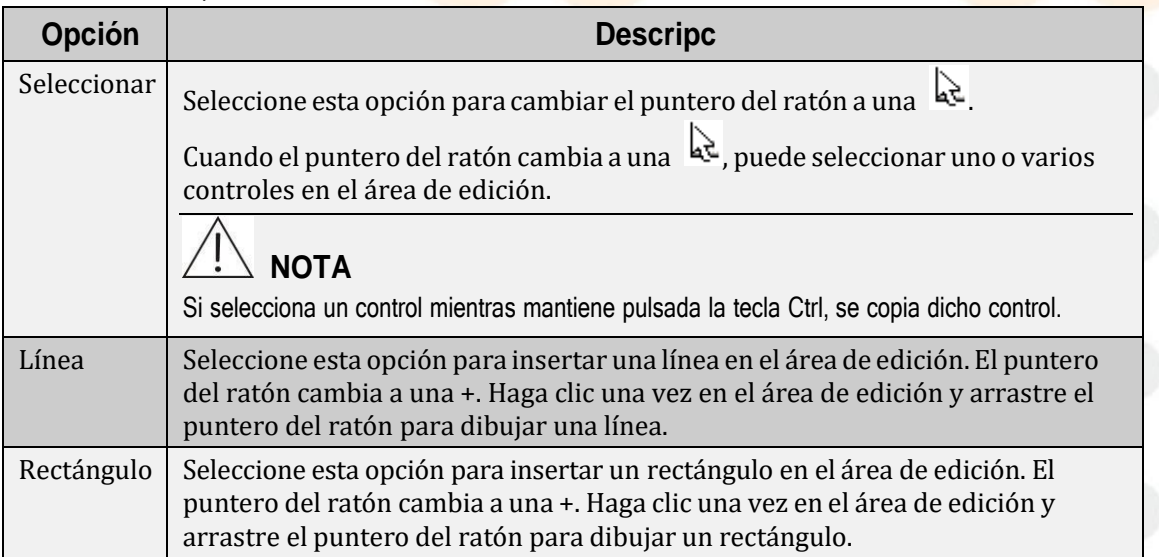

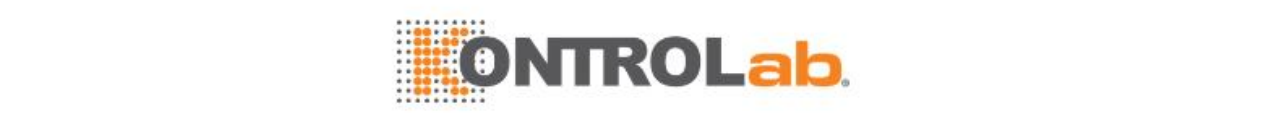

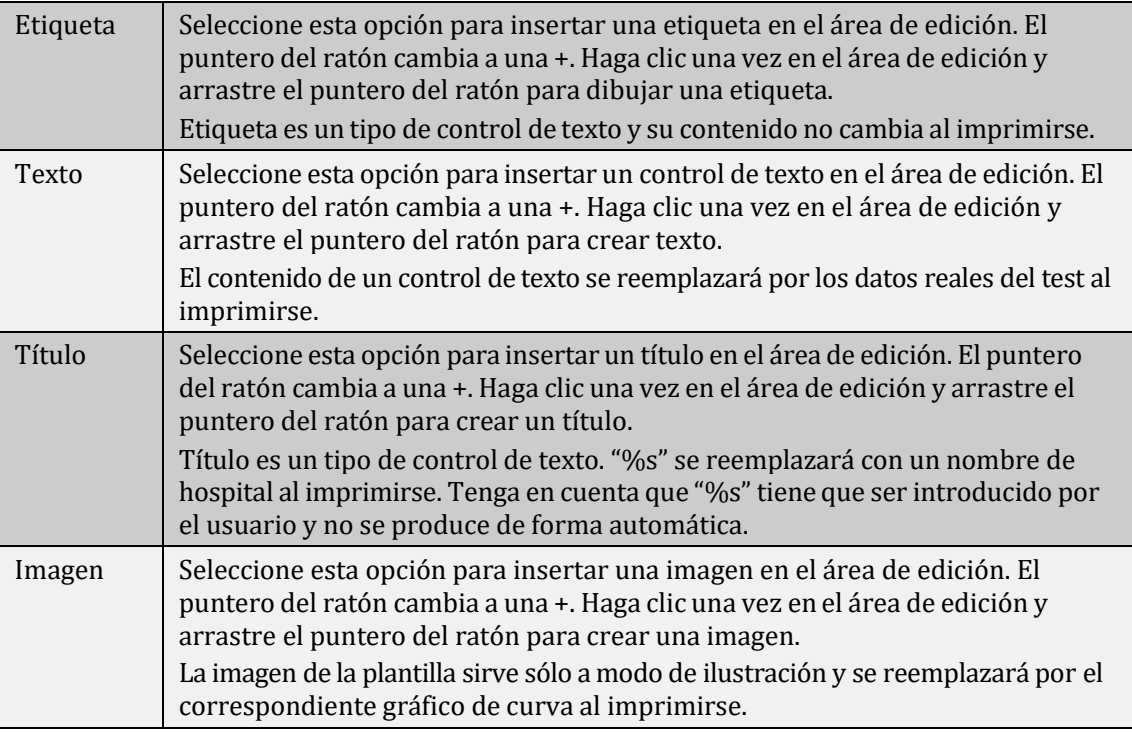

# **9.1.6 Formato (M)**

El menú **Formato** se usa para organizar los controles en la plantilla. Seleccione **Formato** en la barra de menús de la pantalla principal. Aparecerá el menú **Formato**.

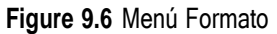

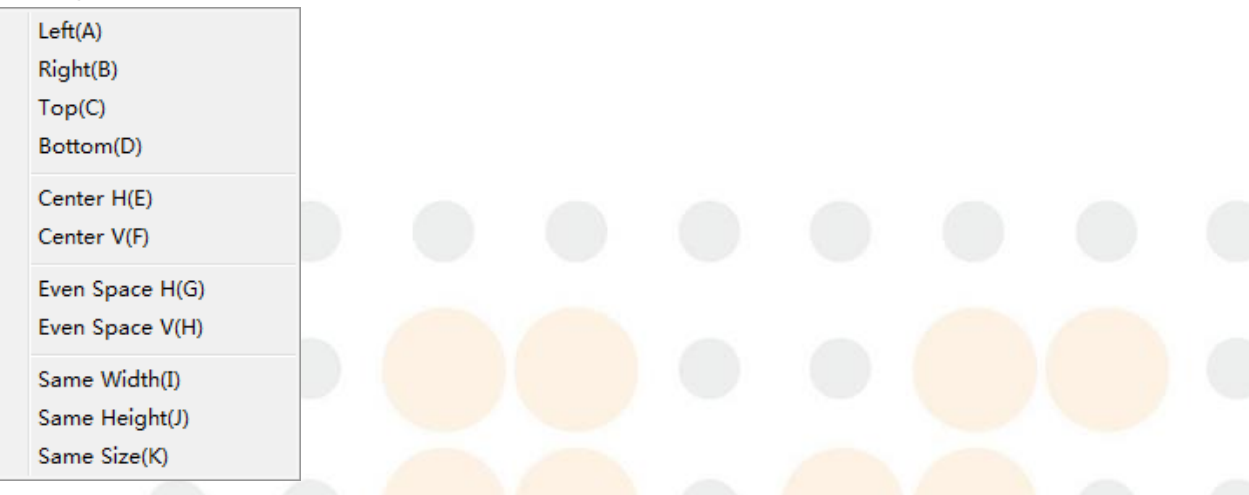

En la siguiente tabla se describe detalladamente este menú.

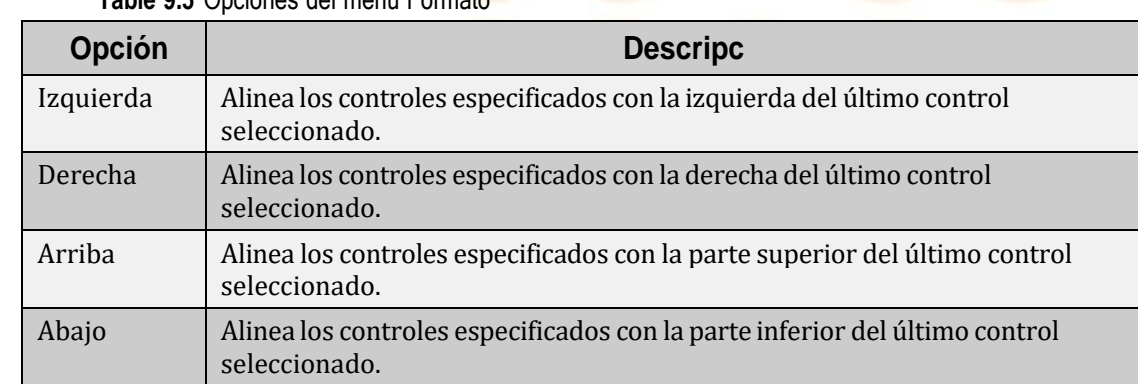

#### **Table 9.5** Opciones del menú Formato
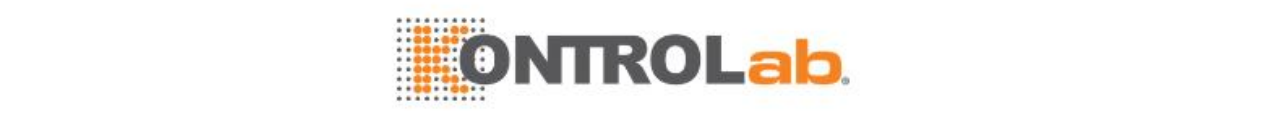

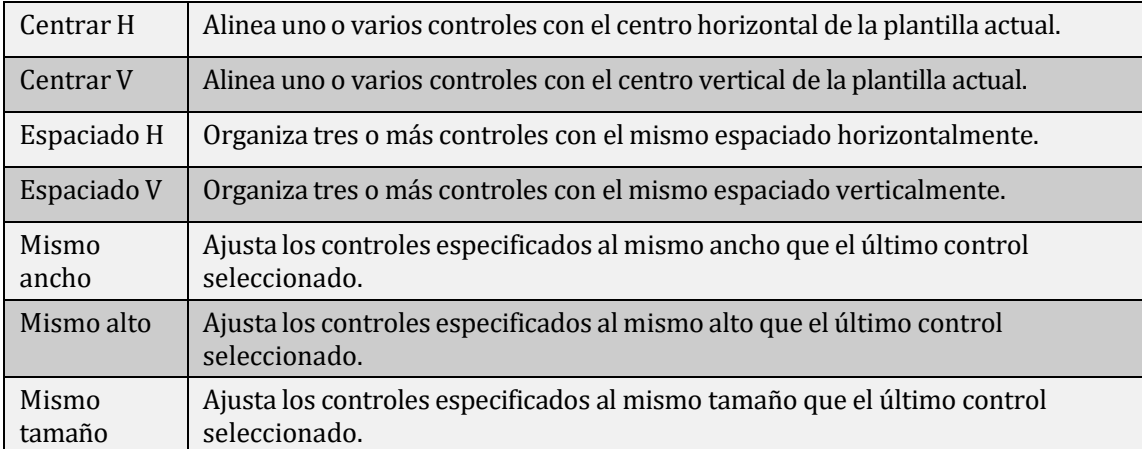

# **9.1.7 Definir(S)**

El menú *Definir* sólo incluye una opción, **ID de impresión**. Consulte la figura que se muestra a continuación.

**Figure 9.7** Menú Definir

Print ID(I)

Seleccione el **ID de impresión**. Aparecerá el cuadro de diálogo **Definir ID de impresión**. Puede habilitar o deshabilitar los campos de impresión y ver el ID correspondiente de cada campo.

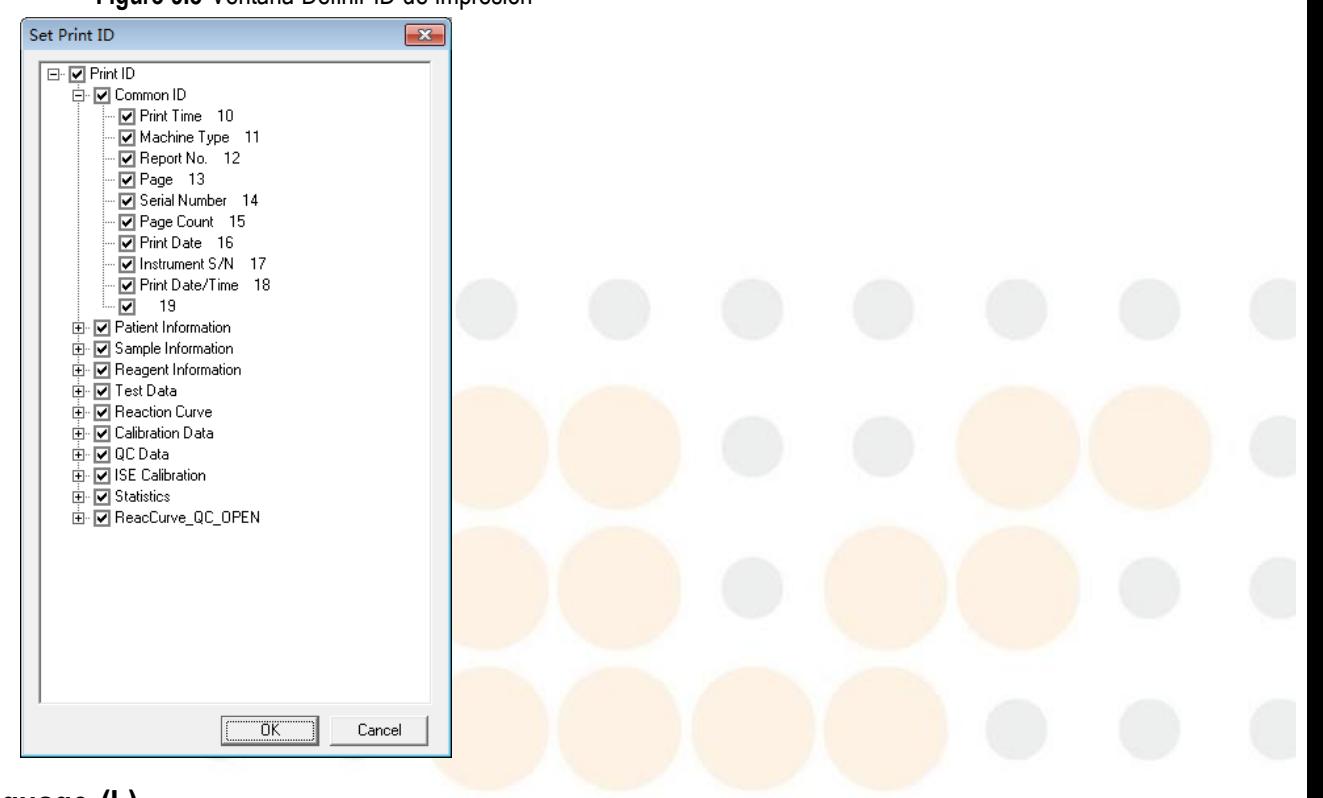

**Figure 9.8** Ventana Definir ID de impresión

# **9.1.8 Language (L)**

Seleccione **Idioma** en la barra de menús de la pantalla principal. Aparecerá el menú **Idioma**.

## **Figure 9.9** Menú Idioma

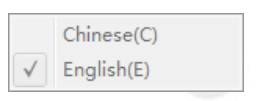

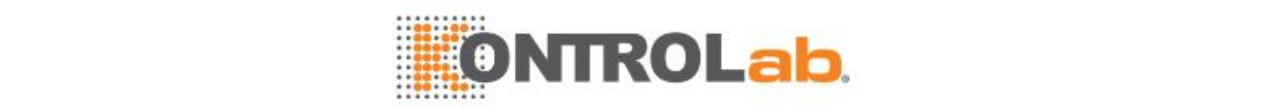

En la siguiente tabla se describe detalladamente este menú.

**Table 9.6** Opciones del menú Idioma

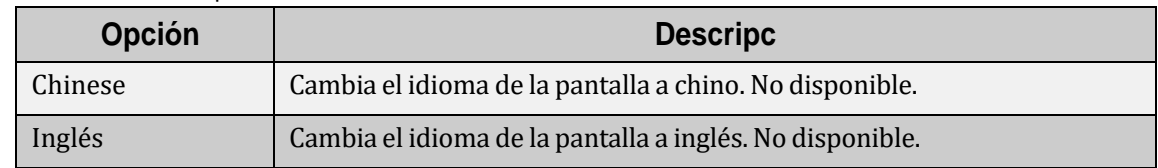

# **9.1.9 Ayuda (H)**

Seleccione **Ayuda** en la barra de menús de la pantalla principal. Aparecerá el menú **Ayuda**.

**Figure 9.10** Menú Ayuda

Version(A)

En la siguiente tabla se describe detalladamente este menú.

**Table 9.7** Opciones del menú Ayuda

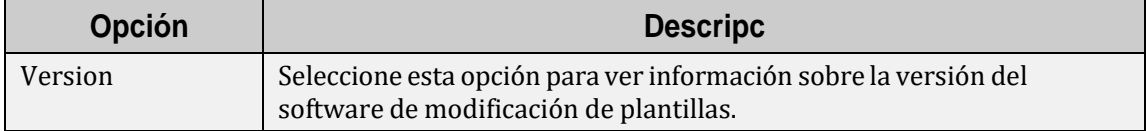

# **9.2 Herramientas habituales**

La barra de herramientas habituales proporciona botones de acceso rápido que permiten realizar operaciones rápidamente.

**Figure 9.11** Barra de herramientas común

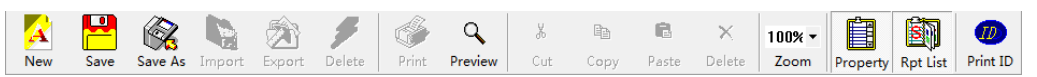

La siguiente tabla muestra la correspondencia entre los botones de acceso rápido y las opciones de los menús.

| <b>Botón</b>  | Opción de menú                     | <b>Botón</b>  | Opción de menú    |
|---------------|------------------------------------|---------------|-------------------|
| <b>Nuevo</b>  | Archivo/Nuevo                      | Cortar        | Editar/Cortar     |
| Guardar       | Archivo/Guardar (no<br>habilitado) | Copiar        | Editar/Copiar     |
| Guard com     | Archivo/Guard com                  | Pegar         | Editar/Pegar      |
| Importar      | Archivo/Importar                   | <b>Borrar</b> | Editar/Borrar     |
| Exportar      | Archivo/Exportar                   | Zoom          | Ver/25%-200%      |
| <b>Borrar</b> | Archivo/Borrar                     | Ventana       | Ver/Propied       |
| Impr.         | Archivo/Imprimir                   | Ventana       | Ver/Informes      |
| Previs        | Archivo/Previs                     | ID impres     | Definir/ID impres |

**Table 9.8** Herramientas habituales

# **9.3 Herramientas de dibujo**

La barra de herramientas de dibujo proporciona botones de acceso rápido que permiten crear y dibujar controles rápidamente.

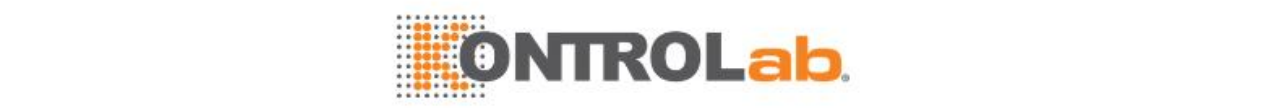

#### **Figure 9.12** Barra de herramientas de dibujo

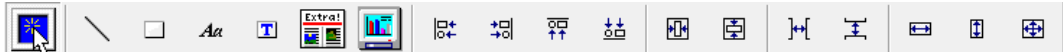

La siguiente tabla muestra la correspondencia entre los botones de acceso rápido y las opciones de los menús.

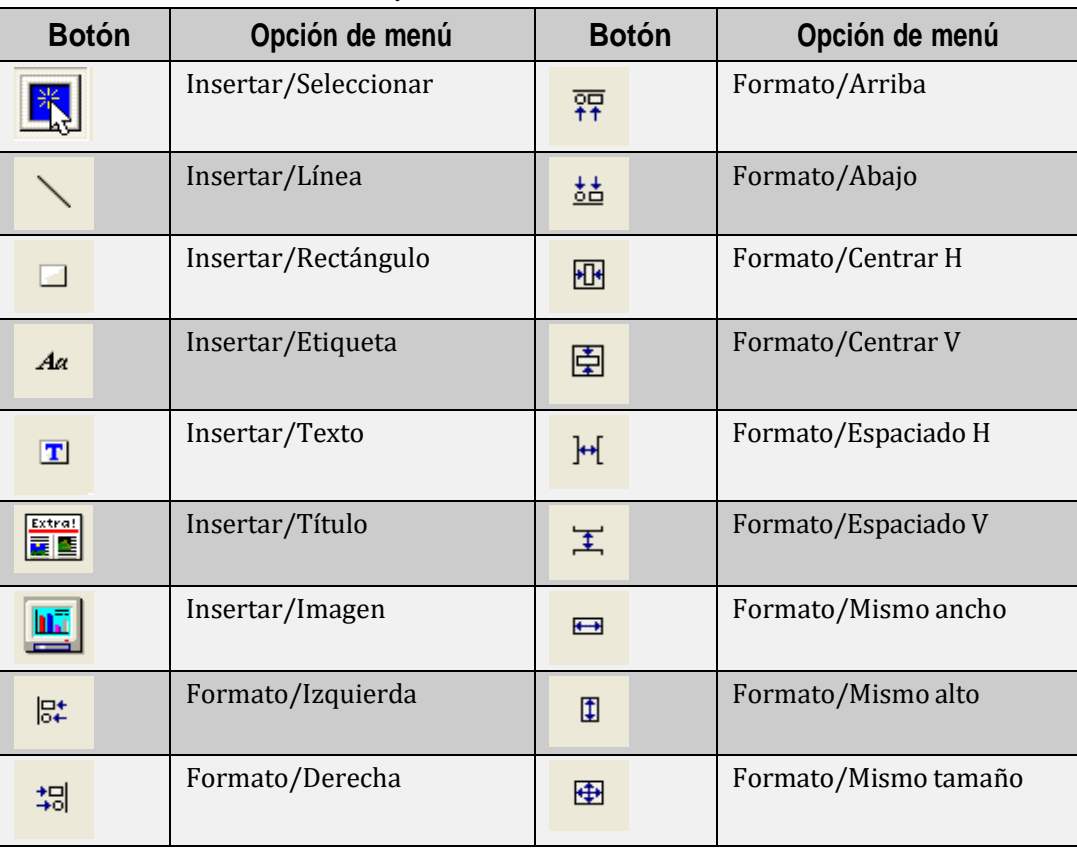

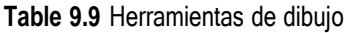

# **9.4 Ventana de propiedades**

La ventana de propiedades le permite ver y editar las propiedades del control seleccionado. Si no hay seleccionado ningún control en la ventana, se muestran las propiedades de la plantilla actual.

# **9.4.1 Página**

Cuando no hay ningún control seleccionado, la ventana de propiedades muestra las propiedades de la plantilla actual como papel, tipo de impresión, etc.

| Page             | Property       |  |
|------------------|----------------|--|
| Paper            | A4. 210*297 mm |  |
| Paper Width      | 210            |  |
| Paper Height     | 297            |  |
| Grid Point       | Yes/No         |  |
| Print Type       | Paginal        |  |
| Combination Type | No Combination |  |

**Figure 9.13** Área de propiedades de página

La siguiente tabla describe en detalle las propiedades de la plantilla.

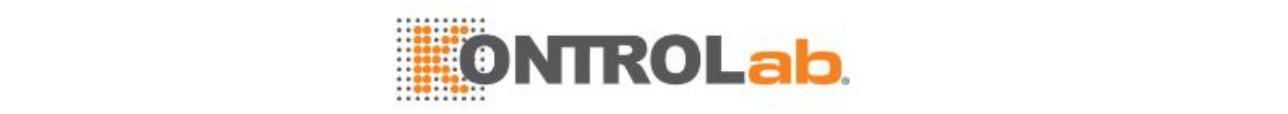

# **Table 9.10** Propiedades de la página

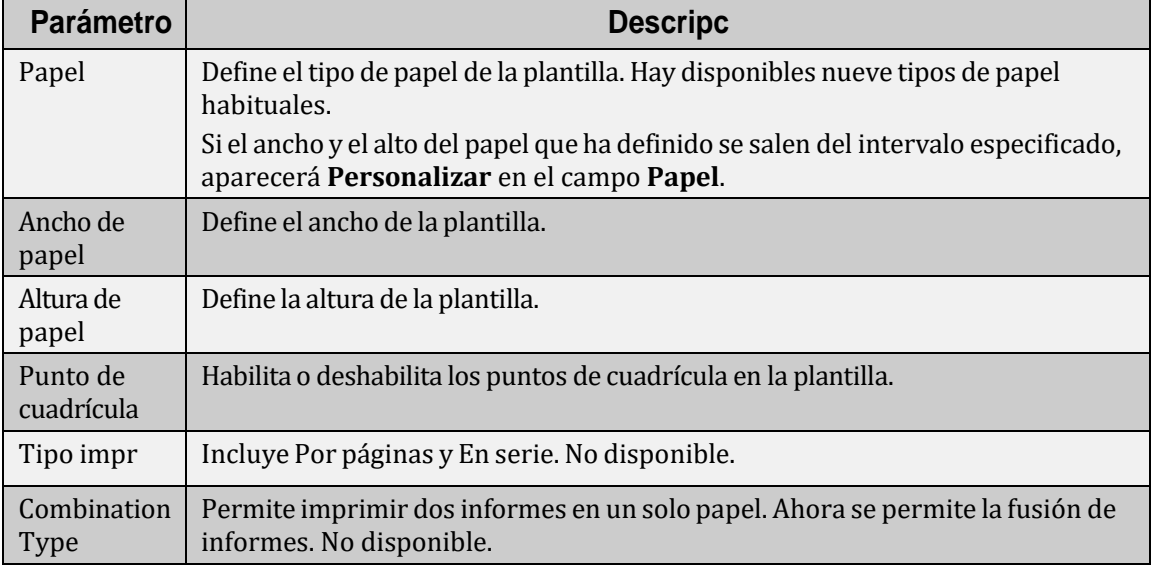

# **9.4.2 Línea**

Cuando hay seleccionado un control de línea, la ventana de propiedades muestra las propiedades de la línea.

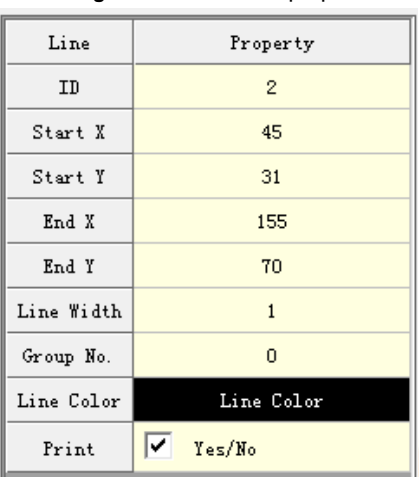

**Figure 9.14** Área de propiedades de línea

La siguiente tabla describe en detalle las propiedades de la línea.

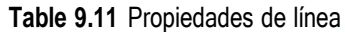

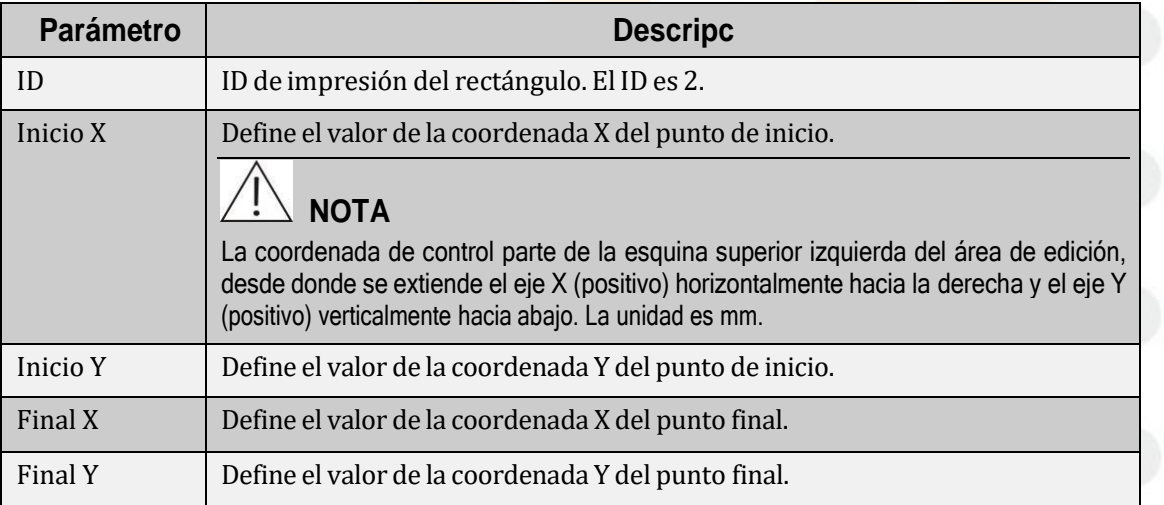

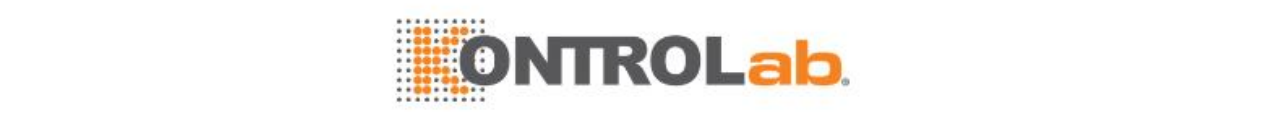

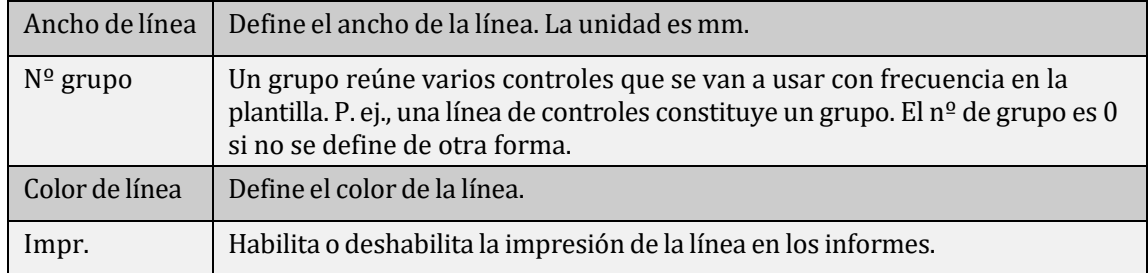

# **9.4.3 Rectángulo**

Cuando hay seleccionado un control de rectángulo, la ventana de propiedades muestra las propiedades del rectángulo.

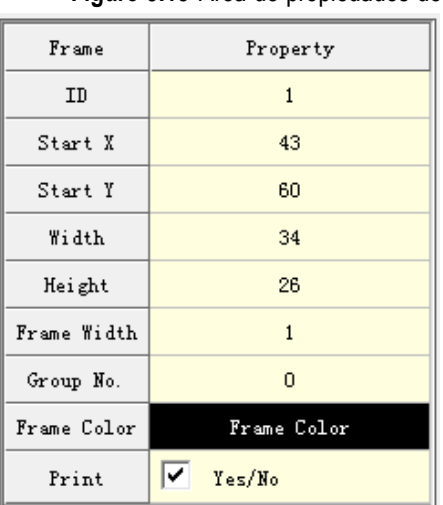

**Figure 9.15** Área de propiedades de rectángulo

La siguiente tabla describe en detalle las propiedades del rectángulo.

**Table 9.12** Propiedades de rectángulo

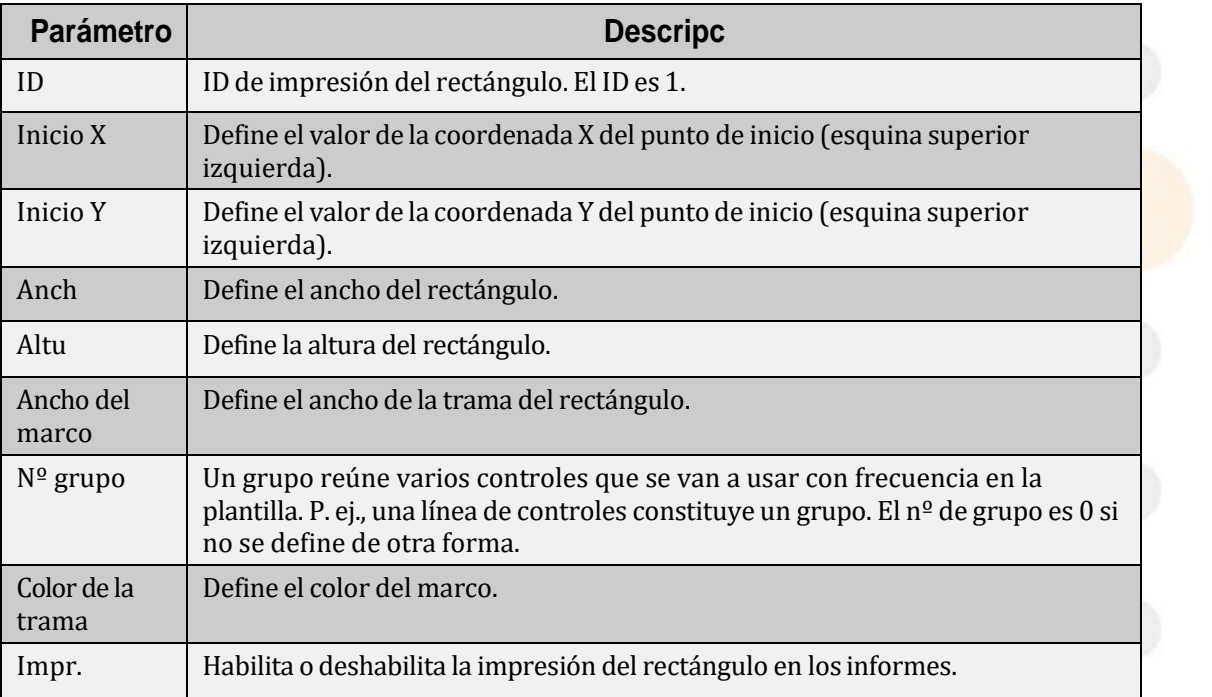

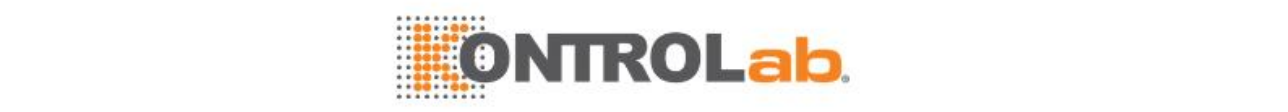

# **9.4.4 Etiqueta**

Cuando hay seleccionado un control de etiqueta, la ventana de propiedades muestra las propiedades de la etiqueta.

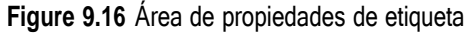

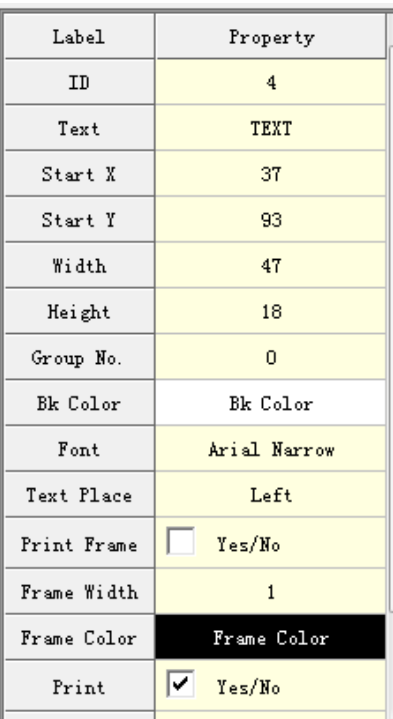

La siguiente tabla describe en detalle las propiedades de la etiqueta.

**Table 9.13** Propiedades de etiqueta

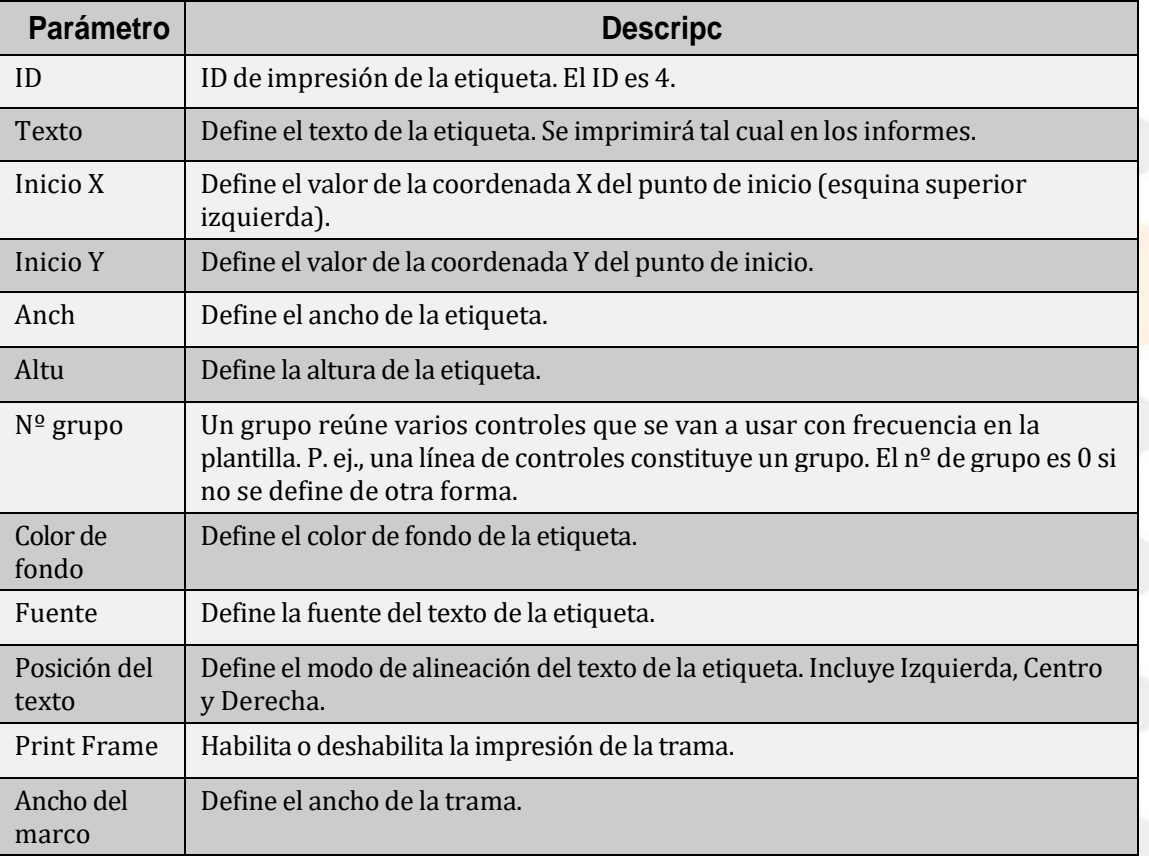

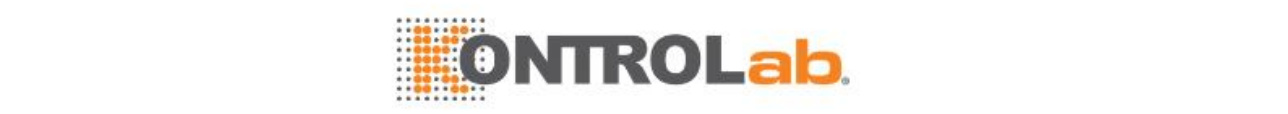

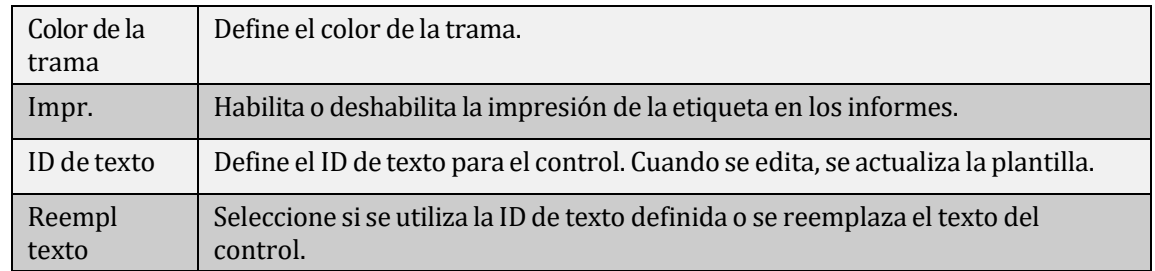

# **9.4.5 Texto**

Cuando hay seleccionado un control de texto, la ventana de propiedades muestra las propiedades del texto.

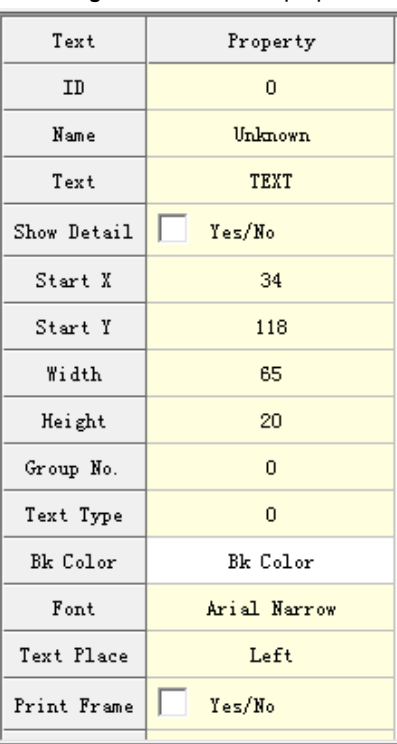

**Figure 9.17** Área de propiedades de texto

La siguiente tabla describe en detalle las propiedades del texto.

**Table 9.14** Propiedades de texto

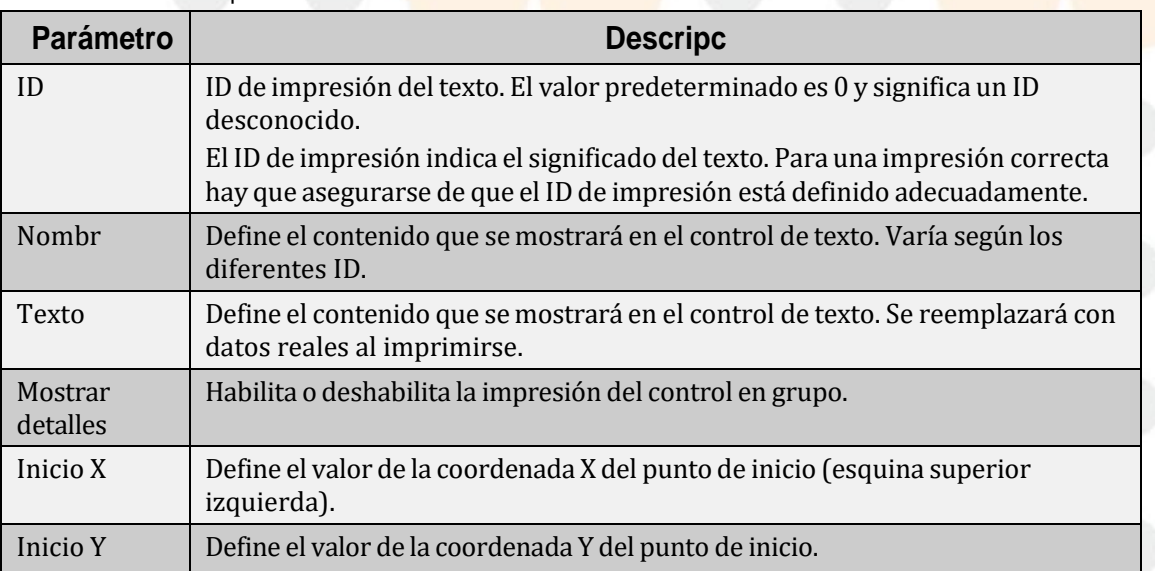

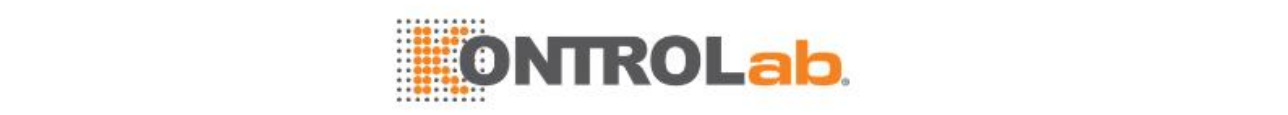

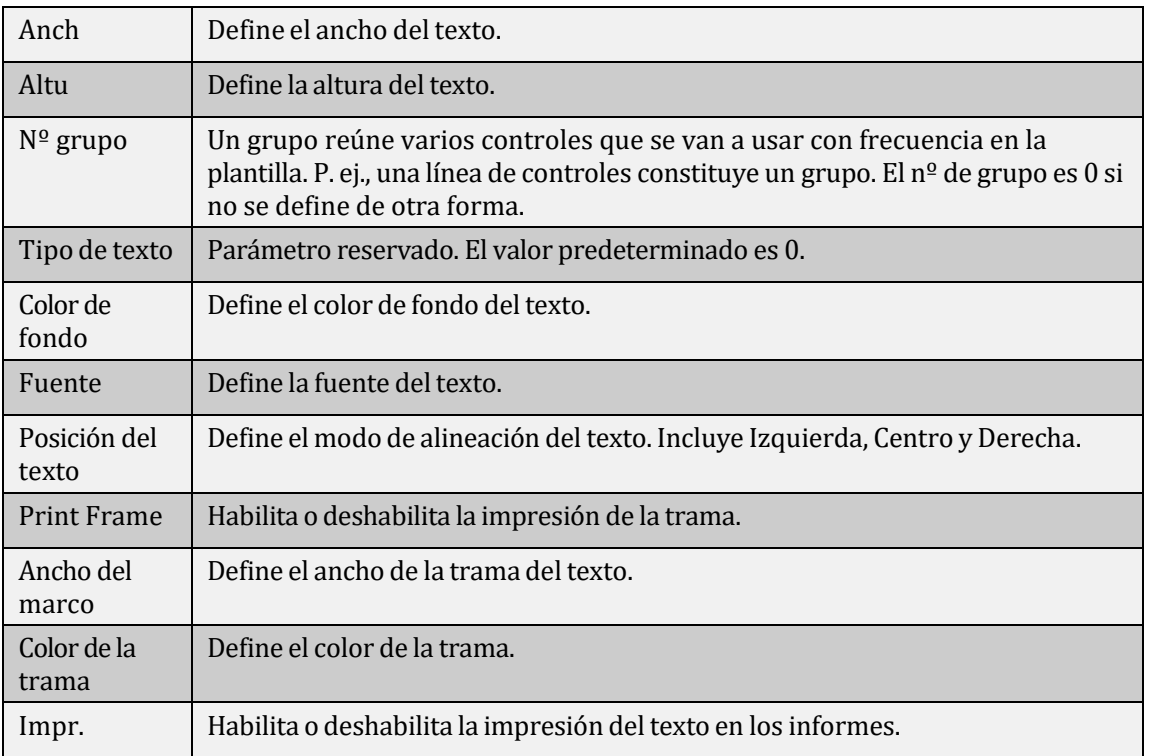

# **9.4.6 Título**

Cuando hay seleccionado un control de título, la ventana de propiedades muestra las propiedades del título.

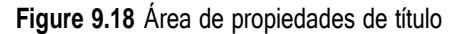

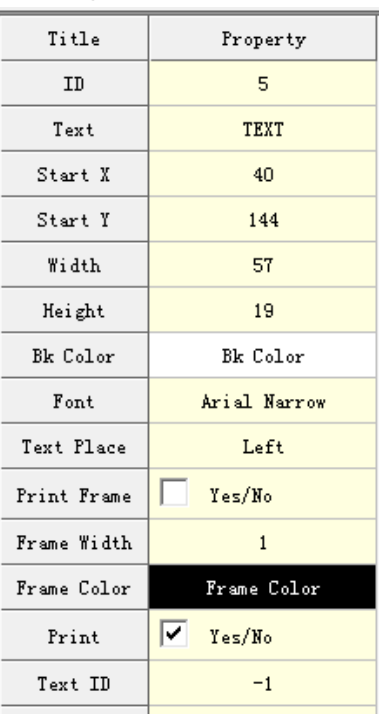

La siguiente tabla describe en detalle las propiedades del título.

**Table 9.15** Propiedades de título

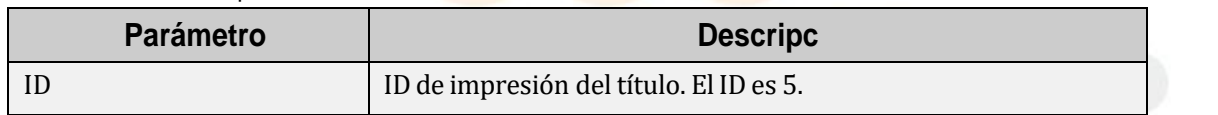

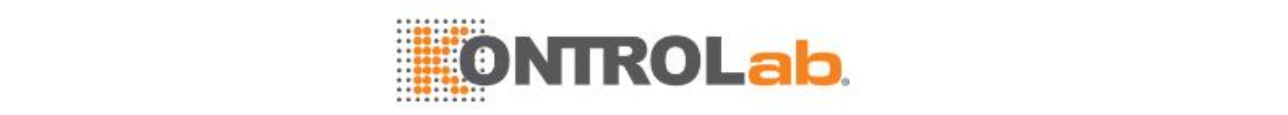

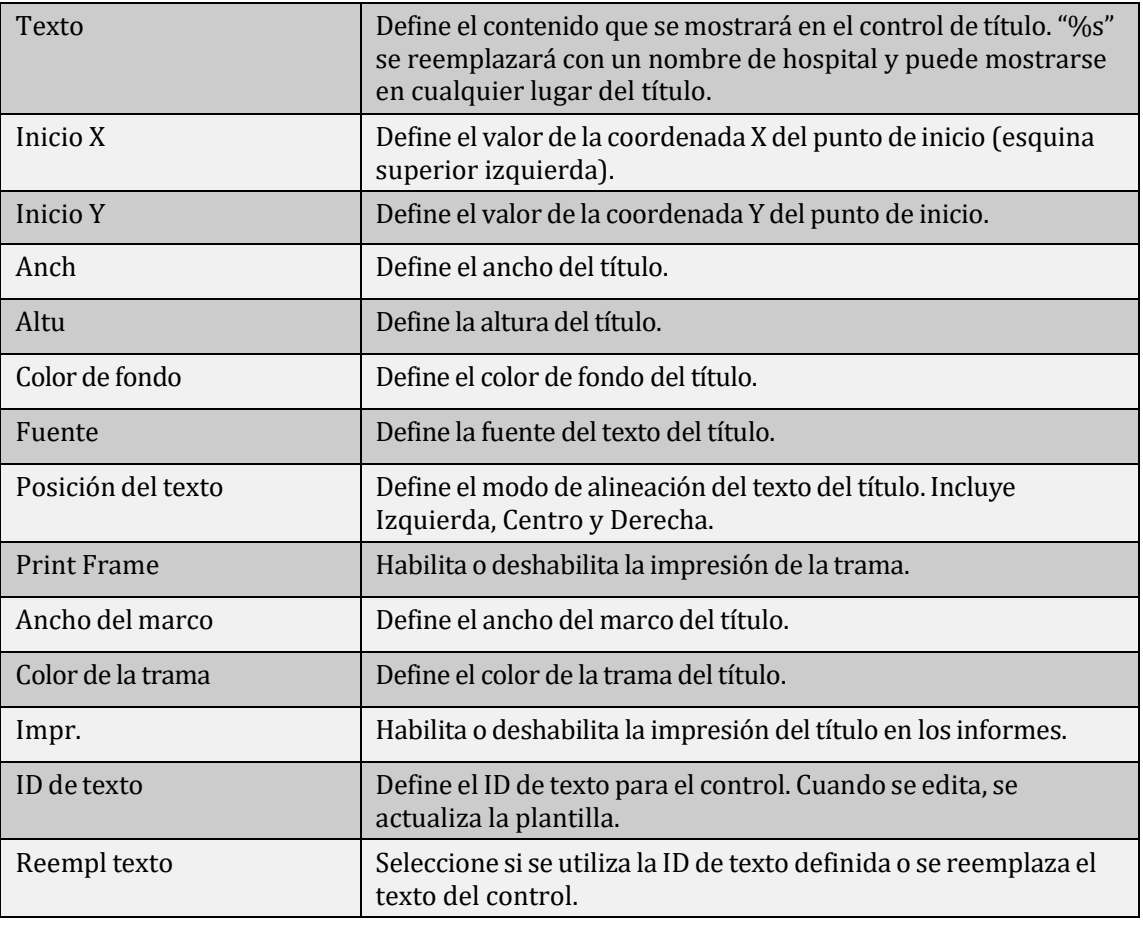

# **9.4.7 Imagen**

Cuando hay seleccionado un control de imagen, la ventana de propiedades muestra las propiedades de la imagen.

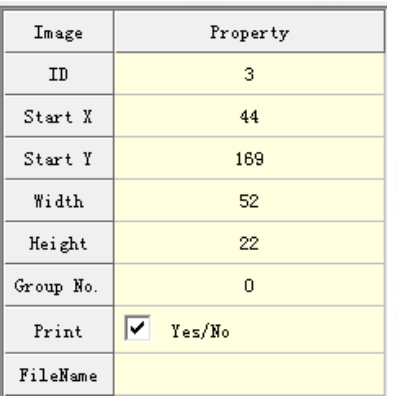

**Figure 9.19** Área de propiedades de imagen

La siguiente tabla describe en detalle las propiedades de la imagen.

| <b>Table 3.TV</b> Tropicuaties ac imagen |                                                                                         |  |  |
|------------------------------------------|-----------------------------------------------------------------------------------------|--|--|
| <b>Parámetro</b>                         | <b>Descripc</b>                                                                         |  |  |
| ID                                       | ID de impresión de la imagen. El ID es 3.                                               |  |  |
| Inicio X                                 | Define el valor de la coordenada X del punto de inicio (esquina<br>superior izquierda). |  |  |
| Inicio Y                                 | Define el valor de la coordenada Y del punto de inicio.                                 |  |  |
| Anch                                     | Define el ancho de la imagen.                                                           |  |  |

**Table 9.16** Propiedades de imagen

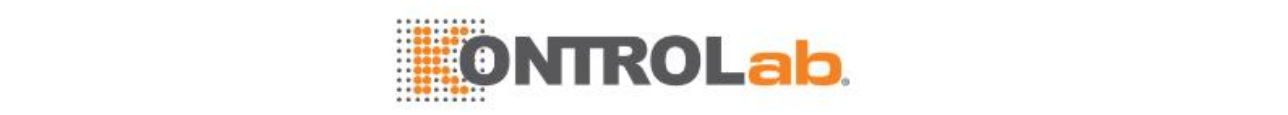

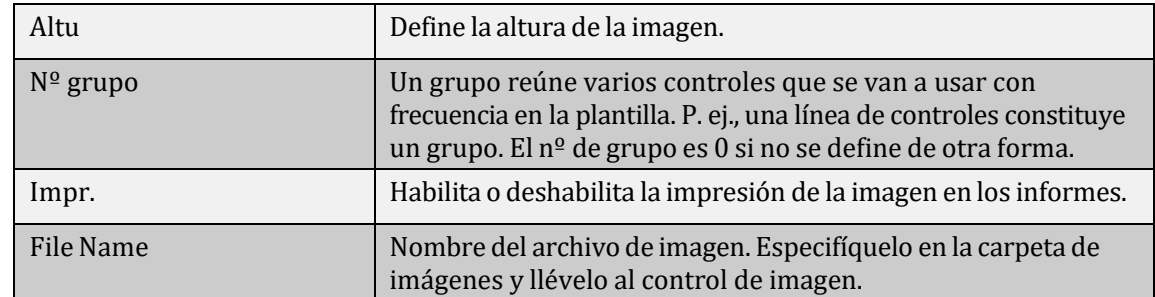

# **9.5 Ventana de informe**

La ventana de informe se sitúa en la esquina inferior derecha de la pantalla principal y muestra todas las plantillas de un tipo de informe seleccionado.

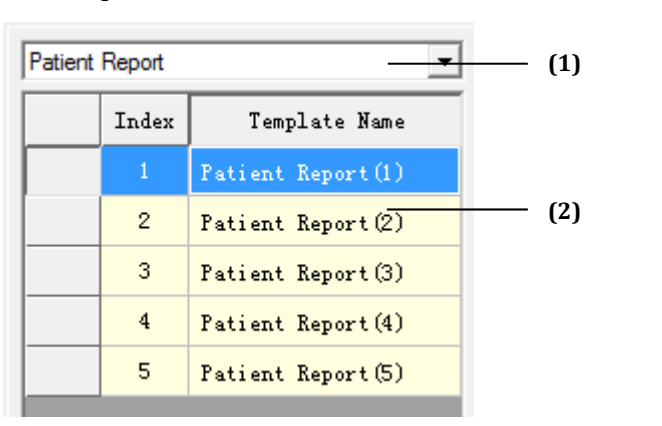

**Figure 9.20** Ventana de informe

(1) Tipo de informe (2) Lista de plantillas

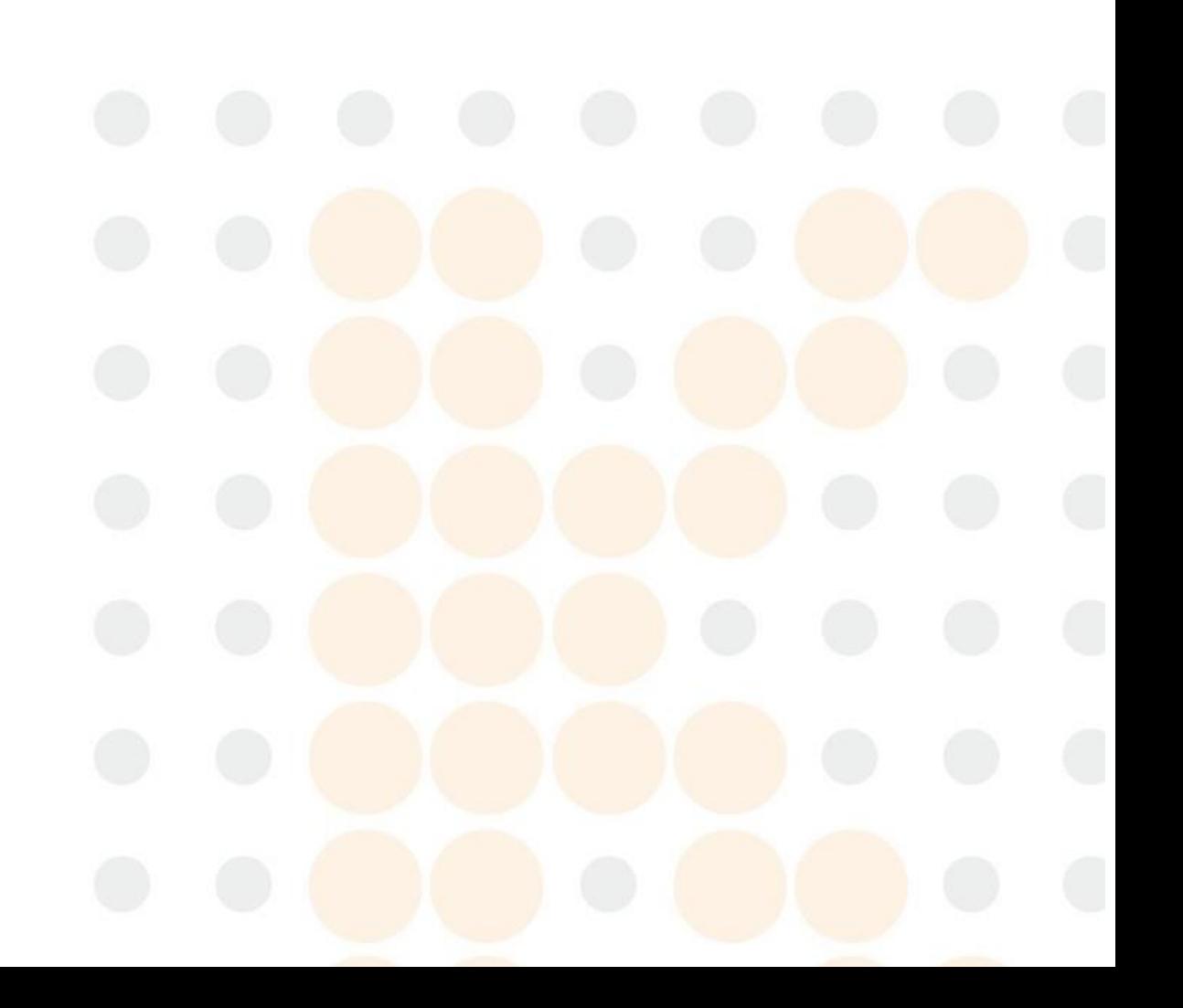

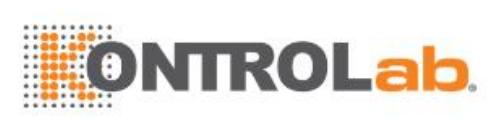

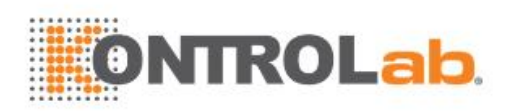

# **10 Diagnóstico**

Este capítulo proporciona descripciones de test, procedimientos de test, resultados de test y acciones correctivas para diagnóstico en los sistemas de muestras y reactivos.

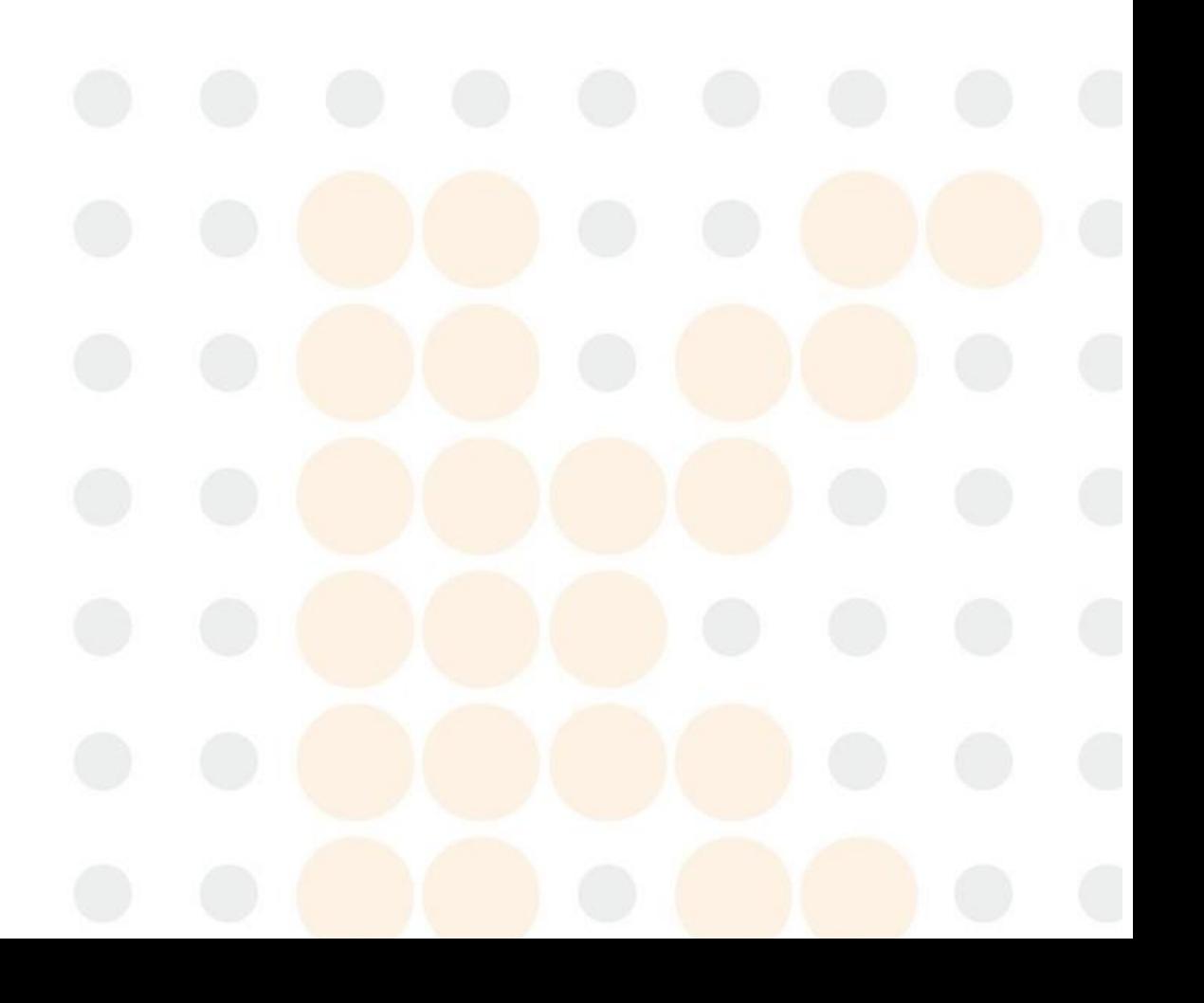

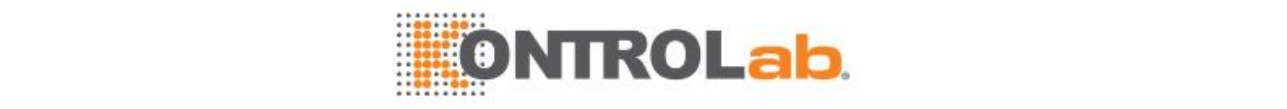

# **10.1 Descripción general**

El diagnóstico consiste en una serie de tests y acciones que se utilizan para solucionar errores. Estos tests y acciones se realizan para detectar fallos, pero no se pueden utilizar para confirmar un fallo específico. Los usuarios deben evaluar la situación mediante la integración de la información de diagnóstico y los avisos con las características de fallo. Los tests de diagnóstico disponibles en dos módulos de función se describen en la tabla inferior.

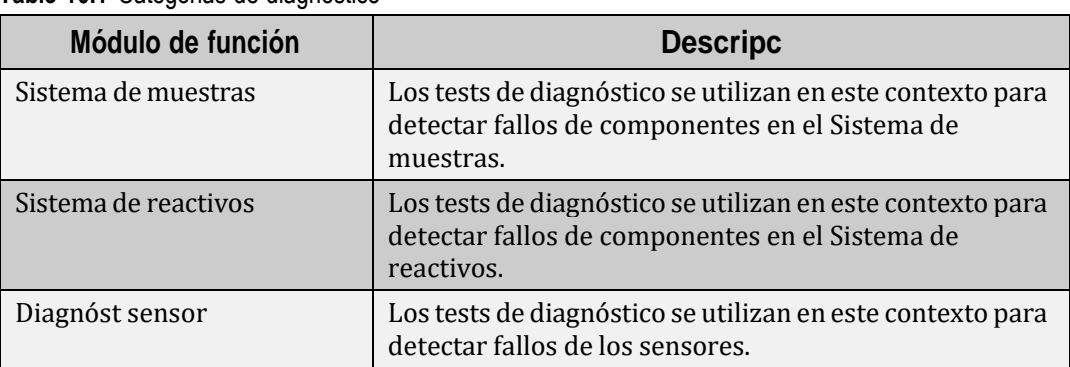

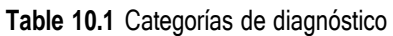

# **10.2 Diagnóstico del sistema muestras**

# **10.2.1 Introducción**

El Sistema muestras se encarga de entregar muestras al sistema para el análisis. Eltest incluye:

- Detección de atasco en la sonda de muestra
- Test detección nivel sonda de muestra

# **10.2.2 Detección de atasco en la sonda de muestra**

# **Descripción del test**

Este test puede ayudarle a identificar si la función Detección atasc pipeta muestra funciona con normalidad. Los datos o el texto relacionado aparecerá después del test, que se puede utilizar para confirmar los resultados.

Utilice este test cuando se genere una de las alarmas siguientes:

- Error de comunicación del panel de detección de coágulos.
- La sonda de muestra está atascada mientras que se estima que la muestra es correcta.
- La sonda de muestra se atasca durante la limpieza.
- Error del ajuste del modo de funcionamiento del panel de detección de atasco

## **Procedimiento de test**

- **1** Seleccione**Utilidad > Mantenimiento > Diagnóstic**.
- **2** Seleccione la ficha **Sistema muestras**.
- **3** Seleccione **Detección atasc sonda muestra**.
- **4** Cargue un tubo de muestra de agua en la posición 1 del carrusel de muestras y haga clic en **Siguiente** para abrir la ventana **Diagnóst detección atasc sonda muestra**.

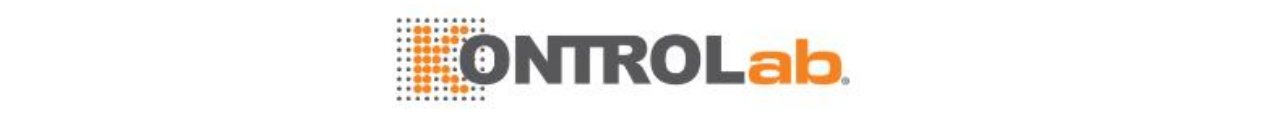

#### **Figure 10.1** Ventana Diagnóst detección atasc pipeta muestra

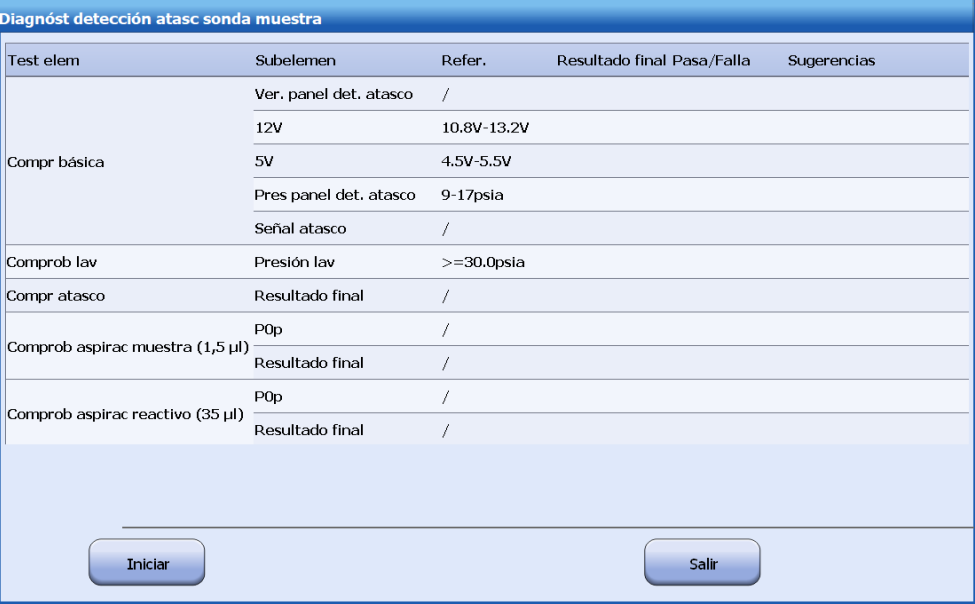

**5** Haga clic en **Iniciar**.

El sistema comienza a ejecutar cada test para la detección de atasco de pipeta de muestra. El test incluye:

- Comprobación básica
- Comprobación lavado
- Comprobación atasco
- Comprobación aspiración muestra (1,5 μl)
- Comprobación aspiración reactivo (45 μl)
- **6** Una vez completados los tests, la tensión probada y los datos del test de detección de nivel se muestran en la pantalla.
- **7** Haga clic en **Salir** para cerrar la ventana.

# **Resultados de tests**

El resultados de los test de cada subelemento se muestra en la pantalla. Evalúe si el resultado cumple los requisitos mediante la comparación con el valor de referencia correspondiente. "PASA" en la columna PASA/FALLA indica que el test es normal, mientras que "FALLA" indica que el test falló y debe corregirse según las sugerencias facilitadas.

## **Acción correctiva**

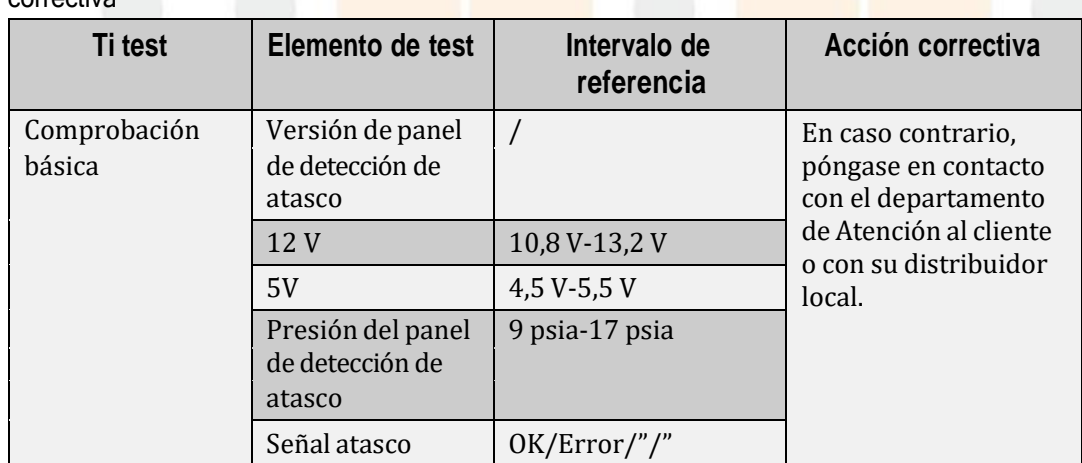

**Table 10.2** Intervalo de referencia de detección de obstrucción del sistema muestras y acción correctiva

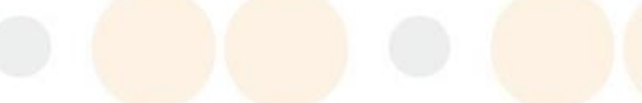

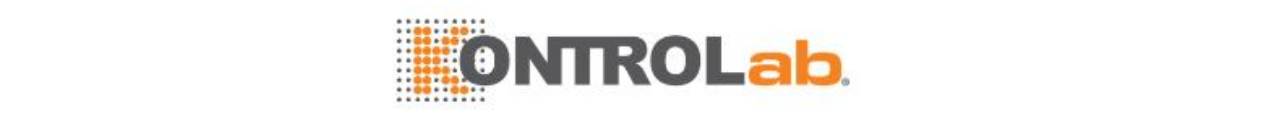

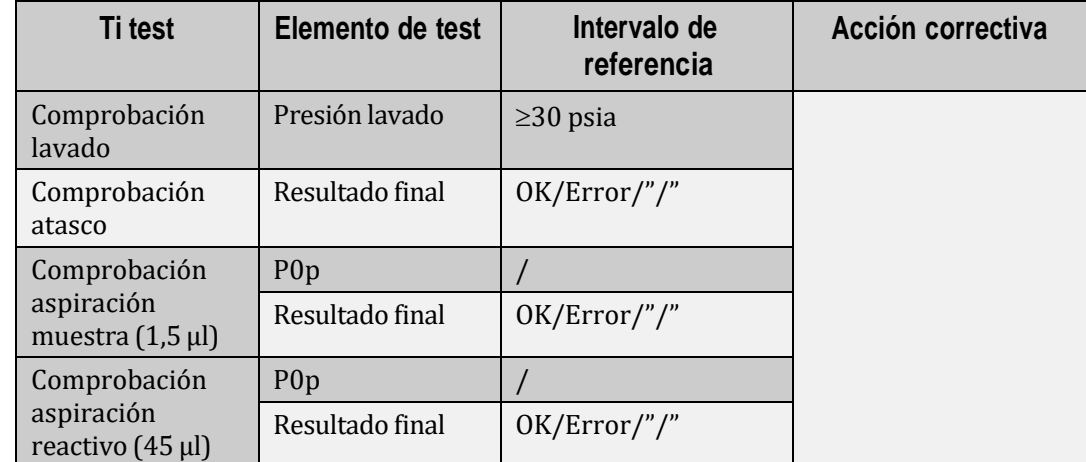

# **10.2.3 Test detección nivel sonda de muestra**

# **Descripción del test**

El test de detección de nivel se utiliza para diagnosticar el rendimiento de detección de nivel del sistema muestras y proporciona datos relacionados que ayudan a localizar las causas de un error.

Utilice este test cuando se produzca una de las siguientes condiciones:

- Aparece un mensaje de alarma que indica que la sonda de muestra no entra en contacto con líquido en las posiciones de aspiración (incluye carrusel de muestras, carrusel de reacción y posición de lavado concentrado) y el análisis se detiene.
- Aparece un mensaje de alarma que indica que la sonda de muestra no aspira nada en las posiciones de aspiración y el análisis se detiene; y se ha confirmado que el fallo no se debe a un atasco de la sonda.
- Aparece un mensaje de alarma que indica que la sonda de muestra no entra en contacto con líquido durante la administración de muestras en el carrusel de reacción y el análisis se detiene; y se ha confirmado que el fallo no se debe a las burbujas de reactivo ni a la detección de nivel de la sonda.
- Aparece un mensaje de alarma que indica que ocurren problemas relacionados con la detección de nivel durante la administración de muestras en el módulo ISE; y se ha confirmado que no es problema del propio módulo ISE.
- Aparece un mensaje de alarma que indica que la sonda de muestra no entra en contacto con líquido durante la administración de líquido (también denominada prueba de agua), y el análisis se detiene.
- Aparece un mensaje de alarma que indica que la sonda de muestra no entra en contacto con líquido en el hueco de limpieza y el análisis se detiene; y se ha confirmado que no se trata de un fallo hidroneumático.

# **Procedimiento de test**

- **1** Seleccione **Utilidad > Mantenimiento > Diagnóstic**.
- **2** Seleccione la ficha **Sistema muestras**.
- **3** Seleccione **Test detect nivel sonda muestra**.
- **4** Coloque un tubo con 2/3 partes de agua en la posición de análisis y haga clic en **Siguiente** para abrir la ventana **Results de test detect nivel sonda muestra**.

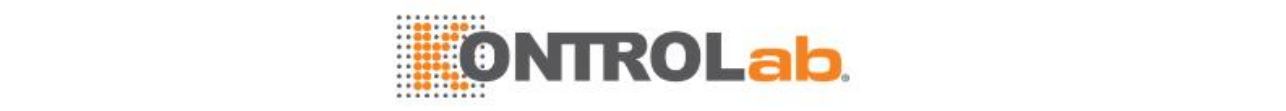

**Figure 10.2** Ventana Resultados de test de detección de nivel de pipeta de muestra

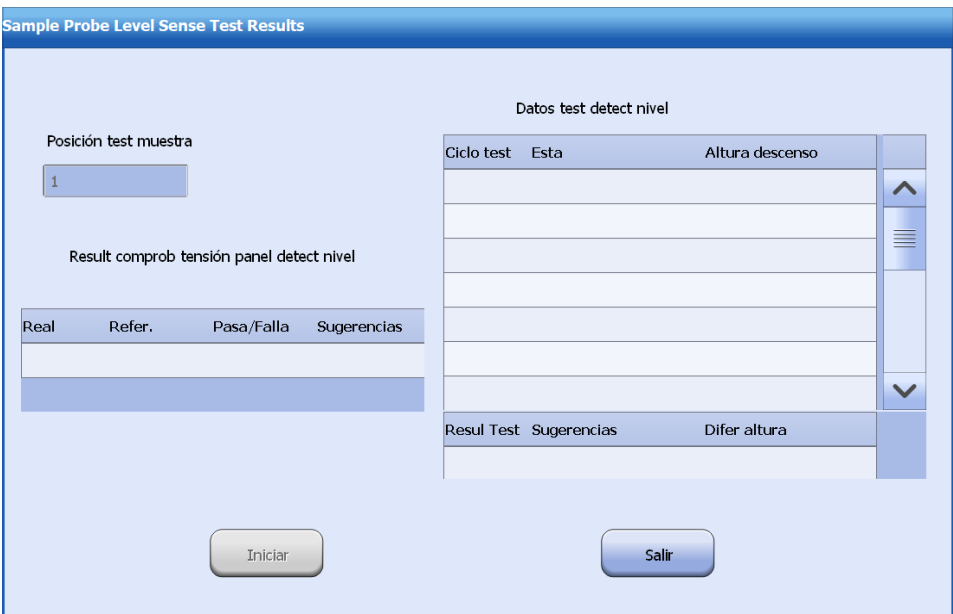

La posición del test predeterminada es posición 1 en el carrusel de muestras. Para cambiar la posición de test, haga clic en **Cambiar pos** e introduzca otro número en un intervalo de 1 a 102 y, a continuación, haga clic en **Siguiente**.

**5** Haga clic en **Iniciar**.

El sistema comenzará a comprobar la tensión del panel de detección de nivel de la pipeta de muestra y detecta de forma continua el nivel en la posición de test 20 veces.

- **6** Una vez completados los tests, la tensión probada y los datos del test de detección de nivel se muestran en la pantalla.
- **7** Haga clic en **Salir** para cerrar la ventana.

# **Resultados de tests**

Los resultados que se muestran se describen a continuación:

## **Resultadosde la comprobación de la tensión del panel de detección de nivel**

Si el valor real está comprendido en el intervalo de referencia, el resultado es PASA, que indica la tensión del panel de detección de nivel es normal; de lo contrario, el resultado es FALLA, que indica que la tensión es anómala. Debe corregirlo según las sugerencias que se facilitan.

## **Datos deltest de detección de nivel**

El sistema comprobará de forma continua la distancia de descenso de la pipeta de muestra 20 veces, para evaluar si la posición de descenso es la posición extrema vertical. Si es así, existe una anomalía. Si la diferencia en la posición extrema en los 20 descensos es superior a 1 mm, el resultado se debe considerar como anómalo, que indica que existen problemas con las conexiones de la sonda de muestra y el conjunto de la placa de circuito impreso (PCBA), alimentación de PCBA, tensión de salida para la detección de nivel o las conexiones del panel de detección de nivel y el panel de conversión de la sonda/mezclador y viceversa. Debe corregirlo según las sugerencias que se facilitan.

## **Acción correctiva**

Si la tensión de funcionamiento del panel de detección de nivel no está comprendida en el intervalo de referencia de 2,8 V-4,8 V, póngase en contacto con el departamento de Atención al cliente o con su distribuidor local.

Si el resultado del rendimiento de detección de nivel es anómalo, póngase en contacto con el departamento de Atención al cliente o con su distribuidor local.

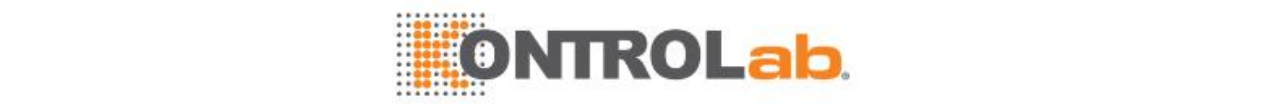

# **10.3 Diagnóstico del sistema reactivos**

# **10.3.1 Test detect nivel sonda reactiv**

# **Descripción del test**

El test de detección de nivel se utiliza para diagnosticar el rendimiento de detección de nivel de la sonda de reactivo y proporciona datos relacionados que ayudan a localizar las causas de un error.

Utilice este test cuando se produzca una de las siguientes condiciones:

- Aparece un mensaje de alarma que indica que la sonda de reactivo no entra en contacto con líquido en el carrusel de reactivos y el análisis se detiene.
- Aparece un mensaje de alarma que indica que la sonda no aspira nada en la posición de aspiración y el análisis se detiene.
- Aparece un mensaje de alarma que indica que la sonda de reactivo no entra en contacto con líquido durante la administración de reactivos y el análisis se detiene; y se ha confirmado que la causa no son burbujas de reactivo.
- Aparece un mensaje de alarma que indica que la sonda de reactivo no entra en contacto con líquido en el hueco de limpieza y el análisis se detiene; y se ha confirmado que no se trata de un fallo hidroneumático.

# **Procedimiento de test**

- **1** Seleccione **Utilidad > Mantenimiento > Diagnóstic**.
- **2** Seleccione la ficha **Sistema reactivos**.
- **3** Seleccione **Test detect nivel sonda reactivo**.
- **4** Coloque un tubo con 2/3 partes de agua en la posición 1 del carrusel de muestras y haga clic en **Siguiente** para abrir la ventana **Results de test detect nivel sonda reactivo**.

**Figure 10.3** Ventana Resultados de test de detección de nivel de pipeta de reactivo

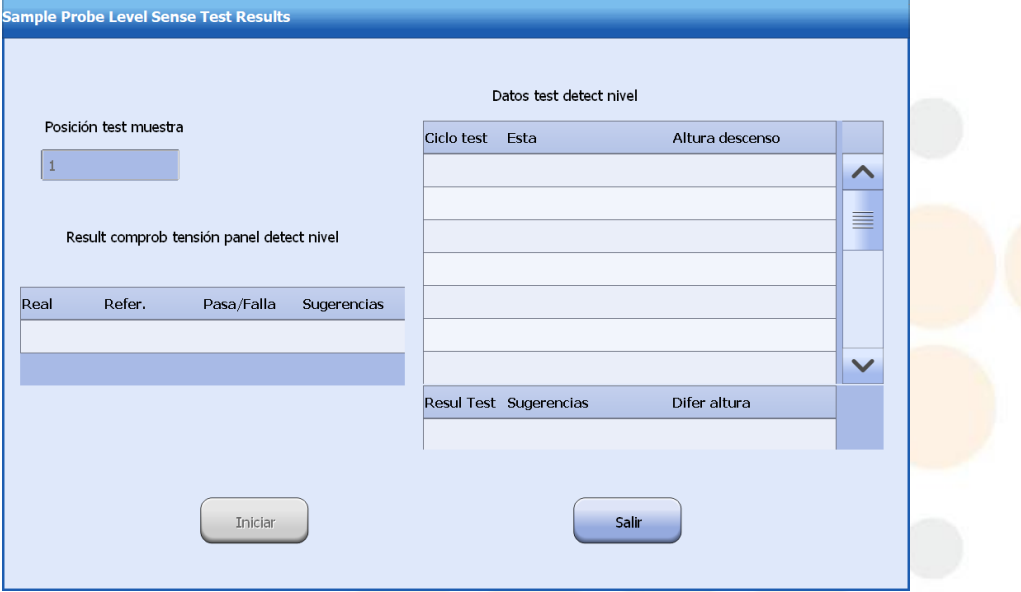

La posición de test predeterminada es la posición 1 en el carrusel de reactivos. Para cambiar la posición de test, haga clic en **Cambiar pos** e introduzca otro número en un intervalo de 1 a 92 y, a continuación, haga clic en **Siguiente**.

**5** Haga clic en **Iniciar**.

El sistema comienza a comprobar la tensión del panel de detección de nivel para la sonda de reactivo, y detecta de forma continua el nivel en la posición de test 20 veces.

**6** Cuando finalizan los tests, la tensión probada y los datos del test de detección de nivel se muestran en la pantalla.

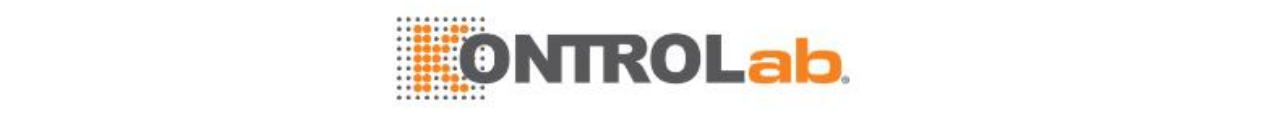

# **7** Haga clic en **Salir** para cerrar la ventana.

# **Resultados de tests**

Los resultados que se muestran se describen a continuación:

#### **Resultadosde la comprobación de la tensión del panel de detección de nivel**

Si el valor real está comprendido en el intervalo de referencia, el resultado es PASA, que indica la tensión del panel de detección de nivel es normal; de lo contrario, el resultado es FALLA, que indica que la tensión es anómala. Debe corregirlo según las sugerencias que se facilitan.

## **Datos deltest de detección de nivel**

El sistema comprobará continuamente la altura de descenso de la sonda de reactivo 20 veces, para evaluar si la posición de descenso es la posición extrema vertical. Si es así, existe una anomalía. Si la diferencia mayor en los 20 descensos es superior a 1 mm, el resultado se debe considerar como anómalo; esto indica que existen problemas con las conexiones de la sonda de reactivo y PCBA, alimentación de PCBA, tensión de salida para la detección de nivel o las conexiones del panel de detección de nivel y el panel de conversión de la sonda/mezclador y viceversa. Debe corregirlo según las sugerencias que se facilitan.

# **Acción correctiva**

Si la tensión de funcionamiento del panel de detección de nivel no está comprendida en el intervalo de referencia de 2,8 V-4,8 V, póngase en contacto con el departamento de Atención al cliente o con su distribuidor local.

Si el resultado del rendimiento de detección de nivel es anómalo, póngase en contacto con el departamento de Atención al cliente o con su distribuidor local.

# **10.4 Diagnóst sensor**

# **10.4.1 Introducción**

El diagnóstico del sensor ofrece los resultados de diagnóstico de los sensores del analizador para ayudar a localizar la causa del fallo de las piezas relacionadas.

# **10.4.2 Diagnóst sensor**

Utilice este test cuando se produzca una de las siguientes condiciones:

- El carrusel de reactivos pierde pasos o ha fallado el posicionamiento.
- La estación de limpieza pierde pasos o no encuentra la posición mecánica cero.
- El carrusel de muestras pierde pasos o ha fallado el posicionamiento.
- La pipeta de muestras pierde pasos en el movimiento horizontal o vertical o no encuentra la posición mecánica cero.
- La jeringa de muestra pierde pasos o no encuentra la posición mecánica cero.
- El carrusel de reactivos pierde pasos o ha fallado el posicionamiento.
- La pipeta de muestras pierde pasos en el movimiento horizontal o vertical o no encuentra la posición mecánica cero.
- La jeringa de reactivo pierde pasos o no encuentra la posición mecánica cero.
- El mezclador de muestras y el mezclador de reactivos no encuentran la posición mecánica cero.
- La jeringa de limpieza de interior no encuentra la posición mecánica cero.
- La jeringa de limpieza de fase 1-2 no encuentra la posición mecánica cero.

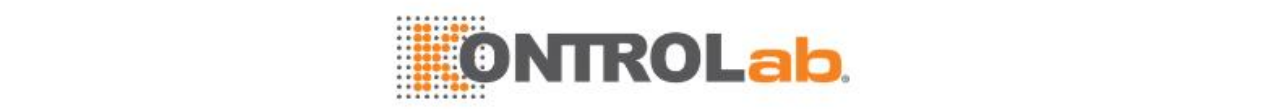

# **Procedimiento de test**

- **1** Seleccione**Utilidad > Mantenimiento > Diagnóstic**.
- **2** Seleccione la ficha **Diagnóstico del sensor**.

**Figure 10.4** Ventana de diagnóstico del sensor

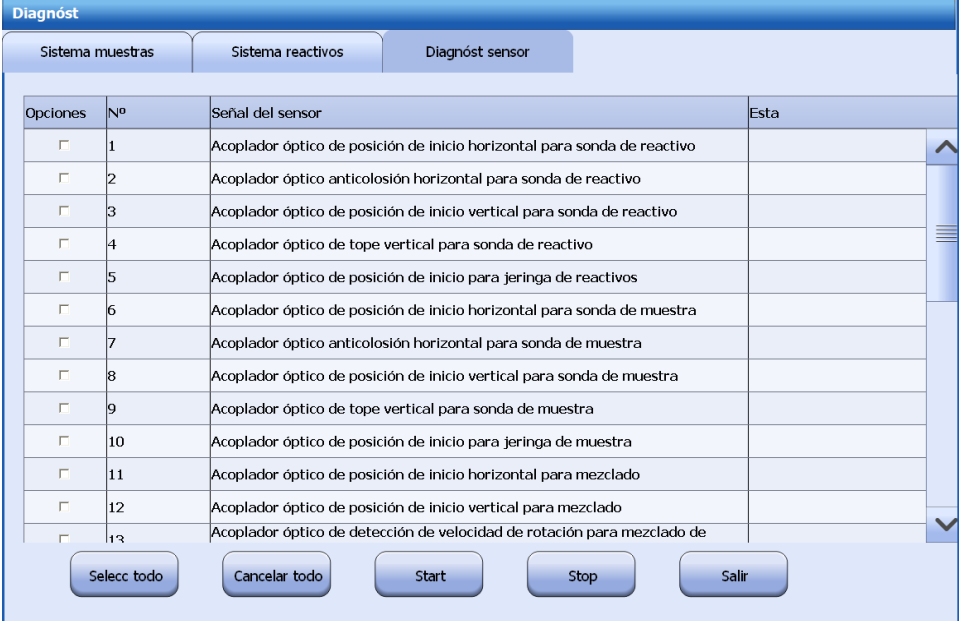

**3** Seleccione los acopladores ópticos que se van a diagnosticar.

Haga clic en **Selecc todo** o **Cancelar todo** para seleccionar los sensores.

- **4** Seleccione **Iniciar** para consultar el estado de los sensores. Para detener el test, seleccione **Parar**.
- **5** Haga clic en **Salir** para cerrar la ventana.

# **Resultado del test**

La señal de nivel alto del sensor se indica mediante "desbloqueado" mientras que la señal de nivel bajo se indica con "bloqueado".

# **Acción correctiva**

Lleve a cabo las siguientes operaciones: bloquee o desbloquee los sensores y realice el test de diagnóstico. Observe si la señal del sensor se cambia de acuerdo con sus operaciones. Si el estado mostrado se cambia en consonancia, quiere decir que el sensor funciona con normalidad; si el estado mostrado no se cambia con estas operaciones, significa que el sensor presenta una anomalía, así que póngase en contacto con el departamento de atención al cliente.

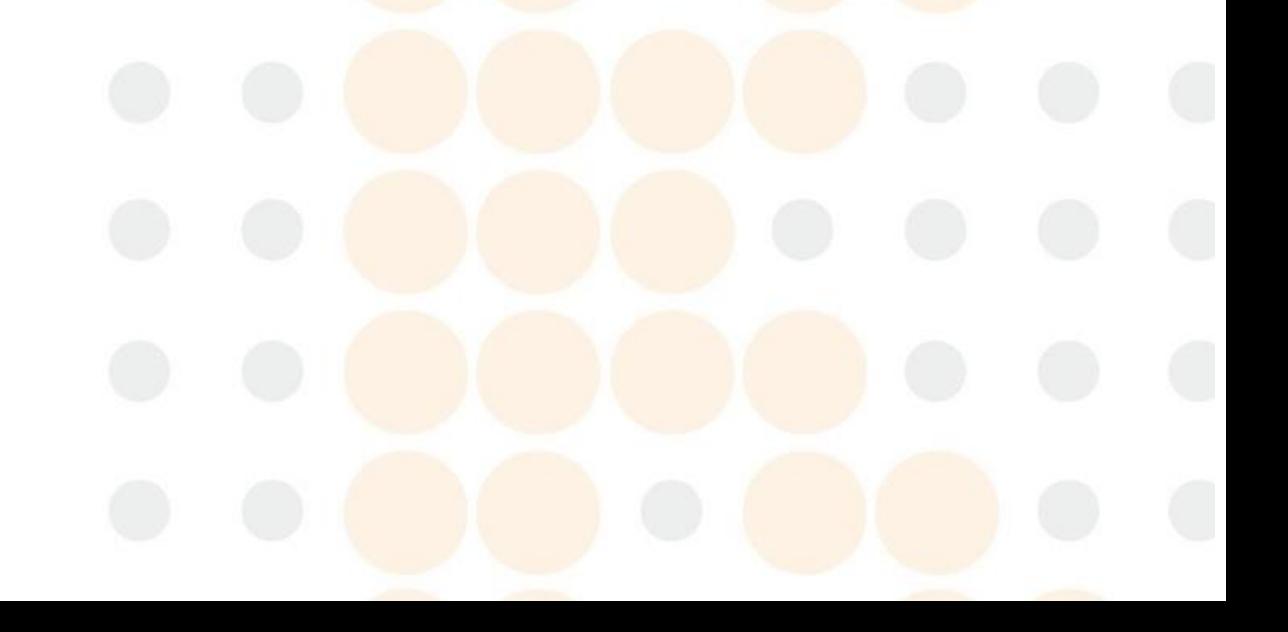

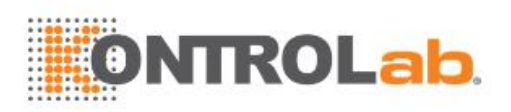

# **11 Mantenimiento**

Este capítulo describe el mantenimiento del instrumento, que incluye los comandos de mantenimiento que se utilizan con frecuencia y los procedimientos de mantenimiento programado. Se describe el propósito, plazo, estado del sistema, precauciones y pasos de cada procedimiento de mantenimiento.

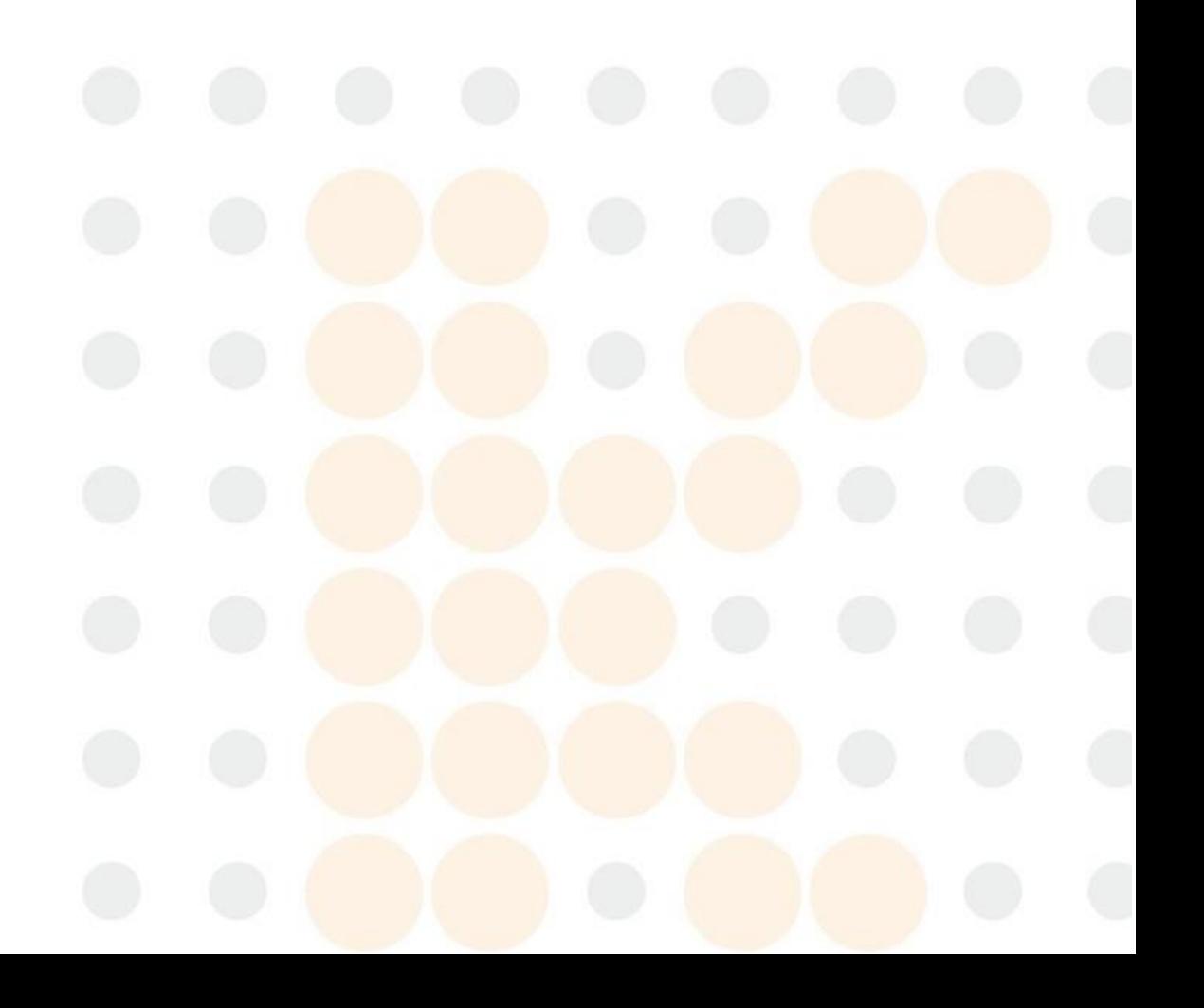

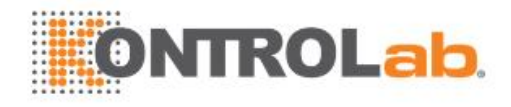

# **11.1 Descripción general**

# **11.1.1 Introducción**

El mantenimiento del sistema debe realizarse de forma regular por personal formado para garantizar el rendimiento fiable y reducir llamadas de servicio innecesarias. Aunque sea un usuario, es importante que lea este capítulo. Un conocimiento adecuado del sistema le ayudará a obtener un rendimiento óptimo.

Se proporciona Mantenimiento bioquímico, Mantenimiento ISE y Mantenimiento programado. Las funciones Mantenimiento bioquímico y Mantenimiento ISE proporcionan una lista de los procedimientos de mantenimiento que se pueden realizar para optimizar el rendimiento del sistema. La función Registro de mantenimiento programado le permite comprender qué mantenimiento se requiere, cuándo se realiza y quién realiza el mantenimiento. Puede recordarle el mantenimiento con plazo vencido y mantener el seguimiento de lo que sucede durante un procedimiento de mantenimiento.

Si existe mantenimiento que supera su capacidad o no se trata en este capítulo, póngase en contacto con el departamento de Atención al cliente o con su distribuidor local.

Las frecuencias de mantenimiento que se indican en este manual se basan en un funcionamiento de 2 horas diarias, esto es 2\*420=840 test/día y 2\*420\*25=21.000 test/mes.

# **Aviso**

No realice ningún procedimiento de mantenimiento que no se describa en este capítulo; de lo contrario, pueden producirse daños en el equipo o lesiones.

No toque los componentes distintos de los especificados en este capítulo.

Realizar procedimientos de mantenimiento no autorizados puede dañar el instrumento y provocar lesiones, o anular las provisiones aplicables de la garantía en el contrato de servicio.

Después de realizar el mantenimiento, lleve a cabo una verificación para asegurarse de que el sistema funciona con normalidad.

No derrame agua ni reactivos en los componentes mecánicos o eléctricos del sistema.

Si el sistema va a estar almacenado un período de tiempo prolongado (más de 1 semana) o va a ser transportado, póngase en contacto con el departamento de Atención al cliente o con su distribuidor local para realizar el mantenimiento necesario para asegurar el rendimiento óptimo del sistema después del uso.

# **RIESGO BIOLÓGICO**

Use guantes, bata de laboratorio y, si fuese necesario, gafas durante el proceso de mantenimiento.

# **11.1.2 Piezas de recambio y consumibles**

Utilice las piezas de recambio y consumibles fabricados o recomendados por nuestra empresa para obtener el rendimiento óptimo del sistema. Si es necesario, póngase en contacto con el departamento de Atención al cliente o con su distribuidor local.

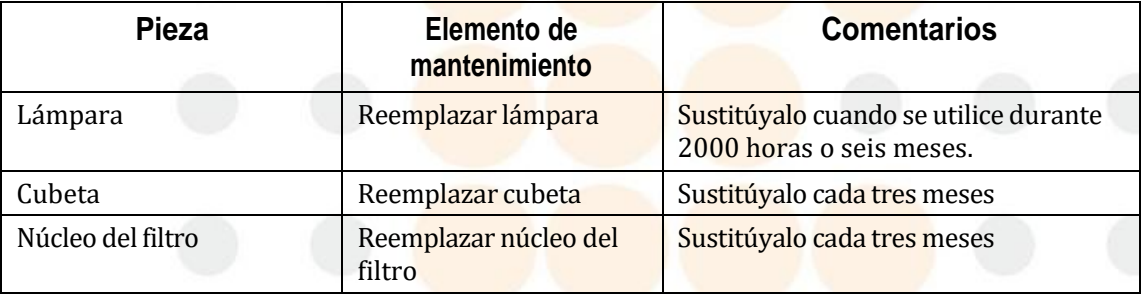

**Table 11.1** Piezas de recambio

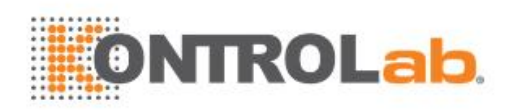

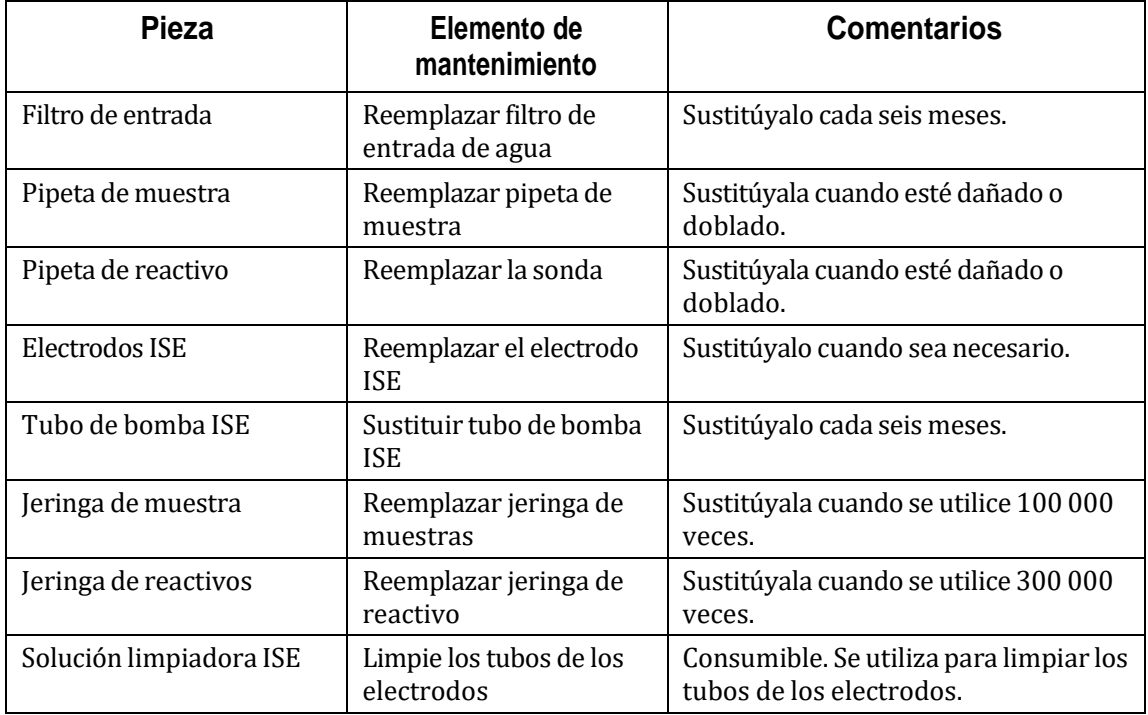

# **11.1.3 Herramientas que debe preparar el usuario**

Se utilizarán las herramientas siguientes para el mantenimiento del sistema. Estas herramientas deberá prepararlas el usuario.

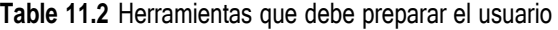

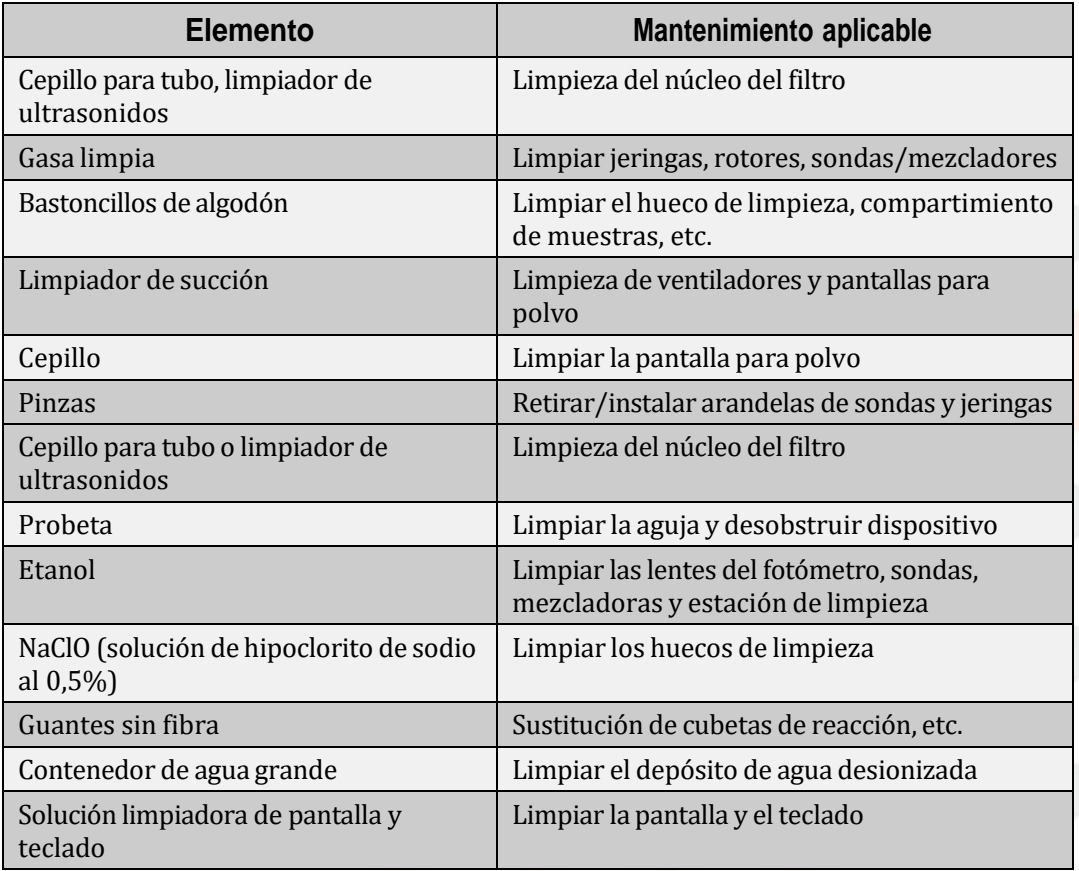

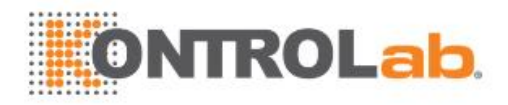

# **11.2 Mantenimiento bioquímico**

# **11.2.1 Introducción**

La función Mantenimiento bioquímico proporciona instrucciones de mantenimiento para el sistema de parámetros bioquímicos. Se incluyen los tres tipos de mantenimiento siguientes:

# **11.2.2 Descripción general de la pantalla mantenimiento bioquímico**

Seleccione **Utilidad** - **Mantenimiento** - **Mantenimiento** - **Mantenimiento bioquímico**. La pantalla muestra los comandos de mantenimiento bioquímico que se utilizan habitualmente.

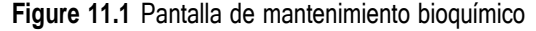

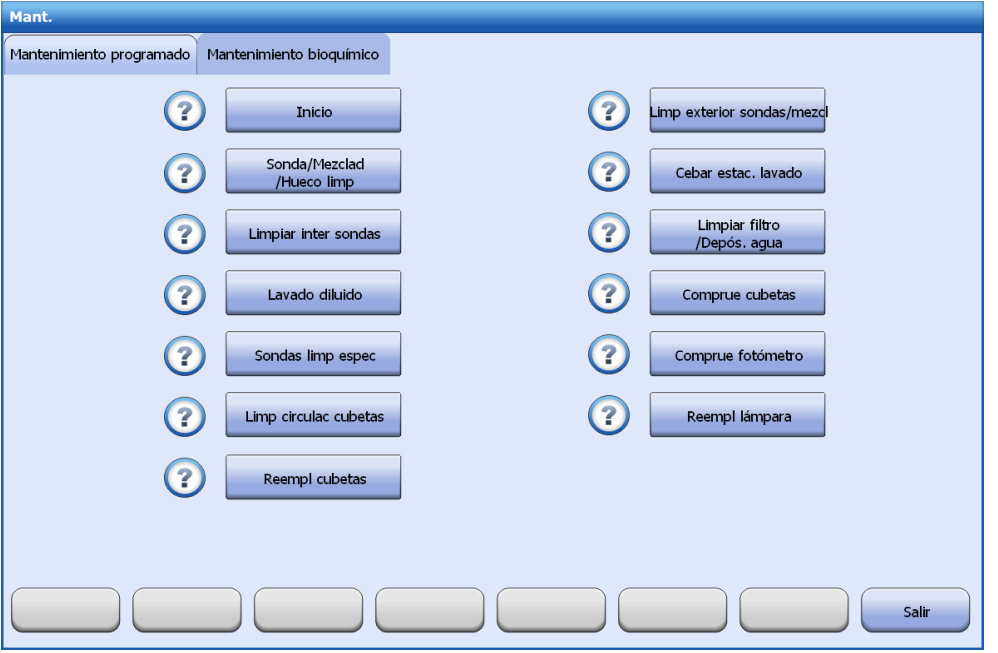

## **Procedimientos de mantenimiento**

Indica los comandos de mantenimiento de uso frecuente del sistema de parámetros bioquímicos. Seleccione un botón de comando de mantenimiento para iniciar el procedimiento de mantenimiento.

## **Ayuda en línea**

Se proporciona información de la ayuda en línea para cada comando de mantenimiento bioquímico. Seleccione el icono **a la izquierda de un** comando de mantenimiento para mostrar las instrucciones relevantes.

## **Salir**

Seleccione este botón para cerrar la ventana **Mantenimiento**.

# **11.3 Mantenimiento ISE**

# **11.3.1 Introducción**

La función Mantenimiento ISE proporciona comandos de mantenimiento para el módulo ISE.

En las siguientes páginas se describe el mantenimiento ISE de forma detallada.

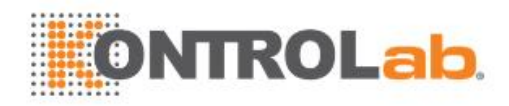

# **11.3.2 Descripción general de la pantalla de mantenimiento ISE**

Seleccione**Utilidad > Mantenimiento > Mantenimiento > Mantenimiento ISE**. La pantalla muestra los comandos de mantenimiento ISE que se utilizan habitualmente. Siga las instrucciones de los mensajes que se muestren.

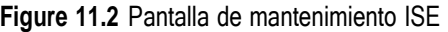

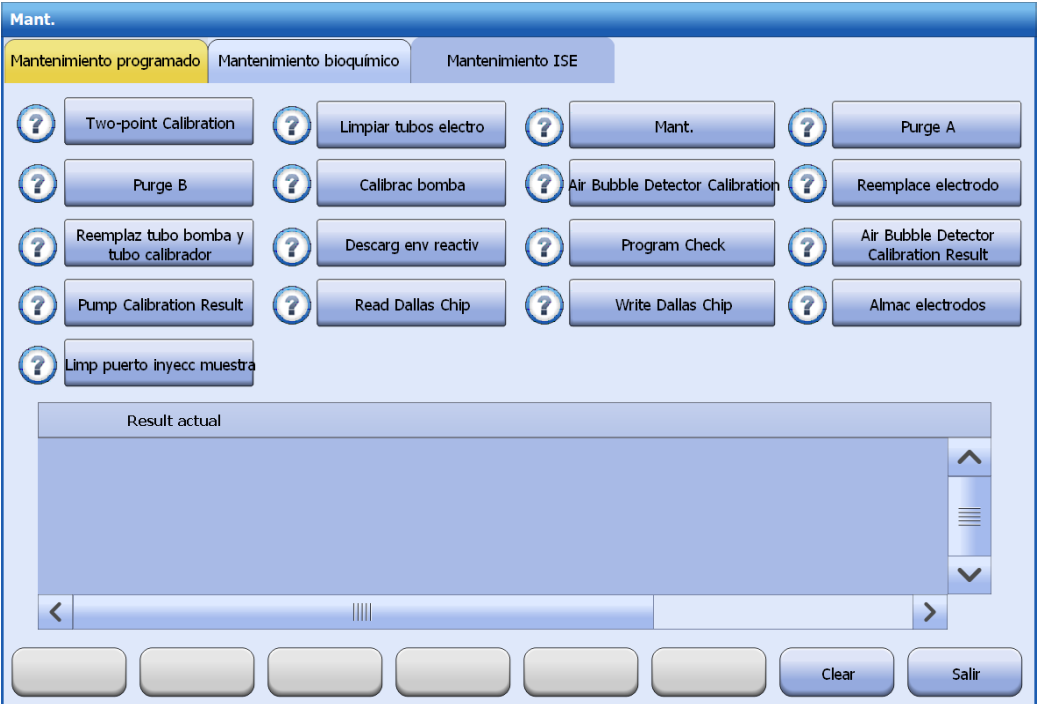

#### **Procedimientos de mantenimiento**

Indica los comandos de mantenimiento de uso frecuente del módulo ISE. Seleccione un botón de comando de mantenimiento para iniciar el procedimiento de mantenimiento.

#### **Ayuda en línea**

Se proporciona información de la ayuda en línea para cada comando de mantenimiento ISE. Seleccione el icono  $\Omega$  a la izquierda de un comando de mantenimiento para mostrar las instrucciones relevantes.

#### **Salir**

Seleccione este botón para cerrar la ventana **Mantenimiento**.

# **11.4 Registro de mantenimiento programado**

# **11.4.1 Introducción**

Los procedimientos de mantenimiento programado se determinan por el uso de los componentes y las frecuencias de rendimiento, y deben ser realizados de forma regular por personal formado para garantizar el rendimiento fiable y reducir llamadas de servicio innecesarias. Lea esta sección con atención antes de realizar el mantenimiento.

La función Personalizar permite definir procedimientos de mantenimiento y la configuración de procedimientos de mantenimiento definidos por el fabricante o el usuario para cada frecuencia de mantenimiento. Existe un Registro de mantenimiento electrónico que le permite registrar comentarios e información adicional importante sobre el mantenimiento.

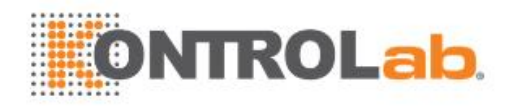

La mayoría de los procedimientos de mantenimiento programado se ejecutan pulsando el botón correspondiente en el software, sin embargo, otros se llevan a cabo siguiendo las operaciones indicadas en el manual. Realice el mantenimiento exactamente como se indica en este manual.

# **11.4.2 Programa de mantenimiento**

Los procedimientos de mantenimiento programado se dividen en los períodos siguientes:

- Diario: 1 día
- Semanal: 8 días
- Cada 2 semanas: 15 días (no existe ningún elemento de mantenimiento para este modelo)
- Mensual: 31 días
- Trimestral: 91 días
- Semestral: 181 días
- Otro (puntual/según se requiera)

La frecuencia de mantenimiento se contabiliza hacia atrás a partir de la fecha de realización. Cuando la cuenta atrás llega a 0, el procedimiento de mantenimiento correspondiente se destaca en amarillo. Para determinar el vencimiento de un procedimiento de mantenimiento, compruebe si los siguientes elementos aparecen con fondo amarillo:

- **Utilidad**; botón en la pantalla principal
- **Mantenimiento**; ficha de mantenimiento
- **Mantenimiento**; botón de mantenimiento
- **Mantenimiento programado**; ficha de mantenimiento programado
- Ficha de Frecuencia de mantenimiento
- Procedimiento de mantenimiento

# **11.4.3 Procedimientos de mantenimiento programado**

Los procedimientos de mantenimiento se diferencian en las frecuencias de mantenimiento. Los procedimientos de mantenimiento que se describen en este capítulo se basan en una configuración completa del sistema. Si no se instalan algunos módulos en su sistema, no es necesario realizar el mantenimiento correspondiente.

Realice el mantenimiento programado según las instrucciones de este capítulo. Ejecute una calibración o control de calidad después de realizar el mantenimiento.

# **11.4.4 Hoja de registro de mantenimiento**

Consulte la siguiente tabla para los procedimientos de mantenimiento programado que posiblemente deba programar. Cópiela cada mes y asigne una marca de comprobación en cada columna diaria relevante cada vez que realice mantenimiento.

#### **11** Mantenimient **11** Mantenimient

programado

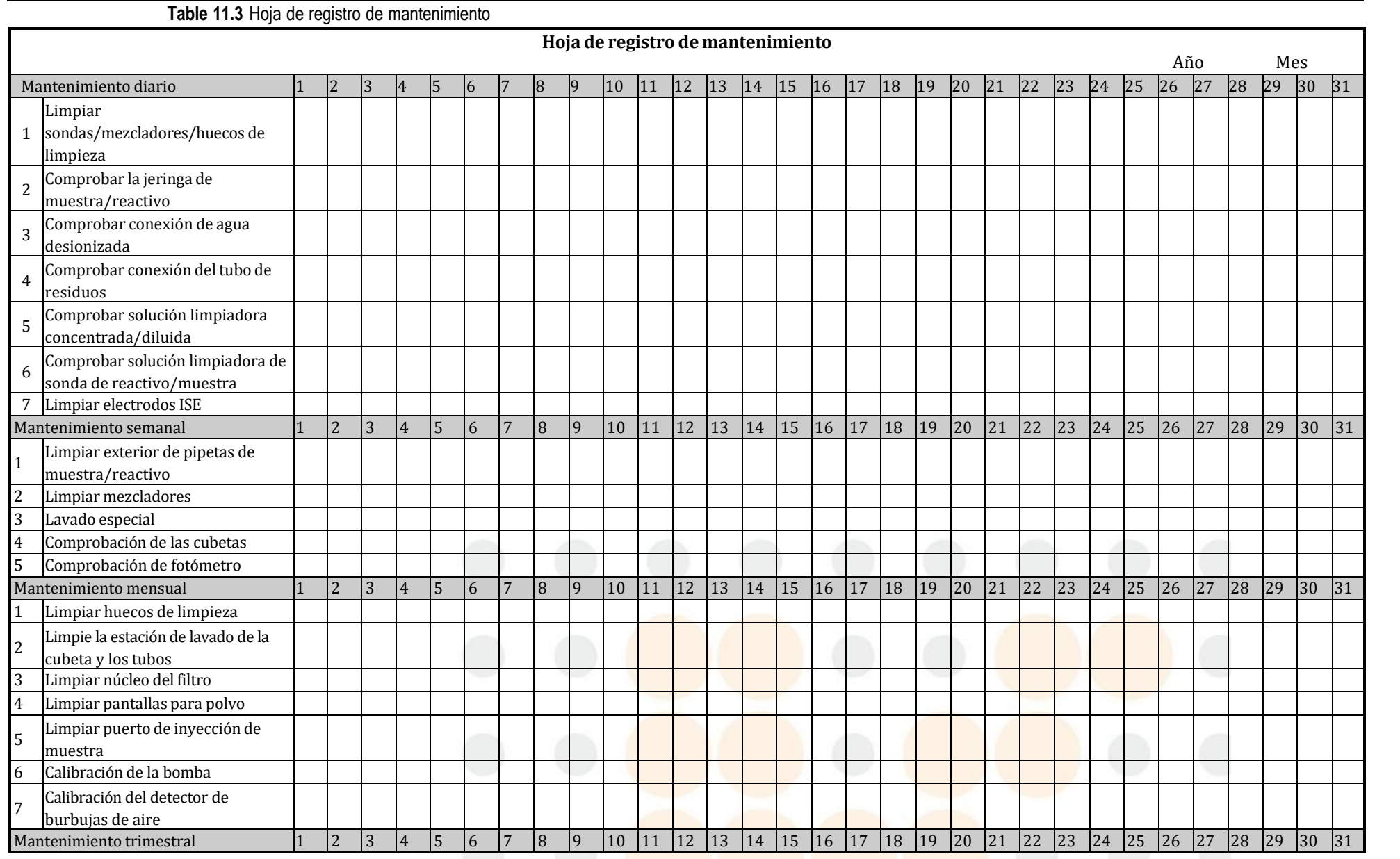

Manual del usuario

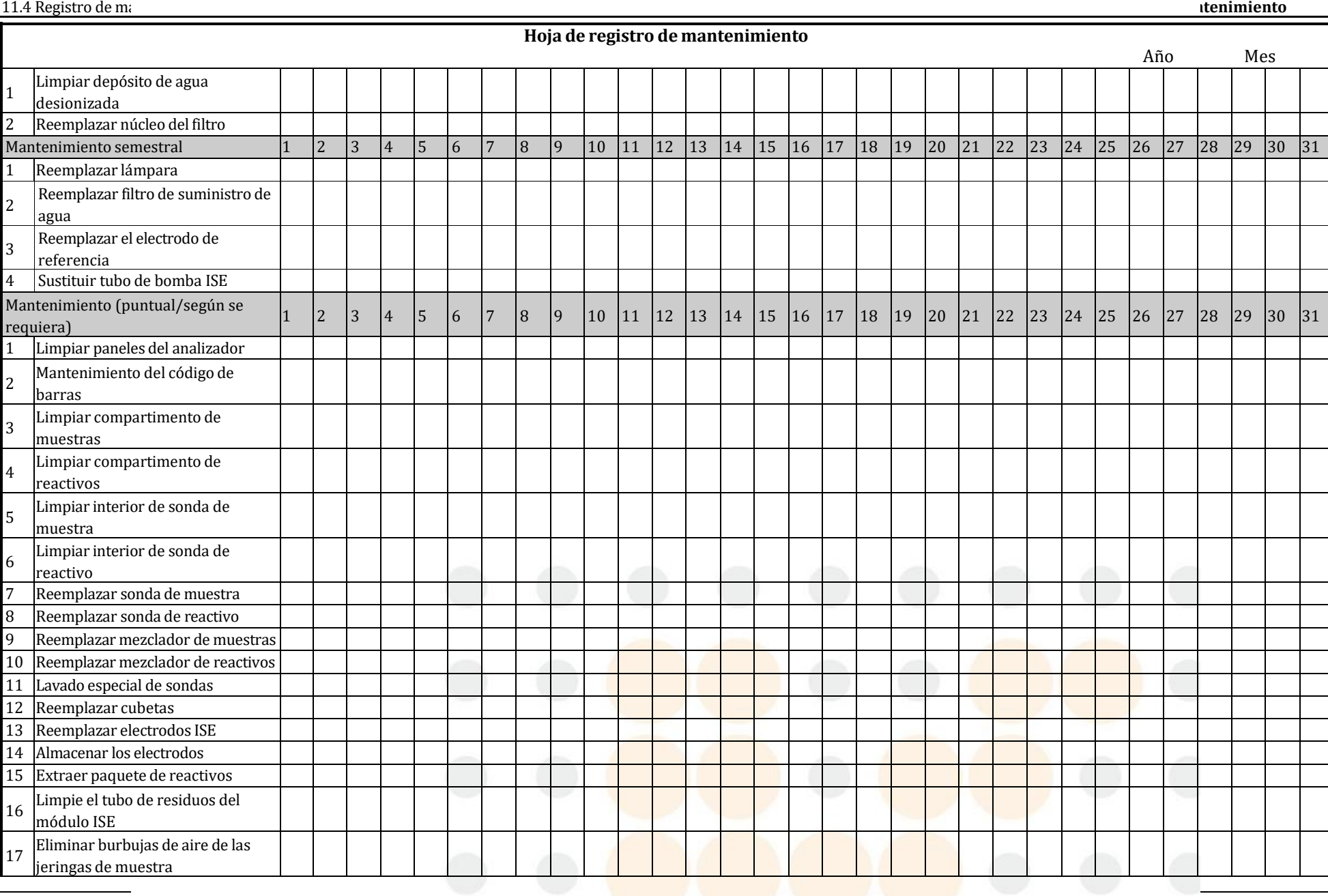

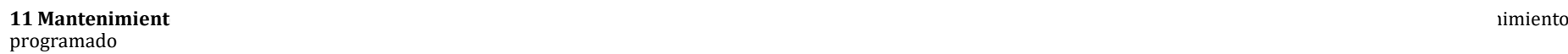

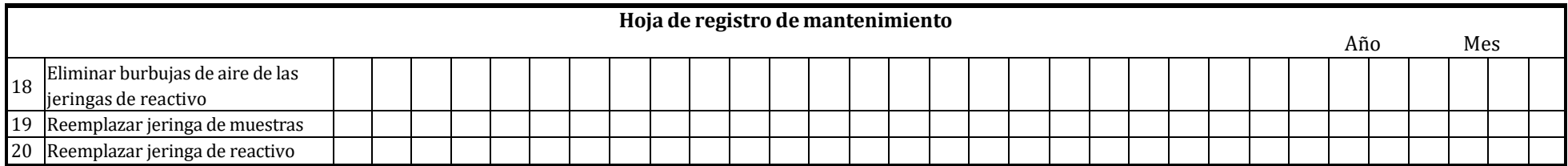

Manual del usuario

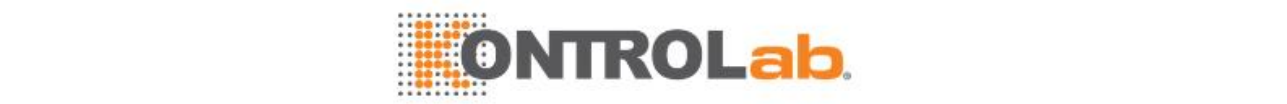

# **11.4.5 Descripción general de la pantalla de mantenimiento programado**

La pantalla **Mantenimiento programado** contiene fichas de frecuencia de mantenimiento, procedimientos de mantenimiento, barra de desplazamiento y botones de función. Seleccione una ficha para ver los procedimientos de mantenimiento que se deben realizar en el período. Seleccione un procedimiento de mantenimiento y, a continuación, seleccione botones de función para acceder a ventanas para ejecutar una operación.

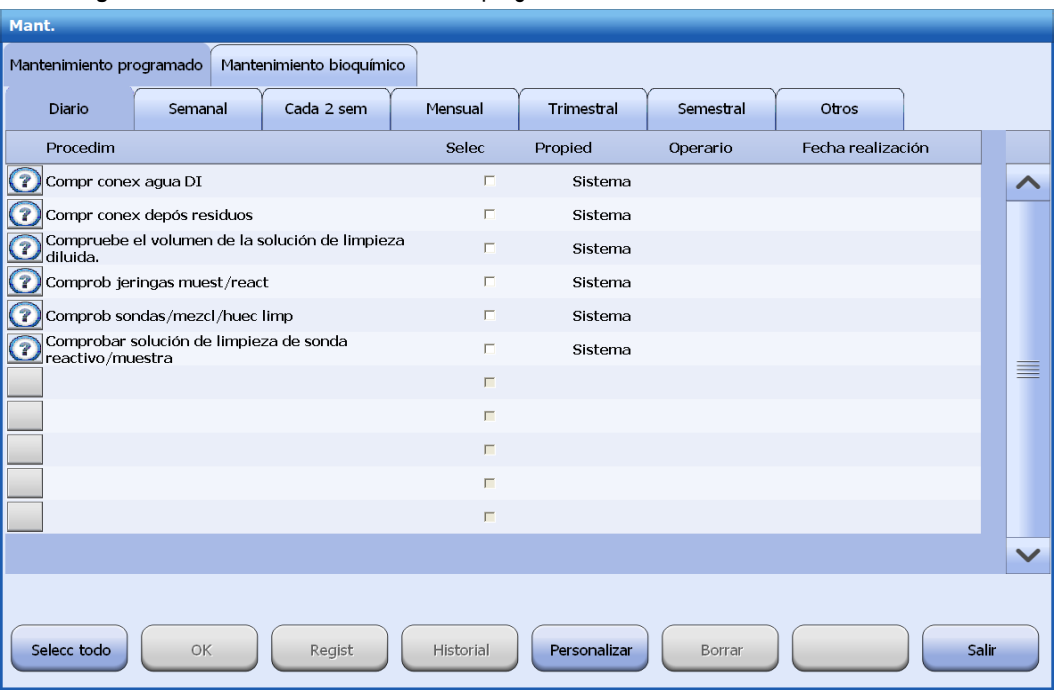

#### **Figure 11.3** Pantalla de mantenimiento programado

Los campos y botones que se muestran en la pantalla se presentan a continuación.

#### **Procedimientos de mantenimiento**

Muestra los procedimientos de mantenimiento predefinidos y definidos por el usuario para la frecuencia de mantenimiento actual.

#### **Campo Seleccionar**

Seleccione un procedimiento de mantenimiento y haga clic en la casilla de verificación **Seleccionar** correspondiente. Se muestra una marca de selección en la mitad de la casilla de verificación para indicar que se ha elegido el procedimiento de mantenimiento. Seleccione los botones de función en la parte inferior de la pantalla para acceder a una ventana o ejecutar una operación. Para deseleccionar un procedimiento de mantenimiento, haga clic de nuevo en la casilla de verificación **Seleccionar**.Desaparece la marca de selección en el interior de la casilla de verificación para indicar que se deseleccionó el procedimiento de mantenimiento.

#### **Campo Propied**

Muestra cómo se define el procedimiento de mantenimiento. El campo Propied incluye dos opciones: Sistema y Usuario. Sistema indica que el fabricante define el procedimiento de mantenimiento y que no se puede configurar; Usuario indica que el usuario define el mantenimiento y que puede configurarse para cada frecuencia de mantenimiento.

#### **Campo Usuario**

Muestra quién realiza el procedimiento de mantenimiento, esto es, el ID del usuario con sesión activa actualmente en el sistema.

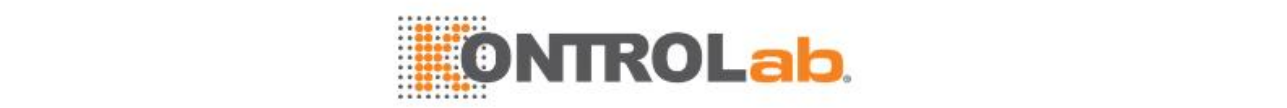

## **Campo Fecha realización**

Muestra la fecha confirmada por el usuario en la que se realizó el mantenimiento. Después de realizar un procedimiento de mantenimiento, marque la casilla de verificación **Seleccionar** y seleccione **OK**. La fecha se actualiza y aparece como la fecha actual. El sistema reiniciará la cuenta atrás de la frecuencia de mantenimiento a partir de la fecha actual.

#### **Barra de desplazamiento**

Si no se muestran los procedimientos de mantenimiento de un período en la pantalla actual, mueva la barra de desplazamiento para ver más procedimientos de mantenimiento.

#### **Botón Selecc todo**

Esta función permite seleccionar todos los procedimientos de mantenimiento disponibles actualmente en la pantalla. Cuando se selecciona el botón **Selecc todo**, se muestra una marca de selección en todas las casillas de verificación **Seleccionar** situadas a la derecha de los procedimientos de mantenimiento. Seleccione los botones siguientes según sea necesario:

- **OK**: permite revisar el procedimiento de mantenimiento seleccionado e introducir la fecha de realización.
- **Regist**: permite registrar comentarios e información adicional importante del mantenimiento.
- **Historial result:** proporciona un historial almacenado de la ejecución del mantenimiento con fecha y usuario del procedimiento seleccionado.

#### **Botón OK**

Esta función permite revisar el procedimiento de mantenimiento seleccionados e introducir la fecha de realización. Cuando se apruebe un procedimiento de mantenimiento, la fecha de ejecución se mostrará como la fecha actual.

#### **Botón Regist**

La función de registro de mantenimiento electrónico permite registrar comentarios e información adicional importante de mantenimiento. Seleccione uno o más procedimientos de mantenimiento y seleccione el botón **Regist**. Aparece la ventana **Registro mantenim**. Introduzca registros para el procedimiento seleccionado y, a continuación, seleccione **OK**. La información introducida se aplicará al procedimiento de mantenimiento seleccionado.

#### **Botón Historial**

Esta función proporciona un historial almacenado de la ejecución del mantenimiento con fecha y usuario del procedimiento seleccionado. Se permite editar o eliminar un registro de mantenimiento. Tenga en cuenta que los registros de mantenimiento solo se pueden recuperar de uno en uno.

- **1** Seleccione un procedimiento de mantenimiento en la pantalla **Mantenimiento programado**.
- **2** Seleccione **Historial**. Aparece la ventana **Registro de mantenimiento**.
- **3** Vea todos los registros de ejecución del procedimiento de mantenimiento seleccionado.
- **4** Para editar un registro de mantenimiento:
	- Marque la casilla de verificación del registro de mantenimiento que desee.
	- Seleccione Editar.
	- Modifique el registro de mantenimiento.
	- Seleccione OK.
	- Solo puede editarse un registro de mantenimiento cada vez.
- **5** Para eliminar registros de mantenimiento:
	- Marque la casilla de verificación para uno o más de los registros de mantenimiento.

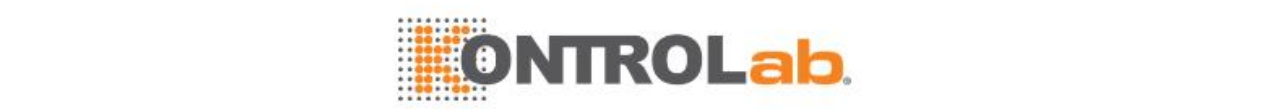

- Seleccione Borrar.
- Seleccione OK. Se eliminan los registros de mantenimiento seleccionados.
- **6** Para imprimir el registro de mantenimiento:
	- Marque la casilla de verificación para uno o más de los registros de mantenimiento.
	- Seleccione **Impr**.
- **7** Seleccione **Cerrar** para salir de la ventana.

## **Botón Personalizar**

La función Personalizar permite la definición de nuevos procedimientos de mantenimiento y la configuración de procedimientos de mantenimiento definidos por el fabricante o el usuario. Se permite eliminar los procedimientos de mantenimiento definidos por el usuario.

## Seleccione **Personalizar** en la pantalla **Mantenimientoprogramado**. Aparece la ventana **Personalizar procedim mantenim**.

## **Para definir un procedimiento de mantenimiento:**

- Seleccione**Nuevo**.
- Introduzca el nombre del nuevo procedimiento de mantenimiento.
- Seleccione **OK**. El procedimiento de mantenimiento se muestra en la lista **Procedim disponibles**.
- Utilice **>>** y **<<** para configurar o cancelar procedimientos de mantenimiento definidos por el usuario. La propiedad de un procedimiento de mantenimiento definido por el usuario es Usuario.
- Seleccione **OK** para guardar la configuración, o seleccione **Cancelar** para anularlo.

## **Para configurar un procedimiento de mantenimiento:**

- Seleccione una frecuencia de mantenimiento en la lista desplegable **Frecuencia**.
- Seleccione un procedimiento de mantenimiento en la lista **Procedim disponibles**. Mueva la barra de desplazamiento vertical para ver más procedimientos de mantenimiento.
- Seleccione **>>**. El procedimiento de mantenimiento seleccionado aparece en la lista **Procedim habilitados** y la pantalla de programa de mantenimiento relevante se actualizará automáticamente.

## **Para eliminar un procedimiento de mantenimiento:**

- Seleccione un procedimiento de mantenimiento en la lista **Procedim habilitados**.
- Seleccione **<<**. El procedimiento de mantenimiento seleccionado se elimina de la lista **Procedim habilitados** y aparece en la lista **Procedim disponibles**. La pantalla de mantenimiento relevante se actualizará automáticamente.
- Seleccione **OK** para guardar la configuración, o seleccione **Cancelar** para anularlo.

# **Botón Borrar**

El sistema permite eliminar procedimientos de mantenimiento que no se vayan a utilizar. Solo se pueden eliminar procedimientos definidos por el usuario y no se permite eliminar procedimientos definidos por el fabricante.

- **1** Seleccione un procedimiento de mantenimiento en la pantalla **Mantenimiento programado**.
- **2** Seleccione **Eliminar**.
- **3** Seleccione**OK**. Se eliminará el procedimiento de mantenimiento seleccionado. La lista **Procedim disponibles** se actualiza automáticamente en la ventana **Personalizar procedim mantenim**.

**Cerrar**

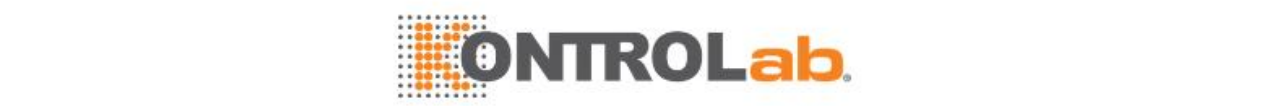

Seleccione este botón para cerrar la ventana **Mantenimiento**.

# **11.5 Mantenimiento diario**

# **11.5.1 Comprobación de la sonda de muestras/sonda de reactivo/mezcladores/pocillos de lavado**

Una anomalía en la sonda de muestra, sonda de reactivo, huecos de limpieza o mezcladores puede influir en el rendimiento de la medición y dar lugar a resultados imprecisos. Cada día, antes de realizar mediciones, compruebe la pipeta de muestra y la pipeta de reactivo para detectar posibles manchas y cristales, y compruebe si los mezcladores no pueden girar con normalidad o si están levantados y si el flujo de agua en los huecos de limpieza es anómalo. Si existe alguna de estas anomalías, limpie o ajuste las pipetas y los mezcladores inmediatamente.

# **Finalidad**

Para comprobar la sonda de muestra y la sonda de reactivo para detectar goteos, manchas y anomalías en el flujo de agua, y comprobar si los mezcladores pueden girar con normalidad y si el flujo de agua en los huecos de limpieza es anómalo.

# **¿Cuándo se realiza?**

Se recomienda llevar a cabo este procedimiento de mantenimiento cada día antes de iniciar el análisis.

# **Estado del sistema**

Asegúrese de que el estado del sistema es Espera.

# **Precauciones**

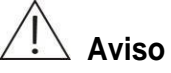

Las sondas y mezcladores tienen puntas afiladas y vulnerables. Para evitar lesiones y daños en el equipo, proceda con cuidado cuando trabaje cerca de pipetas y mezcladores. Manténgase lejos de las pipetas y mezcladores para evitar colisiones.

# **RIESGO BIOLÓGICO**

Utilice guantes, bata de laboratorio y, si es necesario, gafas.

# **Cómo se realiza**

- **1** Abra la tapa de protección del analizador.
- **2** Seleccione**Utilidad > Mantenimiento > Mantenimiento > Mantenimiento bioquímico**.
- **3** Seleccione **Limp Sondas/Mezclad/Pocillo lav**.
- **4** Compruebe la presencia de manchas en el exterior de las sondas/mezcladores. Si hay suciedad, ejecute el procedimiento Limpie exter sond muest/reactivo o Limp mezclad.
- **5** Seleccione **Continuar** para limpiar los interiores de la sonda de reactivo y de la sonda de muestra.
- **6** Compruebe el flujo de líquido de la sonda de muestra y la sonda de reactivo. Si el flujo de líquido se pulveriza o no sale verticalmente, la pipeta puede estar atascada. Realice el procedimiento Pipetas limp espec y compruébelas de nuevo. Si la anomalía persiste, realice el procedimiento Limpiar interior de pipeta de muestra o Limpiar interior de pipeta de reactivo. Si la anomalía aún persiste, realice el procedimiento Reempl pipeta muestras o Reempl pipeta reactivo, o póngase en contacto con el ingeniero de mantenimiento. Si el flujo de líquido no es continuo o se escucha un ruido producido por la rotura de burbujas, esto indica la presencia de burbujas de aire en el tubo. Realice el procedimiento **Limpiar interior de sondas** para cebar el interior de la sonda y eliminar las burbujas de aire.

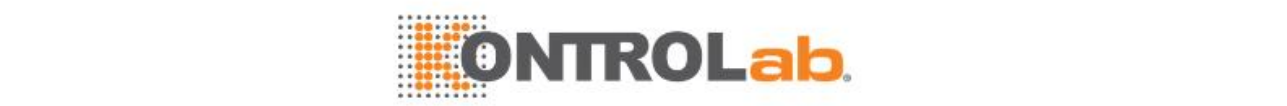

**Figure 11.4** Flujos de líquido normales y anómalas de la pipeta de muestra y la pipeta de reactivo.

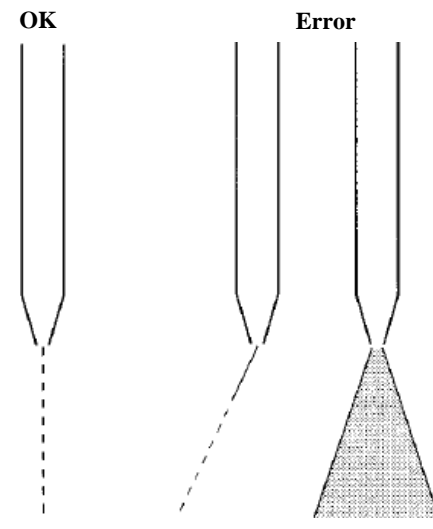

- **7** Seleccione **Segundo lavado**. La limpieza interior de la sonda se puede llevar a cabo de nuevo.
- **8** Seleccione **Continuar**.
- **9** Observe el flujo de agua de los pocillos de lavado de la sonda/mezclador y compruebe si el agua llega hasta aproximadamente 5 mm de la punta de la sonda/mezclador. Si lo hace, continúe con el siguiente paso; de lo contrario, póngase en contacto con el ingeniero de mantenimiento.
- **10** Seleccione **Continuar**.
- **11** Seleccione **Finaliz**.
- **12** Vuelva a colocar la tapa de protección.

# **11.5.2 Comprobar la jeringa de muestra/reactivo**

La jeringa de muestra y las jeringas de reactivo son dispositivos precisos que se utilizan para aspirar/administrar una pequeña cantidad de muestra y reactivo. Si las jeringas presentan fugas, no pueden aspirar/administrar la cantidad correcta de muestra o reactivo e incluso pueden dañarse. Antes de realizar mediciones cada día, compruebe si existen fugas en las jeringas de muestra/reactivo.

## **Finalidad**

Para comprobar la presencia de fugas en las jeringas de muestra/reactivo.

#### **¿Cuándo se realiza?**

Se recomienda llevar a cabo este procedimiento de mantenimiento cada día antes de iniciar el análisis.

#### **Materiales necesarios**

Gasa limpia

**Estado del sistema**

Asegúrese de que el estado del sistema es Incubación o Espera.

#### **Precauciones**

# **RIESGO BIOLÓGICO**

Utilice guantes, bata de laboratorio y, si es necesario, gafas.

**Cómo se realiza**

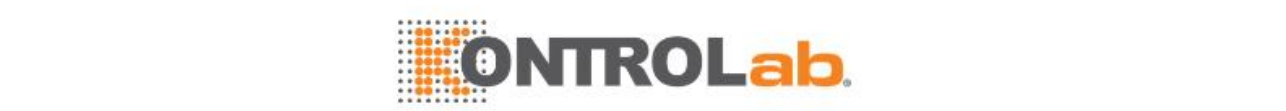

- **1** Abra la tapa frontal del analizador. Verá la jeringa a ambos lados del depósito de agua.
- **2** Use una gasa seca para limpiar el émbolo de la jeringa y el conector, y compruebe después si la gasa está húmeda.
	- Si no es así, vaya al siguiente paso.
	- Si es así, apriete la jeringa.
- **3** Cierre la tapa frontal del analizador.

# **11.5.3 Comprobar la conexión de agua desionizada**

Si los tubos de agua desionizada no se conectan correctamente, no se puede suministrar agua desionizada con normalidad o pueden producirse fugas y las mediciones se verán afectadas.

# **Finalidad**

Comprobar la conexión de agua desionizada para asegurar el suministro normal de agua.

## **¿Cuándo se realiza?**

Se recomienda llevar a cabo este procedimiento de mantenimiento cada día antes de iniciar el análisis.

## **Estado del sistema**

Asegúrese de que el sistema esté apagado o que el estado del sistema sea Incubación o Espera.

## **Cómo se realiza**

- **1** Compruebe que el depósito de agua u otros contenedores de agua dispongan de suficiente agua desionizada.
- **2** Compruebe que los tubos no estén doblados o plegados, así como la presencia de cualquier fuga.
- **3** Compruebe que el módulo de suministro de agua esté encendido.

# **11.5.4 Comprobación del nivel de residuos y del depósito de residuos**

Si el tubo de residuos no está conectado correctamente o el depósito de residuos de alta concentración está lleno, se puede producir un desbordamiento con el consiguiente riesgo de contaminación medioambiental o contaminación cruzada, o incluso daños al equipo. Debe comprobarse regularmente la conexión del tubo de residuos y el depósito de residuos de alta concentración.

## **Finalidad**

Comprobar la conexión del tubo de residuos y el depósito de residuos de alta concentración para evitar el desbordamiento.

## **¿Cuándo se realiza?**

Se recomienda llevar a cabo este procedimiento de mantenimiento cada día antes de iniciar el análisis.

## **Estado del sistema**

Asegúrese de que el sistema esté apagado o que el estado del sistema sea Incubac. o Espera.

## **Precauciones**

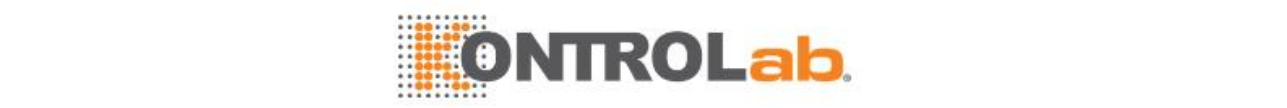

# **RIESGO BIOLÓGICO**

Use guantes, bata de laboratorio y, si fuese necesario, gafas durante el proceso de mantenimiento.

Deseche los residuos de acuerdo con las directrices locales o nacionales referentes al desecho de residuos que representen un peligro biológico.

#### **Cómo se realiza**

- **1** Compruebe si el sistema de drenaje de residuos funciona correctamente y verifique que el tubo de residuos no esté doblado o plegado y que los residuos de alta/baja concentración se drenen correctamente.
- **2** Compruebe si se ha vaciado el depósito de residuos de alta concentración. Si no es el caso, vacíelo.

Salida de residuos de alta concentración: Salida de residuos de baja concentración de 1 l/h: no más de 19 l/h; consumo de agua: no más de 20 l/h.

**3** Si se detectan fugas después de realizar los pasos anteriores, póngase en contacto con el departamento de atención al cliente o con su distribuidor local.

# **11.5.5 Comprobación de solución limpiadora diluida**

Una cantidad insuficiente de solución limpiadora puede finalizar las mediciones. Antes de realizar mediciones cada día, compruebe el volumen de solución limpiadora concentrada y rellénela, si es necesario.

Un depósito de solución limpiadora concentrada lleno tiene una capacidad de 15 l y puede utilizarse durante 8 días si se utilizan cubetas de plástico y se realizan 840 tests diarios. Compruebe y rellene la solución limpiadora diluida según el consumo y el volumen del depósito.

Para la preparación de la solución limpiadora diluida, consulte la sección Cargar [solución](#page-78-0) [limpiadora](#page-78-0) diluida en la págin[a2-14.](#page-78-0)

## **Finalidad**

Comprobar el volumen de solución limpiadora concentrada para evitar que se agote durante las mediciones.

## **¿Cuándo se realiza?**

Se recomienda llevar a cabo este procedimiento de mantenimiento cada día antes de iniciar el análisis.

## **Estado del sistema**

Asegúrese de que el estado del sistema es Incubac. o Espera.

## **Precauciones**

# **Aviso**

Las soluciones limpiadoras concentradas son corrosivas para la piel. Lleve guantes y gafas cuando compruebe la solución limpiadora concentrada. En caso de que la mano o la ropa entren en contacto con la solución limpiadora, lávelas con jabón y agua limpia. Si la solución limpiadora entran en contacto con los ojos, lávelos con agua y consulte al oculista.

## **Cómo se realiza**

- **1** Abra la tapa frontal del analizador y compruebe la solución limpiadora concentrada. Si fuera necesario, rellene o sustituya la solución limpiadora.
- **2** Cierre la tapa frontal del analizador.

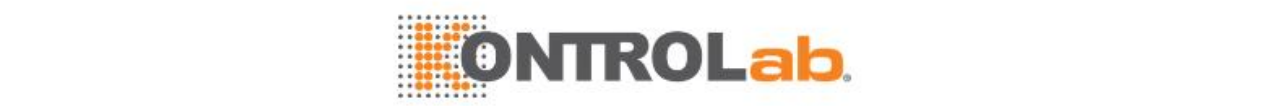

# **11.5.6 Comprobación de solución limpiadora de sonda**

Una cantidad insuficiente de solución limpiadora de pipeta (solución limpiadora concentrada alcalina CD80) puede provocar el atasco de la pipeta y contaminación cruzada. Se recomienda comprobar y sustituir la solución limpiadora de la pipeta cada día para comprobar que existe una cantidad suficiente.

Una vez finalizada cada serie de tests, se realizan tres procedimientos de lavado especiales para la sonda de muestra, en cada uno de los cuales se consumen aproximadamente 270 μl de solución limpiadora. La solución limpiadora concentrada para la sonda de reactivo es de aproximadamente 600 μl en cada lavado. Se recomienda preparar una solución limpiadora concentrada de 1,5 ml para la sonda de muestra y de 5 ml para la sonda de reactivo todos los días.

# **Finalidad**

Comprobar el volumen de solución limpiadora de la sonda de reactivo y la sonda de muestra para evitar que se agote en las mediciones.

# **¿Cuándo se realiza?**

Se recomienda llevar a cabo este procedimiento de mantenimiento cada día antes de iniciar el análisis.

# **Estado del sistema**

Asegúrese de que el sistema esté apagado o que el estado del sistema sea Incubac. o Espera.

# **Precauciones**

# **PRECAUCIÓN**

Se recomienda sustituir cada día la solución limpiadora de la sonda de reactivo y de muestra para evitar atascos y contaminación cruzada.

Mientras el sistema esté ejecutando los tests, no intente rellenar solución de limpieza de pipeta hasta que el sistema pase a estado de Espera.

## **Cómo se realiza**

- **1** Compruebe el volumen de la solución limpiadora de la sonda en la posición D2 del carrusel de muestras y la posición D del carrusel de reactivos.
- **2** Si fuera necesario, rellene o sustituya la solución limpiadora.

# **11.5.7 Limpiar tubos electro (para módulo ISE)**

Cuando el módulo ISE realiza un número considerable de mediciones, pueden quedar restos de proteínas y lípidos de las muestras en las superficies de los electrodos, lo cual puede afectar al rendimiento de la medición. Debe limpiar los electrodos con regularidad para garantizar el rendimiento del sistema. El proceso llevará unos 2 minutos.

# **Finalidad**

Eliminar los restos de proteínas y lípidos de las superficies de los electrodos.

## **¿Cuándo se realiza?**

Se recomienda realizar este procedimiento después de finalizar todos los tests ISE del día, antes de apagar el sistema o después de analizar 50 muestras.

## **Materiales necesarios**

Solución limpiadora ISE, tubo de muestra de 2 ml

## **Estado del sistema**
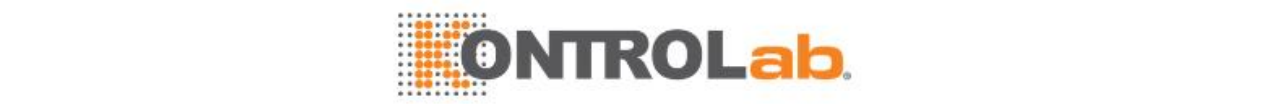

Asegúrese de que el estado del sistema de bioquímica y del módulo ISE es Espera.

#### **Precauciones**

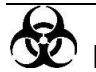

# **RIESGO BIOLÓGICO**

Utilice guantes, bata de laboratorio y, si es necesario, gafas.

La solución limpiadora puede dañar los ojos y la piel. Proceda con cuidado cuando utilice la solución limpiadora. En caso de que los ojos entren en contacto con la solución limpiadora, lávelos con agua limpia y consulte a un médico.

# **PRECAUCIÓN**

Utilice los consumibles recomendados por nuestra empresa. El uso de otros consumibles puede afectar al rendimiento del sistema.

# **NOTA**

Después de realizar este procedimiento, vuelva a calibrar los electrodos ISE antes de iniciar el análisis.

#### **Cómo se realiza**

- **1** Seleccione**Utilidad** > **Mantenimiento** > **Mantenimiento** > **Mantenimiento ISE**.
- **2** Seleccione **Limpiar tubos electro**. Aparece la ventana de guía del mantenimiento.
- **3** Abra la tapa de protección superior del analizador.
- **4** Llene un tubo de muestra de 2 ml con 300 μl de solución limpiadora ISE como mínimo y cárguelo en la posición D1 en el carrusel de muestras.
- **5** Seleccione **Continuar**. El sistema comienza a limpiar los tubos de los electrodos ISE.
- **6** Seleccione **Finaliz**.

# **11.6 Mantenimiento semanal**

### **11.6.1 Limpiar exterior de pipetas de muestra/reactivo**

La pipeta de muestra y las pipetas de reactivo a menudo presentan suciedad en sus superficies, que provocan presencia de remanente entre muestras o reactivos y dan lugar a resultados poco precisos. Se recomienda realizar este procedimiento cada semana.

#### **Finalidad**

Limpiar el exterior de la pipeta de muestra y la pipeta de reactivo para evitar la contaminación cruzada.

#### **¿Cuándo se realiza?**

Este procedimiento debe realizarse semanalmente.

#### **Materiales necesarios**

2 piezas de gasa limpia, etanol, agua desionizada, pinzas

#### **Estado del sistema**

Asegúrese de que el estado del sistema no sea Ejecución.

#### **Precauciones**

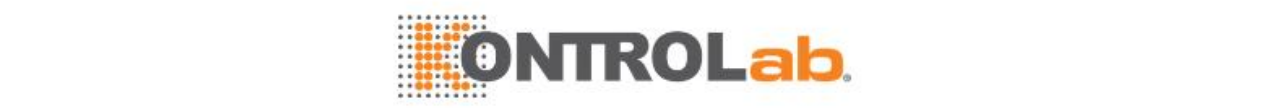

# **Aviso**

La punta de la pipeta es afilada y puede provocar lesiones por punción. Para evitar lesiones, proceda con cuidado cuando trabaje cerca de las pipetas. Si la pipeta está doblada o dañada, reemplácela inmediatamente; de lo contrario, pueden obtenerse resultados poco fiables.

# **RIESGO BIOLÓGICO**

Use guantes, bata de laboratorio y, si fuese necesario, gafas durante el proceso de mantenimiento.

#### **Cómo se realiza**

- **1** Apague la alimentación de la unidad de análisis.
- **2** Gire el brazo de la sonda para mover la sonda a una posición cómoda para su limpieza y, a continuación, utilice la gasa empapada en alcohol para limpiar el exterior de la sonda. Limpie la punta de la pipeta hasta que quede libre de manchas.

No tire de la pipeta horizontalmente para no dañarla.

- **3** Utilice una gasa humedecida en agua desionizada para eliminar el etanol de la sonda.
- **4** Una vez finalizada la limpieza, encienda el interruptor de alimentación de la unidad de análisis.
- **5** Seleccione **Utilidad> Comandos >Inicio** para reiniciar la sonda.

### **11.6.2 Limpiar mezcladores**

Los mezcladores a menudo presentan suciedad en sus superficies, que provocan presencia de remanente entre muestras o reactivos y dan lugar a resultados poco precisos. Se recomienda realizar este procedimiento cada semana.

#### **Finalidad**

Limpiar el mezclador de muestra y el mezclador de reactivo para evitar contaminación cruzada.

#### **¿Cuándo se realiza?**

Este procedimiento debe realizarse semanalmente.

#### **Materiales necesarios**

2 piezas de gasa limpia, etanol, agua desionizada, pinzas

#### **Estado del sistema**

Asegúrese de que el estado del sistema no sea Ejecución.

#### **Precauciones**

# **Aviso**

Proceda con cuidado cuando trabaje cerca del mezclador. Si está doblado o dañado, reemplácelo inmediatamente; de lo contrario, pueden obtenerse resultados poco fiables.

# **RIESGO BIOLÓGICO**

Use guantes, bata de laboratorio y, si fuese necesario, gafas durante el proceso de mantenimiento.

- **1** Apague la alimentación de la unidad de análisis.
- **2** Gire el brazo del mezclador para mover el mezclador a una posición cómoda para su limpieza y, a continuación, utilice una gasa empapada en alcohol para limpiar suavemente el exterior del mezclador hasta que quede libre de manchas.

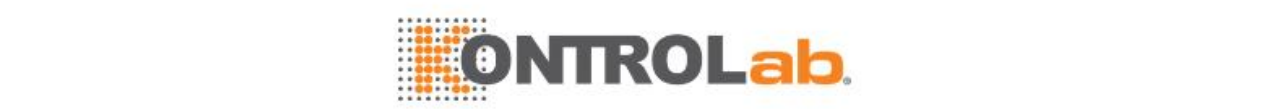

No tire del mezclador horizontalmente para no dañarlo.

- **3** Utilice una gasa humedecida en agua desionizada para eliminar el etanol del mezclador.
- **4** Una vez finalizada la limpieza, encienda el interruptor de alimentación de la unidad de análisis.
- **5** Seleccione **Utilidad> Comandos > Inicio** para reiniciar la sonda.

### **11.6.3 Lavado especial**

Lavado especial implica limpiar la sonda de muestra, sonda de reactivo, mezcladores, cubetas de reacción y estación de limpieza mediante el uso de la solución de limpieza concentrada, con el propósito de eliminar remanente y evitar que queden residuos en los tubos de residuos. El proceso llevará unos 30 minutos.

#### **Finalidad**

Eliminar contaminación cruzada entre la sonda de prueba, sonda de reactivo, mezcladores, cubetas y estación de limpieza y evitar que queden residuos en los tubos de residuos.

#### **¿Cuándo se realiza?**

Se recomienda realizar este procedimiento semanalmente o cuando el equipo se almacene durante un período de tiempo prolongado.

#### **Materiales necesarios**

Solución limpiadora concentrada fabricada por nuestra empresa

#### **Estado del sistema**

Asegúrese de que el estado del sistema es Espera.

#### **Cómo se realiza**

- **1** Abra la tapa de protección superior del analizador.
- **2** Ponga más de 30 ml de solución limpiadora concentrada en la posición D del carrusel de reactivos y coloque más de 5 ml de solución limpiadora concentrada en la posición D2 del carrusel de muestras.
- **3** Seleccione**Utilidad > Mantenimiento > Mantenimiento > Mantenimiento bioquímico**.
- **4** Seleccione **Lavado especial**.
- **5** Confirme si es necesario comprobar la cubeta después del lavado especial. En caso afirmativo, marque la casilla situada delante de **Realizar comprob cubeta**.
- **6** Seleccione **Continuar** para continuar, o seleccione **Salir** para anular el lavado especial.
- **7** El sistema comienza a limpiar la sonda de muestra, la sonda de reactivo, los mezcladores, las cubetas y la estación de lavado. Para finalizar el proceso de limpieza, seleccione **Parar**.
- **8** Realice el procedimiento de comprobación de cubetas. Consulte [11.6.4Comprobación](#page-290-0) de las [cubetas \(](#page-290-0)página [11-20\)](#page-290-0) para obtener más detalles.
- **9** Seleccione **Finaliz**.
- **10** Vuelva a colocar la cubierta de protección superior del analizador.

### <span id="page-290-0"></span>**11.6.4 Comprobación de las cubetas**

Después de un uso prolongado, las cubetas de reacción pueden presentar proteínas u otras manchas en su interior que son difíciles de eliminar e influirán en la transmitancia de la luz de las cubetas. Si las cubetas están contaminadas o presentan arañazos o están dañadas, la transmitancia de la luz se verá afectada y la precisión y la estabilidad de los resultados se verán amenazados. Compruebe las cubetas de reacción regularmente para evitar resultados no deseados. El proceso llevará unos 20 minutos.

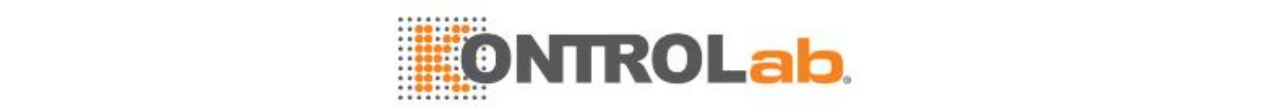

Comprobar si las cubetas de reacción presentan contaminación y si la transmitancia de la luz disminuye para evitar resultados de tests poco fiables.

#### **¿Cuándo se realiza?**

Se recomienda realizar este procedimiento semanalmente, después de llevar a cabo una limpieza especial o después de sustituir las cubetas de reacción.

#### **Estado del sistema**

Antes de realizar el mantenimiento, asegúrese de que el sistema ha estado encendido durante más de 10 minutos y de que el estado del sistema es Espera. Compruebe si el carrusel de reacción tiene una cubeta para cada posición. Si no es así, cargue las cubetas.

#### **Precauciones**

# **NOTA**

Cuando se estime que una cubeta está sucia, limpie o reemplácela inmediatamente y, a continuación, realice de nuevo la comprobación de la cubeta.

Las manchas en el interior de las cubetas influirán en la medición fotométrica. Se recomienda realizar el procedimiento Comprue cubetas cuando finalice el procedimiento de lavado especial.

#### **Cómo se realiza**

- **1** Seleccione **Utilidad > Mantenimiento> Mantenimiento > Mantenimiento bioquímico**.
- **2** Seleccione **Comprob cubetas**.
- **3** Asegúrese de que la lámpara ha estado encendida durante más de 10 minutos. Seleccione **Continuar** y, a continuación, seleccione **Iniciar**. Cuando finalice la comprobación, el sistema actualiza el estado de la cubeta en función de los resultados de la comprobación. Registre las cubetas resaltadas en amarillo y sustitúyalas. Para anular la comprobación de la cubeta, seleccione **Parar**.

La pantalla muestra todas las cubetas y destaca las cubetas sucias con un color especial:

- Sin indicación de color: cubeta normal
- Amarillo: cubeta sucia
- **4** Seleccione **Resultado**. Aparece la ventana **Resultados compr cubeta** y muestra el último resultado de comprobación de las 93 cubetas a todas las longitudes de onda.
- **5** Seleccione una cubeta en la lista de resultados. Aparece la ventana **Estado de cubeta**. Seleccione los botones siguientes según sea necesario:
	- < : para ver la primera cubeta.
	- < para ver la cubeta anterior.
	- >: para ver la cubeta siguiente.
	- > : para ver la última cubeta.
	- **Impr.**: para imprimir los resultados que aparecen en pantalla.
	- **Salir**: para cerrar la ventana **Estado de cubeta**.
- **6** Seleccione **Salir** para cerrar la ventana **Comprob cubetas**.

#### <span id="page-291-0"></span>**11.6.5 Comprobación de fotómetro**

La reducción de la intensidad de la luz y la estabilidad de la lámpara influyen directamente en la exactitud y la repetibilidad de los resultados. Compruebe la lámpara regularmente o, si es necesario, reemplácela. El procedimiento Comprobación de fotómetro permite detectar una intensidad excesivamente fuerte o débil de la luz. El estado del fotómetro se informa a través de un mensaje de alarma o mensaje emergente.

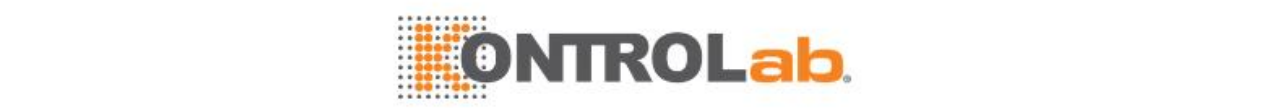

Comprobar la intensidad de la luz mediante la medición de la absorbencia de 5 cubetas y ayudarle a determinar si es necesario sustituir la lámpara.

#### **¿Cuándo se realiza?**

Se recomienda realizar este procedimiento semanalmente o después de sustituir la lámpara.

#### **Estado del sistema**

Antes de realizar el mantenimiento, asegúrese de que el sistema ha estado encendido durante más de 10 minutos y de que el estado del sistema es Espera.

#### **Precauciones**

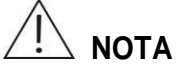

Antes de comprobar la lámpara, realice el procedimiento Comprue cubetas y reemplace o limpie las cubetas sucias; de lo contrario, los resultados de la comprobación del fotómetro no son fiables.

Para asegurar el rendimiento de la medición del fotómetro, reemplace la lámpara su la intensidad de la luz es débil.

#### **Cómo se realiza**

- **1** Seleccione**Utilidad> Mantenimiento> Mantenimiento> Mantenimiento bioquímico**.
- **2** Seleccione **Comprob fotómetro**. Aparece la siguiente ventana.
- **3** Asegúrese de que la lámpara ha estado encendida durante más de 10 minutos. Seleccione **Continuar** y, a continuación, seleccione **Iniciar**. Cuando finaliza la comprobación, el sistema muestra los resultados y actualiza el estado del fotómetro. Para anular la comprobación del fotómetro, seleccione **Parar**.

En el lado izquierdo de la pantalla se muestra la absorbencia en cada longitud de onda en la comprobación del fotómetro actual; en el lado derecho de la pantalla se muestran los resultados de la comprobación del fotómetro anterior. La revisión de los resultados de la comprobación del fotómetro actual y anterior permite evaluar el estado de la lámpara.

- **4** Si se activa una alarma durante la comprobación, siga las instrucciones siguientes:
	- Si la alarma indica que la lámpara está apagada, compruebe si la lámpara ha sido encendida. Si no lo está, ejecute el comando Inicio. Si la lámpara está encendida, póngase en contacto con el departamento de atención al cliente o con el distribuidor local.
	- Si la alarma indica que la intensidad de la luz es excesivamente fuerte, póngase en contacto con el departamento de Atención al cliente o con su distribuidor local.
	- Si la alarma indica que la intensidad de la luz es débil, reemplace la lámpara. Si desea obtener más información, consulte [11.9.1Reemplazar](#page-299-0) lámpara (página [11-29\)](#page-299-0).
- **5** Seleccione los botones siguientes cuando sea necesario:
	- Impr.: permite imprimir los resultados de la comprobación del fotómetro disponibles actualmente en la pantalla.
	- Salir: cierra la ventana.
- **6** Seleccione **Finaliz** para cerrar la ventana **Comprob fotómetro**.

# **11.7 Mantenimiento mensual**

#### **11.7.1 Limpiar huecos de limpieza**

Cuando se utiliza el sistema durante un período de tiempo prolongado, puede producirse una acumulación de residuos y polvo en los huecos de limpieza y bloqueos en los huecos. Limpie los huecos de limpieza cada mes para mantenerlos limpios y lisos.

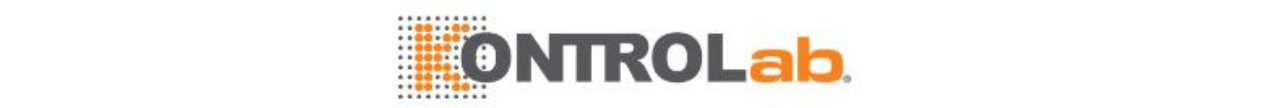

Eliminar los residuos y el polvo de los huecos de limpieza (sonda de reactivo, sonda de muestra, mezclador de muestra y mezclador de reactivo).

#### **¿Cuándo se realiza?**

Este procedimiento debe realizarse mensualmente.

#### **Materiales necesarios**

Gasa de sodio y solución de hipoclorito de sodio (NaClO con 0,5% de clorato)

#### **Estado del sistema**

Asegúrese de que el estado del sistema no sea Ejecución.

#### **Precauciones**

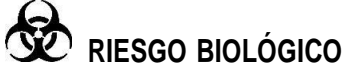

Use guantes, bata de laboratorio y, si fuese necesario, gafas durante el proceso de mantenimiento.

#### **Cómo se realiza**

- **1** Apague la alimentación de la unidad de análisis.
- **2** Abra la tapa de protección superior del analizador.
- **3** Gire la misma sonda, la sonda de reactivo y los mezcladores para alejarlos de los pocillos de lavado.
- **4** Utilice bastoncillos de algodón limpios humedecidos en NaClO para limpiar los pocillos de lavado.
- **5** Una vez finalizada la limpieza, encienda el interruptor de alimentación de la unidad de análisis.
- **6** Seleccione**Utilidad > Comandos > Inicio** para reiniciar las sondas y mezcladores y comprobar si los pocillos de lavado tienen un flujo de agua normal.

### **11.7.2 Limpiar la estación de lavado y los tubos**

Limpie la estación de limpieza y los tubos regularmente para evitar la acumulación de residuos.

#### **Finalidad**

Limpiar la estación de limpieza de la cubeta y los tubos para evitar la acumulación de residuos y la contaminación cruzada.

#### **¿Cuándo se realiza?**

Este procedimiento debe realizarse mensualmente.

#### **Materiales necesarios**

Gasa, etanol, agua desionizada, contenedor de residuos (probeta grande)

#### **Estado del sistema**

Asegúrese de que el estado del sistema es Espera

#### **Precauciones**

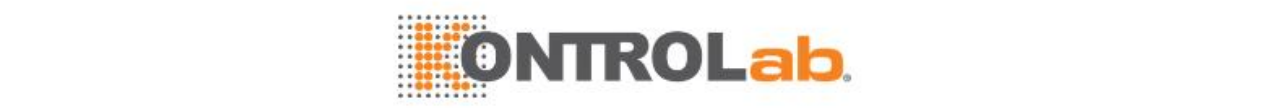

# **RIESGO BIOLÓGICO**

Use guantes, bata de laboratorio y, si fuese necesario, gafas durante el proceso de mantenimiento.

Deseche la gasa usada de acuerdo con las directrices locales o nacionales referentes al desecho de residuos que representen un peligro biológico.

#### **Cómo se realiza**

- **1** Abra la tapa de protección superior del analizador.
- **2** Retire la estación de limpieza de cubeta y utilice una gasa humedecida de etanol para limpiar las sondas de lavado y los bloques de secado.
- **3** Utilice una gasa humedecida en agua desionizada para eliminar el etanol de las sondas de limpieza.
- **4** Vuelva a colocar la estación de lavado.
- **5** Seleccione**Utilidad > Mantenimiento > Mantenimiento > Mantenimiento bioquímico**.
- **6** Seleccione **Cebar estac. lavado**. Aparece la ventana de guía del mantenimiento. Seleccione **Continuar**.
- **7** Introduzca el ciclo de lavado (1~100). El valor predeterminado es 10.
- **8** Seleccione **Continuar**.
- **9** Cuando finalicen la limpieza y el cebado, seleccione **Finaliz**.
- **10** Vuelva a colocar la cubierta de protección superior del analizador.

### **11.7.3 Limpiar núcleo del filtro**

Limpie el núcleo del filtro cada mes para evitar la acumulación de impurezas y mejorar la calidad del agua.

#### **Finalidad**

Limpiar el núcleo del filtro para evitar la acumulación de impurezas y mejorar la calidad del agua.

#### **¿Cuándo se realiza?**

Este procedimiento debe realizarse mensualmente.

#### **Materiales necesarios**

Cepillo para tubo o limpiador de ultrasonidos

#### **Estado del sistema**

Asegúrese de que el estado del sistema es Espera.

- **1** Seleccione**Utilidad > Mantenimiento> Mantenimiento > Mantenimiento bioquímico**.
- **2** Seleccione **Limpiar filtro/Depós. agua** y, a continuación, seleccione **Continuar**.
- **3** Abra la tapa frontal del analizador. El filtro de agua desionizada se encuentra delante de usted.
- **4** Coloque un contenedor de agua debajo del filtro.
- **5** Retire los conectores del depósito de agua desionizada y del filtro.
- **6** Incline el conjunto del filtro, afloje la tapa del filtro y retire el núcleo del filtro. Utilice un cepillo para tubos para limpiar la superficie del núcleo del filtro, o póngalo en un limpiador de ultrasonidos durante 10 minutos.
- **7** Vuelva a colocar el núcleo del filtro y la tapa de filtro de acuerdo con las instrucciones anteriores en orden inverso.

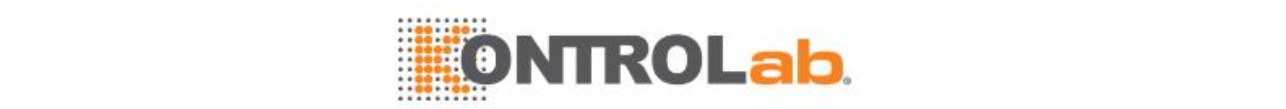

- **8** Vuelva a colocar los conectores en el depósito de agua desionizada y el conjunto del filtro.
- **9** Seleccione **Continuar**. El sistema comienza el cebado de los tubos con agua desionizada.
- **10** Cuando el cebado finalice, seleccione **Finaliz**.

Si realiza este procedimiento con el instrumento apagado, inícielo hasta que el estado del sistema sea Incubac. Realice el procedimiento **Limpiar filtro/Depós. agua** para eliminar el aire de los tubos de líquido mediante el cebado con agua desionizada.

- **11** Cierre la tapa frontal del analizador.
- **12** Seleccione**Utilidad > Comandos** y, a continuación, seleccione **Inicio** para poner el instrumento en el estado En espera.

### **11.7.4 Limpiar las pantallas para polvo del analizador**

Es posible que se acumule polvo en las pantallas de protección contra el polvo si se usa el instrumento durante un período de tiempo prolongado, lo que influye en la ventilación y en la disipación de calor. Las pantallas para polvo deben limpiarse regularmente.

#### **Finalidad**

Limpiar las pantallas de protección contra el polvo para asegurar una buena ventilación.

#### **¿Cuándo se realiza?**

Este procedimiento debe realizarse mensualmente.

#### **Materiales necesarios**

Limpiador de succión, cepillo y agua limpia

#### **Estado del sistema**

Asegúrese de que la alimentación principal del analizador esté apagada.

#### **Precauciones**

# **NOTA**

Utilice un aspirador de succión para limpiar las pantallas de protección contra el polvo mientras están desinstaladas, o utilice un cepillo y agua limpia para limpiar las pantallas de protección contra el polvo después de retirarlas del analizador.

No vuelva a instalar las pantallas de protección contra el polvo hasta que estén completamente secas.

Instale las pantallas de protección contra el polvo correctamente para evitar holguras.

Para limpiar las pantallas para polvo mediante un golpe en el suelo firme, busque un lugar adecuado y golpéelas con cuidado en el suelo.

#### **Cómo se realiza**

- **1** Apague la alimentación principal del analizador.
- **2** Abra la tapa frontal del analizador y extraiga las pantallas para polvo levantándolas por el medio y empujando hacia fuera.
- **3** Utilice el limpiador de succión o el cepillo y agua limpia para limpiar las pantallas de protección contra el polvo y, a continuación, deje que se sequen al aire.
- **4** Vuelva a instalar las pantallas de protección contra el polvo cuando estén secas.

Cierre la tapa frontal del analizador.

Encienda el analizador y ejecute el software operativo.

**7** Asegúrese de que el estado del sistema es Incubación o Espera.

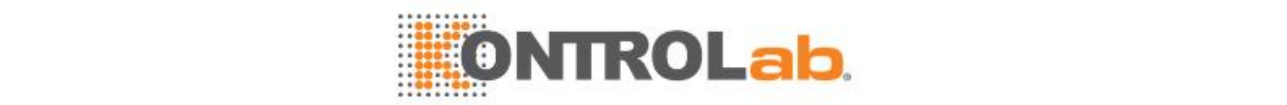

# **11.7.5 Limpiar el puerto de inyección de muestra (para el módulo ISE)**

Cuando se utiliza el módulo ISE durante un período de tiempo, pueden acumularse manchas en el puerto de inyección de muestra e influir en el rendimiento de la medición. Limpie el puerto de inyección de muestra regularmente para mantenerlo limpio.

#### **Finalidad**

Para eliminar las manchas que se acumulan en el puerto de inyección de muestra.

#### **¿Cuándo se realiza?**

Se recomienda realizar este procedimiento cada mes.

#### **Materiales necesarios**

Agua desionizada, bastoncillos de algodón

#### **Estado del sistema**

Asegúrese de que el estado del módulo ISE es En espera o Error.

#### **Cómo se realiza**

- **1** Asegúrese de que el estado del sistema es Incubac. o En espera.
- **2** Seleccione **Utilidad > Mantenimiento > Mantenimiento Mantenimiento ISE**.
- **3** Seleccione la opción **Limp puerto inyecc muestra**.
- **4** Abra la tapa de protección superior del analizador.
- **5** Utilice un bastoncillo de algodón limpio empapado en etanol para limpiar el puerto de inyección de muestra (interior del recipiente de inyección de muestra del módulo ISE) hasta que esté limpio y, a continuación, utilice un bastoncillo de algodón limpio empapado en agua desionizada para limpiar el interior y el exterior del puerto de inyección de muestra.
- **6** Seleccione **Finaliz**.
- **7** Seleccione **Purgar A** y **Purgar B** para cebar el módulo ISE.
- **8** Vuelva a colocar la tapa del módulo ISE.
- **9** Vuelva a colocar la cubierta de protección superior del analizador.

# **11.7.6 Calibración de la bomba (para el módulo ISE)**

La bomba peristáltica puede envejecer tras un período de uso prolongado. Es necesario calibrarla de forma periódica.

#### **Finalidad**

Para calibrar la bomba peristáltica con el fin de asegurarse de que el resultado del test sea preciso.

#### **¿Cuándo se realiza?**

Este procedimiento debe realizarse mensualmente.

#### **Estado del sistema**

Asegúrese de que el estado del módulo ISE es En espera.

- **1** Asegúrese de que el estado del sistema es Incubac. o En espera.
- **2** Seleccione **Utilidad > Mantenimiento > Mantenimiento > Mantenimiento ISE**.
- **3** Seleccione **Calibrac bomba**.
- **4** Coloque 500 μl de agua desionizada en la posición W del carrusel de muestras.

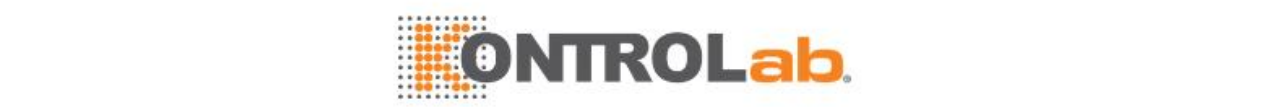

#### **5** Seleccione **Iniciar**.

Una vez completada la calibración, los resultados de la misma aparecen en la pantalla.

- **6** Seleccione **Finaliz**.
- **7** Para ver los resultados detallados, seleccione **Resultad calibrac bomba**. Los resultados detallados se muestran en la lista de datos.

# **11.7.7 Calibración del detector de burbujas de aire (para el módulo ISE)**

El detector de burbujas de aire puede envejecer tras un período de uso prolongado. Es necesario calibrarla de forma periódica.

#### **Finalidad**

Para calibrar el detector de burbujas de aire con el fin de asegurarse de que el resultado del test sea preciso.

#### **¿Cuándo se realiza?**

Este procedimiento debe realizarse mensualmente.

#### **Estado del sistema**

Asegúrese de que el estado del módulo ISE es Espera.

#### **Precauciones**

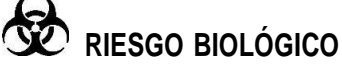

Use guantes, bata de laboratorio y, si fuese necesario, gafas durante el proceso de mantenimiento.

#### **Cómo se realiza**

- **1** Seleccione**Utilidad > Mantenimiento > Mantenimiento > Mantenimiento ISE**.
- **2** Seleccione **Calibración detector burb aire**.
- **3** Seleccione **Iniciar**.

Una vez completada la calibración, los resultados de la misma aparecen en la pantalla.

- **4** Seleccione **Finaliz**.
- **5** Para ver los resultados detallados, seleccione **Resultado calibrac detector burb aire**. Los resultados detallados se muestran en la lista de datos.

# **11.8 Mantenimiento trimestral**

### **11.8.1 Limpiar depósito de agua desionizada**

Las manchas permanecerán en el agua desionizada cuando se utilice durante un período de tiempo prolongado y pueden influir en los efectos de limpieza del sistema.

#### **Finalidad**

Limpiar el depósito de agua desionizada para asegurar una buena limpieza del sistema.

#### **¿Cuándo se realiza?**

Se recomienda realizar este procedimiento cada 3 meses.

#### **Materiales necesarios**

Contenedor de agua

#### **Estado del sistema**

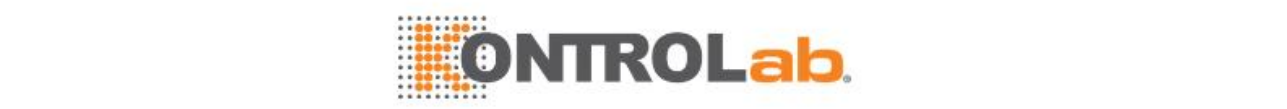

Asegúrese de que el sistema está En espera.

#### **Cómo se realiza**

- **1** Seleccione**Utilidad > Mantenimiento > Mantenimiento > Mantenimiento bioquímico**.
- **2** Seleccione **Limpiar filtro/Depós. agua** y, a continuación, seleccione **Continuar**.
- **3** Abra la tapa frontal del analizador. Podrá ver el depósito de agua desionizada como se muestra en la siguiente figura.
- **4** Retire el conector rápido de la salida del depósito de agua y, a continuación, tire del depósito de agua hacia el exterior ligeramente para exponer su abertura.
- **5** Coloque un contenedor de agua debajo de la salida del depósito de agua desionizada; introduzca otro conector rápido abierto en la salida para drenar agua en el contenedor de agua. Cuando se vacíe el depósito de agua desionizada, vaya al paso siguiente. O puede cerrar la salida con un tapón sólido, extraer el depósito de agua completamente y, a continuación, vaciarlo inclinándolo. Seleccione este método si queda poca agua en el interior del depósito de agua desionizada.
- **6** Retire los tubos de la entrada del depósito, desconecte el cable de la señal del flotador de nivel de líquido del panel derecho del depósito de agua, extraiga el depósito de agua completamente y retire el flotador del nivel de líquido. Realice este paso según se indica en la figura inferior.

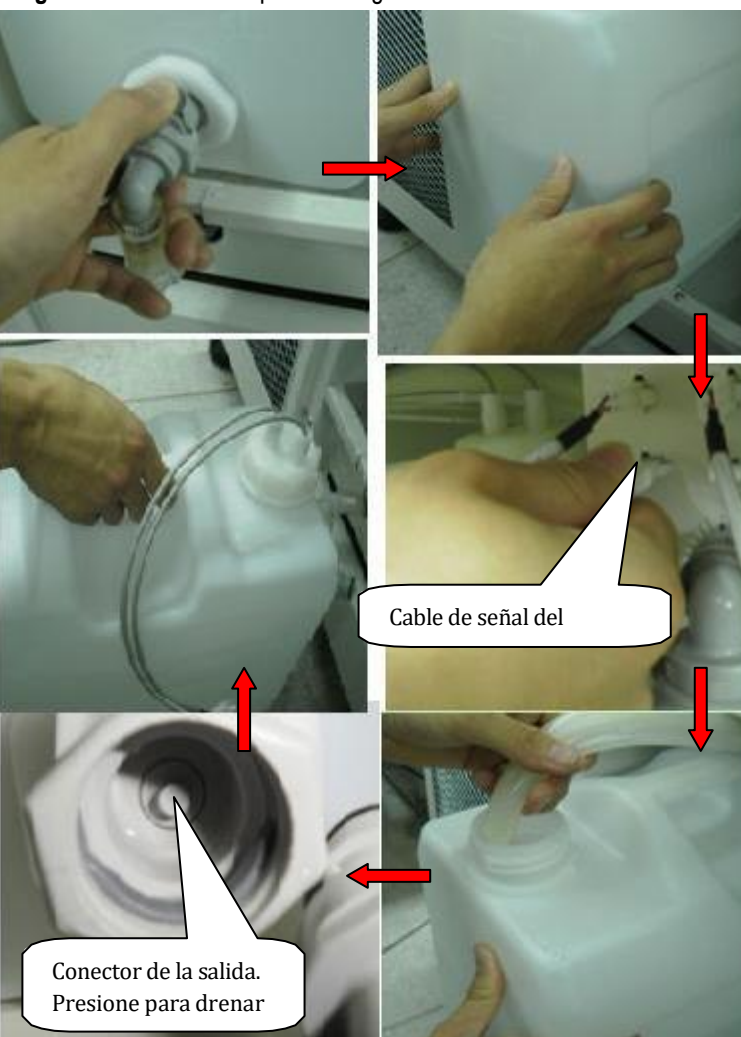

**Figure 11.5** Retire el depósito de agua desionizada

**7** Limpie el depósito de agua en repetidas ocasiones con agua desionizada.

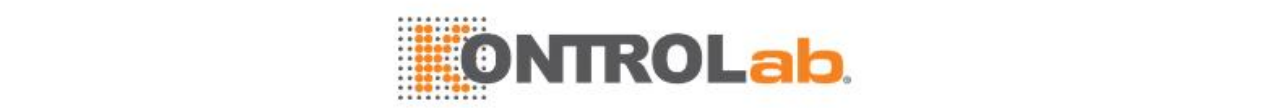

- **8** Introduzca el flotador en el conector en el panel posterior del depósito de agua, conecte el tubo de reflujo al depósito de agua, conecte el cable de señal del flotador y el tubo de suministro de agua al depósito de agua según las etiquetas adheridas y coloque el depósito de agua en el armario del analizador.
- **9** Seleccione **Continuar**. El sistema ceba automáticamente los tubos de agua desionizada.
- **10** Extraiga el contenedor de agua y cierre la tapa delantera del analizador.
- **11** Seleccione**Utilidad Comandos** y, a continuación, seleccione **Inicio** para poner el instrumento en el estado En espera.

### **11.8.2 Reemplazar núcleo del filtro**

El filtro puede bloquearse después de un uso prolongado. Reemplace el núcleo del filtro cada 3 meses para asegurar efectos de filtrado correctos.

#### **Finalidad**

Reemplazar el núcleo del filtro y garantizar el filtrado correcto.

#### **¿Cuándo se realiza?**

Se recomienda realizar este procedimiento cada 3 meses.

#### **Materiales necesarios**

Nuevo núcleo de filtro

#### **Estado del sistema**

Asegúrese de que el sistema está En espera.

#### **Cómo se realiza**

- **1** Seleccione **Utilidad > Mantenimiento > Mantenimiento > Mantenimiento bioquímico**.
- **2** Seleccione **Limpiar filtro/Depós. agua** y, a continuación, seleccione **Continuar**.
- **3** Retire el núcleo del filtro de agua desionizada según el procedimiento de limpieza del núcleo del filtro.
- **4** Coloque el nuevo núcleo del filtro en el filtro y vuelva a instalar el filtro.
- **5** Seleccione **Continuar**. El sistema comienza el cebado de los tubos de agua desionizada.
- **6** Cuando la sustitución finalice, seleccione **Finaliz**.
- **7** Seleccione**Utilidad > Comandos** y, a continuación, seleccione **Inicio** para poner el instrumento en el estado En espera.

# **11.9 Mantenimiento semestral**

#### <span id="page-299-0"></span>**11.9.1 Reemplazar lámpara**

Una lámpara gastada puede experimentar una reducción de energía e influir en la precisión de la medición. El fallo de la lámpara imposibilitará realizar mediciones. Reemplace la lámpara regularmente para asegurar el rendimiento óptimo del sistema. Cada vez que reemplace la lámpara, sustituya la lámpara inmediatamente si la intensidad de la luz es insuficiente. El proceso llevará unos 10 minutos.

#### **Finalidad**

Asegurar que la lámpara funciona con normalidad.

#### **¿Cuándo se realiza?**

Se recomienda realizar este procedimiento cada 6 meses o cuando detecte que la lámpara no cumple los requisitos después de realizar la comprobación del fotómetro.

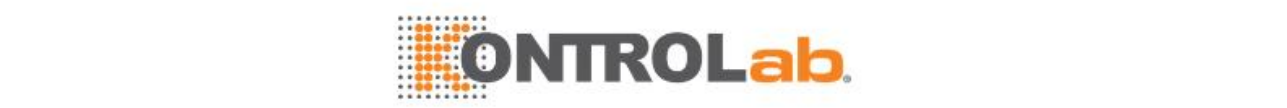

#### **Materiales necesarios**

Lámpara nueva

#### **Estado del sistema**

Asegúrese de que el estado del sistema es Espera o Parado.

#### **Precauciones**

# **PRECAUCIÓN**

Puede quemarse si la lámpara está excesivamente caliente. No reemplace la lámpara hasta que se enfríe.

Utilice los consumibles recomendados por nuestra empresa. El uso de otros consumibles puede afectar al rendimiento del sistema.

No toque la entrada de luz en el alojamiento de la lámpara ni las lentes de delante de la lámpara. Si la entrada de luz está sucio, utilice bastoncillos de algodón humedecidos con etanol absoluto para limpiarla.

#### **Cómo se realiza**

- **1** Seleccione**Utilidad > Mantenimiento > Mantenimiento > Mantenimiento bioquímico**.
- **2** Seleccione **Reempl lámpara**. Aparece la ventana de guía del mantenimiento. Seleccione **Continuar**.
- **3** Asegúrese de que la lámpara se haya enfriado durante 5 minutos y seleccione **Continuar**.
- **4** Retire la placa de protección de la lámpara.
- **5** Lleve un par de guantes de algodón o antiestáticos, afloje las tuercas en los terminales de los cables y retire los conectores de junta tórica de los terminales.
- **6** Afloje el tornillo de sujeción en el lado izquierdo de la lámpara.
- **7** Retire la lámpara del alojamiento de la lámpara.

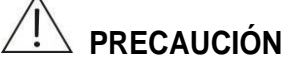

No sujete la lámpara por la bombilla para evitar daños y contaminación.

- **8** Instale el tornillo de sujeción, los conectores de junta tórica, las tuercas del terminal del cable y la placa de protección de la lámpara en orden inverso.
- **9** Seleccione **Continuar**.
- **10** Cuando finalice el período de incubación de la lámpara, seleccione **Finaliz**.

Ejecute el procedimiento «Comprue fotómetro» para asegurarse de que la alimentación del sistema es normal. Si desea obtener más información, consult[e 11.6.5Comprobación de](#page-291-0) [fotómetro](#page-291-0) (págin[a 11-21\)](#page-291-0).

- **11** Seleccione**Utilidad Comandos** y, a continuación, seleccione **Inicio** para poner el instrumento en el estado En espera.
- **12** Ejecute el comando de mantenimiento **Comprob fotómetro** para comprobar la lámpara.

### **11.9.2 Reemplazar filtro de entrada de agua**

Si el filtro de entrada de agua se usa durante un período de tiempo prolongado, se puede bloquear y esto puede afectar al filtrado. Reemplace el filtro de entrada de agua cada 6 meses.

#### **Finalidad**

Reemplazar el filtro de entrada de agua para asegurar efectos de filtrado correctos.

#### **¿Cuándo se realiza?**

Se recomienda realizar este procedimiento cada 6 meses.

#### **Materiales necesarios**

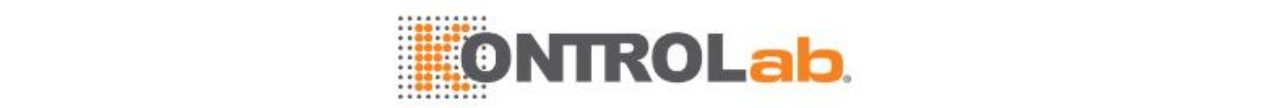

#### Nuevo filtro de entrada de agua

#### **Estado del sistema**

Asegúrese de que el sistema esté apagado o que el estado del sistema sea Incubac. o Espera.

#### **Cómo se realiza**

- **1** Asegúrese de que el sistema esté apagado o que el estado del sistema sea Incubac. o En espera.
- **2** Apague el interruptor de alimentación del módulo de suministro de agua o de la unidad de agua.
- **3** Prepare un nuevo filtro de entrada de agua con conectores en ambos extremos.
- **4** Encienda la válvula esférica en el módulo de suministro de agua para liberar la presión restante. Cuando el instrumento de presión indique 0, apague la válvula esférica.
- **5** Pulse el botón de liberación de los tubos para extraer los tubos de los dos extremos del conjunto del filtro antiguo.
- **6** Limpie los tubos e insértelos en el filtro nuevo. Asegúrese de que el filtro está instalado en la misma dirección que el flujo de agua.
- **7** Encienda el módulo de suministro de agua, encienda la válvula esférica y espere 5 minutos. Cuando observe que el módulo de suministro de agua está suministrando agua de forma continua, esto significa que el módulo tiene un funcionamiento normal y que puede apagar la válvula esférica. Asegúrese de que el medidor de presión del módulo de suministro de agua es de aproximadamente 0,25 MPa.

# **11.9.3 Reemplazar el electrodo de referencia(para el módulo ISE)**

El electrodo de referencia es un consumible y tiene una vida útil limitada. Cuando se utiliza durante un período de tiempo prolongado o después de medir un gran número de muestras, puede experimentar una reducción de rendimiento y debe reemplazarse inmediatamente. El proceso llevará unos 5 minutos.

#### **Finalidad**

Sustituir el electrodo de referencia para asegurar el rendimiento óptimo en la medición.

#### **¿Cuándo se realiza?**

Reemplace los electrodos en las condiciones siguientes:

- Al cabo de 10.000 análisis ISE o 6 meses de uso del instrumento.
- cuando falle la calibración o el control de calidad sea anómalo como resultado de la degradación del rendimiento del electrodo.

#### **Materiales necesarios**

Electrodo de referencia

#### **Estado del sistema**

Asegúrese de que el estado del módulo ISE es Espera o Fallo.

#### **Precauciones**

# **RIESGO BIOLÓGICO**

Utilice guantes, bata de laboratorio y, si es necesario, gafas.

#### **Cómo se realiza**

**1** Seleccione **Utilidad > Mantenimiento > Mantenimiento > Mantenimiento ISE**.

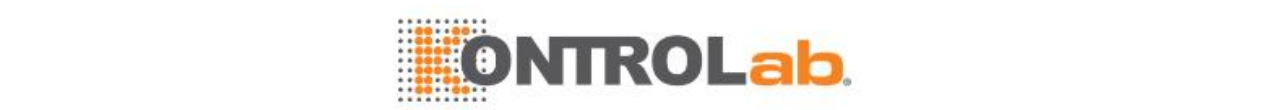

- **2** Seleccione**Reemplazar electrodo**.
- **3** Seleccione el electrodo de referencia e introduzca el número de lote y la fecha de caducidad. Seleccione **Añadir** y, a continuación, seleccione **OK**.
- **4** Saque la pieza de inserción del electrodo de referencia nuevo y asegúrese de que no hay sal cristalizada a su alrededor. Si es necesario, limpie el electrodo con agua templada. Mientras, asegúrese de que la bola roja del electrodo de referencia flota en el líquido interno. Asegúrese de que las juntas tóricas de todos los electrodos permanecen intactas.
- **5** Seleccione **Continuar**.
- **6** Abra la puerta lateral del módulo ISE y extraiga la tapa de la caja de protección.
- **7** Abra la caja de electrodos, saque el electrodo, quite las cintas que tiene en la parte interior y, a continuación, utilice una gasa limpia para limpiarlo.
- **8** Extraiga todos los electrodos del módulo ISE.
- **9** Vuelva a colocar el electrodo anterior y, a continuación, presione el compresor; coloque el electrodo de referencia en la parte inferior del módulo ISE y asegúrese de que la parte trasera del electrodo haga contacto con la pared interna del módulo ISE. Afloje el compresor y compruebe que los electrodos están bien fijados.
- **10** Vuelva a colocar los otros electrodos en el orden de Cl, K, Na y el separador, desde la parte inferior a la superior.

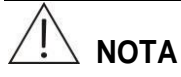

Los electrodos Na, K y CI son del mismo tamaño y tienen la misma forma. Asegúrese de que los electrodos se han insertado en el orden correcto. Si uno de los electrodos no se puede colocar en el alojamiento, compruebe primero el electrodo y repita a continuación el proceso de instalación.

#### Seleccione **Continuar**.

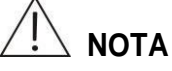

El electrodo nuevo solo puede calibrarse correctamente una vez transcurrido un cierto período de tiempo (al menos 30 minutos).

- **12** Seleccione **Finaliz**.
- **13** Vuelva a colocar la tapa de la caja de protección y cierre la puerta lateral del módulo ISE.
- **14** Ejecute la calibración ISE.

### **11.9.4 Reemplazar el tubo de la bomba**

#### **Finalidad**

Sustituir el tubo de la bomba peristáltica cuando envejece.

#### **¿Cuándo se realiza?**

- El tubo de la bomba se sustituirá cada 6 meses o cuando se utilice 10 000 veces.
- Si aparece la alarma "Tiempo de espera de respuesta del ISE agotado".
- Cuando se produce un error de calibración de la bomba ISE

#### **Materiales necesarios**

Tubo de bomba peristáltica, destornillador de cruz

#### **Estado del sistema**

Asegúrese de que el estado del módulo ISE es En espera o Error.

#### **Precauciones**

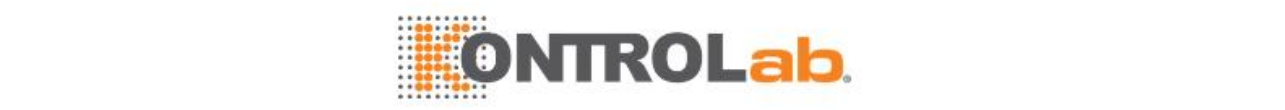

**RIESGO BIOLÓGICO**

Utilice guantes, bata de laboratorio y, si es necesario, gafas.

#### **Cómo se realiza**

- **1** Retire el envase de reactivo según las instrucciones en [11.10.18Extracción](#page-319-0) de paquete de [reactivos \(para](#page-319-0) el módulo ISE) (Página [11-49\)](#page-319-0).
- **2** Seleccione **Utilidad > Mantenimiento > Mantenimiento > Mantenimiento ISE**.
- **3** Seleccione **Sustituir tubos de la bomba y el calibrador**.
- **4** Seleccione **Continuar**.
- **5** Seleccione eltubo de la bomba.
- **6** Cambie el tubo anterior por uno nuevo. Asegúrese de que los conectores y los tubos están conectados correctamente; de lo contrario, puede producirse una avería del módulo ISE. Para una conexión correcta, consulte la etiqueta junto a la abrazadera de la bomba.
- **7** Después de sustituir los tubos, cargue el envase de reactivos. Seleccione **Continuar**.
- **8** Seleccione **Finaliz**.
- **9** Calibre la bomba.
- **10** Realice la calibración ISE.

# **11.10 Mantenimiento puntual/según se requiera**

## **11.10.1 Limpiar paneles del analizador**

El analizador y el ordenador tienen un uso intensivo y se ensucian con facilidad. Para mantener un buen entorno operativo y minimizar los peligros biológicos, limpie los componentes con uso intensivo, como por ejemplo el panel del analizador, la tapa del carrusel, la pantalla, el teclado, etc.

#### **Finalidad**

Limpiar los paneles del analizador, las tapas del carrusel, la pantalla y el teclado.

#### **¿Cuándo se realiza?**

Realice este procedimiento cuando se detecte polvo o manchas en los componentes.

#### **Materiales necesarios**

Gasa limpia, solución limpiadora para pantalla y agua desionizada

#### **Estado del sistema**

Asegúrese de que el estado del sistema no sea Ejecución.

#### **Precauciones**

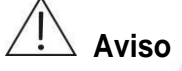

No vierta líquido sobre el analizador. La introducción de líquido puede provocar daños en el equipo.

# **RIESGO BIOLÓGICO**

Use guantes, bata de laboratorio y, si fuese necesario, gafas durante el proceso de mantenimiento. Deseche la gasa usada de acuerdo con las directrices locales o nacionales referentes al desecho de residuos que representen un peligro biológico.

#### **Cómo se realiza**

**1** Asegúrese de que el sistema no esté ejecutando tests y abra la cubierta de protección.

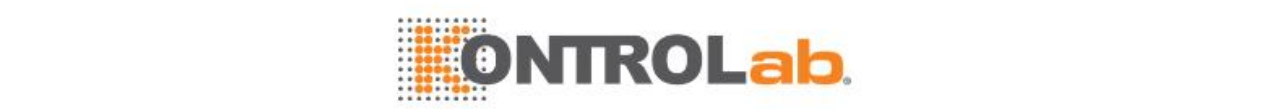

- **2** Utilice una gasa limpia humedecida en etanol para limpiar los paneles del analizador y las tapas del carrusel.
- **3** Utilice una solución limpiadora para limpiar la pantalla y el teclado.
- **4** Vuelva a colocar la tapa de protección.

### **11.10.2 Limpiar compartimento de muestras**

Cuando se pulvericen las muestras en el compartimiento de muestras o se acumule polvo en el interior del compartimiento, limpie inmediatamente para minimizar los riesgos de contaminación cruzada.

#### **Finalidad**

Limpiar el conjunto del carrusel de muestras para asegurar un entorno operativo pulcro y eliminar los riesgos de contaminación cruzada.

#### **¿Cuándo se realiza?**

Realice este procedimiento cuando las muestras se viertan en el interior del compartimiento de muestras o se detecte polvo en su interior.

#### **Materiales necesarios**

Gasa limpia, agua desionizada, etanol y bastoncillos de algodón

#### **Estado del sistema**

Asegúrese de que el sistema no está ejecutando ninguna prueba

#### **Precauciones**

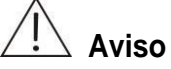

No vierta agua o etanol en el compartimiento de muestras para evitar daños en el equipo.

# **RIESGO BIOLÓGICO**

Use guantes, bata de laboratorio y, si fuese necesario, gafas durante el proceso de mantenimiento. Deseche la gasa usada de acuerdo con las directrices locales o nacionales referentes al desecho de residuos que representen un peligro biológico.

#### **Cómo se realiza**

- **1** Asegúrese de que el sistema no está ejecutando ningún test.
- **2** Retire la tapa del carrusel de muestras y el carrusel de muestras y, a continuación, almacénelos correctamente.
- **3** Utilice una gasa limpia empapada en agua desionizada o etanol para limpiar el interior del compartimento de muestras. Si fuera necesario, puede utilizar gasa humedecida con solución limpiadora neutra.
- **4** Utilice una gasa empapada en agua desionizada o etanol para limpiar el carrusel de muestras y, a continuación, utilice bastoncillos de algodón humedecidos en etanol para limpiar las posiciones de las muestras.
- **5** Instale el carrusel de muestras y la tapa del carrusel.

## **11.10.3 Limpiar compartimento de reactivos**

Cuando se pulvericen los reactivos en el compartimento de reactivos o se acumule polvo en el interior del compartimento, limpie inmediatamente para minimizar los riesgos de contaminación cruzada.

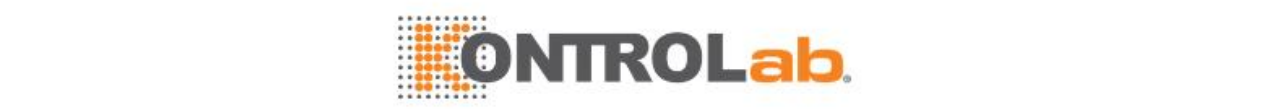

Limpiar el conjunto del carrusel de reactivo para asegurar un entorno operativo pulcro y eliminar los riesgos de contaminación cruzada.

#### **¿Cuándo se realiza?**

Realice este procedimiento cuando los reactivos se viertan en el interior del compartimento de reactivos o se detecte polvo en su interior.

#### **Materiales necesarios**

Gasa limpia, agua desionizada, etanol y bastoncillos de algodón

#### **Estado del sistema**

Asegúrese de que el sistema no está ejecutando ninguna prueba.

#### **Precauciones**

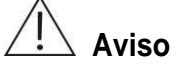

No vierta agua o etanol en el compartimento de reactivos para evitar daños en el equipo.

# **RIESGO BIOLÓGICO**

Use guantes, bata de laboratorio y, si fuese necesario, gafas durante el proceso de mantenimiento. Deseche la gasa usada de acuerdo con las directrices locales o nacionales referentes al desecho de residuos

que representen un peligro biológico.

#### **Cómo se realiza**

- **1** Asegúrese de que el sistema no está ejecutando ningún test.
- **2** Retire la tapa del carrusel de reactivos y el carrusel de reactivos y, a continuación, almacénelos correctamente.
- **3** Utilice gasa limpia empapada en agua desionizada o etanol para limpiar el interior del compartimento de reactivos. Si fuera necesario, puede utilizar gasa humedecida con solución limpiadora neutra.
- **4** Utilice gasa empapada en agua desionizada o etanol para limpiar el carrusel de reactivos y, a continuación, utilice bastoncillos de algodón humedecidos en etanol para limpiar las posiciones de los reactivos.
- **5** Instale el carrusel de reactivos y la tapa del carrusel.

### <span id="page-305-0"></span>**11.10.4 Limpiar interior de pipeta de muestra**

Cuando se bloquea la pipeta demuestra, no puede aspirar o administrar muestras correctamente. Cuando detecte que la pipeta de muestra está atascada y no puede aspirar o administrar muestra, o cuando se detecte que la pipeta de muestra contiene líquido anómalo mediante la comprobación

de mantenimiento de pipetas/mezcladores, realice este procedimiento para solucionar los problemas.

#### **Finalidad**

Limpiar el interior de la pipeta de muestra y evitar que se atasque.

#### **¿Cuándo se realiza?**

Realice este procedimiento cuando detecte que la pipeta de muestra está atascada y no puede aspirar o administrar muestra, o cuando se detecte que la pipeta de muestra contiene líquido anómalo mediante la comprobación

#### **Materiales necesarios**

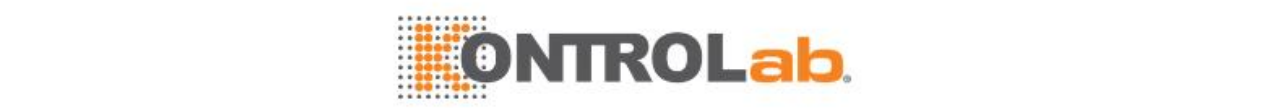

Dispositivo (o aguja) de desobstrucción, destornillador de cruz pequeño, probeta, pinzas, agua desionizada y jeringa con rosca

#### **Estado del sistema**

Asegúrese de que el estado del sistema no está ejecutando ninguna prueba.

#### **Precauciones**

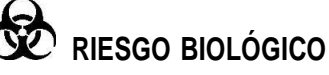

Use guantes, bata de laboratorio y, si fuese necesario, gafas durante el proceso de mantenimiento.

#### **Cómo se realiza**

- **1** Recupere los registros de mantenimiento y compruebe si se ha retirado y reinstalado la sonda de muestra 3 veces. Si es así, prepare una nueva arandela y humedézcala con agua desionizada. Almacene la arandela correctamente para evitar que se pierda.
- **2** Apague la alimentación de la unidad de análisis.
- **3** Afloje el tornillo de la tapa del brazo y retire la tapa de la base del brazo.
- **4** Presione la placa de circuito con una mano y desenchufe el conector del tubo con la otra mano.
- **5** Retire el tornillo de sujeción de la sonda de muestra y saque el muelle.
- **6** Mientras sujeta el conector de la sonda de muestra con una mano, desatornille el conector del tubo hacia la izquierda con la otra mano hasta que se desconecte. Retire el tubo de la pipeta de muestra.

Proceda con cuidado para evitar que la arandela se salga. Si la arandela se sale, guárdela en un lugar despejado para instalarla más tarde. Para volver a colocar la arandela, sáquela del conector del tubo.

- **7** Retire la sonda de muestra.
- **8** Inserte la aguja en la sonda para desatascar el interior del bloque.

Si no se puede desobstruir la sonda con la aguja, sustituya la sonda de muestra.

- **9** Introduzca la sonda de muestra hacia abajo en el orificio del brazo de la sonda mientras alinea el orificio del tornillo en la placa de la sonda con el vástago situado en el interior del brazo.
- **10** Para sustituir la arandela, retire la antigua del conector del tubo y coloque una nueva. Conecte el conector del tubo a la pipeta de muestra y apriételo.
- **11** Fije el cable de puesta a tierra de la sonda de muestra al terminal de puesta a tierra situado en el interior del brazo; conecte el conector de la sonda al panel de detección de nivel de líquido.
- **12** Coloque el muelle en el vástago y apriete el tornillo de retención. Preste atención a la dirección del muelle y oriente la cara de la apertura de la rosca hacia abajo.
- **13** Sujete la sonda por la parte próxima al brazo de la sonda. Empuje la pipeta de muestra hacia arriba y libérela para comprobar si el muelle funciona correctamente.
	- Si es así, vaya al siguiente paso.
	- Si no es así, compruebe si el muelle está sujeto o fijado con una fuerza excesiva.
- **14** Encienda la unidad de análisis y compruebe si está encendido el indicador LED n.º D2 del cuadro de mandos situado dentro del brazo de la sonda.
	- Si es así, el sistema de detección del nivel de líquido es normal.
	- Si no es así, el sistema de detección del nivel de líquido es anómalo. En caso contrario, póngase en contacto con el departamento de Atención al cliente o con su distribuidor local.

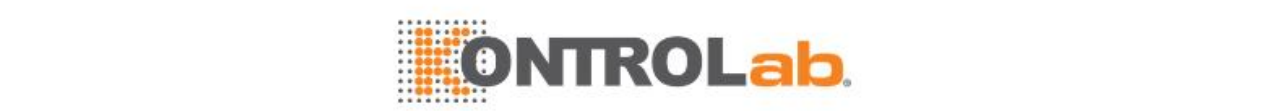

- **15** Coloque la tapa del brazo de la sonda correctamente hasta oír un clic y, a continuación, apriete los tornillos.
- **16** Sujete la sonda por la parte próxima al brazo de la sonda. Empuje la pipeta de muestra hacia arriba y libérela para comprobar si el muelle funciona correctamente.
	- Si es así, vaya al siguiente paso.
	- Si no es así, la tapa del brazo no está instalada correctamente. Vuelva a instalar la tapa del brazo y compruebe el muelle hasta que se pueda mover libremente.
- **17** Ejecute el comando de mantenimiento **Inicio** o el comando del sistema **Inicio**. Compruebe si el flujo de agua que sale de la pipeta de muestra es continuo y en la misma dirección que la pipeta. Si no es así, realice el procedimiento Compr pipetas/mezcldrs para solucionar los problemas.
- **18** Seleccione**Utilidad > Comandos** y, a continuación, seleccione **Inicio** para poner el instrumento en el estado En espera.

### **11.10.5 Limpiar interior de pipeta de reactivo**

Cuando se bloquea la pipeta de reactivo, no puede aspirar o administrar reactivo correctamente. Limpie el interior de la pipeta de reactivo regularmente.

#### **Finalidad**

Limpiar el interior de la pipeta de reactivo y evitar que se atasque.

#### **¿Cuándo se realiza?**

Realice este procedimiento cuando detecte que la pipeta de reactivo está atascada y no puede aspirar o administrar muestra, o cuando se detecte que la pipeta de reactivo contiene líquido anómalo mediante el procedimiento de mantenimiento Compr pipetas/mezcldrs.

#### **Materiales necesarios**

Dispositivo (o aguja) de desobstrucción, destornillador de cruz pequeño, destornillador de cruz pequeño, probeta, pinzas, agua desionizada y jeringa con rosca

#### **Estado del sistema**

Asegúrese de que el estado del sistema no está ejecutando ninguna prueba.

**Precauciones**

# **RIESGO BIOLÓGICO**

Use guantes, bata de laboratorio y, si fuese necesario, gafas durante el proceso de mantenimiento.

#### **Cómo se realiza**

- **1** Recupere los registros de mantenimiento y compruebe si se ha retirado y reinstalado la sonda de reactivo 3 veces. Si es así, prepare una nueva arandela y humedézcala con agua desionizada. Almacene la arandela correctamente para evitar que se pierda.
- **2** Apague la alimentación de la unidad de análisis.
- **3** Limpie la sonda de reactivo según los pasos 3 a 18 de la sección [11.10.4Limpiar interior de](#page-305-0) pipeta de [muestra.](#page-305-0)
- **4** Seleccione**Utilidad Comandos** y, a continuación, seleccione **Inicio** para poner el instrumento en el estado En espera.

## <span id="page-307-0"></span>**11.10.6 Eliminar burbujas de aire de las jeringas de muestra**

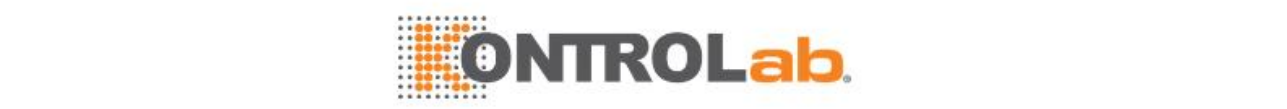

Eliminar las burbujas de aire que puedan encontrarse en el interior de los tubos y limpiar/cebar las sondas, mezcladores y huecos de limpieza. La ejecución del procedimiento requiere aproximadamente 20 segundos.

#### **¿Cuándo se realiza?**

Realice este procedimiento cuando detecte burbujas de aire en el interior de las jeringas de muestra.

#### **Materiales necesarios**

Solución limpiadora concentrada

#### **Estado del sistema**

Asegúrese de que el estado del sistema es Espera.

#### **Precauciones**

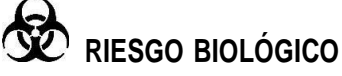

Use guantes, bata de laboratorio y, si fuese necesario, gafas durante el proceso de mantenimiento.

- **1** Apague la alimentación de la unidad de análisis y abra su puerta delantera.
- **2** Afloje en sentido contrario a las agujas del reloj los cuatros tornillos de sujeción en la parte superior de la jeringa y, a continuación, retire los tornillos y los bloques de fijación.
- **3** Afloje en sentido contrario a las agujas del reloj el tornillo de sujeción en la parte inferior de la jeringa y retírelo.
- **4** Sujete el conector en T con una mano y el conector de la jeringa con la otra. Afloje la jeringa hacia la izquierda y, a continuación, retire la arandela.
- **5** Empape el conector de la jeringa en el vaso de precipitados con agua desionizada, tire del cabezal del émbolo para aspirar media jeringa de agua desionizada y empuje el cabezal del émbolo para eliminar el aire. Repita esta operación de empuje y presión hasta que se eliminen las pompas de aire de la jeringa. Llene la jeringa con medio cilindro de agua desionizada para evitar la aparición de nuevas burbujas.
- **6** Coloque la arandela en el conector en T. Sujete el conector en T con una mano y el conector de la jeringa con la otra mano y, a continuación, atornille el conector en T hacia la derecha.
- **7** Instale la jeringa en el soporte.
- 8 Instale los bloques de fijación y los 4 tornillos de sujeción y deje los tornillos de sujeción sin apretar.
- **9** Alinee el cabezal del émbolo con el tornillo de sujeción en la parte inferior de la jeringa y, a continuación, apriete hacia la derecha el tornillo de sujeción.
- **10** Apriete la tapa de la guía del émbolo para ajustar la altura de la jeringa. Para la jeringa de muestra, sitúe el cabezal de la jeringa sobre el bloque de fijación superior para 7,5 escalas; para las jeringa de reactivo, sitúe el cabezal de la jeringa sobre el bloque de fijación superior para 15 escalas
- **11** Apriete los cuatro tornillos de sujeción en los bloques de fijación.
- **12** Encienda el interruptor de alimentación de la unidad de análisis.
- **13** Ejecute el procedimiento de mantenimiento **Inicio**. Compruebe la jeringuilla nueva en busca de fugas o burbujas y, si hay alguna, realice el procedimiento Comprobar jeringas de muestras/reactivos.
- **14** Cierre la tapa frontal del analizador.

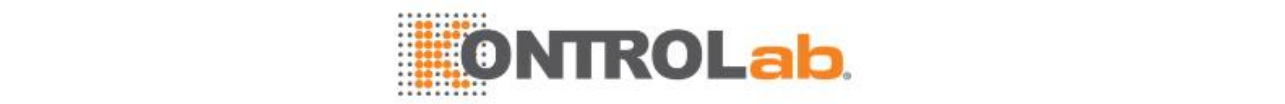

# **11.10.7 Eliminar burbujas de aire de las jeringas de reactivo**

#### **Finalidad**

Eliminar las burbujas de aire que puedan encontrarse en el interior de los tubos y limpiar/cebar las sondas, mezcladores y huecos de limpieza. La ejecución del procedimiento requiere aproximadamente 20 segundos.

#### **¿Cuándo se realiza?**

Realice este procedimiento cuando detecte burbujas de aire en el interior de las jeringas de reactivos.

#### **Materiales necesarios**

Solución limpiadora concentrada

#### **Estado del sistema**

Asegúrese de que el estado del sistema es Espera.

#### **Precauciones**

# **RIESGO BIOLÓGICO**

Use guantes, bata de laboratorio y, si fuese necesario, gafas durante el proceso de mantenimiento.

#### **Cómo se realiza**

- **1** Apague la alimentación de la unidad de análisis y abra su puerta delantera.
- **2** Elimine las burbujas de aire en la jeringa de reactivo según los pasos 2 a 14 en la sección [11.10.6Eliminar](#page-307-0) burbujas de aire de las jeringas de muestra (página [11-37\)](#page-307-0).

## <span id="page-309-0"></span>**11.10.8 Reemplazar jeringa de muestras**

La jeringa de muestra tiene una vida útil limitada y, cuando la alcanza, puede presentar fugas u otros fenómenos que provoquen una aspiración/administración imprecisa y dar lugar a resultados poco fiables.

#### **Finalidad**

Reemplazar el conjunto del émbolo de la jeringa para asegurar un rendimiento óptimo en la medición.

#### **¿Cuándo se realiza?**

Realice este procedimiento cuando la jeringa se haya utilizado 100.000 veces.

#### **Materiales necesarios**

Agua desionizada, probeta y conjunto del émbolo de la jeringa

#### **Estado del sistema**

Asegúrese de que el estado del sistema es Espera.

#### **Precauciones**

# **RIESGO BIOLÓGICO**

Use guantes, bata de laboratorio y, si fuese necesario, gafas durante el proceso de mantenimiento.

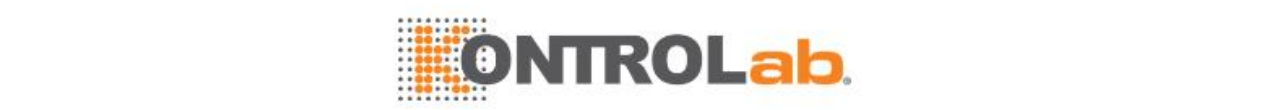

- **1** Prepare un nuevo conjunto del émbolo de la jeringa y arandela, coloque el cabezal del émbolo en el vaso de precipitados con agua desionizada para eliminar el aire de la jeringa y, a continuación, humedezca la arandela en agua desionizada.
- **2** Apague la alimentación de la unidad de análisis.
- **3** Abra la tapa frontal del analizador. Verá dos jeringas, la jeringa de reactivo a la izquierda del depósito de agua y la jeringa de muestra a la derecha.
- **4** Afloje en sentido contrario a las agujas del reloj los cuatros tornillos de sujeción en la parte superior de la jeringa y, a continuación, retire los tornillos y los bloques de fijación.
- **5** Afloje en sentido contrario a las agujas del reloj el tornillo de sujeción en la parte inferior de la jeringa y retírelo.
- **6** Sujete el conector en T con una mano y el conector de la jeringa con la otra. Afloje la jeringa hacia la izquierda y, a continuación, retire la arandela.
- **7** Afloje la tapa de la guía del émbolo hacia la izquierda, sujete el cabezal del émbolo y tire ligeramente para retirar el conjunto del émbolo de la jeringa.
- **8** Introduzca el cabezal del émbolo del nuevo conjunto del émbolo en la parte inferior de la jeringa y apriete el tornillo de sujeción para sujetar el cabezal del émbolo.
- **9** Empape el conector de la nueva jeringa en el vaso de precipitados con agua desionizada, tire del cabezal del émbolo para aspirar media jeringa de agua desionizada y empuje del cabezal del émbolo para eliminar el aire.
- **10** Si no existe ninguna arandela en el interior del conector en T, coloque la nueva arandela en el conector en T. Sujete el conector en T con una mano y el conector de la jeringa con la otra mano y, a continuación, atornille el conector en T hacia la derecha.
- **11** Instale la jeringa en el soporte.
- **12** Instale los bloques de fijación y los 4 tornillos de sujeción y deje los tornillos de sujeción sin apretar.
- **13** Alinee el cabezal del émbolo con el tornillo de sujeción en la parte inferior de la jeringa y, a continuación, apriete hacia la derecha el tornillo de sujeción.
- **14** Apriete la tapa de la guía del émbolo para ajustar la altura de la jeringa. Para la jeringa de muestra, sitúe el cabezal de la jeringa sobre el bloque de fijación superior para 7,5 escalas; para las jeringa de reactivo, sitúe el cabezal de la jeringa sobre el bloque de fijación superior para 15 escalas
- **15** Apriete los cuatro tornillos de sujeción en los bloques de fijación.
- **16** Encienda el interruptor de alimentación de la unidad de análisis.
- **17** Ejecute el procedimiento de mantenimiento **Inicio**. Compruebe si la nueva jeringa presenta fugas. Si es así, realice el procedimiento Comprobar jeringas de muestras/reactivos para comprobar la jeringa.

Cierre la tapa frontal del analizador.

### **11.10.9 Reemplazar jeringa de reactivo**

La jeringa de reactivo tiene una vida útil limitada y, cuando la alcanza, puede presentar fugas u otros fenómenos que provoquen una aspiración/administración imprecisa y dar lugar a resultados poco fiables.

#### **Finalidad**

Reemplazar el conjunto del émbolo de la jeringa para asegurar un rendimiento óptimo en la medición.

#### **¿Cuándo se realiza?**

Realice este procedimiento cuando la jeringa se haya utilizado 300.000 veces.

#### **Materiales necesarios**

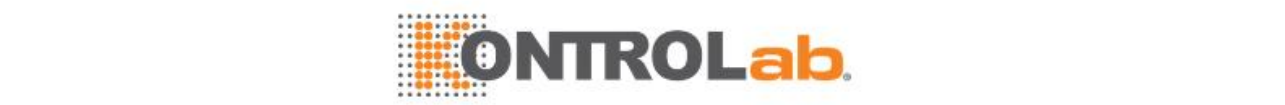

Agua desionizada, probeta y conjunto del émbolo de la jeringa

#### **Estado del sistema**

Asegúrese de que el estado del sistema es Espera.

#### **Precauciones**

# **RIESGO BIOLÓGICO**

Use guantes, bata de laboratorio y, si fuese necesario, gafas durante el proceso de mantenimiento.

#### **Cómo se realiza**

- **1** Prepare un nuevo conjunto del émbolo de la jeringa y arandela, coloque el cabezal del émbolo en el vaso de precipitados con agua desionizada para eliminar el aire de la jeringa y, a continuación, humedezca la arandela en agua desionizada.
- **2** Apague la alimentación de la unidad de análisis.
- **3** Reemplace la jeringa de reactivo según los pasos 3 a 18 en la sección [11.10.8](#page-309-0) [Reemplazar](#page-309-0) jeringa de [muestras](#page-309-0) (págin[a 11-39\)](#page-309-0).

## <span id="page-311-0"></span>**11.10.10 Reemplazar pipeta de muestra**

Reemplace la pipeta de muestra cuando presente daños y no se pueda reparar, o cuando se bloquee de forma grave o esté doblada.

#### **Finalidad**

Reemplazar la pipeta de muestra.

#### **¿Cuándo se realiza?**

Realice este procedimiento cuando la pipeta de muestra esté dañada y no se pueda reparar debido a las siguientes causas, como por ejemplo bloqueos o flexiones.

#### **Materiales necesarios**

Destornillador de punta plana pequeño, destornillador de cruz pequeño, pinzas y nueva pipeta de muestra

#### **Estado del sistema**

Asegúrese de que el estado del sistema no está ejecutando ninguna prueba.

#### **Precauciones**

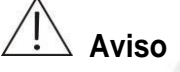

La punta de la pipeta es afilada y puede provocar lesiones por punción. Para evitar lesiones, proceda con cuidado cuando trabaje cerca de las pipetas.

# **RIESGO BIOLÓGICO**

Use guantes, bata de laboratorio y, si fuese necesario, gafas durante el proceso de mantenimiento.

- **1** Prepare la nueva sonda de muestra. Recupere los registros de mantenimiento y compruebe si se ha retirado y reinstalado la pipeta de muestra 3 veces. Si es así, prepare una nueva arandela y humedézcala con agua desionizada. Almacene la arandela correctamente para evitar que se pierda.
- **2** Apague la alimentación de la unidad de análisis.
- **3** Afloje el tornillo de la tapa del brazo y retire la tapa de la base del brazo.

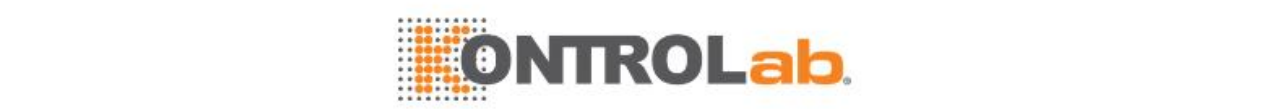

- **4** Presione la placa de circuito con una mano y desenchufe el conector del tubo con la otra mano.
- **5** Retire el tornillo de sujeción de la sonda de muestra y saque el muelle.
- **6** Mientras sujeta el conector de la sonda de muestra con una mano, desatornille el conector del tubo hacia la izquierda con la otra mano hasta que se desconecte. Retire el tubo de la pipeta de muestra.

Proceda con cuidado para evitar que la arandela se salga. Si la arandela se sale, guárdela en un lugar despejado para instalarla más tarde. Para volver a colocar la arandela, sáquela del conector del tubo.

- **7** Retire la sonda de muestra.
- **8** Introduzca la sonda de muestra hacia abajo en el orificio del brazo de la sonda mientras alinea el orificio del tornillo en la placa de la sonda con el vástago situado en el interior del brazo.
- **9** Para sustituir la arandela, retire la antigua del conector del tubo y coloque una nueva. Conecte el conector del tubo a la pipeta de muestra y apriételo.
- **10** Fije el cable de puesta a tierra de la sonda de muestra al terminal de puesta a tierra situado en el interior del brazo; conecte el conector de la sonda al panel de detección de nivel de líquido.
- **11** Coloque el muelle en el vástago y apriete el tornillo de retención. Preste atención a la dirección del muelle y oriente la cara de la apertura de la rosca hacia abajo.
- **12** Sujete la sonda por la parte próxima al brazo de la sonda. Empuje la pipeta de muestra hacia arriba y libérela para comprobar si el muelle funciona correctamente.
	- Si es así, vaya al siguiente paso.
	- Si no es así, compruebe si el muelle está sujeto o fijado con una fuerza excesiva.
- **13** Encienda la unidad de análisis y compruebe si está encendido el indicador LED n.º D2 del cuadro de mandos situado dentro del brazo de la sonda.
	- Si es así, el sistema de detección del nivel de líquido es normal.
	- Si no es así, el sistema de detección del nivel de líquido es anómalo. En caso contrario, póngase en contacto con el departamento de Atención al cliente o con su distribuidor local.
- **14** Coloque la tapa del brazo de la sonda correctamente hasta oír un clic y, a continuación, apriete los tornillos.
- **15** Ejecute el comando de mantenimiento **Inicio** o el comando del sistema **Inicio**. Compruebe si el flujo de agua que sale de la pipeta de muestra es continuo y en la misma dirección que la pipeta. Si no es así, realice el procedimiento Compr pipetas/mezcldrs para solucionar los problemas.
- **16** Seleccione**Utilidad > Comandos** y, a continuación, seleccione **Inicio** para poner el instrumento en el estado En espera.

#### **11.10.11 Reemplazar sonda de reactivo**

Reemplace las pipetas de reactivo cuando presenten daños y no se puedan reparar, o cuando se bloqueen de forma grave o estén dobladas.

#### **Finalidad**

Reemplazar las pipetas de reactivo.

#### **Materiales necesarios**

Destornillador de punta plana pequeño, destornillador de cruz pequeño, pinzas y nueva pipeta de reactivos

#### **Estado del sistema**

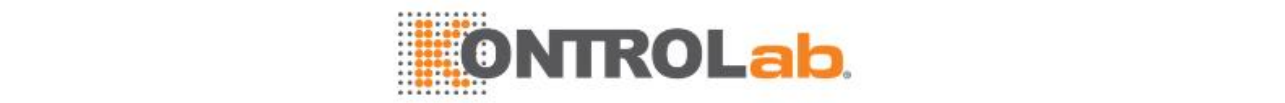

Asegúrese de que el estado del sistema no está ejecutando ninguna prueba.

#### **Precauciones**

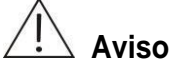

La punta de la pipeta es afilada y puede provocar lesiones por punción. Para evitar lesiones, proceda con cuidado cuando trabaje cerca de las pipetas.

# **RIESGO BIOLÓGICO**

Use guantes, bata de laboratorio y, si fuese necesario, gafas durante el proceso de mantenimiento.

#### **Cómo se realiza**

- **1** Prepare la nueva sonda de reactivo. Recupere los registros de mantenimiento y compruebe si se ha retirado y reinstalado la pipeta de reactivo 3 veces. Si es así, prepare una nueva arandela y humedézcala con agua desionizada. Almacene la arandela correctamente para evitar que se pierda.
- **2** Apague la alimentación de la unidad de análisis.
- **3** Sustituya la sonda de reactivo según los pasos 3 a 15 de la secció[n 11.10.10Reemplazar](#page-311-0) pipeta de [muestra \(](#page-311-0)págin[a 11-41\)](#page-311-0).
- **4** Seleccione**Utilidad > Comandos** y, a continuación, seleccione **Inicio** para poner el instrumento en el estado En espera.

#### **11.10.12 Reemplazar mezclador de muestras**

Reemplace el mezclador de muestras cuando se doble y no se pueda reparar.

#### **Finalidad**

Reemplazar el mezclador de muestras.

#### **¿Cuándo se realiza?**

Realice este procedimiento cuando el mezclador de muestras esté dañado y no se pueda reparar.

#### **Materiales necesarios**

Etanol, gasa limpia, nuevo mezclador, llave para mezclador

#### **Estado del sistema**

Asegúrese de que el estado del sistema no está ejecutando ninguna prueba.

#### **Precauciones**

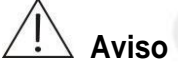

Las puntas del mezclador son afiladas y pueden provocar lesiones por punción. Para evitar lesiones, proceda con cuidado cuando trabaje cerca de los mezcladores.

# **RIESGO BIOLÓGICO**

Use guantes, bata de laboratorio y, si fuese necesario, gafas durante el proceso de mantenimiento.

- **1** Apague la alimentación de la unidad de análisis.
- **2** Eleve con cuidado el mezclador de muestras hasta la posición más alta y gírelo para situarlo en una posición cómoda para su manejo.

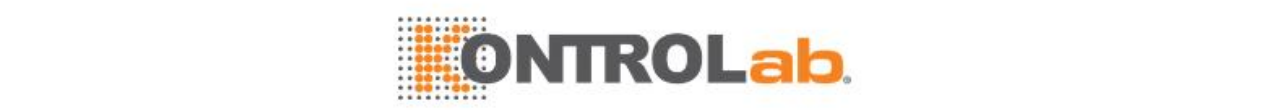

**3** Utilice una llave para mezclador para sostener el mezclador por la parte plana, utilice la otra llave para mezclador para sostener la tuerca de bloqueo, quite la tuerca de bloqueo en el sentido contrario a las agujas del reloj para aflojar el mezclador y, continuación, tire del mezclador hacia abajo para extraerlo y quite la tuerca de bloqueo.

# **PRECAUCIÓN**

Al intentar extraer el mezclador, concentre la fuerza en la dirección del eje del brazo del mezclador. La aplicación de fuerza en una dirección inclinada puede dañar el mezclador o el eje.

- **4** Alinee el nuevo mezclador con el orificio más grande de la tuerca de sujeción y enrósquelo con cuidado a la tuerca hasta que el extremo del mezclador se encuentre alineado con el orificio más pequeño de la tuerca.
- **5** Sujete el mezclador por la parte plana y alinee el orificio de la tuerca con el eje del mezclador. A continuación, empuje la tuerca hacia el mezclador hasta que alcance el fondo. Utilice una llave para mezclador para sostener el mezclador por la parte plana, utilice la otra llave para sostener la tuerca de bloqueo y gire la tuerca de bloqueo en el sentido de las agujas del reloj para apretar el mezclador.

# **PRECAUCIÓN**

Al intentar empujar el mezclador hacia el brazo, concentre la fuerza en la dirección del eje del brazo del mezclador. La aplicación de fuerza en una dirección inclinada puede dañar el mezclador o el eje.

Asegúrese de que el mezclador se ha empujado hasta el final.

Al apretar la tuerca de bloqueo con la llave para mezclador, no fuerce demasiado para evitar doblar el rotor del mezclador.

- **6** Tras reemplazar la barra, compruebe que el mezclador se encuentra en posición vertical con respecto al brazo de la barra.
	- En caso contrario, extraiga el mezclador y vuelva a instalarlo.
	- En caso afirmativo, vaya al paso siguiente.
- **7** Eleve el brazo del mezclador hasta el punto más alto y gírelo para colocarlo otra vez por encima del pocillo de lavado.
- **8** Encienda el interruptor de alimentación de la unidad de análisis.
- **9** Seleccione **Utilidad > Comandos**; y lleve a cabo el procedimiento de mantenimiento **Inicio**.

## <span id="page-314-0"></span>**11.10.13 Reemplazar mezclador de reactivos**

Reemplace el mezclador de reactivos cuando se doble y no se pueda reparar.

#### **Finalidad**

Reemplazar el mezclador de reactivos.

#### **¿Cuándo se realiza?**

Realice este procedimiento cuando el mezclador de reactivos esté dañado y no se pueda reparar.

#### **Materiales necesarios**

Etanol, gasa limpia, nuevo mezclador de reactivos, llave para mezclador

#### **Estado del sistema**

Asegúrese de que el estado del sistema no está ejecutando ninguna prueba.

#### **Precauciones**

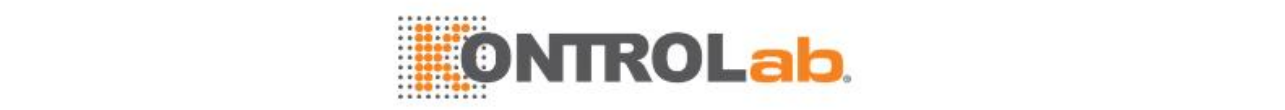

# **Aviso**

Las puntas del mezclador son afiladas y pueden provocar lesiones por punción. Para evitar lesiones, proceda con cuidado cuando trabaje cerca de los mezcladores.

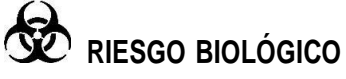

Use guantes, bata de laboratorio y, si fuese necesario, gafas durante el proceso de mantenimiento.

#### **Cómo se realiza**

- **1** Apague la alimentación de la unidad de análisis.
- **2** Reemplace el mezclador de reactivo según los pasos 2 a 9 en la secció[n 11.10.13Reemplazar](#page-314-0) [mezclador](#page-314-0) de reactivos (página [11-44\)](#page-314-0).
- **3** Seleccione**Utilidad > Comandos > Inicio**.

### **11.10.14 Reemplazar cubeta**

Si las cubetas de reacción se contaminan con suero u otras manchas, o se arañan o dañan, las mediciones fotométricas serán poco precisas. Compruebe las cubetas de reacción con regularidad y, si es necesario, reemplácelas inmediatamente. Se recomienda reemplazar la cubeta cada tres meses. Se requiere aproximadamente medio minuto para reemplazar una cubeta.

#### **Finalidad**

Asegurar que las cubetas estén en buenas condiciones y sin contaminación, arañazos o daños.

#### **¿Cuándo se realiza?**

La sustitución de las cubetas se realizará cuando sea necesario o según se requiera. Reemplace una cubeta si,

- se detecta alguna anomalía mediante el procedimiento Comprobar cubetas; o
- se detectan arañazos o grietas en la superficie óptica de la cubeta.

#### **Materiales necesarios**

Guantes libres de fibras, trapo o gasa seca y cubetas de reacción

#### **Estado del sistema**

Asegúrese de que el estado del sistema es Espera o Parado.

#### **Precauciones**

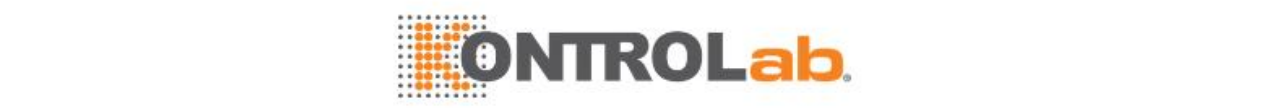

# **Aviso**

Mientras instala las cubetas de reacción, proceda con cuidado para evitar arañarlas. No toque la superficie óptica de las cubetas de reacción. Si la superficie óptica presenta contaminación, la absorbencia obtenida puede ser poco precisa.

Mientras instala las cubetas de reacción, asegúrese de que la superficie óptica se enfrente con el exterior del carrusel de reacción.

Lleve puestos guantes libres de fibras y polvo para evitar contaminar la superficie óptica de las cubetas de reacción.

# **RIESGO BIOLÓGICO**

Use guantes, bata de laboratorio y, si fuese necesario, gafas durante el proceso de mantenimiento.

# **PRECAUCIÓN**

Utilice los consumibles recomendados por nuestra empresa. El uso de otros consumibles puede afectar al rendimiento del sistema.

# **NOTA**

Si no se puede retirar una cubeta del carrusel de reacción, utilice un cuchillo para retirar la placa de metal situada junto a ella y extraiga la cubeta con las manos o unas pinzas.

Cuando se produzcan problemas graves, como por ejemplo un desbordamiento, y se requiera realizar el mantenimiento de las cubetas, póngase en contacto con el departamento de Atención al cliente o con su distribuidor local.

#### **Cómo se realiza**

- **1** Seleccione**Utilidad > Mantenimiento > Mantenimiento > Mantenimiento bioquímico**.
- **2** Seleccione **Reemplazar cubeta**.
- **3** Seleccione **Continuar**.
- **4** Retire la tapa del carrusel de reacción.
- **5** Introduzca el número de posición de la cubeta que desee reemplazar. El intervalo de entrada es de 1-93. Solamente se puede introducir un número de posición cada vez.
- **6** Seleccione**Reemplazar**.
- **7** Lleve un par de guantes y retire la cubeta especificada tirando de ella hacia el exterior.
- **8** Instale la cubeta limpia o proporcionada en el carrusel de reacción y compruebe que la parte inferior de la cubeta llega hasta su posición límite.
- **9** Vuelva a colocar la tapa del carrusel de reacción.
- **10** Seleccione **Finaliz**. El sistema se reinicia de forma mecánica.
- **11** Realice el procedimiento Comprobar cubetas para comprobar si las nuevas cubetas cumplen los requisitos.

Si desea obtener más información, consulte 11.6.4 Comprobación de las cubetas (página [11-20\)](#page-290-0).

## **11.10.15 Lavado especial de pipetas**

#### **Finalidad**

Eliminar contaminación cruzada entre la sonda de prueba y la sonda de reactivo y evitar que queden residuos en los tubos de residuos.

#### **¿Cuándo se realiza?**

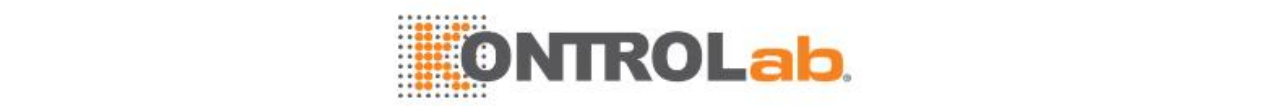

Realice este procedimiento cuando las pipetas se atasquen o el remanente supere el límite.

#### **Materiales necesarios**

Solución limpiadora concentrada

#### **Estado del sistema**

Asegúrese de que el estado del sistema es Espera.

#### **Cómo se realiza**

- **1** Abra la tapa de protección superior del analizador.
- **2** Ponga más de 45ml de solución limpiadora concentrada en la posición D del carrusel de reactivos y coloque más de 3ml de solución limpiadora concentrada en la posición D2 del carrusel de muestras.
- **3** Seleccione**Utilidad > Mantenimiento > Mantenimiento > Mantenimiento bioquímico**.
- **4** Seleccione **Limp especial sondas**.
- **5** Seleccione Limp especial sonda reactiv y Limp especial sonda muestra y, después, seleccione **Continuar**.
- **6** Introduzca el número de lavados (1~100).
- **7** Establezca el volumen de la solución limpiadora de la sonda de muestra en 45 μl o 90 μl.
- **8** Seleccione **Continuar**. El sistema se reinicia y, a continuación, limpia las dos pipetas.
- **9** Cuando la limpieza finalice, seleccione **Finaliz**.
- **10** Vuelva a colocar la cubierta de protección superior del analizador.

## **11.10.16 Mantenimiento del código de barras**

Este procedimiento de mantenimiento se utiliza para limpiar la muestra y las ventanas de lectura de códigos de barras para evitar errores en la lectura de códigos de barras.

#### **Finalidad**

Limpiar el cristal de las ventanas de lectura de códigos de barras de muestra y reactivo para evitar errores en la lectura de códigos de barras.

#### **¿Cuándo se realiza?**

Este mantenimiento debe realizarse si el cristal de la ventana de lectura de códigos de barras de muestra y reactivo presenta contaminación y provoca fallos de lectura del código de barras.

#### **Materiales necesarios**

Gasa limpia, agua desionizada, etanol y bastoncillos de algodón

#### **Estado del sistema**

Asegúrese de que el sistema no está ejecutando ninguna prueba.

#### **Precauciones**

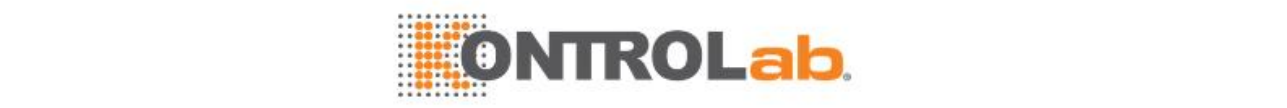

# **RIESGO BIOLÓGICO**

Use guantes, bata de laboratorio y, si fuese necesario, gafas durante el proceso de mantenimiento.

# **PRECAUCIÓN**

Proceda con cuidado para no pulverizar agua o etanol u otros líquidos sobre el cristal de la ventana de lectura de códigos de barras.

#### **Cómo se realiza**

- **1** Retire las tapas del carrusel de muestras y de reactivos y el carrusel.
- **2** Utilice una gasa limpia para limpiar la ventana del lector de códigos de barras en el interior del compartimento de muestras y del compartimento de reactivos. Si es necesario, puede utilizar gasa empapada con etanol o agua desionizada. Asegúrese de que no quedan restos o polvo en el cristal.
- **3** Instale los carruseles y las tapas del carrusel.

## **11.10.17 Reemplazar el electrodo ISE**

Los electrodos ISE son consumibles y tienen una vida útil limitada. Cuando se utilizan durante un período de tiempo prolongado o después de medir un gran número de muestras, los electrodos ISE pueden experimentar una reducción de rendimiento y deben reemplazarse inmediatamente. El proceso llevará unos 10 minutos.

#### **Finalidad**

Reemplazar los electrodos ISE para asegurar el rendimiento óptimo en la medición.

#### **¿Cuándo se realiza?**

Reemplace los electrodos en las condiciones siguientes:

- Al cabo de 10.000 análisis ISE o 6 meses de uso del instrumento.
- cuando falle la calibración o el control de calidad sea anómalo como resultado de la degradación del rendimiento del electrodo.

#### **Materiales necesarios**

Electrodo ISE

#### **Estado del sistema**

Asegúrese de que el estado del módulo ISE es Espera o Fallo.

#### **Precauciones**

# **RIESGO BIOLÓGICO**

Utilice guantes, bata de laboratorio y, si es necesario, gafas.

# **NOTA**

Después de realizar este procedimiento, vuelva a calibrar los electrodos ISE antes de iniciar el análisis.

- **1** Seleccione**Utilidad > Mantenimiento > Mantenimiento > Mantenimiento ISE**.
- **2** Seleccione**Reemplazar electrodo**.
- **3** Seleccione los electrodos deseados e introduzca el número de lote y la fecha de caducidad. Seleccione **Añadir** y, a continuación, seleccione **OK**.

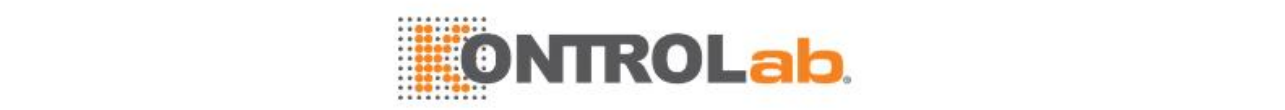

- **4** Seleccione **Continuar**.
- **5** Abra la puerta lateral del módulo ISE y extraiga la tapa de la caja de protección.
- **6** Abra la caja de electrodos, saque el electrodo, quite las cintas que tiene en la parte interior y, a continuación, utilice una gasa limpia para limpiarlo.

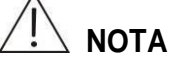

Saque la pieza de inserción del electrodo de referencia y asegúrese de que no hay sal cristalizada a su alrededor. Si es necesario, limpie el electrodo con agua templada. Mientras, asegúrese de que la bola roja del electrodo de referencia flota en el líquido interno. Asegúrese de que las juntas tóricas de todos los electrodos permanecen intactas.

- **7** Extraiga todos los electrodos del módulo ISE.
- **8** Vuelva a colocar el electrodo anterior y, a continuación, presione el compresor; coloque el electrodo de referencia en la parte inferior del módulo ISE y asegúrese de que la parte trasera del electrodo haga contacto con la pared interna del módulo ISE. Afloje el compresor y compruebe que los electrodos están bien fijados.
- **9** Vuelva a colocar los otros electrodos en el orden de Cl, K, Na y el separador, desde la parte inferior a la superior.

Seleccione **Continuar**.

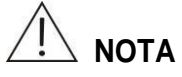

El electrodo nuevo solo puede calibrarse correctamente una vez transcurrido un cierto período de tiempo (al menos 30 minutos). Es posible que sea necesario que el suero active algunos electrodos antes de la calibración.

**11** Seleccione **Finaliz**.

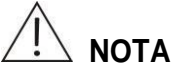

Los electrodos Na, K y CI son del mismo tamaño y tienen la misma forma. Asegúrese de que los electrodos se han insertado en el orden correcto. Si uno de los electrodos no se puede colocar en el alojamiento, compruebe primero el electrodo y repita a continuación el proceso de instalación.

- **12** Vuelva a colocar la tapa de la caja de protección y cierre la puerta lateral del módulo ISE.
- **13** Ejecute la calibración ISE.

## <span id="page-319-0"></span>**11.10.18 Extracción de paquete de reactivos (para el módulo ISE)**

Al apagar el analizador por un periodo prolongado, o al almacenar los electrodos, o sustituir los tubos de electrodos, retire primero el paquete de reactivo.

#### **¿Cuándo se realiza?**

Realizar este procedimiento de mantenimiento al apagar el analizador por un periodo prolongado, o al almacenar los electrodos, o al sustituir los tubos de electrodos.

#### **Estado del sistema**

Asegúrese de que el estado del módulo ISE es Espera o Fallo.

- **1** Seleccione**Utilidad > Mantenimiento > Mantenimiento > Mantenimiento ISE**.
- **2** Seleccione**Quitar env reactiv**.
- **3** Extraiga el tubo de la bomba A y, a continuación, vuelva a instalarlo cambiando los conectores del tubo. Haga lo mismo con la bomba B.
- **4** Seleccione **Continuar**.

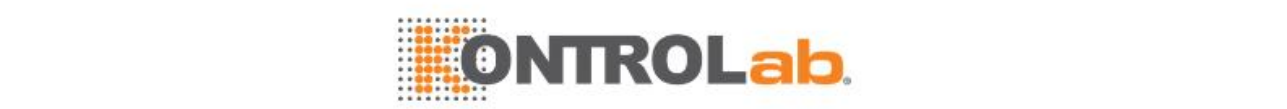

**5** Instale los tubos de las bombas A y B en la dirección inversa y, a continuación, seleccione **Continuar**.

El sistema ejecuta las purgas A y B 30 veces en cada una.

- **6** Vuelva a colocar los tubos de las bombas invertidos.
- **7** Instale los tres tapones rojos de los conectores del tubo del envase de reactivos y mantenga el envase de reactivos a temperatura ambiente lejos de la exposición solar.
- **8** Seleccione **Continuar**.
- **9** Seleccione **Finaliz**.

### **11.10.19 Almacenamiento de electrodos (para el módulo ISE)**

Antes de apagar el analizador durante un período de tiempo prolongado o tras extraer el paquete de reactivos, los electrodos ISE no se pueden humedecer por el cebado regular y pueden dañarse debido a la falta de agua. Los electrodos deben almacenarse correctamente antes del apagado del analizador durante un período de tiempo prolongado.

#### **Finalidad**

Almacenar los electrodos de forma independiente para impedir que sufran daños debido a la falta de agua mientras el analizador esté apagado.

#### **Materiales necesarios**

Cintas y cajas de electrodos

#### **¿Cuándo se realiza?**

Realice este procedimiento cuando el analizador vaya a estar apagado durante más de 3 días. Si va a estar apagado durante menos de 3 días, cebe los electrodos ISE para evitar que sufran daños.

#### **Estado del sistema**

Asegúrese de que el estado del módulo ISE es Espera o Fallo.

#### **Precauciones**

# **RIESGO BIOLÓGICO**

Use guantes, bata de laboratorio y, si fuese necesario, gafas durante el proceso de mantenimiento.

- **1** Extraiga el envase de reactivo según las instrucciones de la sección [11.10.18Extracción](#page-319-0) de paquete de [reactivos](#page-319-0) (página [11-49\)](#page-319-0).
- **2** Seleccione **Utilidad > Mantenimiento > Mantenimiento > Mantenimiento ISE**.
- **3** Seleccione **Almac electrodos**.
- **4** Seleccione **Continuar**.
- **5** Abra la puerta lateral del módulo ISE y extraiga la tapa de la caja de protección.
- **6** Extraiga todos los electrodos del módulo ISE.

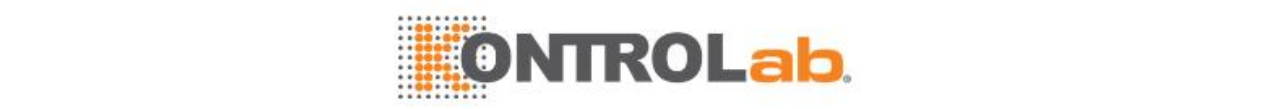

# **NOTA**

Electrodo de referencia: Vuelva a colocar el inserto a la célula del electrodo de referencia y evite que la sal cristalizada atasque la célula. Y después almacene el electrodo en una caja de electrodos a temperatura ambiente en un lugar protegido de la luz solar.

Electrodo Na, K, Cl: Retire un poco de calibrador A del paquete de reactivo, inyéctelo en la célula del electrodo y séllelo con cinta. Asegúrese de que se inyecta la cantidad adecuada de calibrador en la célula del electrodo. Almacene los electrodos tapados en una caja de electrodos a temperatura ambiente en un lugar protegido de la luz solar.

Tenga en cuenta que la temperatura debería ser inferior a 40 °C.

- **7** Seleccione **Continuar**.
- **8** Vuelva a colocar la tapa de la caja de protección y cierre la puerta lateral del módulo ISE.
- **9** Seleccione **Finaliz**.

# **11.10.20 Calibración de dos puntos (para módulo ISE)**

La opción Calibración de dos puntos se utiliza para calibrar el módulo ISE con el calibrador A y B.

- **1** Seleccione**Utilidad** > **Mantenimiento** > **Mantenimiento** > **Mantenimiento ISE**.
- **2** Seleccione **Calibración de dos puntos**.

Cuando termine la calibración, la casilla de progreso se cierra automáticamente y se presentan los resultados de la calibración en la lista de datos.

# **11.10.21 Mantenimiento (para el módulo ISE)**

La opción Mantenimiento se utiliza durante la sustitución de electrodos para descargar el calibrador desde dentro de los electrodos. Se detendrá el cebado automático cada 30 minutos.

- **1** Seleccione**Utilidad** > **Mantenimiento** > **Mantenimiento** > **Mantenimiento ISE**.
- **2** Seleccione **Mant**.

Los resultados del mantenimiento se muestran en la lista de datos.

## **11.10.22 Purga A (para el módulo ISE)**

La opción Purgar A hace que la bomba peristáltica administre 100 μl de calibrador A al puerto de inyección de muestra y después dentro de los electrodos.

- **1** Seleccione **Utilidad > Mantenimiento > Mantenimiento > Mantenimiento ISE**.
- **2** Seleccione **Purgar A**.

Los resultados de la purga se muestran en la lista de datos.

## **11.10.23 Purga B (para el módulo ISE)**

La opción Purgar B hace que la bomba peristáltica administre 100 μl de calibrador B al puerto de inyección de muestra y después dentro de los electrodos.

- **1** Seleccione **Utilidad > Mantenimiento > Mantenimiento > Mantenimiento ISE**.
- **2** Seleccione **Purgar B**. Los resultados de la purga se muestran en la lista de datos.

## **11.10.24 Programación de las instrucciones de comprobación (para el módulo ISE)**

La opción Programar instruc comprob se utiliza para solicitar la versión de software del módulo ISE.

**1** Seleccione**Utilidad** > **Mantenimiento** > **Mantenimiento** > **Mantenimiento ISE**.

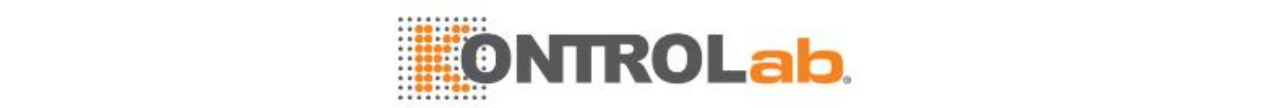

#### **2** Seleccione **Programar instruc comprob**.

Los resultados de la consulta se muestran en la lista de datos.

## **11.10.25 Lectura de instrucciones del chip Dallas (para el módulo ISE)**

La opción Leer instruc chip Dallas se utiliza para leer la información del chip del paquete de reactivo.

- **1** Seleccione**Utilidad** > **Mantenimiento** > **Mantenimiento** > **Mantenimiento ISE**.
- **2** Seleccione **Leer instruc chip Dallas**. La información leída se muestra en la lista de datos.

# **11.10.26 Escritura de instrucciones del chip Dallas (para el módulo ISE)**

La opción Escribir instruc chip Dallas se utiliza para leer la información en el chip del paquete de reactivo.

- **1** Seleccione**Utilidad** > **Mantenimiento** > **Mantenimiento** > **Mantenimiento ISE**.
- **2** Seleccione **Escribir instruc chip Dallas**.

La información leída se muestra en la lista de datos.

## **11.10.27 Limpiar tubo de residuos ISE**

Las muestras que contengan sustancias insolubles como fibrina pueden acumularse en el conducto de desagüe de la varilla de ISE tras un uso prolongado y atascar el tubo de residuos.

#### **Finalidad**

Limpie el tubo de residuos del módulo ISE para evitar que los sedimentos del interior atasquen el tubo.

#### **¿Cuándo se realiza?**

Cuando se produzca la alarma "Sin fluido en el tubo","Aire en calibrador A" o "Aire en calibrador B" o el tubo de residuos esté atascado.

#### **Materiales necesarios**

Herramienta de desobstrucción para el tubo de residuos ISE, agente blanqueador (ratio de dilución 1:1) o hipoclorito de sodio al 50 % y agua desionizada

#### **Estado del sistema**

Asegúrese de que el sistema no está ejecutando ningún test.

#### **Precauciones**

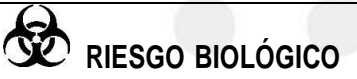

Use guantes, bata de laboratorio y, si fuese necesario, gafas durante el proceso de mantenimiento.

# **Nota**

Si una cantidad excesiva de lejía y agua desionizada pasa a la bolsa de residuos del envase de reactivo ISE, puede hacer que esta se expanda demasiado y atasque el flujo de reactivos del calibrador A y el calibrador B. No vierta líquido sobre el analizador. La introducción de líquido puede provocar daños en el equipo.

#### **Cómo se realiza**

**1** Asegúrese de que el analizador se encuentra en estado *En espera*. Abra la tapa del módulo ISE situada en el panel izquierdo.

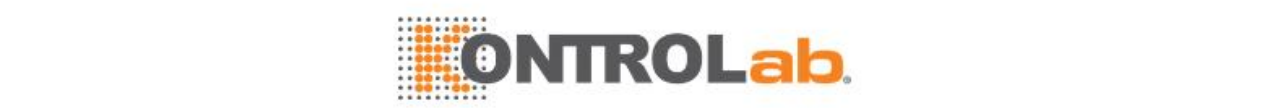

**2** Retire la tapa de la carcasa del electrodo. Retire el ajuste del tubo de residuos de la parte inferior del adaptador de ángulo derecho. Retire el tubo de la bomba peristáltica de residuos del soporte de la bomba. Consulte las siguientes imágenes.

**Figure 11.6** Extraer el adaptador de ángulo derecho y la bomba de residuos

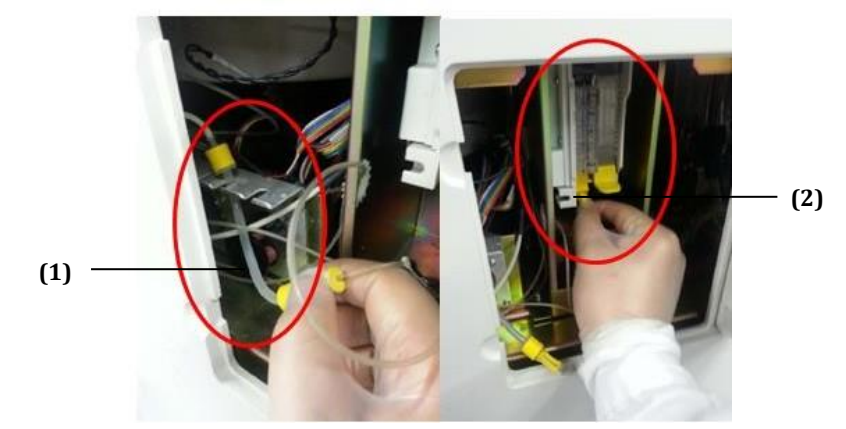

(1) Tubo de bomba de residuos (2) Adaptador de ángulo derecho

**3** Conecte el ajuste del tubo de residuos a una jeringa y herramienta de desobstrucción con 5 ml de lejía doméstica sin diluir. Consulte las siguientes imágenes.

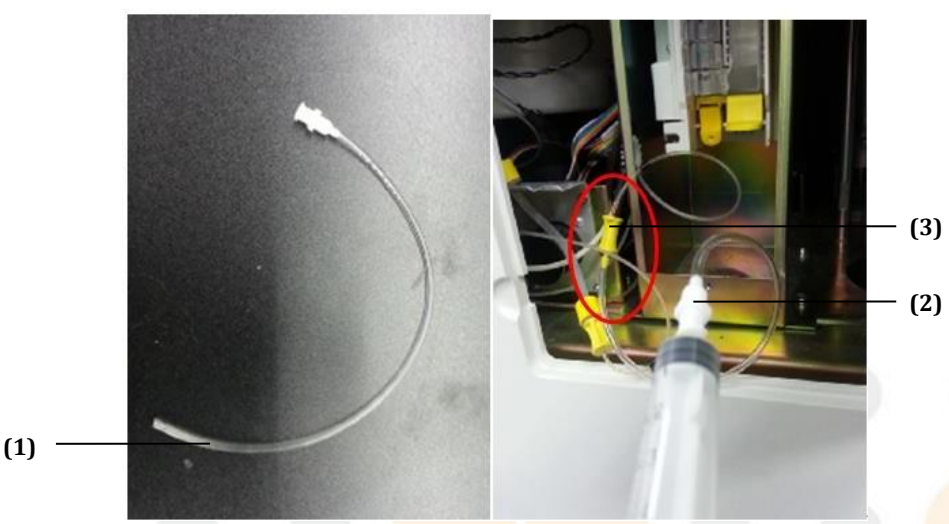

**Figure 11.7** Conectar la herramienta de desobstrucción y el adaptador de ángulo derecho

(1) y (2) Herramienta de desobstrucción (3) Ajuste del tubo del adaptador de ángulo derecho

- **4** Pulse el botón de liberación de la varilla para extraer la varilla del envase de reactivo ISE en uso y manténgala en un lugar seguro. Conecte la varilla a un paquete de reactivos antiguo y utilizado.
- **5** Inyecte lejía en el tubo de residuos ISE y ponga el tubo en remojo durante 5 minutos. Descargue los residuos en el envase de reactivo.
- **6** Si no se puede inyectar lejía en el envase de reactivos, extraiga la varilla y presione para abrir la válvula de residuos manualmente con un objeto afilado. Vuelva a inyectarla.
	- Si la lejía no pasa esta vez, quiere decir que la bolsa de residuos está atascada y no se puede utilizar.
	- Si sigue sin poder inyectar la lejía, se recomienda sustituir la varilla de ISE.
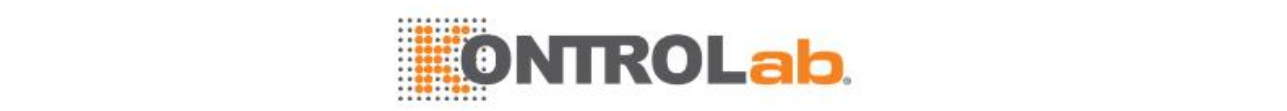

#### **Figure 11.8** Válvula de residuos

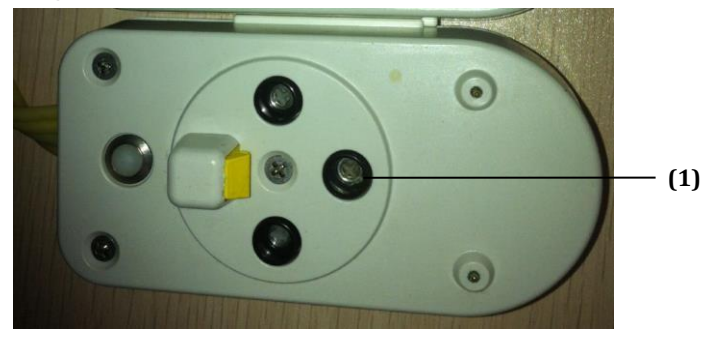

- (1) Válvula de residuos
- **7** Repita los pasos 5 y 6, y limpie los tubos con la jeringa aspirando 5 ml de agua desionizada.
- **8** Extraiga la varilla del envase antiguo utilizado y vuelva a instalarla en el envase de ISE actual. Vuelva a instalar el ajuste del tubo de residuos en el adaptador de ángulo derecho de la carcasa del electrodo ISE y el tubo de la bomba peristáltica de residuos en el soporte de la bomba. Vuelva a instalar la tapa de la carcasa.
- **9** Calibre la bomba de ISE para garantizar que está correcta y que el flujo de residuos y reactivos es normal.
- **10** Calibre todos los electrodos y realice un CC para garantizar que todos están correctos con el intervalo establecido.

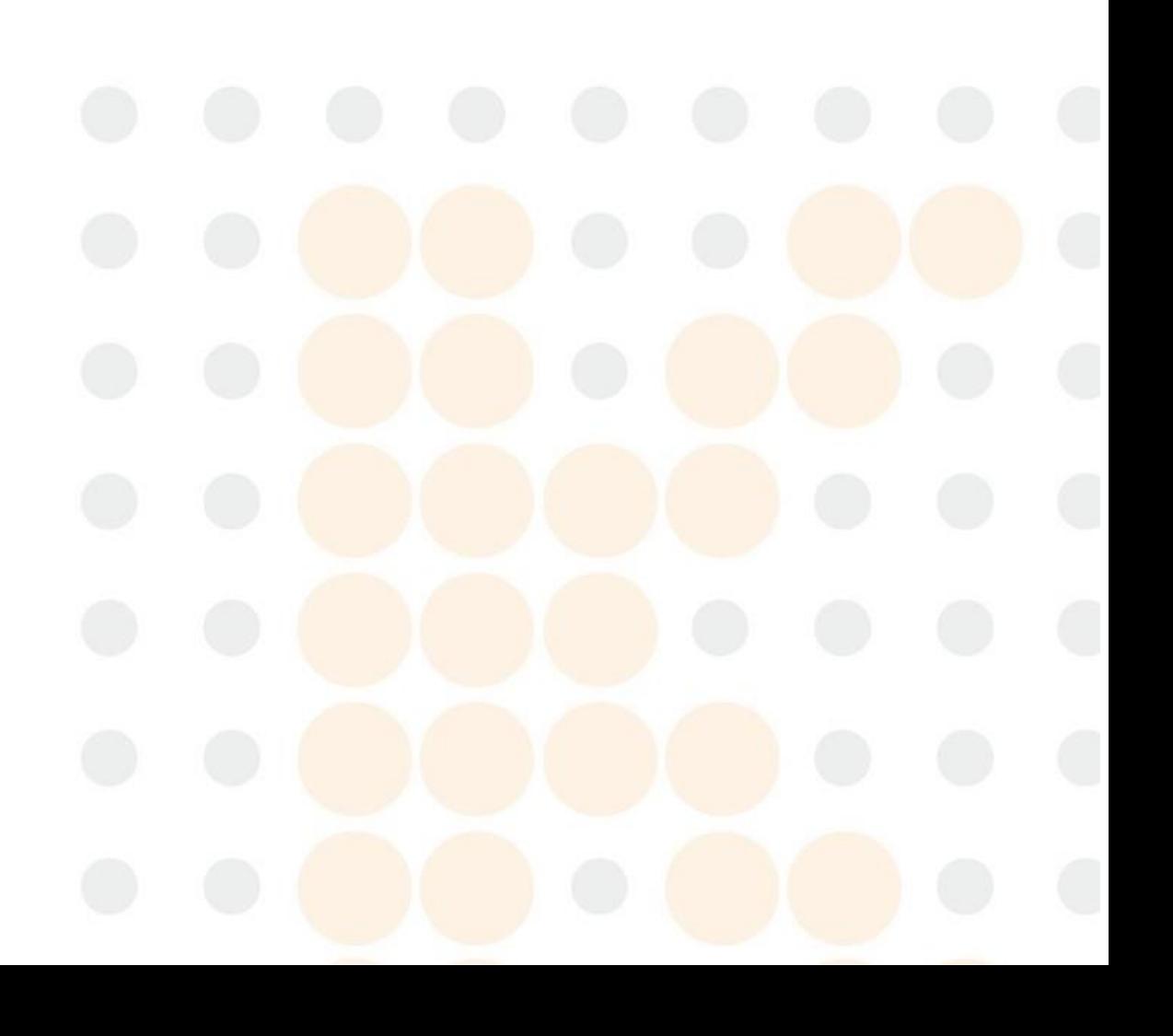

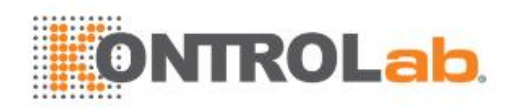

# **12 Alarmas <sup>y</sup> solución de problemas**

Este capítulo describe cómo ver y editar registros de error y registros de edición y cómo localizar fallos y determinar acciones correctivas relevantes. Lea este capítulo con atención para obtener un rendimiento óptimo del instrumento.

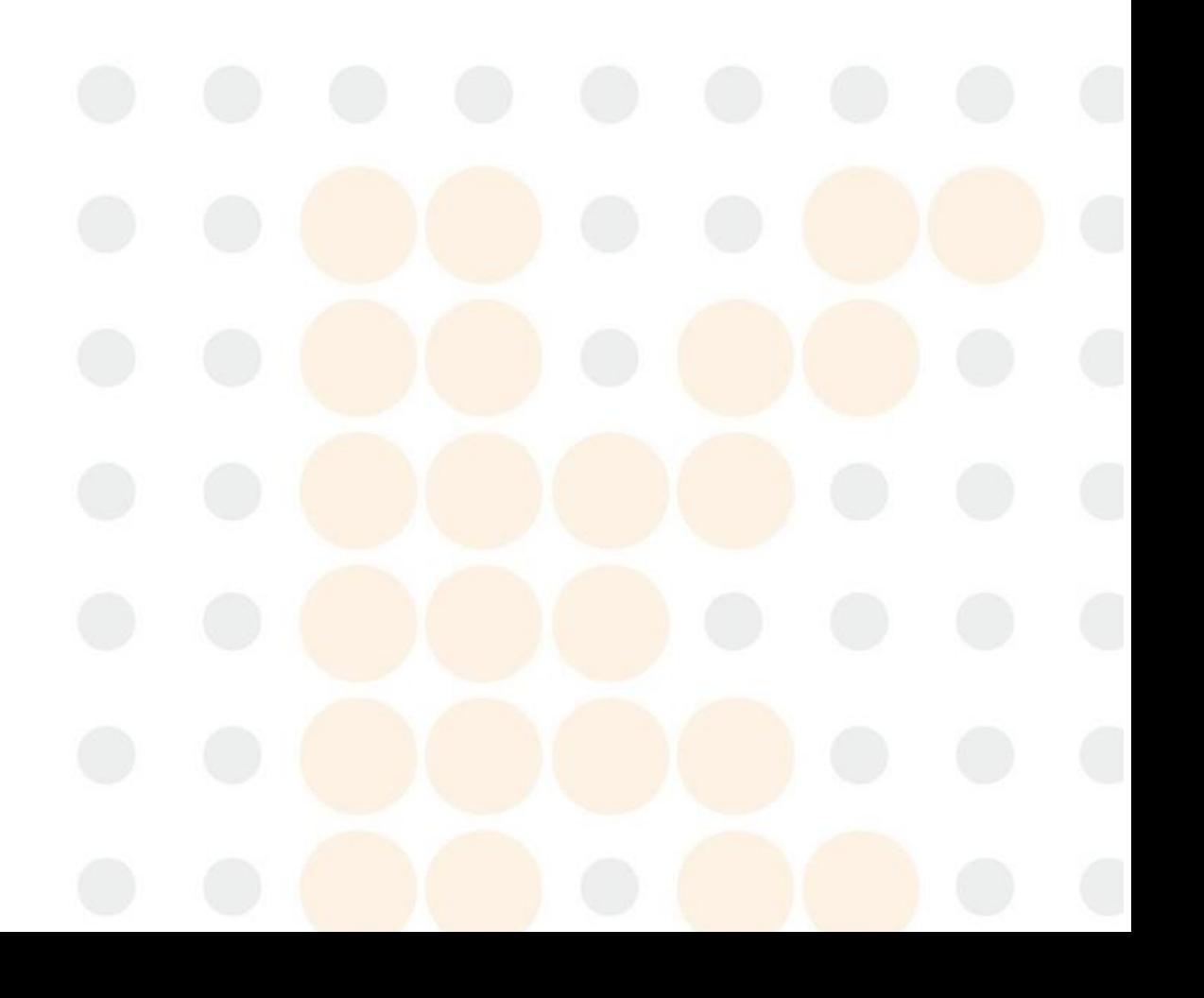

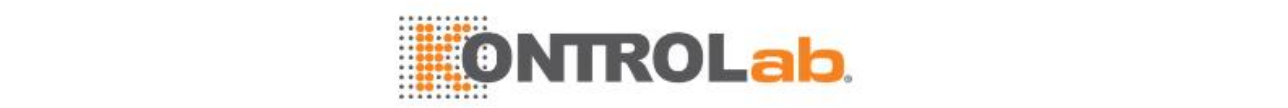

## **12.1 Clasificación de registros**

El sistema proporciona los siguientes registros:

- Registro de error
- Registro de edición

## **12.1.1 Registros de error**

Los registros de error registran todos los tipos de fallos que se producen en los componentes del sistema. La siguiente tabla muestra todos los fallos divididos por componente:

| <b>es</b>    | <b>Fallo por componente</b>   | <b>es</b> | <b>Fallo por componente</b>         |
|--------------|-------------------------------|-----------|-------------------------------------|
| $\mathbf{1}$ | Sistema operativo             | 13        | Unidad mezcladora de reactivos      |
| 2            | Comunicación del sistema      | 14        | Unidad del carrusel de reacción     |
| 3            | Base de datos                 | 15        | Unidad de carrusel de muestras      |
| 4            | Cálculo de resultado          | 16        | Unidad de carrusel de reactivos     |
| 5            | Código de barras de muestra   | 17        | Estación de lavado                  |
| 6            | Código de barras de reactivo  | 18        | Unidad de temperatura               |
| 7            | Comunicación del servidor     | 19        | <b>Unidad ISE</b>                   |
| 8            | Ejecución del comando         | 20        | Fuente de luz                       |
| 9            | Unidad de pipeta de muestra   | 21        | Estación de limpieza de cubeta      |
| 10           | Unidad de pipeta R1           | 22        | Unidad de refrigeración de reactivo |
| 11           | Unidad de sonda de reactivos  | 23        | Otros                               |
| 12           | Unidad mezcladora de muestras | 24        | Proceso de inicio                   |

**Table 12.1** Clasificación de fallos según el componente

## **Código de error**

Cada error tiene un código de unidad para la identificación y localización de causas probables y soluciones. Un código de error de 6 letras y números, como por ejemplo "C01001", en el que "C" indica que el error se produce en la unidad de operaciones,"01" es la descripción de error de la conexión del instrumento y "001" es el número de serie del error. Por lo tanto,"C01001" se describe como "el primer error de conexión del instrumento en la unidad de operaciones".

Las tablas siguientes resumen los códigos de error para la unidad de operaciones y la unidad de análisis.

| Código de error | <b>Descripc</b>                                                |  |
|-----------------|----------------------------------------------------------------|--|
|                 | Indica que el error se produce en la unidad de operaciones.    |  |
| 00-99           | Indica el componente específico en el que se produce el error. |  |
|                 | 00-Sistema operativo                                           |  |
|                 | 01-Comunicación del sistema                                    |  |
|                 | 02-Base de datos                                               |  |
|                 | 03-Cálculo del resultado                                       |  |
|                 | 04-Código de barras de muestra                                 |  |
|                 | 05-Código de barras de reactivo                                |  |
|                 | 06-Comunicación de servidor de LIS                             |  |
|                 | $07-0$ tro                                                     |  |
| 000-999         | Número de serie del error.                                     |  |

**Table 12.2** Código de error de la unidad de operaciones

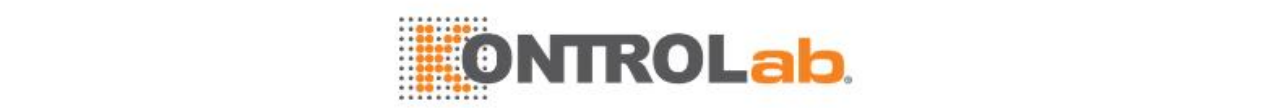

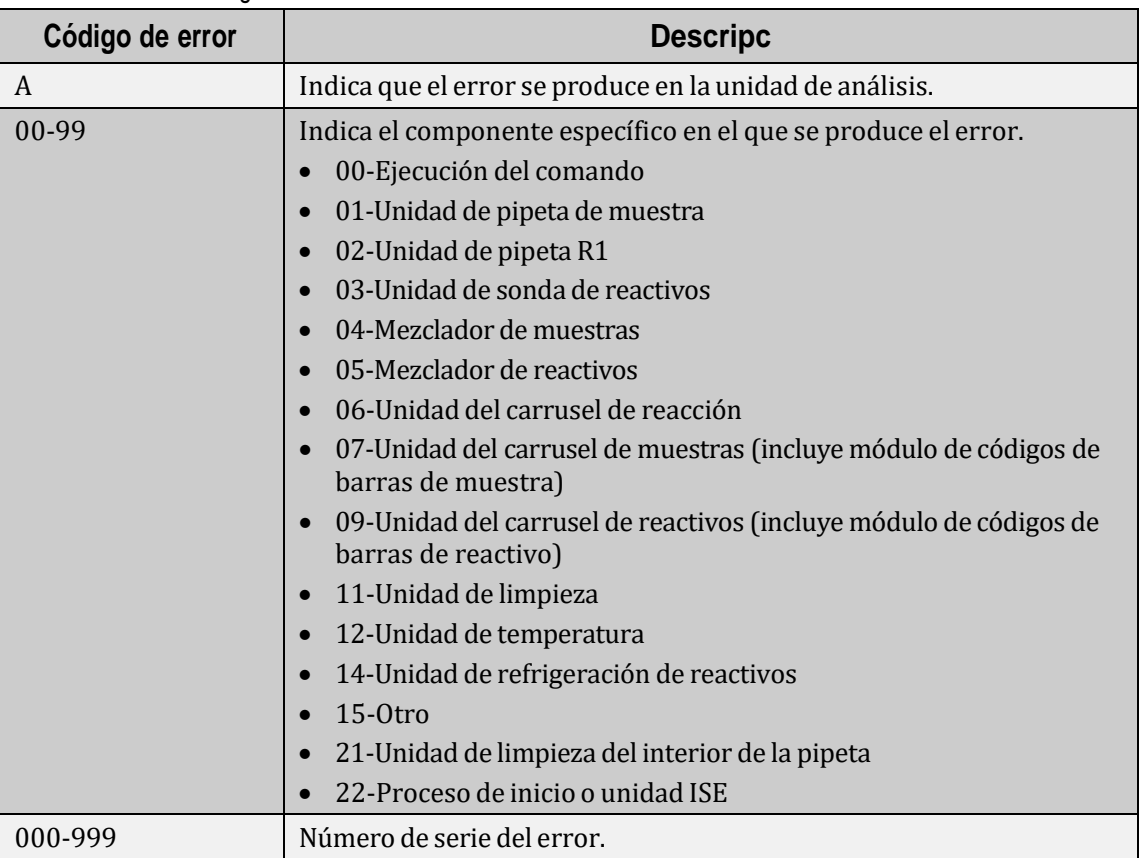

#### **Table 12.3** Código de error de la unidad de análisis

#### **Ayuda**

Cada registro de error incluye información de ayuda en línea. Seleccione el icono  $\bullet$  situado delante de un registro de error. Se muestran las causas probables y soluciones del error.

## **12.1.2 Editar registros**

Los registros de errores registran todas las eliminaciones y parte de las acciones de edición que realiza el usuario.

- Los registros de eliminación registran todas las acciones de eliminación distintas a la eliminación de errores.
- Los registros de edición incluyen la edición de resultados de muestras y factores de calibración.

## **12.2 Ver y gestionar registros**

Todos los registros de errores y de edición se pueden recuperar, buscar, actualizar, eliminar e imprimir.

## **12.2.1 Descripción de la pantalla Reg errores**

Seleccione **Alarma** en el área de botones de función de la pantalla principal. Aparece la pantalla **Reg errores** de forma predeterminada y muestra todos los errores que se producen en el día actual.

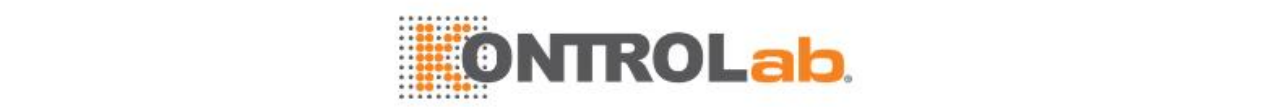

#### **Figure 12.1** Pantalla de registro de errores

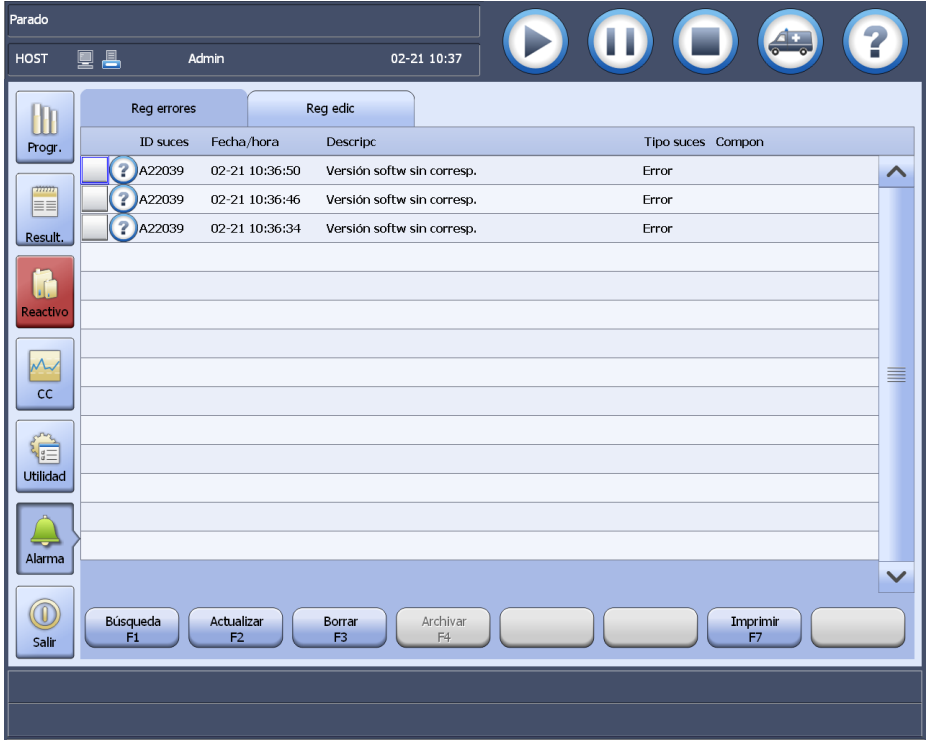

Cada registro de error contiene el ID de suceso, fecha/hora, descripción del error (según el método de procesamiento), clase de suceso (según el subsistema) y síntoma.

Seleccione los botones siguientes según sea necesario:

- **Buscar F1**: para buscar registros de error por fecha, ID de suceso, síntoma o clase de evento.
- **Actualizar F2**: para actualizar los registros de errores en función de las condiciones de búsqueda actuales.
- **Eliminar F3**: para eliminar registros de error especificados en la pantalla.
- **Imprimir F7**: para imprimir todos los registros de error que se muestran actualmente en la pantalla.

## **12.2.2 Descripción de la pantalla Reg edic**

Seleccione **Alarma > Reg edic**. Aparece la pantalla **Reg edic** y muestra todas las acciones de edición que se producen en el día actual.

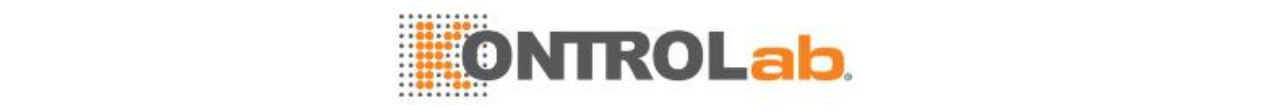

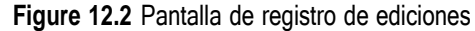

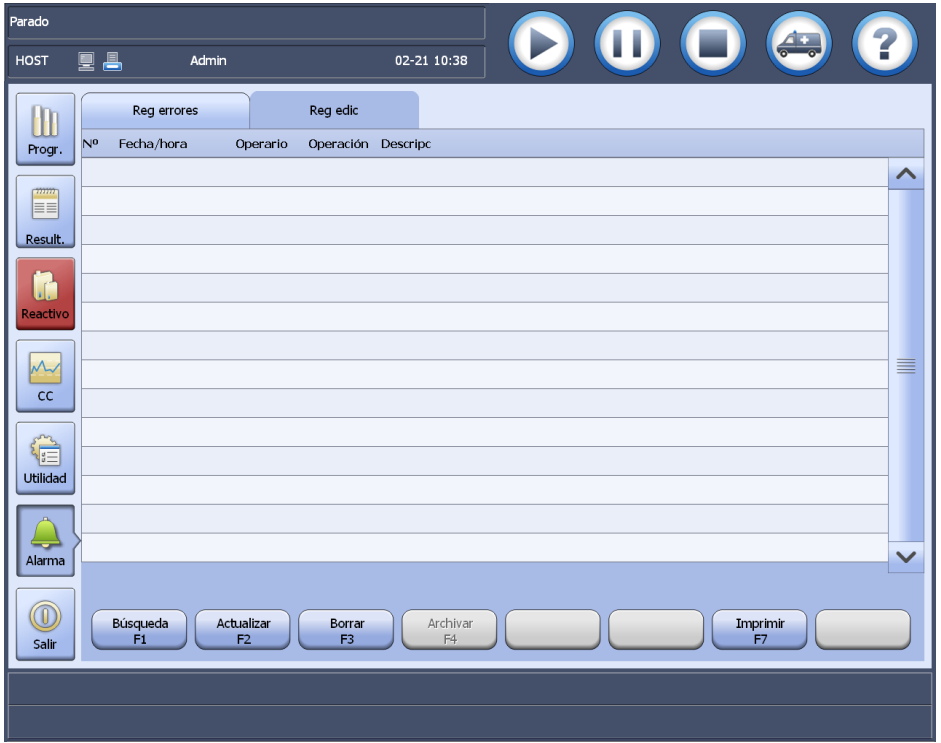

Cada registro de ediciones contiene el número de serie, fecha/hora, usuario, tupo de suceso y descripción.

Seleccione los botones siguientes según sea necesario:

- **Buscar F1**: para buscar registros de edición según la fecha del suceso.
- **Actualizar F2**: para actualizar los registros de edición en función de las condiciones de búsqueda actuales.
- **Eliminar F3**: para eliminar registros de edición especificados en la pantalla.
- **Imprimir F7**: para imprimir todos los registros de edición que se muestran actualmente en la pantalla.

### **12.2.3 Recuperar registros**

Todos los usuarios pueden recuperar los registros de error y los registros de edición en cualquier estado del sistema. Los registros de error se pueden recuperar según la fecha, ID de suceso, síntoma y clase de suceso, mientras que los registros de edición solo se pueden recuperar según la fecha del suceso.

Siga los pasos siguientes para recuperar los registros de sucesos que desee:

- **1** Seleccione **Alarma > Reg errores** o **Reg edic**.
- **2** Seleccione **Buscar F1**.
- **3** Introduzca una o más de las condiciones siguientes:
	- cad
	- ID de suceso (solo disponible para registros de error)
	- Síntoma (solo disponible para registros de error)
	- Clase de suceso (solo disponible para registros de error)
- **4** Seleccione **OK**. La pantalla muestra los registros de suceso que cumplen las condiciones que aparecen en pantalla.
- **5** Seleccione los botones siguientes cuando sea necesario:

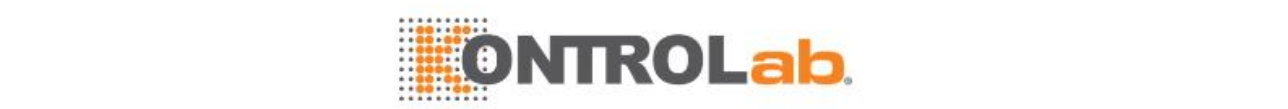

- **Actualizar F2**: para actualizar los registros en función de las condiciones de búsqueda actuales.
- **Eliminar F3**: para eliminar registros especificados en la pantalla.
- **Impr F7**: para imprimir todos los registros que se muestran actualmente en la pantalla.

## **12.2.4 Actualizar registros**

Para actualizar los registros de eventos, siga el procedimiento siguiente:

- **1** Seleccione **Alarma > Reg errores** o **Reg edic**.
- **2** Seleccione **Actualizar F2**.
- **3** El sistema actualiza los registros según las condiciones de búsqueda anteriores.
	- Los registros de error nuevos se muestran en orden cronológico y se destacan con diferentes colores. El color amarillo indica un aviso y el rojo indica un error grave.
	- Los registros de error nuevos se muestran en orden cronológico en la lista de registros que aparece en primer plano.
- **4** Seleccione los botones siguientes cuando sea necesario:
	- **Borrar F3**: para eliminar registros especificados en la pantalla.
	- **Impr F7**: para imprimir todos los registros que se muestran actualmente en la pantalla.

## **12.2.5 Eliminar registros**

El sistema dispone de una capacidad de almacenamiento limitada, por lo tanto debe eliminar y gestionar los registros de sucesos regularmente para asegurar que se mantengan los registros más recientes e importantes. Solo se permite eliminar registros de sucesos a los usuarios con permisos suficientes.

 $\Box$  Si desea más información sobre los permisos de usuario, consulte la sección [8.7.3](#page-243-0) sobre permisos en la página [8-25.](#page-243-0)

Siga los pasos siguientes para eliminar registros de sucesos:

- **1** Seleccione **Alarma > Reg errores** o **Reg edic**.
- **2** Seleccione los registros de sucesos que desee eliminar.
- **3** Seleccione **Borrar F3**.
- **4** Seleccione**OK**. Seleccione **Cancelar** para anular la eliminación.

Cuando confirme la eliminación, el sistema retira los registros de sucesos de la pantalla.

## **12.2.6 Imprimir registros**

Después de buscar los registros que desee en la pantalla **Reg errores** o **Reg edic**, seleccione **Impr F7**. Los registros de sucesos que se muestran actualmente se imprimen en el mismo formato que aparece en pantalla.

La impresión de registros requiere un tiempo prolongado y una gran cantidad de papel. Antes de imprimir un registro, piénselo detenidamente.

Para finalizar la impresión, seleccione **Utilidad > Comandos > Parar impres**.

## **12.3 Solución de errores**

Cuando se produce un error, se indica de diversas formas. Las páginas siguientes describen cómo solucionar errores y le ayudan a identificar soluciones para esos errores.

En general, la solución de problemas se divide en los pasos siguientes:

• Se produce un error y se indica de diversas formas.

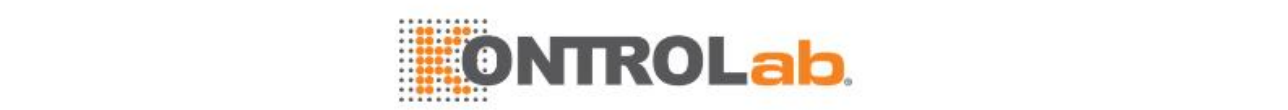

- Compruebe los registros de error y el estado del componente.
- Identifique el error e identifique las soluciones correspondientes.
- Implemente las soluciones.
- Compruebe y evalúe la implementación de las soluciones.

## **12.3.1 Indicaciones de error**

Pueden producirse errores en el hardware, el software y en todo el sistema. Cuando se produce un error, se indica de diversas formas para ayudar a identificar y determinar las posibles causas y soluciones. Los errores pueden indicarse mediante un tono de alarma, mensaje de alarma, color, cuadro de mensaje de alarma, indicador de resultado y registro de error, que le permitirán obtener información detallada sobre los errores y encontrar las soluciones correspondientes.

#### **Tono de alarma**

Cuando se produce un error, el zumbador emite un tono de alarma que recuerda que se debe notificar el error y realizar las acciones correctivas. El tono de alarma puede ajustarse o silenciarse manualmente.

Siga los pasos siguientes para ajustar el tono de alarma:

- **1** Seleccione**Utilidad > Configuracióndel sistema**.
- **2** Ajuste el tono de alarma en el campo **Volum alar**.
- **3** Pruebe el tono de alarma hasta que sea adecuado.
- **4** Para silenciar el tono de alarma, arrastre el control deslizante hasta la posición situada más a la izquierda en la escala.
- **5** Seleccione **Guardar F8** para guardar el ajuste.

### **Mensaje de alarma**

Cuando se produce un error, el sistema genera una alarma y muestra un mensaje de alarma en la segunda línea del área de mensajes emergentes.

#### **Presentación en color**

Se indicará un error al destacar botones relevantes y textos de la pantalla con diferentes colores. El color amarillo indica un aviso y el color rojo indica un aviso o error grave.

- **Reactivo**; botón
- **Utilidad**; botón
- **Alarma**; botón

Seleccione un botón para acceder a la página de la función correspondiente, compruebe la presencia de anomalías y realice las acciones correctivas. La alarma desaparece cuando se soluciona el problema.

#### **Cuadro de mensaje de alarma**

Un error también puede mostrarse en un cuadro de mensaje de alarma, que contiene la fecha/hora, ID de suceso, veces(s) e icono de ayuda.

Los errores que se indican mediante un cuadro de mensaje de alarma se dividen en los tipos siguientes:

- Error común: se incluyen los errores que se indican mediante un aviso al usuario, y mediante la invalidación de tests, reactivos y muestras. Cuando se producen estos errores, se muestra el cuadro de mensaje de alarma con la barra del título resaltada en amarillo.
- Error grave: errores diferentes a los errores comunes. Cuando se producen estos errores, se muestra el cuadro de mensaje de alarma con la barra del título resaltada en rojo y solo se permite reiniciar o salir del sistema.

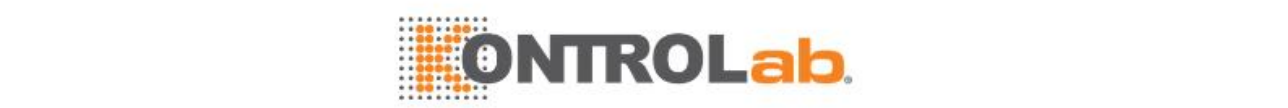

Si se abre un cuadro de mensaje de alarma, seleccione el botón **Alarma** para ver los nuevos registros de error, analizar las posibles causas y determinar las acciones correctivas correspondientes.

#### **Indicador**

El indicador también se denomina alarma de datos. Cuando se produce un error o fallo de calibración, o un error de resultado de muestra debido al fallo de la muestra, el reactivo o el sistema, se muestra un indicador cerca del resultado de calibración o resultados de muestra correspondientes.

#### **Registro de error**

Todas las alarmas se registran en los registros de errores. Recuperar los registros de error permite controlar el estado actual del sistema y solucionar errores.

## **12.3.2 Identificar errores**

Es necesario identificar los errores, comprender la indicación de error correctamente, comprobar los registros de errores y el estado del sistema, y determinar a continuación las soluciones correspondientes.

La tabla inferior muestra los tipos de error que pueden producirse en el sistema. Busque las acciones correctivas correspondientes según la descripción.

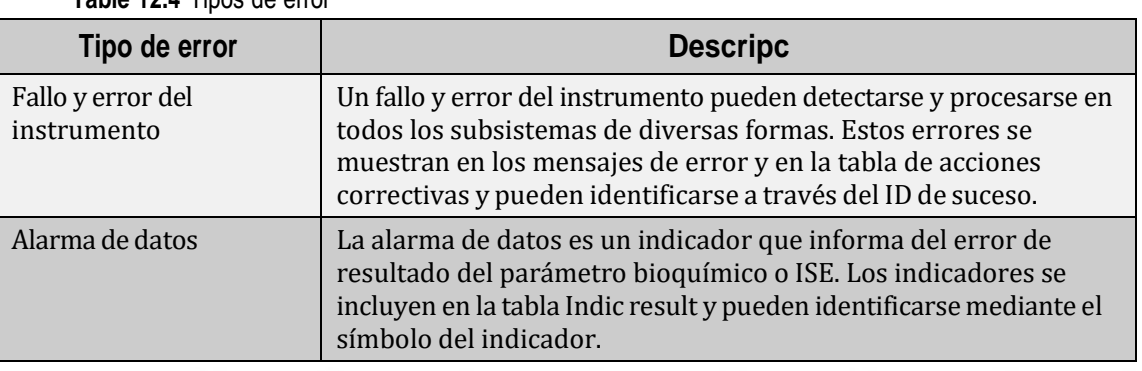

**Table 12.4** Tipos de error

## **12.4 Alarmas de datos**

La alarma de datos es un indicador de resultado que muestra que existe un error o anomalía en relación con el resultado. La identificación de los indicadores de resultados permite evaluar si los resultados son fiables y aceptables. La alarma de datos no es necesariamente un error aunque influye sin duda en el resultado y debe prestarse atención.

El sistema permite controlar los resultados de los parámetros bioquímicos y los resultados de los parámetros bioquímicos ISE. Cuando se produce un error o fallo de calibración, o un error de resultado de muestra debido al fallo de la muestra, el reactivo o el sistema, se muestra un indicador cerca del resultado de calibración o resultados de muestra correspondientes. Las páginas siguientes resumen los indicadores de resultado del sistema.

# **12.4.1 Alarmas de datos y medidas correctivas**

**Table 12.5** Alarmas de datos y medidas correctivas

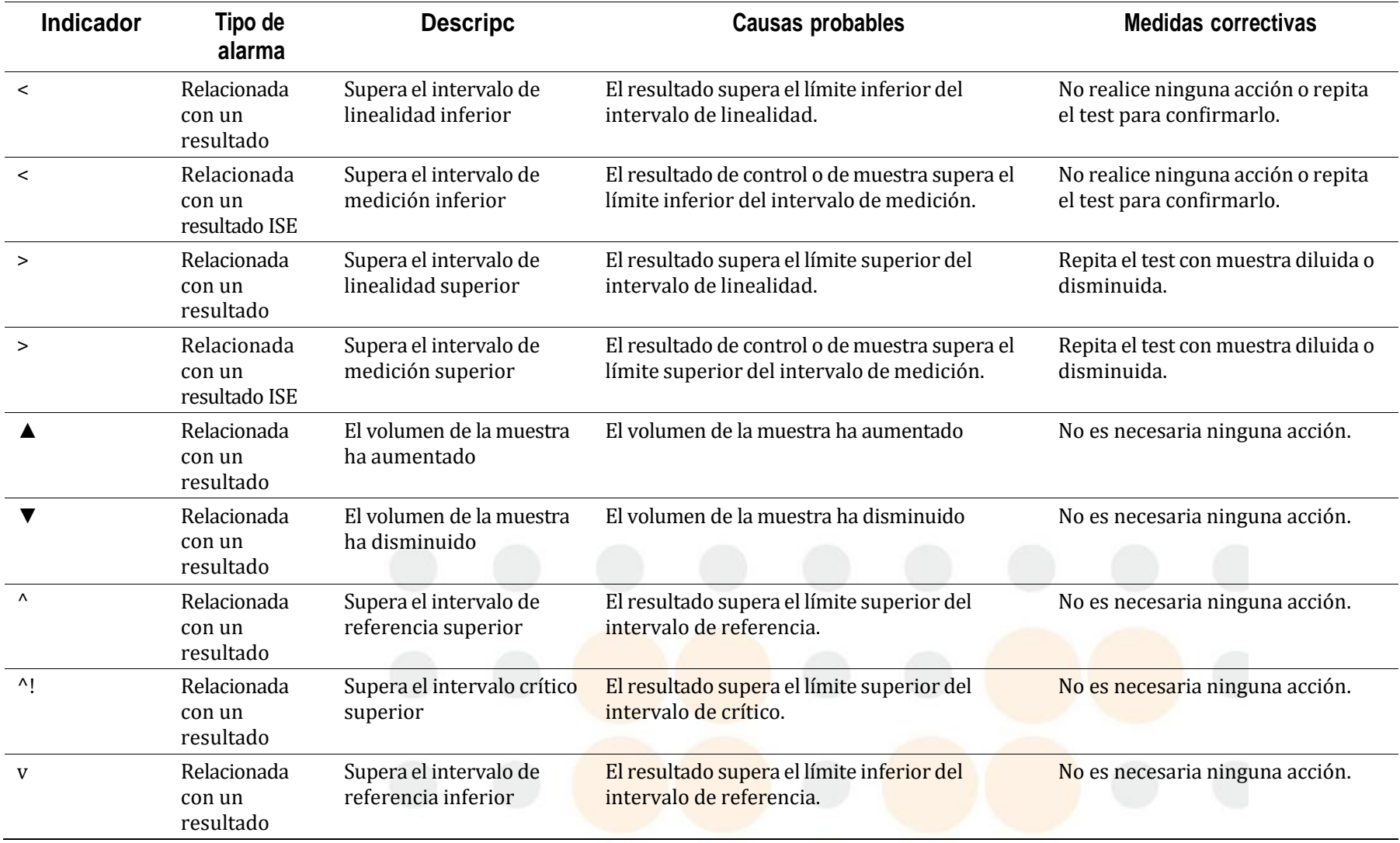

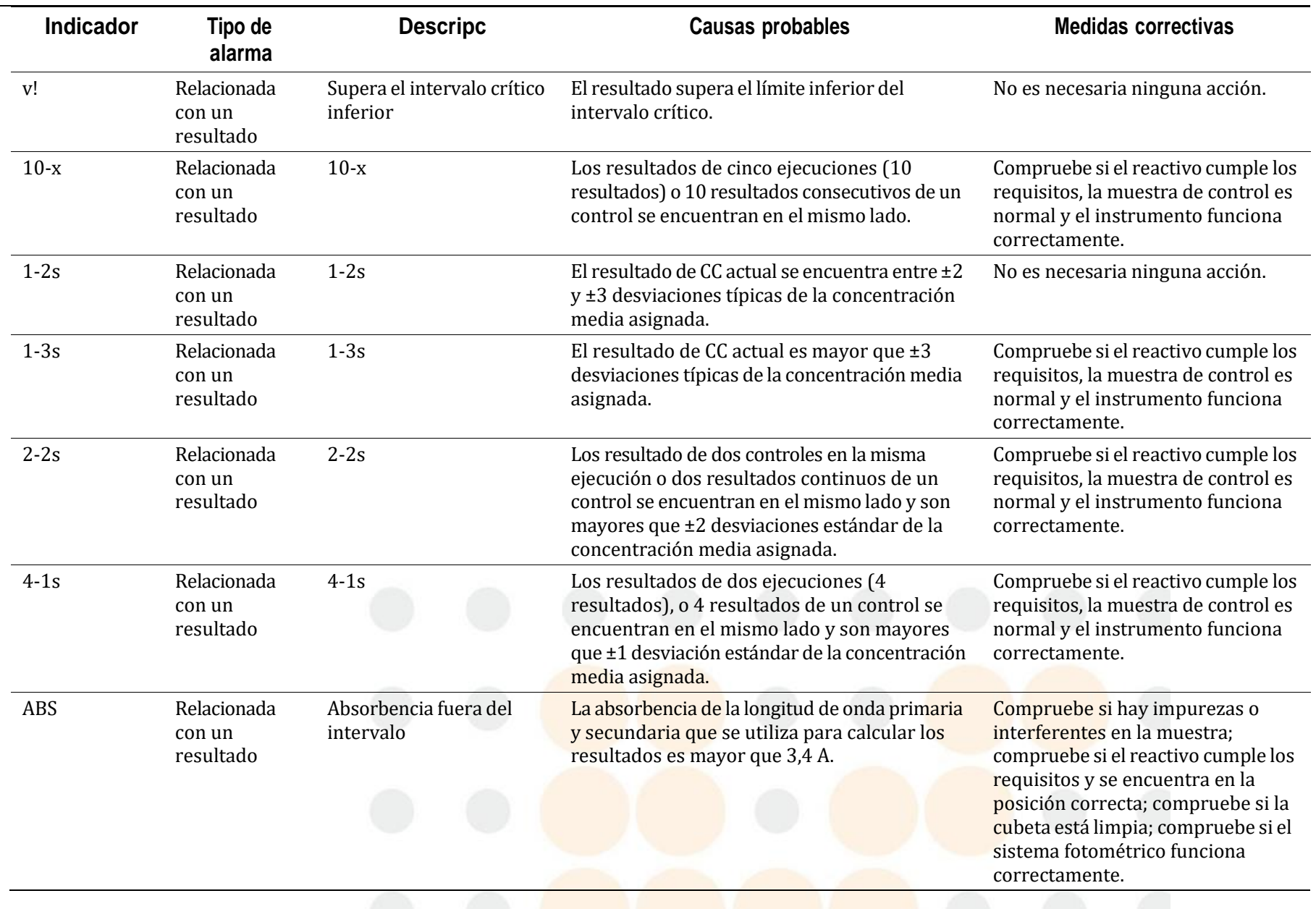

**12-10** Manual del BS-430 Manual del BS-430 Manual del BS-430 Manual del BS-430 Manual del BS-430 Manual del BS-430

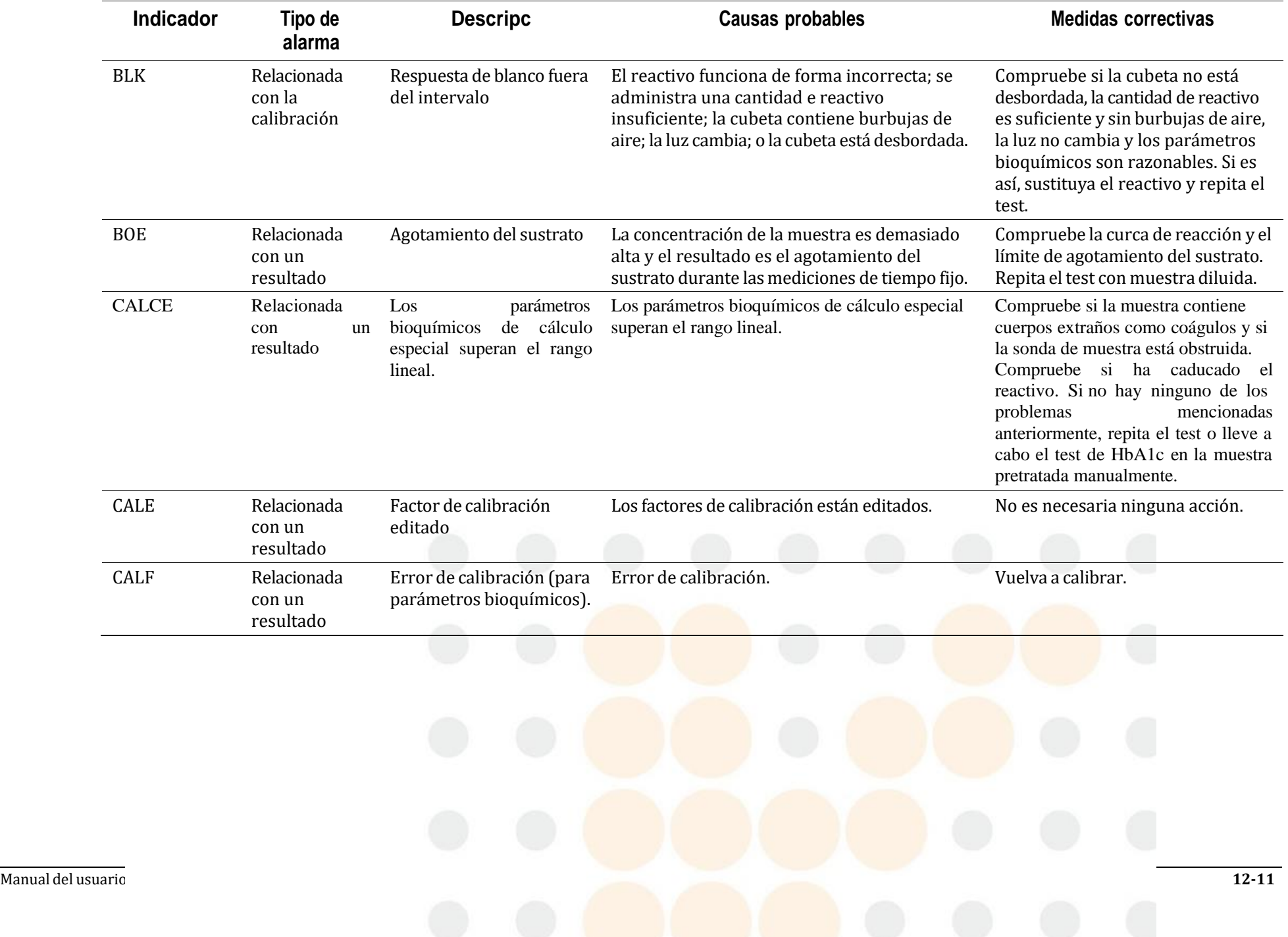

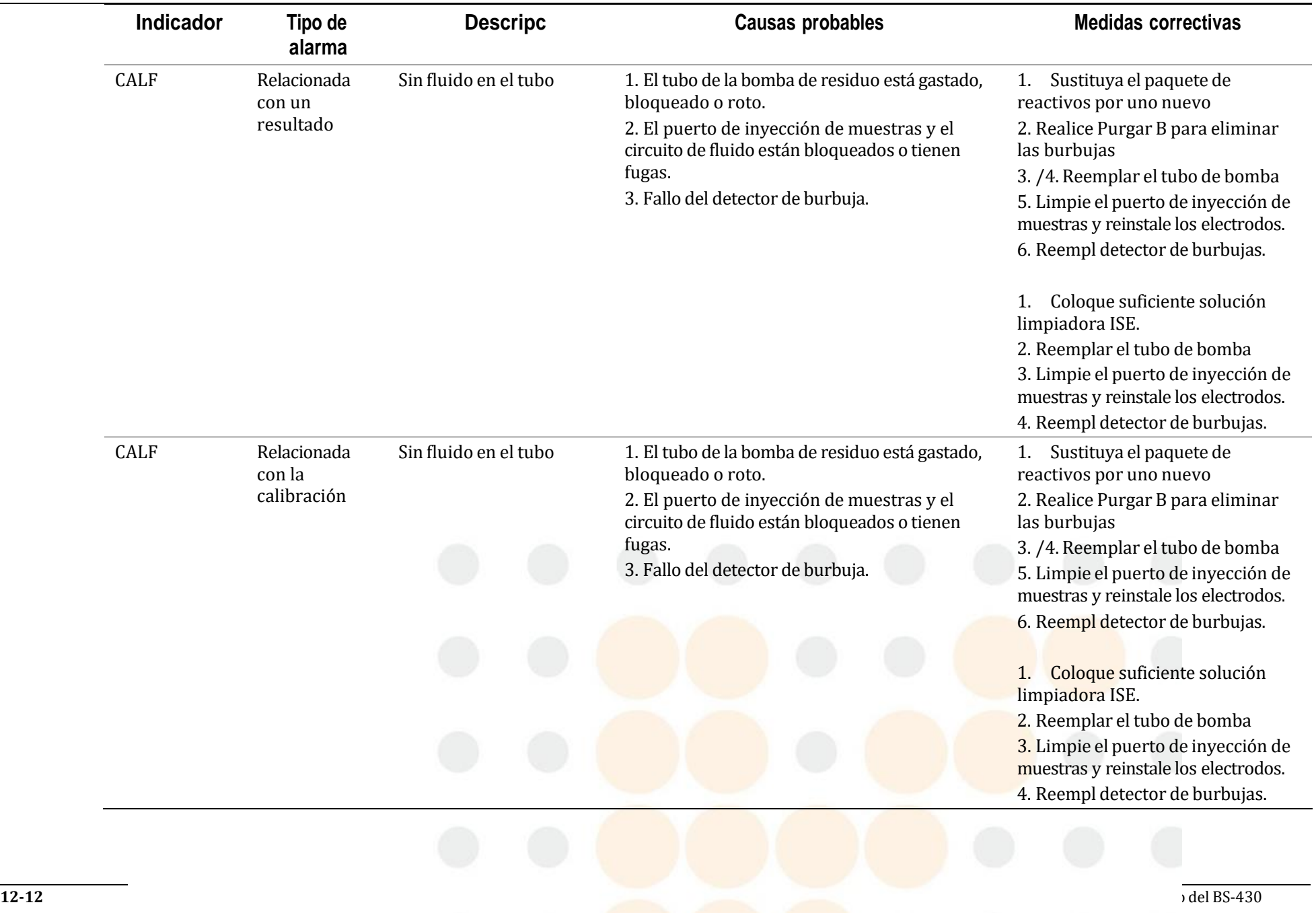

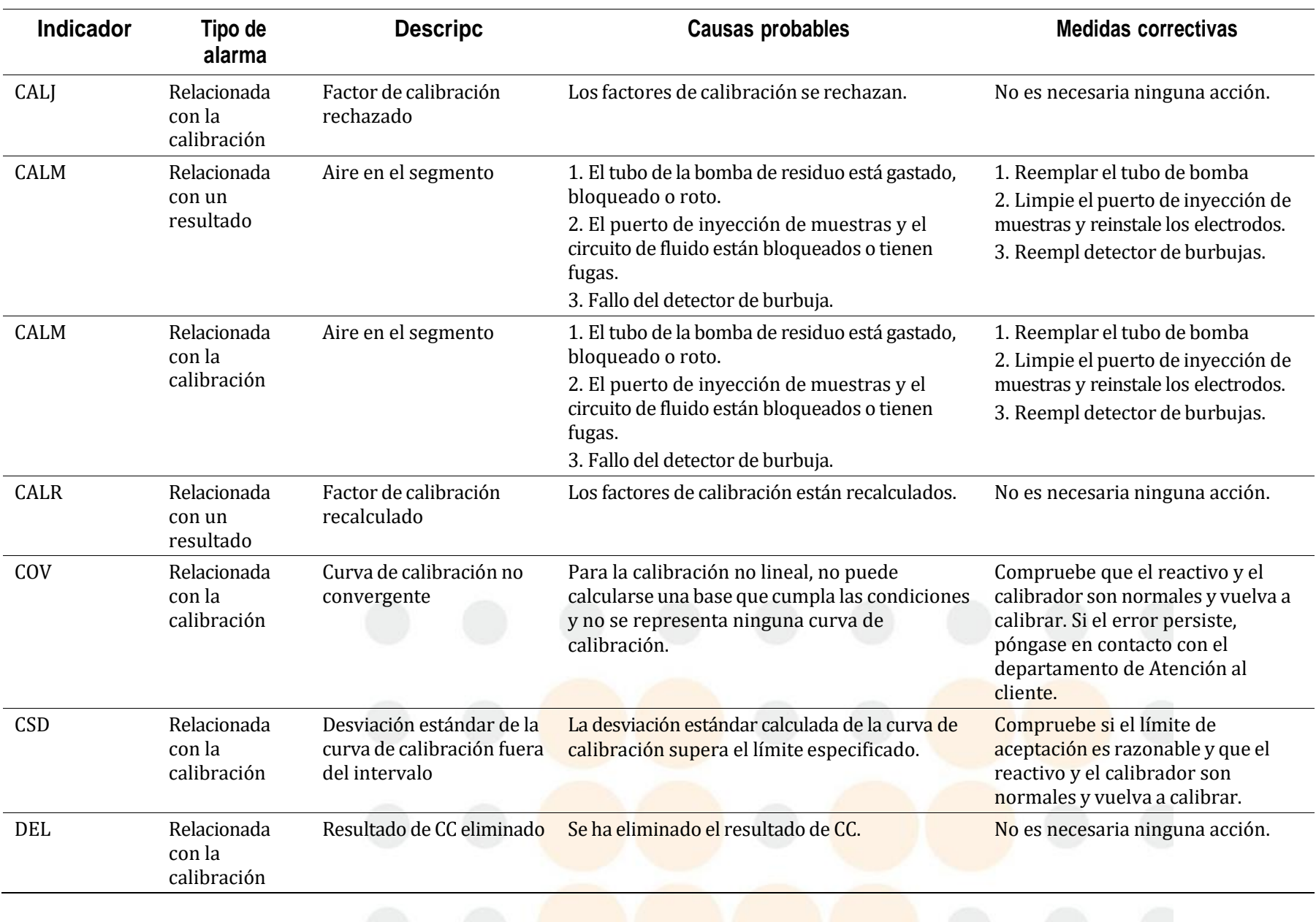

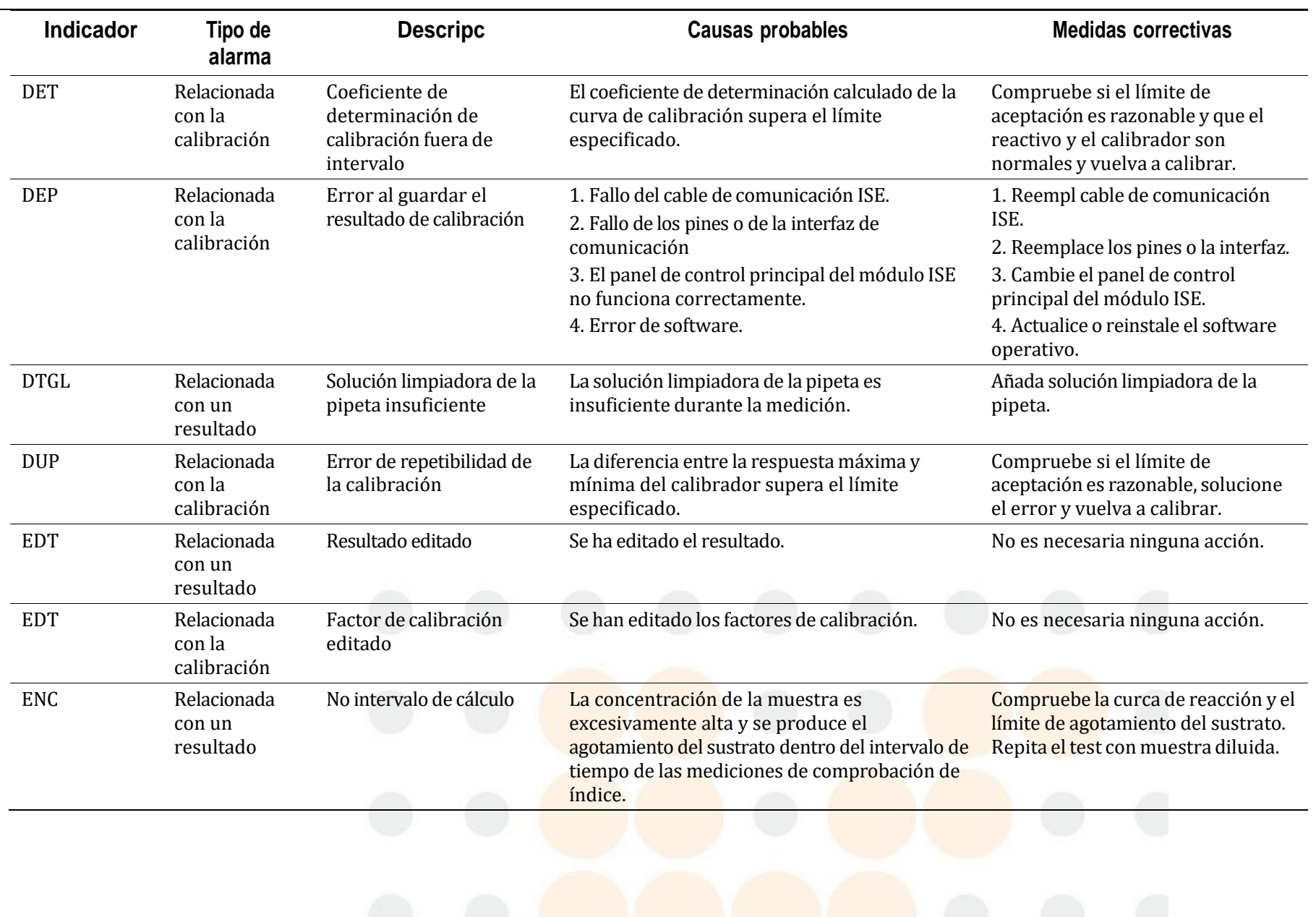

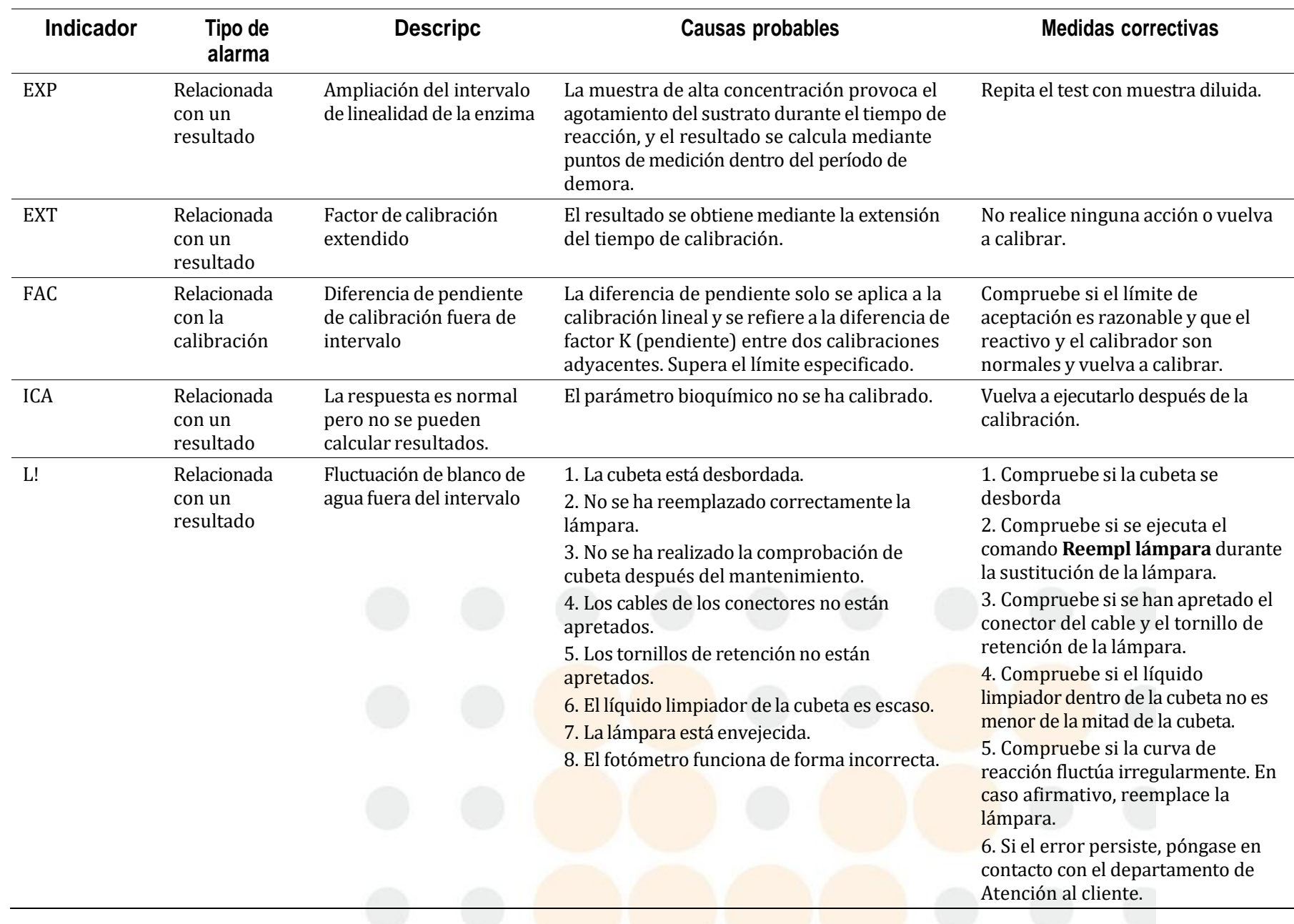

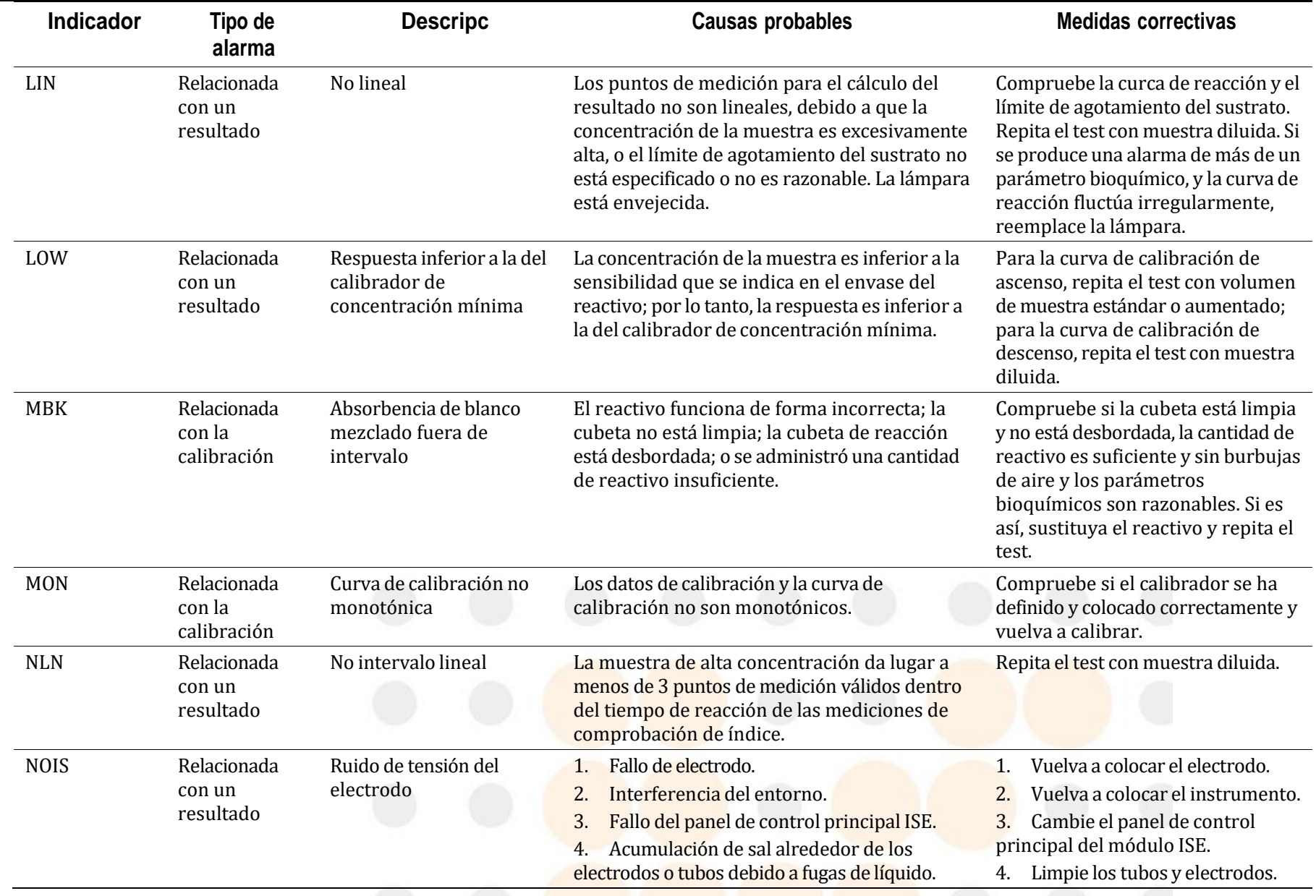

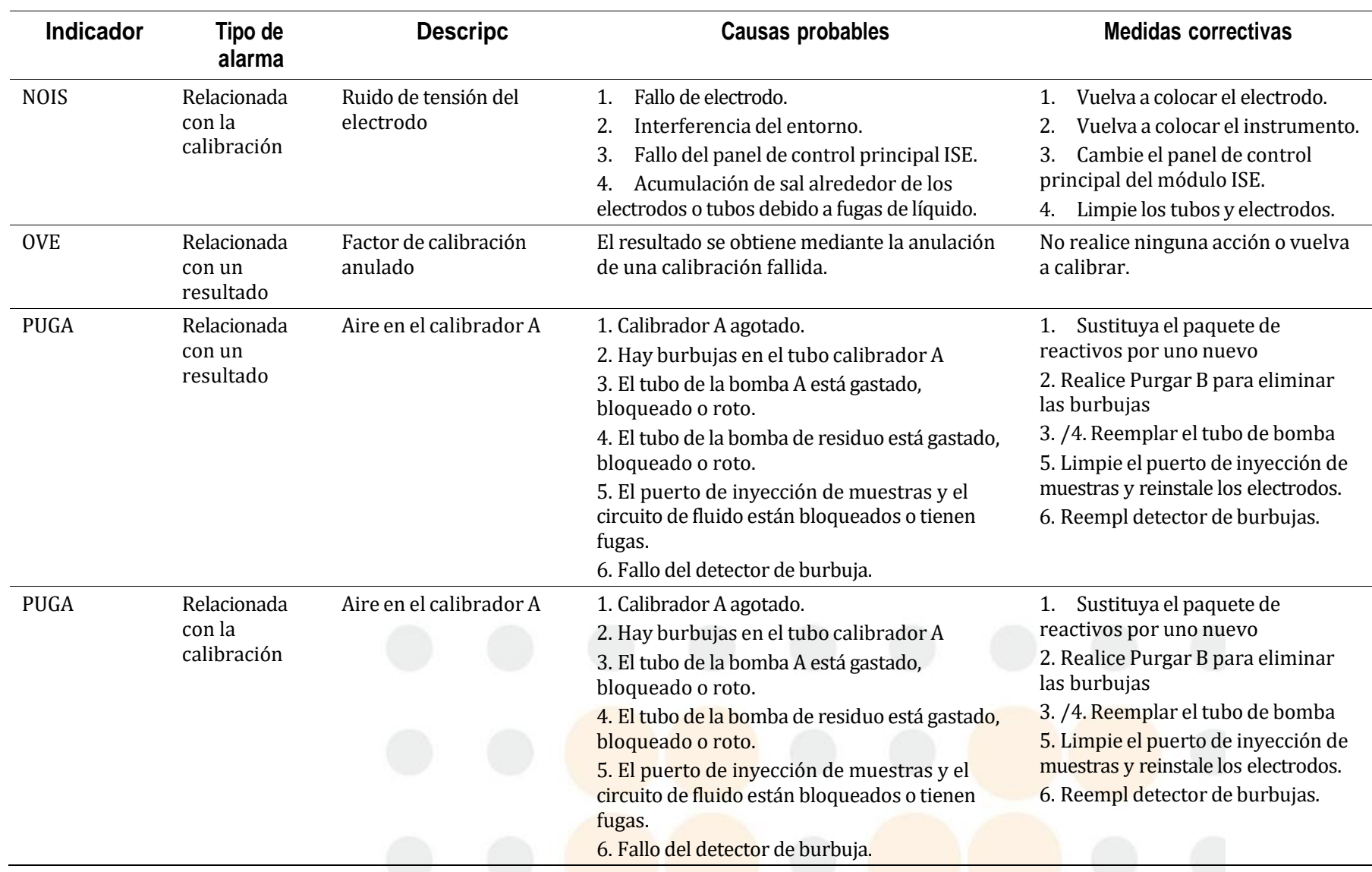

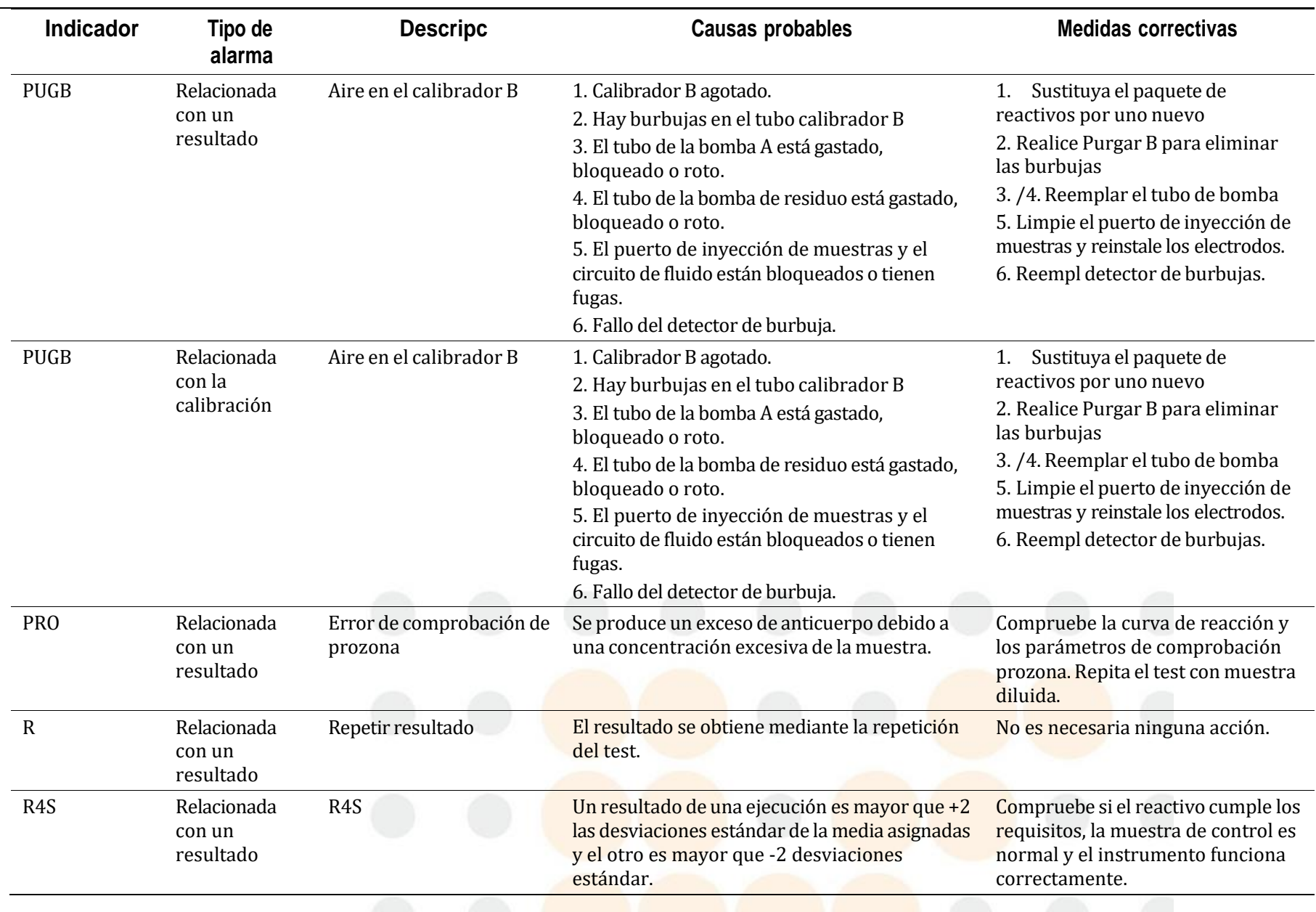

**12-18** Manual del BS-430 Manual del BS-430 Manual del BS-430 Manual del BS-430 Manual del BS-430 Manual del BS-430

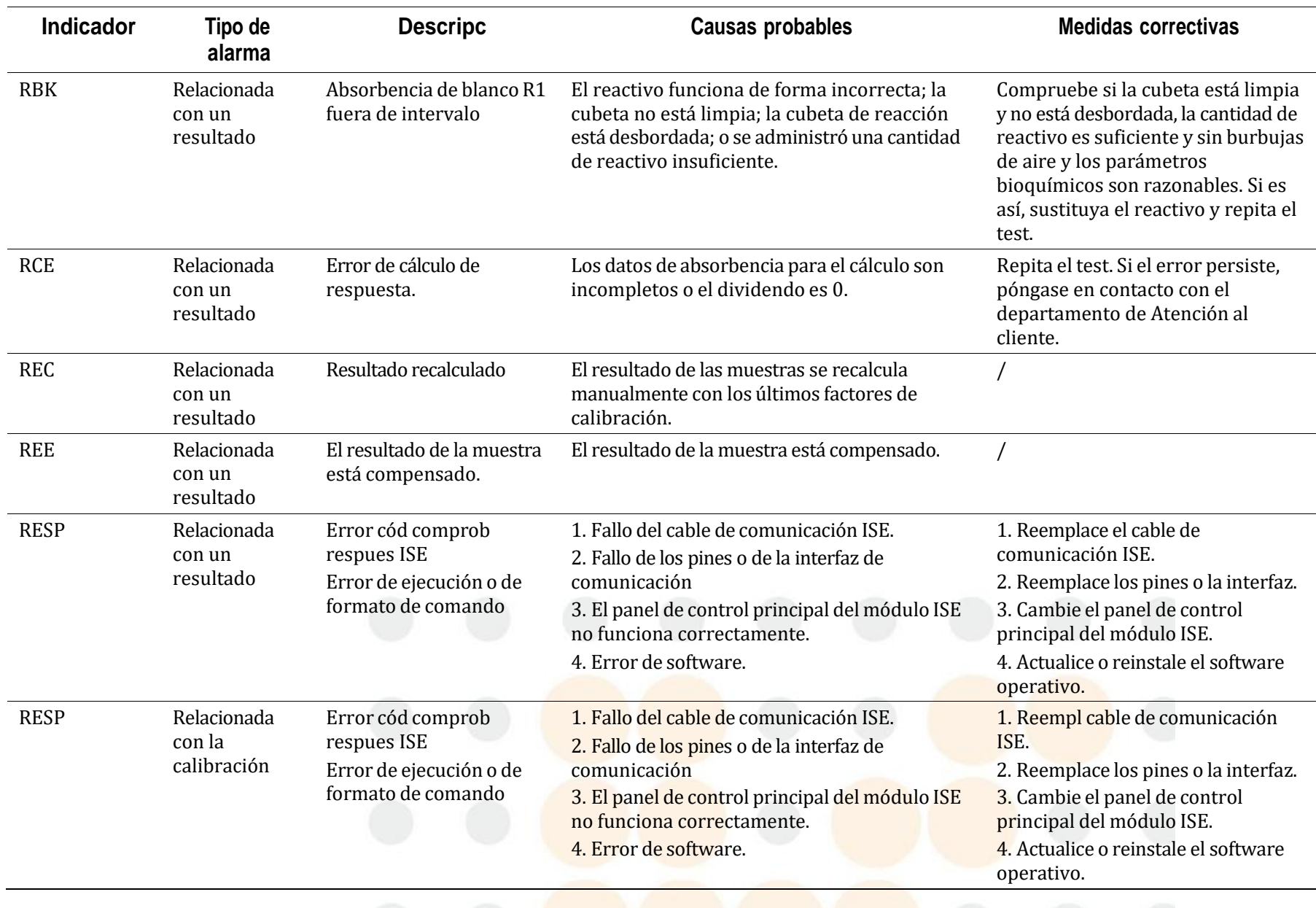

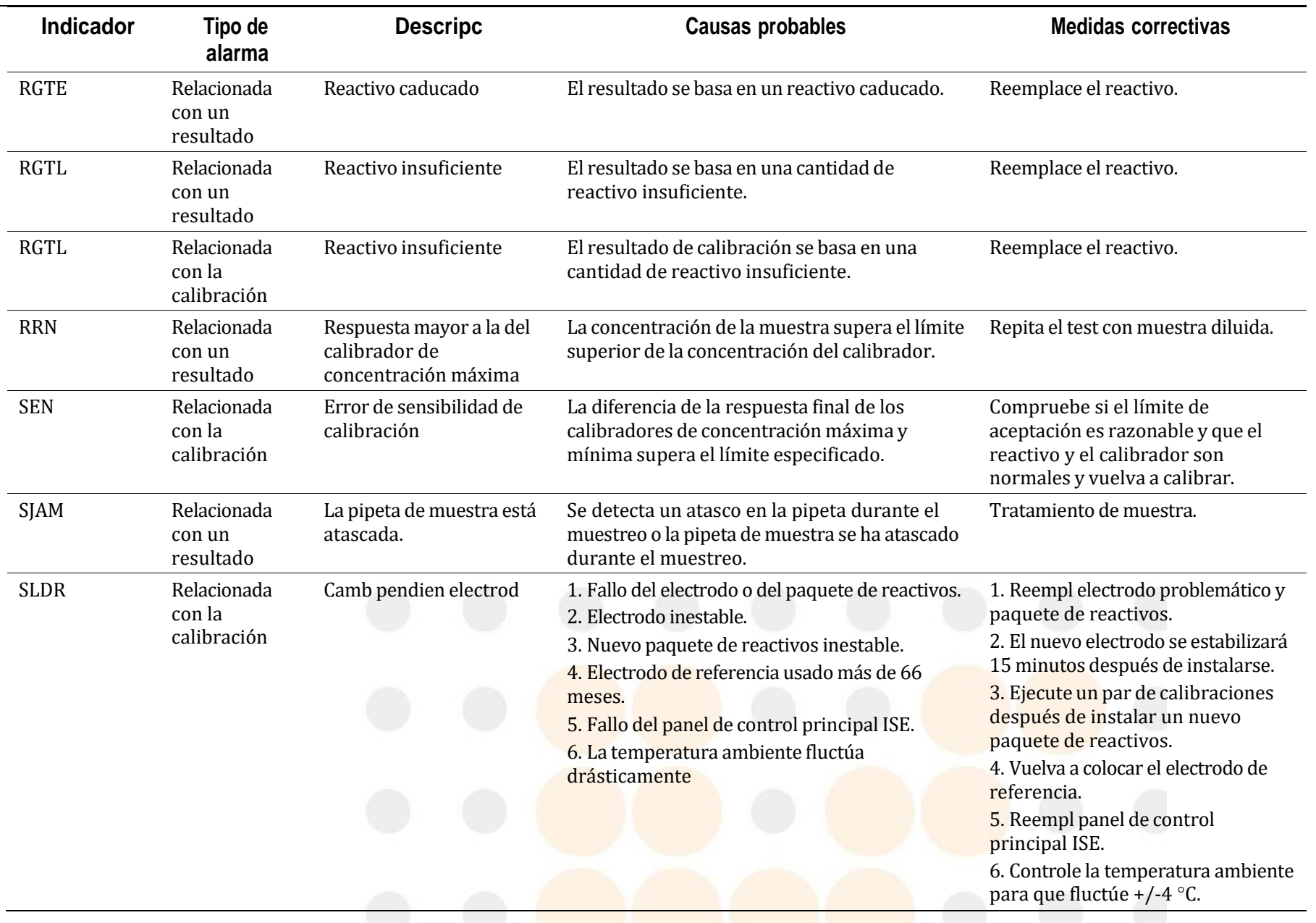

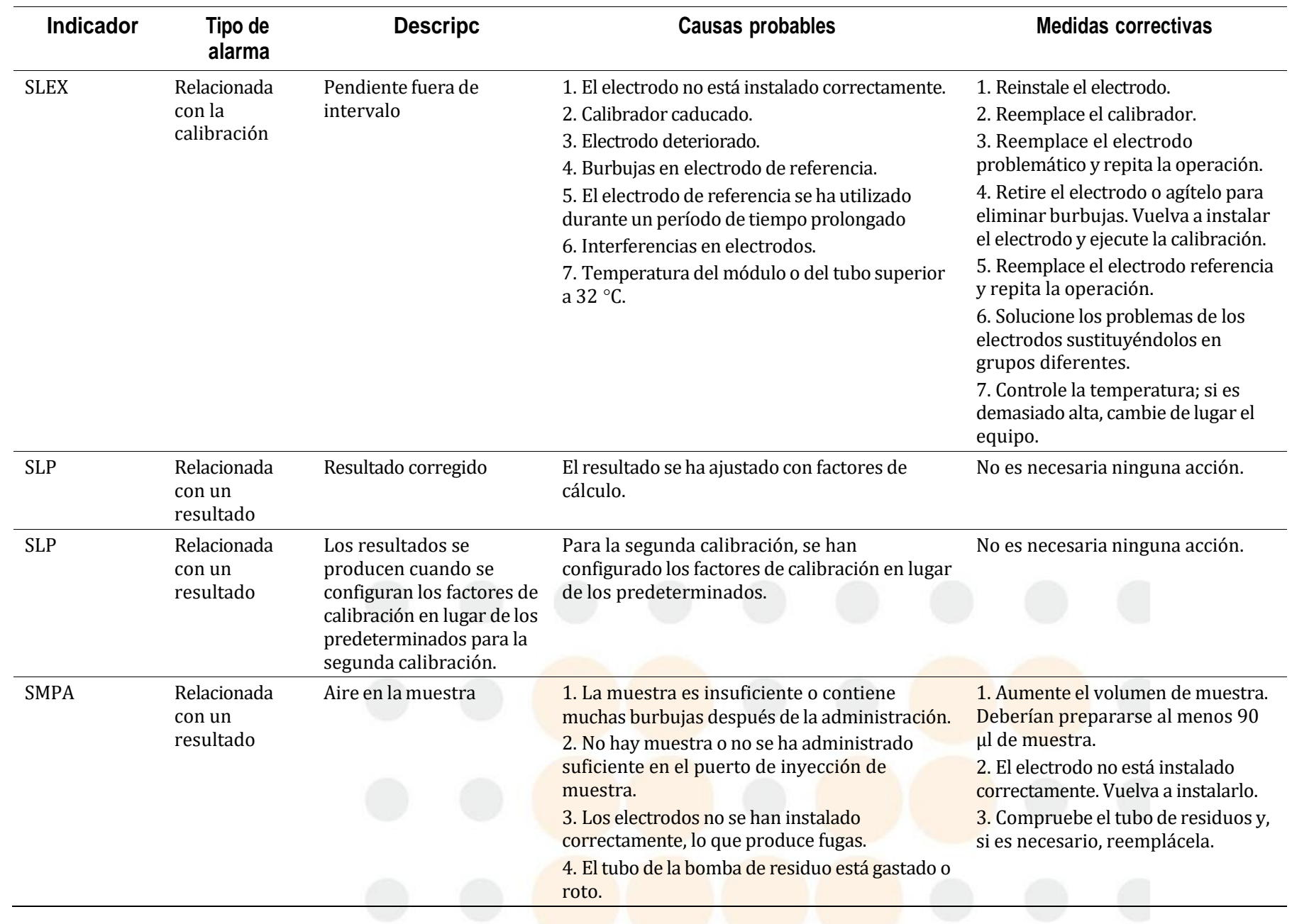

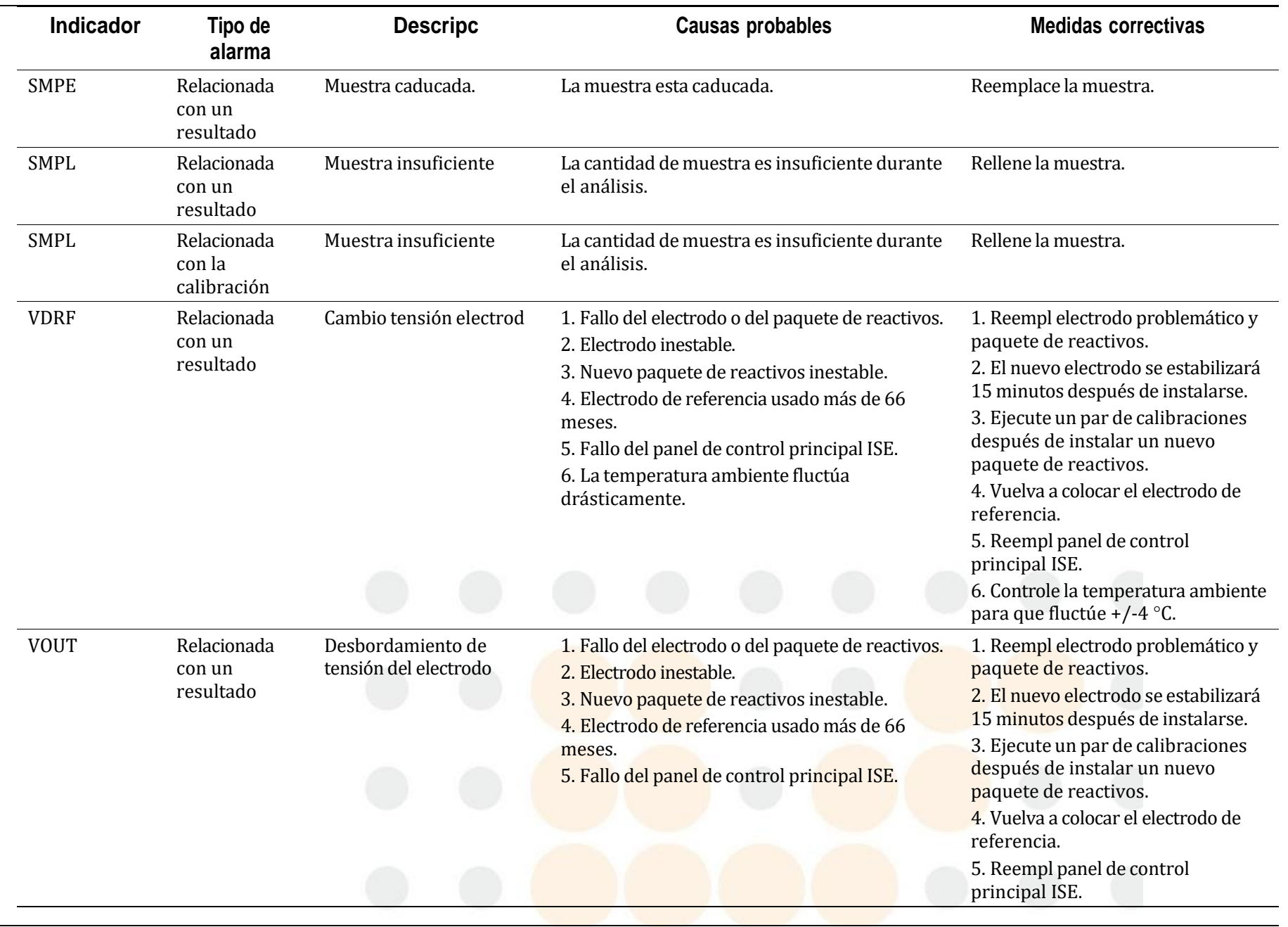

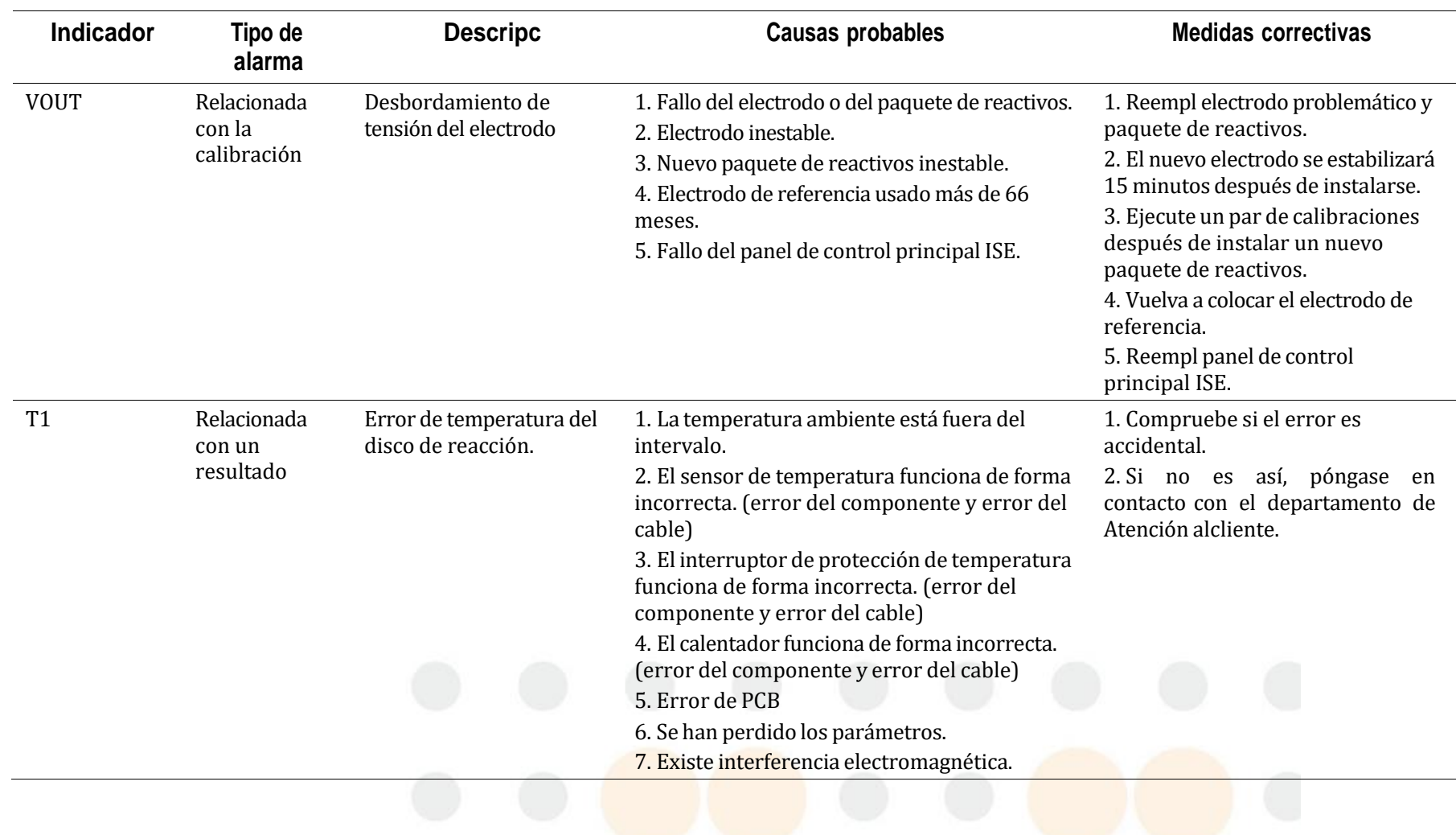

Manual del usuario **12-23** 

# **12.5 Mensajes de error y acciones correctivas**

**Table 12.6** Mensajes de error y acciones correctivas

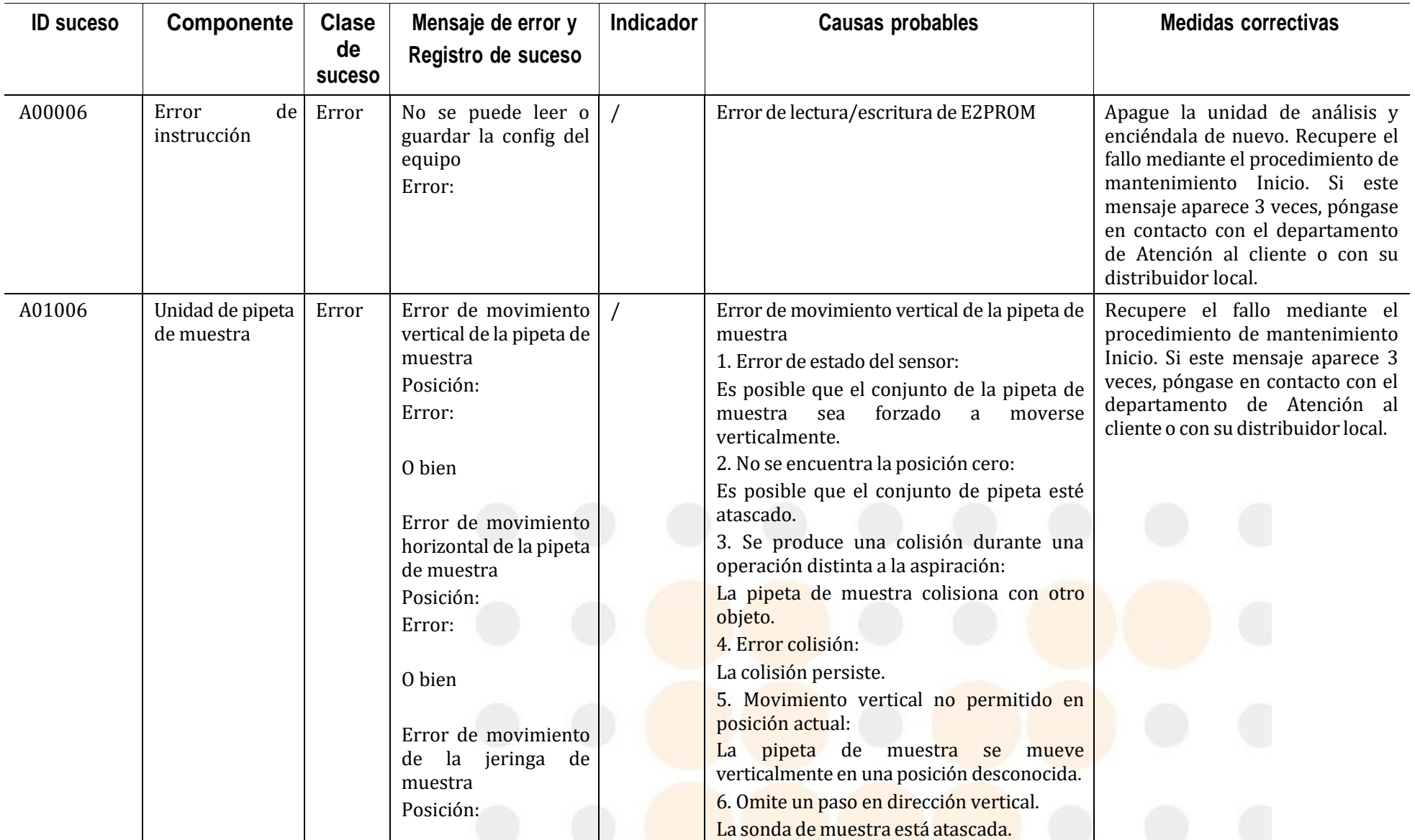

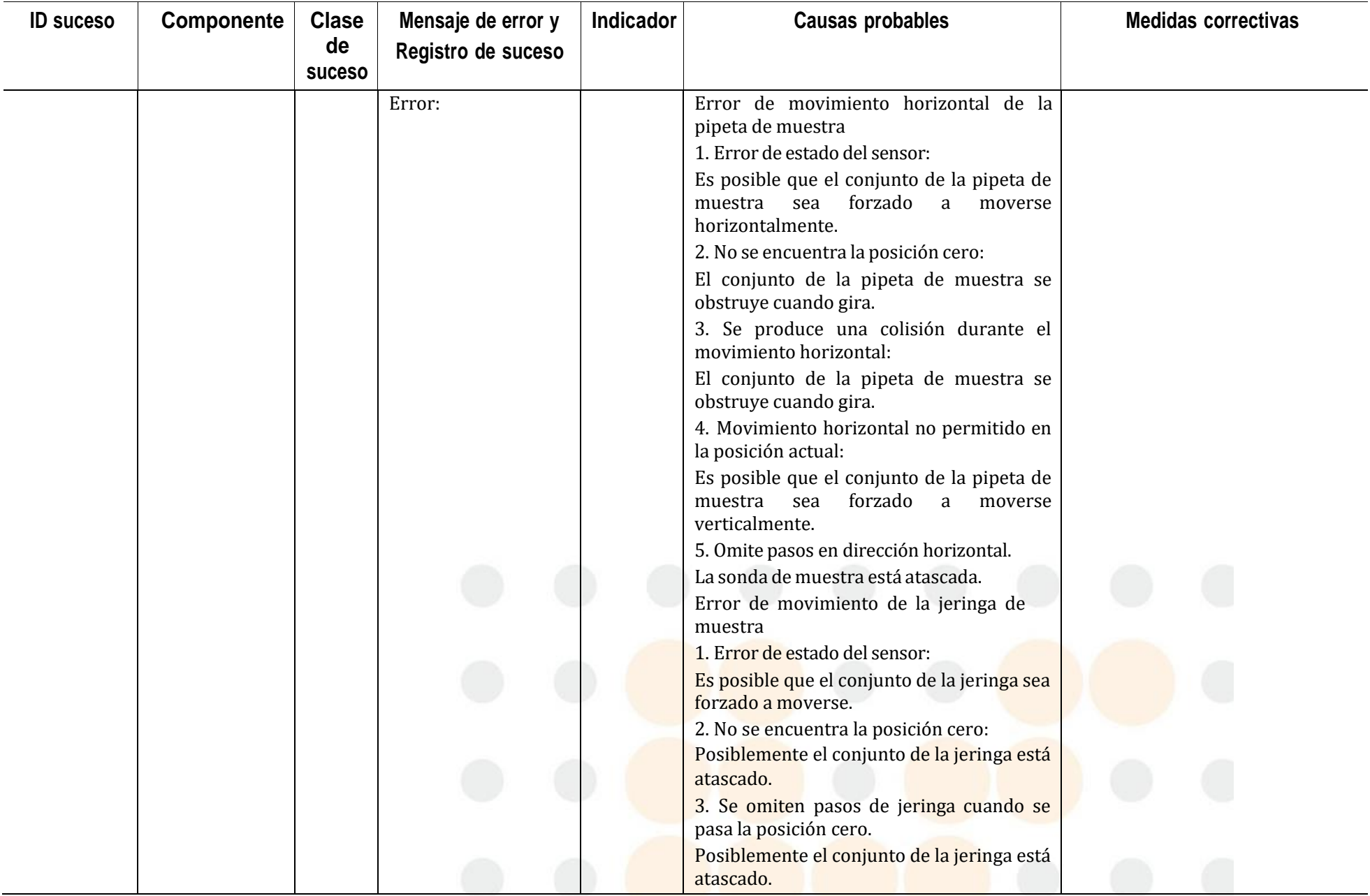

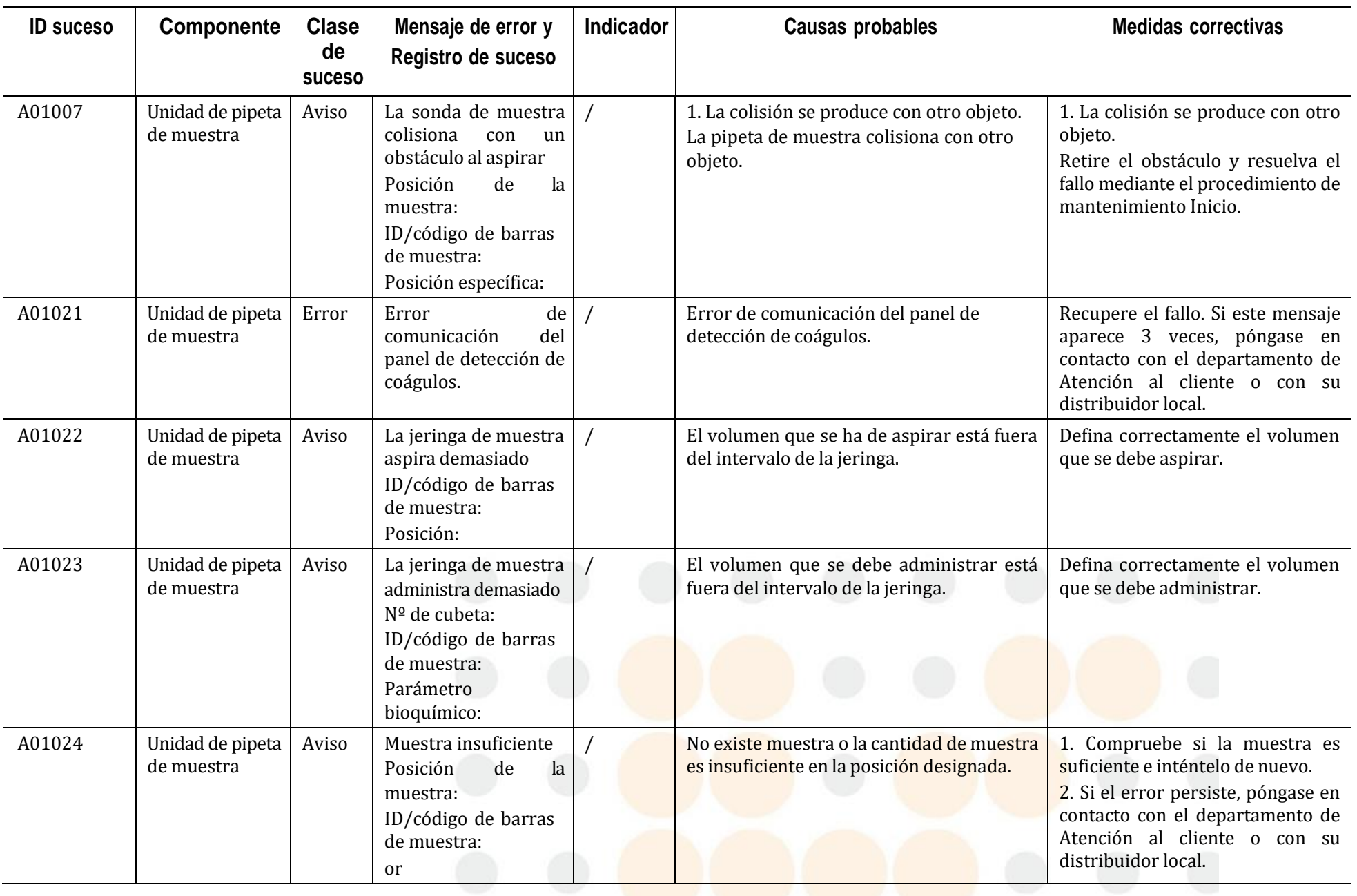

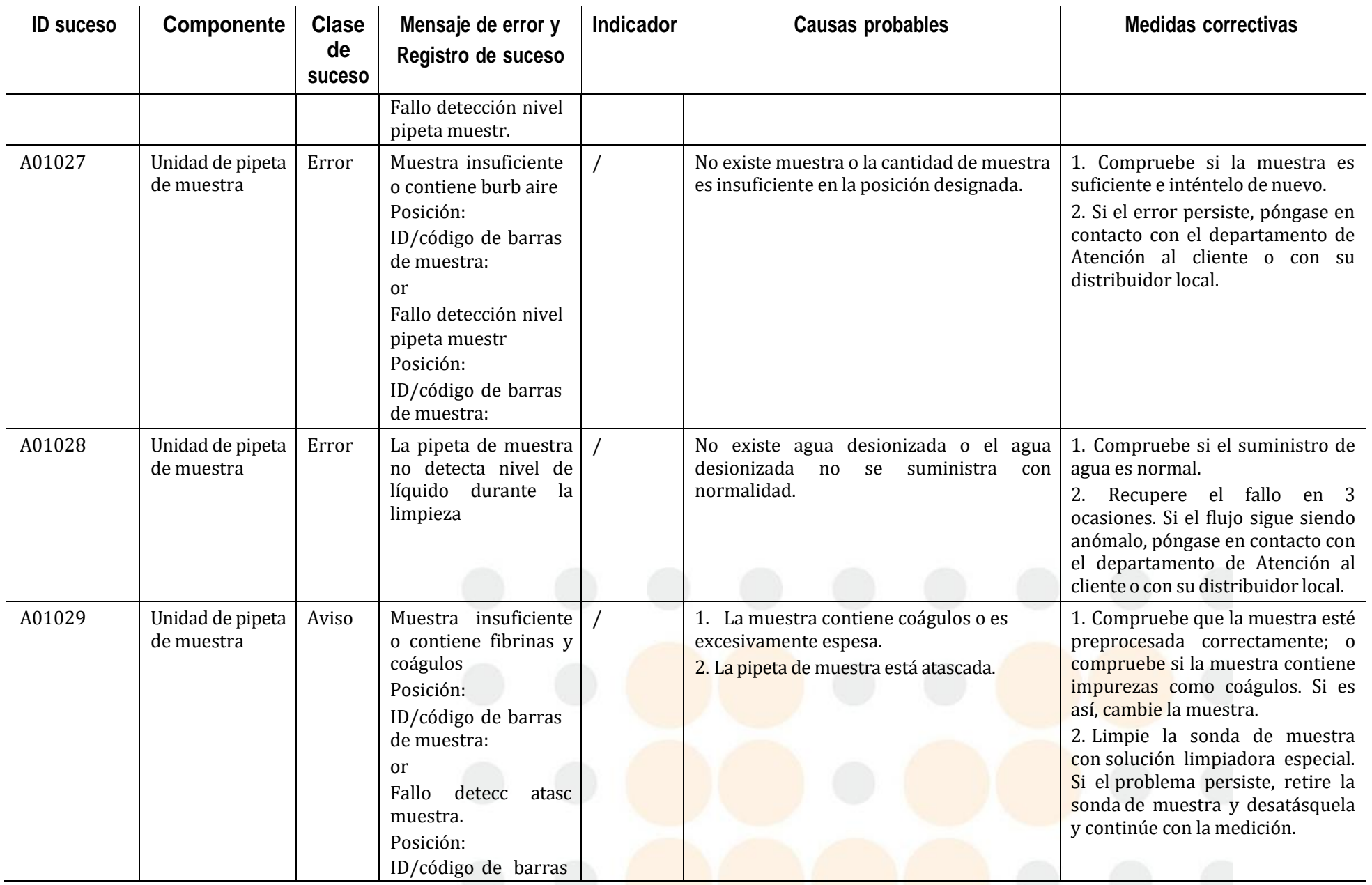

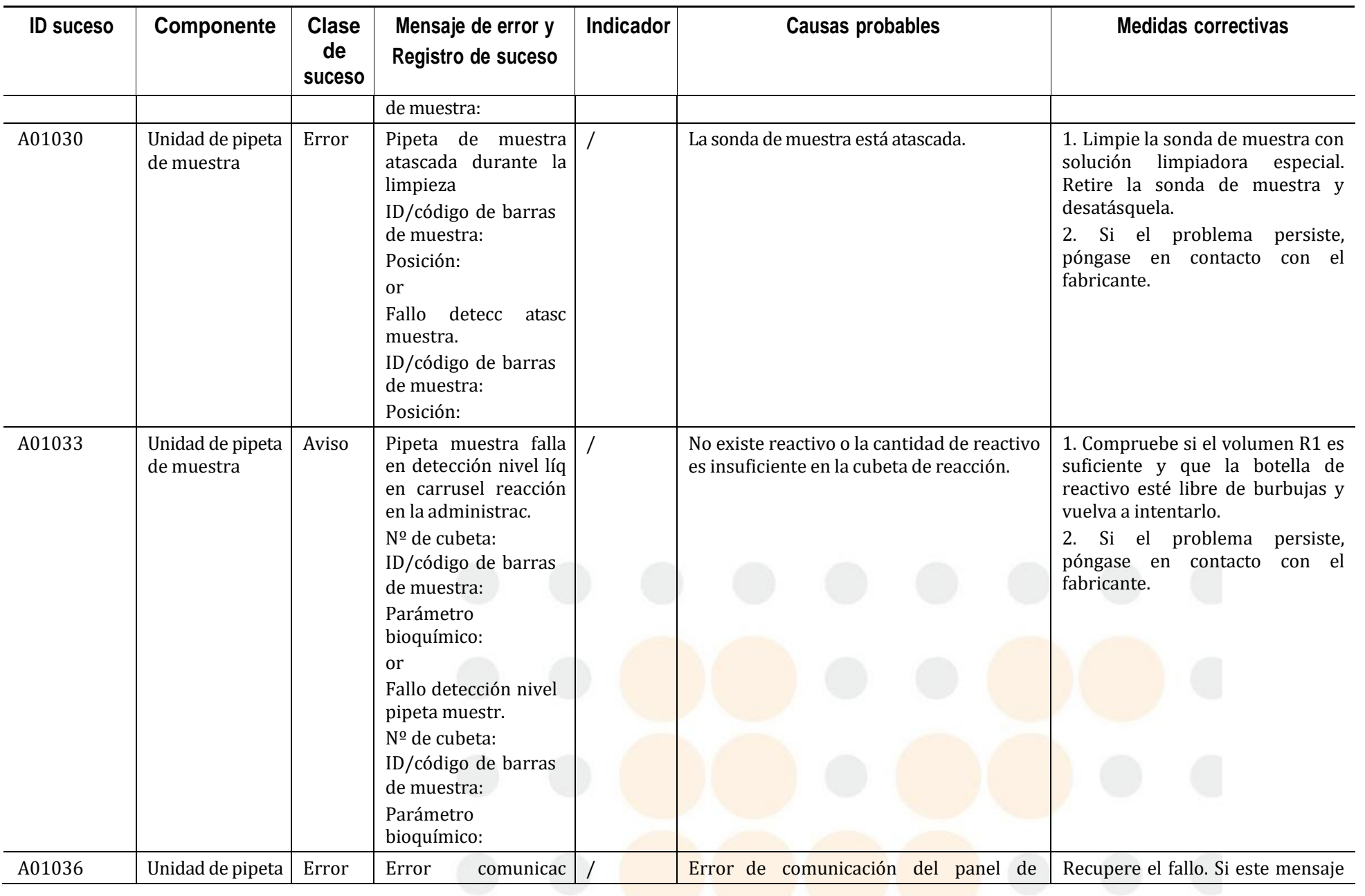

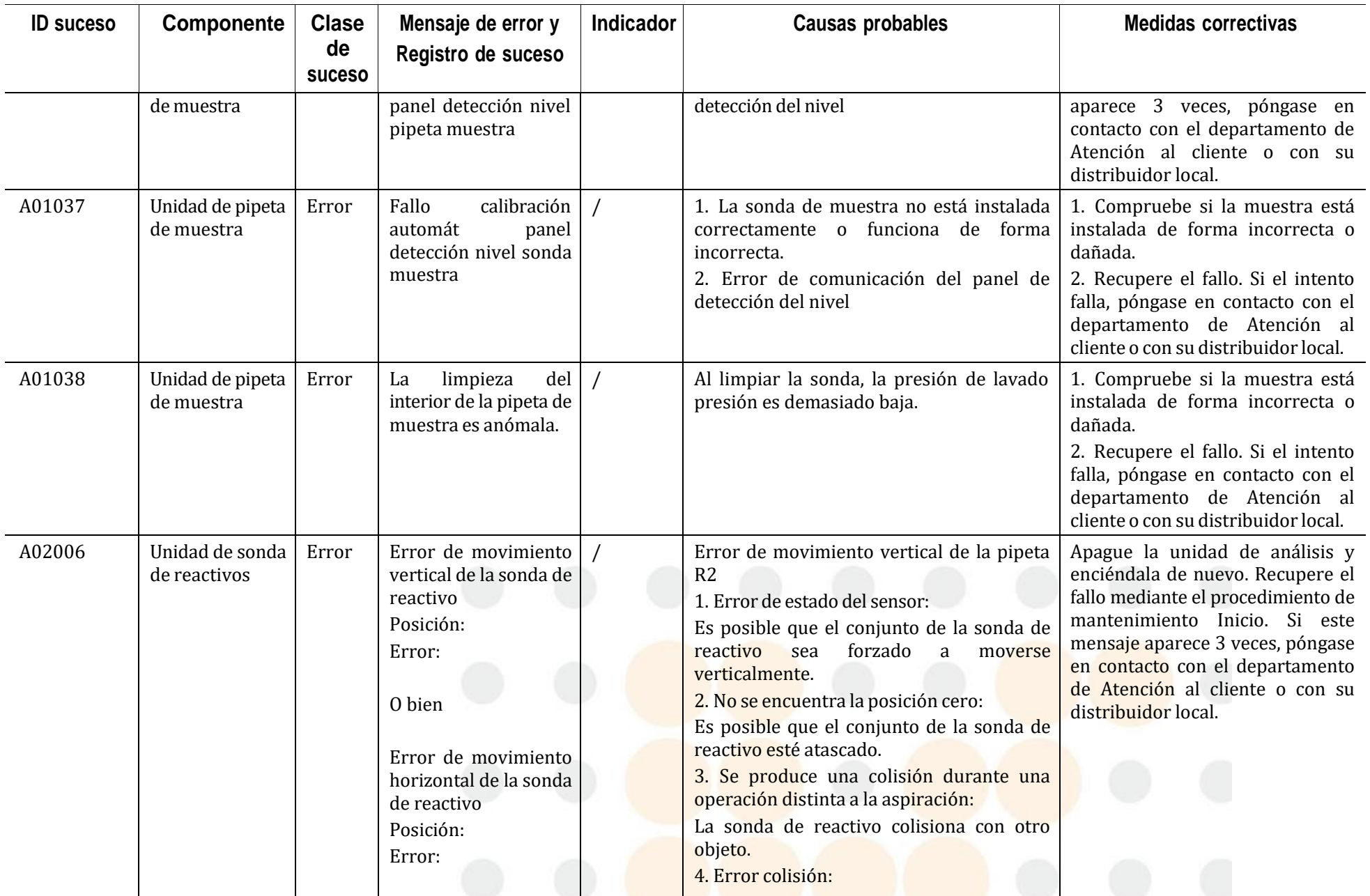

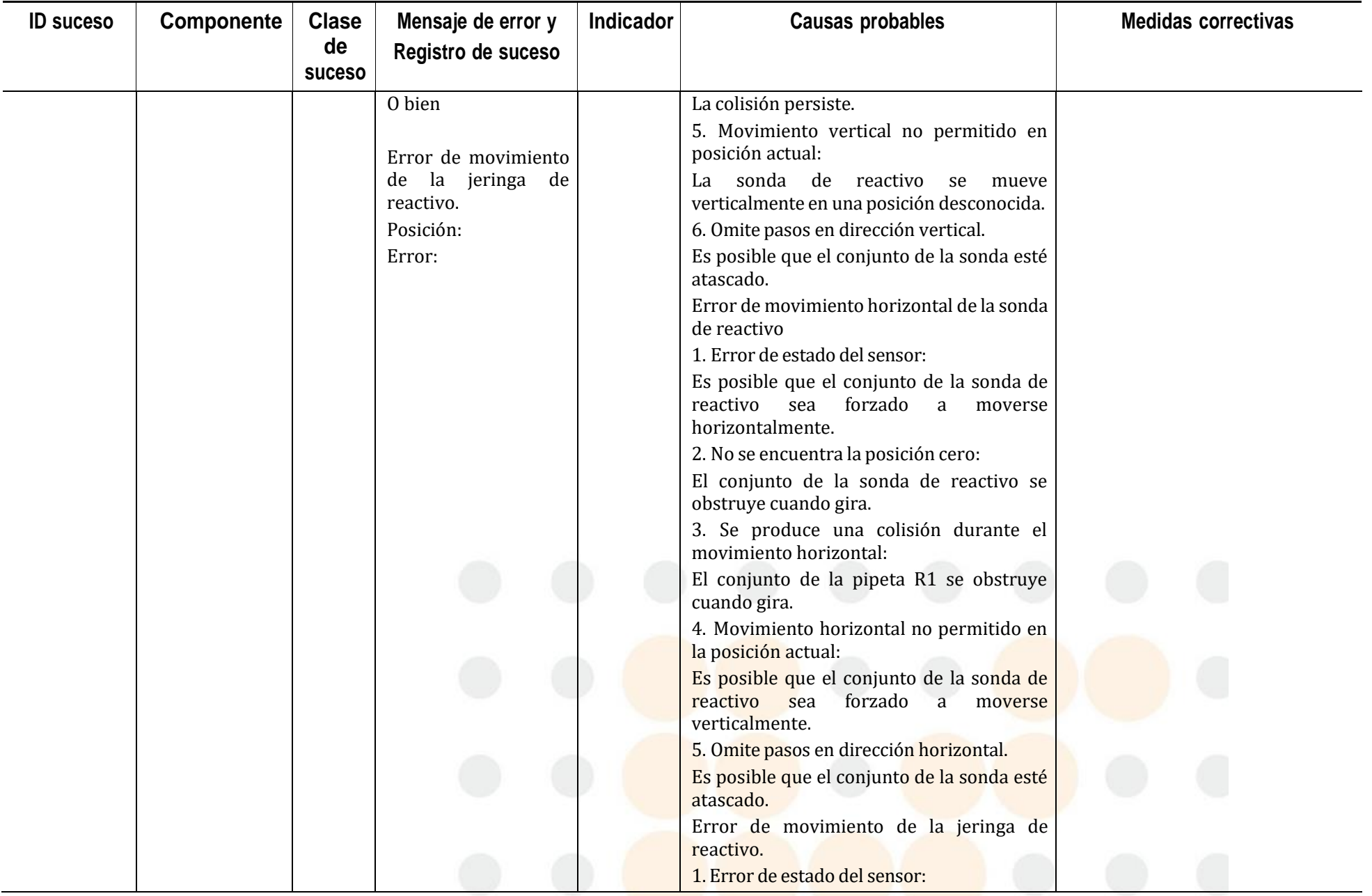

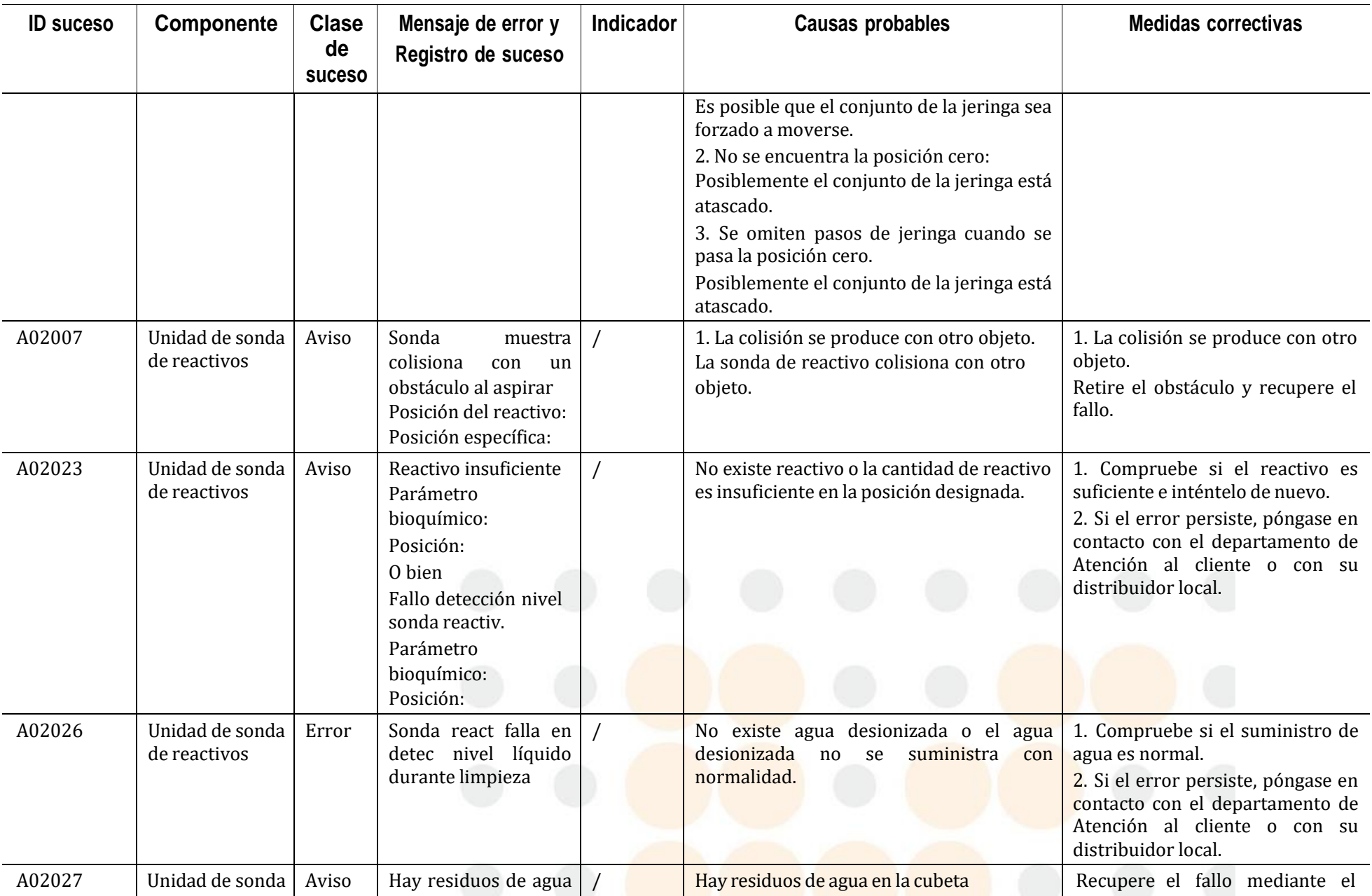

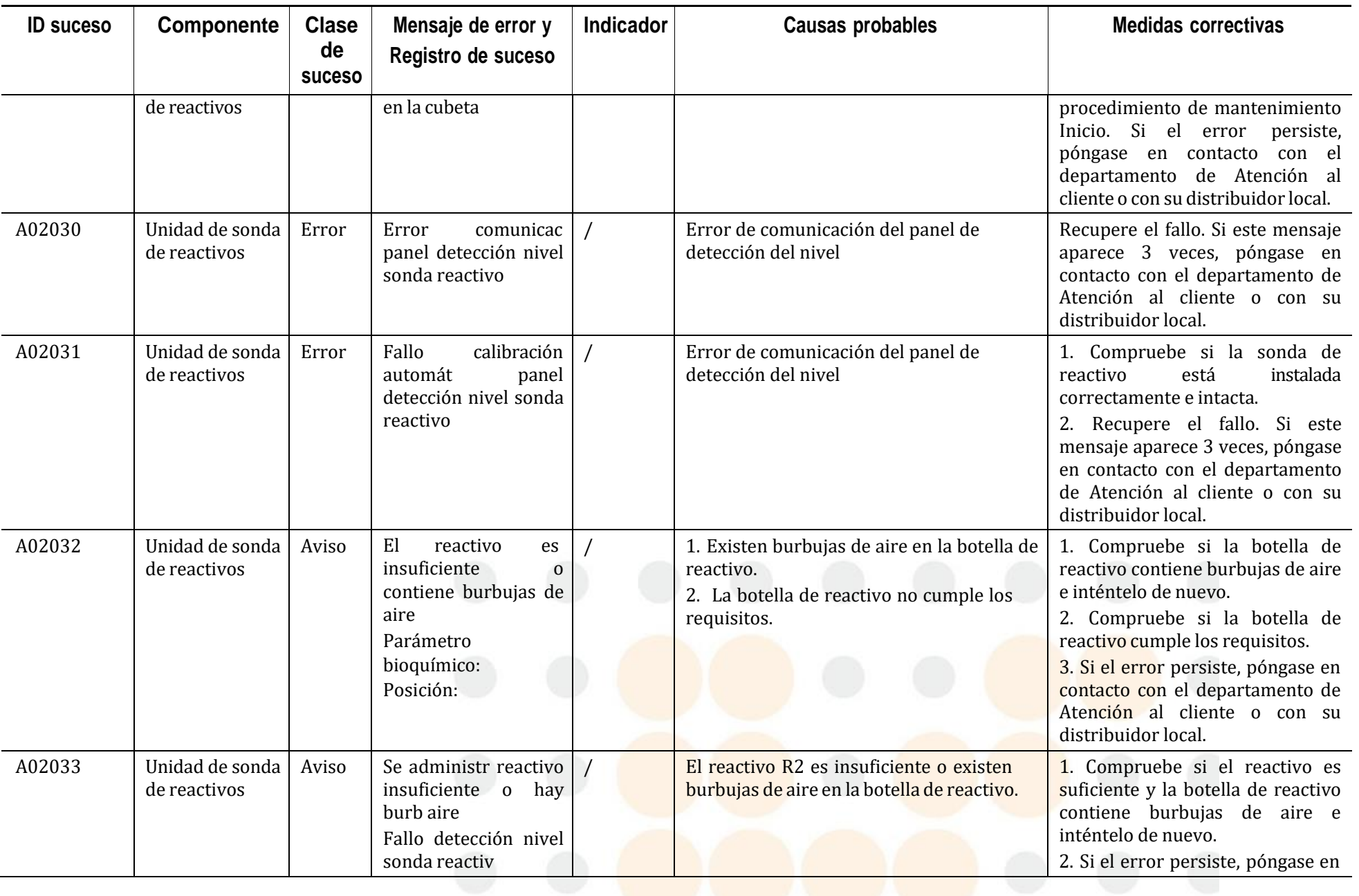

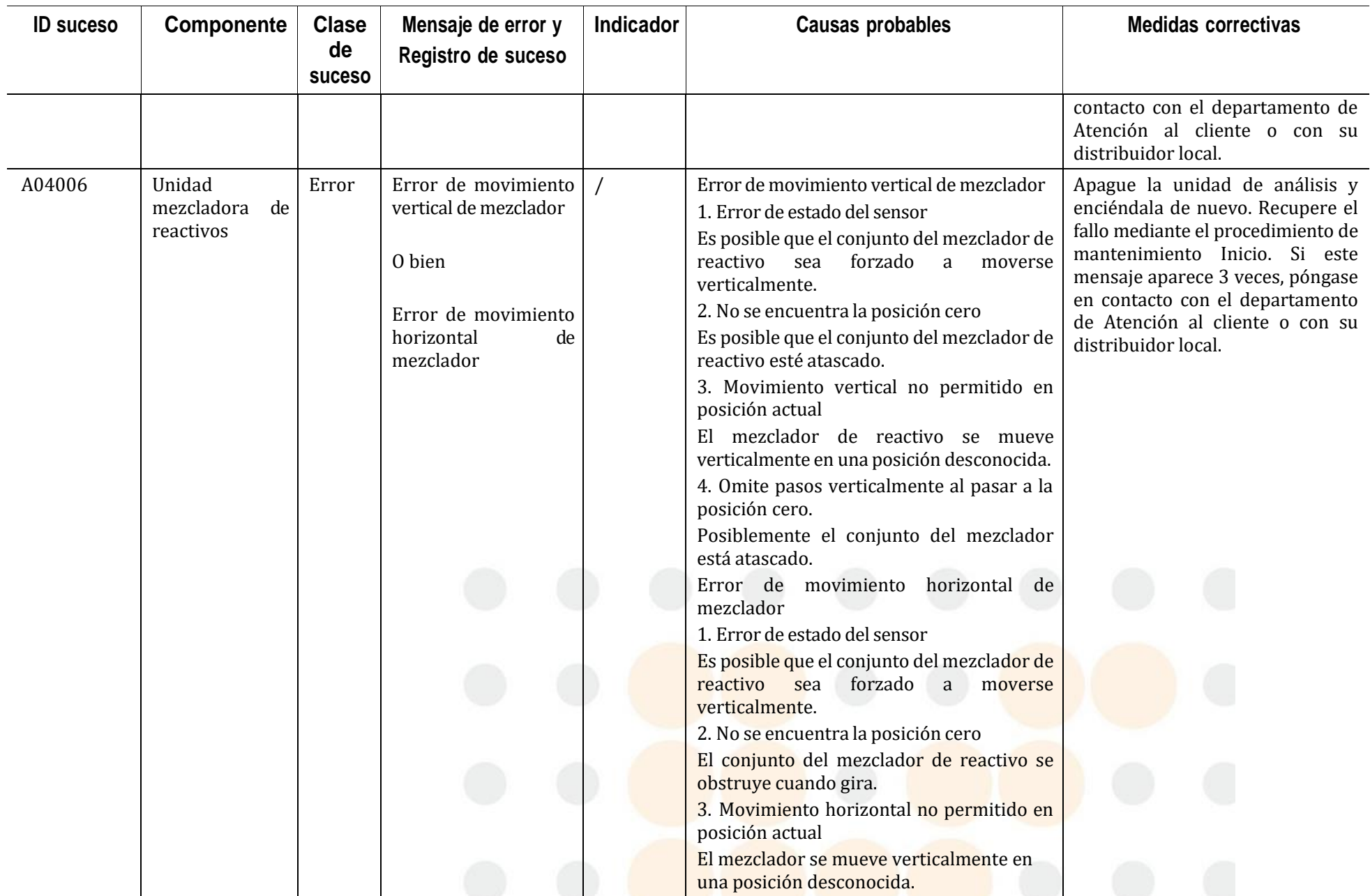

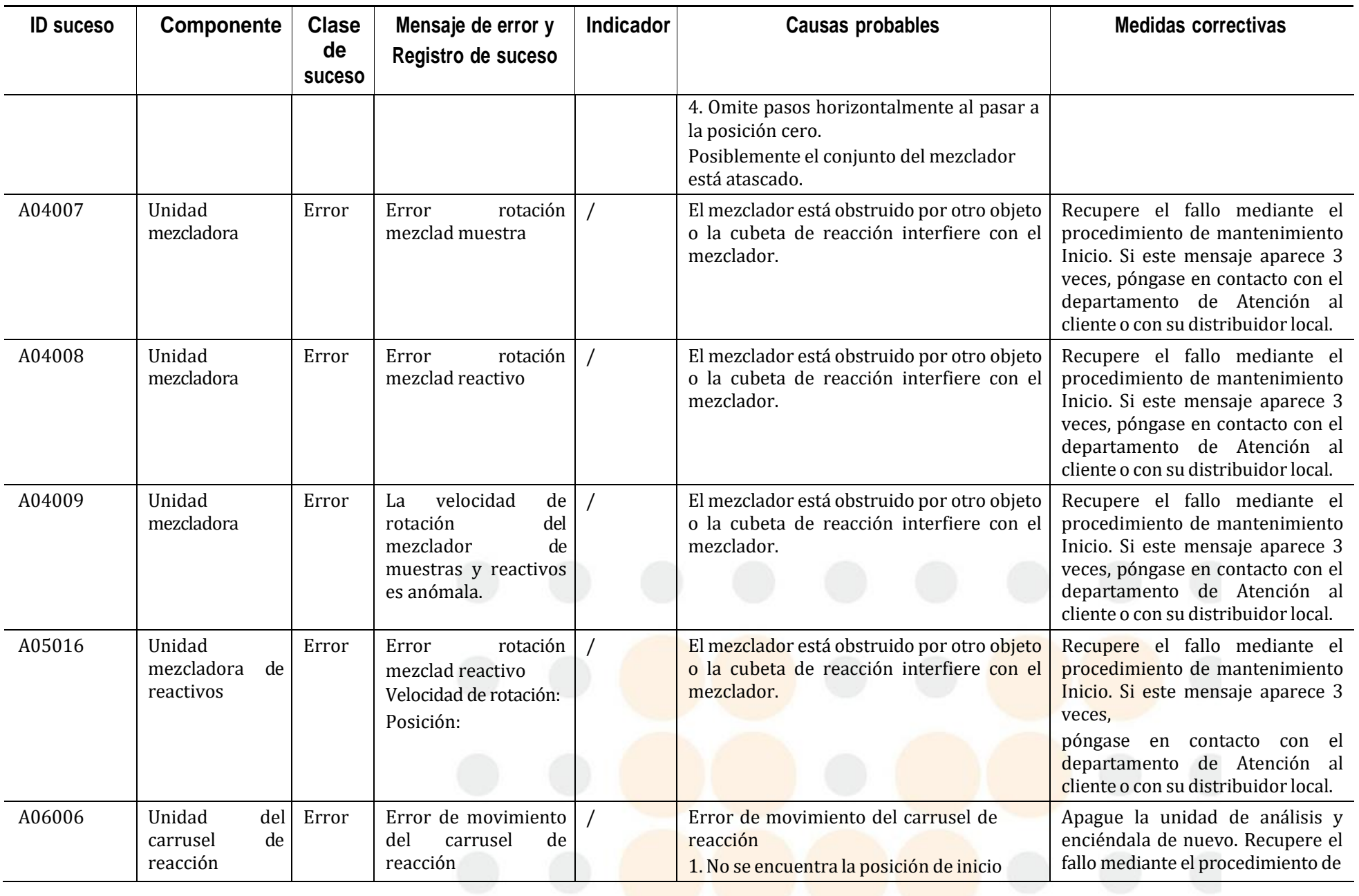

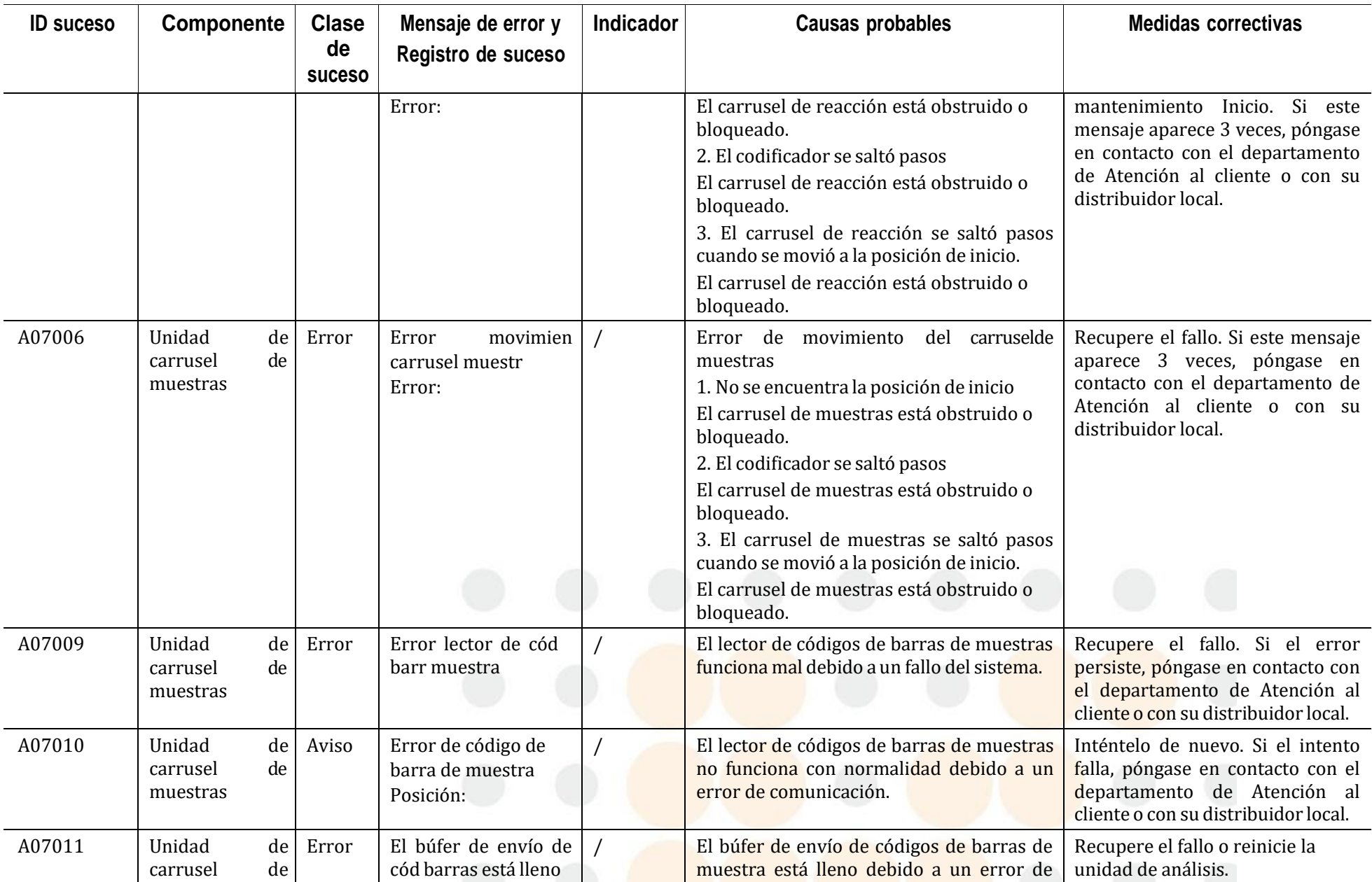
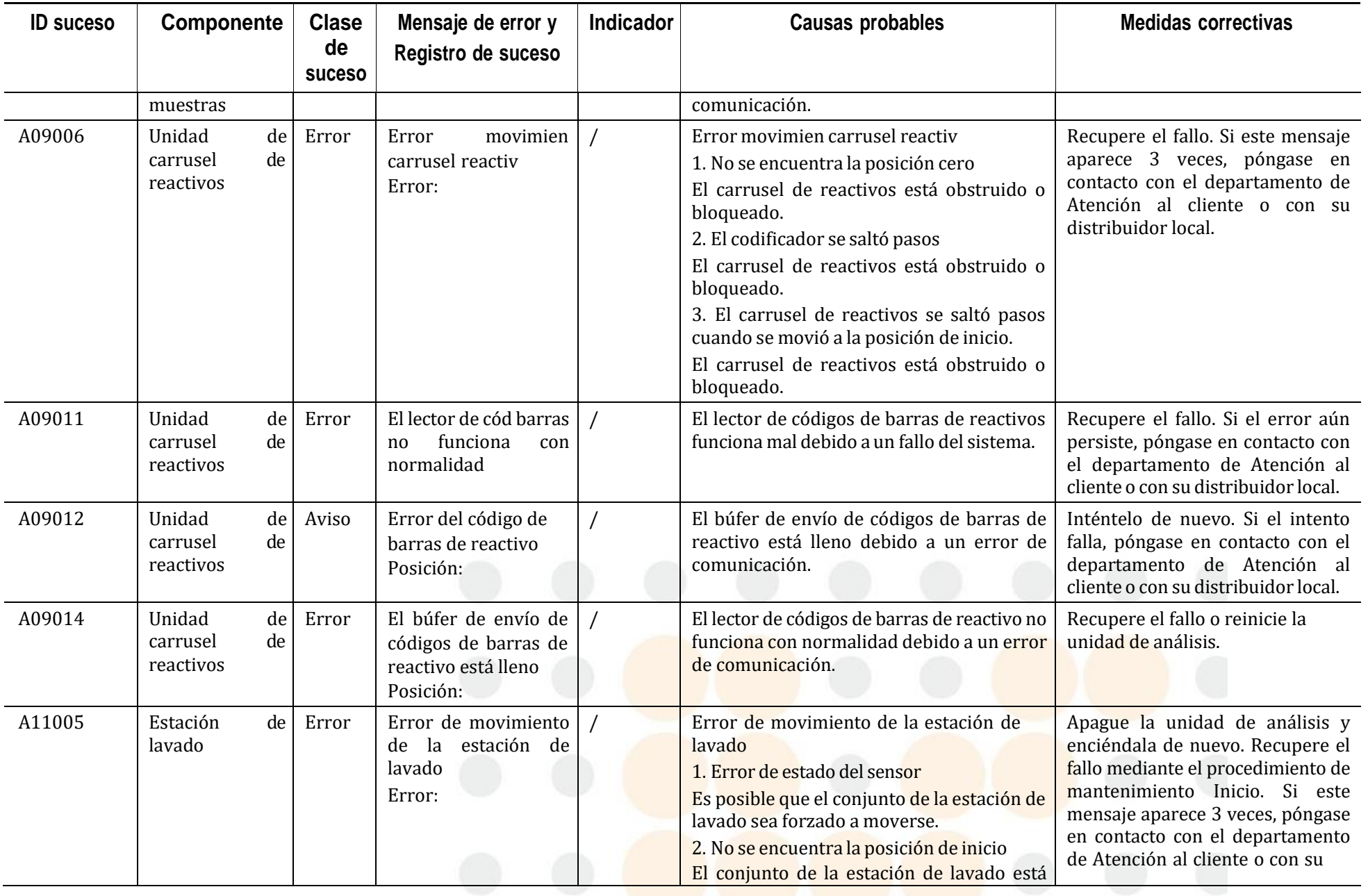

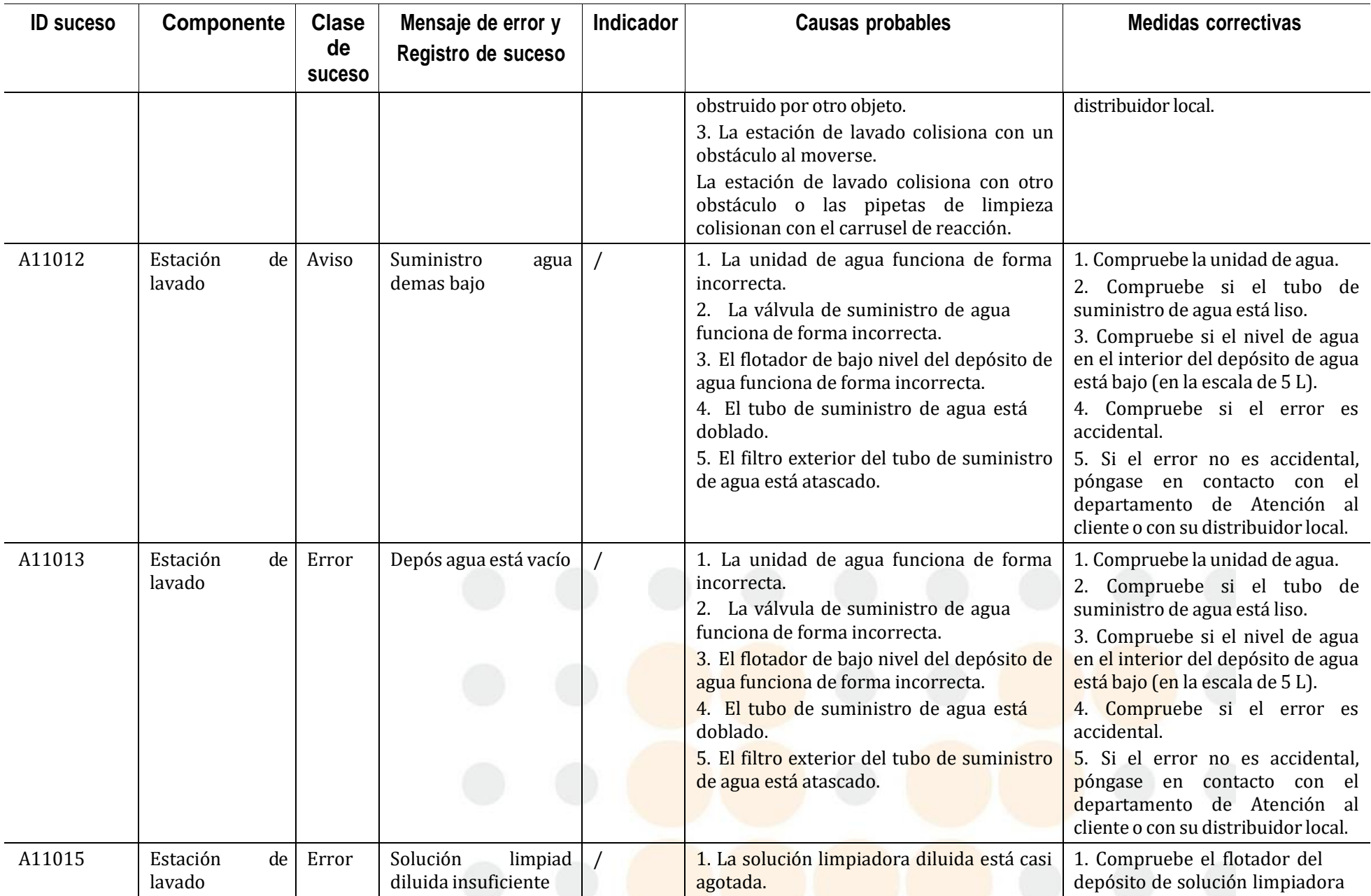

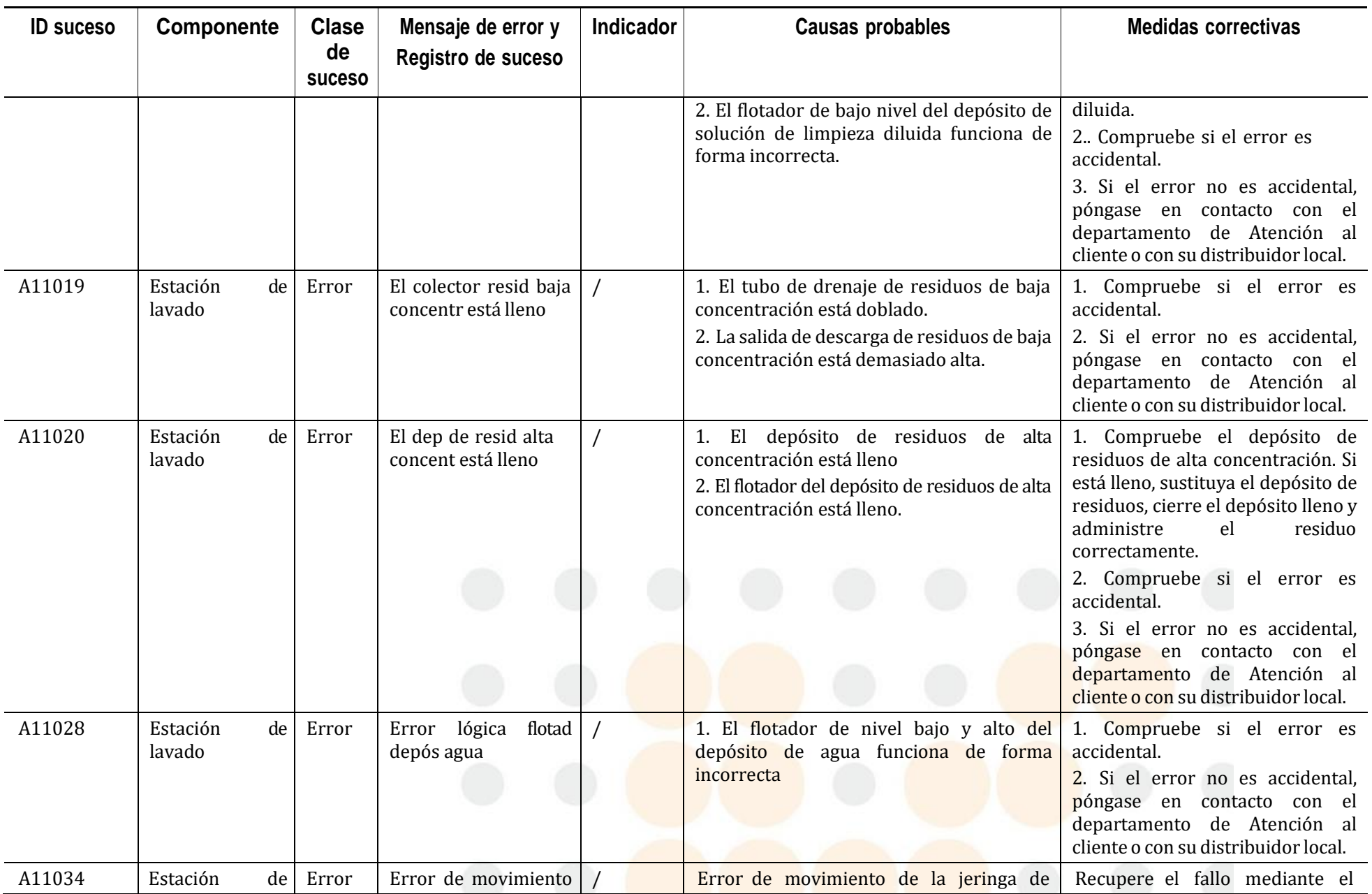

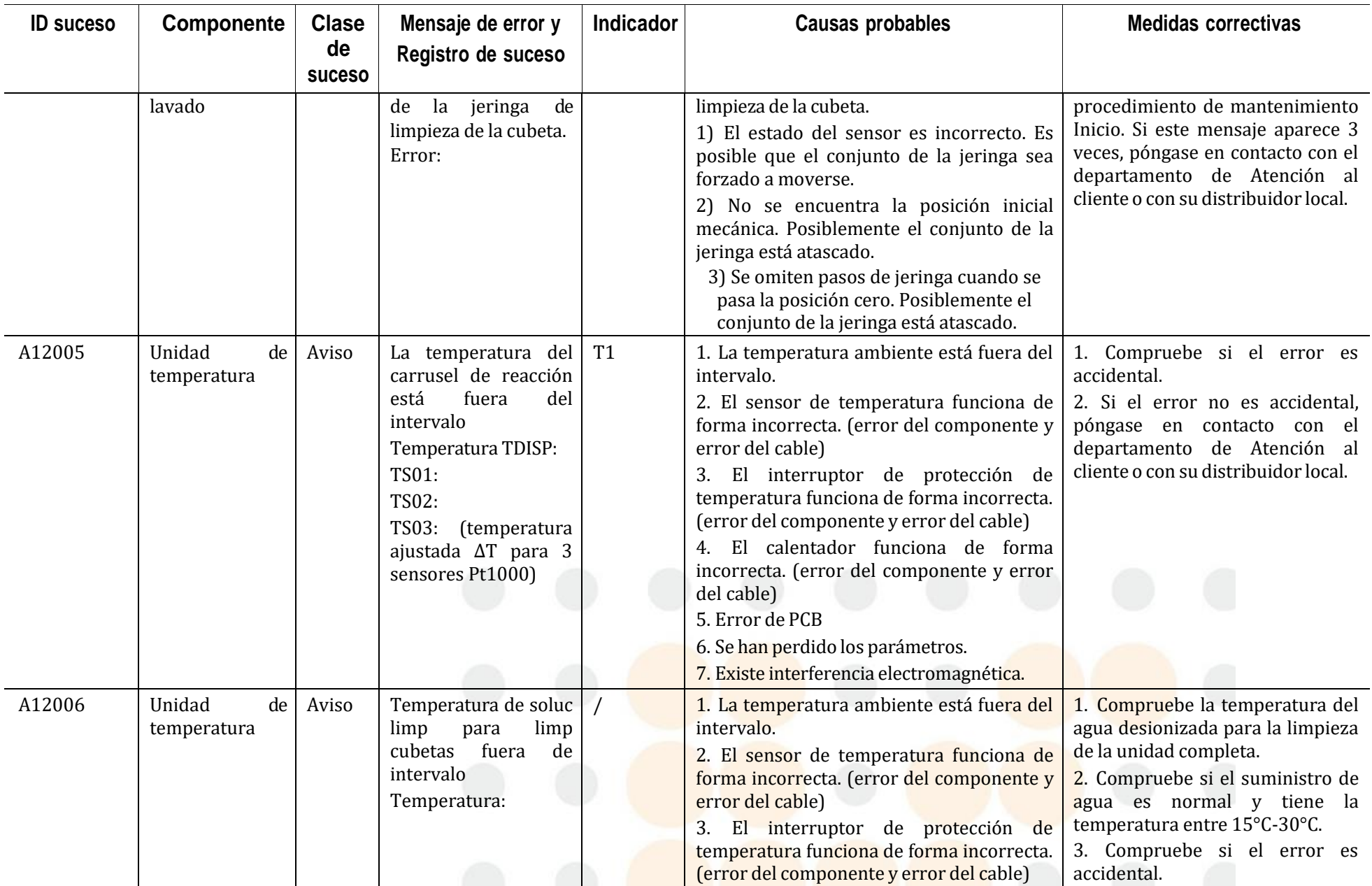

 $\overline{\mathcal{L}}$ 

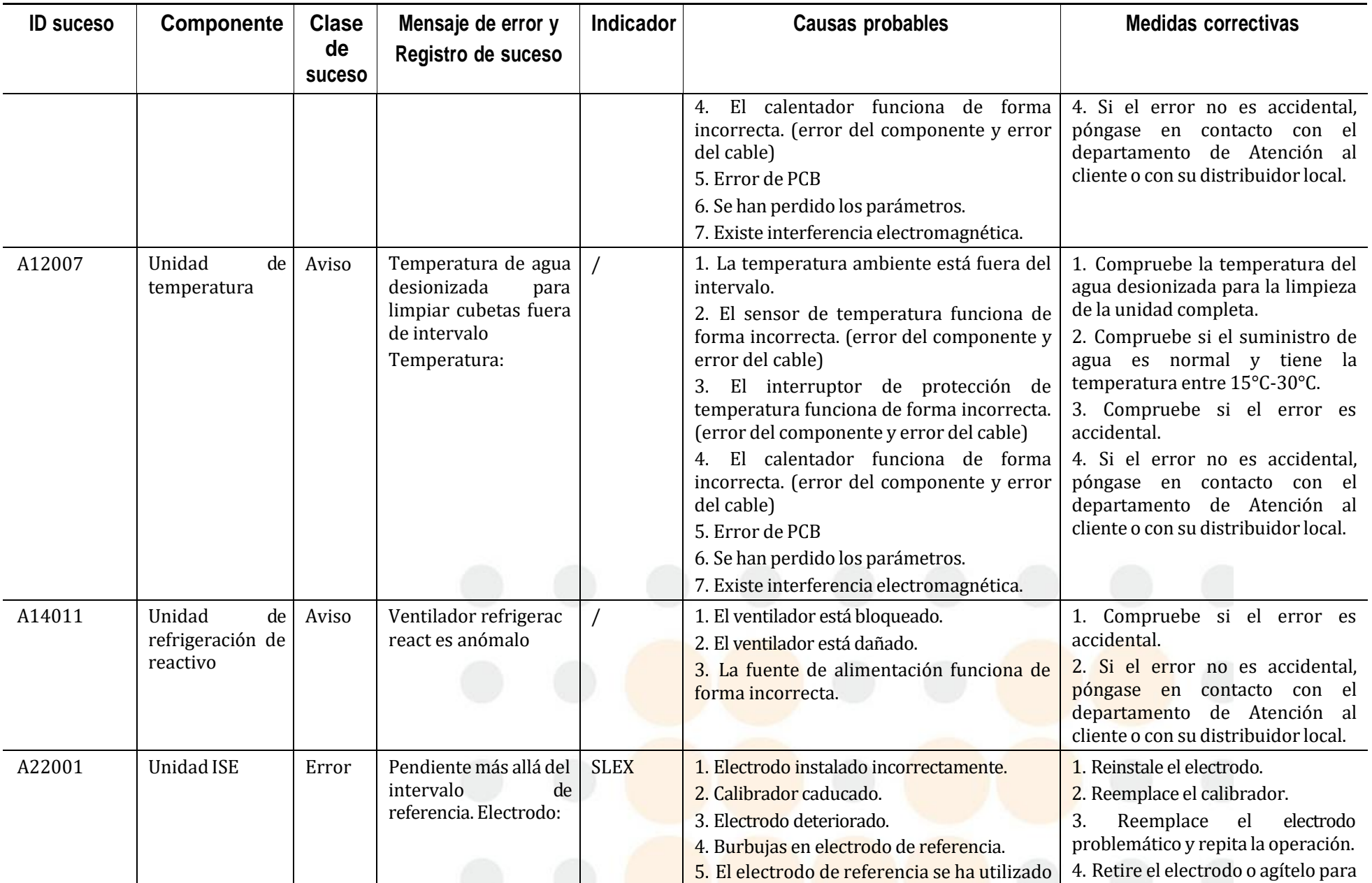

a<br>Kabupatén

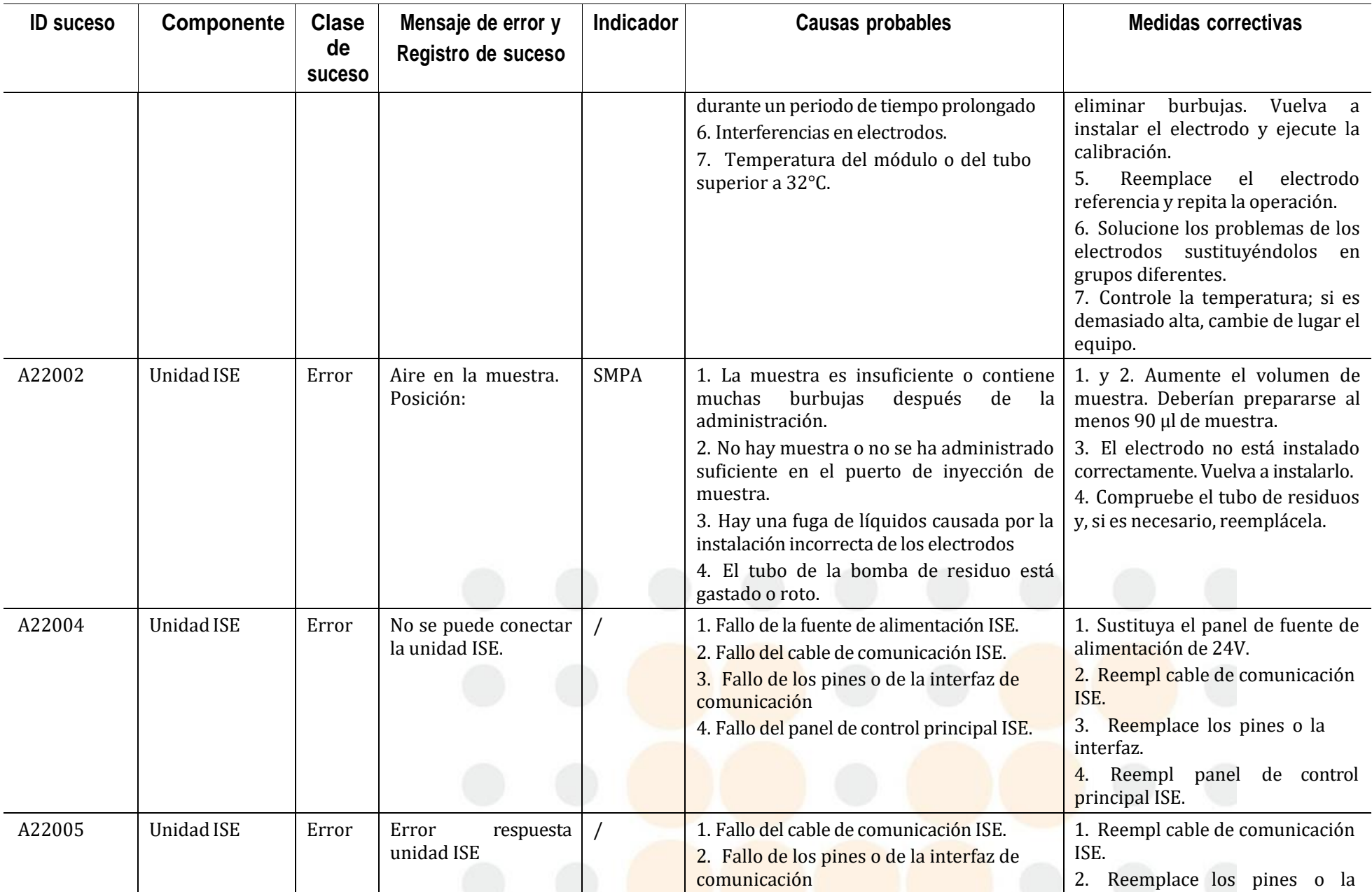

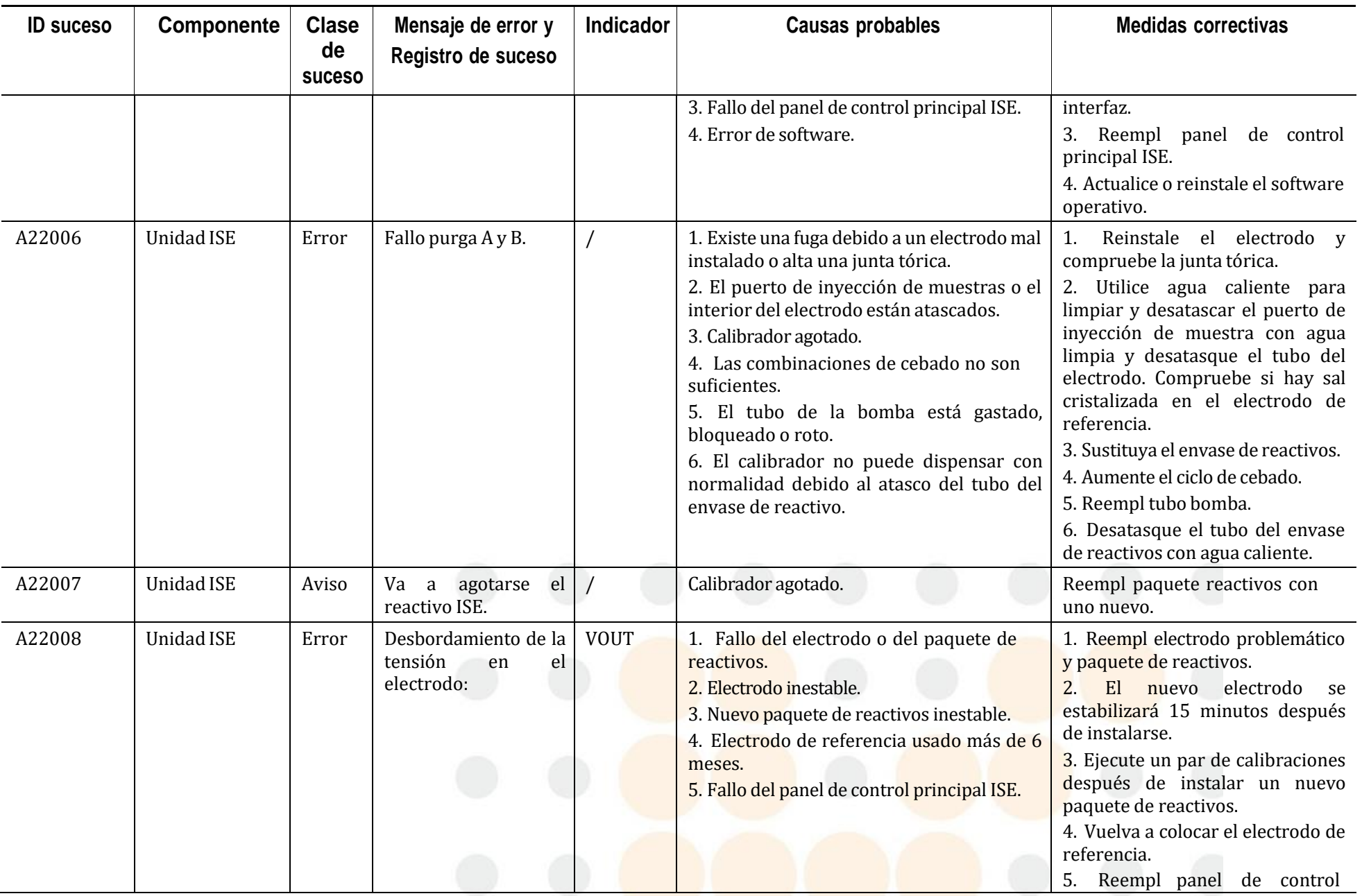

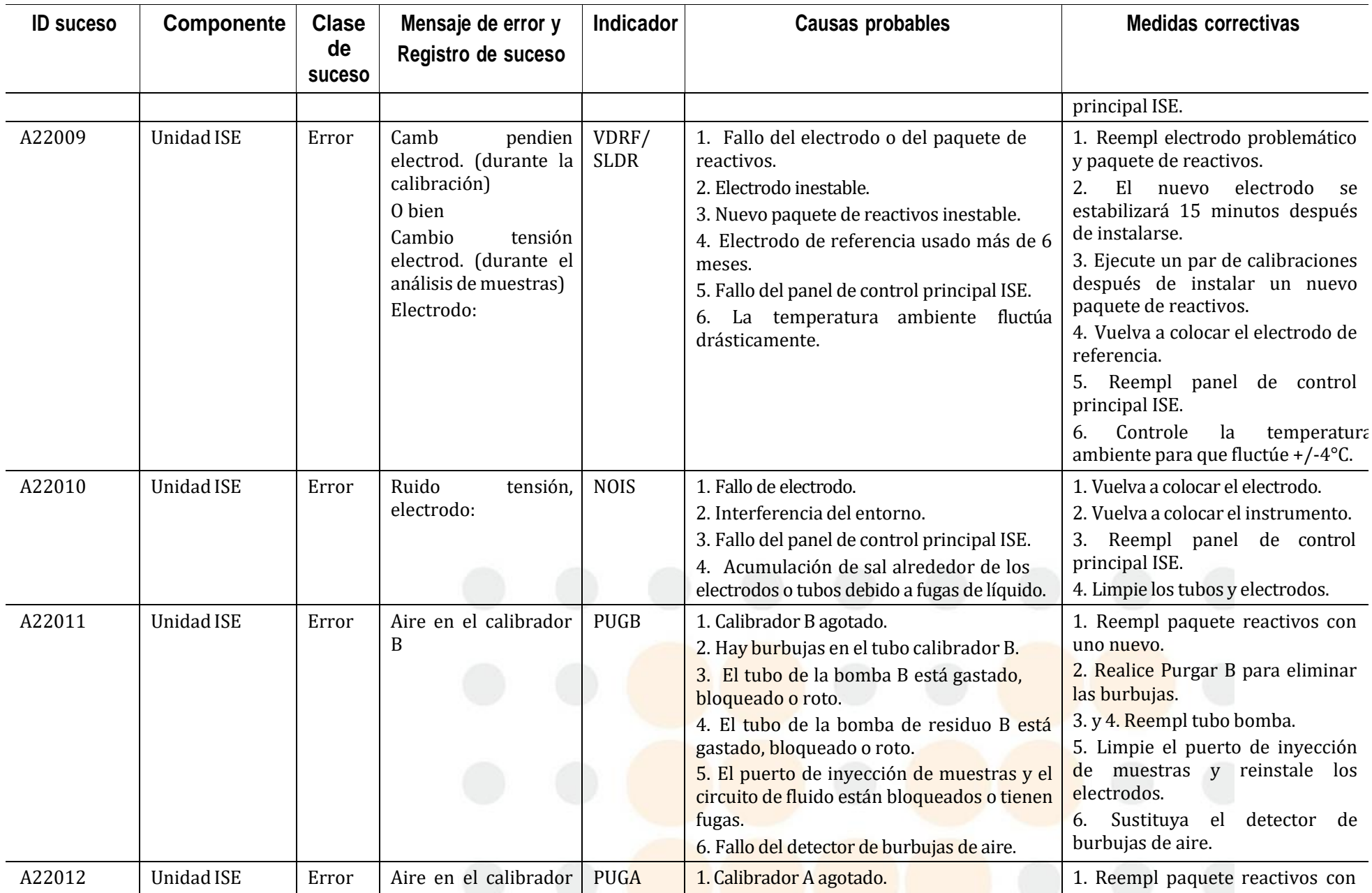

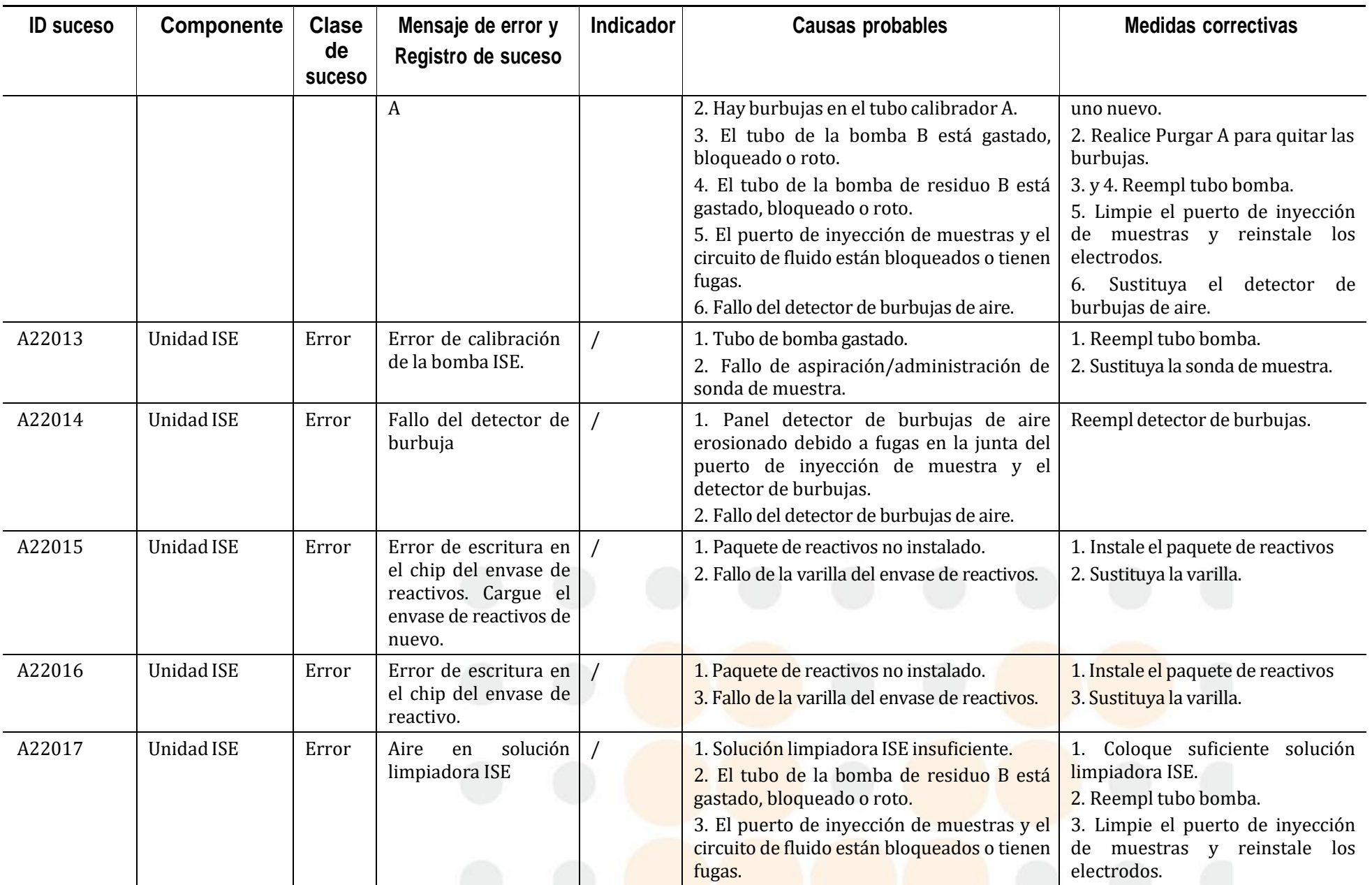

 $\sim$   $\beta$ 

 $\sim$ 

**Service** 

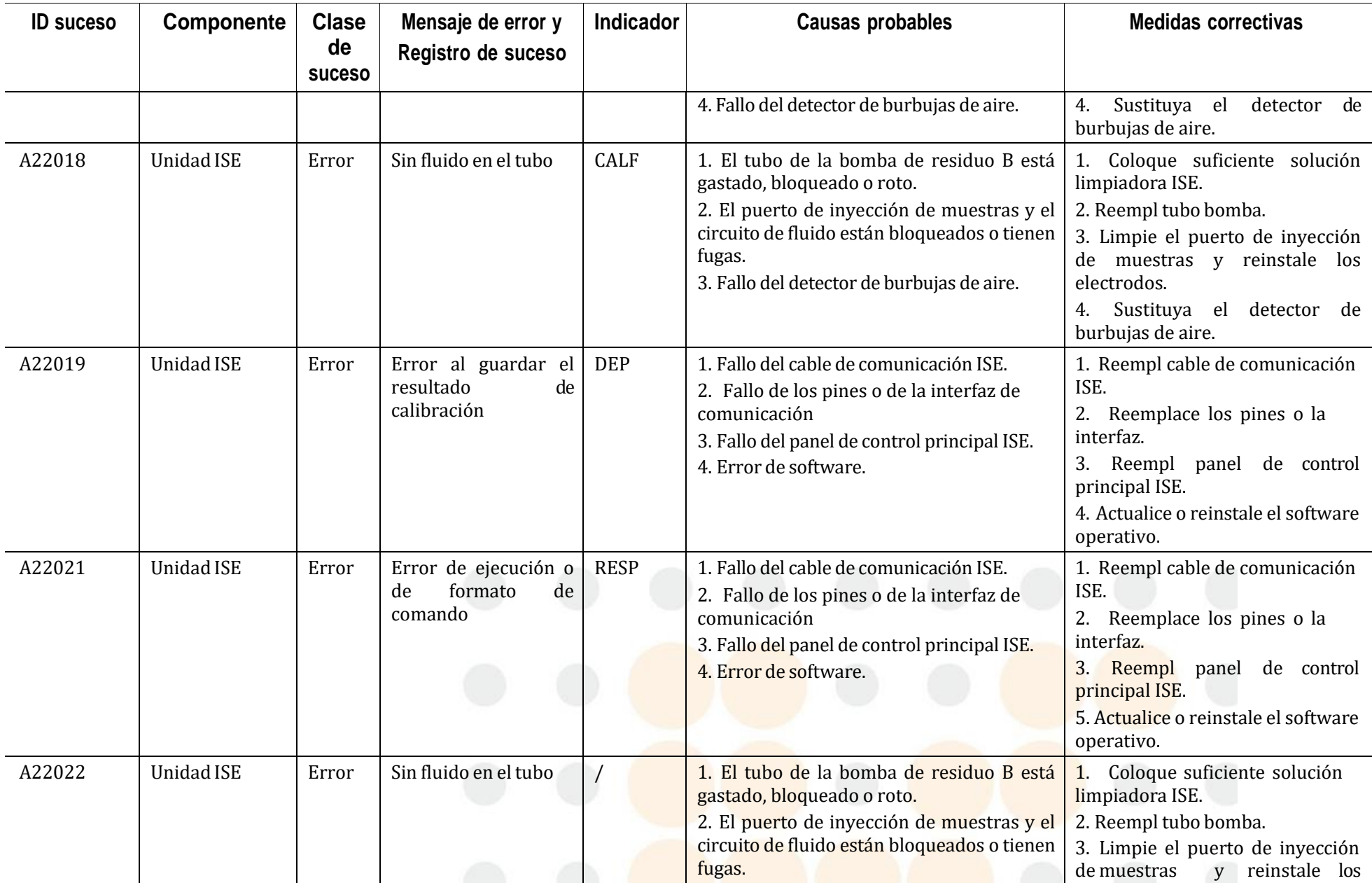

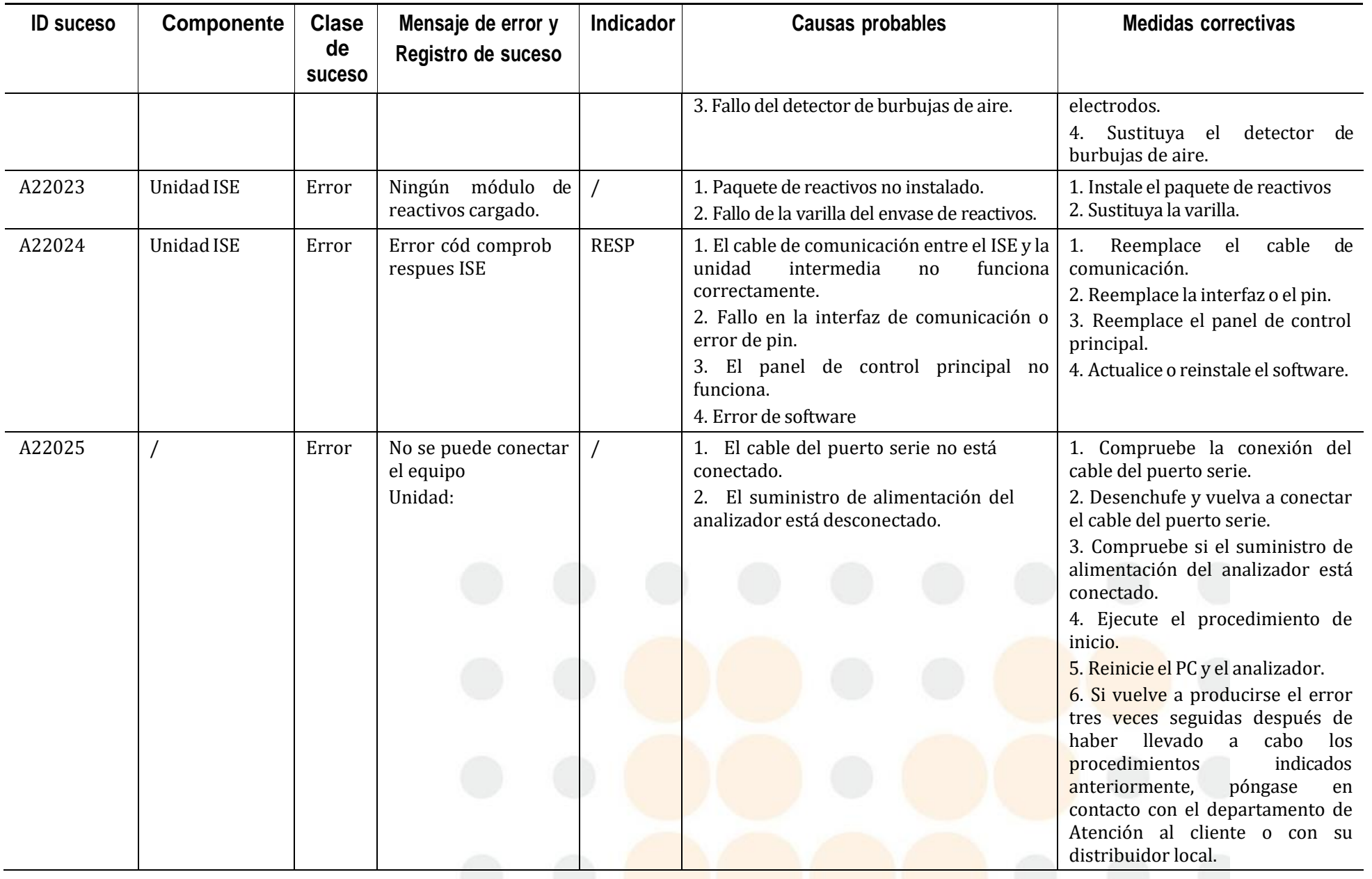

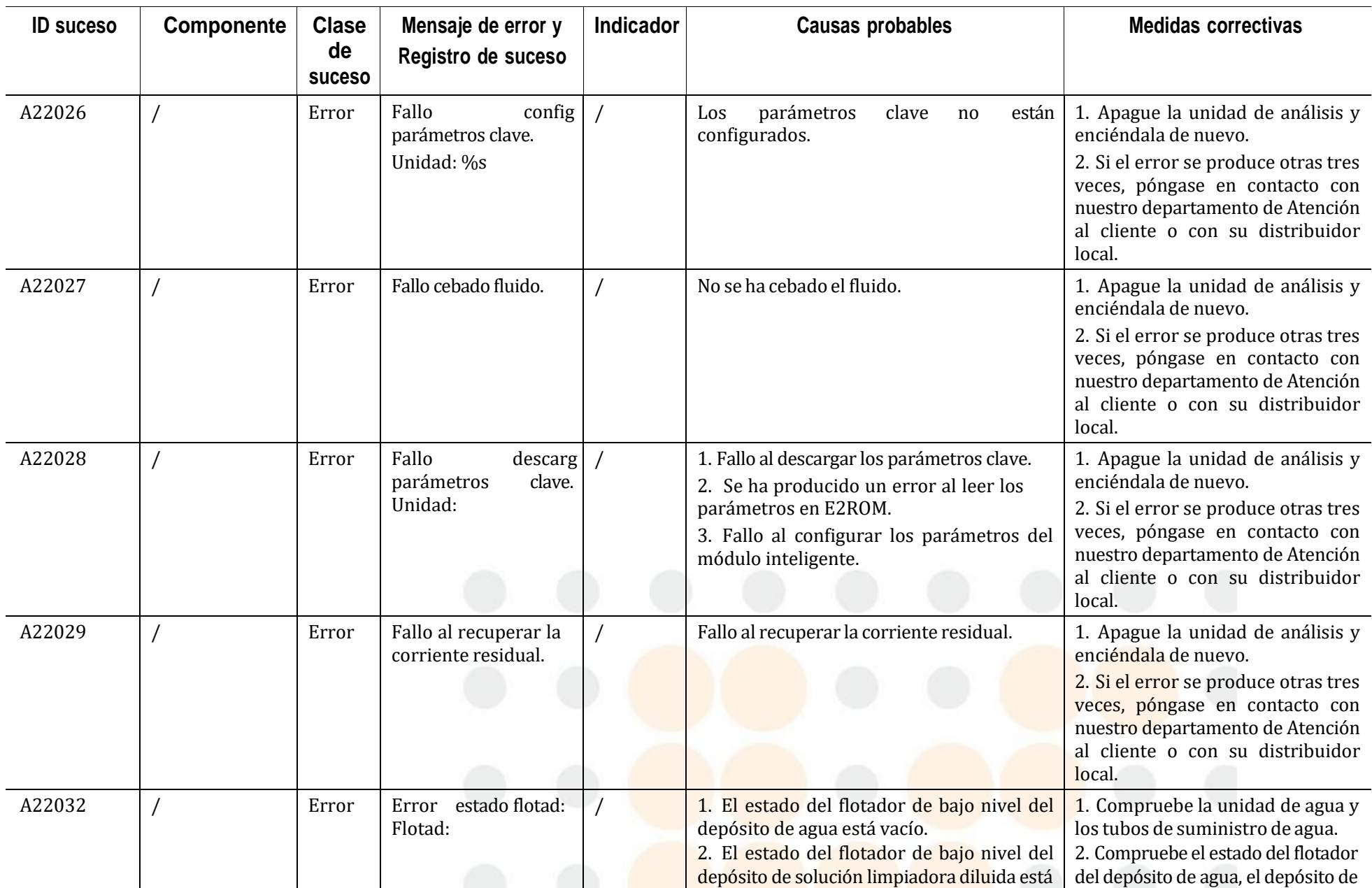

 $\sim$ 

 $\sim$ 

 $\sim$ 

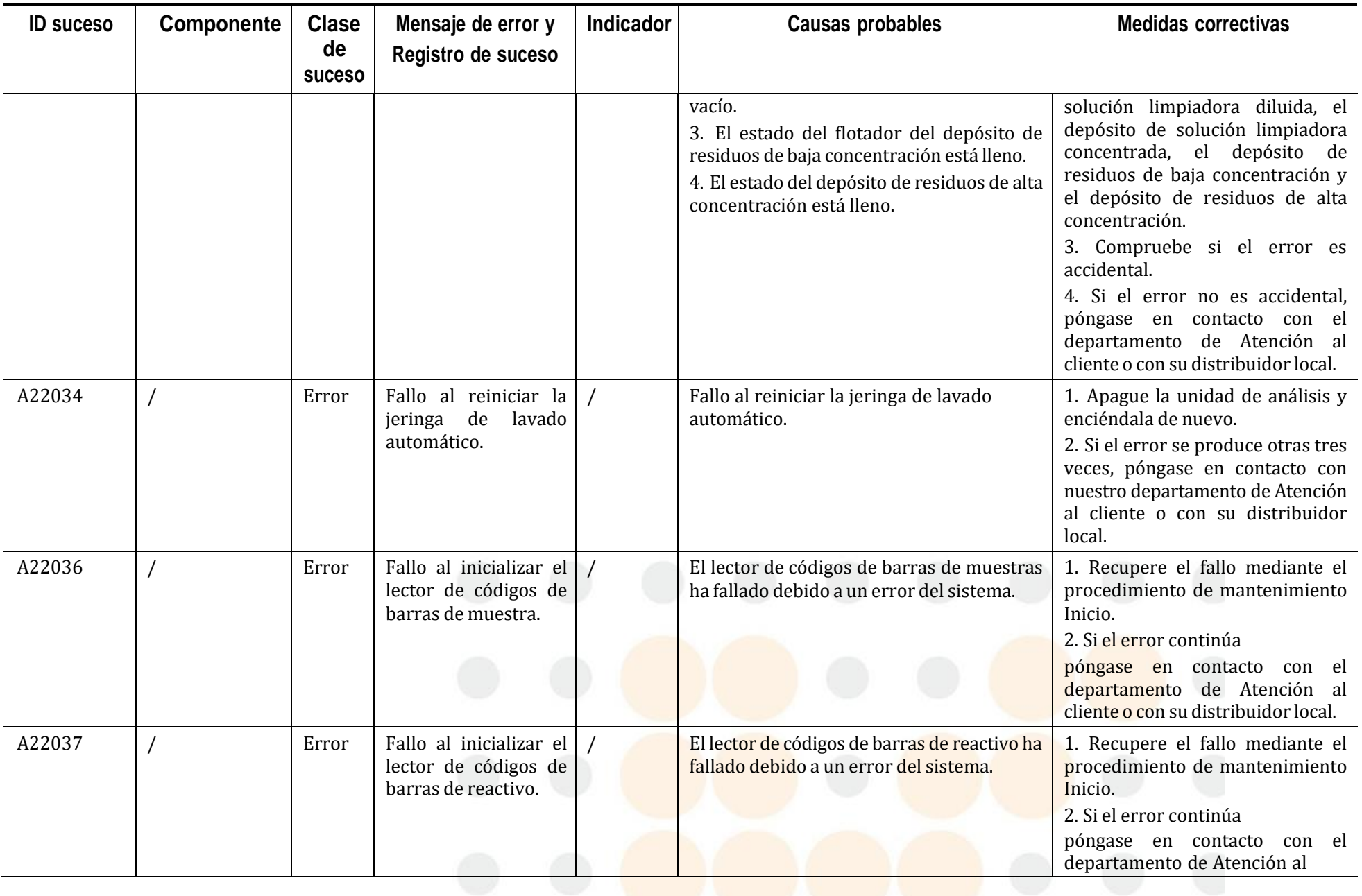

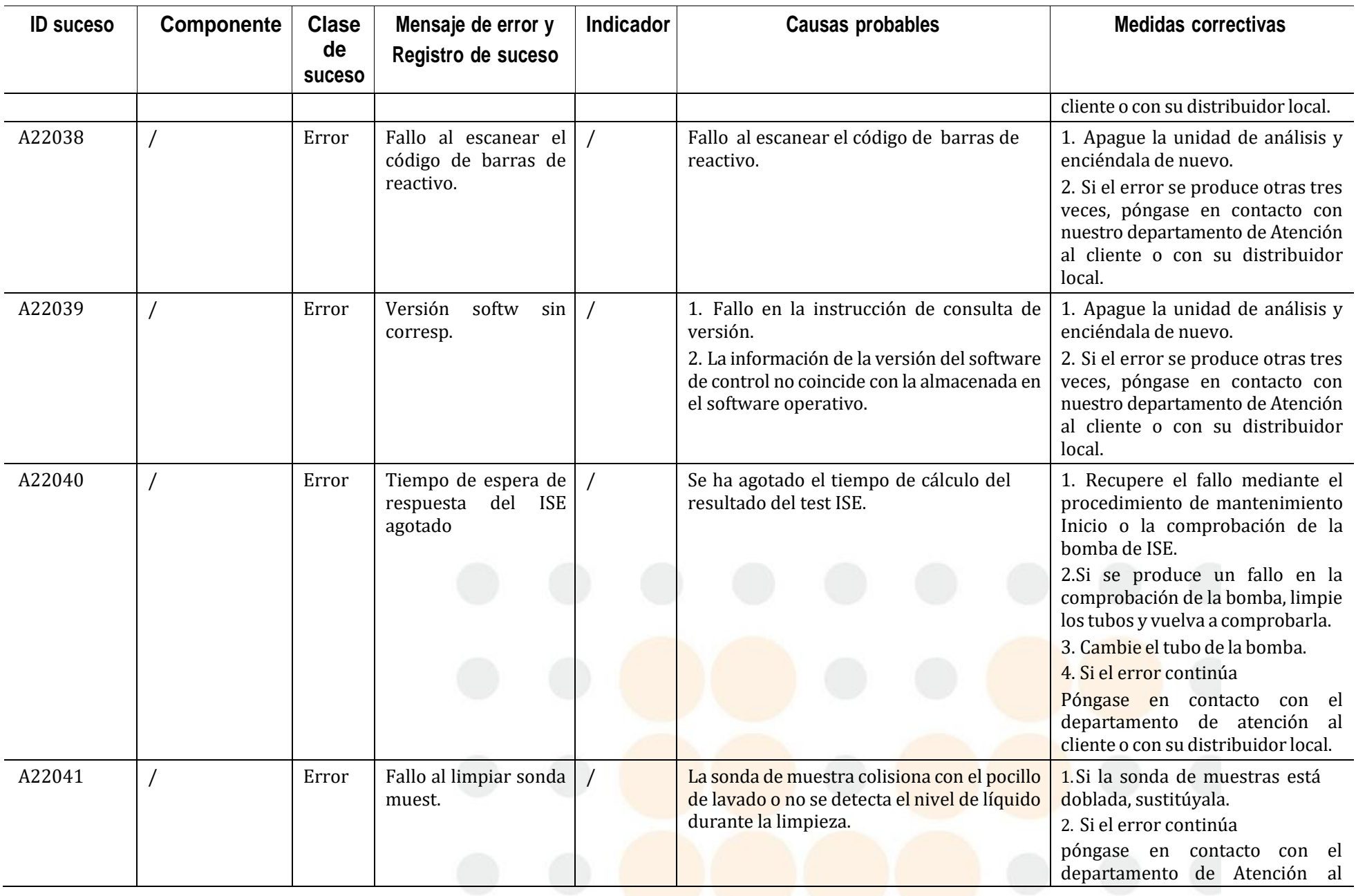

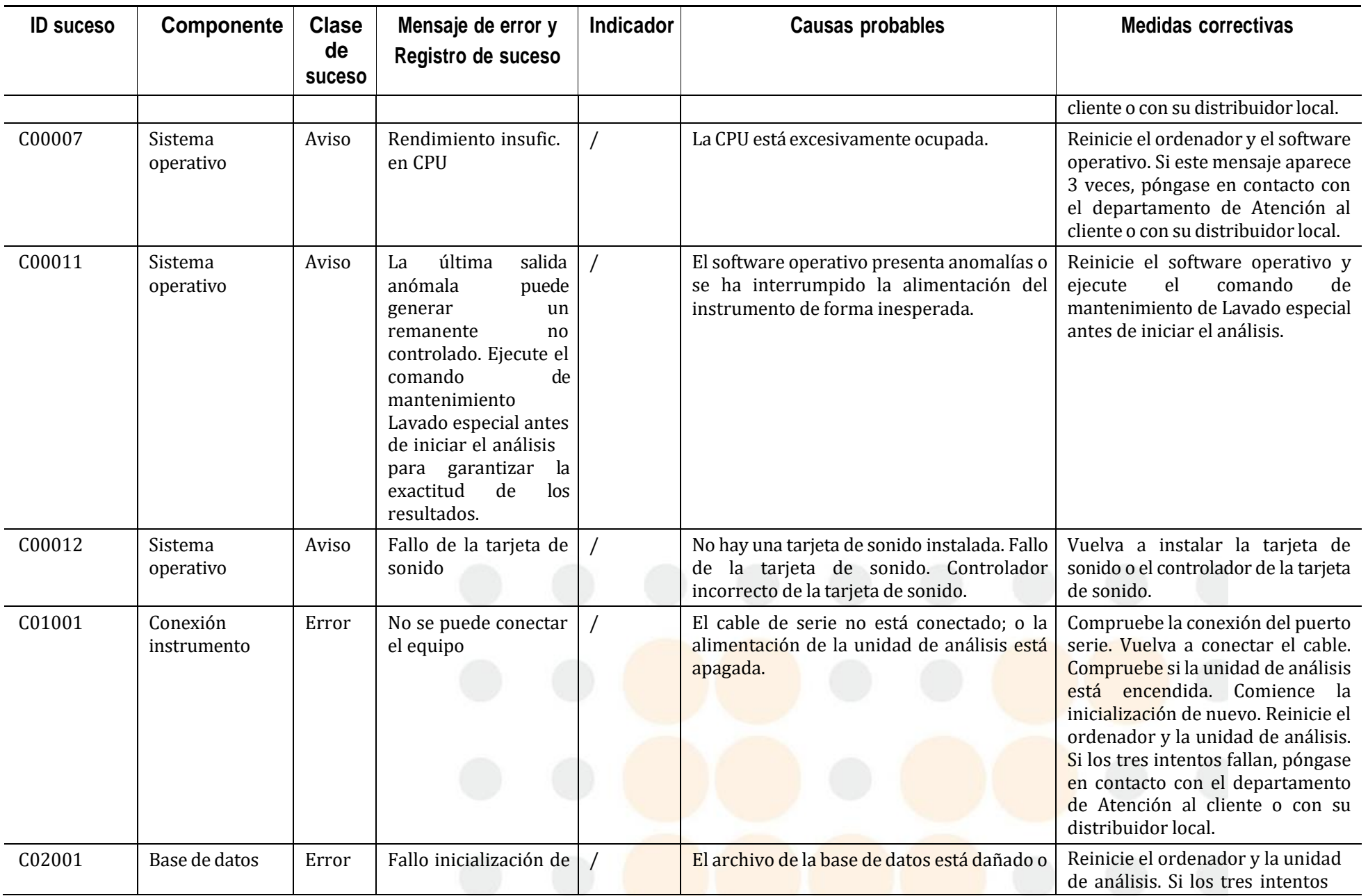

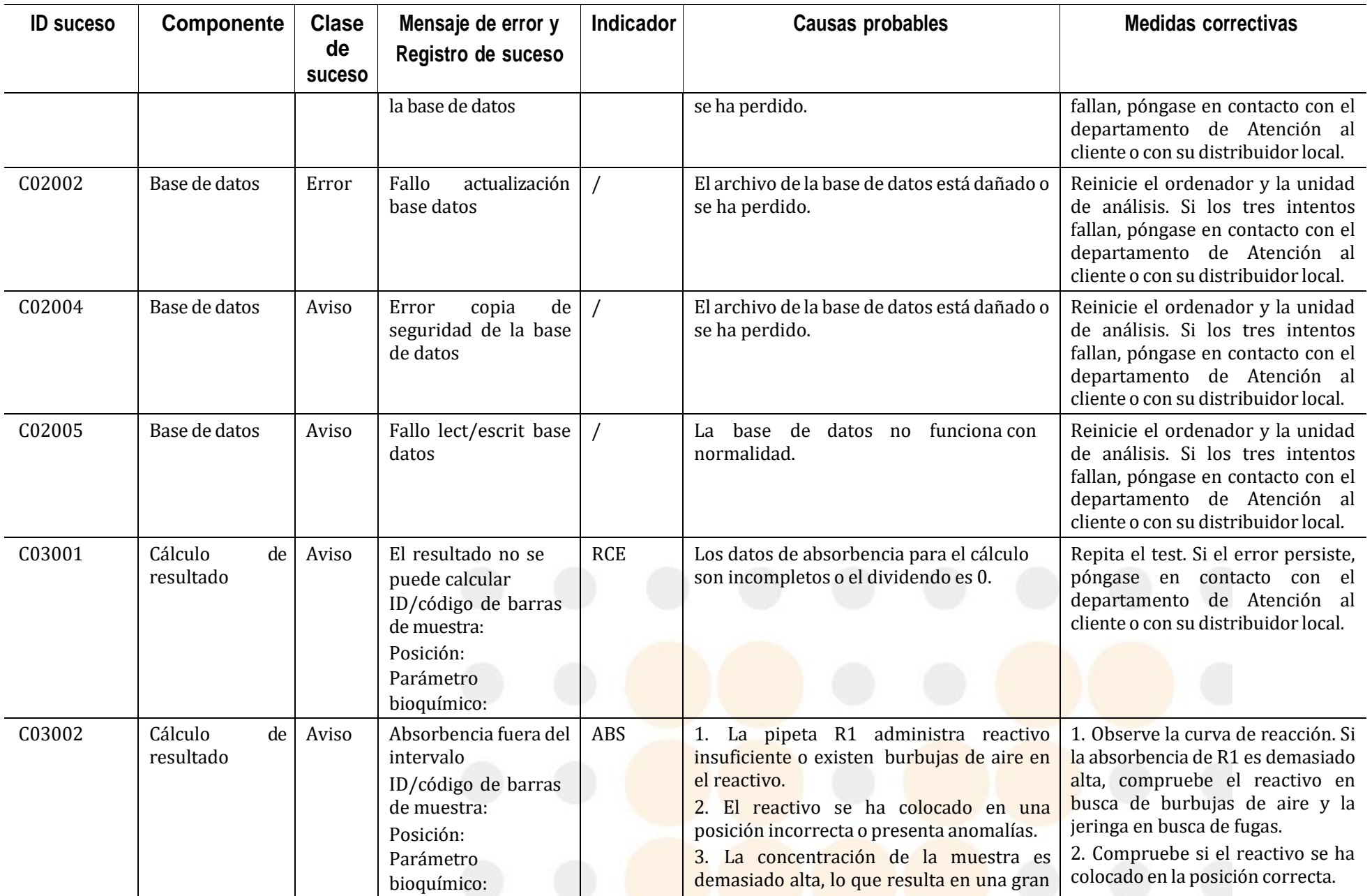

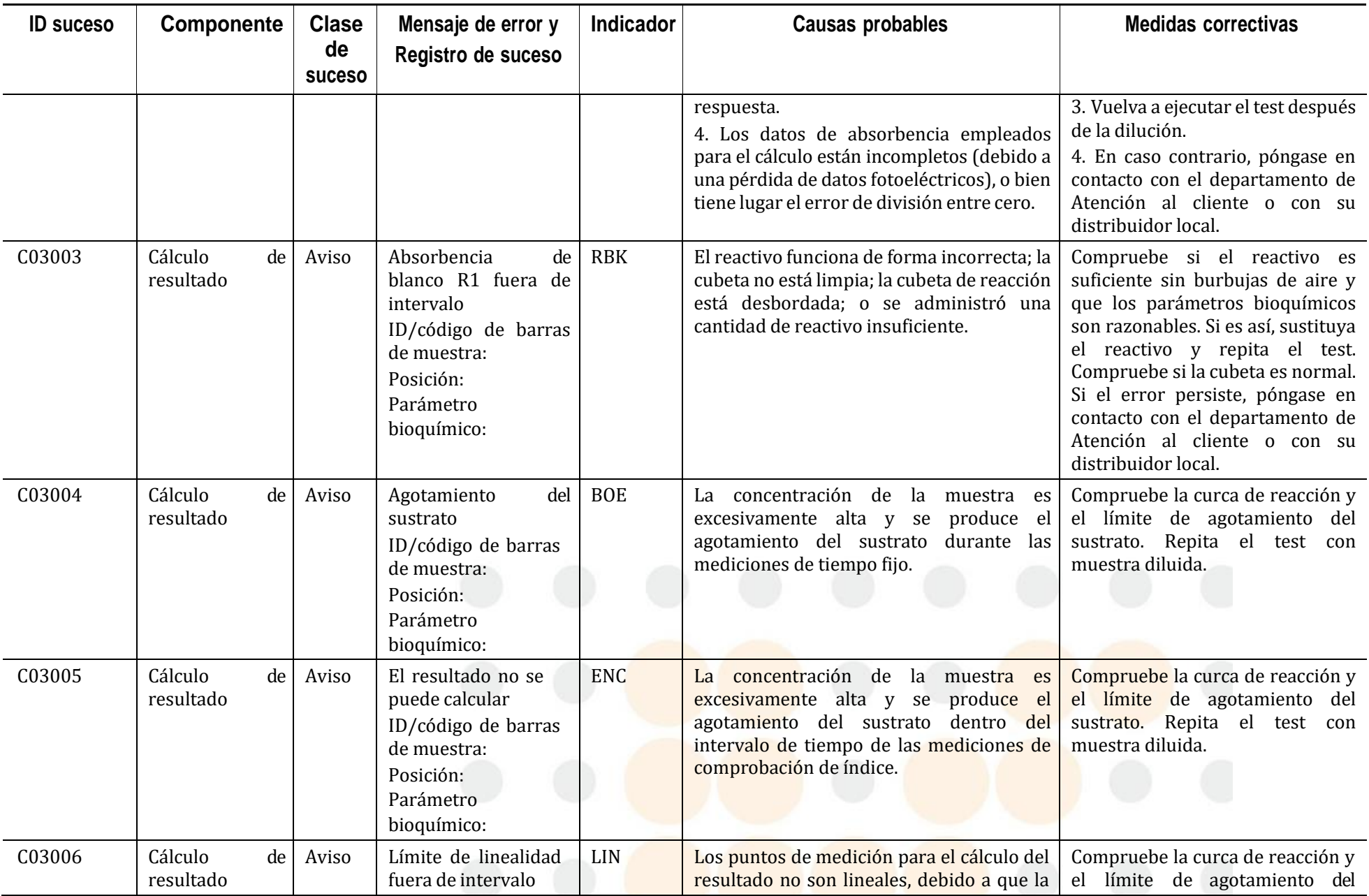

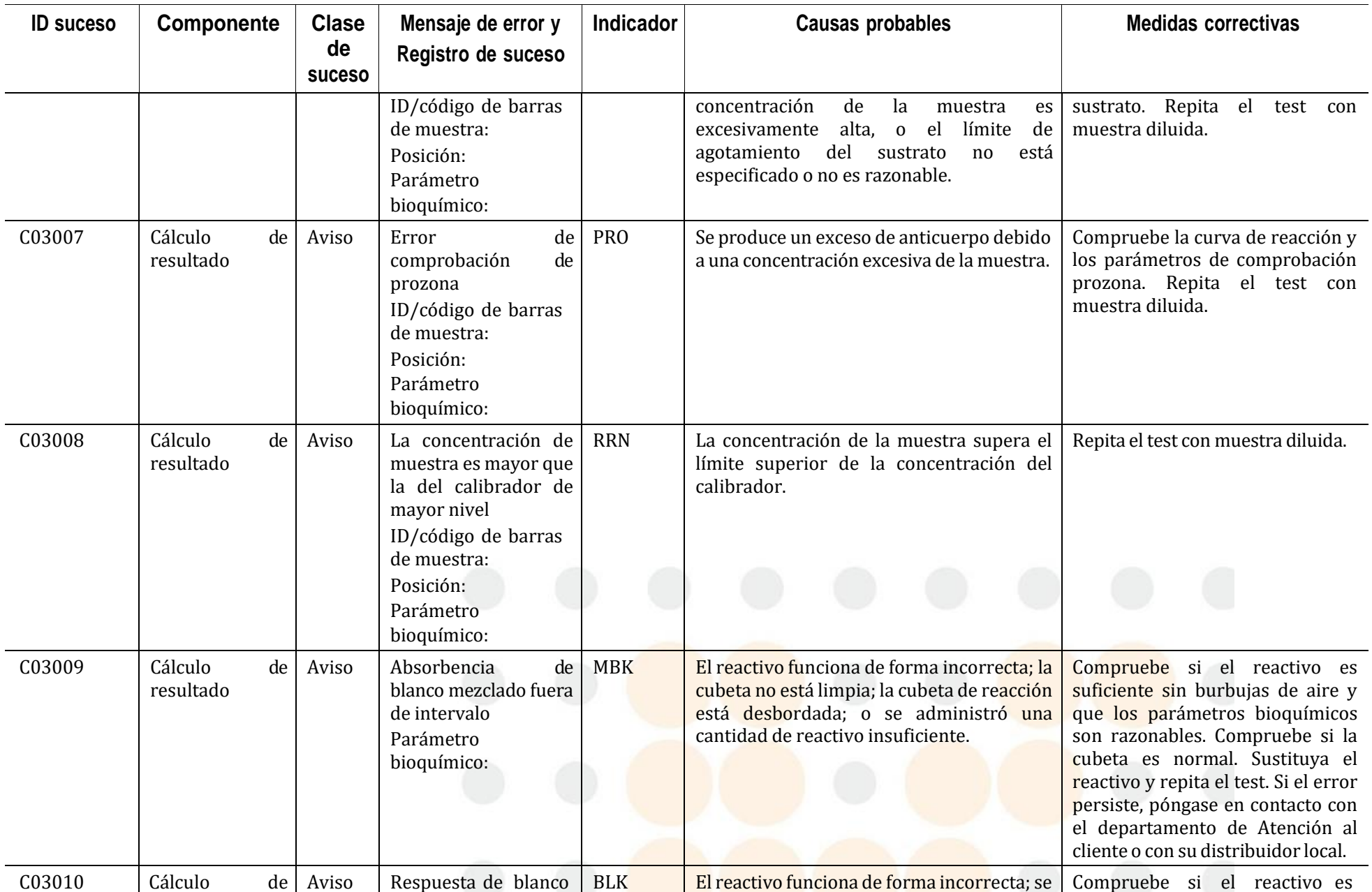

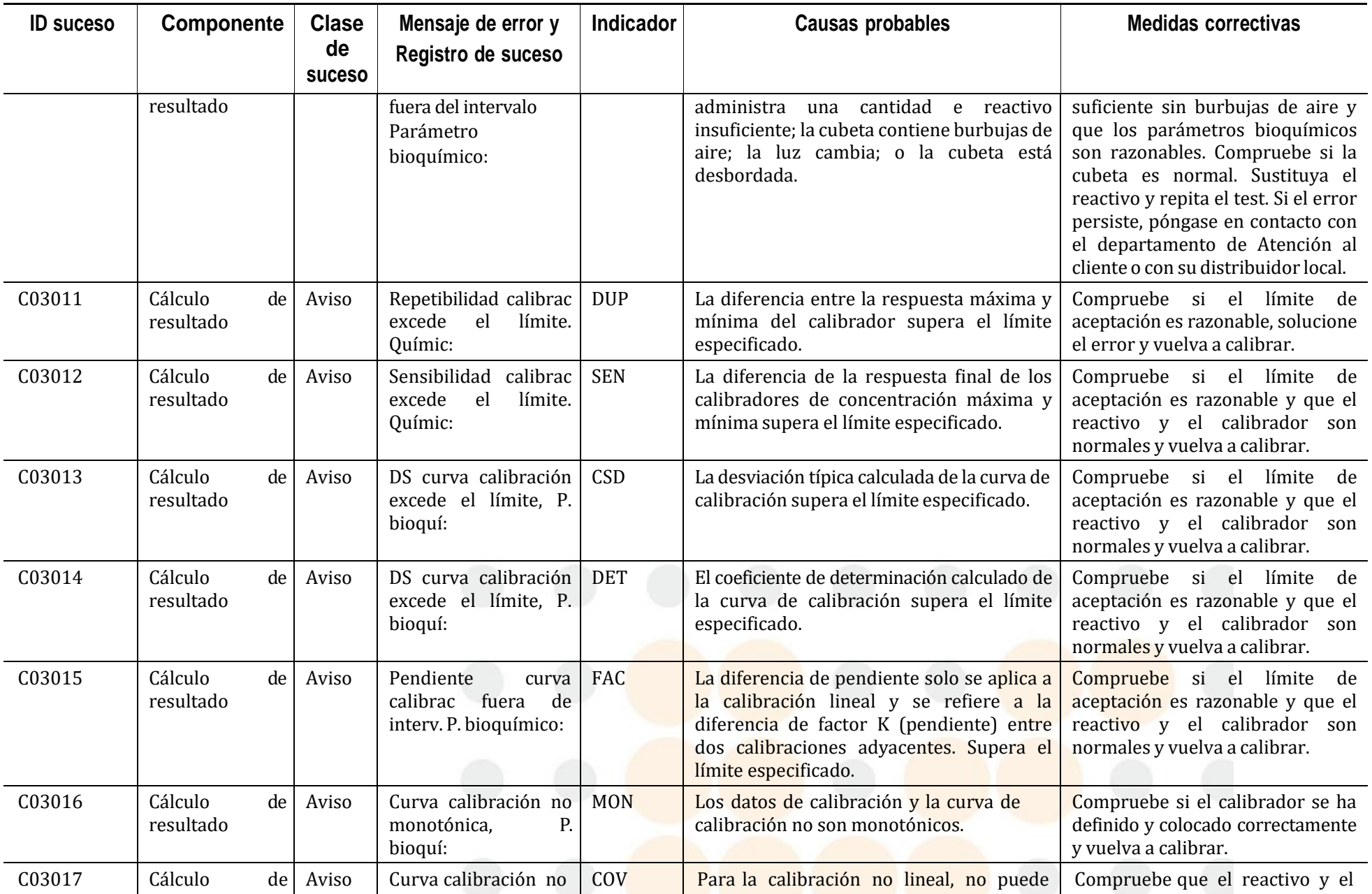

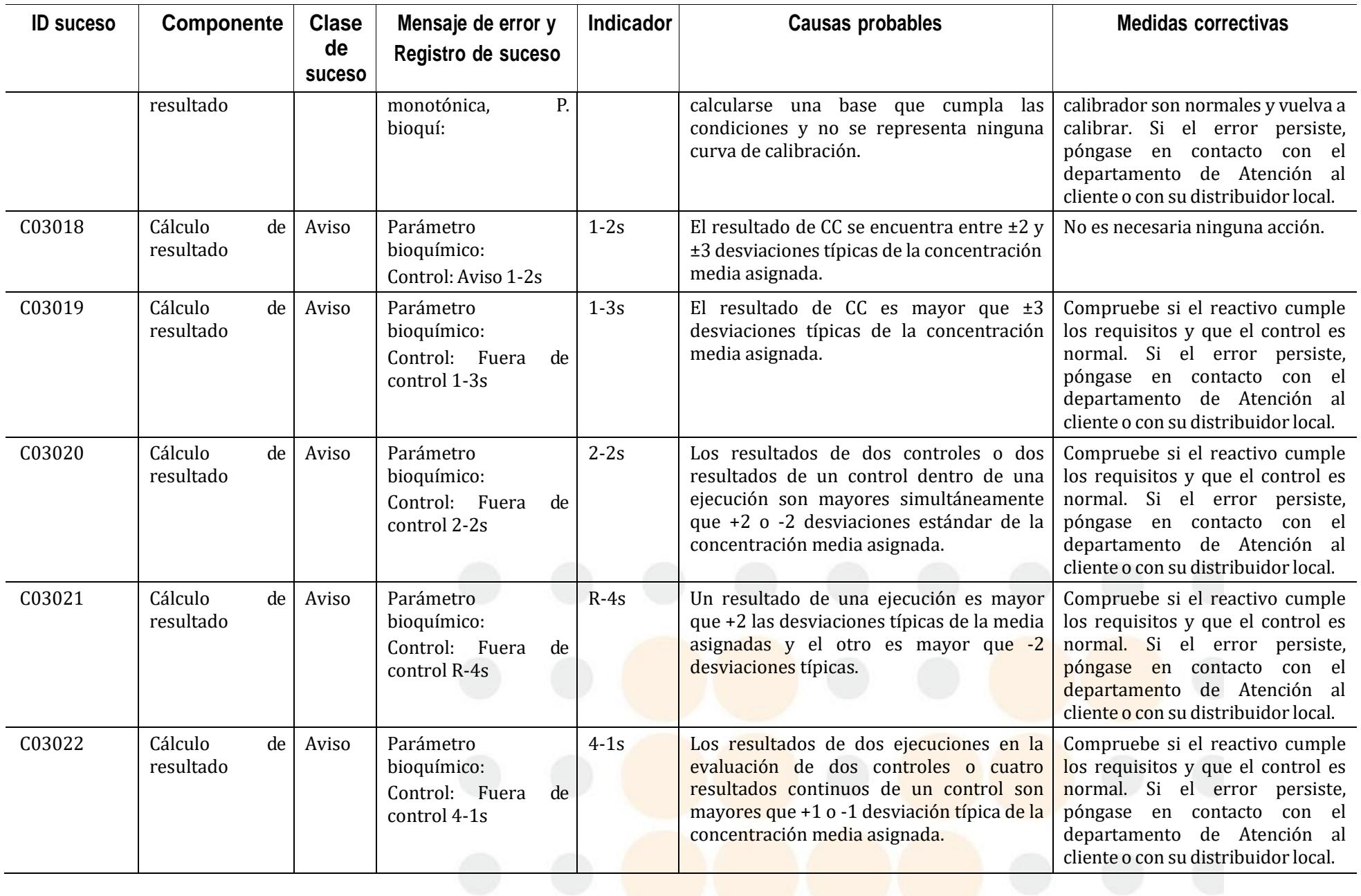

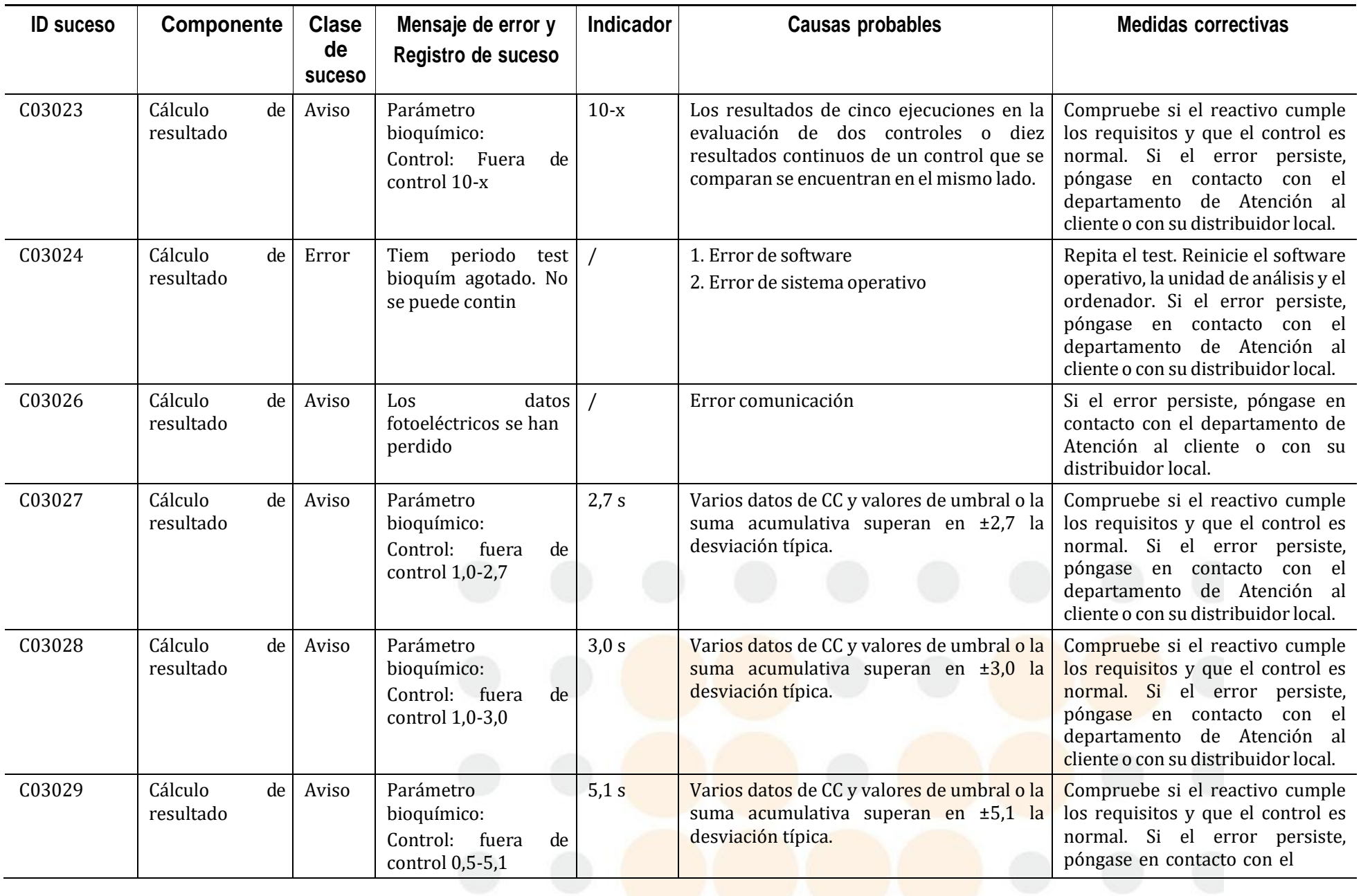

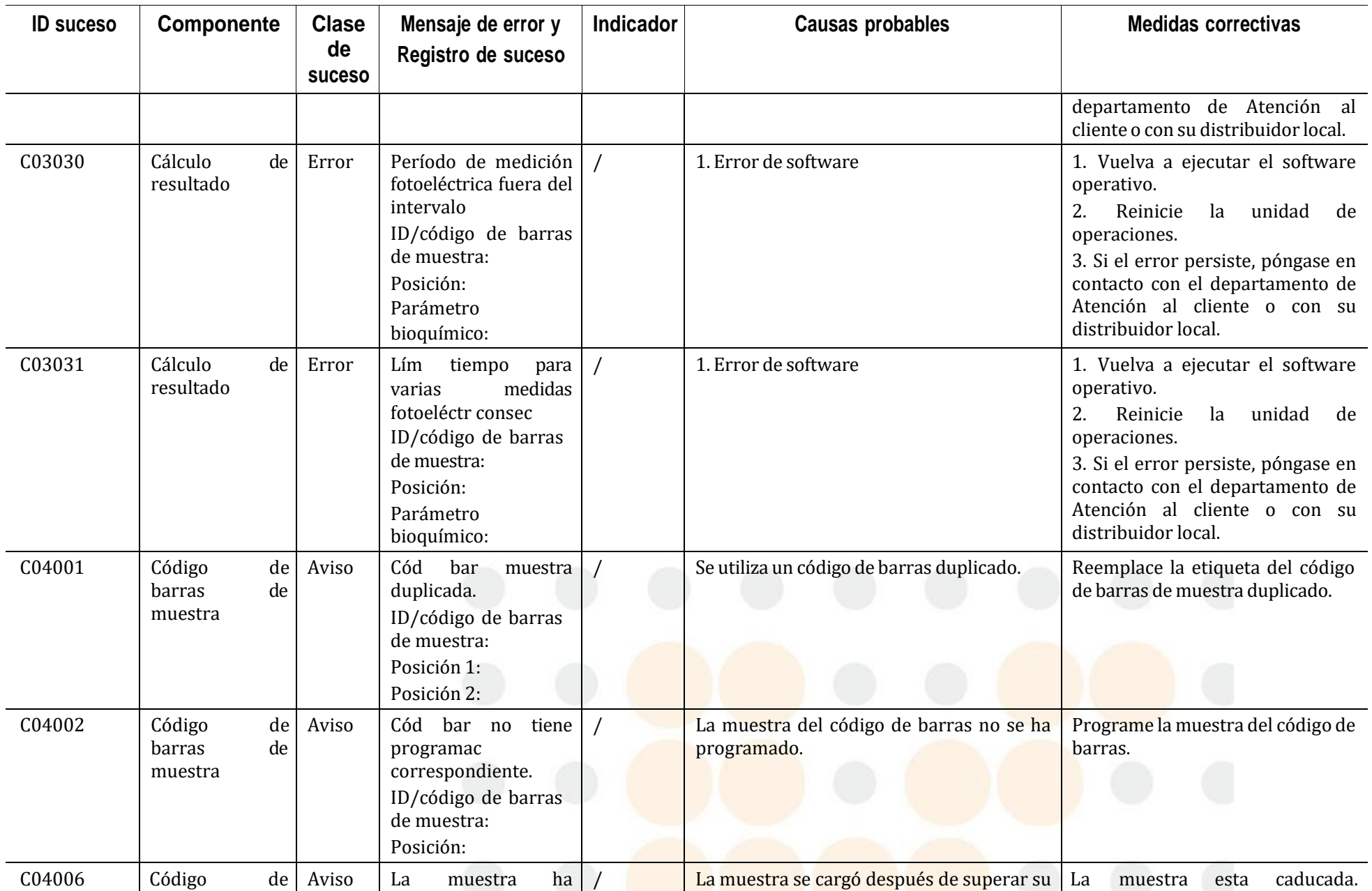

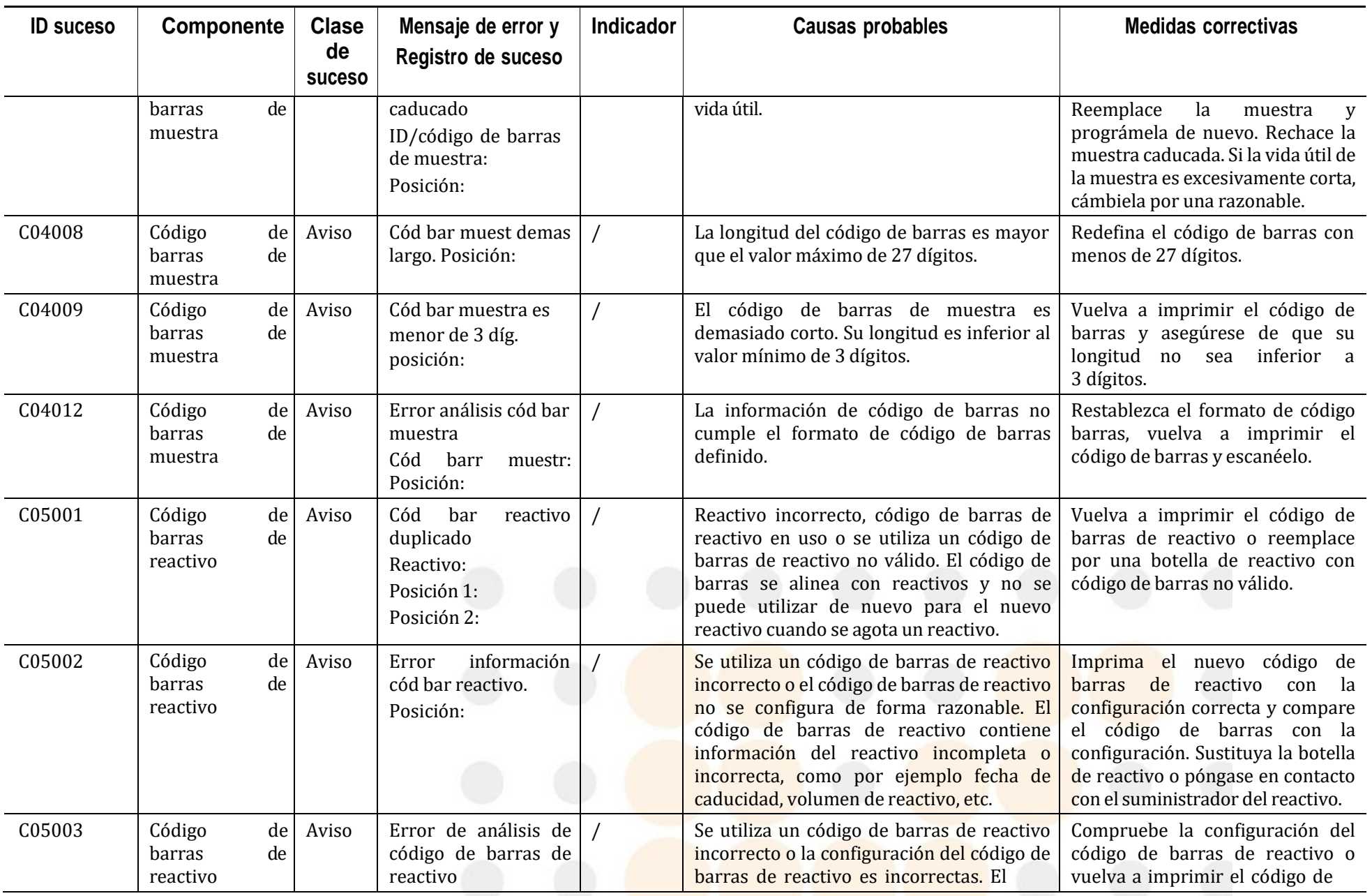

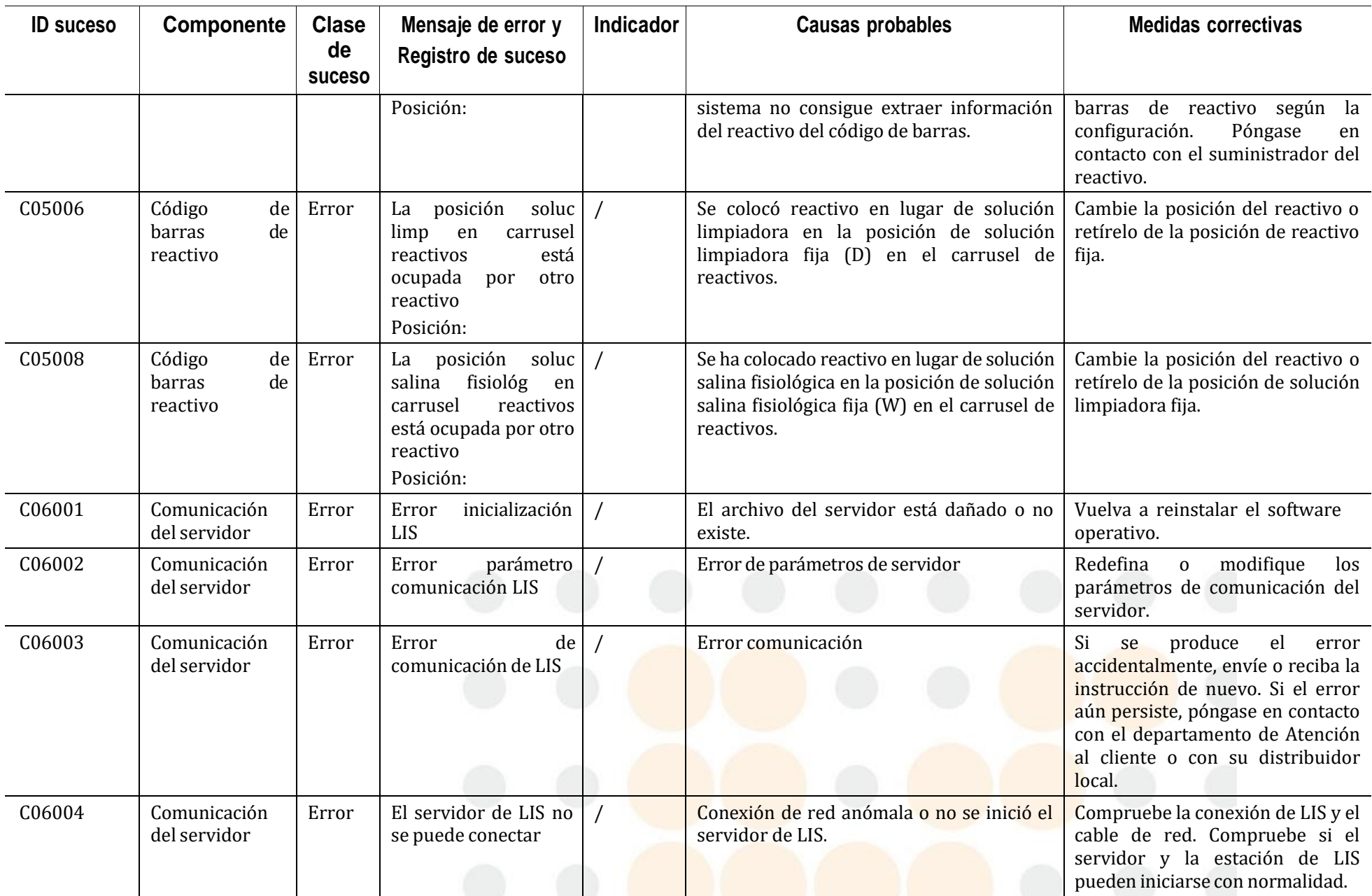

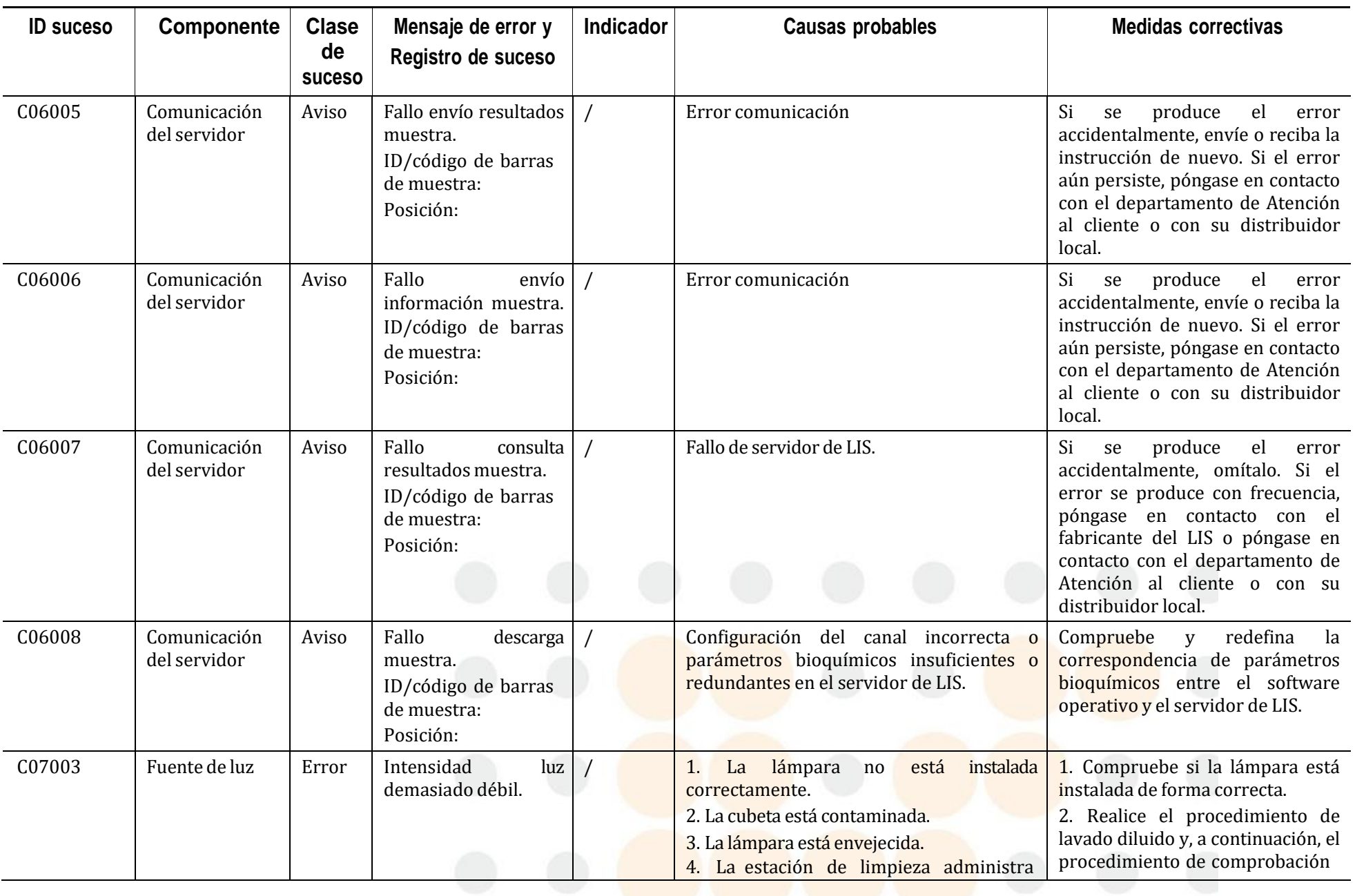

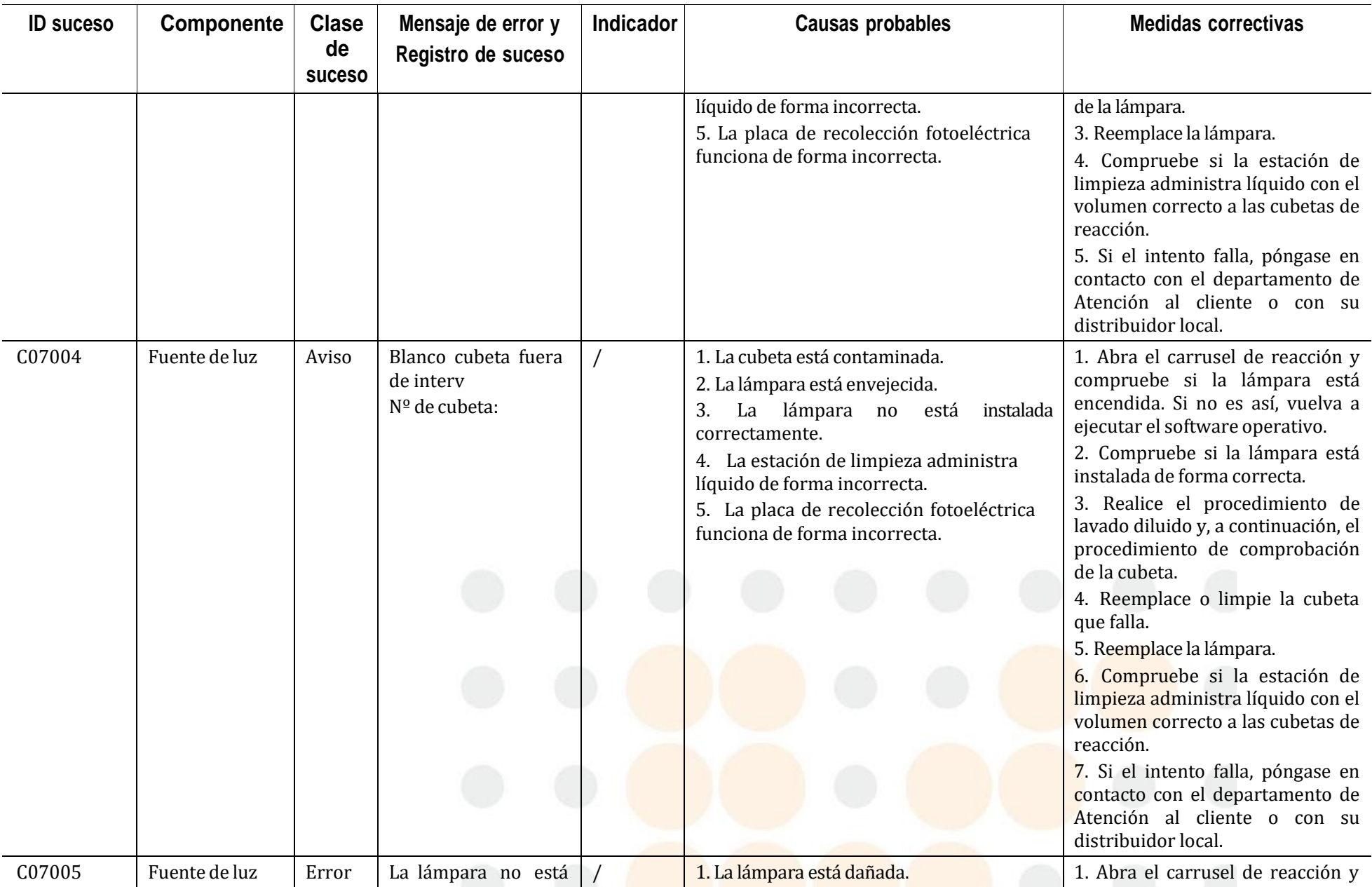

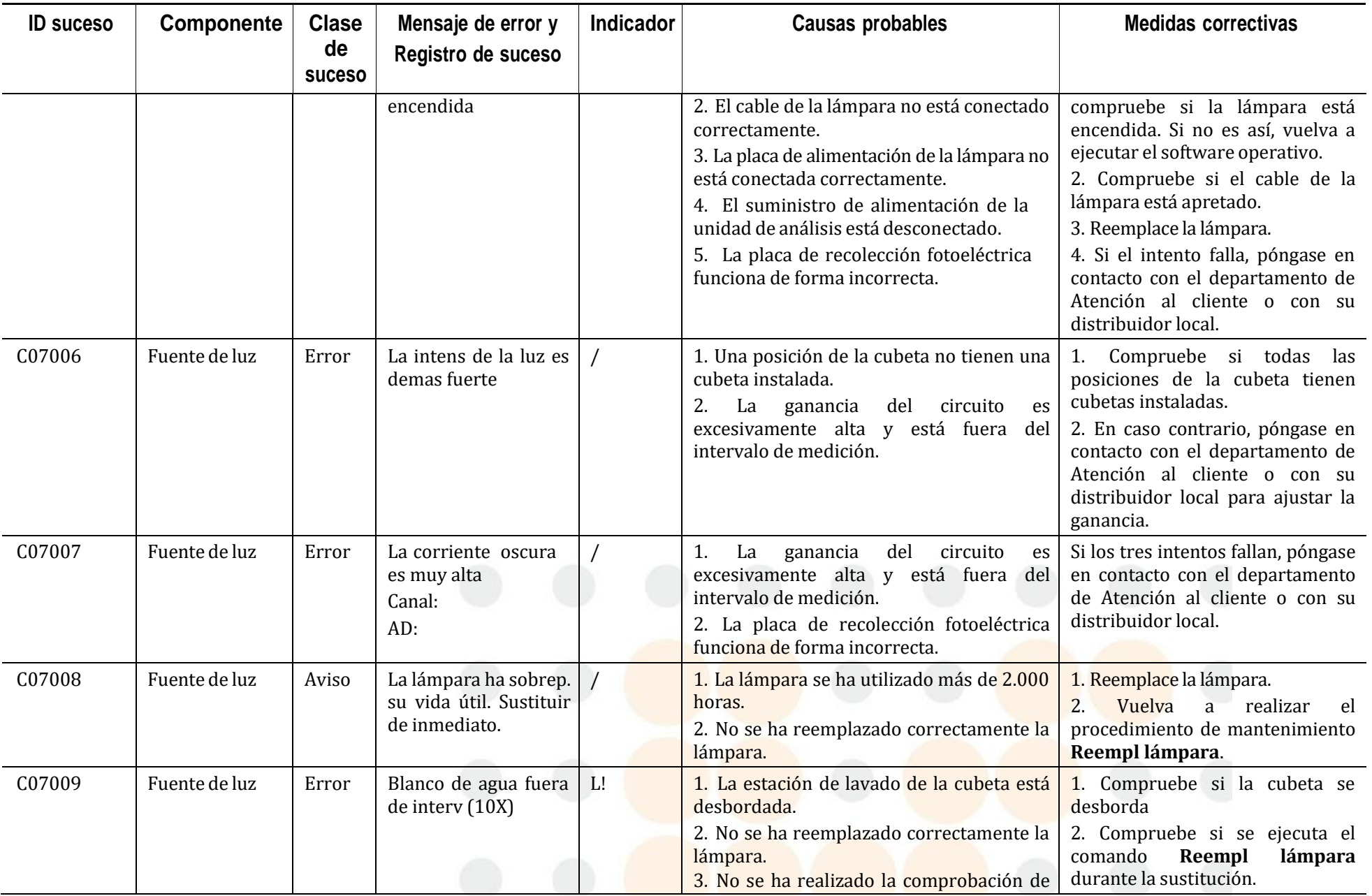

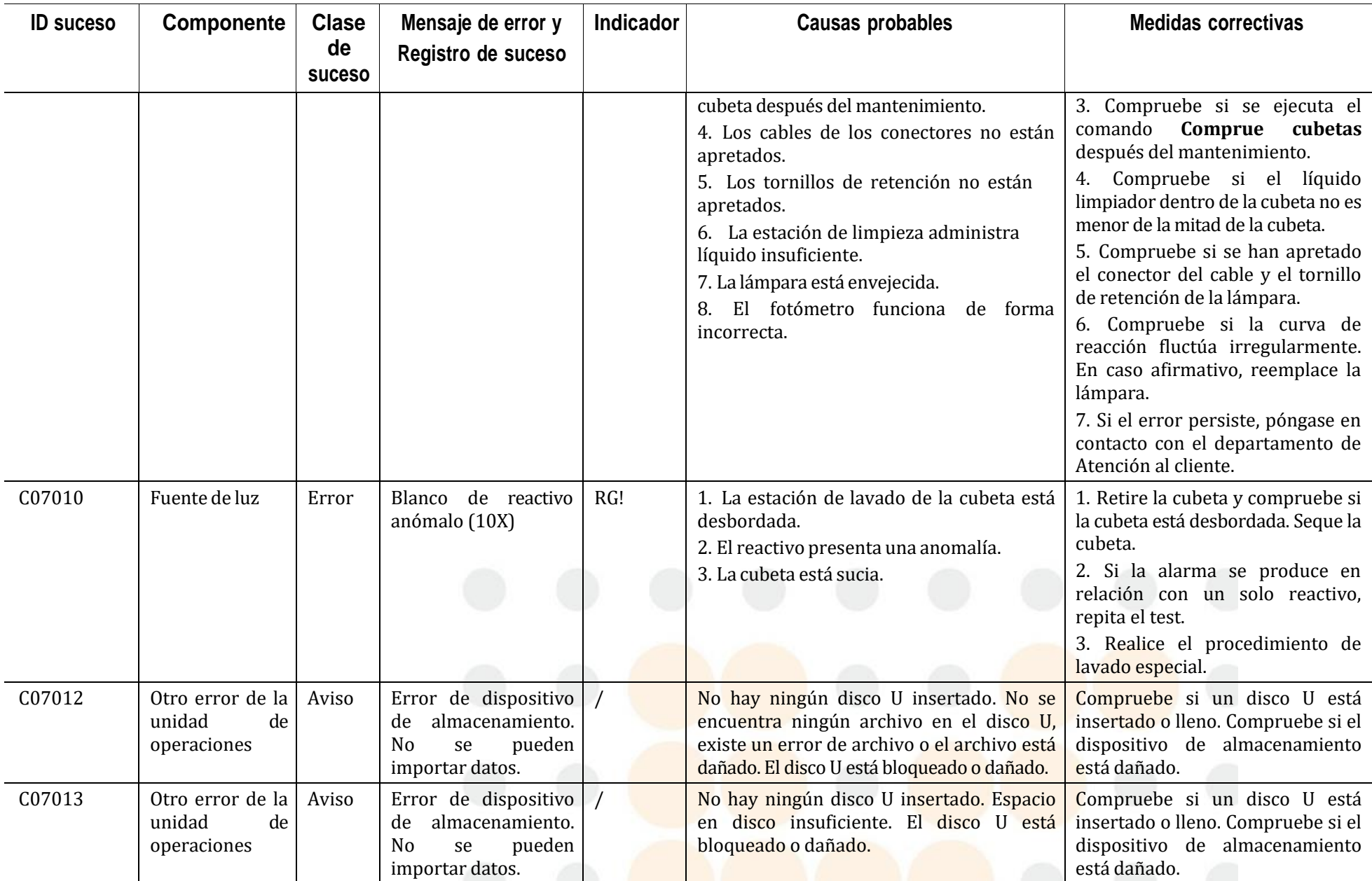

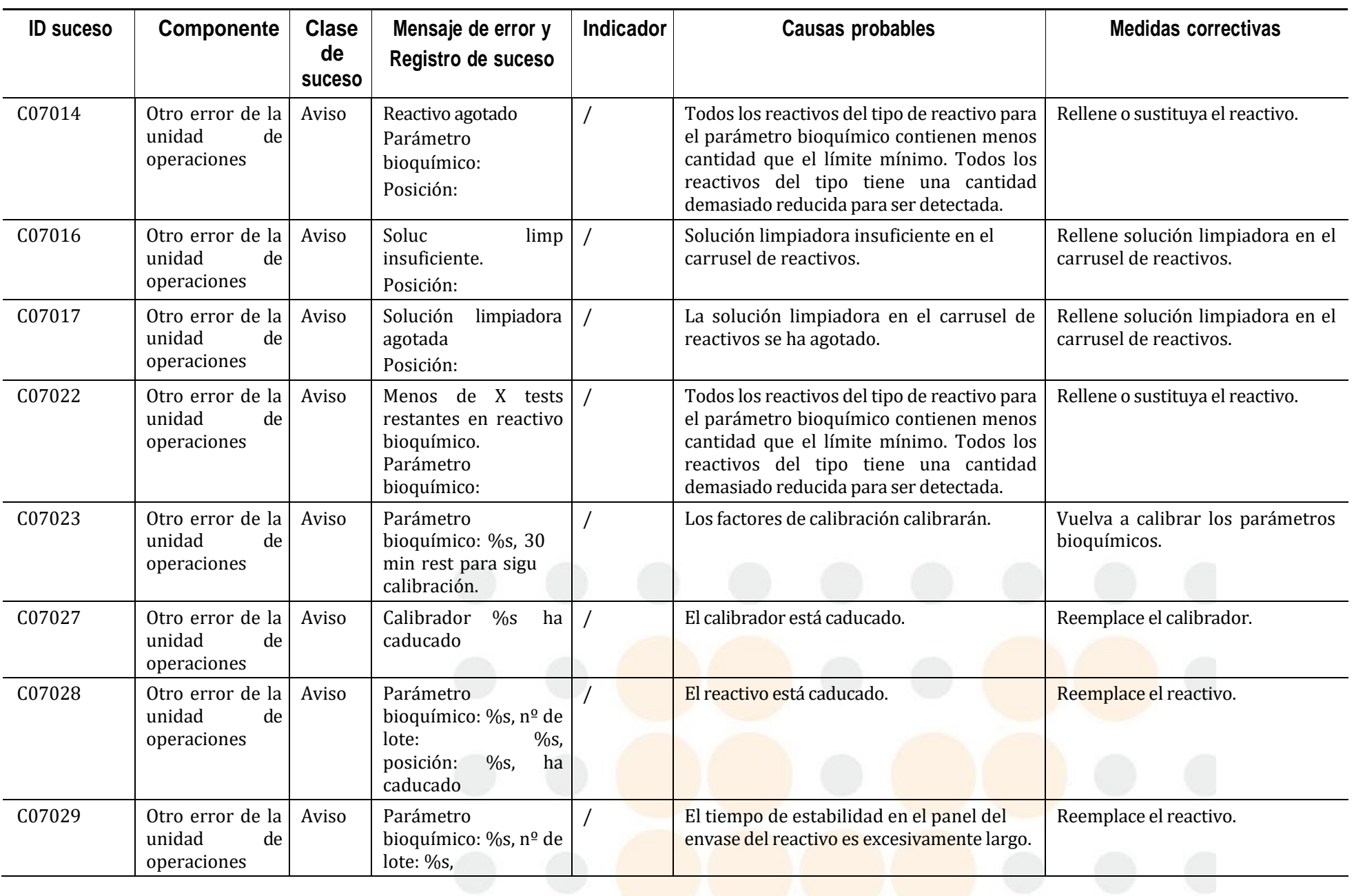

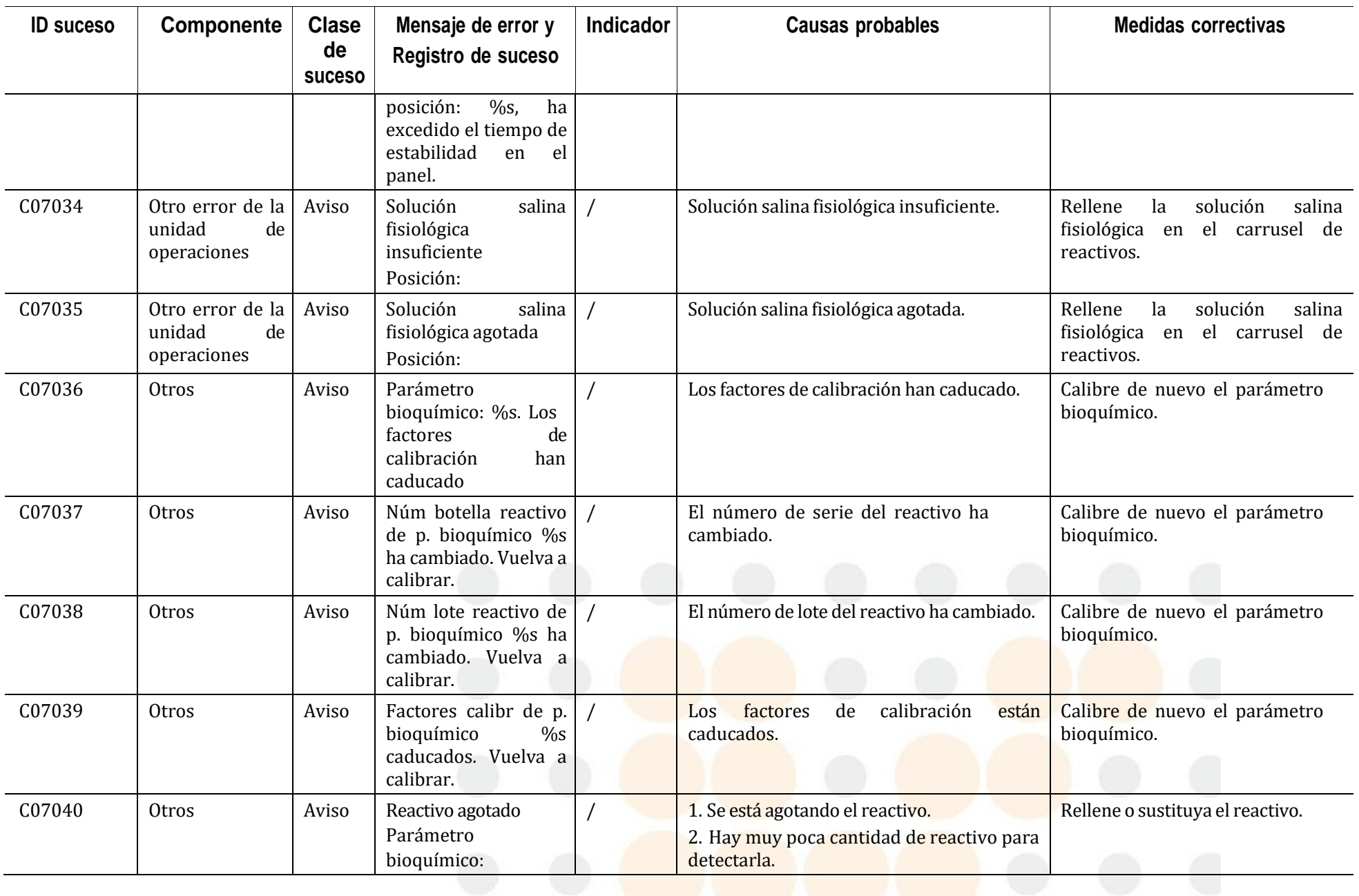

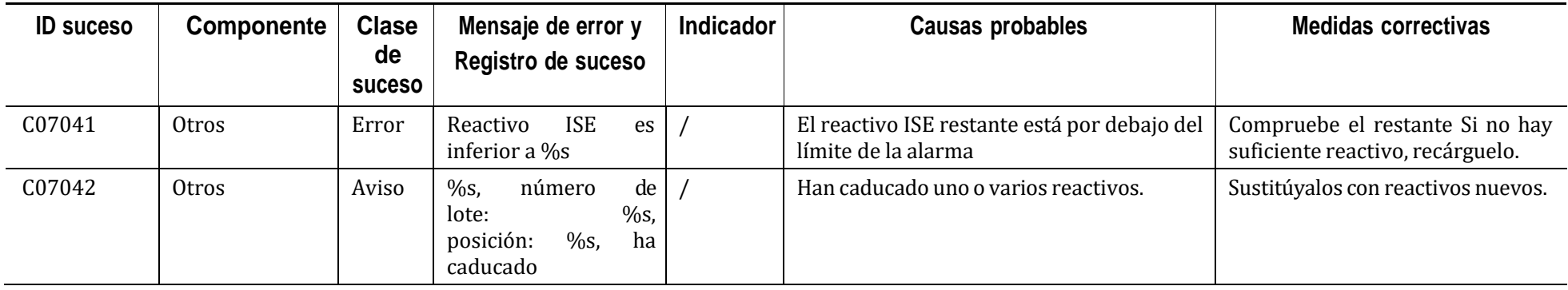

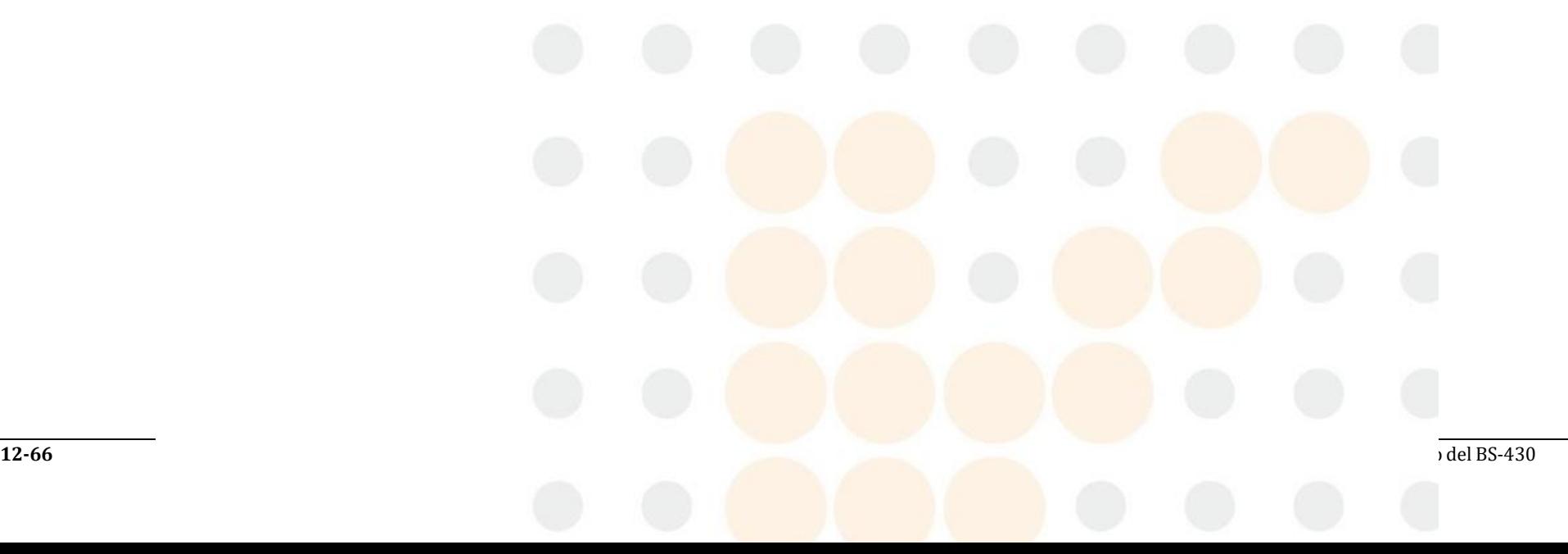

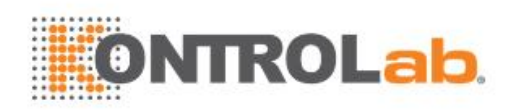

# **13 Teorías de funcionamiento**

Este capítulo incluye una breve descripción de las teorías de funcionamiento del instrumento, que incluyen:

- Principios de medición parámetros bioquímicos
- Modelo matemático de calibración y cálculo de factores
- Métodos de determinación de CC
- Comprobación prozona
- Principios de medición ISE

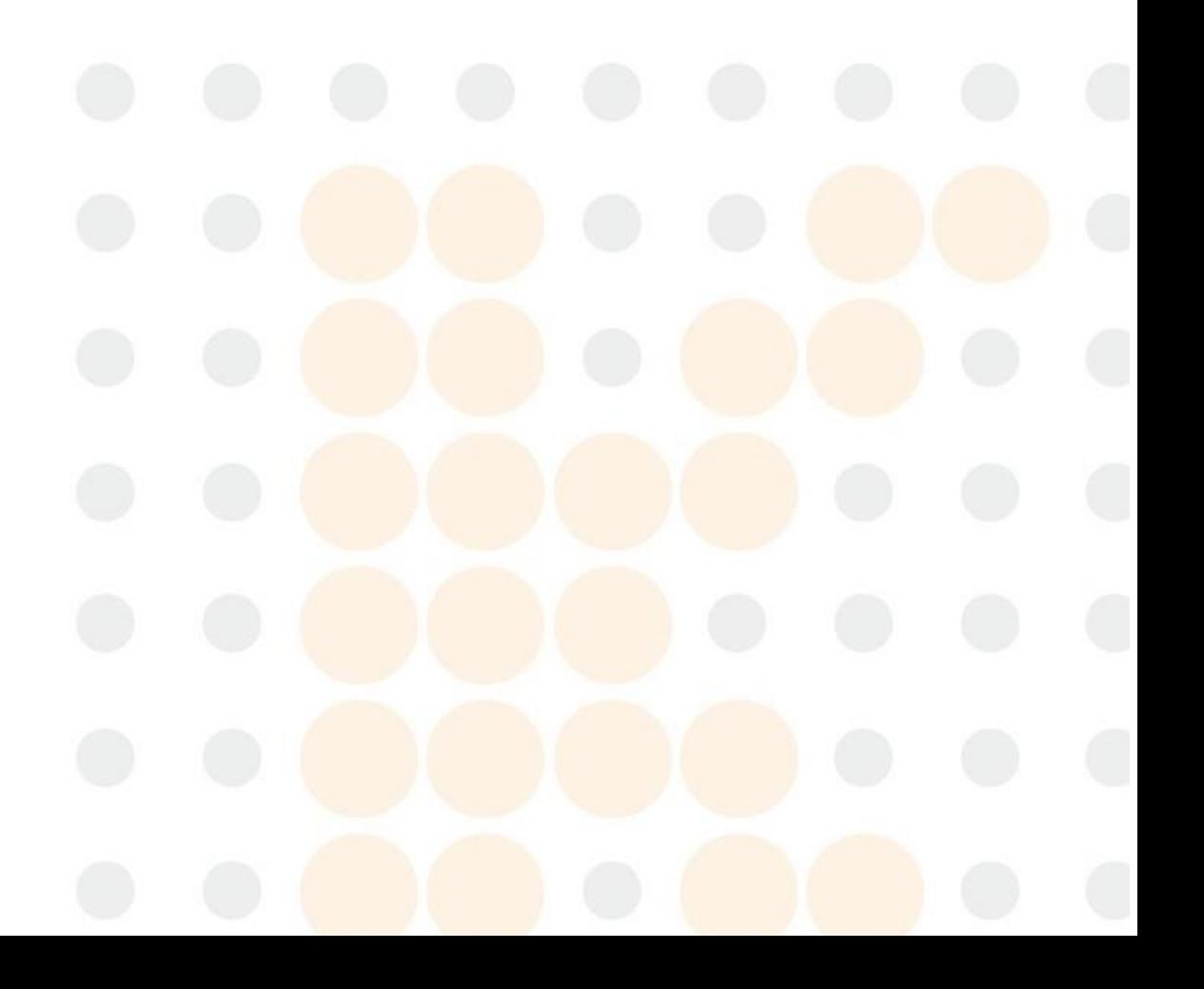

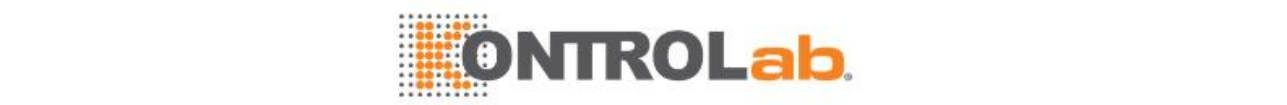

# **13.1 Descripción general**

El sistema es un analizador químico clínico controlado mediante un equipo informático y completamente automatizado que permite realizar la selección aleatoria de parámetros bioquímicos. Tiene capacidad para realizar análisis de diversos parámetros bioquímicos basándose en las teorías de funcionamiento y los principios de medición.

El sistema realiza mediciones y genera los resultados de los tests en el procedimiento siguiente:

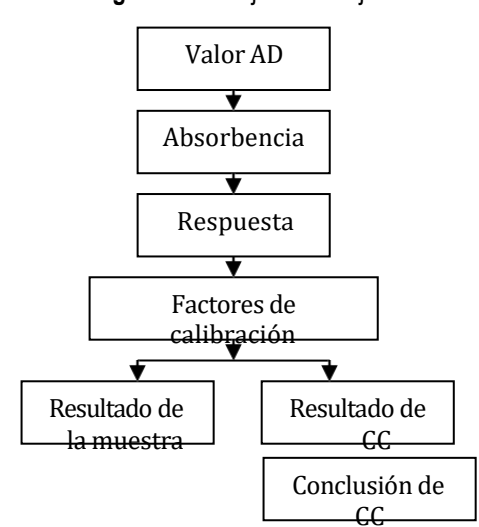

**Figure 13.1** Flujo de trabajo de medición

El sistema mide la intensidad de la luz a través de la conversión fotoeléctrica, la ampliación lineal y la conversión AD y, a continuación, calcula la absorbencia y la velocidad de cambio de la absorbencia de la mezcla de reacción, esto es, la respuesta, basándose en los factores de calibración obtenidos. El rendimiento del sistema se evalúa de acuerdo con los resultados de las muestras de control. Si el sistema funciona con normalidad, puede iniciar el análisis con muestras de paciente y el sistema calculará los resultados de muestras con los factores de calibración.

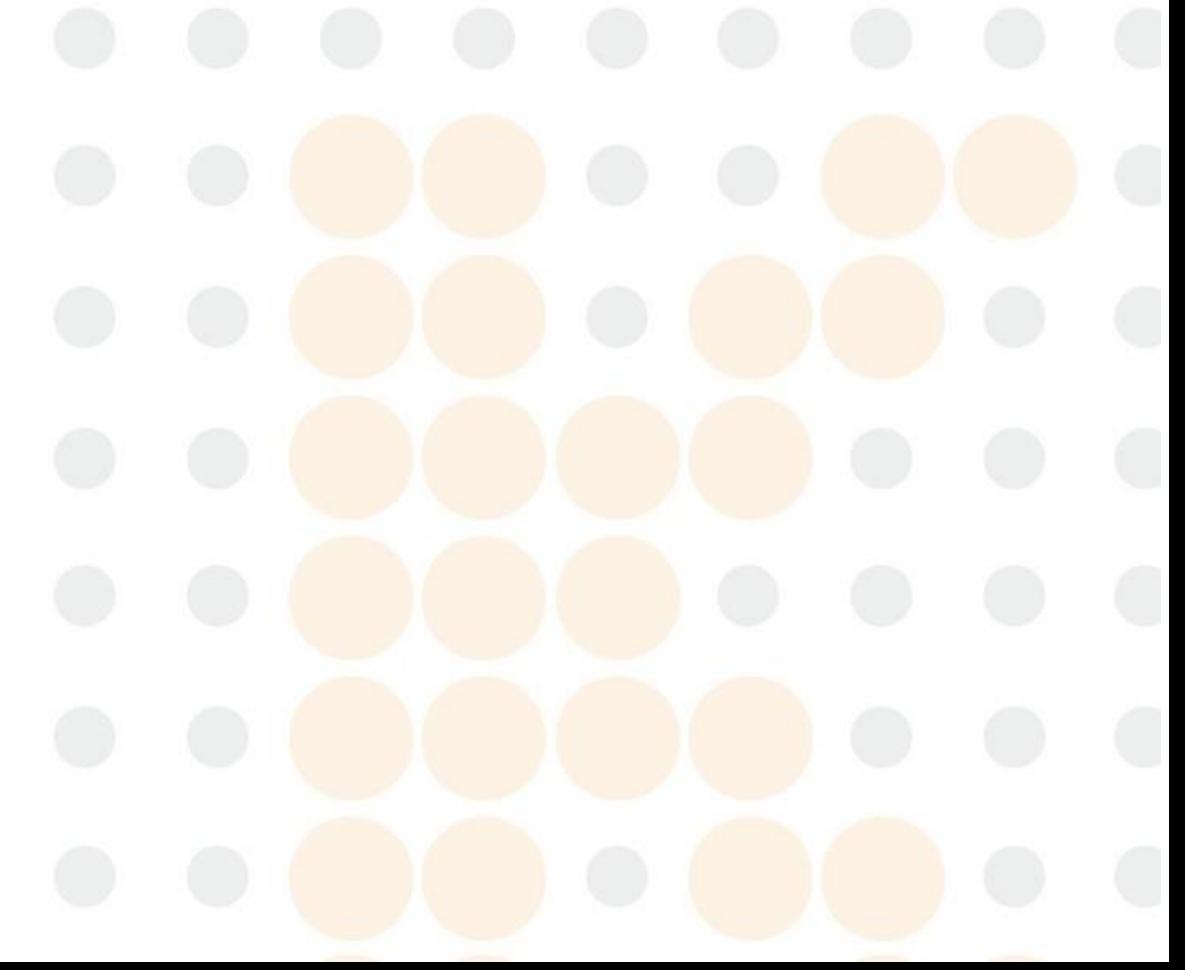

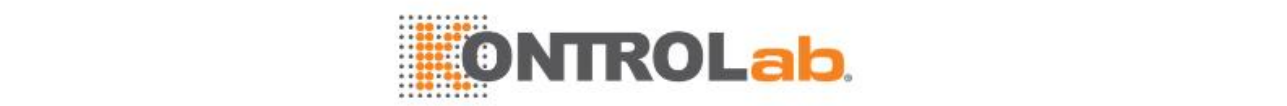

# **13.2 Principios de medición**

## **13.2.1 Introducción**

El sistema realiza la medición con los principios siguientes.

- Punto final
- Tiempo fijo
- Cinética

En la descripción de las secciones siguientes, N y P indican el intervalo de tiempo de lectura de blanco; y L y M indican el intervalo de tiempo de lectura de reacción. En mediciones de longitud de onda doble, la absorbencia A es la diferencia de absorbencia entre las longitudes de onda primaria y secundaria; en mediciones de longitud de onda única, la absorbencia A es la absorbencia medida en la longitud de onda primaria.

# **13.3 Mediciones de punto final**

## **13.3.1 Introducción**

En mediciones de punto final, la reacción alcanza el equilibrio después de un periodo de tiempo. Debido a que la constante de equilibrio es bastante grande, se puede considerar que todos los sustratos (analitos) se han transformado en otras sustancias y la absorbencia del reactante ya no cambia. El cambio de la absorbencia es directamente proporcional a la concentración de analitos. El método de punto final, también denominado método de equilibrio, es el más idóneo para las mediciones.

La reacción de punto final es insensible a pequeños cambios de condiciones tales como el volumen de enzima, el pH y la temperatura, siempre que estos cambios no sean lo bastante importantes como para afectar al tiempo de reacción.

#### **13.3.2 Cálculo de la absorbencia de reacción**

Configure el tiempo de reacción mediante las instrucciones siguientes:

- Si se introduce L=M, esto es, [M] y [M] para el intervalo de tiempo de reacción, un punto de medición se utilizará para el cálculo de absorbencia y la absorbencia de la reacción será la absorbencia medida en el punto  $M$ , por ejemplo,  $A_i = A_M$ .
- Si se introduce L=M-1, esto es,  $[M-1]$  y  $[M]$  para el intervalo de tiempo de reacción, se utilizarán dos puntos de medición para el cálculo de absorbencia y la absorbencia de la reacción será la media de la absorbencia medida en los dos puntos, por ejemplo

 $A_M + A_{M-1}$ 

 $Ai=$ 

- Si se introduce L=M-2, esto es,  $[M-2]$  y  $[M]$  para el intervalo de tiempo de reacción, se utilizarán tres puntos de medición para el cálculo de absorbencia y la absorbencia de la reacción será la media de la absorbencia intermedia en los tres puntos, eliminándose la absorbencia máxima y mínima.
- Si M>L+2, la absorbencia de reacción será la media de la absorbencia restante cuando se elimine la absorbencia máxima y mínima.

## **13.3.3 Calculo de la absorbencia de blanco**

La absorbencia de blanco  $A_b$  se calcula de la misma forma que la absorbencia de reacción Ai.

Cuando N=P=0, no se calculará la absorbencia de blanco A<sub>b</sub>.

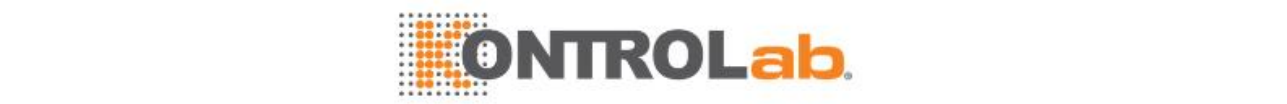

## **13.3.4 Cálculo del factor K**

El sistema proporciona cuatro factores K para el cálculo de resultados, que se expresan mediante las ecuaciones siguientes:

$$
k1 = \frac{V_{R1}}{V_{R1} + V_{S}}
$$
  
\n
$$
k2 = \frac{V_{R1} + V_{S}}{V_{R1} + V_{S} + V_{R2}}
$$
  
\n
$$
k3 = \frac{V_{R1} + V_{S} + V_{R2}}{V_{R1} + V_{S} + V_{R2} + V_{R3}}
$$
  
\n
$$
k4 = \frac{V_{R1} + V_{S} + V_{R2} + V_{R3}}{V_{R1} + V_{S} + V_{R2} + V_{R3} + V_{R4}}
$$

Donde, VR1, VR2, VR3 y VR4 son los volúmenes de R1, R2, R3 y R4; V<sub>s</sub> es el volumen real de muestra administrada para la reacción.

### **13.3.5 Cálculo de la respuesta**

La respuesta en las mediciones de punto final se calcula de la siguiente manera:

 $R = A_i - k \cdot A_b$ 

k es el factor de cálculo y varía con los parámetros bioquímicos.

**Table 13.1** Cálculo de la respuesta para mediciones de punto final

| <b>Punto final</b>                                                       | Tiempo de<br>blanco     | Tiempo de<br>reacción                                       | <b>Factor K</b> |
|--------------------------------------------------------------------------|-------------------------|-------------------------------------------------------------|-----------------|
| Cuando se lee la absorbencia de blanco antes de iniciarse la reacción,   |                         |                                                             |                 |
| Reactivo único                                                           | 1≤N≤P≤5                 | 7≤L≤M≤39                                                    | K1              |
| Doble reactivo                                                           | 7≤N≤P≤22                | 23≤L≤M≤39                                                   | K <sub>2</sub>  |
| Triple reactivo                                                          | $23 \le N \le P \le 47$ | 53≤L≤M≤86                                                   | K <sub>3</sub>  |
| Cuádruple reactivo                                                       | 53≤N≤P≤68               | 69≤L≤M≤86                                                   | K <sub>4</sub>  |
| Cuando se lee la absorbencia de blanco después de iniciarse la reacción, |                         |                                                             |                 |
| Reactivo único                                                           | 7≤N≤P                   | $P < L \leq M \leq 39$                                      | $\mathbf{1}$    |
| Doble reactivo                                                           | $23 \le N \le P$        | P <l≤m≤39< td=""><td><math>\mathbf{1}</math></td></l≤m≤39<> | $\mathbf{1}$    |
| Triple reactivo                                                          | 53≤N≤P                  | P < L < M < 86                                              | $\mathbf{1}$    |
| Cuádruple reactivo                                                       | $69 \le N \le P$        | $P < L \leq M \leq 86$                                      | 1               |
| Cuando no se resta la absorbencia de blanco,                             |                         |                                                             |                 |
| Reactivo único                                                           | $N = P = 0$             | 7≤L≤M≤39                                                    | $\Omega$        |
| Doble reactivo                                                           | $N = P = 0$             | 23 <l<m<39< td=""><td><math>\theta</math></td></l<m<39<>    | $\theta$        |
| Triple reactivo                                                          | $N = P = 0$             | 53≤L≤M≤86                                                   | $\theta$        |
| Cuádruple reactivo                                                       | $N = P = 0$             | 69≤L≤M≤86                                                   | $\theta$        |

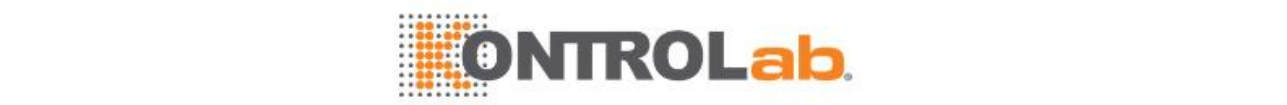

#### **13.3.6 Respuesta de blanco de muestra**

El blanco de muestra se utiliza para la eliminación de la reacción sin cromogénesis, como por ejemplo la influencia de la interferencia de la muestra (Hemólisis, ictericia y lipemia) en las lecturas de absorbencia. La curva de reacción de blanco de reactivo es prácticamente una línea recta con pendiente 0 durante el tiempo de reacción y, por lo tanto, no afecta al análisis de tiempo fijo y cinético.

En mediciones de punto final de reactivo único, la respuesta deltest de blanco de muestra es  $Rsb = A - k \cdot A$  $= R - R$ *i b* , y la respuesta de blanco de muestra es *Sb* .

# **13.4 Mediciones de tiempo fijo**

#### **13.4.1 Introducción**

En ediciones de tiempo fijo, esto es, mediciones de velocidad, la velocidad de reacción (v) es directamente proporcional a la concentración del sustrato [S] dentro de un período específico, esto es v=k[S]. A medida que se consume el sustrato de forma continua, la velocidad de reacción disminuye gradualmente, al igual que la velocidad de cambio de la absorbencia. Se requiere un período de tiempo prolongado para que la reacción alcance el equilibrio. En teoría, la lectura de absorbencia se puede efectuar en cualquier momento. No obstante, la reacción sólo puede estabilizarse tras un período de demora ya que es complicada al principio y existen varias reacciones debido a las composiciones de suero complejas.

Para cualquier medición de velocidad, la concentración del sustrato [S] en un punto t dado a partir del inicio de la reacción se obtiene mediante la fórmula siguiente:

 $[S] = [S_0] \times e^{-kt}$ 

Donde,

- $S_0$ : la concentración del sustrato inicial
- e: base del logaritmo natural
- k: constante de velocidad

El cambio en la concentración del sustrato Δ[S] en un intervalo de tiempo fijo, de *t* 1 a *t* <sup>2</sup> , se relaciona con  $[S_0]$  por medio de la siguiente ecuación:

$$
[S_0] = \frac{-\Delta[S]}{e^{-kt_1} - e^{-kt_2}}
$$

Es decir, el cambio en la concentración de sustrato es directamente proporcional a su concentración inicial en un intervalo de tiempo fijo. Esta es la característica común de las mediciones de velocidad. En este intervalo, el cambio en la absorbencia es directamente proporcional a la concentración de analitos. La reacción de tiempo fijo también se denomina reacción de velocidad, reacción cinética de primer orden y reacción cinética de segundo orden.

Está disponible en un intervalo único o un intervalo doble según el modo de entrada de los puntos de medición. En el caso de la reacción de intervalo doble, el blanco de muestra, que es el cambio de absorbencia en dos puntos del período de tiempo de incubación, se resta de la absorbencia de la reacción.

Las mediciones de tiempo fijo permiten comprobar el agotamiento del sustrato en los dos puntos de medición. Cuando se detecta el agotamiento del sustrato, el sistema asigna un indicador con "BOE" al resultado del test y genera una alarma.

#### **13.4.2 Cálculo de la respuesta**

La respuesta de las mediciones de tiempo fijo se calcula de la siguiente manera:
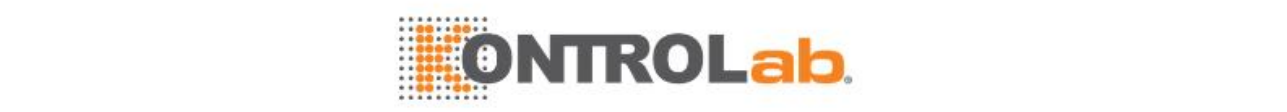

$$
R = 60 * (\frac{A_M - A_L}{t_M - t_L} - k \cdot \frac{A_P - A_N}{t_P - t_N})
$$

k es el factor de cálculo y varía con los parámetros bioquímicos.

**Table 13.2** Cálculo de la respuesta para mediciones de tiempo fijo

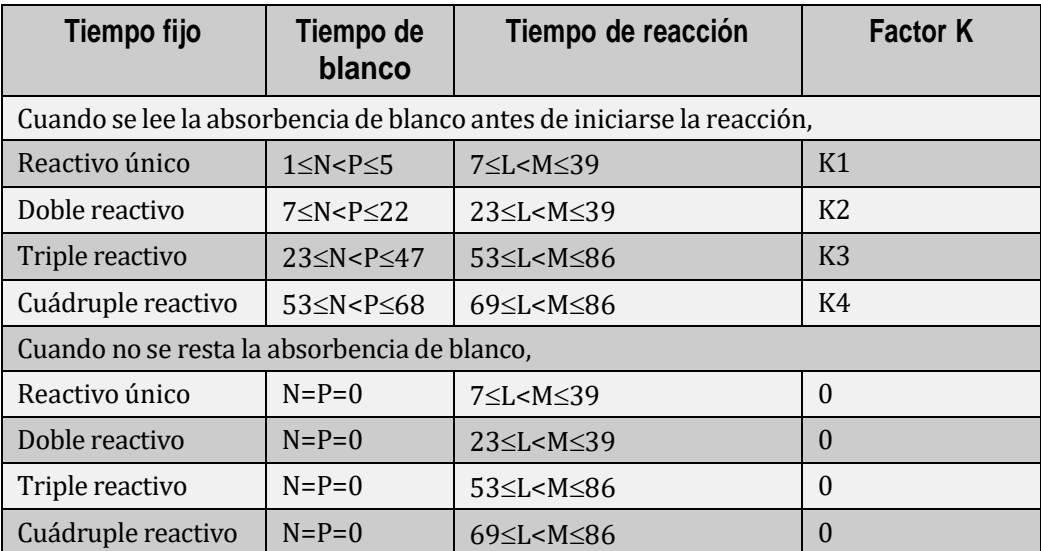

### **13.5 Mediciones cinéticas**

### **13.5.1 Introducción**

En mediciones cinéticas, también denominadas mediciones cinéticas de orden cero o mediciones de seguimiento continuo, la velocidad de reacción no está relacionada con la concentración de sustrato y permanece constante en el proceso de reacción. Como resultado, la absorbencia de los analitos cambia de manera uniforme y la velocidad de cambio  $(\Delta A/min)$  es directamente proporcional a la actividad o a la concentración del sustrato. El método cinético se utiliza normalmente para medir la actividad enzimática.

De hecho, es imposible que la concentración de sustrato sea absolutamente alta, y la reacción ya no será una reacción de orden cero cuando el sustrato se consuma a un determinado nivel. Por lo tanto, el tipo de reacción solo es válido dentro de un determinado período de reacción. Además, la reacción sólo puede estabilizarse tras un período de tiempo, ya que la reacción es complicada al principio y existen varias reacciones debido a la complejidad de las composiciones de suero.

En el caso de la reacción cinética, la concentración o la actividad se obtienen según el cambio de absorbencia entre los puntos de medición especificados.

### **13.5.2 Cálculo de datos en mediciones cinéticas**

**Figure 13.2** Flujo de cálculo de datos en mediciones cinéticas

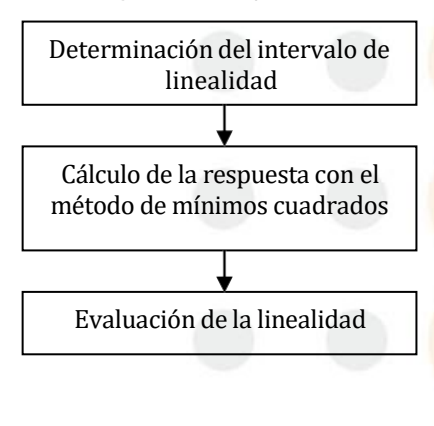

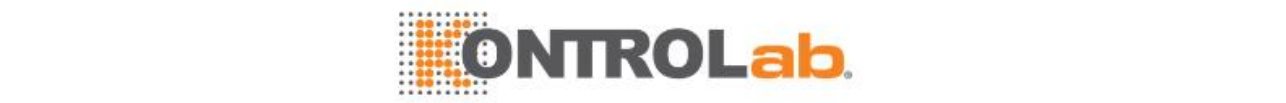

### **13.5.3 Determinación del intervalo de linealidad**

El intervalo de linealidad de la absorbencia se determina en función del límite de agotamiento del sustrato y se comprueba dentro del tiempo de reacción en lugar del tiempo de blanco.

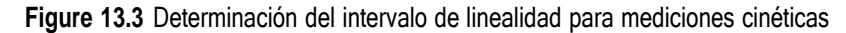

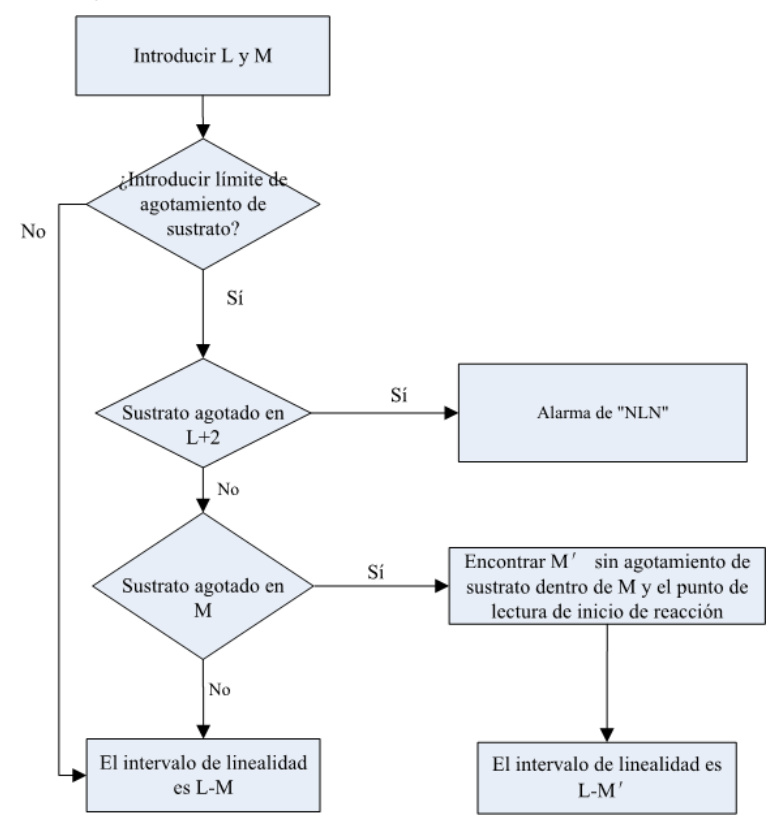

El número de puntos de medición (N) dentro del límite de agotamiento del sustrato se controla para diferentes operaciones:

- $\bullet$  Si N $\geq$ 3, el intervalo de linealidad incluye todos los puntos de medición desde el punto inicial de reacción al límite de agotamiento del sustrato;
- Si N=2, el sistema asignará el indicador "NLN" mientras se utilicen dos puntos de medición para calcular la respuesta.
- Si N=0 o 1, si se selecciona la opción de ampliación de la linealidad de la enzima en la pantalla de parámetros bioquímicos, se habilitará la ampliación de la linealidad de la enzima y el sistema asignará el indicador "NLN". Si no se selecciona la opción de ampliación de la linealidad de la enzima en la pantalla de parámetros bioquímicos, la ampliación de la linealidad de la enzima no se habilitará y el sistema también asignará el indicador "NLN".

#### **13.5.4 Cálculo de la respuesta**

#### **Velocidad de cambio de absorbencia ⊿ ALM' dentro del tiempo de reacción**

La respuesta ⊿A<sub>LM'</sub> dentro de L-M' se calcula con el método de mínimos cuadrados.

$$
\Delta A_{LM'} = 60 * \frac{\sum_{i=L}^{M'} (T_i - \overline{T}) \cdot (A_i - \overline{A})}{\sum (T_i - \overline{T})_2}
$$

*i*=*L* 

Donde,

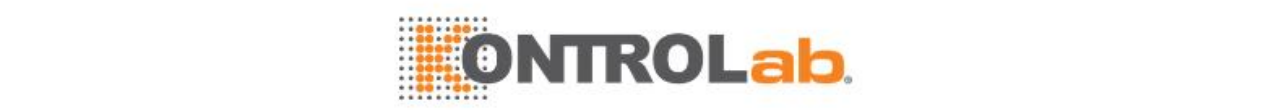

- L: punto de inicio del intervalo de linealidad
- M': punto final del intervalo de linealidad
- Ai: absorbencia medida en el punto de medición i
- *A* : absorbencia media dentro de L-M'
- Ti:tiempo real de medición (segundos) en el punto de medición i
- $\overline{T}$  : tiempo de medición medio dentro de L-M

Si hay menos de dos puntos de medición sin agotamiento del sustrato dentro del tiempo de reacción, el sistema calculará la velocidad de cambio de la absorbencia ampliando el intervalo de linealidad de la enzima.

#### **Velocidad de cambio de absorbencia ⊿ ANP en el tiempo de blanco**

La velocidad de cambio de la absorbencia ⊿A<sub>NP</sub> dentro del tiempo de blanco se calcula con la misma ecuación que ⊿ALM'.

SiN=P=0, la velocidad de cambio de la absorbencia dentro del tiempo de blanco es 0.

#### **Cálculo de la respuesta**

La respuesta en las mediciones cinéticas se calcula de la siguiente manera:

 $R = \Delta A_{LM'} - K \cdot \Delta A_{NP}$ 

k es el factor de cálculo y varía con los parámetros bioquímicos.

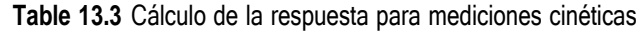

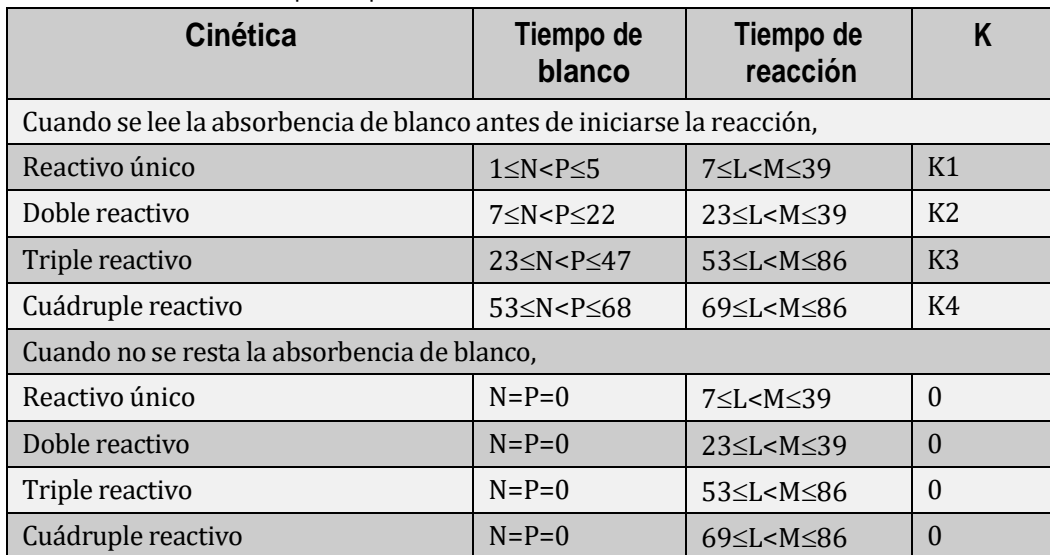

Nota: M-L≥2 indica que deben incluirse al menos 3 puntos de medición dentro del tiempo de reacción.

### **13.5.5 Evaluación de la linealidad**

$$
\frac{|\Delta A_f - \Delta A_b|}{|\Delta A_{u,v}|} \times 100 < Linearity Limit
$$

Linealidad=

Donde,  $\Delta A_f$ ,  $\Delta A_b$ <sub>y</sub> *Au*,*<sup>v</sup>* son las velocidades de cambio de la absorbencia al principio y al final de la reacción y en todos los puntos de medición de la reacción. Estos tres valores se calculan basándose en el número de puntos de medición dentro del intervalo de linealidad.

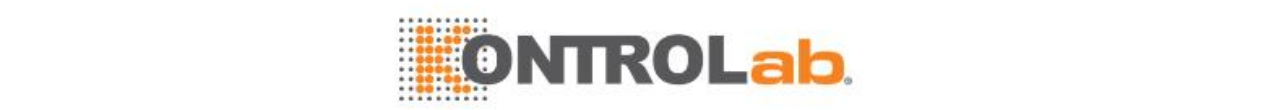

- $\bullet$   $\,$  Cuando N>8,  $\,$   $\Delta A_{\scriptscriptstyle{f}}\,$   $\,$  es la velocidad de cambio de la absorbencia de los 6 primeros puntos de medición,  $\,\,\Delta\!A_{\scriptscriptstyle b}\,\,$  de los últimos 6 puntos de medición y  $\,\,\,\Delta\!A_{\scriptscriptstyle u,v}\,\,$  de todos los puntos de medición.
- Cuando  $4 \le N \le 8$  ,  $\begin{array}{c} \Delta A_f \end{array}$  es la velocidad de cambio de la absorbencia de los 3 primeros puntos de medición, *A<sup>b</sup>* de los últimos <sup>3</sup> puntos de medición <sup>y</sup> *Au*,*<sup>v</sup>* de todos los puntos de medición.
- Cuando  $N \leq 3$ , el sistema comprobará la linealidad del resultado del test.
- Cuando  $|$ Δ $A_f$  − Δ $A_b|$  ≤ <sub>60 o</sub>  $|$ Δ $A_{u,v}|$  ≤ 60 (unidad: A/10000/minuto), el sistema no comprobará la linealidad del resultado del test.

El sistema comparará la linealidad calculada con la definida para el parámetro bioquímico, y asignará al resultado del test un indicador "LIN" y generará una alarma si se supera la linealidad configurada.

#### **13.5.6 Ampliación del intervalo de linealidad de la enzima**

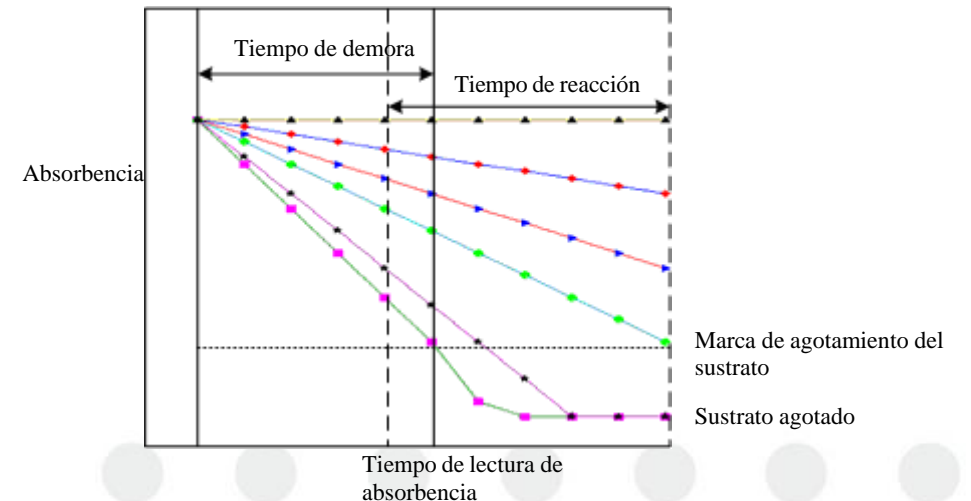

**Figure 13.4** Curva de reacción con el intervalo de linealidad de la enzima ampliado

En mediciones de enzima de alta actividad, el sustrato puede agotarse rápidamente y la curva de reacción aparecerá claramente no lineal (una curva suave). Si la medición se efectúa mediante el procedimiento habitual, el sistema asignará al resultado del test el indicador "NLN"(no intervalo linealidad), para recordar al usuario que debe volver a realizar el test después de diluir la muestra. Esto podría causar algún problema al usuario.

#### **Ampliación del intervalo de linealidad de la enzima:**

Si la hora de inicio de la reacción es t1, el tiempo de reacción es tL-tM, por lo tanto t1-tL es el período de demora.

Si el número (N) de puntos de medición válidos dentro de tL-tM es inferior a 2 y son demasiado escasos para calcular la respuesta, la respuesta de muestra puede obtenerse ampliando el intervalo de linealidad de la enzima.

#### **Cálculo de**⊿**Amax:**

El intervalo de linealidad t1-tL' sin agotamiento de sustrato se encuentra dentro del tiempo de demora t1-tL.

Si el número (N) de puntos de medición válidos dentro de tL-tM es inferior a 2, el sistema no calculará la respuesta, aunque asignará al resultado del test el indicador "ENC" (no intervalo de cálculo) y generará una alarma;

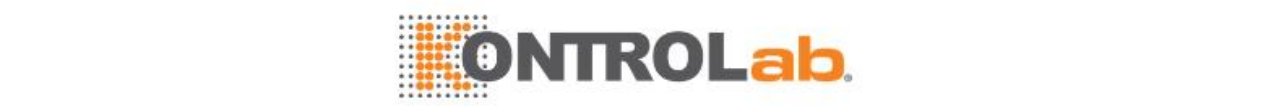

o el sistema calcula la velocidad de reacción ⊿A=60\*(Ai+1-Ai)/(ti+1-ti), i=1, 2…L' con eltiempo de demora t1-tL'. La ⊿A máxima se considera como la respuesta de la muestra. Por lo tanto, el intervalo de linealidad de la enzima se amplía mediante el período de demora. Los resultados calculados al ampliar el intervalo de linealidad de la enzima tendrán los indicadores "EXP" y "NLN".

### **13.6 Modelo matemático y factores de calibración**

El sistema proporciona modelos matemáticos lineal y no lineal. El primero se utiliza para parámetros bioquímicos de colorimetría y el segundo para parámetros bioquímicos de turbidez.

En esta sección,

- R: respuesta de calibrador
- C: concentración de calibrador (o concentración de conversión en calibraciones no lineales)
- $\bullet$  K, R<sub>0</sub>, a, b, c y d: factores de calibración

### **13.6.1 Calibraciones lineales**

#### **Calibración lineal de un punto**

La calibración lineal de un punto también se denomina método de factor K. Fórmula de cálculo:  $C = K \times (R - R_0)$ 

Donde K es el factor K definido por el usuario y  $R_0$  es la respuesta del blanco de reactivo del primer calibrador. Si el parámetro bioquímico no tiene blanco de reactivo,  $R_0=0$ .

#### **Calibración lineal de dos puntos**

Fórmula de cálculo:  $C = K \times (R - R_0)$ 

La fórmula contiene dos factores, K y R<sub>0</sub>, donde

$$
K = \frac{C_2 - C_1}{R_2 - R_1} \bigg|_{Y} \bigg|_{Y} = R \bigg|_{Y} - \bigg|_{Y} - \bigg|_{Y} \bigg|_{Y}
$$

.

El modelo matemático de calibración requiere dos calibradores.  $C_1$  y  $C_2$  son las concentraciones del calibrador 1 y 2;  $R_1$  y  $R_2$  son las respuestas del calibrador 1 y 2.

#### **Calibración lineal multipunto**

Fórmula de cálculo:  $C = K \times (R - R_0)$ 

La fórmula contiene dos factores, K y R<sub>0</sub>. El modelo matemático de calibración requiere n(n 
amazon) calibradores. Ci es la concentración del calibrador i. Ri es la respuesta del calibrador i. K y R<sub>0</sub> pueden calcularse con el método de mínimos cuadrados :

$$
K = \frac{\sum_{i=1}^{n} C_i R_i - (\sum_{i=1}^{n} C_i)(\sum_{i=1}^{n} R_i) / n}{\sum_{i=1}^{n} R_i^2 - (\sum_{i=1}^{n} R_i)^2 / n}
$$

$$
R_0 = (\sum_{i=1}^{n} R_i) / n - \frac{(\sum_{i=1}^{n} C_i) / n}{K}
$$

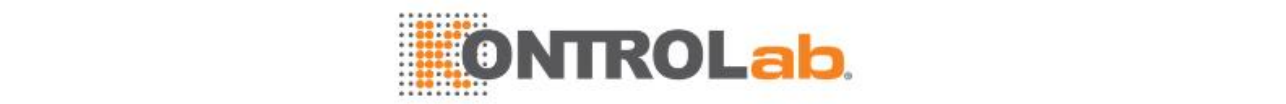

#### **13.6.2 Calibraciones nolineales**

#### **Logit–Log 4P**

$$
R = R_0 + K \frac{1}{1 + \exp[-(a + b \ln C)]}
$$

Fórmula de cálculo:

La fórmula contiene cuatro factores: ' $R_0$ ', 'K', 'a' y 'b'.

El modelo matemático de calibración requiere al menos cuatro calibradores. Los cuatro factores pueden calcularse con el método L-M.

Este tipo de calibración se aplica a los parámetros bioquímicos que tienen una curva de calibración con la respuesta inversamente proporcional a la concentración.

#### **Logit–Log 5P**

$$
R = R_0 + K \frac{1}{1 + \exp[-(a + b \ln C + cC)]}
$$

Fórmula de cálculo:

La fórmula contiene cinco factores, que son R<sub>0</sub>, K, a, b y c. El modelo matemático de calibración requiere al menos cinco calibradores y calcula los cinco factores con el método L-M.

El modelo matemático tiene la misma aplicación con el Logit-Log 4P, salvo por un ajuste más alto.

#### **Exponential 5P**

Fórmula de cálculo:  $R = R_0 + K \exp[ a \ln C + b (\ln C)^2 + c (\ln C)^3 ]$ 

La fórmula contiene cinco factores, que son 'R<sub>0</sub>', 'K', 'a', 'b' y 'c'. El modelo matemático de calibración requiere al menos cinco calibradores y calcula los cinco factores con el método L-M.

Este tipo de calibración se aplica a los parámetros bioquímicos que tienen una curva de calibración con la respuesta directamente proporcional a la concentración.

#### **Polynomial 5P**

$$
\ln C = a + b\left(\frac{R - R_0}{100}\right) + c\left(\frac{R - R_0}{100}\right)^2 + d\left(\frac{R - R_0}{100}\right)^3
$$

Fórmula de cálculo:

La fórmula contiene cinco factores 'R<sub>0'</sub>, 'a', 'b', 'c' y 'd'. El modelo matemático de calibración requiere al menos cinco calibradores. La respuesta (R) del primer calibrador (con concentración de conversión interna de 0) es R<sub>0</sub>, que está dada.

 $x = \frac{R - R_0}{100}$ Suponga que  $y = \ln C$   $y = \frac{x}{100}$ .

En este caso,  $y = a + bx + cx^2 + dx^3$  se puede calcular con el método de mínimos cuadrados para expresiones polinómicas.

#### **Parábola**

Fórmula de cálculo:  $R = aC^2 + bC + R_0$ 

La fórmula contiene tres factores, que son 'a', 'b'  $y'R_0'$ . El modelo matemático de calibración requiere al menos tres calibradores. Los tres factores pueden calcularse con el método de mínimos cuadrados.

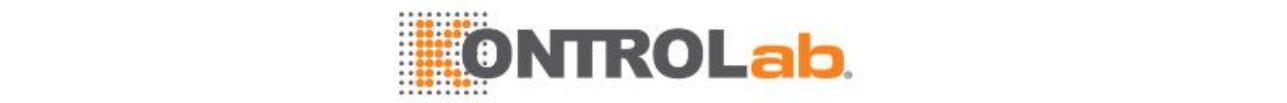

#### **Spline**

$$
R = R_{0i} + a_{i} (C - C_{i}) + b_{i} (C - C_{i})^{2} + c_{i} (C - C_{i})^{3}
$$

Fórmula de cálculo: <sup>0</sup>*<sup>i</sup> <sup>i</sup> <sup>i</sup> <sup>i</sup> <sup>i</sup> <sup>i</sup> <sup>i</sup>*

El modelo matemático de calibración requiere 3-10 calibradores. Suponga que el número de

calibradores es n, la fórmula de cálculo contiene 4(n-1)factores, que son *R*0*i* , *ai* , *<sup>b</sup><sup>i</sup>* <sup>y</sup> *ci* . Debido al ajuste de subsección, este modelo matemático tiene mejores curvas de ajuste que otros modelos matemáticos.

#### **Logit–Log 3P**

$$
R = R_0 + K \frac{1}{1 + aC}
$$

Fórmula de cálculo:

El modelo matemático de calibración requiere 3-10 calibradores. Utilice el método L-M para calcular  $R_0$ , K y a.

#### **Línea**

Fórmula de cálculo:  $\;\; C = K_{\scriptscriptstyle i} \times (R - R_{\scriptscriptstyle 0i})$ 

$$
\text{rule: } \frac{1}{2} \sum_{i=1}^{n} \frac{1}{i} \cdot \frac{1}{i} \cdot \frac{1}{i} \
$$

El modelo matemático de calibración requiere 2-10 calibradores. Suponga que el número de calibradores es n, la fórmula de cálculo contiene 2(n-1)factores, que son *Ki* , *R*0*<sup>i</sup>* ( *i* =2…,n).

### **13.7 Comprobación prozona**

#### **13.7.1 Introducción**

**Figure 13.5** Curva de reacción de antígeno y anticuerpo

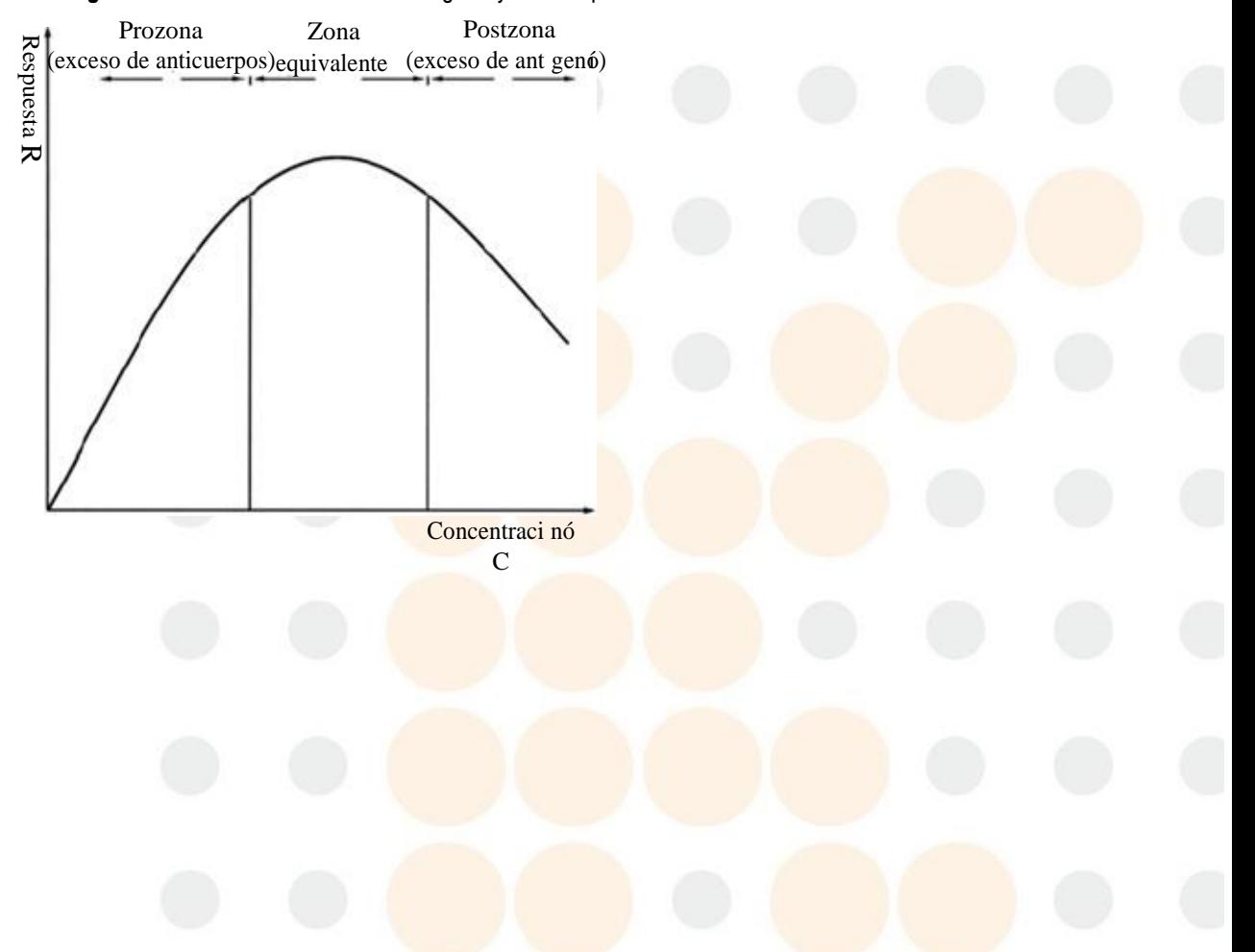

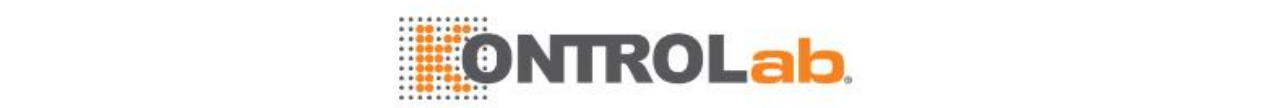

Durante la reacción antígeno-anticuerpo, la cantidad de compuesto insoluble que se genera está estrechamente relacionada con la proporción entre antígeno y anticuerpo. La máxima cantidad de compuesto se generará en la proporción adecuada de antígeno-anticuerpo, en este punto pasa menos luz y se obtiene la absorbencia más alta. Para otras proporciones, la cantidad de compuesto insoluble se reducirá al pasar más luz y calcularse una absorbencia menor. Por lo tanto, las muestras con concentraciones muy diferentes pueden generar la cantidad equivalente de compuesto de antígeno/anticuerpo insoluble y pueden tener los mismos resultados de test sin una comprobación prozona. Por lo tanto, la comprobación prozona es necesaria para reacciones antígeno-anticuerpo.

El límite de prozona es el PC máximo o mínimo permitido en el que no se produce exceso de antígeno.

Los factores de comprobación prozona incluyen:

- PC<sub>M</sub> (límite de comprobación prozona), q1, q2, q3 y q4.
- Límite inferior de absorbencia: **ABS**

La comprobación prozona puede realizarse de dos formas: comprobación de índice y adición de antígeno, que se describen en detalle en las siguientes secciones.

#### **13.7.2 Método de adición de antígeno**

El exceso de antígeno se puede determinar añadiendo más antígeno. Cuando se proporcionan suficientes anticuerpos, el antígeno reacciona con ellos en el medio de reacción y forma partículas de un complejo estable, produciendo de este modo luz dispersa, que aumenta dinámicamente a medida que crece la cantidad de complejo y se amplía el tiempo de reacción (exceso de anticuerpo). Si se mantiene el exceso de anticuerpo en el período determinado, seguirá reaccionando al añadirse más antígeno y la reacción aumentará. Si la cantidad de antígeno es excesiva antes de la adición, la reacción disminuirá. El método de adición de antígeno se aplica a parámetros bioquímicos de reactivo individual y doble.

Introduzca los factores de corrección prozona de la siguiente manera:

- PC<sub>M</sub> (límite comprobación prozona), q1 y q2.
- Si el límite inferior de absorbencia **ABS** aparece en gris, esto es q3=q4=0, no se puede configurar.
- 86 $\geq q2 \geq 53$ , 52 $\geq q1 \geq$ Punto final de reacción.

Si no se introduce uno de PC<sub>M</sub>, q1 y q2, el sistema no comprobará el antígeno.

- PC de muestra= $A_{q2}$ -k× $A_{q1}$ .
	- ° k es el factor de cálculo.
	- $\degree$  Para parámetros bioquímicos de reactivo único: k=(VR1+VS)/(VR1+2VS).
	- $\degree$  Para parámetros bioquímicos de reactivo doble: k=(VR1+VS+VR2)/(VR1+2VS+VR2).

El sistema asignará al resultado del test el indicador "PRO" (comprobación de prozona anómala) y generará una alarma si  $PC < PC_M$  en reacciones positivas o  $PC > PC_M$  en reacciones negativas.

#### **13.7.3 Método de velocidad de reacción**

La comprobación de índice se basa en la condición de que la reacción de exceso de anticuerpo, en lugar de la reacción de exceso de antígeno, pueda alcanzar el equilibrio dentro del período de tiempo especificado. Introduzca los factores de corrección prozona de la siguiente manera:

- PC<sub>M</sub> (límite de comprobación prozona), q1, q2, q3 y q4.
- Límite inferior de absorbencia: **ABS**
- PC de muestra: . Si PC>PC<sub>M</sub>, el sistema asignará un indicador con "PRO" al resultado del test y generará una alarma.

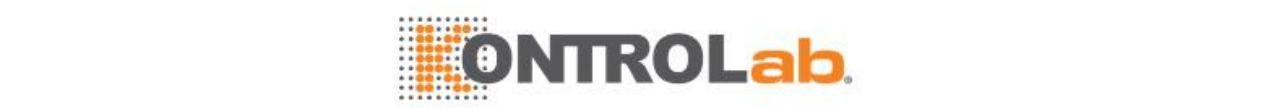

Introduzca el punto de medición de la siguiente manera:

- Parámetros bioquímicos de reactivo único:  $7 \leq q1 < q2 < q3 < q4 \leq 39$ , "7" es el primer punto de medición después de administrar y agitar la muestra.
- Parámetros bioquímicos de reactivo doble:  $23 \leq q1 < q2 < q3 < q4 \leq 39$ . "23" es el primer punto de medición después de dispensar y agitar R2.
- Parámetros bioquímicos de reactivo triple: 53≤q1 <q2< q3< q4≤86. "53" es el primer punto de medición después de dispensar y agitar R3.
- Parámetros bioquímicos de reactivo cuádruple: 69 < q1 < q2 < q3 < q4 < 86. "69" es el primer punto de medición después de dispensar y agitar R4.

S no se introduce uno de PC<sub>M</sub>, q1, q2, q3 y q4, el sistema no comprobará la velocidad de reacción.

La comprobación prozona se deshabilitará si:

- (Absorbencia de punto final de reacción Absorbencia de punto de inicio de reacción) <**ABS**
- La respuesta de muestra no se encuentra dentro del intervalo de respuesta del calibrador para la muestra y el análisis de control de parámetros bioquímicos no lineales.

### **13.8 Principios de medición ISE**

La unidad ISE mide la concentración de iones de Na+, K+ y Cl- contenida en muestras de suero y orina con el método del electrodo selectivo de iones. La relación entre la fuerza electromotriz de los electrodos selectivos de iones y la concentración de iones se expresa en una fórmula de Nernst. El suero se comprueba sin dilución mientras la orina debería diluirse manualmente antes del test con solución búfer a razón de 1:9.

Una medición individual de la unidad ISE se realiza en el siguiente orden:

- Drenaje: se drena el calibrador de la pipeta ISE.
- Análisis de muestra: La pipeta de muestra administra la muestra (70 μL para muestra de suero,140 μL para orina diluida) en el puerto de inyección de muestra del módulo ISE y, a continuación, se absorbe en la célula de flujo para su medición. Cuando termina la medición, se le drena el residuo.
- Limpieza de tuberías: para la limpieza de la célula de flujo ISE se administra en el módulo ISE 100 μl de calibrador A.
- Calibración de un punto: para realizar la calibración de un punto se administra en el módulo ISE 80 μl de calibrador.

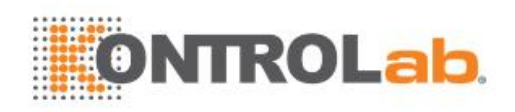

# **Glosario**

#### **Absorbencia**

La diferencia entre la cantidad de luz que entra en una solución (luz incidente) y la cantidad de luz que atraviesa la solución (luz transmitida) sin ser absorbida, para determinar la concentración de la sustancia en la solución.

#### **Unidad de análisis**

La unidad de análisis, el analizador, determina diversos parámetros bioquímicos clínicos en muestras y representa los resultados de los tests. Se compone del sistema de manipulación de muestras, el sistema de manipulación de reactivos, el sistema de reacción, la estación de limpieza de cubeta, el sistema fotométrico y el conjunto del mezclador.

#### **Rehacer automáticamente**

Se repetirá el parámetro bioquímico cuando un resultado se encuentre fuera del intervalo definido o cumpla las condiciones que se definan.

#### **Lector de códigos de barras**

Lector de haz de láser fijo. Escanea la etiqueta del código de barras en el tubo de muestra y en la botella de reactivo para identificar la muestra y el reactivo.

#### **Programa de lote**

Programa de lote implica programar un grupo de muestras con información de programación idéntica, con la excepción del ID de muestra.

#### **Tiempo de blanco**

Tiempo de blanco se refiere al período entre la administración del segundo reactivo (reactivo o muestra) en orden inverso y la administración del último reactivo (reactivo o muestra).

#### **Tipo de botella**

Volumen de la botella de reactivo.

#### **Curva de calibración**

Una curva de calibración refleja la relación matemática entre la concentración de calibrador y la respuesta. Se representa en función de la respuesta obtenida y los múltiples valores entre las concentraciones mínima y máxima del calibrador.

#### **Factor de calibración**

El factor de calibración se obtiene en función de la ecuación de la concentración del calibrador (conocida) y la respuesta (modelo matemático de calibración).

#### **Modelo matemáticode calibración**

El modelo matemático de calibración se utiliza para calcular factores de calibración y crear curvas de calibración. Incluye factor K de un punto, lineal de dos puntos, lineal multipunto, Logit-Log4P, Logit-Log5P, Exponential5P, Polynomial5P, Parabola y Spline.

#### **Tendencia de calibración**

La tendencia de calibración resume las calibraciones de un parámetro bioquímico durante un período de tiempo y refleja las tendencias de las calibraciones.

#### **Remanente**

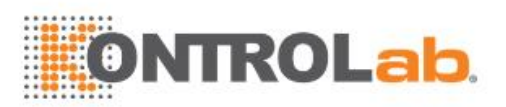

Remanente es la interferencia de cierta sustancia contenida en un reactivo. Puede influir en la medición de otro parámetro bioquímico o en la reacción de otra mezcla y dar lugar a resultados poco precisos.

#### **Configuración de parámetro bioquímico**

La configuración de parámetro bioquímico se aplica a todos los parámetros bioquímicos distintos al parámetro bioquímico ISE y SI, y se utiliza para habilitar o deshabilitar parámetros bioquímicos que se hayan definido correctamente.

#### **Parámetro bioquímico de reactivo cerrado**

El parámetro bioquímico de reactivo cerrado se ejecuta mediante el uso de los reactivos que proporciona el fabricante del analizador. Los parámetros bioquímicos de reactivo cerrado no se pueden modificar o eliminar.

#### **Solución limpiadora concentrada**

Solución limpiadora concentrada alcalina CD80, usada para limpiar las cubetas de reacción durante 8 fases.

#### **Intervalo crítico**

Un intervalo de resultado permitido desde la perspectiva del diagnóstico clínico. Si el resultado de test se encuentra fuera del intervalo crítico, el paciente puede necesitar tratamiento inmediato. Puede habilitar la función rehacer automáticamente para un parámetro bioquímico, que se volverá a ejecutar automáticamente cuando el resultado del test esté fuera del intervalo crítico.

#### **Resultados actuales**

Los resultados actuales incluyen aquellos que se encuentran en estado Incompleto hasta la hora del sistema actual y aquellos que se programan y analizan en el día actual.

#### **Estación de limpieza de cubeta**

La estación de limpieza de cubeta se compone de pipetas de lavado, motor de elevación y tubos relacionados y se utiliza para limpiar las cubetas de reacción con las cuatro pipetas de lavado cuando finaliza un test.

#### **Base de datos**

Una serie de datos que se organizan de manera que se puedan buscar y recuperar de forma rápida.

#### **Disminuir**

Disminuir indica el volumen de muestra que se requiere para el análisis y puede definirse en la ventana **Definir/Editar parámetros bioquímicos**.

#### **Diluyente**

Líquido que se utiliza para diluir otros líquidos.

#### **Factor de dilución**

Ratio de dilución definido por el usuario que se debe multiplicar por el resultado de la muestra para obtener el resultado final.

#### **Descarg**

Obtener información de programación de muestras desde el servidor LIS y relacionarla con las muestras escaneadas. El sistema admite la descarga manual y en tiempo real de información de programación de muestras.

#### **Punto final**

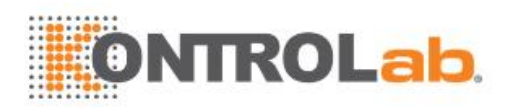

El método de punto final, también denominado método de equilibrio, es el más idóneo para las mediciones. En mediciones de punto final, la reacción alcanza el equilibrio después de un periodo de tiempo. Debido a que la constante de equilibrio es bastante grande, se puede considerar que todos los sustratos (analitos) se han transformado en otras sustancias y la absorbencia del reactante ya no cambia. El cambio de la absorbencia es directamente proporcional a la concentración de analitos.

#### **Tiempo fijo**

En ediciones de tiempo fijo, esto es, mediciones de velocidad, la velocidad de reacción (v) es directamente proporcional a la concentración del sustrato [S] dentro de un período específico, esto es v=k[S].

#### **Indicador**

Indicador es un símbolo definido por el fabricante, que aparece en informes de pacientes o en la lista de resultados cuando un resultado se encuentra fuera del intervalo de referencia definido por el usuario o supera los límites definidos.

#### **Residuos de alta concentración**

Se han generado residuos de alta concentración durante la fase 1 de limpieza de cubetas. Estos pueden drenarse al depósito de residuos de alta concentración y desecharse de acuerdo con las normativas locales o nacionales.

#### **Historial de resultados**

Los resultados almacenados son aquellos que se programan y analizan antes del día actual.

#### **Aumentar**

Aumentar indica el volumen de muestra que se requiere para el análisis y puede definirse en la ventana **Definir/Editar parámetros bioquímicos**.

#### **Inicialización**

Inicialización es una serie de operaciones que el sistema realiza de forma automática durante el procedimiento de arranque. Incluye comprobación de parámetros, reinicio, prueba, limpieza y cebado.

#### **Comprobación restante**

Se utiliza para comprobar el volumen restante de reactivos bioquímicos, solución de lavado de sonda de muestra y solución de lavado de sonda de reactivo y actualice los tests restantes y el volumen de solución de lavado en la pantalla **Reactivo/Calibración**.

#### **Módulo ISE**

ISE es la abreviatura de electrodo selectivo de iones. Se compone del módulo ISE, el módulo de bomba y el módulo de reactivo y se utiliza para medir la concentración de iones de Na+, K+ y Cl en suero, plasma y orina diluida.

#### **Factor K**

El factor K se introduce manualmente para la fórmula de calibración lineal de un punto  $C = K \times (R - R_0)$ <sub>y se utiliza para calcular resultados.</sub>

#### **Lámpara**

La lámpara se encuentra en el conjunto del fotómetro y se utiliza para medir la absorbencia de la mezcla en una cubeta de reacción. Debe reemplazarse de forma regular.

#### **Linealidad**

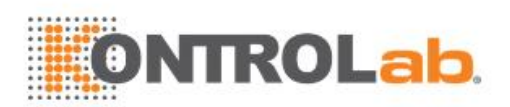

Grado de linealidad para una curva de reacción o una curva de calibración. La linealidad de la curva de reacción está disponible en las mediciones de tiempo fijo, mientras que la linealidad de la curva de calibración especifica el intervalo de calibración permitido para el cálculo de resultados.

#### **LIS**

LIS quiere decir Laboratory Information System. Se trata de un ordenador servidor que se comunica con los analizadores de parámetros bioquímicos a través de la interfaz de Internet.

#### **Diagrama de L-J**

Un diagrama de Levey-Jennings (L-J), representado en función de la fecha de CC (X) y los resultados de tests (Y), muestra la tendencia de resultados de CC de un parámetro bioquímico durante el período especificado. En un diagrama L-J se pueden mostrar las tendencias gráficas de hasta 3 controles, que se distinguen con colores diferentes.

#### **Número de lote**

El número de lote se asigna a controles, calibradores o soluciones limpiadoras del mismo lote para identificar la fecha de fabricación, calidad, fecha de caducidad y otra información relevante.

#### **Residuos de baja concentración**

Los residuos de baja concentración se generan durante las fases 2-4 del proceso de limpieza de la cubeta y la limpieza de la pipeta/del mezclador. Pueden drenarse al depósito de residuos de baja concentración proporcionado o al desagüe de su laboratorio.

#### **Enmascarar/desenmascarar parámetros bioquímicos**

Se utiliza cuando debe deshabilitarse un parámetro bioquímico temporalmente debido a un resultado anómalo o al agotamiento del reactivo. El parámetro bioquímico enmascarado se indica mediante el símbolo  $\bullet$  en la esquina superior izquierda (que aparece también en las pantallas **Muestra**, **Control calidad** y **Reactivo/Calibración**), pero no se procesa para el análisis de muestras. Los parámetros bioquímicos enmascarados no se pueden solicitar hasta que están desenmascarados.

#### **Mezclador**

El sistema proporciona un mezclador para agitar la mezcla contenida en una cubeta de reacción cuando se administra muestra y R2, respectivamente.

#### **Informe multi-muestra**

Contiene los resultados de múltiples muestras y se puede imprimir en las pantallas **Results actuales** e **Historial result**.

#### **Dilución autónoma**

Antes del análisis, las muestras se diluyen normalmente según la ratio específica.

#### **Desfase**

Desfase es un valor que se suma o resta para compensar un resultado. A menudo se utiliza junto con la pendiente en la ecuación y=kx+b, en la que 'k' es la pendiente y 'b' es el desfase.

#### **Parámetro bioquímico de otro sistema**

Todos los parámetros bioquímicos que no realiza el analizador se denominan parámetros bioquímicos de otro sistema.

#### **Ayuda en línea**

Ayuda en línea ofrece información de ayuda sobre las pantallas. Si no entiende un parámetro o una operación en una pantalla, puede acudir a la ayuda en línea para obtener información relevante. Acceda a la ayuda en línea desde las pantallas siguientes:

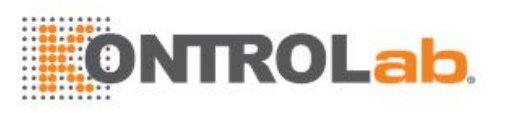

- Seleccione el icono  $\Box$  en la esquina superior derecha para mostrar el tema de ayuda relacionado con la pantalla actual.
- Seleccione el botón  $\Box$  situado delante de cada instrucción de mantenimiento o elemento para mostrar las instrucciones de operación relevantes.
- Seleccione el botón  $\Box$  situado delante de cada registro de error para mostrar el tema correspondiente.
- Haga clic en el botón  $\Box$  en una ventana de mensajes de aviso para mostrar las descripciones y soluciones correspondientes.
- Pulse la combinación de teclas de acceso directo Alt+F1 para mostrar los temas relacionados con la pantalla o ventana actual.

#### **Parámetro bioquímico de reactivo abierto**

El parámetro bioquímico de reactivo abierto, al contrario que el parámetro bioquímico de reactivo cerrado, puede medirse con los reactivos que suministran otros fabricantes. El usuario puede definir, editar y eliminar el parámetro.

#### **Unidad de operaciones**

La unidad de operaciones, un ordenador configurado con el software operativo, controla la unidad de análisis para que finalice los tests y genere los resultados de los tests.

#### **Unidad de salida**

Una impresora que se utiliza para probar los resultados y otros datos.

#### **Panel**

Consta de un par de parámetros bioquímicos combinados para ciertas finalidades clínicas, como la función hepática, la función renal, etc. Los paneles pueden ayudar a agilizar la programación de las muestras.

#### **Datos personales del paciente**

Los datos personales del paciente contienen información relacionada con el paciente y la muestra, como por ejemplo nombre de paciente, edad, género, fecha/hora de recolección, etc.

#### **Solución salina fisiológica**

Solución de cloruro de sodio al 0,9 % que se utiliza para diluir el blanco de reactivo y la muestra.

#### **Pre-dilución**

Antes del análisis, las muestras se diluyen automáticamente según el factor de dilución definido.

#### **Longitud de onda primaria**

La longitud de onda primaria se elige en función de las características de absorción de luz del reactivo y se utiliza para medir la intensidad de la luz absorbida. Las opciones para la longitud de onda primaria incluyen: 340 nm, 405 nm, 450 nm, 510 nm, 546 nm, 578 nm, 630 nm y 670 nm.

#### **Cebado**

El cebado es una acción para reemplazar los reactivos en los tubos del módulo ISE. Se requiere un cebado para sustituir los reactivos en los tubos por nuevos reactivos durante el procedimiento de inicialización o cuando se cambie un reactivo.

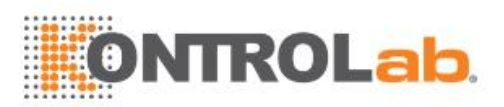

#### **Nombre de impresión**

El nombre de impresión aparece en un informe de paciente que representa un parámetro bioquímico y, si se deja en blanco, se reemplazarán por la forma abreviada del parámetro bioquímico.

#### **Pipeta**

La sonda aspira la cantidad de muestra y reactivo especificada y la administra en una cubeta para realizar la reacción y el análisis.

#### **Solución limpiadora de la pipeta**

Solución limpiadora concentrada alcalina CD80. Se coloca en la posición D del carrusel de muestras/reactivos y se utiliza para la limpieza especial de la pipeta para evitar la contaminación cruzada.

#### **Comprobación prozona**

La comprobación prozona se concibe para comprobar muestras con concentraciones muy dispares, que pueden generar la cantidad equivalente de compuesto antígeno/anticuerpo insoluble y puede tener los mismos resultados de tests. Admite el método de comprobación de índice.

#### **Lista desplegable**

Un control de la pantalla o ventana de software. Seleccione el botón con el triángulo hacia abajo situado a la derecha de una lista desplegable para mostrar múltiples opciones.

#### **Panel de CC**

Se utiliza para el análisis de muestras de control.

#### **Regla de CC**

Un conjunto de reglas para evaluar si los resultados de CC se encuentran bajo control y si el sistema de análisis es estable. Ejemplos de regla de CC son 1-2s, 1-3s, etc.

#### **Resumen de CC**

Contiene los valores medios y las desviaciones típicas de los controles analizados dentro del período especificado, así como la media y valor de desviación típica definida. Los resultados obtenidos se comparan con los valores definidos para juzgar si el sistema funciona con normalidad.

#### **Análisis cualitativo**

El análisis cualitativo se utiliza para analizar cada muestra para la detección de lipemia, hemólisis e ictericia y calcular los valores numéricos del índice. Si el volumen de las interferencias contenidas en una muestra se encuentra fuera del intervalo definido, se añadirá un indicador al informe de paciente.

#### **Error aleatorio**

Una alarma de supervisión del control de calidad. Un error aleatorio puede producirse cuando los valores inferior y superior de los resultados de CC superan  $-2SD/3SD$  y  $+2SD/3SD$ , respectivamente.

#### **Carrusel de reacción**

El carrusel de reacción es una mesa giratoria que se utiliza para contener cubetas de reacción y transmitir cada una de ellas hasta la posición fotométrica para detectar señales y calcular la absorbencia.

#### **Curva de reacción**

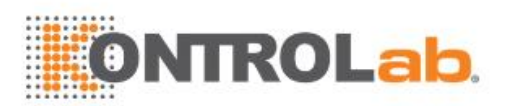

Una curva de reacción refleja la relación de la absorbencia medida en la longitud de onda primaria, longitud de onda secundaria y longitud de onda primaria-secundaria. Se representa basándose en la absorbencia de la mezcla muestra-reactivo medida dentro del período de reacción. El sistema proporciona 4 tipos de curvas de reacción: curva de reacción de calibración, curva de reacción de CC, curva de reacción de blanco de muestra y curva de reacción de muestra.

#### **Cubeta de reacción**

La cubeta de reacción es un portador en el que los reactivos y las muestras reaccionan entre sí y son transportados hasta la posición fotométrica para detectar señales y calcular la absorbencia.

#### **Dirección reacción**

Dirección de reacción se refiere a la tendencia de cambio de la absorbencia durante el proceso de reacción. Puede ser positiva y negativa.

#### **Tiempo de reacción**

Para el análisis de punto final, el tiempo de reacción se refiere al lapso de tiempo desde el punto de inicio de la reacción hasta el punto final; para el análisis de punto fijo y cinético, se refiere al período desde el equilibrio de la reacción hasta el fin del control.

#### **Blanco de reactivo**

En el test de blanco de reactivo, los reactivos reaccionan con la solución salina fisiológica, y se calcula la absorbencia de blanco para corregir los factores de calibración. Solo pueden solicitarse para blanco de reactivo los reactivos en estado Calibrado.

#### **Remanente de reactivo**

Contaminación cruzada entre la sonda de reactivo y los mezcladores. Si el número de tests entre el parámetro bioquímico contaminante y el contaminado es menor o igual que el número definido (N) y no se introduce ninguna solución limpiadora concentrada entre los dos parámetros bioquímicos, existe riesgo de remanente de los reactivos.

#### **Límite de alarma de reactivo restante**

Límite de alarma de reactivos y soluciones limpiadoras. Cuando el inventario de reactivo sea menor que los límites de alarma durante o antes del análisis, el sistema generará una alarma y mostrará el volumen de reactivo ISE y solución de lavado como 0 en la pantalla **Reactivo/Calibración**.

#### **Intervalo de referencia**

El intervalo de referencia es un intervalo definido por el usuario que se componen de un límite inferior y un límite superior. Cuando un resultado se encuentra fuera del intervalo de referencia, aparecerá un indicador cerca del resultado.

#### **Liberar**

Se utiliza para liberar la posición de muestra especificada o todas las posiciones en el carrusel de muestras actual. Cuando se libera una muestra, aún se permite recuperar los resultados y la información de programación. La posición liberada se puede utilizar para programar nuevas muestras.

#### **Réplicas**

Número de veces que se debe ejecutar un test para asegurar resultados precisos.

#### **Estadísticas de resultado de test**

La opción Estadísticas de resultado de test pueden resumir los parámetros bioquímicos totales y la tendencia de distribución de sus resultados y proporcionar los datos y gráficos del test.

#### **Blanc mue**

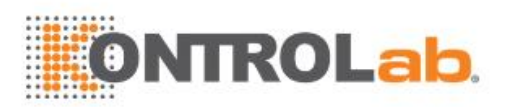

Blanco de muestra es similar a análisis de muestra, excepto por el uso de una cantidad equivalente de solución salina fisiológica. El blanco de muestra se utiliza para la eliminación de la reacción sin cromogénesis, como por ejemplo la influencia de la interferencia de la muestra (Hemólisis, ictericia y lipemia) en las lecturas de absorbencia.

#### **Carrusel de muestras/reactivos**

El carrusel de muestras/reactivos se encuentra en el lado izquierdo del panel del analizador. Contiene los tubos de muestra y las botellas de reactivo y transporta cada tubo y cada botella a la posición de aspiración para aspirar la muestra.

#### **Comentarios de muestra**

Comentarios para muestras especiales, \*\* la muestra tiene hemólisis; \*\* la muestra debe analizarse inmediatamente, etc.

#### **Registro de muestra**

Contiene los controles y muestras de paciente que no se completaron durante las últimas 24 horas debido a ciertos motivos. Se permite repetir las muestras o realizar otras acciones para controles y muestras basándose en el registro de muestras.

#### **Panel de muestra**

Se utiliza para el análisis de muestras de paciente.

#### **Tipo de muestra**

Tipo de muestra. Las opciones de tipo de muestra incluyen suero, plasma, orina, CSF y otros.

#### **Página**

La página forma parte de la interfaz de software. Es rectangular y contiene diversos controles, como por ejemplo cuadro de edición, botón de función, etc.

#### **Longitud de onda secundaria**

La longitud de onda secundaria se utiliza para eliminar la interferencia en los valores de longitud de onda primaria y eliminar la influencia de ruido, como por ejemplo parpadeo y cambio de la luz y arañazos en cubetas, etc. No puede coincidir con la longitud de onda primaria.

#### **Número de serie**

Número de secuencia de la botella de reactivo.

#### **Pendiente**

Se multiplica por el resultado de test para que sea consistente con el valor obtenido en otros instrumentos. A menudo se utiliza junto con el desfase en la ecuación y=kx+b, en la que 'k' es la pendiente y 'b' es el desfase.

#### **Cálculo especial**

El cálculo especial se deriva del cálculo de ciertos parámetros bioquímicos y tiene propósitos clínicos específicos, como por ejemplo cA/G, TBil-DBil, etc.

#### **Lavado especial**

Lavado especial implica limpiar la sonda, el mezclador y las cubetas de reacción mediante el uso de la solución limpiadora de la sonda, con el propósito de eliminar remanente y evitar que queden residuos en los tubos de residuos.

#### **Desviación típica (SD)**

La desviación estándar es la media de las desviaciones del valor medio. Se trata de un índice para evaluar la precisión de la medición bajo condiciones específicas. En este manual, SD se refiere a la desviación típica de la concentración de control.

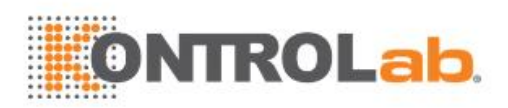

#### **Espera**

Espera es uno de los estados del sistema. Cuando el estado del sistema es Espera, indica que todos los test han finalizado y que se han detenido todas las acciones del sistema.

#### **STAT**

STAT quiere decir muestra emergente, que incluye STAT común y programa STAT rápido. El programa de muestras ESTA permite programar muestras emergentes y analizarlas con prioridad alta. El programa ESTA común se utiliza durante el día para ejecutar muestras emergentes con prioridad más alta que las muestras rutinarias. El programa ESTA rápido se utiliza principalmente durante la noche y en fines de semana para programar muestras emergentes con rapidez con prioridad más alta que las muestras rutinarias y ESTA.

#### **Simbología**

Simbología es un conjunto de reglas para codificar y decodificar la información contenida en una etiqueta de código de barras. El sistema proporciona algunas simbologías, como por ejemplo Codabar, ITF, code128, code39, UPC/EAN y Code93.

#### **Error sistemático**

Una alarma de supervisión del control de calidad. Un error sistemático puede producirse cuando los valores inferior y superior de los resultados de CC son ambos positivos o negativos simultáneamente.

#### **Transmitir**

Transmitir es una acción que envía resultados de muestra o resultados de CC especificados al servidor de LIS.

#### **Parámetros bioquímicos gemelos**

Los parámetros bioquímicos gemelos se ejecutan con los mismos reactivos y se calculan mediante el mismo test. El volumen de muestra, volumen de reactivo compartido, réplicas de calibración y condiciones de calibración automática deben ser iguales para ambos parámetros bioquímicos gemelos. Independientemente de cuál de los dos parámetros bioquímicos se solicite para calibración, control de calidad o análisis de muestra, se solicitará automáticamente el otro parámetro bioquímico y, finalmente, se calcularán los resultados de ambos parámetros bioquímicos.

#### **DiagramaTwin-plot**

Se usa un diagrama Twin-Plot, basado en los resultados del control X y el control Y de la misma serie, para detectar los errores sistemáticos y los errores aleatorios. En este diagrama se muestran los últimos 10 resultados de CC de un parámetro bioquímico y se excluyen los resultados eliminados.

#### **Evaluación de dos controles**

En la evaluación de dos controles, se obtienen dos resultados: Xn y Yn, que se utilizan para definir un punto en el diagrama Twin-plot.Un diagrama Twin-plot se representa basándose en todos los resultados de CC y se utiliza para detectar errores sistemáticos y errores aleatorios.

#### **Muestras no colocadas**

Muestras sin posiciones asignadas o con posiciones no asignadas con éxito, que incluyen aquellas:

- · descargadas del servidor de LIS y que aún están sin colocar.
- que están en estado Incompleto cuando se asignan sus posiciones para nuevas muestras.
- que están incompletas cuando se liberan sus posiciones.

#### **Solución limp**

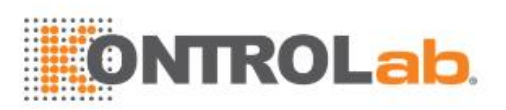

Toda la solución limpiadora utilizada por el instrumento es solución limpiadora concentrada alcalina CD80. Se utiliza para limpiar la pipeta, el mezclador y las cubetas de reacción.

#### **Regla Westgard**

La regla Westgard se utiliza para supervisar el control de calidad. En la regla Westgard, se combinan reglas individuales como por ejemplo 12S, 13S, 22S y 41S para evaluar los resultados de controles individuales o múltiples.

#### **Estadísticas de test**

En la pantalla Tests, puede ver las solicitudes de test y la aplicación de reactivos para cada parámetro bioquímico durante un periodo, y las solicitudes de muestras y la cantidad de sus parámetros bioquímicos.

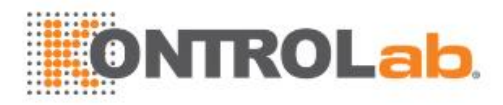

# **Índice**

### **A**

Absorbance, 12-10, 12-43, 12-44, 13-13 Antibody, 12-45 auto quality control, 5-5

### **B**

Background, 9-13, 9-14, 9-15 blank time, 7-5 Bottle type, 2-16, 8-19

## **C**

calibration curve, 13-10, 13-11 Calibration math model, 13-11 calibration status, 3-3, 4-9, 4-15, 4-18 Calibration trends, 4-16 calibrator, 13-10 calibrator dilution, 4-4 Carryover, 7-29 clearing samples, 6-15 Clog detection, 12-22 Concentrated wash solution, 2-13, 12-33, 8 Control, 4, 2-21, 5-4, 4 Current results, 6-24 Cuvette wash station, 1-16

### **D**

daily maintenance, 2-28 Database, 12-43 Decreased, 7-9 Demographics, 6-27 Diluted wash, 8-3 dispenser assembly, 1-11, 1-14

### **E**

Endpoint, 1-32, 7-7, 13-3 Error logs, 1-26

### **F**

Filter core, 11-27 Fixed-time, 13-3 fixed-time measurements, 12-44

### **H**

High limit, 8-5 High-concentration waste, 1-17, 12-33 Host, 6-25, 8-20, 8-22, 12-50, 12-51

Host communication, 8-20, 12-50

### **I**

Increased, 7-9 Installation environment, 1-2 Installation requirements, 1-1 ISE module, 4, 8, 1-17, 1-21, 1-24, 7-20, 8-11, 11-45, 5

### **K**

K factor, 4-10, 4-15, 4-16, 12-46, 13-4, 13-10

### **L**

Light source, 12-51, 12-52 Linear, 13-10 Linearity range, 13-7 LIS, 1-25, 1-36, 7-27, 8-19, 8-20, 8-21, 8-22, 12-50, 12-51, 9 L-J chart, 4 Lot number, 2-16, 8-19 low-concentration waste, 12-33

### **M**

Main screen, 9-2 Measuring point, 13-8 Microtube, 8-3 Mixer, 1-8, 1-33 Mixer arm, 11-41 mixer assembly, 12-28, 12-29 Multi-sample report, 8-2

### **N**

Noise and fuse, 1-36

### **O**

Online help, 1-25 Operating software, 9-1

### **P**

Panels, 7-26, 7-27, 7-29, 11-7 patient report, 7-28, 9-1 Photometric system, 1-8 physiological saline, 12-50, 12-55 Primary tube, 1-10 Prime, 13-14 processing parameters, 7-3, 7-4 prozone check, 12-45

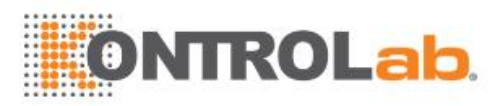

### **Q**

QC reports, 5-2 QC rules, 5-2 Qualitative, 7-28

### **R**

Reaction carousel, 12-30, 12-34 Reaction curve, 13-12 reaction time, 7-5, 7-8, 13-8 Reagent blank, 2-15, 4-9, 13-10 Reagent carousel, 1-12, 1-13, 12-31 reagent handling system, 1-12 Reagent probe, 1-14, 2-14, 12-25 Reagent syringe, 1-12, 1-15, 12-26 Reagent volume, 7-5, 12-49 reference/critical range, 7-16 response, 13-10, 13-11

## **S**

Sample blank, 5-7 Sample carousel, 12-30, 12-31 Sample carousel outer ring, 12-30 sample handling system, 1-9 Sample logs, 6-20

Sample probe, 12, 1-12, 12-2, 12-21, 12-22, 12-23, 12-24, 12-25 Sample probe wash well, 12 Sample syringe, 12-21, 12-22, 12-23 Scheduled maintenance, 11-5 Serial number, 10, 2-16, 8-19 Single-point linear calibration, 3 Special calculation, 7-25 Standby, 1-24, 2-4, 2-14, 2-29, 11-13, 11-14, 11-35, 11-36, 11-37, 11-38, 11-42, 11-45 STAT, 2-23 substrate depletion, 12-44, 12-45, 12-44 Symbology, 8-17, 8-18, 8-19 Syringe plunger assembly, 11-37, 11-38 System relocation, 1-6

### **T**

Template Modifying Software, 9-1, 9-2, 9-4, 9-5 Two-control evaluation, 5-4, 5-6

### **U**

User-defined chemistries, 7-5

### **W**

Water supply module, 1-22, 2-3

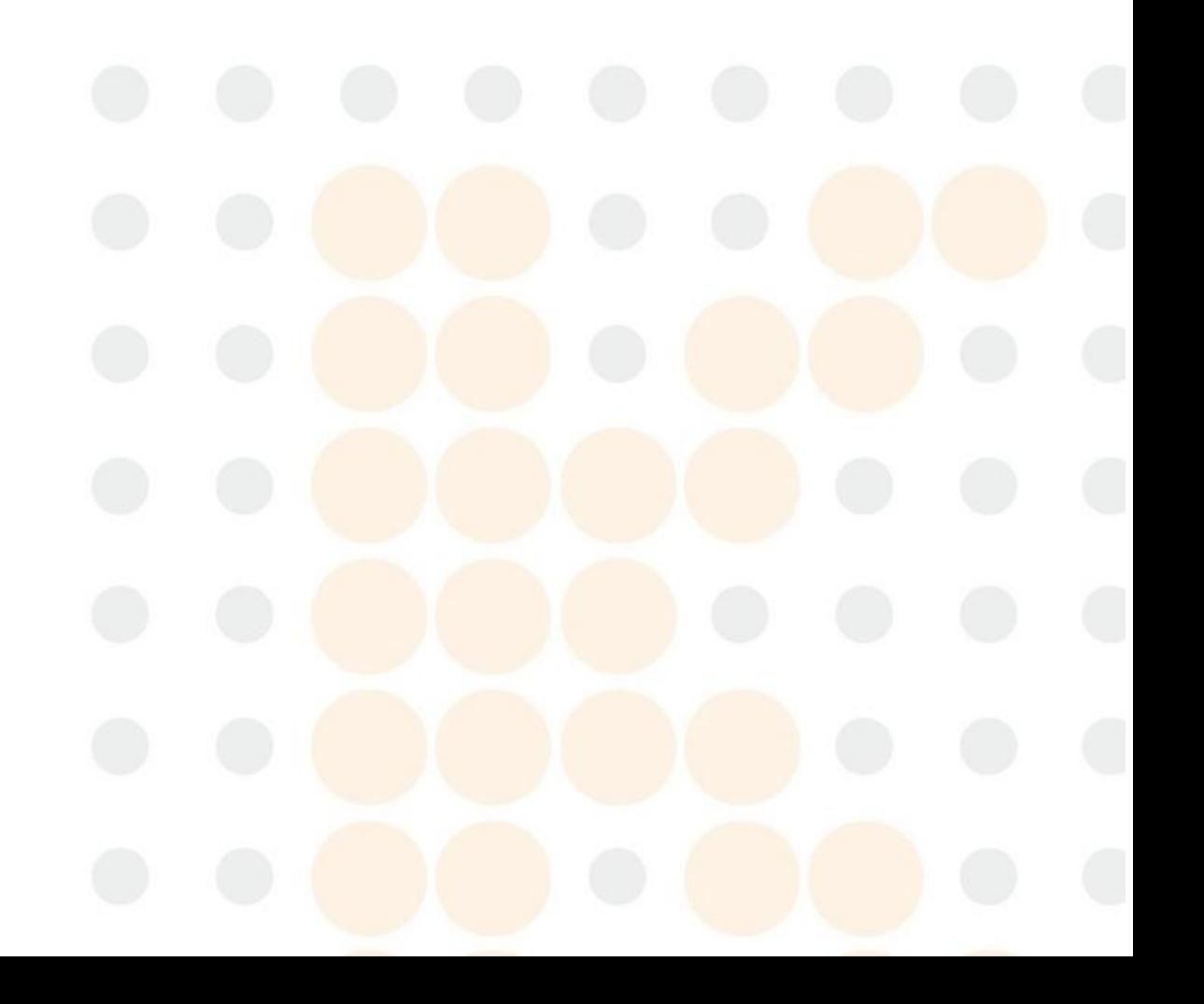